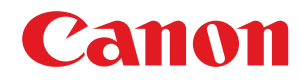

**MF269dw / MF267dw / MF264dw**

# **Руководство пользователя**

USRMA-3295-00 2018-07 ru Copyright CANON INC. 2018

## Содержание

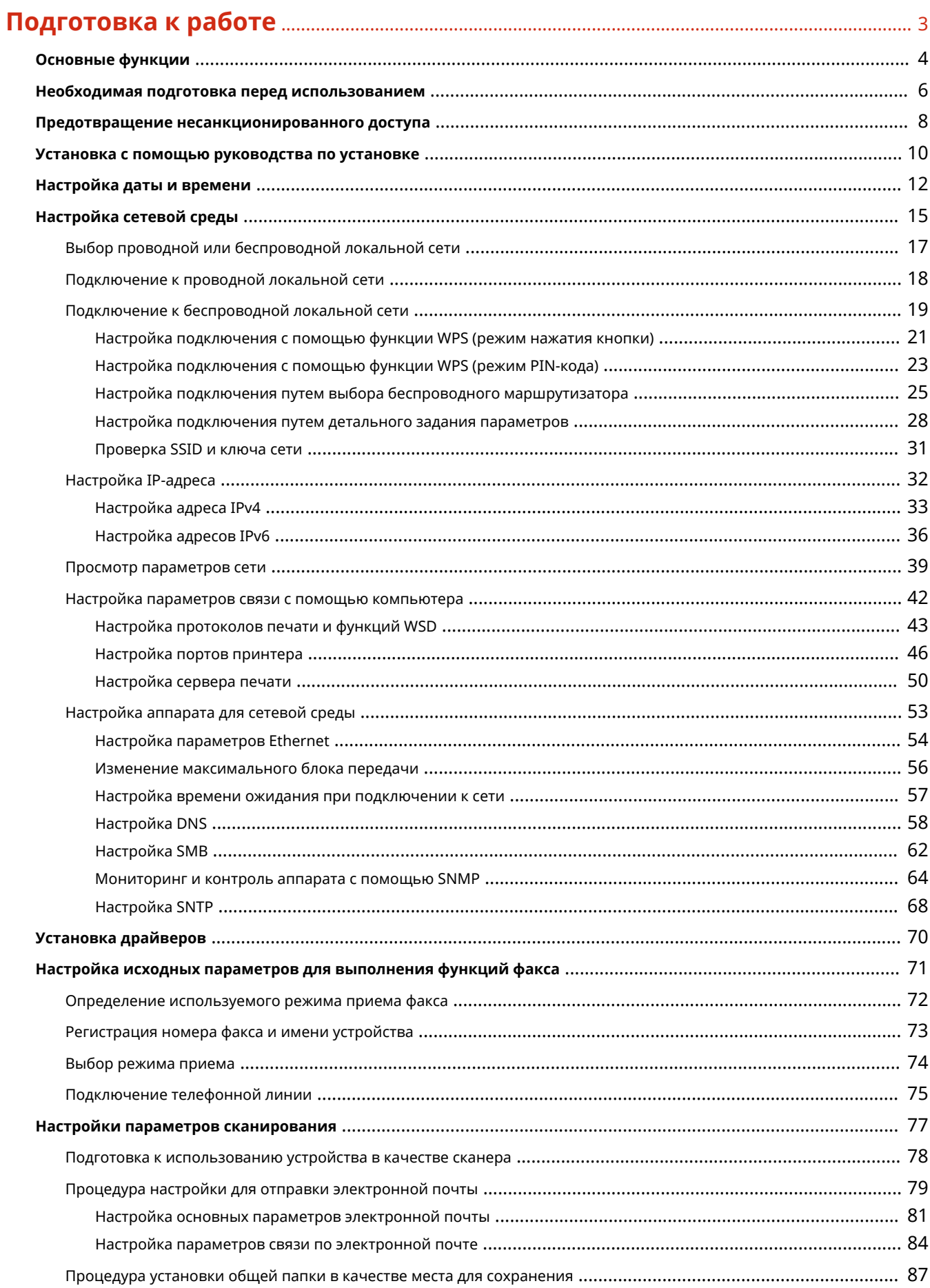

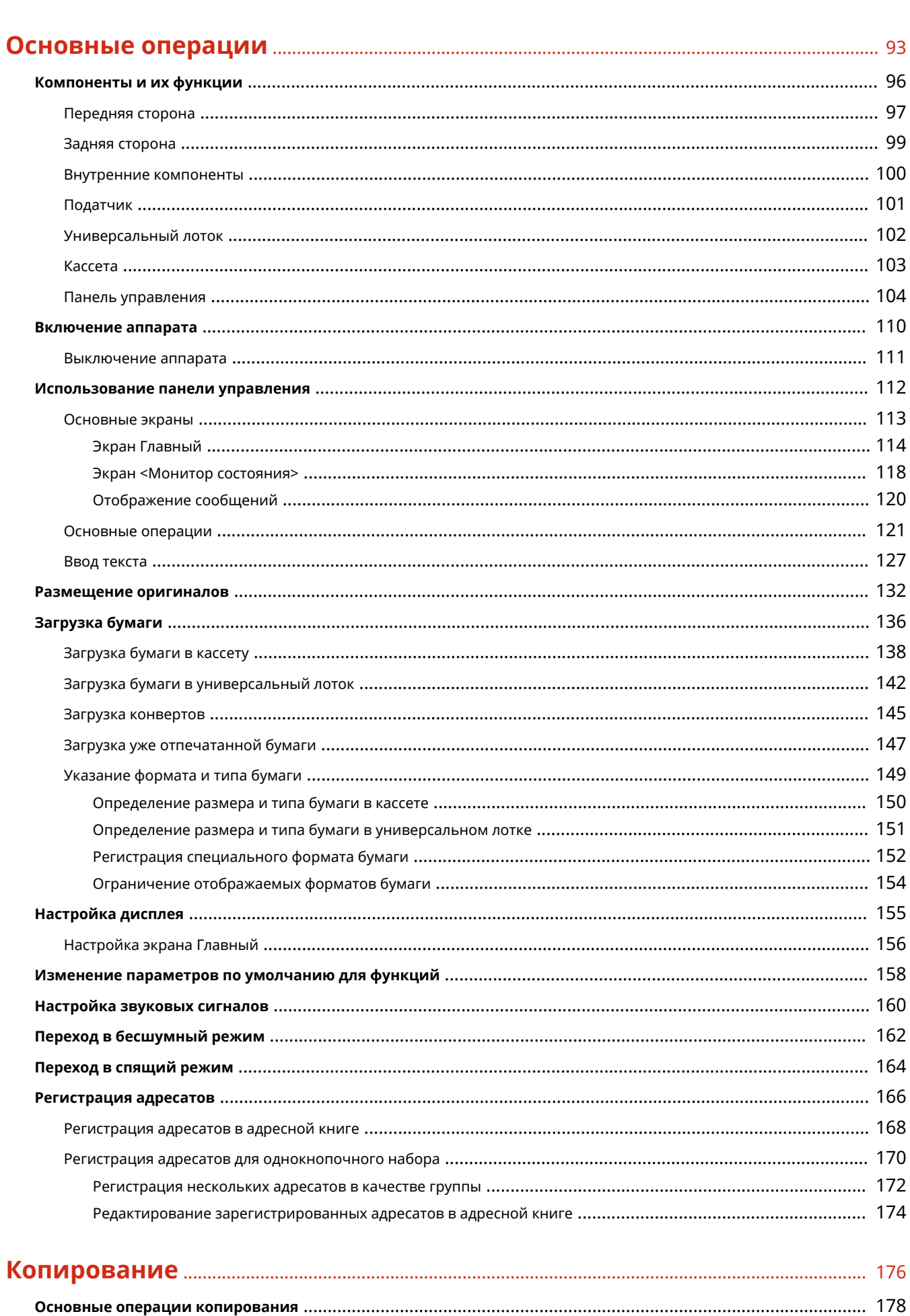

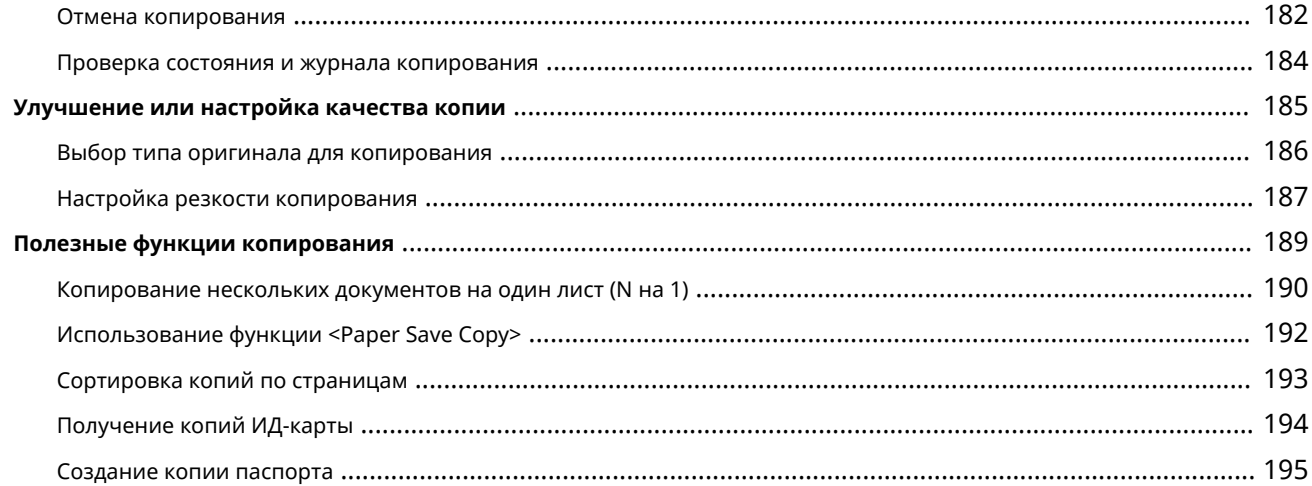

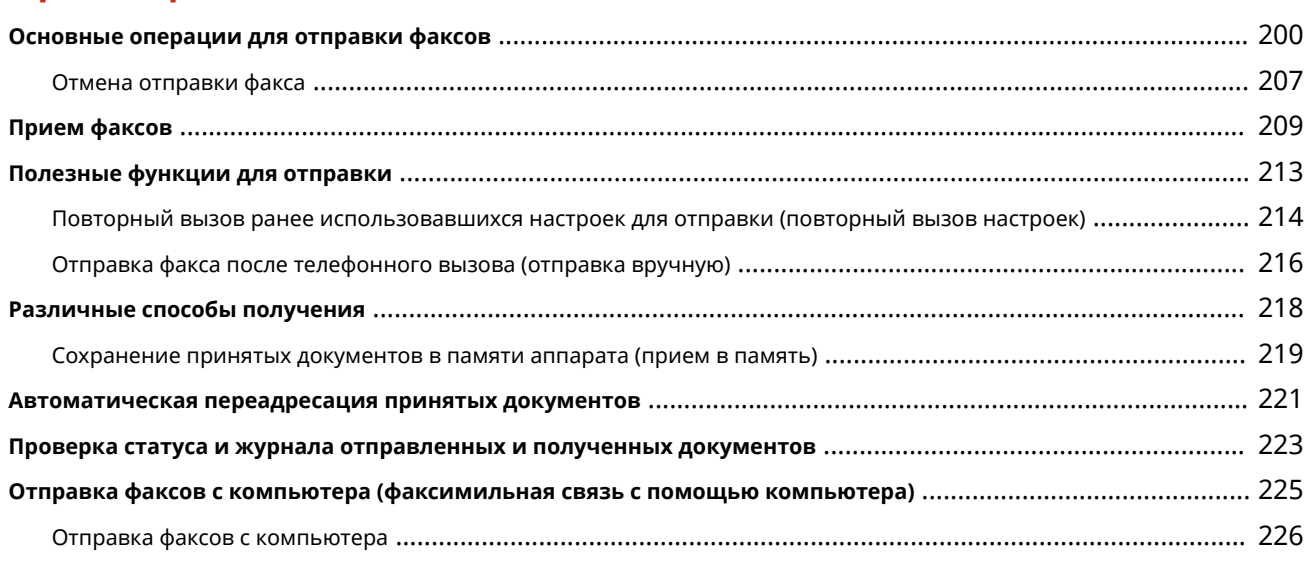

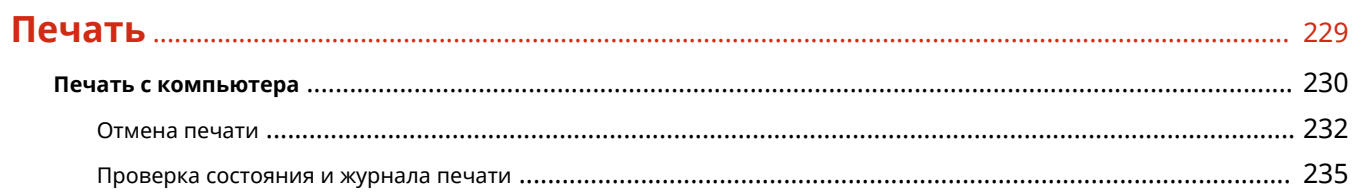

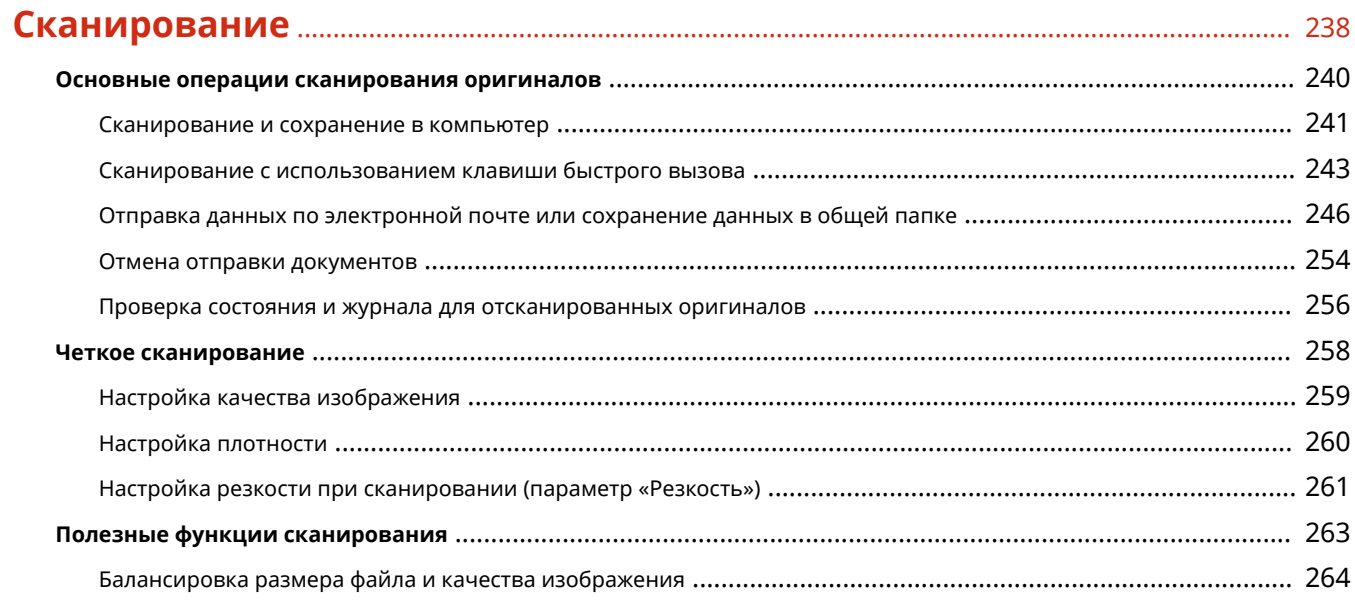

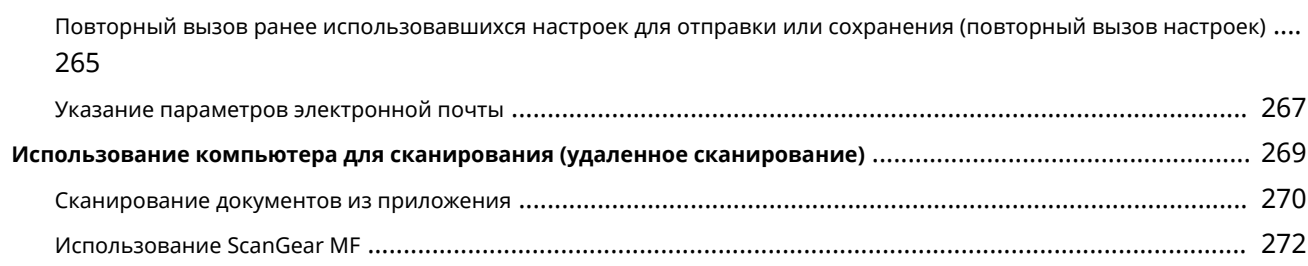

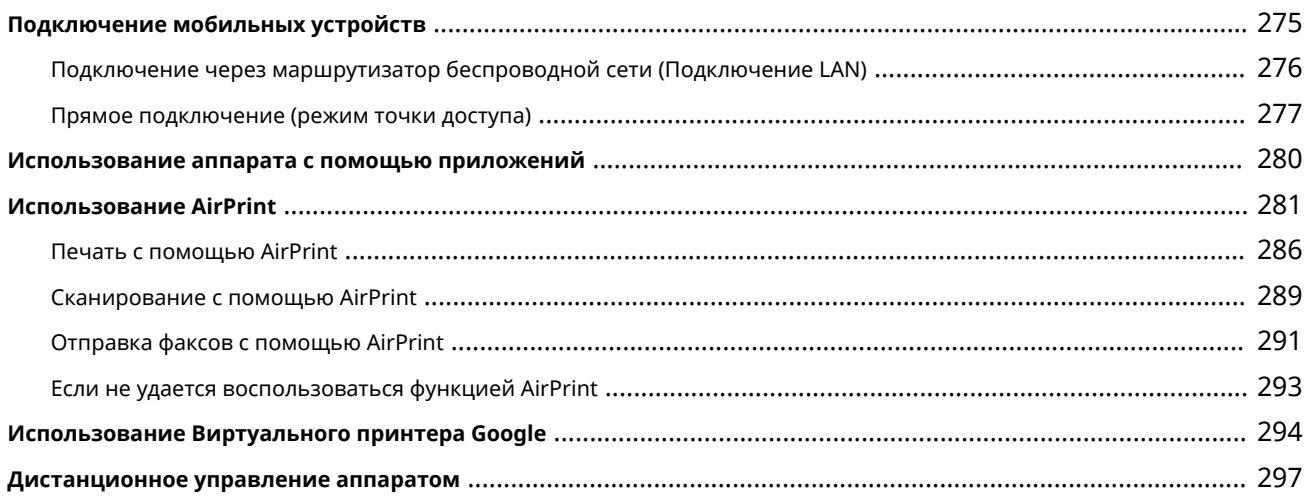

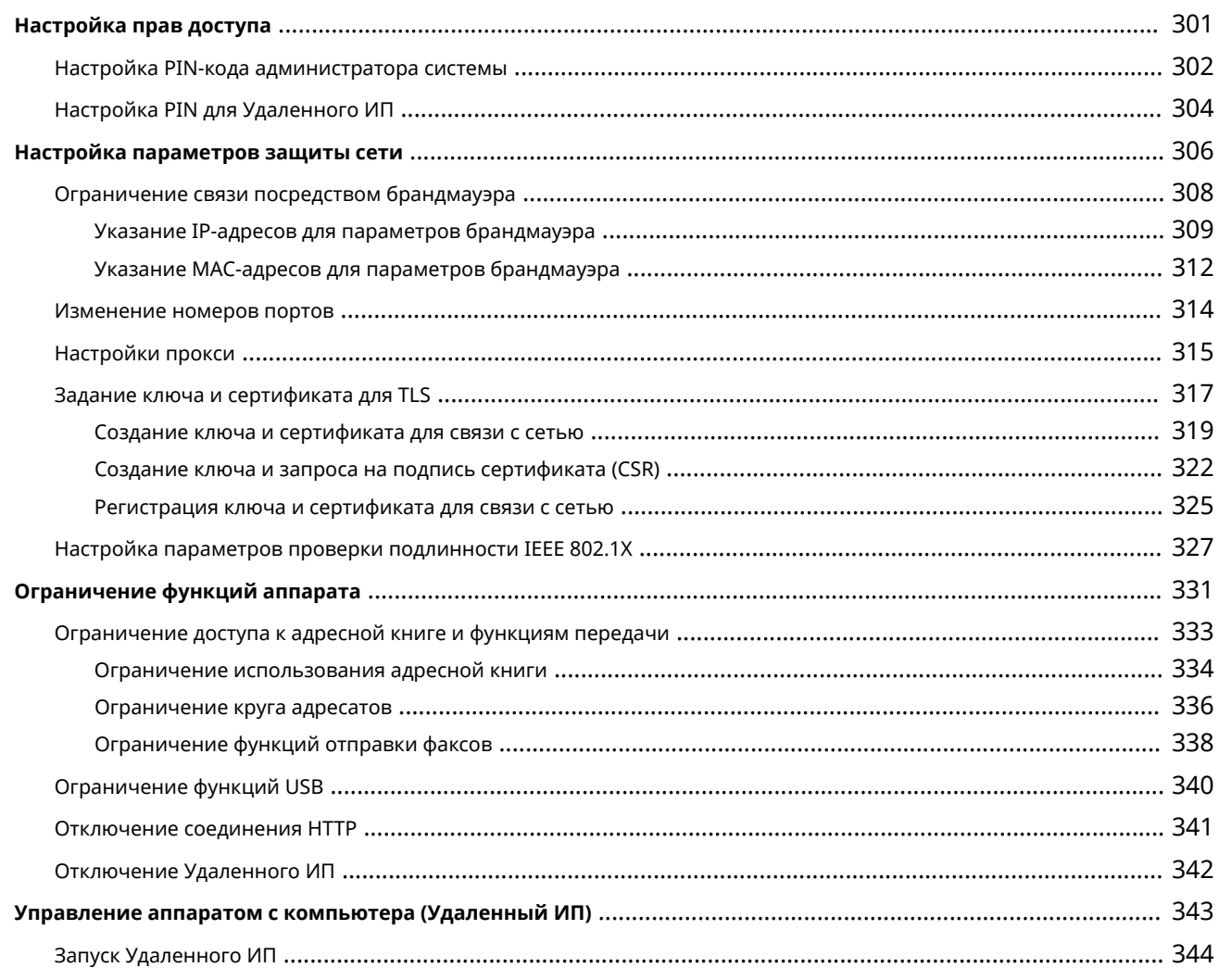

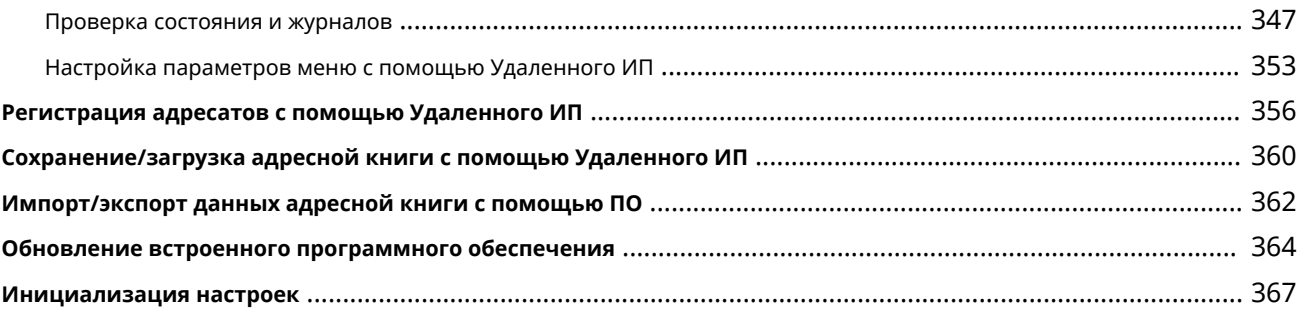

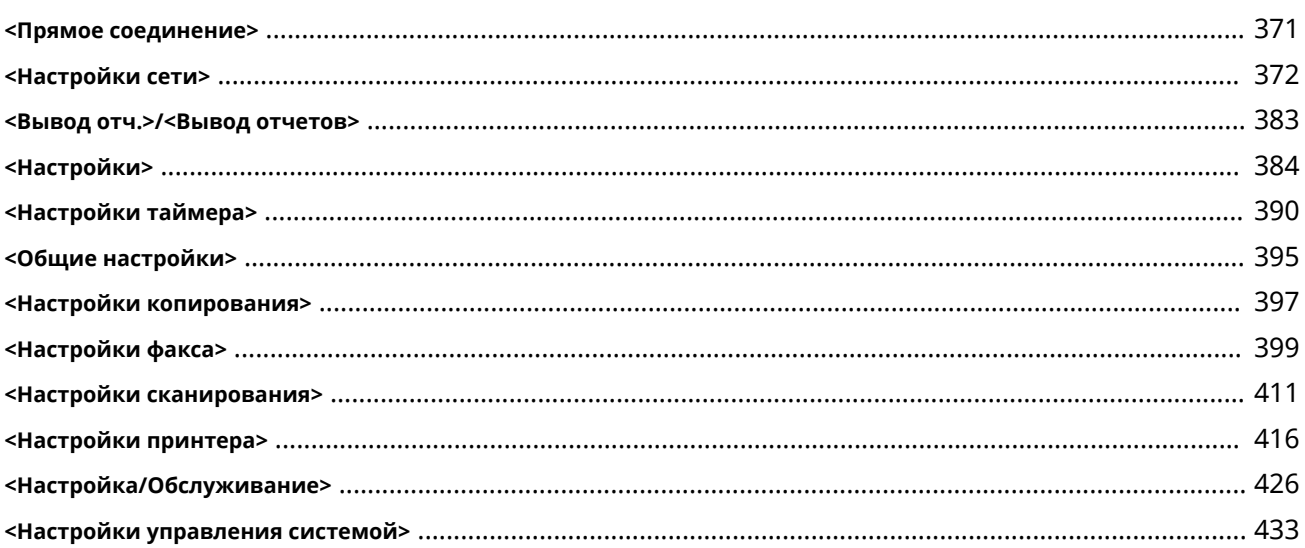

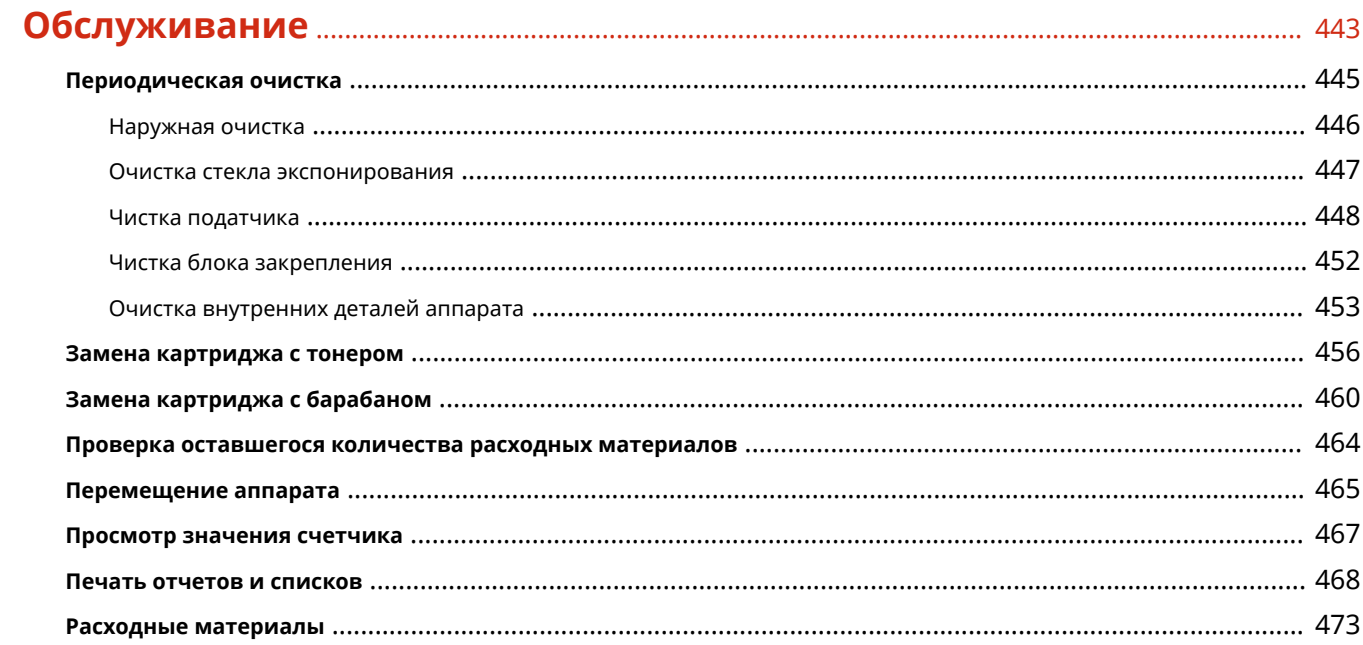

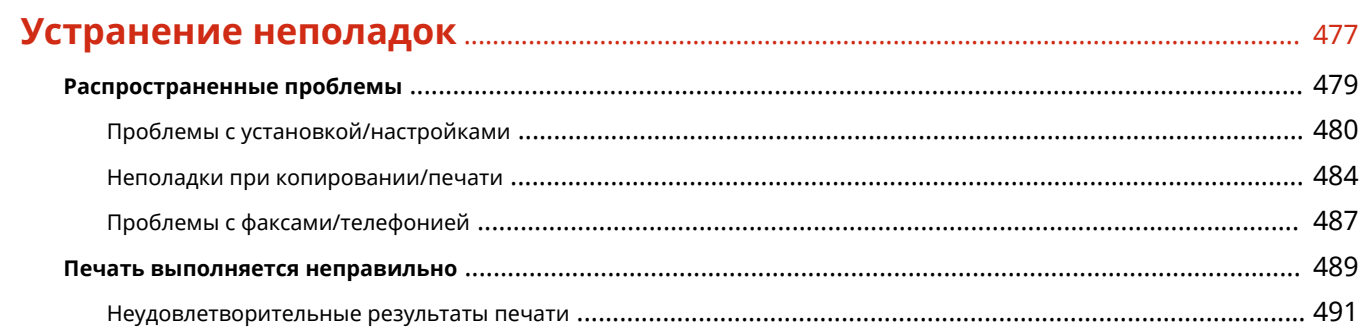

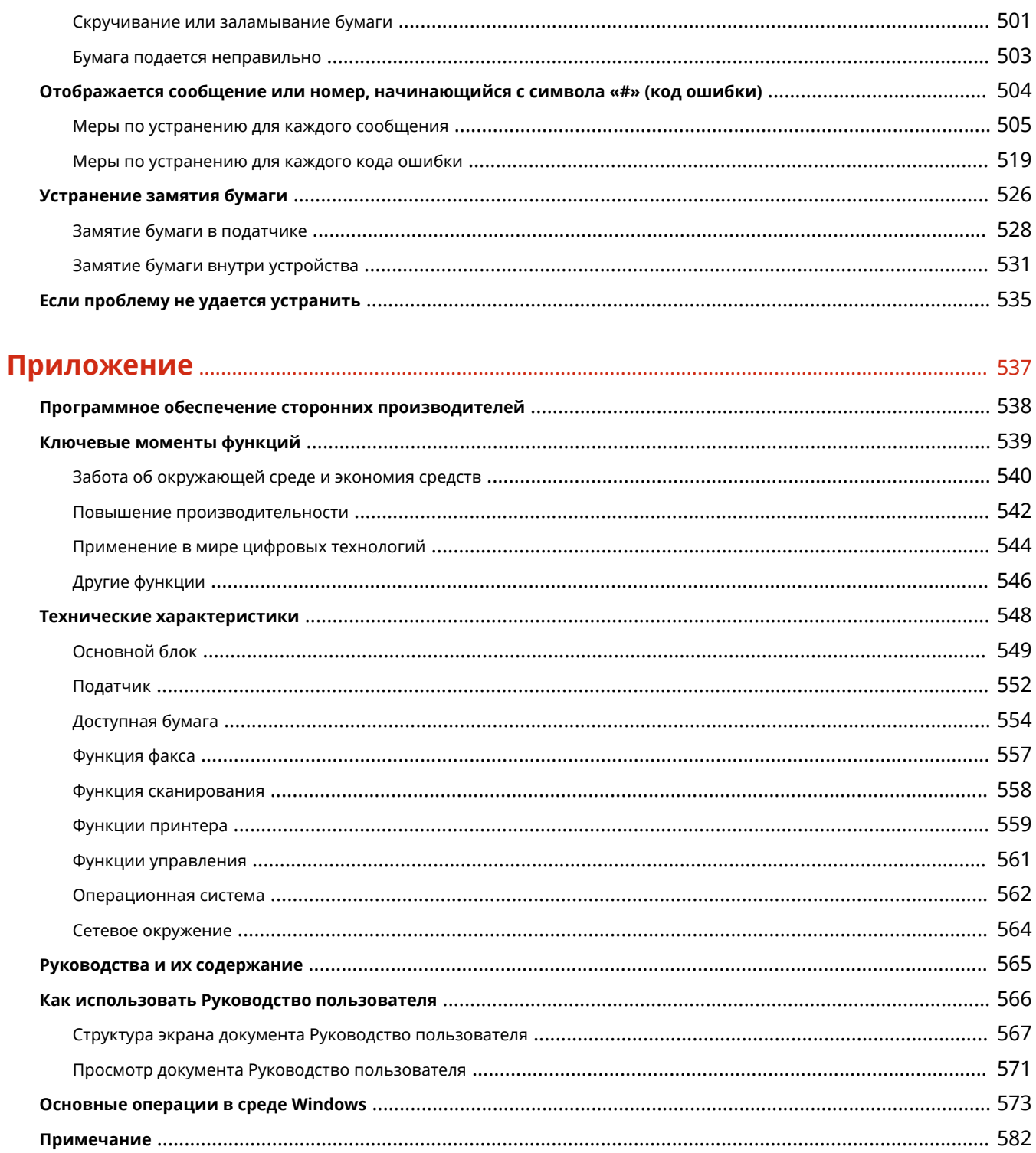

# Подготовка к работе

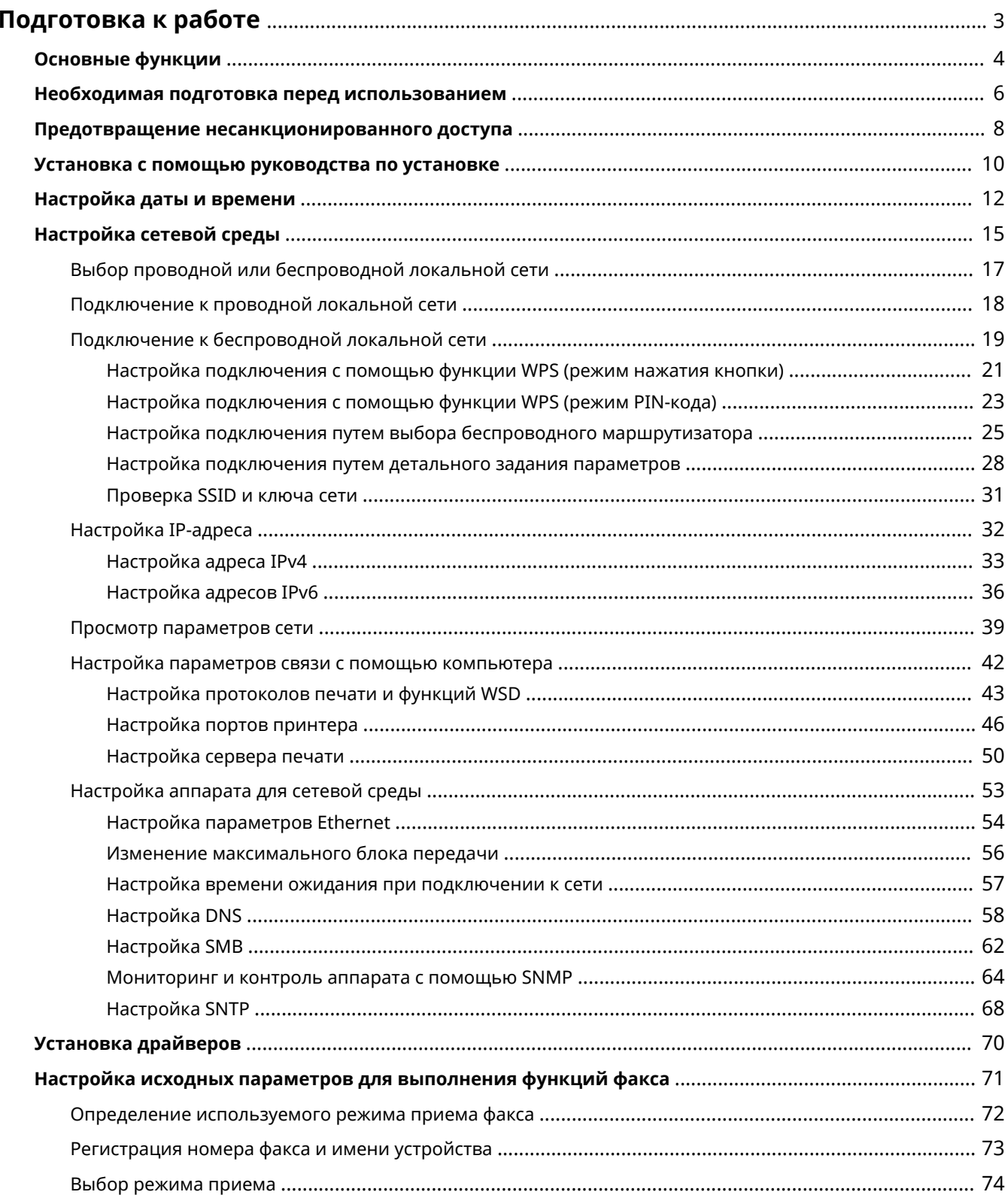

#### Подготовка к работе

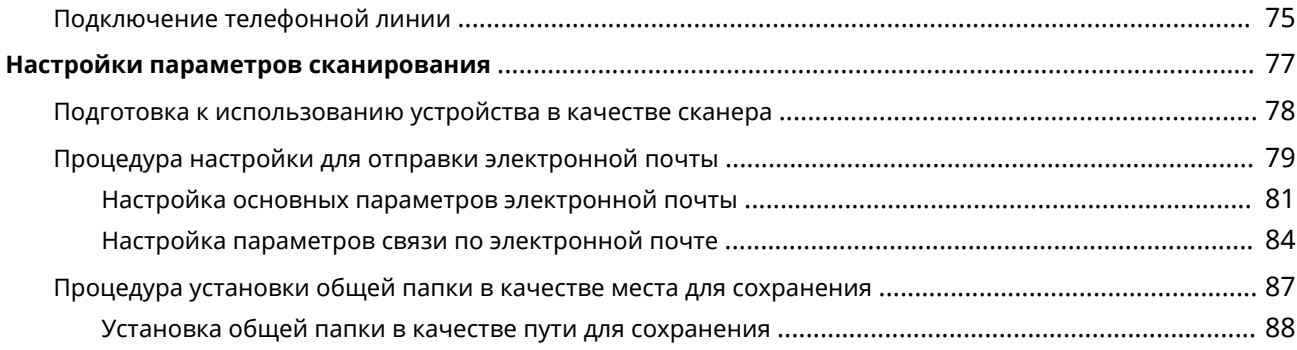

## <span id="page-9-0"></span>**Подготовка к работе**

#### 3HU7-000

Перед использованием функций аппарата необходимо заранее подготовить эксплуатационные условия. В первую очередь проверьте последовательность операций, которые необходимо выполнить для подготовки, затем проведите фактическую подготовку. **[Необходимая подготовка перед использованием\(P. 6\)](#page-12-0)** 

## **ПРИМЕЧАНИЕ**

● Установленные на аппарат функции могут отличаться для разных моделей. Перед началом эксплуатации аппарата см. раздел **[Основные функции\(P. 4\)](#page-10-0)** и проверьте доступные функции.

**Настройка исходных параметров аппарата (руководство по установке)**

● Можно легко задать необходимые для эксплуатации аппарата начальные настройки, такие как дата, время и параметры сети, в соответствии с указаниями на экране. **[Установка с помощью](#page-16-0) [руководства по установке\(P. 10\)](#page-16-0)** 

## <span id="page-10-0"></span>**Основные функции**

3HU7-001

В этом руководстве рассматриваются все функции моделей из приобретенной серии. Перед началом работы проверьте, какие функции доступны в приобретенной модели.

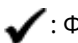

: Функция имеется : Функция отсутствует

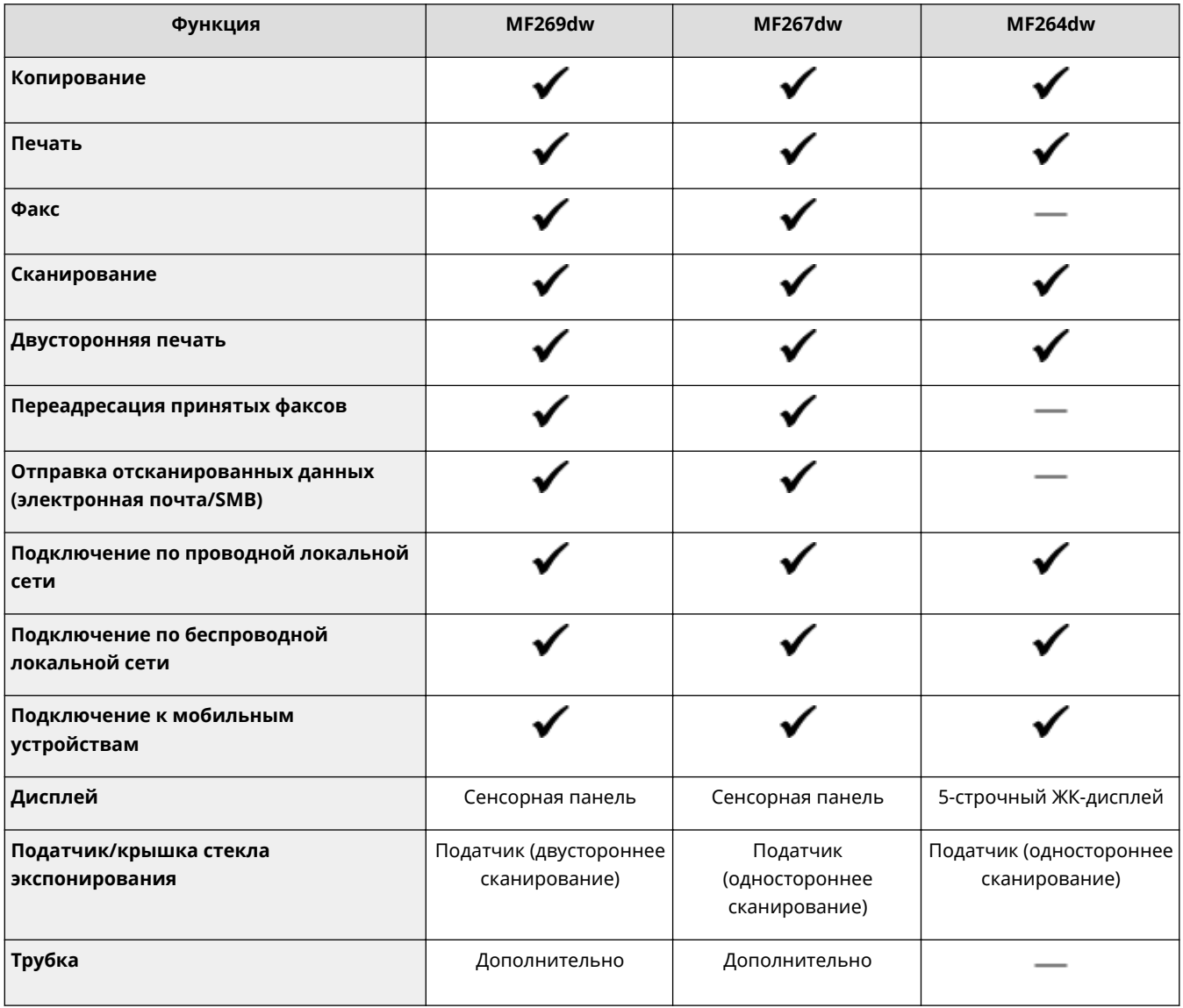

## **ПРИМЕЧАНИЕ**

- Доступные типы драйверов приведены на диске CD-ROM/DVD-ROM, поставляемом с аппаратом и на веб-сайте Canon (http://www.canon.com/).
- Если операции отличаются в зависимости от экранов, в документе Руководство пользователя описания выделяются с помощью различных описаний: «Модель с сенсорной панелью» и «Модель с 5-строчным ЖК-экраном».
- Если операции совпадают для обеих моделей, в большинстве случаев для пояснений используются экраны для сенсорных панелей. Экраны моделей Модель с 5-строчным ЖК-экраном отличаются от экранов моделей Модель с сенсорной панелью. В любом случае при выполнении операций следуйте инструкциям на экране.

## ССЫЛКИ

**[Просмотр документа Руководство пользователя\(P. 571\)](#page-577-0)** 

## <span id="page-12-0"></span>**Необходимая подготовка перед использованием**

3HU7-002

Выполните приведенные ниже шаги с 1 по 5 для настройки аппарата. Дополнительные сведения о том или ином шаге можно получить, щелкнув ссылку для перехода к соответствующему разделу. Кроме того, для безопасной эксплуатации аппарата также см. раздел **[Предотвращение несанкционированного](#page-14-0) [доступа\(P. 8\)](#page-14-0)** .

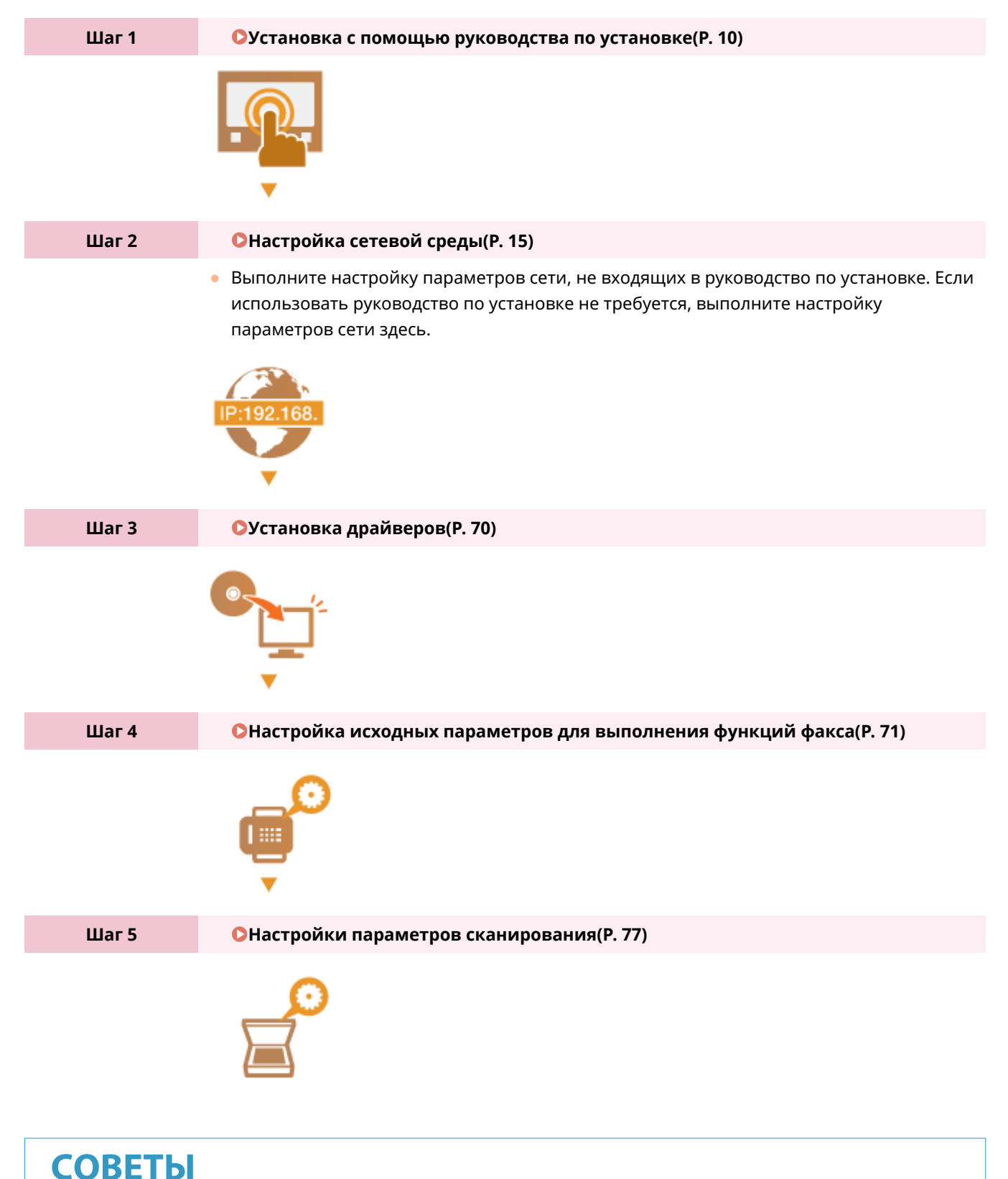

### **Настройка из Удаленного ИП**

● После завершения настроек сетевой среды можно эффективно задавать параметры аппарата с компьютера с помощью Удаленного ИП. **[Запуск Удаленного ИП\(P. 344\)](#page-350-0)** 

## <span id="page-14-0"></span>**Предотвращение несанкционированного доступа**

3HU7-003

В этом разделе описываются функции защиты по предотвращению несанкционированного доступа из внешней сети. Эта информация обязательна к прочтению для всех пользователей и администраторов перед использованием этого аппарата, других принтеров и многофункциональных устройств, подключенных к сети. В последние годы принтер или многофункциональное устройство, подключенные к сети, могут предложить ряд полезных функций, например печать с компьютера, управление с компьютера при помощи функции удаленного управления и отправку сканированных документов через Интернет. С другой стороны, очень важно принимать меры по обеспечению безопасности, чтобы снизить риск утечки информации, так как принтер или многофункциональное устройство стали более подвержены угрозам, таким как несанкционированный доступ или кража, когда они подключены к сети. В том разделе описаны необходимые настройки, которые нужно задать для предотвращения несанкционированного доступа, прежде чем использовать принтер или многофункциональное устройство, подключенные к сети.

### **Функции защиты для предотвращения несанкционированного доступа из**

#### **внешней сети**

**Назначение частного IP-адреса(P. 8)** 

**[Использование брандмауэра для ограничения передачи\(P. 9\)](#page-15-0)** 

**[Настройка шифрованной связи TLS \(P. 9\)](#page-15-0)** 

**[Установка PIN-кода для управления информацией, которая хранится в устройстве\(P. 9\)](#page-15-0)** 

## Назначение частного IP-адреса

IP-адрес — это числовая отметка, назначенная каждому устройству, задействованному в компьютерной сети. "Глобальный IP-адрес" используется для подключения к Интернету, а "частный IP-адрес" — для обмена данными в локальной сети, например в локальной сети компании. Если назначен глобальный IP-адрес, ваш принтер или многофункциональное устройство открыты для всех и к ним можно получить доступ через Интернет. Поэтому риск утечки информации в результате неавторизованного доступа из внешней сети становится выше. И напротив, если назначен частный IP-адрес, ваш принтер или многофункциональное устройство закрыты для локальной сети и доступны только для пользователей вашей локальной сети, например локальной сети компании.

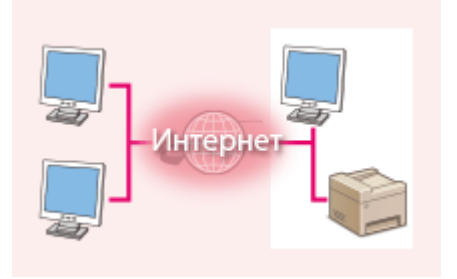

**Глобальный IP-адрес** Возможен доступ из внешней сети

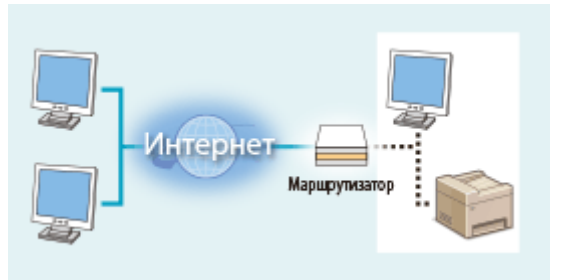

**Частный IP-адрес** Доступно для пользователей локальной сети

В общем, назначьте принтеру или многофункциональному устройству частный IP-адрес. Обязательно проверьте, является ли IP-адрес, назначенный используемому принтеру или многофункциональному устройству, частным. Частный IP-адрес входит в следующие диапазоны.

#### **Диапазоны частных IP-адресов**

- От 10.0.0.0 до 10.255.255.255
- От 172.16.0.0 до 172.31.255.255
- От 192.168.0.0 до 192.168.255.255

Сведения о подтверждении IP-адреса см. в разделе **[Настройка адреса IPv4\(P. 33\)](#page-39-0)** .

## <span id="page-15-0"></span>**ПРИМЕЧАНИЕ**

● Если принтеру или многофункциональному устройству назначен глобальный IP-адрес, можно создать сетевую среду для снижения риска неавторизованного доступа, установив программу обеспечения безопасности, например брандмауэр, который предотвращает доступ из внешних сетей. Чтобы назначить глобальный IP-адрес и использовать принтер или многофункциональное устройство, обратитесь к администратору сети.

### Использование брандмауэра для ограничения передачи

Брандмауэр — это система, которая предотвращает неавторизованный доступ из внешних сетей и защищает от атак и внедрений в локальную сеть. Можно использовать брандмауэр в сетевой среде для блокировки доступа из внешней сети, которая оказывается опасной, ограничив обмен данными с указанными IP-адресами внешней сети. Функция, установленная в принтере или многофункциональном устройстве Canon, позволяет настроить фильтр IP-адресов. Сведения о настройке фильтра IP-адресов см. в разделе **[Указание IP-адресов](#page-315-0) [для параметров брандмауэра\(P. 309\)](#page-315-0)** .

## Настройка шифрованной связи TLS

Сведения о шифрованной связи TLS см. в разделе **[Настройка параметров защиты сети\(P. 306\)](#page-312-0)** , а процедуры настройки — в разделе **[Задание ключа и сертификата для TLS\(P. 317\)](#page-323-0)** .

## Установка PIN-кода для управления информацией, которая хранится в устройстве

Если злоумышленник попытается получить неавторизованный доступ к принтеру или многофункциональному устройству, установка PIN-кода для информации, которая хранится в аппарате, снизит риск утечки информации. Принтеры или многофункциональные устройства Canon позволяют защитить различные типы информации за счет установки PIN-кода.

### **Установка PIN-кода для каждой функции**

- **Установка PIN-кода для использования Удаленного ИП** Дополнительные сведения см. в разделе **[Настройка PIN для Удаленного ИП\(P. 304\)](#page-310-0)** .
- Установка PIN-кода для настроек управления системы Дополнительные сведения см. в разделе **[Настройка PIN-кода администратора системы\(P. 302\)](#page-308-0)** .
- PIN-код адресной книги Дополнительные сведения об установке PIN-кода см. в разделе **[Ограничение использования](#page-340-0) [адресной книги\(P. 334\)](#page-340-0)** .

Выше приведены некоторые примеры функций защиты для предотвращения несанкционированного доступа. Дополнительные сведения о других функциях защиты см. в разделе **[Управление аппаратом\(P. 299\)](#page-305-0)** и примите необходимые меры по обеспечению безопасности для предотвращения несанкционированного доступа, которые подойдут для вашей среды.

## <span id="page-16-0"></span>**Установка с помощью руководства по установке**

3HU7-004

При первом включении ( **[Включение аппарата\(P. 110\)](#page-116-0)** ) аппарата запускается руководство по установке, которое помогает задать начальные настройки аппарата, следуя указателям на экране. В руководстве по установке экраны настройки отображаются в следующем порядке.

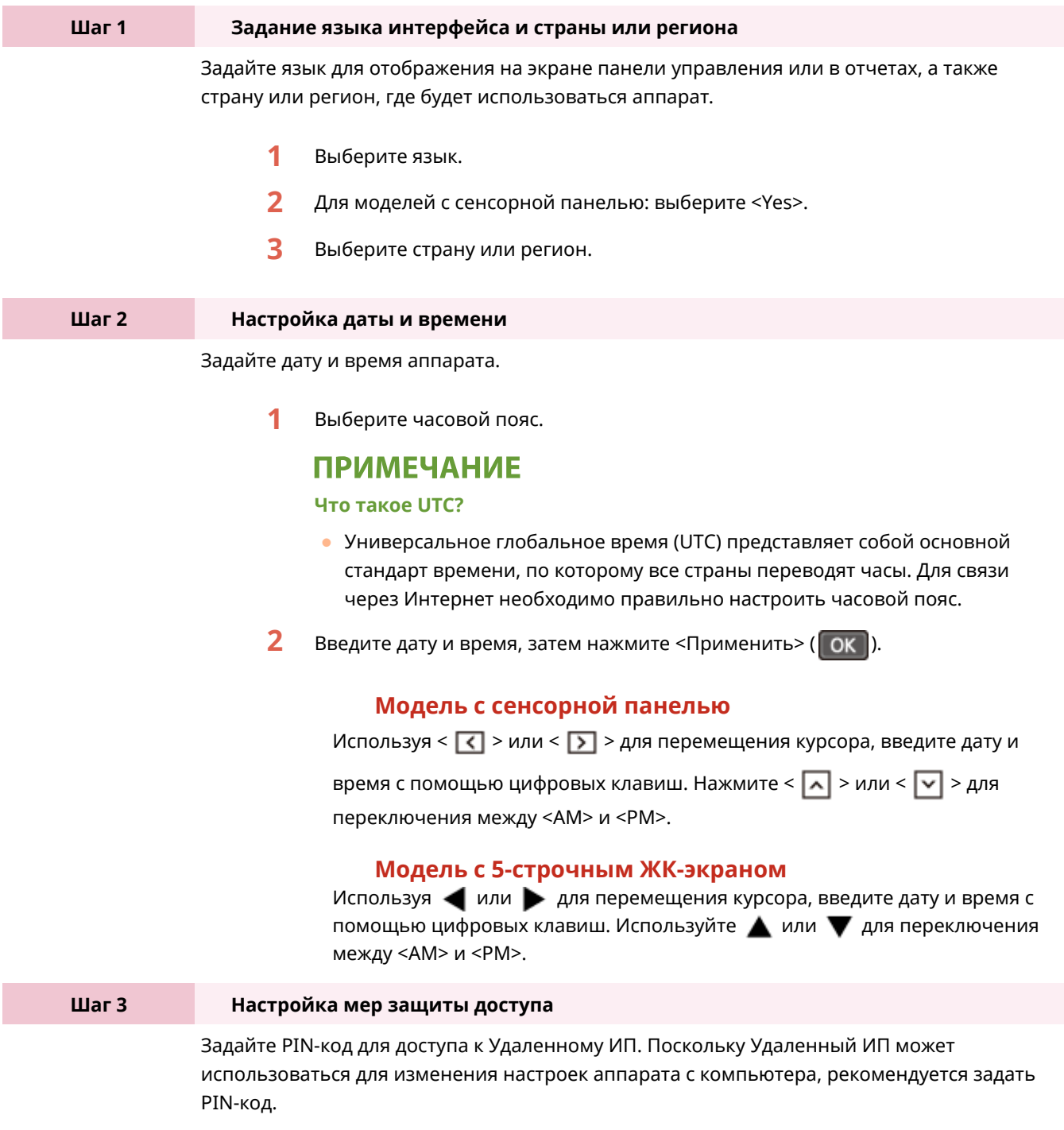

**1** Выберите <Да>.

- Если выбрано значение <Нет>, PIN-код не задается и руководство по установке переходит на шаг 4.
- Можно также задать меры безопасности доступа для Удаленного ИП позднее.

**[Настройка PIN для Удаленного ИП\(P. 304\)](#page-310-0)** 

- **2** Введите PIN-код, затем выберите <Применить>.
- **3** Введите тот же PIN-код, затем выберите <Применить>.

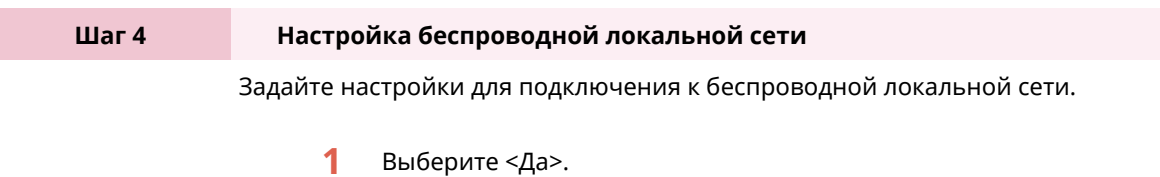

- Выберите <Нет>, чтобы завершить руководство по установке без настройки параметров беспроводной локальной сети. Прочитайте отображаемое сообщение и нажмите <Закрыть> (ОК).
- **2** Выберите <OK>.
- **3** Выберите способ настройки.
	- Дополнительные сведения о настройках беспроводной сети см. в разделе **[Подключение к беспроводной локальной сети\(P. 19\)](#page-25-0)** .
- **4** Прочитайте отображаемое сообщение и нажмите <Закрыть> (**ОК**).

➠После завершения руководства по установке открывается показанный ниже экран.

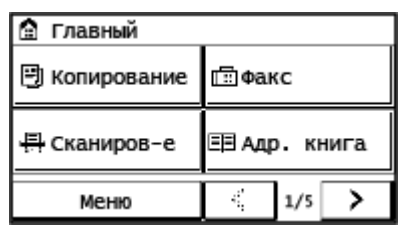

#### **Модель с сенсорной панелью Модель с 5-строчным ЖК-экраном**

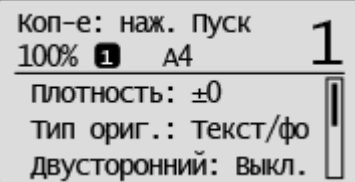

## <span id="page-18-0"></span>**Настройка даты и времени**

3HU7-005

Задайте дату и время для аппарата. Дата и время используются для функций, в которых указывается время, поэтому их необходимо установить точно.

**Установка часового пояса(P. 12) Настройка текущих даты и времени(P. 12) [Настройка летнего времени\(P. 13\)](#page-19-0)** 

## Установка часового пояса

При изменении часового пояса значения, заданные в <Настройки текущей даты/времени>, также соответственно изменяются.

**1 Перейдите к экрану <Меню>. [Экран Главный\(P. 114\)](#page-120-0)** 

**Модель с сенсорной панелью**

Выберите <Меню> на экране Главный.

**Модель с 5-строчным ЖК-экраном**

Нажмите  $\boxed{\circledR}$ .

**2** Выберите <Настройки таймера> ► <Настройки даты/времени> ► <Часовой **пояс>.**

**3 Выберите часовой пояс.**

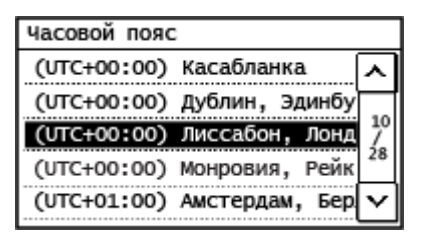

## **ПРИМЕЧАНИЕ**

#### **Что такое UTC?**

● Универсальное глобальное время (UTC) представляет собой основной стандарт времени, по которому все страны устанавливают время. Разница времени зависит от страны или области, в которой используется аппарат. Для связи через Интернет необходимо правильно настроить часовой пояс.

## Настройка текущих даты и времени

**1 Перейдите к экрану <Меню>. [Экран Главный\(P. 114\)](#page-120-0)** 

#### <span id="page-19-0"></span>**Модель с сенсорной панелью**

Выберите <Меню> на экране Главный.

#### **Модель с 5-строчным ЖК-экраном**

Нажмите  $\left[\begin{matrix}\infty\end{matrix}\right]$ .

- **2** Выберите <Настройки таймера>  $\blacktriangleright$  <Настройки даты/времени>  $\blacktriangleright$  <Настройки **текущей даты/времени>.**
- **3 Введите дату и время.**

#### **Модель с сенсорной панелью**

Используя < < > или < > Для перемещения курсора, введите дату и время с помощью цифровых

клавиш. Нажмите <  $\boxed{\sim}$  > или <  $\boxed{\vee}$  > для переключения между <AM> и <PM>.

#### **Модель с 5-строчным ЖК-экраном**

Используя < или > для перемещения курсора, введите дату и время с помощью цифровых клавиш. Используйте **для переключения между <AM> и <PM>.** 

```
4 Нажмите <Применить> ( ).
```
## **ВАЖНО!**

● Необходимо задать <Часовой пояс> до настройки текущей даты и времени. Если настройка <Часовой пояс> будет изменена позже, текущая дата и время будут также изменены соответствующим образом.

## **ПРИМЕЧАНИЕ**

● Формат отображения даты и времени можно соответственно изменить. **[<Формат даты>\(P. 390\)](#page-396-0)  [<Формат времени>\(P. 391\)](#page-397-0)** 

### Настройка летнего времени

Если активирован переход на летнее время, необходимо указать период действия режима летнего времени.

**1 Перейдите к экрану <Меню>. [Экран Главный\(P. 114\)](#page-120-0)** 

### **Модель с сенсорной панелью**

Выберите <Меню> на экране Главный.

**Модель с 5-строчным ЖК-экраном**

Нажмите  $\boxed{\circledR}$ .

- **2** Выберите <Настройки таймера> <Настройки даты/времени> <Настройки **летнего времени>.**
- **3 Выберите <Выкл.> или <Вкл.> в <Летнее время>.**
- Если выбран параметр <Вкл.>, перейдите к шагу 4.
- **4 Задайте месяц и день даты начала, затем нажмите <Применить>.**
- Чтобы задать день, укажите "какой день недели".
- **5 Задайте месяц и день даты окончания, затем нажмите <Применить>.**
- Чтобы задать день, укажите "какой день недели".

## <span id="page-21-0"></span>**Настройка сетевой среды**

#### 3HU7-006

При подключении аппарата к проводной или беспроводной локальной сети (LAN) необходимо задать его IPадрес, уникальный для выбранной сети. Выберите "проводная" или "беспроводная" в зависимости от вашей среды передачи данных и сетевых устройств. Для получения конкретных параметров IP-адреса обратитесь к поставщику интернет-услуг или администратору сети.

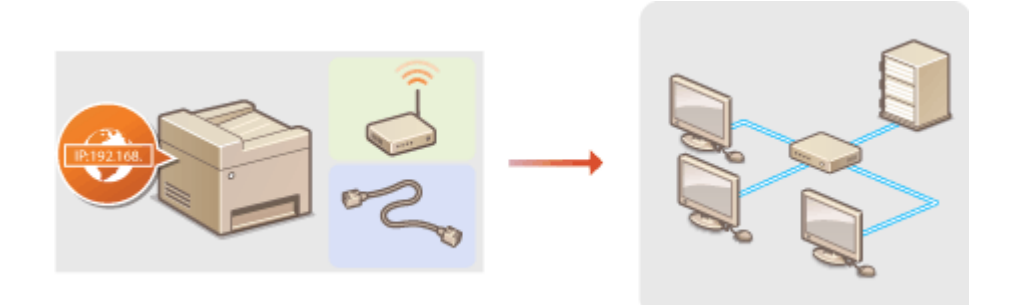

## **ВАЖНО!**

● Если аппарат подключен к незащищенной сети, личная информация может стать доступной посторонним лицам.

## **ПРИМЕЧАНИЕ**

- Аппарат не может быть подключен одновременно к проводной и беспроводной локальным сетям.
- Сетевой кабель и маршрутизатор беспроводной сети не входят в комплект поставки данного устройства. Подготовьте эти компоненты в случае необходимости.
- Дополнительные сведения о сетевых устройствах см. в соответствующих руководствах по эксплуатации или обратитесь к производителю устройства.

### ■ Перед началом работы

Выполните следующие инструкции по подключению аппарата к сети.

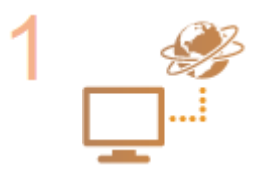

#### **Проверьте настройки компьютера.**

- Убедитесь в том, что компьютер правильно подключен к сети. Для получения дополнительной информации см. руководство по эксплуатации для используемых сетевых устройств или обратитесь к производителям устройств.
- Убедитесь в том, что на компьютере настроены параметры сети. Если параметры сети настроены неправильно, использование аппарата в сети невозможно даже в том случае, если выполнены все остальные шаги следующей процедуры.

## **ПРИМЕЧАНИЕ**

- Для некоторых сетей вам может понадобиться изменить метод передачи данных или тип Ethernet ( **[Настройка параметров Ethernet\(P. 54\)](#page-60-0)** ). За дополнительной информацией обращайтесь к своему поставщику интернетуслуг или администратору сети.
- Проверка MAC-адреса аппарата.

**[Просмотр MAC-адреса проводной локальной сети\(P. 39\)](#page-45-0)  [Просмотр MAC-адреса и сведений для беспроводной локальной](#page-46-0) [сети\(P. 40\)](#page-46-0)** 

● Процедуру подключения к сети IEEE 802.1X см. в разделе **[Настройка](#page-333-0) [параметров проверки подлинности IEEE 802.1X\(P. 327\)](#page-333-0)** .

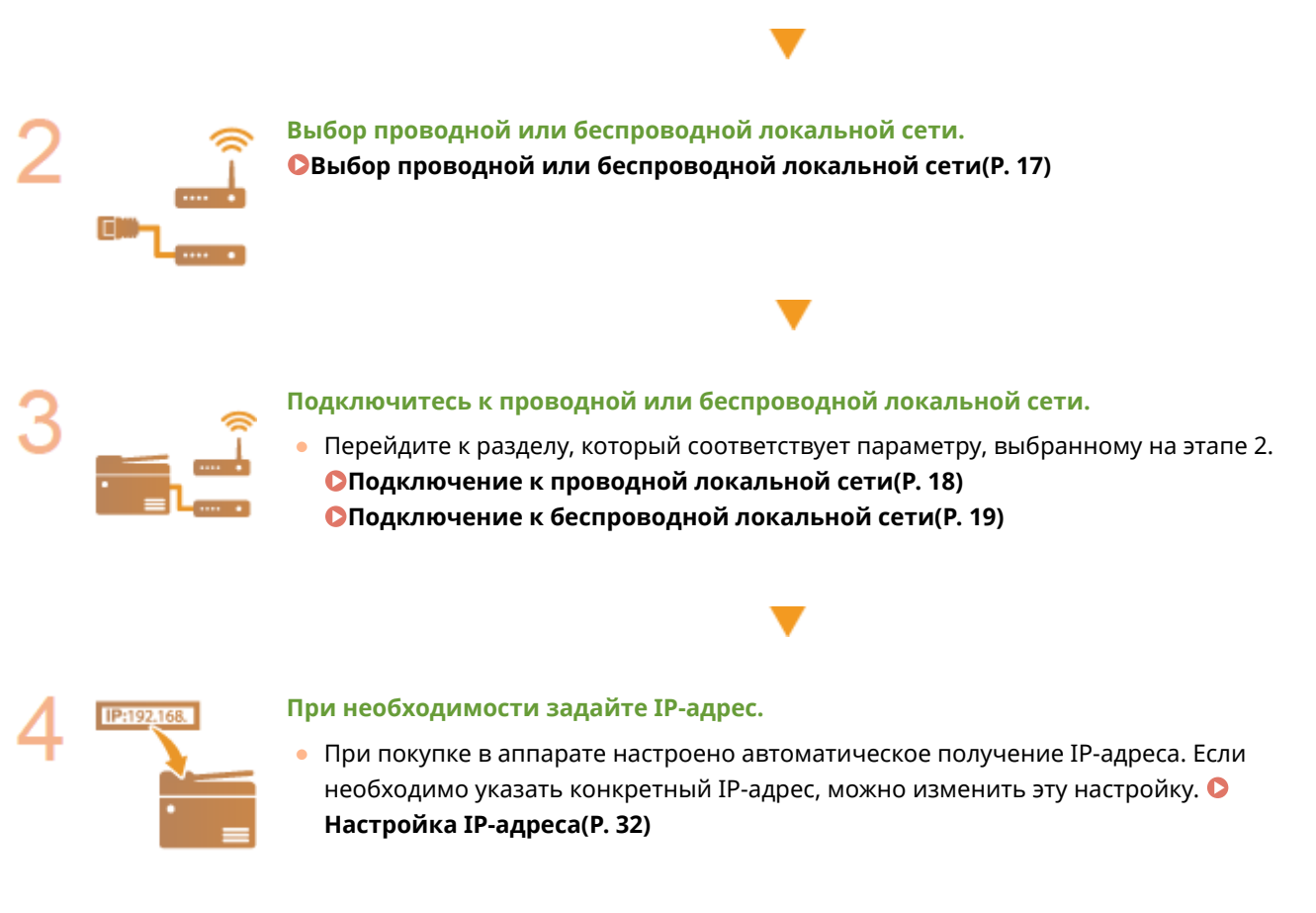

#### ССЫЛКИ

**[Настройка параметров связи с помощью компьютера\(P. 42\)](#page-48-0)  [Настройка аппарата для сетевой среды\(P. 53\)](#page-59-0)** 

## <span id="page-23-0"></span>**Выбор проводной или беспроводной локальной**

**сети**

3HU7-007

Приняв решение о том, с помощью какой сети подключать аппарат к компьютеру (проводной или беспроводной), выберите соответствующую проводную или беспроводную локальную сеть на панели управления. Обратите внимание, что в случае изменения значения параметра с <Проводная сеть> на <Беспроводная сеть> и наоборот вам придется удалить драйверы, установленные на компьютере, а затем снова установить их. Дополнительные сведения см. в руководствах к соответствующим драйверам на вебсайте интернет-руководств.

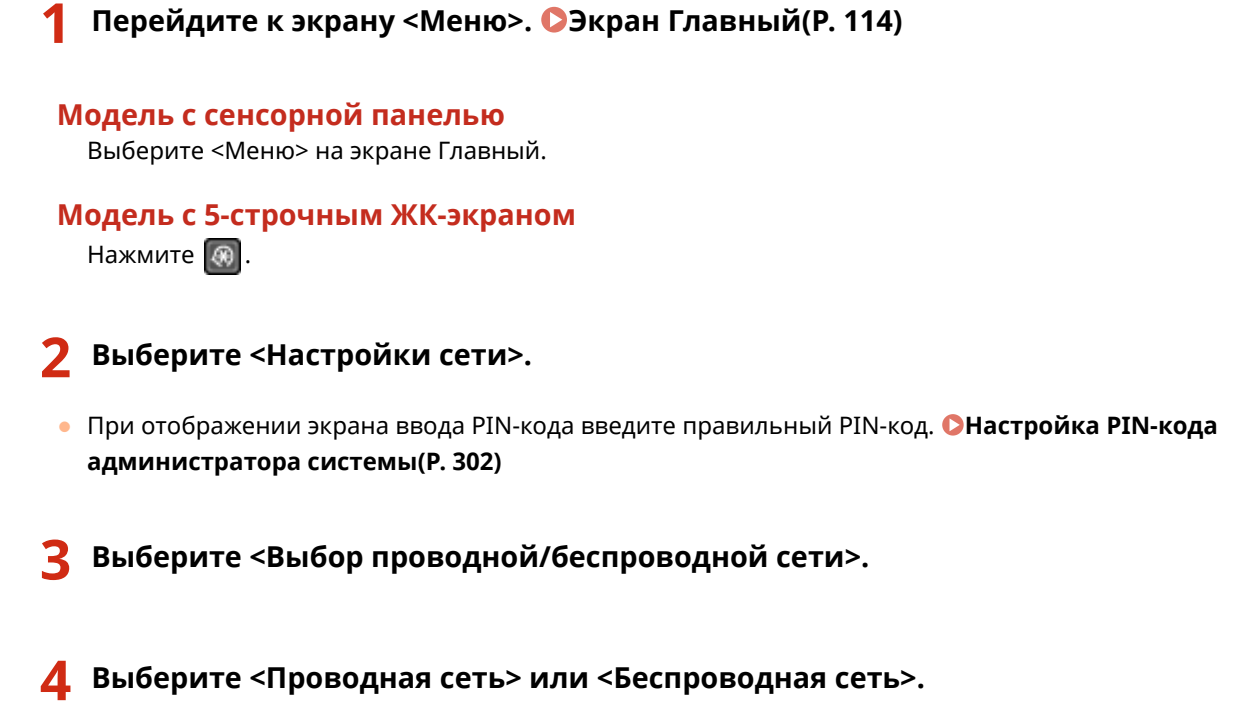

### ССЫЛКИ

**[Настройка сетевой среды\(P. 15\)](#page-21-0)  [Подключение к проводной локальной сети\(P. 18\)](#page-24-0)  [Подключение к беспроводной локальной сети\(P. 19\)](#page-25-0)** 

## <span id="page-24-0"></span>**Подключение к проводной локальной сети**

#### 3HU7-008

Подключите аппарат к компьютеру посредством маршрутизатора. Подключение аппарата к маршрутизатору выполняется с помощью кабеля локальной сети.

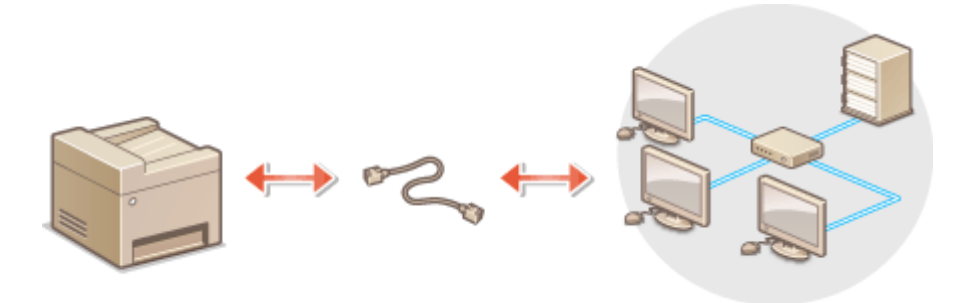

### **1 Подключите кабель локальной сети.**

- Подключите аппарат к маршрутизатору с помощью кабеля локальной сети.
- Вставляйте разъем до упора, пока он не щелкнет.

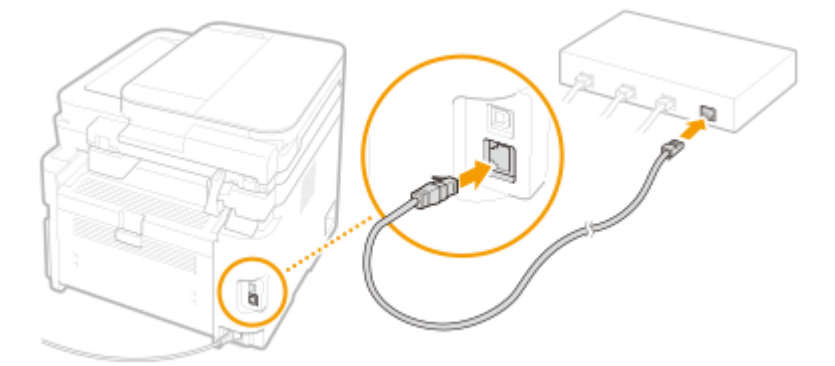

## **2 Подождите несколько минут.**

➠IP-адрес будет задан автоматически.

### **ПРИМЕЧАНИЕ**

● Можно задать IP-адрес вручную. **[Настройка IP-адреса\(P. 32\)](#page-38-0)** 

#### ССЫЛКИ

**[Настройка сетевой среды\(P. 15\)](#page-21-0)** 

## <span id="page-25-0"></span>**Подключение к беспроводной локальной сети**

3HU7-009

Беспроводные маршрутизаторы (или точки доступа) используются для подключения аппарата к компьютеру с помощью радиосвязи. Если беспроводной маршрутизатор оснащен защищенной настройкой Wi-Fi (WPS), настройка сети выполняется автоматически. Если используемые сетевые устройства не поддерживает автоматическую конфигурацию, или требуется указать детализированные параметры проверки подлинности и шифрования, необходимо вручную настроить подключение. Убедитесь в том, что компьютер правильно подключен к сети.

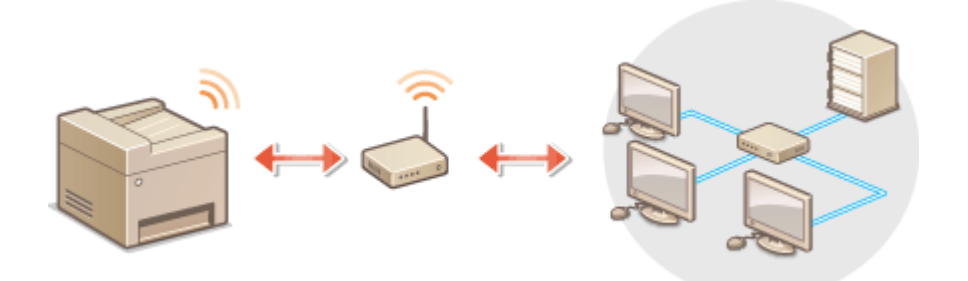

**Настройка подключения с использованием WPS(P. 19) [Настройка подключения вручную\(P. 20\)](#page-26-0)** 

## **ВАЖНО!**

#### **Риск утечки информации**

● Подключение к беспроводной локальной сети выполняется на усмотрение и на риск пользователя. Если аппарат подключен к незащищенной сети, личная информация пользователя может стать известной третьим лицам, поскольку беспроводная связь осуществляется с использованием радиоволн, которые могут свободно распространяться в пространстве и выходить за границы помещения.

#### **Безопасность в рамках беспроводной локальной сети**

 $\bullet$  Функция беспроводной локальной сети аппарата поддерживает технологии WEP, WPA-PSK и WPA2-PSK. Совместимость со стандартами безопасности беспроводного маршрутизатора см. в руководстве по эксплуатации для используемых сетевых устройств или обратитесь к производителю устройства.

## **ПРИМЕЧАНИЕ**

#### **Устройства, необходимые для подключения к беспроводной локальной сети**

● Беспроводной маршрутизации не входит в комплект поставки аппарата. При необходимости приобретите маршрутизатор самостоятельно.

### Настройка подключения с использованием WPS

При использовании WPS доступно два режима: режим нажатия кнопки и режим PIN-кода.

#### <span id="page-26-0"></span>■ Режим нажатия кнопки

Найдите пометку WPS, указанную ниже, на упаковке беспроводного маршрутизатора. Также необходимо убедиться в том, что на сетевом устройстве есть кнопка WPS. **[Настройка подключения с помощью](#page-27-0) [функции WPS \(режим нажатия кнопки\)\(P. 21\)](#page-27-0)** 

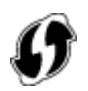

#### ■ Режим PIN-кода

Некоторые WPS-маршрутизаторы не поддерживают режим нажатия кнопки. Если на упаковке или в руководстве пользователя устройства упоминается режим PIN-кода WPS, необходимо настроить подключение, указав PIN-код. **[Настройка подключения с помощью функции WPS \(режим PIN-кода\)\(P. 23\)](#page-29-0)** 

## **ПРИМЕЧАНИЕ**

● Если беспроводной маршрутизатор настроен на использование аутентификации WEP, настроить подключение с помощью WPS, возможно, не удастся.

### Настройка подключения вручную

При настройке беспроводного подключения вручную можно выбрать беспроводной маршрутизатор или вручную ввести необходимые данные. Независимо от выбранного способа убедитесь в доступности необходимых данных, включая SSID и ключ сети. **[Проверка SSID и ключа сети\(P. 31\)](#page-37-0)** 

### ■ Выбор беспроводного маршрутизатора

Выберите этот параметр настройки, если необходимо настроить подключение вручную при минимальных усилиях. **[Настройка подключения путем выбора беспроводного маршрутизатора\(P. 25\)](#page-31-0)** 

### ■ Ввод данных для настройки вручную

Чтобы указать детализированные настройки безопасности (параметры проверки подлинности и шифрования), введите SSID и ключ сети для настройки подключения вручную. **[Настройка подключения путем](#page-34-0) [детального задания параметров\(P. 28\)](#page-34-0)** 

#### ССЫЛКИ

**[Настройка сетевой среды\(P. 15\)](#page-21-0)  [Выбор проводной или беспроводной локальной сети\(P. 17\)](#page-23-0)** 

## <span id="page-27-0"></span>**Настройка подключения с помощью функции WPS (режим нажатия кнопки)**

3HU7-00A

Если беспроводной маршрутизатор поддерживает режим нажатия кнопки WPS, вы можете легко настроить подключение с помощью кнопки WPS.

## **BAЖHO!**

- Способ использования беспроводного маршрутизатора варьируется для различных устройств. Справочные сведения см. в руководствах по эксплуатации для соответствующих сетевых устройств.
	- **1 Перейдите к экрану <Меню>. [Экран Главный\(P. 114\)](#page-120-0)**

**Модель с сенсорной панелью**

Выберите <Меню> на экране Главный.

**Модель с 5-строчным ЖК-экраном** Нажмите **.** 

**2 Выберите <Настройки сети>.**

● При отображении экрана ввода PIN-кода введите правильный PIN-код. **[Настройка PIN-кода](#page-308-0) [администратора системы\(P. 302\)](#page-308-0)** 

### **3 Выберите <Настройки беспроводной сети>.**

- Если отображается сообщение <Включить беспроводную сеть?>/<Включить беспр. сеть?>, выберите <Да>.
- При отображении сообщения <Прямое соединение будет завершено. Продолжить?> выберите <Да>.

**4 Прочтите текст сообщения и выберите <OK>.**

- **5 Выберите <Режим нажатия кнопки WPS>.**
- **6 Выберите <Да>.**
- **7 Нажмите и удерживайте кнопку WPS на беспроводном маршрутизаторе.**
- Необходимо нажать и удерживать кнопку в течение 2 минут после выбора <Да> в шаге 6.
- В зависимости от сетевого устройства можно нажать и удерживать кнопку в течение 2 секунд или дольше. Справочные сведения см. в руководствах по эксплуатации для соответствующих сетевых устройств.

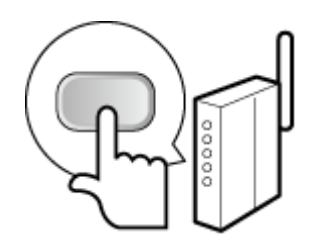

## **ПРИМЕЧАНИЕ**

**Если во время установки отображается сообщение об ошибке**

● Выберите <Закрыть> и вернитесь к шагу 5.

**8 Подождите, пока не появится сообщение <Подключено.>.**

➠Подождите несколько минут, пока не будут автоматически заданы IP-адрес и другие параметры.

### ВАЖНО:

#### **Интенсивность сигнала**

● Если для подключения доступно более одного беспроводного маршрутизатора, аппарат подключается к устройству с самым интенсивным сигналом. Интенсивность сигнала измеряется при помощи RSSI (индикации уровня принимаемого сигнала).

## **ПРИМЕЧАНИЕ**

- Можно задать IP-адрес вручную. **[Настройка IP-адреса\(P. 32\)](#page-38-0)**
- Для моделей с сенсорной панелью: когда аппарат подключен к беспроводной локальной сети, на экране Главный отображается значок Wi-Fi. **[Экран Главный\(P. 114\)](#page-120-0)**

## **ПРИМЕЧАНИЕ**

#### **Снижение энергопотребления**

● Можно настроить аппарат для перехода в <Режим экономии энергии> в зависимости от сигнала, излучаемого беспроводным маршрутизатором. **[<Режим экономии энергии>\(P. 373\)](#page-379-0)** 

#### **Если IP-адрес аппарата изменился**

● В среде DHCP IP-адрес аппарата может изменяться автоматически. В этом случае подключение сохраняется до тех пор, пока компьютер и аппарат находятся в пределах одной подсети.

### ССЫЛКИ

#### **[Подключение к беспроводной локальной сети\(P. 19\)](#page-25-0)**

## <span id="page-29-0"></span>**Настройка подключения с помощью функции WPS (режим PIN-кода)**

3HU7-00C

Если беспроводной маршрутизатор поддерживает режим PIN-кода WPS, необходимо создать PIN-код на аппарате и зарегистрировать его на сетевом устройстве.

## **BAЖHO!**

● Способ использования беспроводного маршрутизатора варьируется для различных устройств. Справочные сведения см. в руководствах по эксплуатации для соответствующих сетевых устройств.

С компьютера

- **1 Перейдите в интерфейс беспроводного маршрутизатора с компьютера и откройте экран, на котором необходимо ввести PIN-код WPS.**
- Дополнительные сведения см. в руководстве по эксплуатации для соответствующего сетевого устройства.

### С панели управления

**2 Перейдите к экрану <Меню>. [Экран Главный\(P. 114\)](#page-120-0)** 

## **Модель с сенсорной панелью**

Выберите <Меню> на экране Главный.

### **Модель с 5-строчным ЖК-экраном**

Нажмите **.** 

### **3 Выберите <Настройки сети>.**

● При отображении экрана ввода PIN-кода введите правильный PIN-код. **[Настройка PIN-кода](#page-308-0) [администратора системы\(P. 302\)](#page-308-0)** 

### **4 Выберите <Настройки беспроводной сети>.**

- Если отображается сообщение <Включить беспроводную сеть?>/<Включить беспр. сеть?>, выберите <Да>.
- При отображении сообщения <Прямое соединение будет завершено. Продолжить?> выберите <Да>.

**5 Прочтите текст сообщения и выберите <OK>.**

**6 Выберите <Режим PIN-кода WPS>.**

## **7 Выберите <Да>.**

**⊪ Создается PIN-код, который отображается на экране.** 

## С компьютера

### **8 Зарегистрируйте созданный PIN-код на беспроводном маршрутизаторе.**

- Зарегистрируйте PIN-код на экране установки в шаге 1.
- PIN-код необходимо зарегистрировать в течение 10 минут после выбора <Да> в шаге 7.

## **ПРИМЕЧАНИЕ**

**Если во время установки отображается сообщение об ошибке**

● Выберите <Закрыть> и вернитесь к шагу 6.

## С панели управления

#### **9 Подождите, пока не появится сообщение <Подключено.>.**

➠Подождите несколько минут, пока не будут автоматически заданы IP-адрес и другие параметры.

### **ВАЖНО:**

**Интенсивность сигнала**

● Если для подключения доступно более одного беспроводного маршрутизатора, аппарат подключается к устройству с самым интенсивным сигналом. Интенсивность сигнала измеряется при помощи RSSI (индикации уровня принимаемого сигнала).

### **ПРИМЕЧАНИЕ**

- Можно задать IP-адрес вручную. **[Настройка IP-адреса\(P. 32\)](#page-38-0)**
- Для моделей с сенсорной панелью: когда аппарат подключен к беспроводной локальной сети, на экране Главный отображается значок Wi-Fi. **[Экран Главный\(P. 114\)](#page-120-0)**

## **ПРИМЕЧАНИЕ**

#### **Снижение энергопотребления**

● Можно настроить аппарат для перехода в <Режим экономии энергии> в зависимости от сигнала, излучаемого беспроводным маршрутизатором. **[<Режим экономии энергии>\(P. 373\)](#page-379-0)** 

#### **Если IP-адрес аппарата изменился**

● В среде DHCP IP-адрес аппарата может изменяться автоматически. В этом случае подключение сохраняется до тех пор, пока компьютер и аппарат находятся в пределах одной подсети.

#### ССЫЛКИ

#### **[Подключение к беспроводной локальной сети\(P. 19\)](#page-25-0)**

## <span id="page-31-0"></span>**Настройка подключения путем выбора беспроводного маршрутизатора**

#### 3HU7-00E

Можно выполнить поиск беспроводных маршрутизаторов (или точек доступа), доступных для подключения, и выбрать один из них в списке аппарата. В поле сетевого ключа введите WEP- или PSK-ключ. Перед выбором беспроводного маршрутизатора необходимо проверить и записать необходимые для установки данные, включая SSID и ключ сети ( **[Проверка SSID и ключа сети\(P. 31\)](#page-37-0)** ).

## **ПРИМЕЧАНИЕ**

#### **Настройки защиты**

- Если беспроводное подключение настраивается путем выбора беспроводного маршрутизатора, для метода проверки подлинности WEP устанавливается значение <Открытая система>, а для метода шифрования WPA/WPA2 — значение <Авто> (AES-CCMP или TKIP). Чтобы выбрать значение <Общий ключ> для проверки подлинности WEP или значение <AES-CCMP> для шифрования WPA/WPA2, необходимо настроить подключение, используя метод <Ввод вручную>. **[Настройка подключения](#page-34-0) [путем детального задания параметров\(P. 28\)](#page-34-0)** 
	- **1 Перейдите к экрану <Меню>. [Экран Главный\(P. 114\)](#page-120-0)**

#### **Модель с сенсорной панелью**

Выберите <Меню> на экране Главный.

**Модель с 5-строчным ЖК-экраном** Нажмите **...** 

### **2 Выберите <Настройки сети>.**

● При отображении экрана ввода PIN-кода введите правильный PIN-код. **[Настройка PIN-кода](#page-308-0) [администратора системы\(P. 302\)](#page-308-0)** 

### **3 Выберите <Настройки беспроводной сети>.**

- Если отображается сообщение <Включить беспроводную сеть?>/<Включить беспр. сеть?>, выберите <Да>.
- При отображении сообщения <Прямое соединение будет завершено. Продолжить?> выберите <Да>.

**4 Прочтите текст сообщения и выберите <OK>.**

**5 Выберите <Настройки SSID>.**

**6 Выберите <Выбор точки доступа>.**

➠Аппарат выполнит поиск доступных беспроводных маршрутизаторов.

## **ПРИМЕЧАНИЕ**

● Если отображается сообщение, что точка доступа не найдена, см. раздел **[Меры по устранению](#page-511-0) [для каждого сообщения\(P. 505\)](#page-511-0)** .

### **7 Выберите беспроводной маршрутизатор.**

Выберите маршрутизатор, SSID которого соответствует записанному вами SSID.

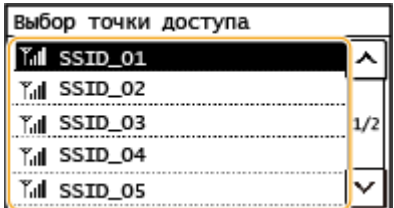

### **ПРИМЕЧАНИЕ**

**Если не найден беспроводной маршрутизатор**

● Проверьте, правильно ли настроен аппарат и готов ли он к подключению к сети. **[Проблемы с](#page-486-0) [установкой/настройками\(P. 480\)](#page-486-0)** 

### **8 Введите записанный ключ сети.**

- Введите ключ сети и выберите <Применить>.
- Порядок ввода текста см. в разделе **[Ввод текста\(P. 127\)](#page-133-0)** .

## **9 Выберите <Да>.**

## **ПРИМЕЧАНИЕ**

**Если во время установки отображается сообщение об ошибке**

● Выберите <Закрыть>, убедитесь в правильности ключа сети и вернитесь к шагу 5.

### **10 Подождите, пока не появится сообщение <Подключено.>.**

➠Подождите несколько минут, пока не будут автоматически заданы IP-адрес и другие параметры.

### ВАЖНО:

#### **Интенсивность сигнала**

● Если для подключения доступно более одного беспроводного маршрутизатора, аппарат подключается к устройству с самым интенсивным сигналом. Интенсивность сигнала измеряется при помощи RSSI (индикации уровня принимаемого сигнала).

### **ПРИМЕЧАНИЕ**

- Можно задать IP-адрес вручную. **[Настройка IP-адреса\(P. 32\)](#page-38-0)**
- Для моделей с сенсорной панелью: когда аппарат подключен к беспроводной локальной сети, на экране Главный отображается значок Wi-Fi. **[Экран Главный\(P. 114\)](#page-120-0)**

## **ПРИМЕЧАНИЕ**

#### **Снижение энергопотребления**

● Можно настроить аппарат для перехода в <Режим экономии энергии> в зависимости от сигнала, излучаемого беспроводным маршрутизатором. **[<Режим экономии энергии>\(P. 373\)](#page-379-0)** 

#### **Если IP-адрес аппарата изменился**

● В среде DHCP IP-адрес аппарата может изменяться автоматически. В этом случае подключение сохраняется до тех пор, пока компьютер и аппарат находятся в пределах одной подсети.

#### ССЫЛКИ

**[Подключение к беспроводной локальной сети\(P. 19\)](#page-25-0)** 

## <span id="page-34-0"></span>**Настройка подключения путем детального задания параметров**

3HU7-00F

Если необходимо задать детальные параметры безопасности или не удается установить беспроводное подключение при помощи других процедур, рекомендуется вручную указать все необходимые данные для подключения к беспроводной локальной сети. Прежде чем указать детальные параметры, необходимо проверить и записать необходимые сведения, включая SSID, ключ сети, стандарты безопасности и протоколы безопасности. **[Проверка SSID и ключа сети\(P. 31\)](#page-37-0)** 

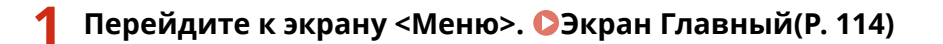

#### **Модель с сенсорной панелью**

Выберите <Меню> на экране Главный.

**Модель с 5-строчным ЖК-экраном** Нажмите **.** 

### **2 Выберите <Настройки сети>.**

● При отображении экрана ввода PIN-кода введите правильный PIN-код. **[Настройка PIN-кода](#page-308-0) [администратора системы\(P. 302\)](#page-308-0)** 

## **3 Выберите <Настройки беспроводной сети>.**

- Если отображается сообщение <Включить беспроводную сеть?>/<Включить беспр. сеть?>, выберите <Да>.
- При отображении сообщения <Прямое соединение будет завершено. Продолжить?> выберите <Да>.

**4 Прочтите текст сообщения и выберите <OK>.**

**5 Выберите <Настройки SSID> <Ввод вручную>.**

### **6 Введите записанный SSID.**

- Введите SSID и выберите <Применить>.
- Порядок ввода текста см. в разделе **[Ввод текста\(P. 127\)](#page-133-0)** .

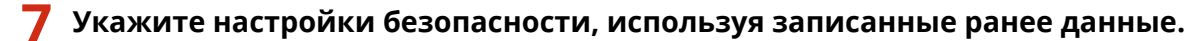

● Если в настройке параметров безопасности нет необходимости, выберите <Нет>.

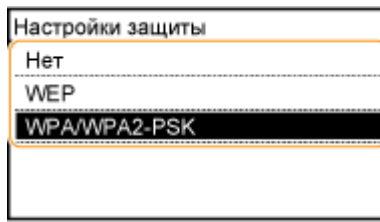

#### **Использование WEP**

- **1** Выберите <WEP>.
- **2** Выберите метод проверки подлинности.

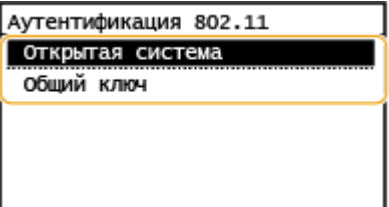

#### **<Открытая система>**

Задает тип проверки подлинности "Открытая система" (т. н. "открытая проверка подлинности").

#### **<Общий ключ>**

В качестве пароля используется WEP-ключ.

### **ПРИМЕЧАНИЕ**

#### **Если выбрано <Открытая система>**

- При подключении аппарата к беспроводной локальной сети возникает ошибка аутентификации в том случае, если на беспроводном маршрутизаторе настроена аутентификация с помощью ключа совместного использования. В этом случае аппарат автоматически изменяет значение настройки на <Общий ключ> и выполняет повторную попытку подключения.
- **3** Выберите ключ WEP, подлежащий редактированию.
	- Выберите <Изменить ключ WEP> Ключ WEP (от 1 до 4).
	- Можно зарегистрировать до четырех различных WEP-ключей.
- **4** Введите записанный ключ сети.
	- Введите ключ сети и выберите <Применить>.
- **5** Выберите требуемый ключ WEP.
	- Выберите <Выбор ключа WEP> выберите измененный ключ WEP.

#### **Использование WPA-PSK или WPA2-PSK**

- **1** Выберите <WPA/WPA2-PSK>.
- **2** Выберите метод шифрования.

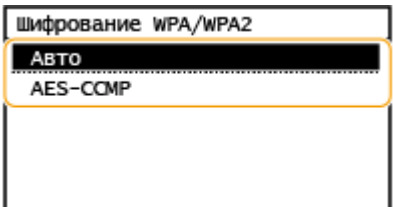
#### **<Авто>**

Настраивает аппарат для автоматического выбора AES-CCMP или TKIP в соответствии с настройкой беспроводного маршрутизатора.

#### **<AES-CCMP>**

Устанавливает в качестве метода шифрования AES-CCMP.

- **3** Введите записанный ключ сети.
	- Введите ключ сети и выберите <Применить>.

## **8 Выберите <Да>.**

### **ПРИМЕЧАНИЕ**

**Если во время установки отображается сообщение об ошибке**

● Выберите <Закрыть>, убедитесь в правильности заданных параметров и вернитесь к шагу 5.

**9 Подождите, пока не появится сообщение <Подключено.>.**

➠Подождите несколько минут, пока не будут автоматически заданы IP-адрес и другие параметры.

#### ВАЖНО:

**Интенсивность сигнала**

● Если для подключения доступно более одного беспроводного маршрутизатора, аппарат подключается к устройству с самым интенсивным сигналом. Интенсивность сигнала измеряется при помощи RSSI (индикации уровня принимаемого сигнала).

### **ПРИМЕЧАНИЕ**

- Можно задать IP-адрес вручную. **[Настройка IP-адреса\(P. 32\)](#page-38-0)**
- Для моделей с сенсорной панелью: когда аппарат подключен к беспроводной локальной сети, на экране Главный отображается значок Wi-Fi. **[Экран Главный\(P. 114\)](#page-120-0)**

## **ПРИМЕЧАНИЕ**

#### **Снижение энергопотребления**

● Можно настроить аппарат для перехода в <Режим экономии энергии> в зависимости от сигнала, излучаемого беспроводным маршрутизатором. **[<Режим экономии энергии>\(P. 373\)](#page-379-0)** 

#### **Если IP-адрес аппарата изменился**

● В среде DHCP IP-адрес аппарата может изменяться автоматически. В этом случае подключение сохраняется до тех пор, пока компьютер и аппарат находятся в пределах одной подсети.

#### ССЫЛКИ

**[Подключение к беспроводной локальной сети\(P. 19\)](#page-25-0)** 

## **Проверка SSID и ключа сети**

#### 3HU7-00H

При настройке беспроводного подключения вручную необходимо указать идентификатор SSID и ключ сети требуемого беспроводного маршрутизатора. Идентификатор SSID и ключ сети могут быть указаны на корпусе сетевого устройства. Проверьте устройства и запишите все необходимые сведения, перед тем как приступить к настройке подключения. Дополнительные сведения см. в соответствующих руководствах к сетевым устройствам или обратитесь к производителю устройства.

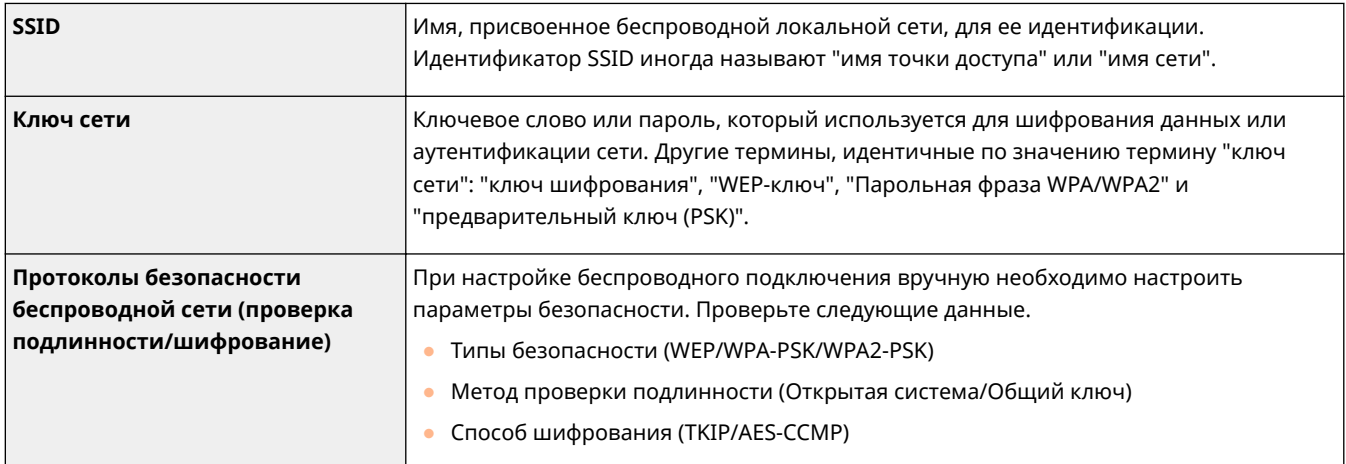

### ССЫЛКИ

**[Подключение к беспроводной локальной сети\(P. 19\)](#page-25-0)** 

**[Настройка подключения путем выбора беспроводного маршрутизатора\(P. 25\)](#page-31-0)** 

**[Настройка подключения путем детального задания параметров\(P. 28\)](#page-34-0)** 

## <span id="page-38-0"></span>**Настройка IP-адреса**

#### 3HU7-00J

Для подключения аппарата к сети требуется уникальный сетевой IP-адрес. Доступны две версии IP-адресов: IPv4 и IPv6. Значения параметров зависят от сетевой среды. Для использования адресов версии IPv6 необходимо правильно настроить параметры адреса IPv4.

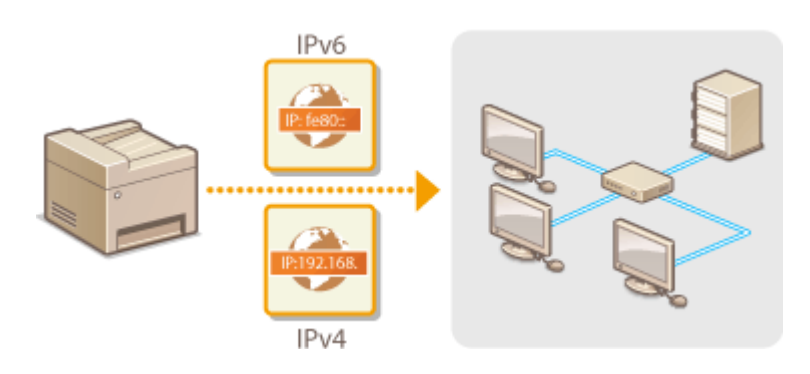

**[Настройка адреса IPv4\(P. 33\)](#page-39-0)  [Настройка адресов IPv6\(P. 36\)](#page-42-0)** 

## <span id="page-39-0"></span>**Настройка адреса IPv4**

 Адрес IPv4 аппарата можно назначить автоматически с помощью протокола динамического назначения IP-адресов, такого как DHCP, или ввести вручную. При подключении аппарата к проводной локальной сети следите, чтобы разъемы кабеля локальной сети были плотно вставлены в соответствующие порты ( **[Подключение к проводной локальной сети\(P. 18\)](#page-24-0)** ). Сетевое подключение можно при необходимости проверить.

3HU7-00K

**Настройка адреса IPv4(P. 33) [Проверка сетевого подключения\(P. 34\)](#page-40-0)** 

## Настройка адреса IPv4

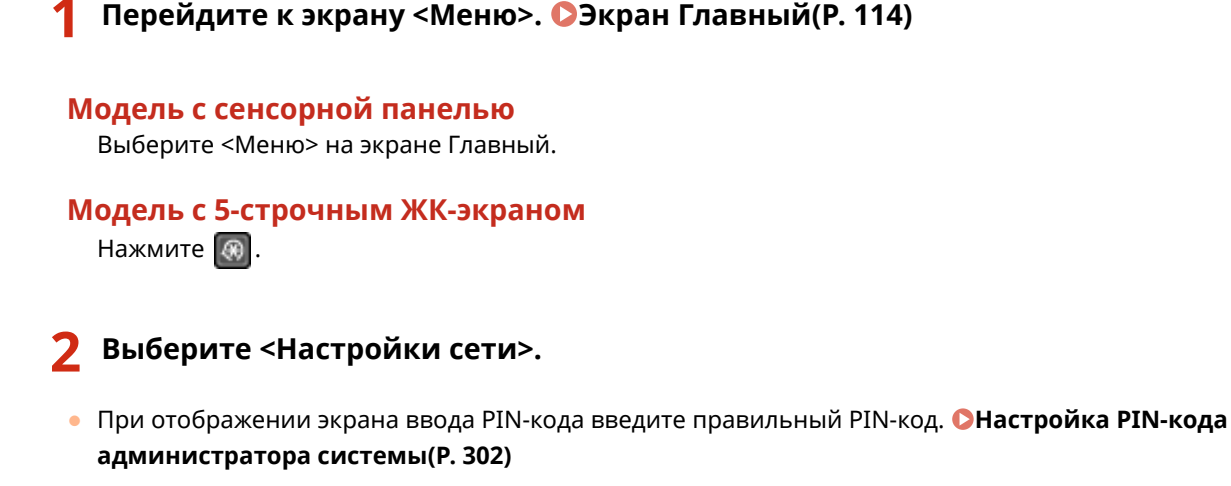

**3 Выберите <Настройки TCP/IP> <Настройки IPv4> <Настройки IP-адреса>.**

### **4 Настройка параметров IP-адреса.**

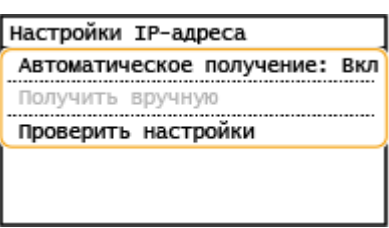

#### **<Автоматическое получение>**

Выберите автоматическое назначение IP-адреса с помощью протокола DHCP. При появлении <Вкл.> включается автоматическая адресация.

#### **<Получить вручную>**

Выберите настройку параметров IP-адреса путем ввода IP-адреса вручную. Для выбора этого параметра для автоматического назначения должно быть задано значение <Выкл.>.

#### **<Проверить настройки>**

Выберите время просмотра текущих параметров IP-адреса.

#### <span id="page-40-0"></span>**Автоматическое назначение IP-адреса**

- **1** Выберите <Автоматическое получение>.
- **2** Выберите протокол.
	- Выберите <Выбор протокола> <DHCP>.

### **ПРИМЕЧАНИЕ**

#### **Если вы не хотите использовать DHCP/BOOTP/RARP для назначения IP-адреса**

- Выберите <Выкл.>. Если эти службы недоступны и выбрано значение <DHCP>, аппарат будет пытаться выполнить поиск служб в сети, затрачивая на это время и ресурсы связи.
- **3** Убедитесь в том, что для параметра <Авто IP> задано значение <Вкл.>.
	- Если выбрано значение <Выкл.>, измените его на значение <Вкл.>.
- **4** Выберите <Применить>.

## **ПРИМЕЧАНИЕ**

● IP-адреса, назначенные посредством DHCP, переопределяют адрес, полученный посредством функции "Авто IP".

#### **Ввод IP-адреса вручную**

- **1** Задайте настройку для отключения автоматического получения.
	- Выберите <Автоматическое получение>, затем установите для обоих параметров <Выбор протокола> и <Авто IP> значение <Выкл.>.
- **2** Выберите <Получить вручную>.
- **3** Укажите IP-адрес, маску подсети и адрес шлюза (или шлюз по умолчанию).
	- Введите эти значения на каждом из экранов, затем нажмите <Применить>.
	- Порядок ввода текста см. в разделе **[Ввод текста\(P. 127\)](#page-133-0)** .

## **ПРИМЕЧАНИЕ**

#### **Проверка правильности параметров**

● Убедитесь в том, что на компьютере может отображаться экран Удаленного ИП ( **[Запуск](#page-350-0) [Удаленного ИП\(P. 344\)](#page-350-0)** ). Если отсутствует доступ к компьютеру, подключение можно проверить с помощью панели управления ( **Проверка сетевого подключения(P. 34)** ).

#### **Если IP-адрес был изменен после установки драйвера принтера**

● Если используется порт MFNP, подключение сохраняется до тех пор, пока аппарат и компьютер находятся в одной подсети; поэтому добавлять новый порт не требуется. Если используется стандартный порт TCP/IP, необходимо добавить новый порт. **[Настройка портов принтера\(P. 46\)](#page-52-0)** 

\*Если вы не знаете, какой порт используется, см. раздел **[Проверка порта принтера\(P. 578\)](#page-584-0)** .

### Проверка сетевого подключения

**1 Перейдите к экрану <Меню>. [Экран Главный\(P. 114\)](#page-120-0)** 

## **Модель с сенсорной панелью**

Выберите <Меню> на экране Главный.

### **Модель с 5-строчным ЖК-экраном**

Нажмите  $\boxed{\circledR}$ .

### **2 Выберите <Настройки сети>.**

● При отображении экрана ввода PIN-кода введите правильный PIN-код. **[Настройка PIN-кода](#page-308-0) [администратора системы\(P. 302\)](#page-308-0)** 

**3** Выберите <Настройки TCP/IP> ► <Настройки IPv4> ► <Команда PING>.

### **4 Введите IPv4-адрес другого устройства в сети и выберите <Применить>.**

➠Если подключение установлено успешно, отображается сообщение <Получен ответ от хоста.>.

#### ССЫЛКИ

**[Настройка адресов IPv6\(P. 36\)](#page-42-0)  [Просмотр параметров сети\(P. 39\)](#page-45-0)** 

## <span id="page-42-0"></span>**Настройка адресов IPv6**

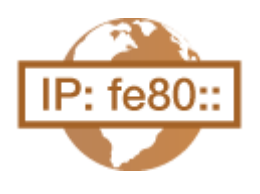

 Адреса IPv6 для аппарата можно настроить посредством Удаленного ИП. Перед настройкой адресов IPv6 проверьте настройки адреса IPv4 ( **[Просмотр](#page-45-0) [настроек IPv4\(P. 39\)](#page-45-0)** ). Для использования адресов IPv6 необходимо правильно настроить адреса IPv4. Обратите внимание, что функция сканирования, использующая драйвер сканера или MF Scan Utility, недоступна в среде IPv6. Аппарат может использовать несколько следующих адресов IPv6:

3HU7-00L

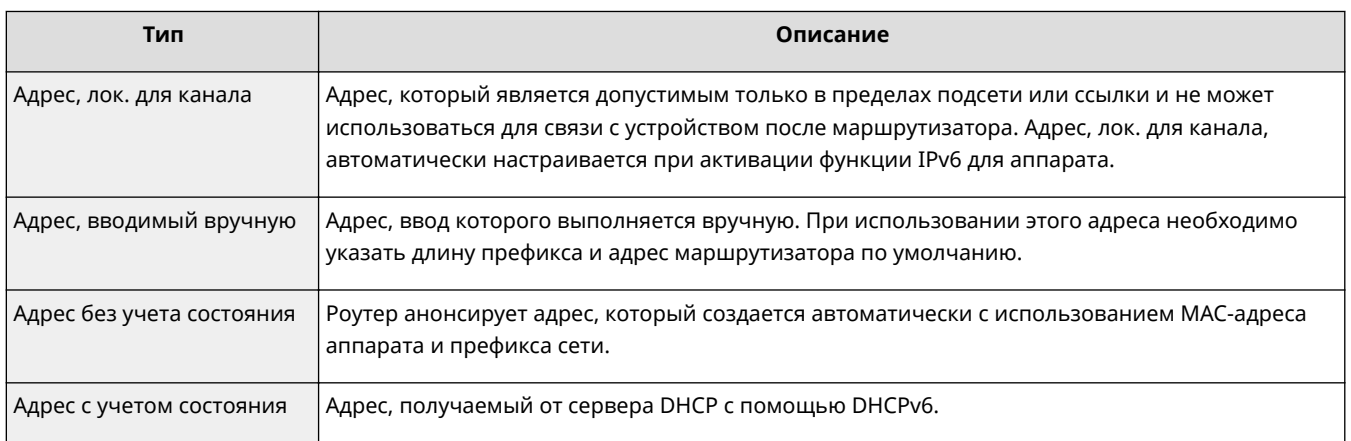

## **ПРИМЕЧАНИЕ**

- Дополнительные сведения о базовых операциях, которые требуется выполнить при настройке аппарата из Удаленного ИП, см. в разделе **[Настройка параметров меню с помощью Удаленного](#page-359-0) [ИП\(P. 353\)](#page-359-0)** .
	- **1 Запустите Удаленный ИП и войдите в систему в режиме администратора системы. [Запуск Удаленного ИП\(P. 344\)](#page-350-0)**
- **2 Щелкните [Настройки/Регистрация] на странице портала. [Экран Удаленного](#page-351-0) [ИП\(P. 345\)](#page-351-0)**
- Выберите [Настройки сети] ▶ [Настройки TCP/IP].
- **4 Щелкните [Изменить] в [Настройки IPv6].**
- **5 Установите флажок [Использовать IPv6] и настройте необходимые параметры.**

#### Подготовка к работе

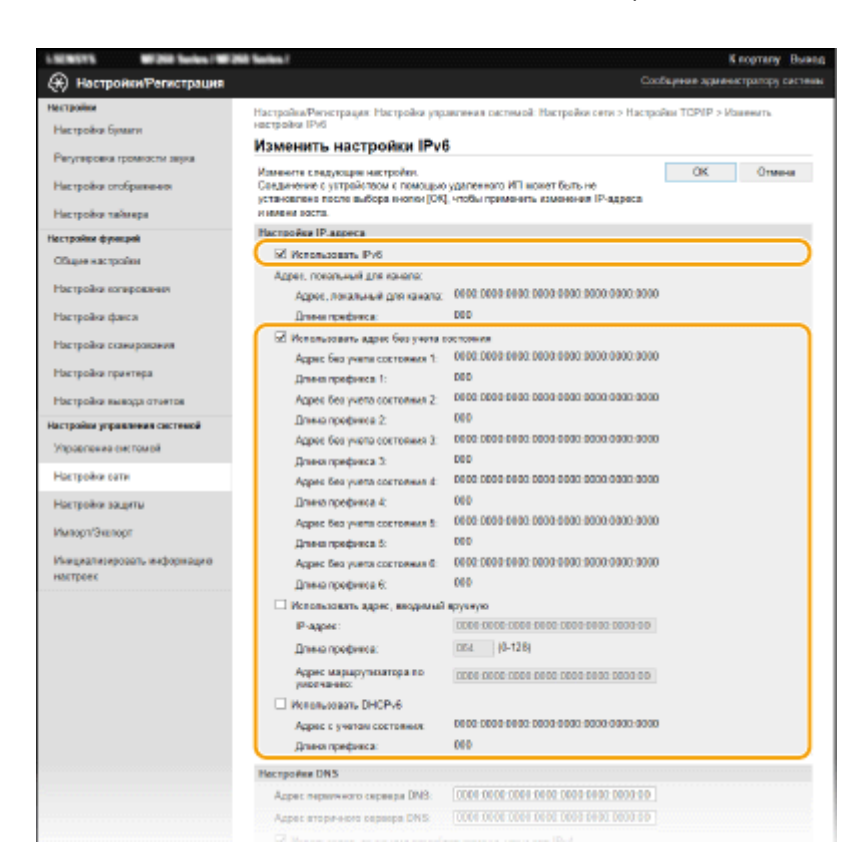

#### **[Использовать IPv6]**

Установите флажок, чтобы активировать функцию IPv6 для аппарата. Если IPv6 не используется, снимите флажок.

#### **[Использовать адрес без учета состояния]**

Установите флажок, если используется адрес без учета состояния. Если адрес без учета состояния не используется, снимите флажок.

#### **[Использовать адрес, вводимый вручную]**

Чтобы вручную ввести адрес IPv6, установите флажок и укажите IP-адрес, длину префикса и адрес маршрутизатора по умолчанию в соответствующих текстовых полях.

#### **[IP-адрес]**

Введите адрес IPv6. Не допускается ввод адресов, начинающихся на "ff" (или групповых адресов), а также адресов обратной связи (::1).

#### **[Длина префикса]**

Введите число, указывающее количество бит, доступных для сетевого адреса.

#### **[Адрес маршрутизатора по умолчанию]**

При необходимости укажите адрес IPv6 маршрутизатора по умолчанию. Не допускается ввод адресов, начинающихся на "ff" (или групповых адресов), а также адресов обратной связи (::1).

#### **[Использовать DHCPv6]**

Установите флажок, если используется адрес с учетом состояния. Если DHCPv6 не используется, снимите флажок.

## **6 Щелкните [OK].**

## **ПРИМЕЧАНИЕ**

#### **Проверка правильности параметров**

• Убедитесь, что ваш компьютер может отображать экран Удаленного ИП, введя адрес IPv6 аппарата.  $\bullet$ **[Запуск Удаленного ИП\(P. 344\)](#page-350-0)** 

#### **Выбор настроек на панели управления**

• Параметры IPv6 также можно настроить на экране <Меню>. • Настройки IPv6>(Р. 377)

**Если IP-адрес был изменен после установки драйвера принтера**

**• Необходимо добавить новый порт. Онастройка портов принтера(Р. 46)** 

#### ССЫЛКИ

**[Настройка адреса IPv4\(P. 33\)](#page-39-0)  [Просмотр параметров сети\(P. 39\)](#page-45-0)** 

## <span id="page-45-0"></span>**Просмотр параметров сети**

3HU7-00R

**Просмотр настроек IPv4(P. 39)** 

**Просмотр настроек IPv6(P. 39)** 

**Просмотр информации о прямом подключении(P. 39)** 

**Просмотр MAC-адреса проводной локальной сети(P. 39)** 

**[Просмотр MAC-адреса и сведений для беспроводной локальной сети\(P. 40\)](#page-46-0)** 

## **ПРИМЕЧАНИЕ**

- IP-адрес настроен неправильно, если он отображается в виде «0.0.0.0».
- Подключение аппарата к коммутирующему концентратору или мосту может привести к сбою соединения даже в том случае, если IP-адрес настроен правильно. Эту проблему можно решить путем задания определенного интервала до начала обмена данными с аппаратом. **[Настройка времени](#page-63-0) [ожидания при подключении к сети\(P. 57\)](#page-63-0)**
- Можно напечатать список текущих параметров сети. **[Список данных пользователя\(P. 470\)](#page-476-0)**

## Просмотр настроек IPv4

**<u>©</u> • <Сетевая информация> • <IPv4> • Выберите настройку для просмотра • Проверьте</u>** настройки

## Просмотр настроек IPv6

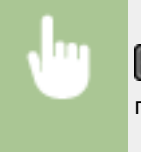

**• • «Сетевая информация> • <IPv6> • Выберите параметр для просмотра • Проверьте** параметры

## Просмотр информации о прямом подключении

 $\circledast$  **> <Сетевая информация> > <Информация о прямом соединении> > <Сведения о** подключении> Проверьте параметры

## Просмотр MAC-адреса проводной локальной сети

**1 Перейдите к экрану <Меню>. [Экран Главный\(P. 114\)](#page-120-0)** 

#### <span id="page-46-0"></span>**Модель с сенсорной панелью**

Выберите <Меню> на экране Главный.

#### **Модель с 5-строчным ЖК-экраном**

Нажмите **...** 

### **2 Выберите <Настройки сети>.**

● При отображении экрана ввода PIN-кода введите правильный PIN-код. **[Настройка PIN-кода](#page-308-0) [администратора системы\(P. 302\)](#page-308-0)** 

**3 Выберите <Настройки драйвера Ethernet>.**

➠Отобразится MAC-адрес.

## Просмотр MAC-адреса и сведений для беспроводной локальной сети

**1 Перейдите к экрану <Меню>. [Экран Главный\(P. 114\)](#page-120-0)** 

#### **Модель с сенсорной панелью**

Выберите <Меню> на экране Главный.

**Модель с 5-строчным ЖК-экраном** Нажмите **.** 

### **2 Выберите <Настройки сети>.**

● При отображении экрана ввода PIN-кода введите правильный PIN-код. **[Настройка PIN-кода](#page-308-0) [администратора системы\(P. 302\)](#page-308-0)** 

**3 Выберите <Настройки беспроводной сети>.**

- Если отображается сообщение <Включить беспроводную сеть?>/<Включить беспр. сеть?>, выберите <Да>.
- При отображении сообщения <Прямое соединение будет завершено. Продолжить?> выберите <Да>.

**4 Прочтите текст сообщения и выберите <OK>.**

- **5 Выберите <Информация о беспроводной сети>.**
- **6 Выберите параметр для просмотра.**

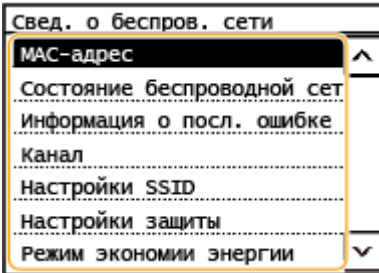

## **ПРИМЕЧАНИЕ**

#### **Просмотр информации о безопасности**

● Для просмотра информации о WEP и WPA/WPA2-PSK выполните следующие действия. <Настройки защиты> • Выберите отображаемый протокол безопасности • Выберите параметр для просмотра

#### **Просмотр с экрана <Монитор состояния>**

● Параметры <Состояние беспроводной сети> и <Информация о посл. ошибке> можно просматривать из $\boxed{\circledast}$ .

 $\bigcirc$  **► <Сетевая информация> ► <Метод сетевого подключения> ► <Свед. подкл.>/<Информация о** подключении> Выберите параметр для просмотра

### ССЫЛКИ

**[Подключение к беспроводной локальной сети\(P. 19\)](#page-25-0)  [Настройка адреса IPv4\(P. 33\)](#page-39-0)  [Настройка адресов IPv6\(P. 36\)](#page-42-0)  [Настройка DNS\(P. 58\)](#page-64-0)** 

# **Настройка параметров связи с помощью компьютера**

#### 3HU7-00S

Укажите протокол и порт для управления аппаратом с компьютера по сети. Перед настройкой аппарата для печати с компьютера выполните базовые процедуры установки. Дополнительные сведения см. в руководствах для соответствующих драйверов на веб-сайте интернет-руководств.

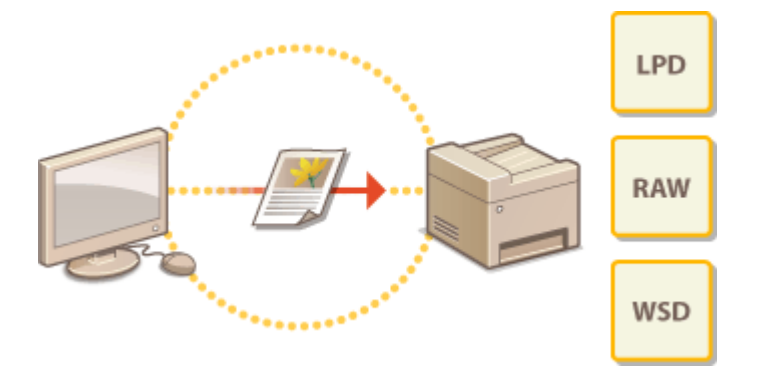

**[Настройка протоколов печати и функций WSD\(P. 43\)](#page-49-0)  [Настройка портов принтера\(P. 46\)](#page-52-0)  [Настройка сервера печати\(P. 50\)](#page-56-0)** 

## **ПРИМЕЧАНИЕ**

- Рассматриваемые здесь протоколы представляют собой правила передачи данных документа между компьютером и аппаратом. Эти протоколы можно выбирать в соответствии с планируемыми задачами или свойствами сетевой среды.
- Порты представляют собой пути для передачи данных между сетевыми устройствами. В случае возникновения ошибок связи по сети проблема может заключаться в настройках портов.

## <span id="page-49-0"></span>**Настройка протоколов печати и функций WSD**

3HU7-00U

Настройте протоколы, используемые для печати документов с компьютера, подключенного к сети.

## **ПРИМЕЧАНИЕ**

- Дополнительные сведения о базовых операциях, которые требуется выполнить при настройке аппарата из Удаленного ИП, см. в разделе **[Настройка параметров меню с помощью Удаленного](#page-359-0) [ИП\(P. 353\)](#page-359-0)** .
	- **1 Запустите Удаленный ИП и войдите в систему в режиме администратора системы. [Запуск Удаленного ИП\(P. 344\)](#page-350-0)**
	- **2 Щелкните [Настройки/Регистрация] на странице портала. [Экран Удаленного](#page-351-0) [ИП\(P. 345\)](#page-351-0)**
	- **Щелкните [Настройки сети] ▶ [Настройки TCP/IP].**
	- **4 Настройка протоколов печати.**

### **Настройка протокола LPD или RAW**

- **1** Щелкните [Изменить] в [Настройки печати LPD] или [Настройки печати RAW].
- **2** При необходимости настройте параметры.

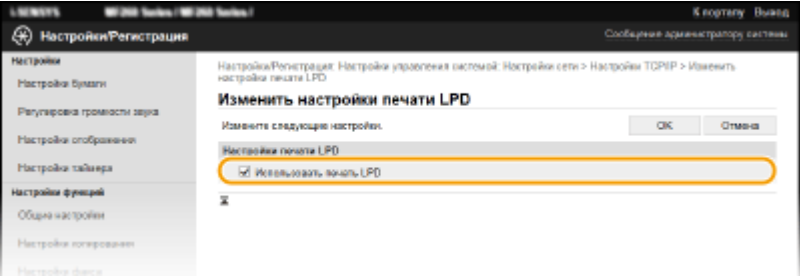

#### **[Использовать печать LPD]**

Установите флажок, чтобы разрешить печать по протоколу LPD. Если печать по протоколу LPD не используется, снимите флажок.

#### **[Использовать печать RAW]**

Установите флажок, чтобы разрешить печать по протоколу RAW. Если печать по протоколу RAW не используется, снимите флажок.

**3** Щелкните [OK].

### **Настройка протокола WSD**

**1** Щелкните [Изменить] в [Настройки WSD].

## **2** При необходимости настройте параметры.

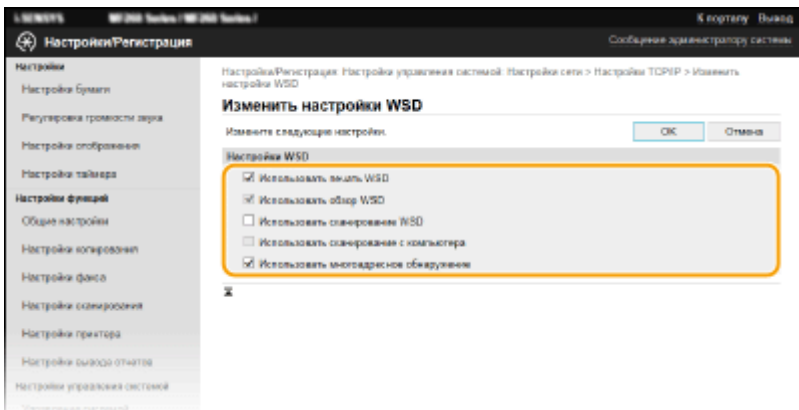

#### **[Использовать печать WSD]**

Установите флажок, чтобы разрешить печать по протоколу WSD. Если печать по протоколу WSD не используется, снимите флажок.

#### **[Использовать обзор WSD]**

Установите флажок, чтобы получить от компьютера сведения об аппарате посредством протокола WSD. Флажок устанавливается автоматически при установке флажка [Использовать печать WSD].

#### **[Использовать сканирование WSD]**

WSD-сканирование позволяет сканировать документы на компьютере без установки драйвера сканера. Установите флажок, чтобы разрешить сканирование документов по протоколу WSD. Если сканирование по протоколу WSD не используется, снимите флажок.

#### **[Использовать сканирование с компьютера]**

Установите флажок, чтобы использовать сканирование WSD, управляя аппаратом с помощью панели управления. Этот флажок устанавливается, только если выбран флажок [Использовать сканирование WSD]. Для выполнения сканирования выберите <Сканиров-е> на экране Главный или нажмите кнопку (COPY/SCAN), затем укажите компьютер с подключением по WSD в качестве места назначения сканирования ( **[Сканирование и сохранение в компьютер\(P. 241\)](#page-247-0)** ).

#### **[Использовать многоадресное обнаружение]**

Установите флажок, чтобы настроить аппарат для ответа на запрос многоадресного поиска. Если флажок не установлен, аппарат остается в спящем режиме даже после получения запросов многоадресного поиска.

**3** Щелкните [OK].

## **ПРИМЕЧАНИЕ**

#### **Выбор настроек на панели управления**

- Параметры LPD, RAW и WSD также можно настроить на экране <Меню>.
	- **[<Настройки печати LPD>\(P. 378\)](#page-384-0)  [<Настройки печати RAW>\(P. 378\)](#page-384-0)  [<Настройки WSD>\(P. 378\)](#page-384-0)**

#### **Настройка сетевых устройств WSD**

• Сетевые устройства WSD можно добавить из папки принтера. Откройте папку принтера ( $\bullet$ **[Отображение папки принтера\(P. 573\)](#page-579-0)** ) нажмите [Добавление устройства] или [Установка принтера] и следуйте инструкциям на экране. Дополнительные сведения об установке драйвера для сети WSD см. в руководствах соответствующих драйверов на веб-сайте интернет-руководств.

#### **Изменение номера порта**

● Для протокола печати необходимо использовать одинаковый номер портов, используемых в аппарате и в компьютере.

### **[Настройка портов принтера\(P. 46\)](#page-52-0)  [Изменение номеров портов\(P. 314\)](#page-320-0)**

### ССЫЛКИ

**[Настройка портов принтера\(P. 46\)](#page-52-0)** 

## <span id="page-52-0"></span>**Настройка портов принтера**

#### 3HU7-00W

Ошибки печати могут возникать при изменении IP-адреса аппарата или при добавлении принтера с помощью папки принтера Windows. Такие ошибки, как правило, вызваны использованием неправильных параметров порта принтера. Например, может быть указан неправильный номер или тип порта. В этом случае печать невозможна, так как данные документа не могут быть переданы на аппарат. Чтобы устранить такую проблему, необходимо настроить параметры порта принтера на компьютере.

## **BAЖHO!**

- Для выполнения следующей процедуры необходимо войти в систему компьютера с учетной записью администратора.
	- **1 Откройте папку принтеров. [Отображение папки принтера\(P. 573\)](#page-579-0)**
- **2 Щелкните правой кнопкой мыши значок драйвера для этого аппарата и нажмите [Свойства принтера] или [Свойства].**
- **3 Перейдите на вкладку [Порты] и настройте необходимые параметры.**

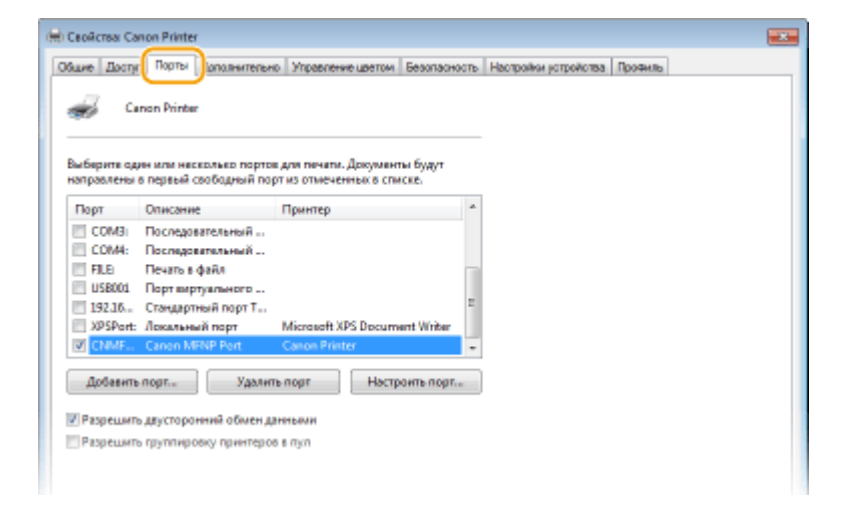

#### **Добавление порта**

Если вы изменили IP-адрес аппарата или выбрали неправильный порт при установке драйверов из папки принтеров Windows, добавьте новый порт. Порты бывают двух типов: «Порт MFNP» и «Стандартный порт TCP/IP». Выберите тип порта в соответствии с используемой средой.

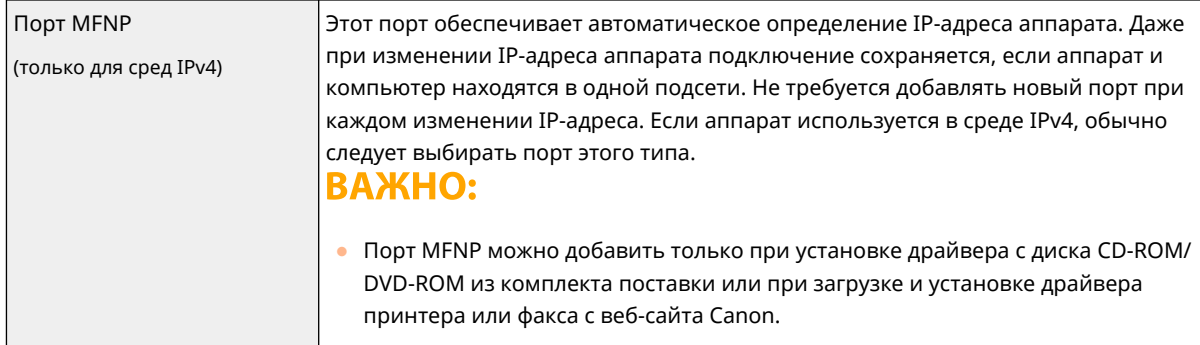

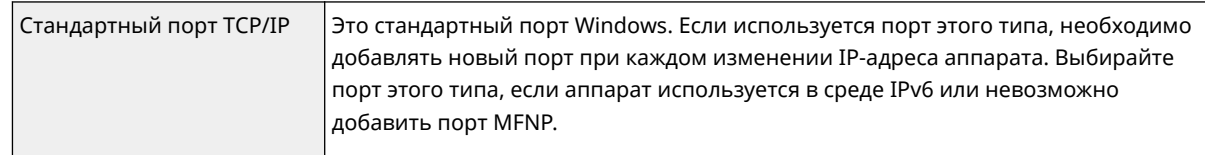

#### Добавление порта MFNP

- **1** Щелкните [Добавить порт].
- **2** Выберите [Canon MFNP Port] в [Имеющиеся порты принтера] и щелкните пункт [Новый порт].
- **3** Выберите [Автоматическое определение], выберите найденный аппарат и нажмите [Далее].

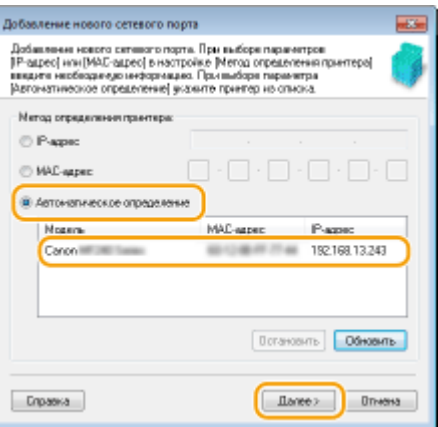

## **ПРИМЕЧАНИЕ**

**Если не удается обнаружить аппарат**

- Щелкните [Обновить]. Если проблему не удается устранить, нажмите [IP-адрес] или [MAC-адрес], введите IP-адрес или MAC-адрес аппарата ( **[Просмотр параметров сети\(P. 39\)](#page-45-0)** ), затем нажмите [Далее].
- **4** Щелкните [Добавить] [Готово].
- **5** Щелкните [Закрыть].

#### Добавление стандартного порта TCP/IP

- **1** Щелкните [Добавить порт].
- **2** Выберите [Standard TCP/IP Port] в [Имеющиеся порты принтера] и щелкните пункт [Новый порт].
- **3** Щелкните [Далее].
- **4** Введите IP-адрес или DNS-имя аппарата и нажмите [Далее].
	- Поле [Имя порта] заполняется автоматически. Если требуется, измените его.

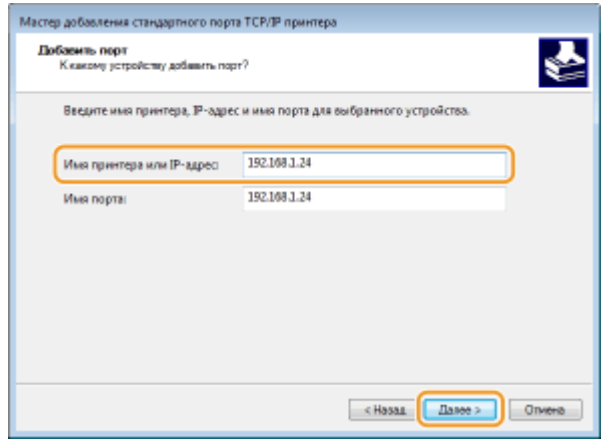

### **ПРИМЕЧАНИЕ**

● При появлении следующего экрана следуйте отображаемым на нем инструкциям.

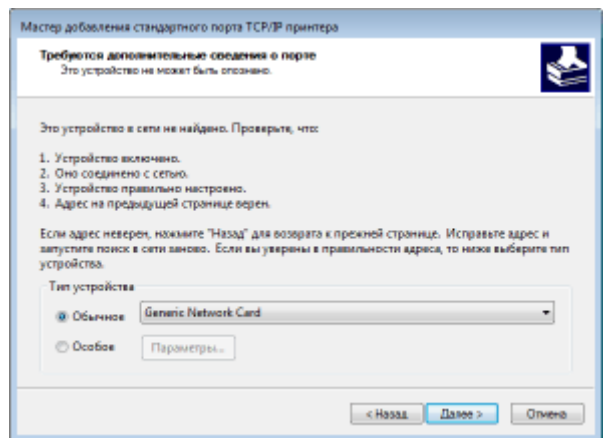

\*При выборе значения для пункта [Тип устройства] выберите [Canon Network Printing Device with P9100] в пункте [Обычное].

- **5** Щелкните [Готово].
- **6** Щелкните [Закрыть].

#### **Изменение типа или номера порта**

Если протокол печати (LPD или RAW) был изменен со стороны аппарата ( **[Настройка протоколов](#page-49-0) [печати и функций WSD\(P. 43\)](#page-49-0)** ) или изменился номер порта ( **[Изменение номеров](#page-320-0) [портов\(P. 314\)](#page-320-0)** ), необходимо также задать соответствующие настройки на компьютере. Для портов WSD выполнять эту операцию не требуется.

Порт MFNP

- **1** Щелкните [Настроить порт].
- **2** В разделе [Тип протокола] выберите [RAW] или [LPR] и измените [Номер порта].
- **3** Щелкните [OK].

#### Стандартный порт TCP/IP

- **1** Щелкните [Настроить порт].
- **2** В разделе [Протокол] выберите [1. RAW] или [2. LPR].

#### Подготовка к работе

- Если выбрано значение [1. RAW], измените [Номер порта].
- Если выбрано значение [2. LPR], введите "lp" в поле [Имя очереди].
- **3** Щелкните [OK].

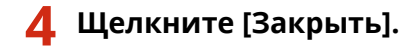

#### ССЫЛКИ

**[Настройка сервера печати\(P. 50\)](#page-56-0)** 

## <span id="page-56-0"></span>**Настройка сервера печати**

#### 3HU7-00X

Сервер печати позволяет снизить нагрузку на компьютер, с которого выполняется печать. Сервер печати также позволяет устанавливать драйверы на каждом компьютере посредством сети, что во многом упрощает процесс установки драйверов на каждый компьютер с помощью входящего в комплект диска CD-ROM/DVD-ROM. Для того чтобы задать компьютер в сети в качестве сервера печати, выполните настройки совместного использования принтера.

## **ВАЖНО!**

- Для выполнения следующей процедуры необходимо войти в систему компьютера с учетной записью администратора.
- Возможность установки драйверов посредством сети может быть недоступна. Это зависит от типа операционной системы и битной архитектуры (32-битная или 64-битная) сервера печати и клиентских компьютеров.
- Обратитесь к вашему системному администратору при внедрении сервера печати в область домена.

**1 Откройте папку принтеров. [Отображение папки принтера\(P. 573\)](#page-579-0)** 

- **2 Щелкните правой кнопкой мыши значок драйвера принтера для этого аппарата и нажмите [Свойства принтера] или [Свойства].**
- **3 Выберите [Доступ], выберите [Общий доступ к данному принтеру] и введите сетевое имя аппарата.**

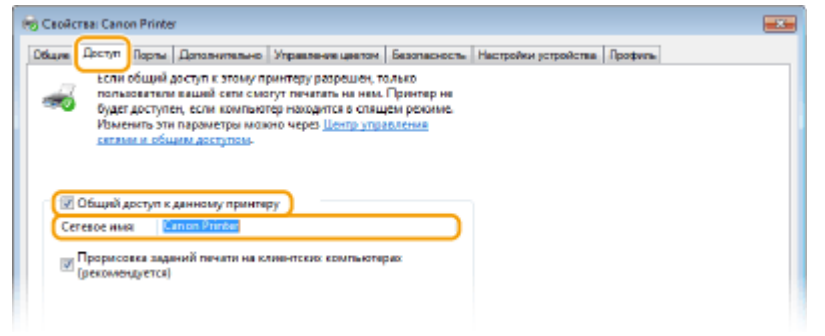

## **ПРИМЕЧАНИЕ**

● Нажмите кнопку [Настройка общего доступа], если она отображается.

### **4 При необходимости установите дополнительные драйверы.**

- Эта операция является обязательной для установки драйверов посредством сервера печати на других компьютерах с другой битной архитектурой.
- **1** Щелкните [Дополнительные драйверы].
- **2** Установите флажок, соответствующий разрядности архитектуры других компьютеров, и щелкните [OK].

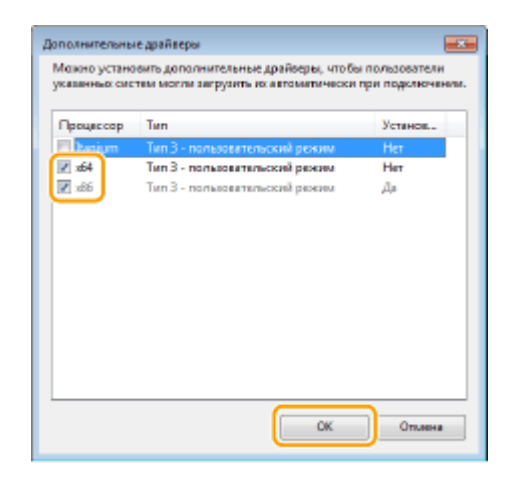

● Выберите из следующего списка дополнительные драйверы для операционной системы сервера печати.

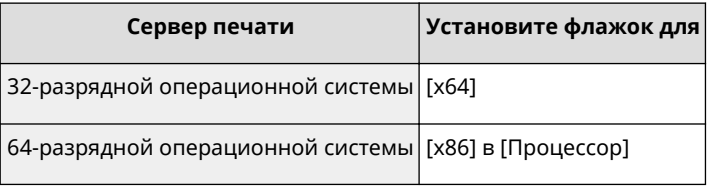

## **ПРИМЕЧАНИЕ**

- Если вы не знаете, какая у вас установлена версия операционной системы Windows (32 разрядная или 64-разрядная), см. **[Проверка битовой архитектуры\(P. 576\)](#page-582-0)** .
- **3** Вставьте прилагающийся диск CD-ROM/DVD-ROM в дисковод компьютера, нажмите [Обзор], чтобы задать папку, содержащую драйверы, и нажмите [OK].
	- Если на сервере печати установлена 32-разрядная операционная система, выберите папки [intdrv] ▶ [UFRII] ▶ [x64] ▶ [Driver] на прилагающемся диске CD-ROM/DVD-ROM.
	- Если на сервере печати установлена 64-разрядная операционная система, выберите папки [intdrv] | [UFRII] | [32bit] | [Driver] на прилагающемся диске CD-ROM/DVD-ROM.
- **4** Для установки дополнительных драйверов следуйте инструкциям на экране.

## **5 Щелкните [OK].**

◼Установка драйверов на компьютер посредством сервера печати

- **1 Определите местоположение общего принтера на сервере печати. [Отображение общих принтеров на сервере печати\(P. 574\)](#page-580-0)**
- **2 Дважды щелкните значок общего принтера.**
- **3 Для установки драйверов следуйте инструкциям на экране.**

### ССЫЛКИ

#### **[Печать с компьютера\(P. 230\)](#page-236-0)**

## **Настройка аппарата для сетевой среды**

#### 3HU7-00Y

Конфигурация сети может варьироваться в зависимости от ее назначения. Аппарат разработан с учетом совместимости с максимальным числом конфигураций сети и поддерживает ряд различных технологий. Обратитесь к администратору сети и задайте конфигурацию в соответствии с используемой сетевой средой.

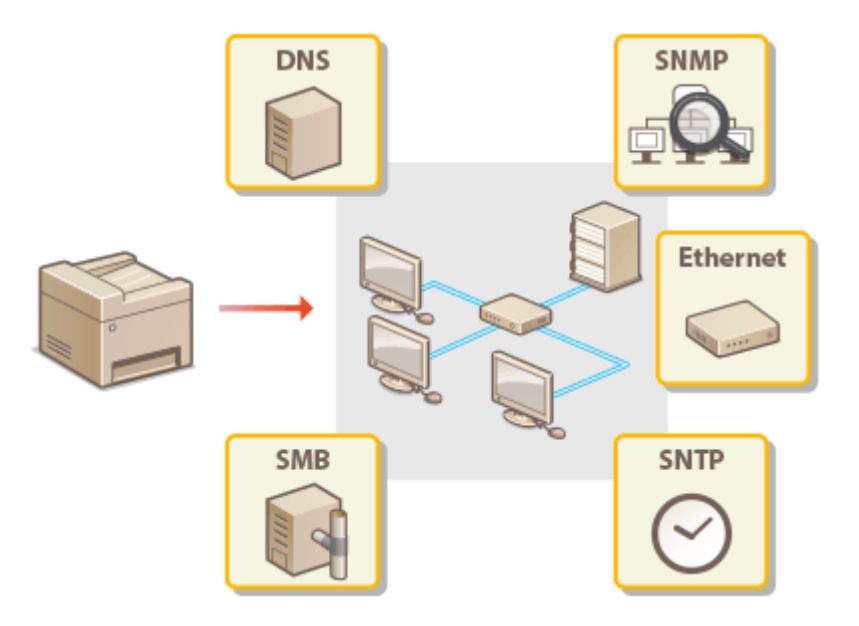

**[Настройка параметров Ethernet\(P. 54\)](#page-60-0)** 

**[Изменение максимального блока передачи\(P. 56\)](#page-62-0)** 

**[Настройка времени ожидания при подключении к сети\(P. 57\)](#page-63-0)** 

**[Настройка DNS\(P. 58\)](#page-64-0)** 

**[Настройка SMB\(P. 62\)](#page-68-0)** 

**[Мониторинг и контроль аппарата с помощью SNMP\(P. 64\)](#page-70-0)** 

**[Настройка SNTP\(P. 68\)](#page-74-0)** 

Подготовка к работе

## <span id="page-60-0"></span>**Настройка параметров Ethernet**

#### 3HU7-010

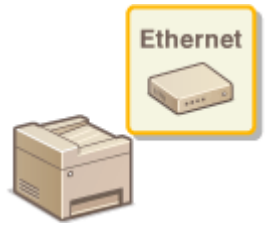

 Ethernet – это стандарт передачи данных в локальной сети (LAN). У вас есть возможность настраивать режим передачи данных и тип Ethernet. Как правило, аппарат можно использовать без изменения значений по умолчанию [\(](#page-387-0)  **[<Настройки драйвера Ethernet>\(P. 381\)](#page-387-0)** ), но вы можете изменить настройки в соответствии с имеющимся у вас сетевым окружением.

### **1 Перейдите к экрану <Меню>. [Экран Главный\(P. 114\)](#page-120-0)**

#### **Модель с сенсорной панелью**

Выберите <Меню> на экране Главный.

**Модель с 5-строчным ЖК-экраном** Нажмите **.** 

### **2 Выберите <Настройки сети>.**

- При отображении экрана ввода PIN-кода введите правильный PIN-код. **[Настройка PIN-кода](#page-308-0) [администратора системы\(P. 302\)](#page-308-0)**
- **3 Выберите <Настройки драйвера Ethernet> <Автоопред.>.**

### **4 Выберите ручной или автоматический режим изменения настроек Ethernet.**

● Если включена функция автоматического определения, аппарат определяет и автоматически устанавливает режим связи и тип Ethernet, которые можно использовать.

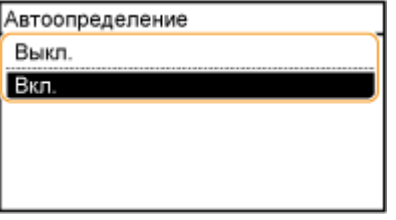

### **Автоматическая настройка параметров Ethernet**

Выберите <Вкл.> в <Автоопред.>.

#### **Ручная настройка параметров Ethernet**

- **1** Задайте настройку для отключения автоматического обнаружения. Выберите <Выкл.> в <Автоопред.>.
- **2** <Режим связи> выберите режим связи.

#### Подготовка к работе

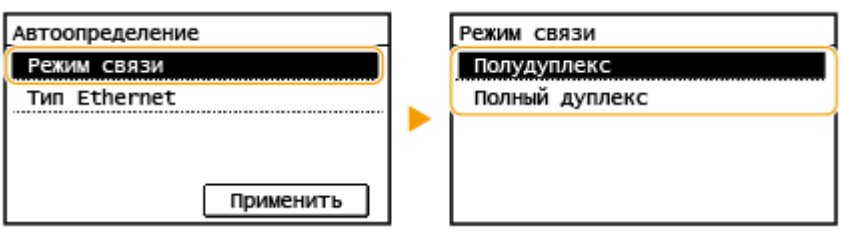

#### **<Полудуплекс>**

Отправляет и получает данные связи альтернативным способом. Выберите, если аппарат подключен к сетевому устройству с использованием полудуплексной связи.

#### **<Полный дуплекс>**

Одновременно отправляет и получает данные связи. Этот параметр рекомендуется использовать для большинства сред.

- **3** <Тип Ethernet> **Выберите тип Ethernet.**
- **4** Выберите <Применить>.

### ССЫЛКИ

**[Изменение максимального блока передачи\(P. 56\)](#page-62-0)  [Настройка времени ожидания при подключении к сети\(P. 57\)](#page-63-0)** 

## <span id="page-62-0"></span>**Изменение максимального блока передачи**

#### 3HU7-011

В большинстве сетей Ethernet максимальный размер пакета для отправки составляет 1500 байт. Термином "пакет" обозначаются блоки данных, на которые разделяются исходные данные перед отправкой. Максимальный блок данных (МБД) может варьировать в зависимости от особенностей сети. При необходимости настройки аппарата можно изменить. Дополнительные сведения можно получить у администратора сети.

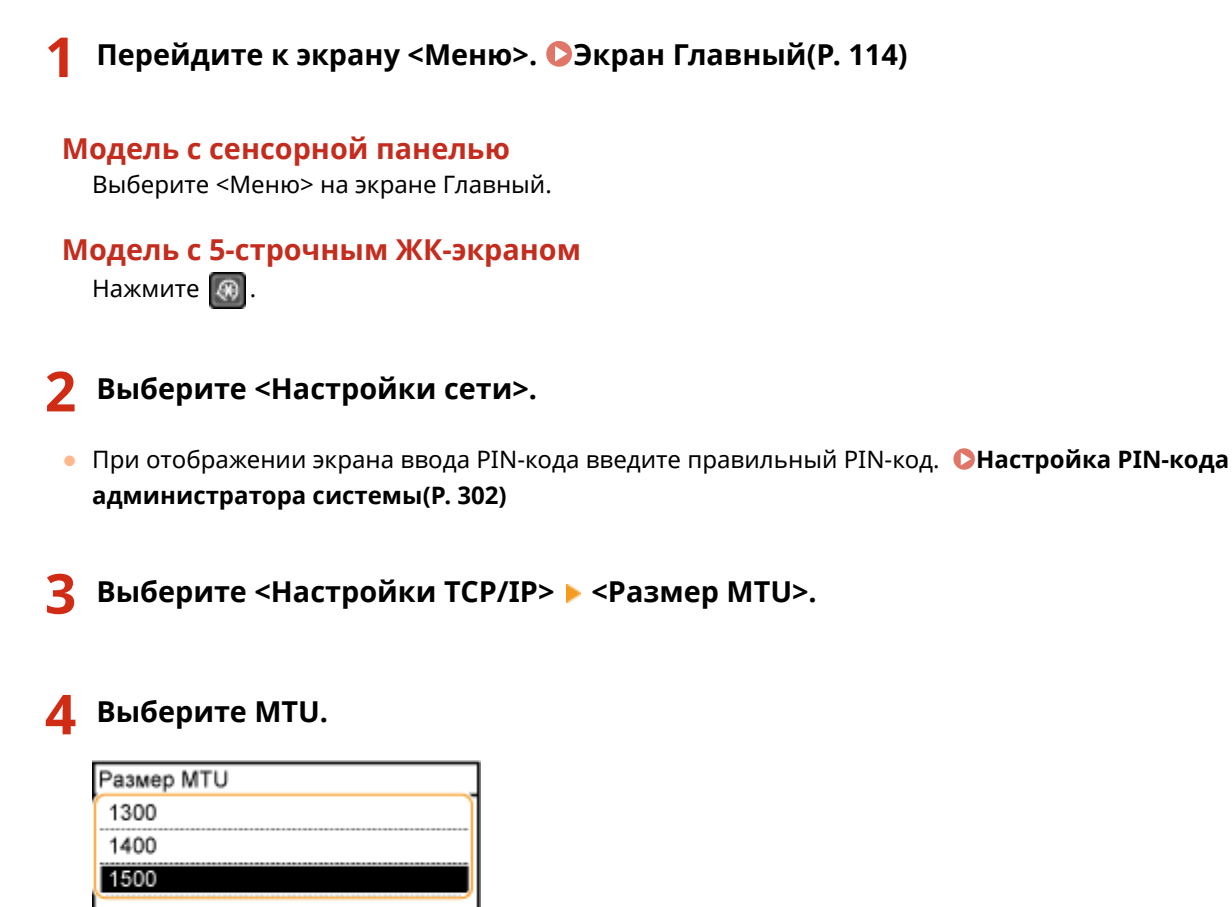

#### ССЫЛКИ

**[Настройка параметров Ethernet\(P. 54\)](#page-60-0)** 

**[Настройка времени ожидания при подключении к сети\(P. 57\)](#page-63-0)** 

## <span id="page-63-0"></span>**Настройка времени ожидания при подключении к**

**сети**

3HU7-012

Если в вашей сети имеется система резервирования с несколькими коммутирующими концентраторами или мостами, в ней должен быть предусмотрен механизм предотвращения зацикливания пакетов. Одним из эффективных решений будет определение роли каждого порта коммутатора. Однако связь все же может прерываться на несколько десятков секунд сразу же после изменения способа подключения сетевых устройств или в случае добавления нового устройства. Если эта проблема повторяется, задайте время ожидания подключения к сети.

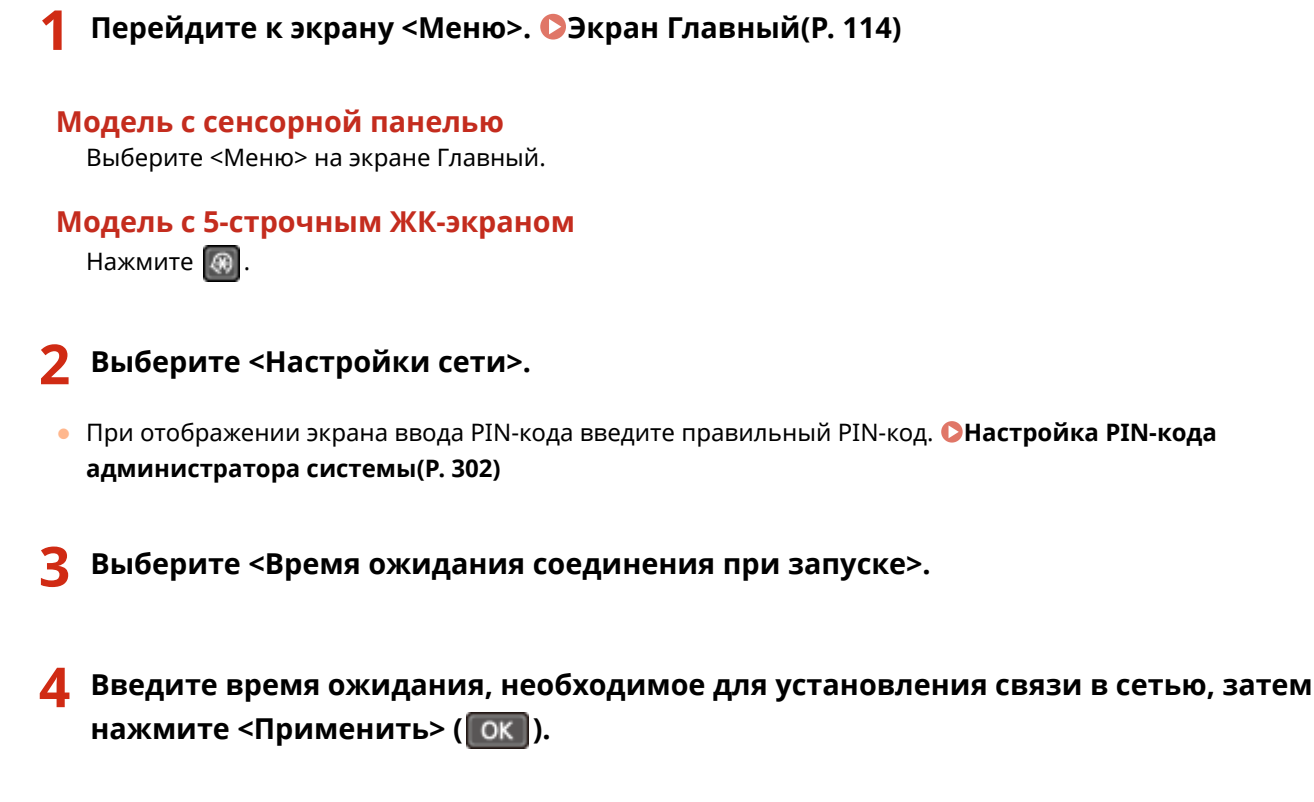

ССЫЛКИ

**[Настройка параметров Ethernet\(P. 54\)](#page-60-0)  [Изменение максимального блока передачи\(P. 56\)](#page-62-0)** 

## <span id="page-64-0"></span>**Настройка DNS**

#### 3HU7-013

DNS (служба доменных имен) представляет собой службу, выполняющую разрешение имени, которое связывает имя узла (или домена) с IP-адресом. При необходимости настройте параметры DNS, mDNS или DHCP. Обратите внимание, что процедуры настройки DNS для IPv4 и IPv6 могут отличаться.

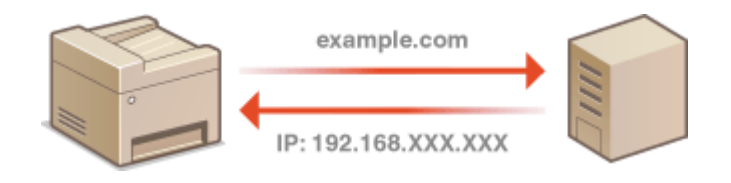

## **ПРИМЕЧАНИЕ**

- Дополнительные сведения о базовых операциях, которые требуется выполнить при настройке аппарата из Удаленного ИП, см. в разделе **[Настройка параметров меню с помощью Удаленного](#page-359-0) [ИП\(P. 353\)](#page-359-0)** .
- **1 Запустите Удаленный ИП и войдите в систему в режиме администратора системы. [Запуск Удаленного ИП\(P. 344\)](#page-350-0)**
- **2 Щелкните [Настройки/Регистрация] на странице портала. [Экран Удаленного](#page-351-0) [ИП\(P. 345\)](#page-351-0)**
- **Шелкните [Настройки сети] ▶ [Настройки TCP/IP].**
- **4 Настройте параметры DNS.**

### **Настройка DNS IPv4**

- **1** Щелкните [Изменить] в [Настройки IPv4].
- **2** Настройте параметры DNS IPv4.

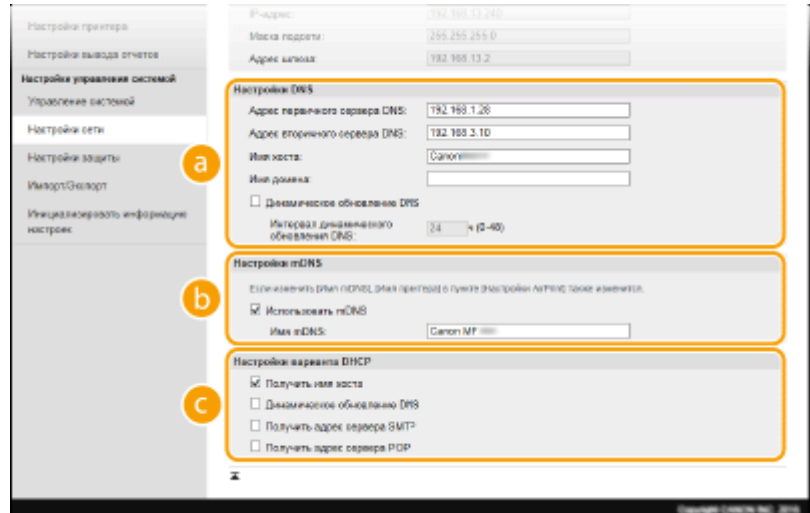

#### **[a]** [Настройки DNS]

**[Адрес первичного сервера DNS]** Введите IP-адрес DNS-сервера.

#### **[Адрес вторичного сервера DNS]**

Введите IP-адрес дополнительного DNS-сервера (если есть).

#### **[Имя хоста]**

Введите имя узла аппарата (цифры и буквы), которое будет зарегистрировано для DNSсервера.

#### **[Имя домена]**

Ведите имя домена (буквы и цифры), к которому принадлежит устройство (например, "example.com").

#### **[Динамическое обновление DNS]**

Установите флажок для динамического обновления записей DNS при каждом изменении IPадреса аппарата. При указании интервала между обновлениями задайте значение времени в текстовом поле [Интервал динамического обновления DNS].

#### **[Настройки mDNS]**

#### **[Использовать mDNS]**

Используемый Bonjour, протокол mDNS (многоадресный DNS) представляет собой протокол, связывающий имя узла с IP-адресом без использования DNS. Чтобы включить mDNS, установите флажок и введите имя mDNS в текстовом поле [Имя mDNS].

#### **[Настройки варианта DHCP]**

#### **[Получить имя хоста]**

Установите этот флажок, чтобы включить параметр 12 для получения имени узла от сервера DHCP.

#### **[Динамическое обновление DNS]**

Установите этот флажок, чтобы включить параметр 81 для динамического обновления записей DNS посредством сервера DHCP.

#### **[Получить адрес сервера SMTP ]**

Установите этот флажок, чтобы включить параметр 69 для получения адреса SMTP-сервера от сервера DHCP.

#### **[Получить адрес сервера POP]**

Установите этот флажок, чтобы включить параметр 70 для получения адреса POP3-сервера от сервера DHCP.

**3** Щелкните [OK].

#### **■Настройка DNS IPv6**

- **1** Щелкните [Изменить] в [Настройки IPv6].
- **2** Настройте параметры DNS IPv6.
	- Необходимо установить флажок [Использовать IPv6], чтобы выполнить настройку параметров. **[Настройка адресов IPv6\(P. 36\)](#page-42-0)**

#### Подготовка к работе

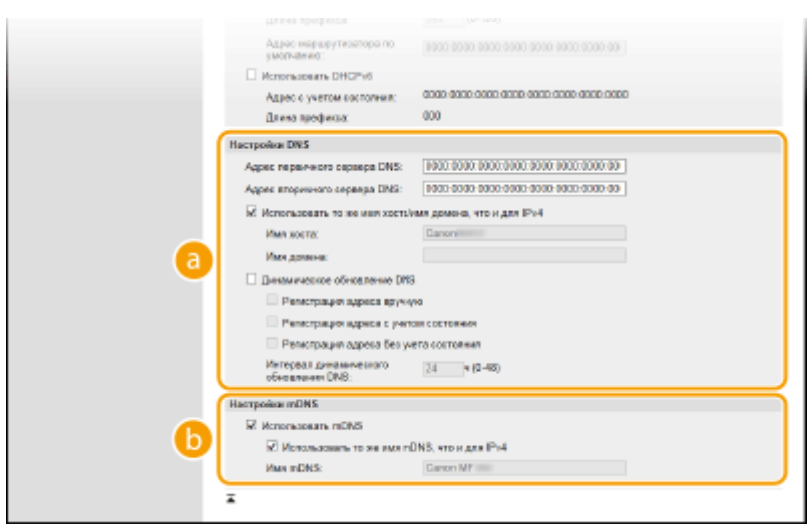

#### **[8]** [Настройки DNS]

#### **[Адрес первичного сервера DNS]**

Введите IP-адрес DNS-сервера. Ввод адресов, начинающихся с "ff" (или групповых адресов) не допускается.

#### **[Адрес вторичного сервера DNS]**

Введите IP-адрес дополнительного DNS-сервера (если есть). Ввод адресов, начинающихся на "ff" (или групповых адресов) не допускается.

#### **[Использовать то же имя хоста/имя домена, что и для IPv4]**

Установите этот флажок для использования того же имени узла и доменного имени, что и в IPv4.

#### **[Имя хоста]**

Введите имя узла аппарата (цифры и буквы), которое будет зарегистрировано для DNSсервера.

#### **[Имя домена]**

Ведите имя домена (буквы и цифры), к которому принадлежит устройство (например, "example.com").

#### **[Динамическое обновление DNS]**

Установите флажок для динамического обновления записей DNS при каждом изменении IPадреса аппарата. Чтобы задать типы адресов, которые необходимо зарегистрировать для DNS-сервера, установите этот флажок для [Регистрация адреса вручную], [Регистрация адреса с учетом состояния] или [Регистрация адреса без учета состояния]. Чтобы указать интервал между обновлениями, задайте значение времени в текстовом поле [Интервал динамического обновления DNS].

#### **[**• [Настройки mDNS]

#### **[Использовать mDNS]**

Используемый Bonjour протокол mDNS (многоадресный DNS) представляет собой протокол, связывающий имя узла с IP-адресом без использования DNS. Установите этот флажок для активации mDNS.

#### **[Использовать то же имя mDNS, что и для IPv4]**

Установите этот флажок для использования того же имени mDNS, что и в IPv4. Чтобы задать другое имя, снимите флажок и введите имя mDNS в текстовом поле [Имя mDNS].

**3** Щелкните [OK].

## **ПРИМЕЧАНИЕ**

#### **Выбор настроек на панели управления**

● Параметры DNS также можно настроить на экране <Меню>.

**[<Настройки IPv4>\(P. 375\)](#page-381-0)  [<Настройки IPv6>\(P. 377\)](#page-383-0)** 

### ССЫЛКИ

**[Настройка адреса IPv4\(P. 33\)](#page-39-0)  [Настройка адресов IPv6\(P. 36\)](#page-42-0)  [Просмотр параметров сети\(P. 39\)](#page-45-0)** 

## <span id="page-68-0"></span>**Настройка SMB**

#### 3HU7-014

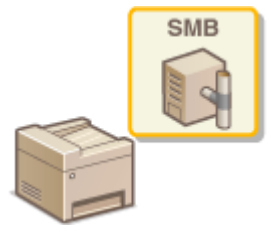

 SMB (блок сообщений сервера) представляет собой протокол для общего доступа к ресурсам (например, файлам и принтерам) для нескольких устройств в сети. Аппарат использует SMB для сохранения сканированных документов в общую папку. В зависимости от особенностей сети, возможно, потребуется настроить имя NetBIOS и имя рабочей группы.

#### **Имя NetBIOS**

В сети под управлением Windows, использующей NetBIOS имена NetBIOS используются для определения компьютеров, подключенных к сети, а также для общего доступа к файлам и другим сетевым службам. Большинство компьютеров используют имя компьютера наравне с именем NetBIOS.

#### **Имя рабочей группы**

Имя рабочей группы представляет собой имя, используемое для объединения нескольких компьютеров в группу, чтобы обеспечить доступ к основным функциям сети (например, общий доступ к файлам) для сети под управлением Windows. Укажите имя рабочей группы для определения группы, к которой принадлежит аппарат.

## **ПРИМЕЧАНИЕ**

- Дополнительные сведения о базовых операциях, которые требуется выполнить при настройке аппарата из Удаленного ИП, см. в разделе **[Настройка параметров меню с помощью Удаленного](#page-359-0) [ИП\(P. 353\)](#page-359-0)** .
	- **1 Запустите Удаленный ИП и войдите в систему в режиме администратора системы. [Запуск Удаленного ИП\(P. 344\)](#page-350-0)**
- **2 Щелкните [Настройки/Регистрация] на странице портала. [Экран Удаленного](#page-351-0) [ИП\(P. 345\)](#page-351-0)**
- Выберите [Настройки сети] ▶ [Настройки SMB].
- **4 Щелкните [Изменить].**
- **5 Укажите необходимые параметры.**

#### Подготовка к работе

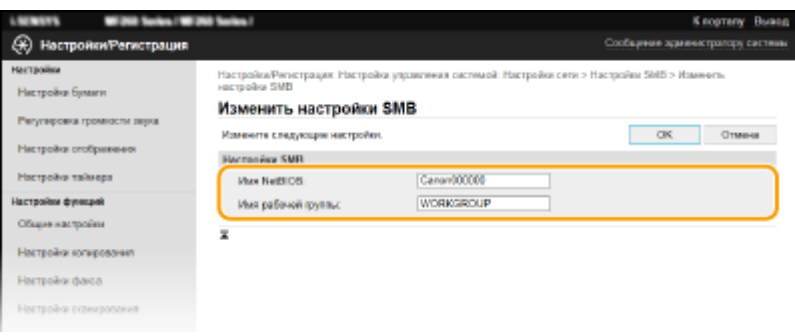

#### **[Имя NetBIOS]**

Введите имя NetBIOS для аппарата (буквы и цифры).

#### **[Имя рабочей группы]**

Введите имя рабочей группы (буквы и цифры), к которой принадлежит аппарат.

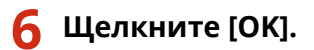

## <span id="page-70-0"></span>**Мониторинг и контроль аппарата с помощью SNMP**

3HU7-015

Простой протокол сетевого управления (SNMP) представляет собой протокол для мониторинга и контроля устройств связи в сети с помощью базы данных MIB. Аппарат поддерживает версию протокола SNMPv1 и версию с расширенными функциями безопасности SNMPv3. Статус аппарата можно проверить с помощью компьютера при печати документов или использовать для этого Удаленный ИП. Можно разрешить использование SNMPv1 или SNMPv3 по отдельности или одновременно. Укажите настройки для каждой версии в соответствии с особенностями сетевой среды и конкретными задачами.

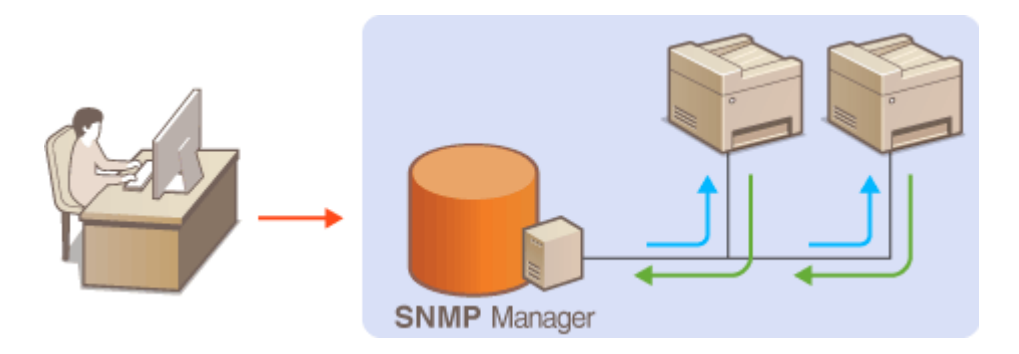

#### **SNMPv1**

SNMPv1 использует данные с именем "сообщество" для определения области обмена данными по протоколу SNMP. Поскольку такие данные предоставляются в сети в виде обычного текста, сеть может быть уязвимой для атак злоумышленников. В целях безопасности сети рекомендуется отключить SNMPv1 и использовать SNMPv3.

#### **SNMPv3**

Протокол SNMPv3 позволяет реализовать управление сетевыми устройствами с использованием надежных функций защиты. Обратите внимание, что перед настройкой SNMPv3 необходимо активировать TLS для Удаленного ИП ( **[Задание ключа и сертификата для TLS\(P. 317\)](#page-323-0)** ).

## **ПРИМЕЧАНИЕ**

- Аппарат не поддерживает функцию уведомлений об аварийном прерывании протокола SNMP.
- Для изменения номера порта SNMP см. раздел **[Изменение номеров портов\(P. 314\)](#page-320-0)** .
- При установке на компьютере, подключенном к сети, программное обеспечение управления SNMP позволяет дистанционно настраивать, отслеживать и контролировать аппарат с компьютера. Дополнительные сведения о программном обеспечении управления см. в руководстве по эксплуатации для соответствующего сетевого устройства.
- Дополнительные сведения о базовых операциях, которые требуется выполнить при настройке аппарата из Удаленного ИП, см. в разделе **[Настройка параметров меню с помощью Удаленного](#page-359-0) [ИП\(P. 353\)](#page-359-0)** .

**1 Запустите Удаленный ИП и войдите в систему в режиме администратора системы. [Запуск Удаленного ИП\(P. 344\)](#page-350-0)** 

- **2 Щелкните [Настройки/Регистрация] на странице портала. [Экран Удаленного](#page-351-0) [ИП\(P. 345\)](#page-351-0)**
- Выберите [Настройки сети] ► [Настройки SNMP].

## **4 Щелкните [Изменить].**

### **5 Укажите параметры SNMPv1.**

● Перейдите к следующему шагу, если изменение параметров SNMPv1 не требуется.

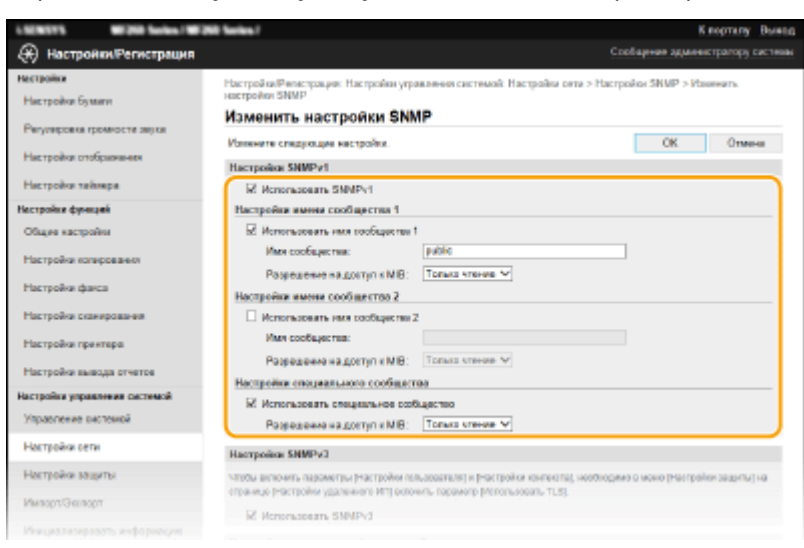

#### **[Использовать SNMPv1]**

Установите этот флажок, чтобы активировать SNMPv1. Остальные параметры SNMPv1 можно задать, только если установлен этот флажок.

#### **[Использовать имя сообщества 1]/[Использовать имя сообщества 2]**

Установите этот флажок, чтобы указать имя сообщества. Если указывать имя сообщества не требуется, снимите флажок.

#### **[Имя сообщества]**

Введите алфавитно-цифровые символы для имени сообщества.

#### **[Разрешение на доступ к MIB]**

Для каждого сообщества выберите значение [Чтение/запись] или [Только чтение], чтобы настроить разрешения на доступ к объектам MIB.

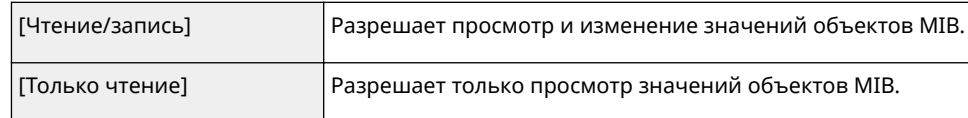

#### **[Использовать специальное сообщество]**

Специальное сообщество (Dedicated Community) представляет собой сообщество, предназначенное исключительно для администраторов, использующих программное обеспечение Canon. Установите этот флажок, чтобы использовать специальное сообщество, и задайте [Разрешение на доступ к MIB]. Если использование специального сообщества не требуется, снимите флажок.

### **6 Укажите параметры SNMPv3.**

● Перейдите к следующему шагу, если изменение параметров SNMPv3 не требуется.
#### Подготовка к работе

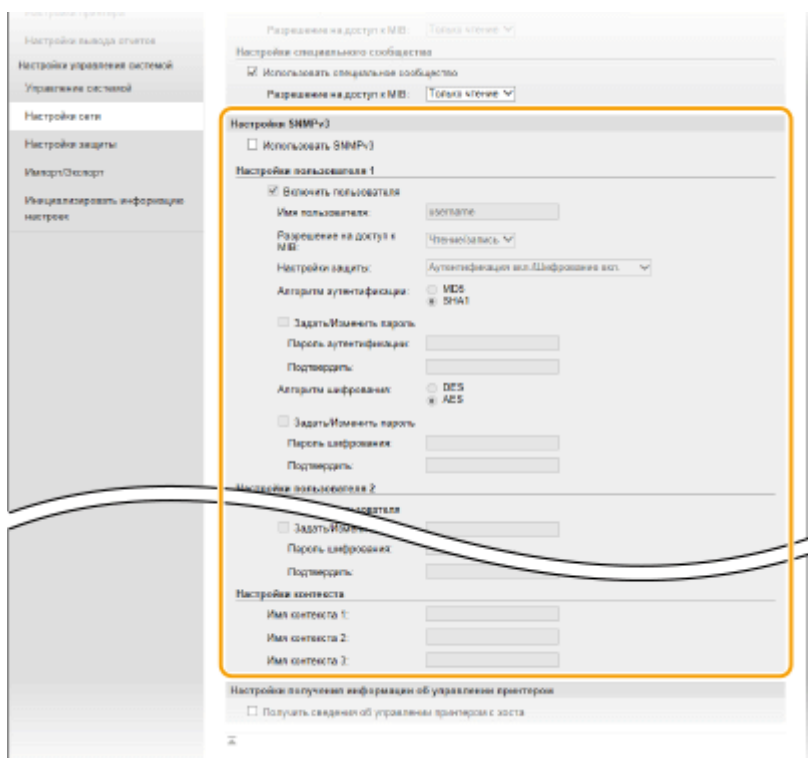

#### **[Использовать SNMPv3]**

Установите этот флажок, чтобы активировать SNMPv3. Остальные параметры SNMPv3 можно задать, только если установлен этот флажок.

#### **[Включить пользователя]**

Установите этот флажок, чтобы активировать [Настройки пользователя 1]/[Настройки пользователя 2]/ [Настройки пользователя 3]. Чтобы отключить параметры пользователя, снимите соответствующий флажок.

#### **[Имя пользователя]**

Введите алфавитно-цифровые символы для имени пользователя.

#### **[Разрешение на доступ к MIB]**

Выберите [Чтение/запись] или [Только чтение], чтобы настроить разрешения на доступ к объектам MIB.

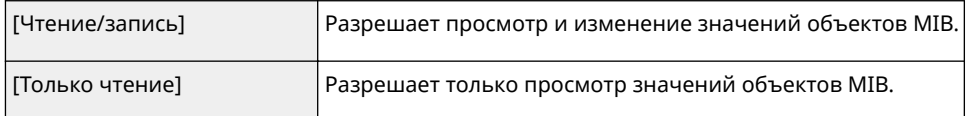

#### **[Настройки защиты]**

Выберите [Аутентификация вкл./Шифрование вкл.], [Аутентификация вкл./Шифрование выкл.] или [Аутентификация выкл./Шифрование выкл.] для желаемой комбинации настроек аутентификации и шифрования.

#### **[Алгоритм аутентификации]**

Нажмите [Аутентификация вкл./Шифрование вкл.] или [Аутентификация вкл./Шифрование выкл.] для [Настройки защиты] для выбора алгоритма, соответствующего особенностям вашей среды.

#### **[Алгоритм шифрования]**

Нажмите [Аутентификация вкл./Шифрование вкл.] для [Настройки защиты] для выбора алгоритма, соответствующего особенностям вашей среды.

#### **[Задать/Изменить пароль]**

Чтобы задать или изменить пароль, установите флажок и введите новый из алфавитно-цифровых символов в текстовом поле [Пароль аутентификации] или [Пароль шифрования]. Для подтверждения введите тот же пароль в текстовом поле [Подтвердить]. Для алгоритмов проверки подлинности и шифрования можно задать отдельные пароли.

#### **[Имя контекста 1]/[Имя контекста 2]/[Имя контекста 3]**

Введите алфавитно-цифровые символы для имени контекста. Можно зарегистрировать до трех имен контекста.

### Укажите параметры получения сведений об управлении принтером.

• С помощью протокола SNMP можно регулярно отслеживать и получать сведения об управлении принтером (протоколы печати и порты принтера) от компьютера в сети.

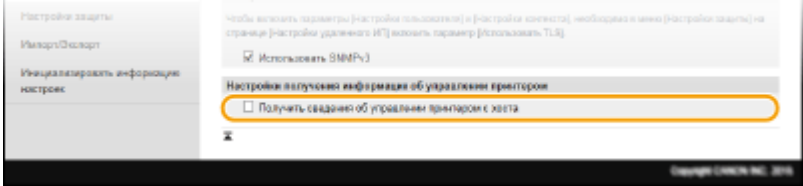

#### [Получить сведения об управлении принтером с хоста]

Установите этот флажок, чтобы разрешить мониторинг сведений об управлении принтером по протоколу SNMP. Для запрета мониторинга сведений об управлении принтером снимите этот флажок.

## Щелкните [ОК].

## **ПРИМЕЧАНИЕ**

### Отключение SNMPv1

• Если протокол SNMPv1 отключен, некоторые функции аппарата будут недоступны (например, получение сведений об аппарате посредством драйвера принтера).

#### Использование панели управления

• На экране <Меню> также можно задавать настройки SNMPv1 и включать/отключать настройки SNMPv3. • < Настройки SNMP>(Р. 380)

#### Одновременное включение SNMPv1 и SNMPv3

• Если активированы обе версии SNMP, рекомендуется задать для разрешений SNMPv1 на доступ к объектам MIB значение [Только чтение]. Разрешение на доступ к объектам MIB можно задать отдельно в SNMPv1 и SNMPv3 (а также для каждого из пользователей в SNMPv3). При выборе [Чтение/ запись] (разрешение на полный доступ) в SNMPv1 снижается эффективность функций безопасности, которые отличают протокол SNMPv3, поскольку в этом случае большинством параметров аппарата можно управлять посредством SNMPv1.

#### **ССЫЛКИ**

#### • Задание ключа и сертификата для TLS(P. 317)

## **Настройка SNTP**

#### 3HU7-016

Простой сетевой протокол синхронизации времени (SNTP) позволяет настроить системные часы, используя данные с сервера времени в сети. Если используется протокол SNTP, сервер времени периодически проверяется с заданным интервалом, поэтому всегда поддерживается точное время. Настройка времени выполняется на основе универсального глобального времени (UTC), поэтому необходимо указать часовой пояс перед тем, как приступить к настройке SNTP ( **[Настройка даты и времени\(P. 12\)](#page-18-0)** ). Параметры SNTP можно задать с помощью Удаленного ИП.

## **ПРИМЕЧАНИЕ**

- SNTP аппарата поддерживает серверы NTP (версия 3) и SNTP (версии 3 и 4).
- Дополнительные сведения о базовых операциях, которые требуется выполнить при настройке аппарата из Удаленного ИП, см. в разделе **[Настройка параметров меню с помощью Удаленного](#page-359-0) [ИП\(P. 353\)](#page-359-0)** .
	- **1 Запустите Удаленный ИП и войдите в систему в режиме администратора системы. [Запуск Удаленного ИП\(P. 344\)](#page-350-0)**
- **2 Щелкните [Настройки/Регистрация] на странице портала. [Экран Удаленного](#page-351-0) [ИП\(P. 345\)](#page-351-0)**
- Выберите [Настройки сети] ▶ [Настройки TCP/IP].
- **4 Щелкните [Изменить] в [Настройки SNTP].**
- - **5 Установите флажок [Использовать SNTP] и настройте необходимые параметры.**

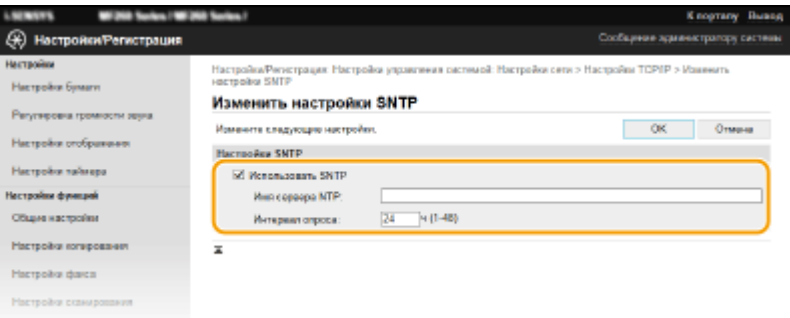

#### **[Использовать SNTP]**

Установите этот флажок, чтобы использовать SNTP для синхронизации. Если использование SNTP не требуется, снимите флажок.

#### **[Имя сервера NTP]**

Введите IP-адрес сервера NTP или SNTP. Если в сети доступна служба DNS, можно вместо этого задать имя хоста (или полное доменное имя (FQDN)), состоящее из алфавитно-цифровых символов (например, ntp.example.com).

#### **[Интервал опроса]**

Укажите интервал между синхронизациями.

## 6 Щелкните [ОК].

## **ПРИМЕЧАНИЕ**

#### Проверка связи с сервером NTP/SNTP

• Можно просмотреть состояние связи с зарегистрированным сервером, нажав [Настройки/ Регистрация] ▶ [Настройки сети] ▶ [Настройки ТСР/IР] ▶ [Проверка сервера NTP] в разделе [Настройки SNTP]. Если подключение установлено успешно, отображается следующий результат. Следует учесть, что данная операция не влияет на системные часы.

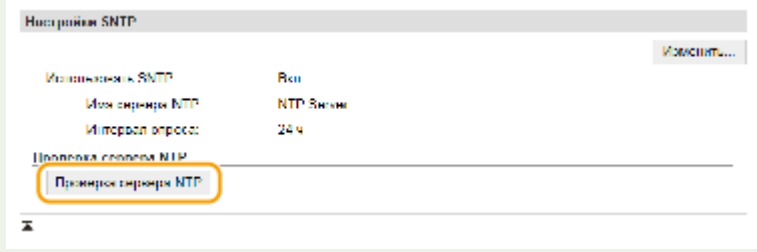

## **Установка драйверов**

#### 3HU7-017

Установите на компьютер различные драйверы и сопутствующее программное обеспечение.

#### **1 Перед тем, как приступить к установке, выполните необходимую подготовку.**

- Если аппарат поставляется с CD-ROM/DVD-ROM, вставьте CD-ROM/DVD-ROM в привод компьютера.
- Драйверы и программного обеспечение, которые вы будете использовать, можно загрузить с вебсайта (http://www.canon.com/).

### **ПРИМЕЧАНИЕ**

- После выхода новых версий драйверов и программного обеспечения они размещаются на вебсайте Canon. При необходимости их можно загрузить, проверив требования, которые они предъявляют к системе.
- В зависимости от аппарата или условий эксплуатации некоторые функции могут быть недоступны.
- Некоторые драйверы могут не поддерживаться в определенных ОС. Дополнительные сведения о поддержке новейших операционных систем см. на веб-сайте Canon.

## **2 Выполните к установку.**

● Дополнительные сведения о процедуре установки см. в руководствах к используемым драйверам и программному обеспечению.

## **ВАЖНО!**

- Установить драйверы невозможно, если в [Фильтр IP-адресов] запрещено получение IP-адреса. Дополнительные сведения см. в разделе **[Указание IP-адресов для параметров](#page-315-0) [брандмауэра\(P. 309\)](#page-315-0)** .
- Если отправка и получение IP-адреса компьютера, на котором установлены драйверы, отключены в разделе [Фильтр IP-адресов], выполнять печать и отправку факсов с этого компьютера невозможно.

## **Настройка исходных параметров для выполнения функций факса**

3HU7-018

Выполните приведенные ниже шаги с 1 по 4 для настройки параметров факса. Сначала определите, какой режим приема более всего соответствует целевому использованию, затем выполните инструкции на экране для настройки параметров. Дополнительные сведения о том или ином шаге можно получить, щелкнув ссылку для перехода к соответствующему разделу.

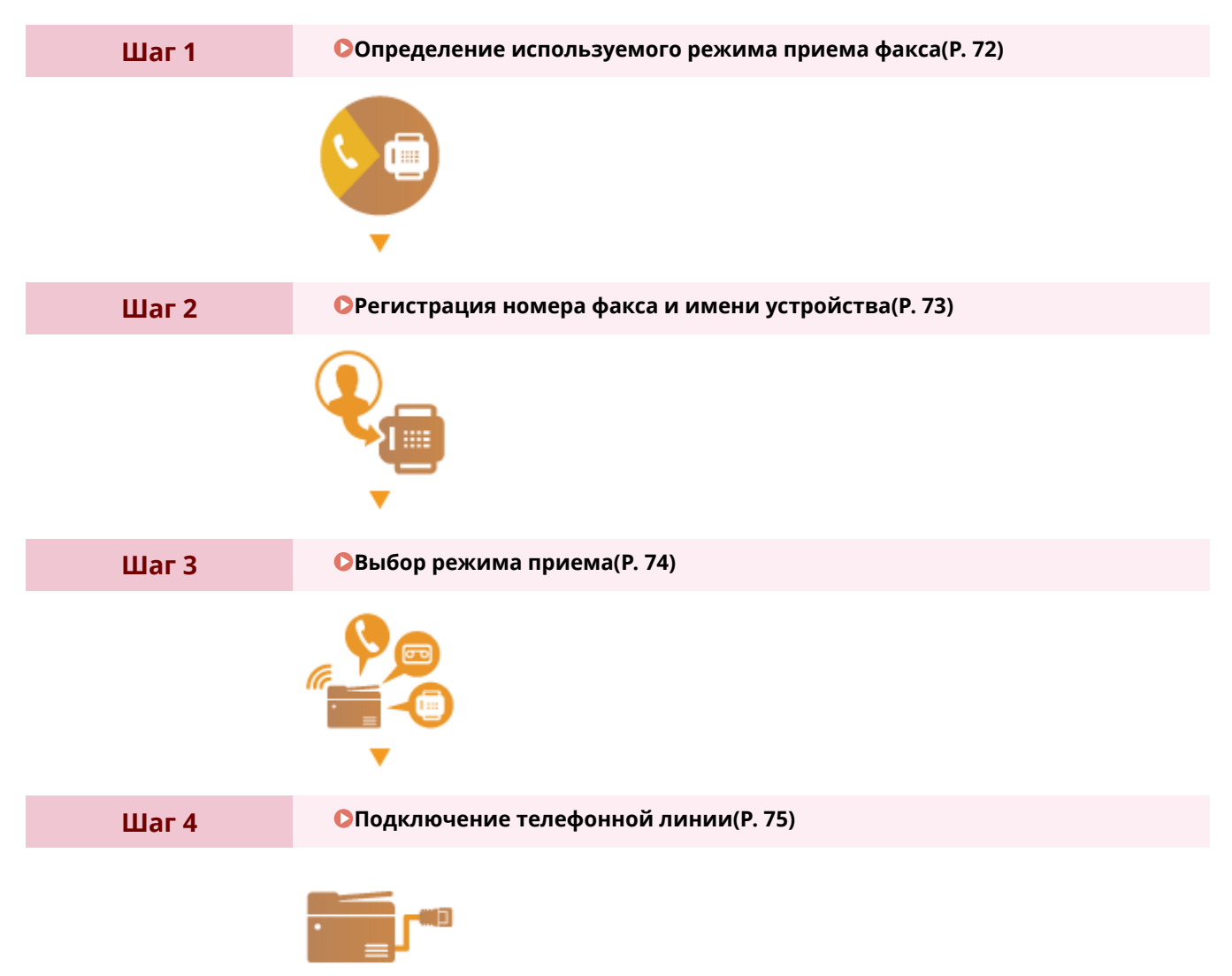

## <span id="page-78-0"></span>**Определение используемого режима приема факса**

3HU7-019

Перед настройкой параметров факса определите, какой режим приема более всего соответствует целевому использованию.

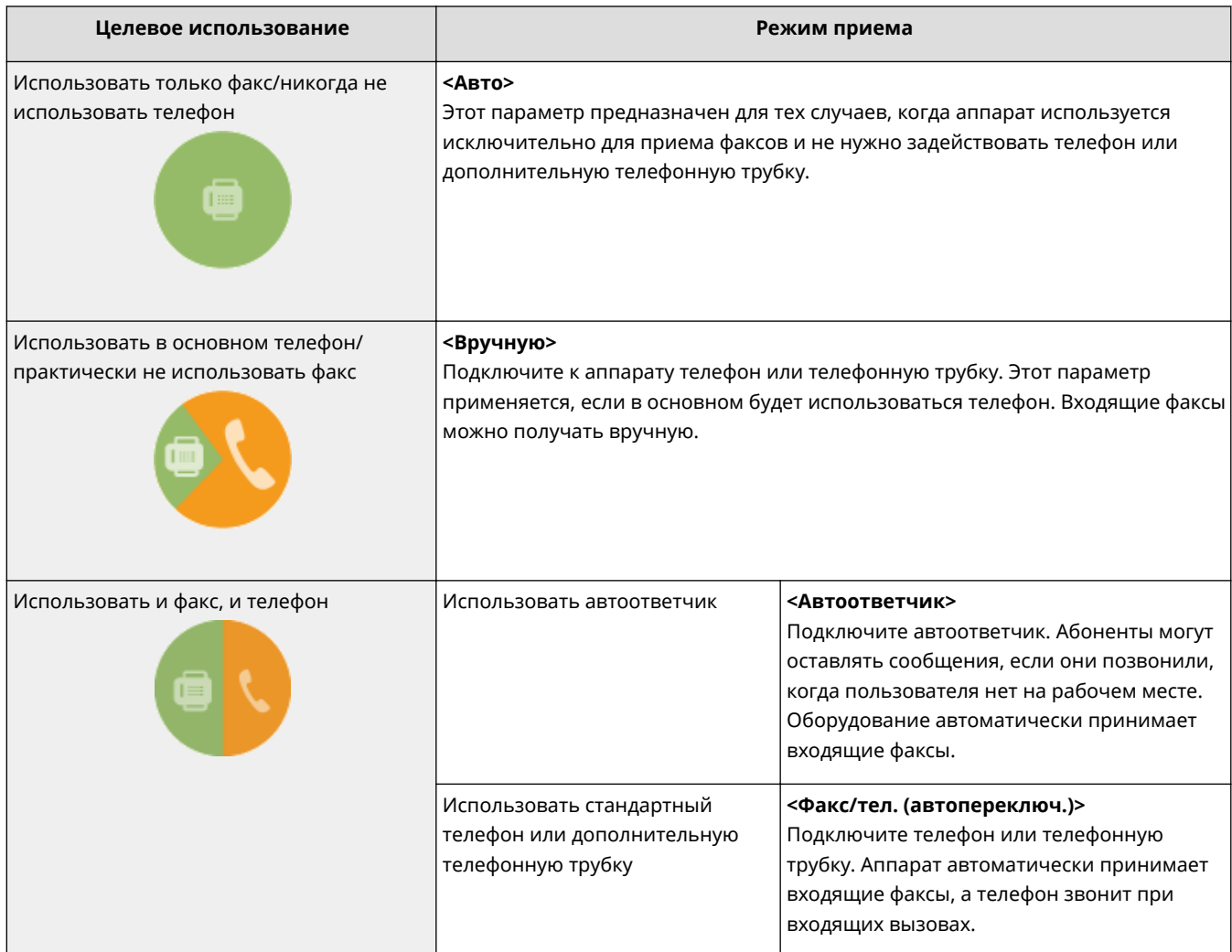

## **ПРИМЕЧАНИЕ**

- В зависимости от типа телефона, подключенного к аппарату, отправка или прием факсов может выполняться неправильно.
- Можно вручную установить режимы приема, отличные от перечисленных выше, в зависимости от страны или региона. **[Прием факсов\(P. 209\)](#page-215-0)**

### **» Перейдите к разделу [Регистрация номера факса и имени устройства\(P. 73\)](#page-79-0)**

#### ССЫЛКИ

**[Прием факсов\(P. 209\)](#page-215-0)** 

## <span id="page-79-0"></span>**Регистрация номера факса и имени устройства**

3HU7-01A

Зарегистрируйте номер факса и имя используемого устройства. Эта информация печатается в верхней части каждой страницы, отправляемой с устройства.

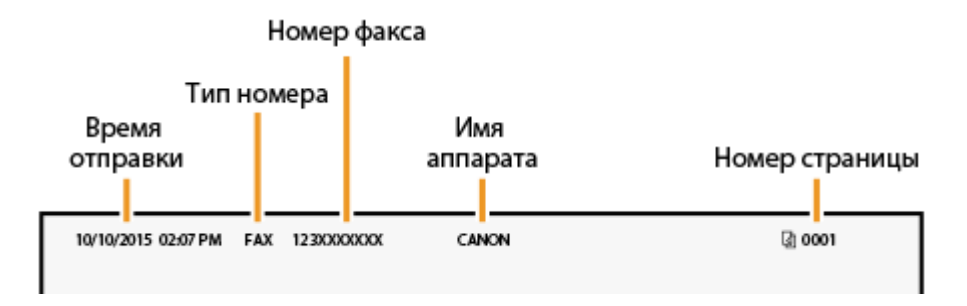

**1 Выберите <Меню> на экране Главный. [Экран Главный\(P. 114\)](#page-120-0)** 

**2 Выберите <Настройки факса> <Справочник по настройке факса>.**

- **3 Выберите <Настроить сейчас>.**
- **4 Выберите <Далее>.**
- **5 Введите номер факса и выберите <Применить>.**
- **6 Выберите <Далее>.**
- **7 Введите название подразделения (например, имя пользователя или название компании) и выберите <Применить>.**
- Порядок ввода текста см. в разделе **[Ввод текста\(P. 127\)](#page-133-0)** .

➠После регистрации названия подразделения отображается экран режима приема (RX).

**» Перейдите к разделу [Выбор режима приема\(P. 74\)](#page-80-0)** 

#### ССЫЛКИ

**[Прием факсов\(P. 209\)](#page-215-0)** 

## <span id="page-80-0"></span>**Выбор режима приема**

#### 3HU7-01C

Выберите режим приема, который соответствует целевому использованию ( **[Определение используемого](#page-78-0) [режима приема факса\(P. 72\)](#page-78-0)** ).

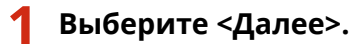

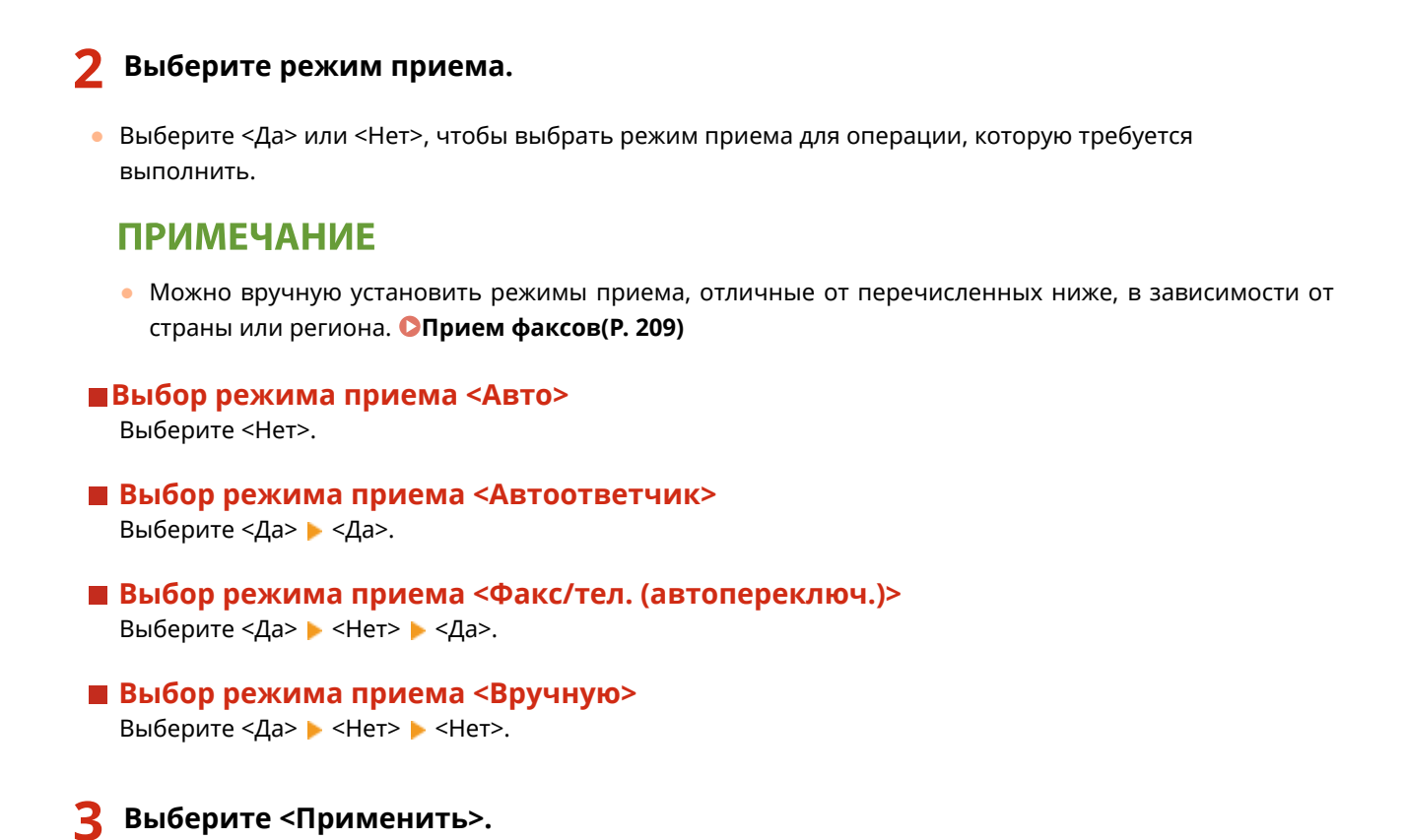

➠После задания режима приема отображается способ подключения телефонной линии.

### **» Перейдите к разделу [Подключение телефонной линии\(P. 75\)](#page-81-0)**

#### ССЫЛКИ

**[Прием факсов\(P. 209\)](#page-215-0)** 

## <span id="page-81-0"></span>**Подключение телефонной линии**

3HU7-01E

Подключите телефонную линию к устройству.

### **1 Выберите <Далее>.**

● Один из приведенных здесь экранов отображается после установки режима приема. **[Выбор](#page-80-0) [режима приема\(P. 74\)](#page-80-0)** 

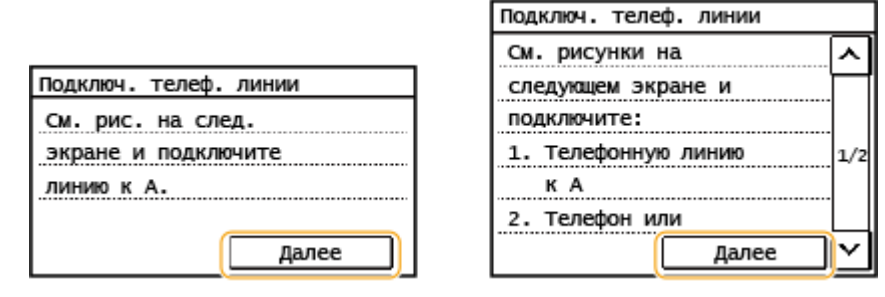

### **2 Подключите телефонную линию к устройству.**

- Подключите прилагаемый телефонный кабель к гнезду подключения телефонной линии аппарата ( ( ) и настенному гнезду подключения телефонной линии.
- При использовании телефона, автоответчика или дополнительной трубки подключите это устройство к гнезду для подключения внешнего телефона (<sup>1</sup>).

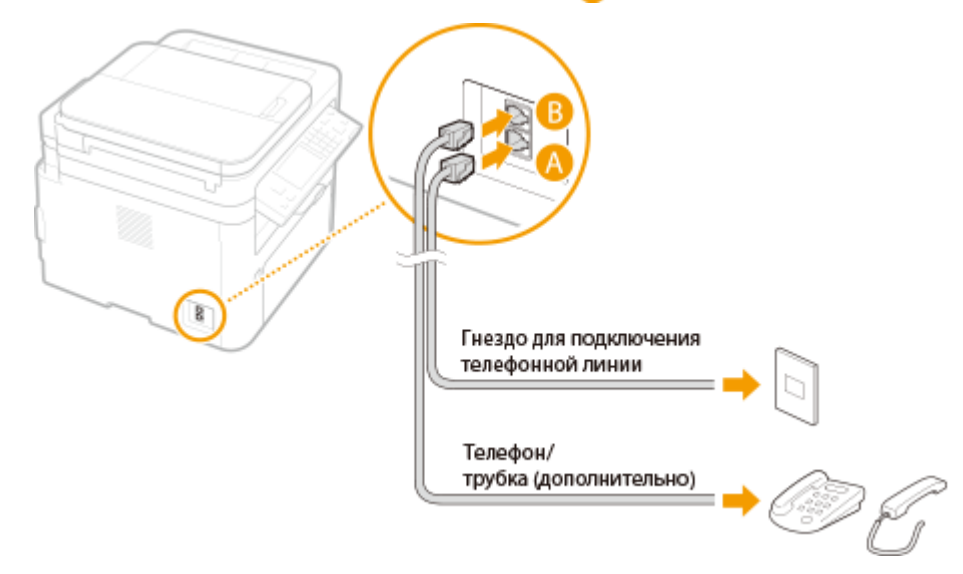

### **ПРИМЕЧАНИЕ**

- При подключении внешнего телефона с функциями факсимильной связи необходимо настроить на телефоне функцию приема факсов вручную.
- **3 После подключения телефонной линии выберите <Далее>.**

#### **Если аппарат не задает тип телефонной линии автоматически**

Следуйте приведенной ниже процедуре для определения типа телефонной линии. Если вы не уверены в используемом типе телефонной линии, обратитесь в местную телефонную компанию. Настройка <Выбрать тип линии> может быть недоступна, в зависимости от того, в какой стране используется данный аппарат.

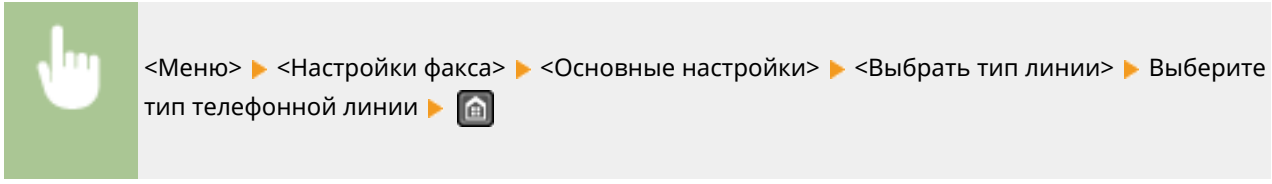

#### ССЫЛКИ

**[Основные операции для отправки факсов\(P. 200\)](#page-206-0)  [Прием факсов\(P. 209\)](#page-215-0)** 

## **Настройки параметров сканирования**

#### 3HU7-01F

Для отправки отсканированных оригиналов непосредственно по электронной почте или их сохранения в общих папках нужно настроить сеть. Инструмент настройки функции отправки, представляющий собой приложение, входящее в комплект поставки аппарата, поможет в выполнении требуемой настройки. Настройте необходимую конфигурацию в зависимости от целевого назначения и сетевой среды.

#### **Сохранение на компьютере**

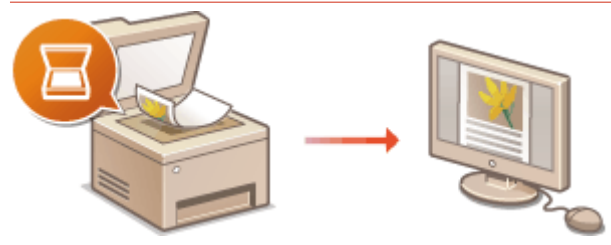

**[Подготовка к использованию устройства в качестве сканера\(P. 78\)](#page-84-0)** 

#### **Сканирование в электронную почту**

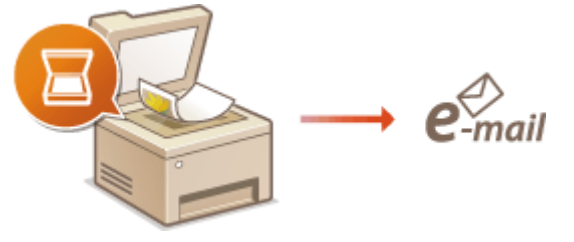

**[Процедура настройки для отправки электронной почты\(P. 79\)](#page-85-0)** 

#### **Сканирование в общие папки**

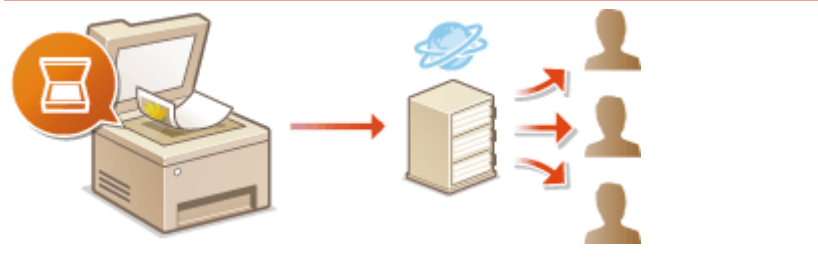

**[Процедура установки общей папки в качестве места для сохранения\(P. 87\)](#page-93-0)** 

#### ССЫЛКИ

**[Операционная система\(P. 562\)](#page-568-0)  [Функция сканирования\(P. 558\)](#page-564-0)** 

## <span id="page-84-0"></span>**Подготовка к использованию устройства в качестве сканера**

3HU7-01H

Чтобы использовать этот аппарат в качестве сканера, заранее выполните всю подготовку, включая установку программного обеспечения на компьютер. Дополнительные сведения см. в руководствах для соответствующих драйверов на веб-сайте интернет-руководств. В Windows при подключении аппарата к компьютеру по беспроводной или проводной локальной сети необходимо зарегистрировать аппарат в программе MF Network Scanner Selector в соответствии с приведенной ниже процедурой. Эта процедура не требуется, если аппарат подключен к компьютеру посредством кабеля USB.

## **ВАЖНО!**

● Функция сканирования недоступна, если аппарат подключен к компьютеру в среде IPv6. Используйте сеть IPv4 или подключение по USB.

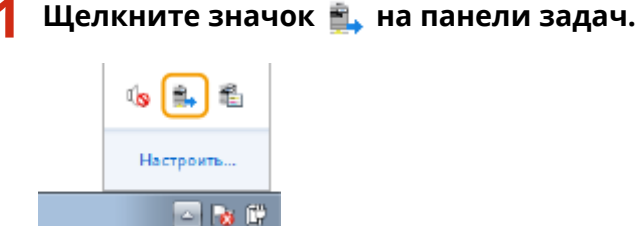

**2 Поставьте флажок для аппарата и нажмите кнопку [ОК].**

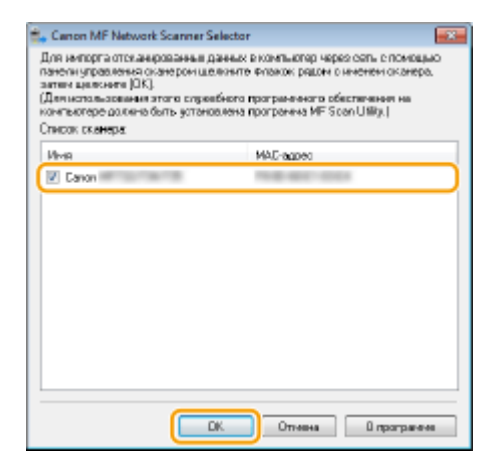

## <span id="page-85-0"></span>**Процедура настройки для отправки электронной**

## **почты**

3HU7-01J

Перед настройкой аппарата для сканирования в сообщение эл. почты просмотрите описание процедуры настройки ниже.

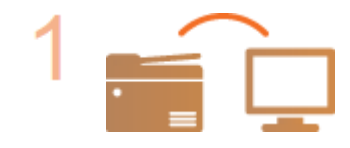

**Убедитесь в том, что соединение между аппаратом и компьютером установлено правильно.**

**[Подключение к беспроводной локальной сети\(P. 19\)](#page-25-0)  [Подключение к проводной локальной сети\(P. 18\)](#page-24-0)** 

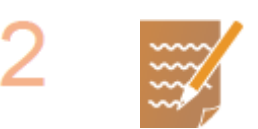

#### **Убедитесь в наличии следующей информации:**

- IP-адрес аппарата. **[Просмотр параметров сети\(P. 39\)](#page-45-0)**
- адрес электронной почты, который будет зарегистрирован как место назначения;
- сведения о сервере эл. почты, включая имя SMTP-сервера, номер порта, необходимость в проверке подлинности, а также имя пользователя и пароль для прохождения проверки.

## **ПРИМЕЧАНИЕ**

● Для получения дополнительных сведений о настройках сервера электронной почты обратитесь к поставщику интернет-услуг или администратору сети.

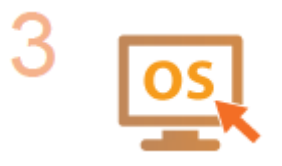

**Убедитесь в том, что компьютер соответствует системным требованиям для программы Инструмент настройки функции отправки (отправка эл. почты).**

● Требования к системе для программы Инструмент настройки функции отправки **[Операционная система\(P. 562\)](#page-568-0)** 

## **ПРИМЕЧАНИЕ**

● Также убедитесь, что для параметров <Использовать HTTP> и <Использовать удаленный ИП> задано значение <Вкл.>. **[Отключение соединения HTTP\(P. 341\)](#page-347-0)  [Отключение Удаленного ИП\(P. 342\)](#page-348-0)** 

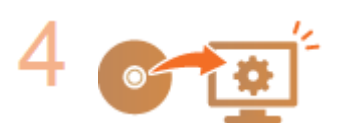

#### **Настройка конфигурации аппарата.**

**• [Настройка](#page-87-0) основных параметров электронной почты • Настройка [основных параметров электронной почты\(P. 81\)](#page-87-0)** 

#### Подготовка к работе

● Настройка детальных параметров связи по электронной почте (проверка подлинности, шифрование и т. д.) **[Настройка параметров связи по](#page-90-0) [электронной почте\(P. 84\)](#page-90-0)** 

## <span id="page-87-0"></span>**Настройка основных параметров электронной**

## **почты**

#### 3HU7-01K

В этом разделе рассматривается настройка параметров электронной почты с помощью программы Инструмент настройки функции отправки. С помощью программы Инструмент настройки функции отправки можно также зарегистрировать адреса электронной почты в адресной книге.

## **ПРИМЕЧАНИЕ**

● Программа Инструмент настройки функции отправки позволяет настраивать базовые параметры отправки электронной почты. Вместо программы Инструмент настройки функции отправки можно использовать Удаленный ИП для настройки более подробных параметров, таких как настройки проверки подлинности POP до отправки или настройки шифрованной связи. **[Настройка](#page-90-0) [параметров связи по электронной почте\(P. 84\)](#page-90-0)** 

**1 Запустите программу Инструмент настройки функции отправки.**

#### **Использование веб-браузера**

Введите «http://<IP-адрес аппарата>/sendsupport\_login.html» в адресную строку веб-браузера и нажмите клавишу [ENTER].

http://192.168.1.24/sendsupport login.html

### **Использование CD-ROM/DVD-ROM**

- **1** Вставьте CD-ROM/DVD-ROM в дисковод на компьютере.
	- Выберите язык и нажмите кнопку [OK], если вам будет предложено сделать это.
- **2** Щелкните [Запустить программы].

### **ПРИМЕЧАНИЕ**

- Если экран [Установка программ и руководств] не отображается, см. **[Открытие экрана](#page-581-0) [\[Установка программ и руководств\]\(P. 575\)](#page-581-0)** .
- Если отображается диалоговое окно [Автозапуск], щелкните [Выполнить MInst.exe].
- **3** Щелкните [Запуск] для [Инструмент настройки функции отправки].
- **4** Щелкните [Далее].
	- Чтобы просмотреть «Руководство по настройке параметров отправки», нажмите [Как установить].

### **ПРИМЕЧАНИЕ**

- Если отображается экран отключения брандмауэра Windows, нажмите [Да].
- **5** Выберите аппарат в [Список устройств] и нажмите [Далее].

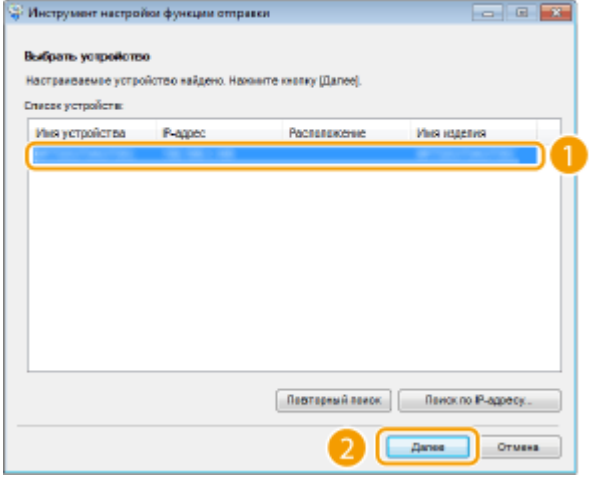

### **ПРИМЕЧАНИЕ**

**Если аппарат не отображается в пункте [Список устройств]**

- Нажмите [Повторный поиск]. Если проблему не удалось устранить, нажмите [Поиск по IPадресу], введите IP-адрес аппарата и нажмите [OK].
- **6** Проверьте настройки и нажмите [OK].

## **2 Щелкните [Начало].**

● Если отображается экран входа в систему, введите PIN-код в соответствующие текстовые поля и нажмите кнопку [Войти в систему].

### **3 Щелкните [Настройки отправки по эл. почте].**

• Если отображается приглашение ввести пароль адресной книги, введите PIN-код для адресной книги и нажмите кнопку [OK]. **[Ограничение использования адресной книги\(P. 334\)](#page-340-0)** 

### **4 Укажите необходимые параметры.**

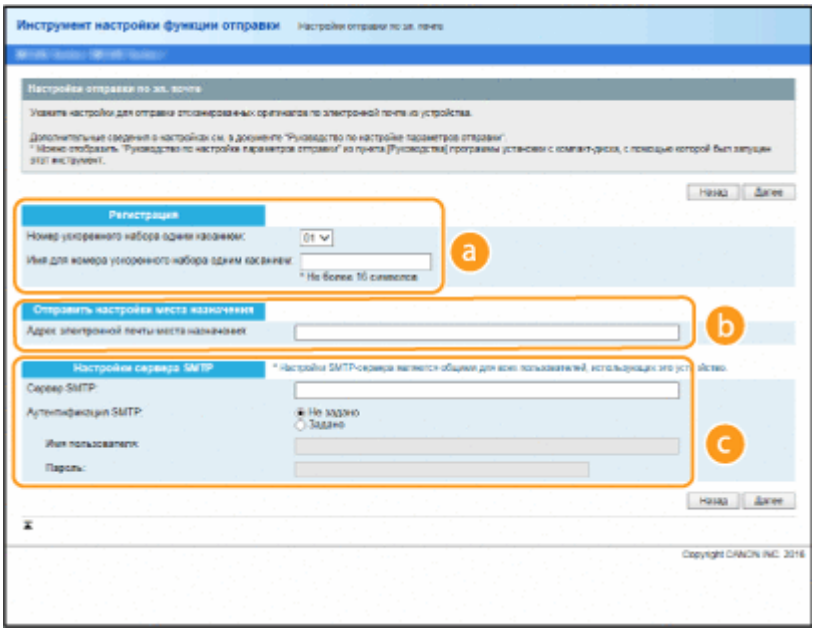

 **[Регистрация]**

#### [Номер ускоренного набора одним касанием]

С помощью программы Инструмент настройки функции отправки можно зарегистрировать адрес электронной почты в <Однокнопочный набор> адресной книги. Выберите номер из раскрывающегося списка.

#### [Имя для номера ускоренного набора одним касанием]

Введите имя, обозначающее регистрируемого адресата. Задайте такое имя, которое можно будет впоследствии легко найти в адресной книге.

#### **Потправить настройки места назначения**

#### [Адрес электронной почты места назначения]

Введите адрес электронной почты, на который необходимо отправить отсканированные документы.

#### **• [Настройки сервера SMTP]**

#### **[Сервер SMTP]**

Введите имя сервера SMTP.

#### [Аутентификация SMTP]

Нажмите переключатель [Не задано] или [Задано] в соответствии с настройками проверки подлинности сервера SMTP. Если выбрано значение [Задано], введите имя пользователя в текстовое поле [Имя пользователя] и пароль в текстовое поле [Пароль].

### **ПРИМЕЧАНИЕ**

#### Методы аутентификации при отправке сообщений электронной почты

- В целях предотвращения несанкционированной передачи электронной почты пользователями аппарат поддерживает аутентификацию SMTP (SMTP AUTH) и аутентификацию POP перед SMTP. Для получения дополнительных сведений о требуемом методе проверки подлинности обратитесь к поставшику интернет-услуг или администратору сети.
- Аутентификация POP перед SMTP настраивается только с помощью Удаленного ИП. **ОНастройка** параметров связи по электронной почте(Р. 84)
- 5 Щелкните [Далее].

Проверьте настройки и нажмите [Регистрация].

#### Перезапустите аппарат.

• Выключите аппарат и подождите как минимум 10 секунд, прежде чем включить его снова.

## **BAKHOI**

В зависимости от используемой сети могут потребоваться дополнительные настройки. Для получения дополнительных сведений обратитесь к поставщику интернет-услуг или администратору сети.

- Чтобы включить протокол TLS для электронной почты, см. **ОНастройка параметров связи по** электронной почте(Р. 84).
- Изменение номеров портов для протоколов см. в ОИзменение номеров портов(Р. 314).

#### **ССЫЛКИ**

**• Процедура настройки для отправки электронной почты(Р. 79) • Указание параметров электронной почты(Р. 267)** • Регистрация адресатов(Р. 166)

## <span id="page-90-0"></span>**Настройка параметров связи по электронной почте**

3HU7-01L

Используйте Удаленный ИП для настройки детальных параметров отправки (например, настроек проверки подлинности POP и шифрования связи перед отправкой электронной почты). Для получения необходимых настроек обратитесь к провайдеру или сетевому администратору.

## **ПРИМЕЧАНИЕ**

- Дополнительные сведения о базовых операциях, которые требуется выполнить при настройке аппарата из Удаленного ИП, см. в разделе **[Настройка параметров меню с помощью Удаленного](#page-359-0) [ИП\(P. 353\)](#page-359-0)** .
- **1 Запустите Удаленный ИП и войдите в систему в режиме администратора системы. [Запуск Удаленного ИП\(P. 344\)](#page-350-0)**
- **2 Щелкните [Настройки/Регистрация] на странице портала. [Экран Удаленного](#page-351-0) [ИП\(P. 345\)](#page-351-0)**
- Выберите [Настройки сети] ► [Настройки электронной почты].
- **4 Щелкните [Изменить].**
- **5 Укажите необходимые параметры.**

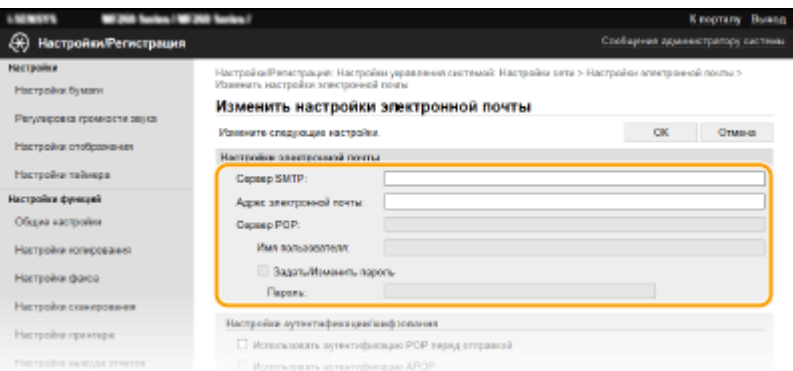

#### **[Сервер SMTP]**

Введите IP-адрес сервера SMTP для отправки электронной почты или имя сервера, состоящее из алфавитно-цифровых символов.

#### **[Адрес электронной почты]**

Введите алфавитно-цифровые символы адреса электронной почты, который будет использован для аппарата.

#### **[Сервер POP]**

Введите или IP-адрес сервера POP3 для отправки электронной почты или имя сервера, состоящее из буквенно-числовых символов.

#### **[Имя пользователя]**

Введите алфавитно-цифровые символы имени пользователя заданной учетной записи электронной почты при использовании сервера POP3.

#### **[Задать/Изменить пароль]**

Чтобы задать или изменить пароль при использовании сервера POP3, установите этот флажок и введите алфавитно-цифровые символы в поле [Пароль].

#### **Настройка проверки подлинности POP перед отправкой**

POP перед проверкой подлинности SMTP предотвращает использование электронной почты неавторизованными пользователями за счет проверки подлинности пользователя на сервере POP3.

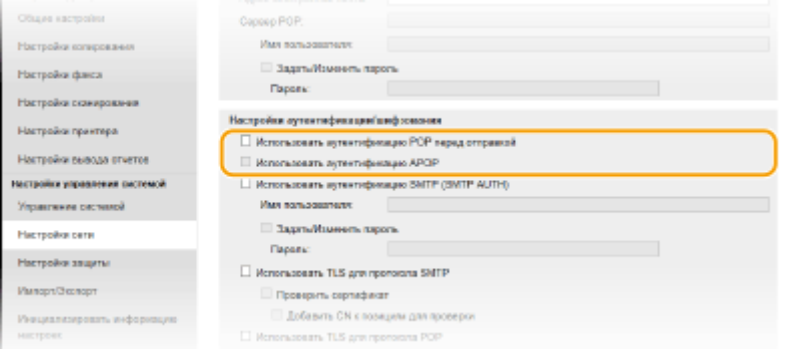

#### **[Использовать аутентификацию POP перед отправкой]**

Чтобы использовать POP3-сервер для проверки подлинности перед отправкой электронной почты или интернет-факсов, установите флажок.

#### **[Использовать аутентификацию APOP]**

Установите этот флажок, чтобы использовать APOP для шифрования пароля во время аутентификации.

#### **Настройка проверки подлинности SMTP**

Если настроена проверка подлинности SMTP (SMTP AUTH), при отправке электронной почты производится идентификация пользователя по имени пользователя и паролю.

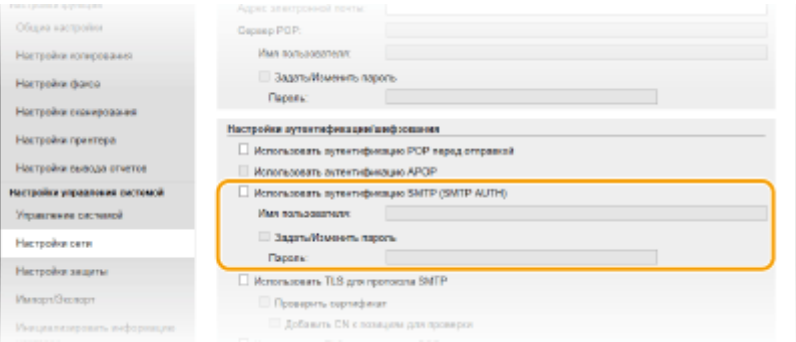

#### **[Использовать аутентификацию SMTP (SMTP AUTH)]**

Чтобы разрешить аутентификацию на сервере SMTP, установите этот флажок и введите алфавитноцифровые символы в текстовое поле [Имя пользователя].

#### **[Задать/Изменить пароль]**

Чтобы задать или изменить пароль, введите алфавитно-цифровые символы в текстовое поле [Пароль].

#### **Настройка шифрованной связи**

Можно настроить шифрование связи с сервером SMTP или POP3.

#### Подготовка к работе

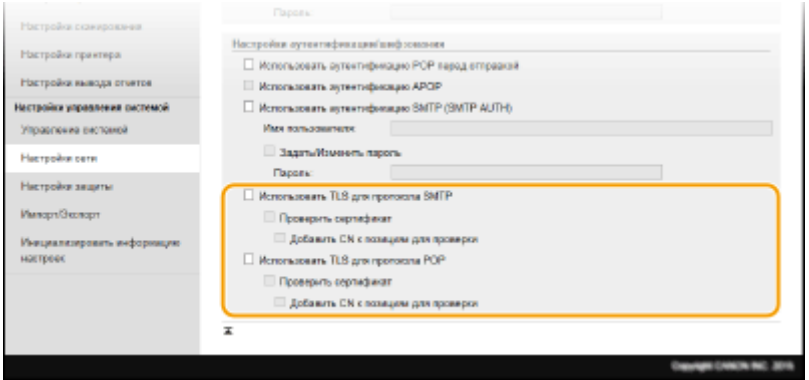

#### **[Использовать TLS для протокола SMTP]**

Установите этот флажок, чтобы использовать TLS для шифрования обмена данными с SMTP-сервером. Установите этот флажок в пункте [Проверить сертификат] или [Добавить CN к позициям для проверки] в зависимости от конкретной задачи.

#### **[Использовать TLS для протокола POP]**

Установите этот флажок, чтобы зашифровать обмен данными с сервером POP3 с помощью TLS. При необходимости установите флажки [Проверить сертификат] и [Добавить CN к позициям для проверки].

## **6 Щелкните [OK].**

## **ВАЖНО!**

● В зависимости от используемой сети может потребоваться изменить параметры порта SMTP или POP3 ( **[Изменение номеров портов\(P. 314\)](#page-320-0)** ). Для получения дополнительных сведений обратитесь к поставщику интернет-услуг или администратору сети.

#### ССЫЛКИ

**[Процедура настройки для отправки электронной почты\(P. 79\)](#page-85-0)  [Настройка основных параметров электронной почты\(P. 81\)](#page-87-0)  [Основные операции сканирования оригиналов\(P. 240\)](#page-246-0)** 

## <span id="page-93-0"></span>**Процедура установки общей папки в качестве места для сохранения**

3HU7-01R

Перед настройкой аппарата для сканирования в общие папки просмотрите описание процедуры настройки ниже.

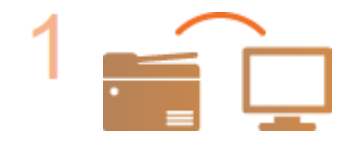

**Убедитесь в том, что соединение между аппаратом и компьютером установлено правильно.**

**[Подключение к беспроводной локальной сети\(P. 19\)](#page-25-0)  [Подключение к проводной локальной сети\(P. 18\)](#page-24-0)** 

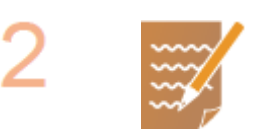

#### **Убедитесь в наличии следующей информации:**

- IP-адрес аппарата. **[Просмотр параметров сети\(P. 39\)](#page-45-0)**
- имя компьютера, на котором находится папка совместного использования; **[Проверка имени компьютера\(P. 577\)](#page-583-0)**
- путь и имя папки совместного использования (если для папки установлены ограничения доступа, также потребуется имя пользователя и пароль).

## **ПРИМЕЧАНИЕ**

● См. Руководство по настройке параметров отправки (содержится на прилагающемся диске CD-ROM/DVD-ROM) для получения указаний о том, как создать новую общую папку.

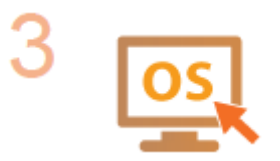

**Убедитесь в том, что компьютер соответствует системным требованиям для программы Инструмент настройки функции отправки.**

● Требования к системе для программы Инструмент настройки функции отправки **[Операционная система\(P. 562\)](#page-568-0)** 

## **ПРИМЕЧАНИЕ**

● Также убедитесь, что для параметров <Использовать HTTP> и <Использовать удаленный ИП> задано значение <Вкл.>. **[Отключение соединения HTTP\(P. 341\)](#page-347-0)  [Отключение Удаленного ИП\(P. 342\)](#page-348-0)** 

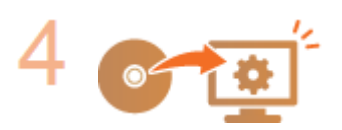

**Настройка конфигурации аппарата. [Установка общей папки в качестве](#page-94-0) [пути для сохранения\(P. 88\)](#page-94-0)** 

# <span id="page-94-0"></span>Установка общей папки в качестве пути для

## сохранения

3HU7-01S

Функция сканирования в общие папки также называется «Сканирование в SMB», так как функция использует технологию SMB (Server Message Block - блок сообщений сервера), ориентированную на ОС Windows. SMB представляет собой протокол для общего доступа к ресурсам (например, файлы и принтеры) для нескольких устройств в сети ( **CHactpoйка SMB(P, 62)**). Чтобы настроить аппарат для сохранения сканированных документов в общую сетевую папку посредством протокола SMB, заранее укажите расположение общей папки на компьютере. В этом разделе описывается порядок задания места сохранения с помощью программы Инструмент настройки функции отправки.

## **ПРИМЕЧАНИЕ**

- Кроме того, с помощью Удаленного ИП можно указать расположение общей папки в качестве места сохранения, зарегистрировав эту папку в адресной книге. Регистрация адресатов в адресной книге с помощью Удаленного ИП. • Регистрация адресатов с помощью Удаленного ИП(Р. 356)
	- Запустите программу Инструмент настройки функции отправки.

#### ■Использование веб-браузера

Введите «http://<IP-адрес аппарата>/sendsupport login.html» в адресную строку веб-браузера и нажмите клавишу [ENTER].

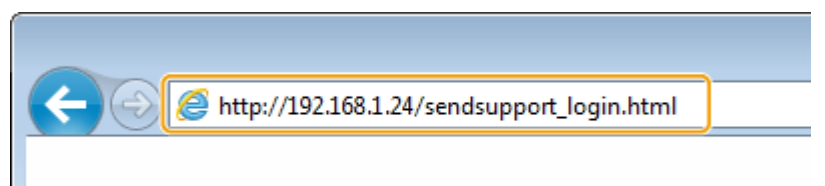

#### ■Использование CD-ROM/DVD-ROM

- 1 Вставьте CD-ROM/DVD-ROM в дисковод на компьютере.
	- Выберите язык и нажмите кнопку [ОК], если вам будет предложено сделать это.
- $\overline{2}$ Щелкните [Запустить программы].

## **ПРИМЕЧАНИЕ**

- Если экран [Установка программ и руководств] не отображается, см. Открытие экрана [Установка программ и руководств](Р. 575).
- Если отображается диалоговое окно [Автозапуск], шелкните [Выполнить MInst.exe].
- $\overline{\mathbf{3}}$ Щелкните [Запуск] для [Инструмент настройки функции отправки].
- $\overline{\mathbf{A}}$ Щелкните [Далее].
	- Чтобы просмотреть «Руководство по настройке параметров отправки», нажмите ГКак установить].

### **ПРИМЕЧАНИЕ**

• Если отображается экран отключения брандмауэра Windows, нажмите [Да].

**5** Выберите аппарат в [Список устройств] и нажмите [Далее].<br>В инструмент истройог функции отприки

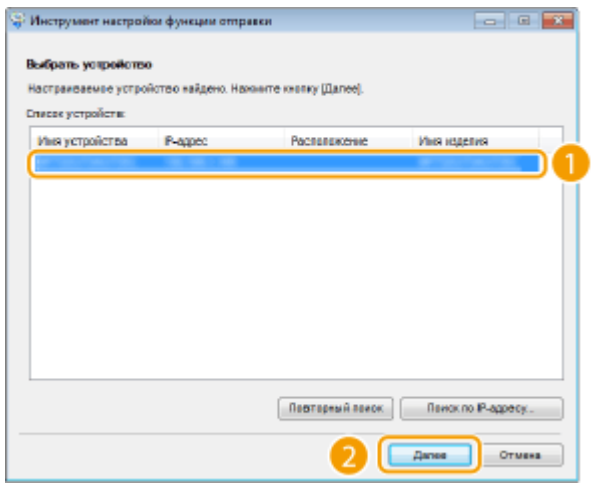

### **ПРИМЕЧАНИЕ**

**Если аппарат не отображается в пункте [Список устройств]**

- Нажмите [Повторный поиск]. Если проблему не удалось устранить, нажмите [Поиск по IPадресу], введите IP-адрес аппарата и нажмите [OK].
- **6** Проверьте настройки и нажмите [OK].

## **2 Щелкните [Начало].**

● Если отображается экран входа в систему, введите PIN-код в соответствующие текстовые поля и нажмите кнопку [Войти в систему].

### **3 Щелкните [Настройки сохранения в общую папку].**

● Если отображается приглашение ввести пароль адресной книги, введите PIN-код для адресной книги и нажмите кнопку [OK]. **[Ограничение использования адресной книги\(P. 334\)](#page-340-0)** 

### **4 Укажите необходимые параметры.**

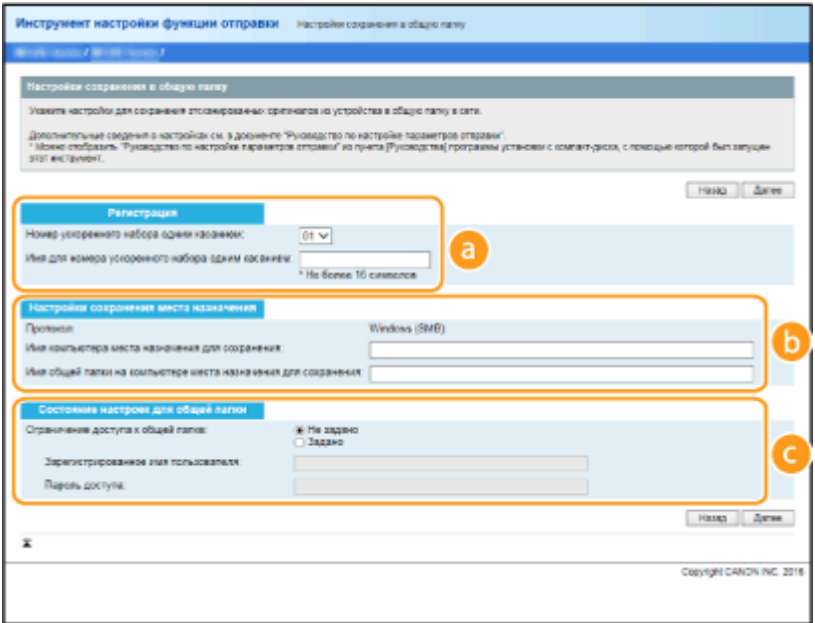

#### **•** [Регистрация]

#### [Номер ускоренного набора одним касанием]

С помощью программы Инструмент настройки функции отправки можно зарегистрировать папку общего доступа для сохранения сканированных документов в раздел <Однокнопочный набор> адресной книги. Выберите номер из раскрывающегося списка.

#### **ГИмя для номера ускоренного набора одним касанием]**

Введите имя, обозначающее регистрируемого адресата. Задайте такое имя, которое можно будет впоследствии легко найти в адресной книге.

#### **••** [Настройки сохранения места назначения]

#### [Протокол]

Отображается протокол, используемый для отправки сканированных документов в общую папку.

#### [Имя компьютера места назначения для сохранения]

Введите имя или IP-адрес компьютера, где находится общая папка.

#### [Имя общей папки на компьютере места назначения для сохранения]

Введите имя (или путь) для общей папки. Например, если общая папка является вложенной папкой с именем share и размещена в папке [Общая] на диске С (путь: C:\users\public\share), введите «users\public\share».

#### • [Состояние настроек для общей папки]

#### [Ограничение доступа к общей папке]

Нажмите переключатель [Не задано] или [Задано] в соответствии с ограничениями доступа, заданными для общей папки. Если выбрано значение [Задано], введите имя пользователя в текстовое поле [Зарегистрированное имя пользователя] и пароль в текстовое поле [Пароль доступа].

### Щелкните [Далее].

Проверьте настройки и нажмите [Регистрация].

### Перезапустите аппарат.

Выключите аппарат и подождите как минимум 10 секунд, прежде чем включить его снова.  $\Delta$ 

#### ССЫЛКИ

**ОПроцедура установки общей папки в качестве места для сохранения(Р. 87)** О Основные операции сканирования оригиналов(Р. 240)

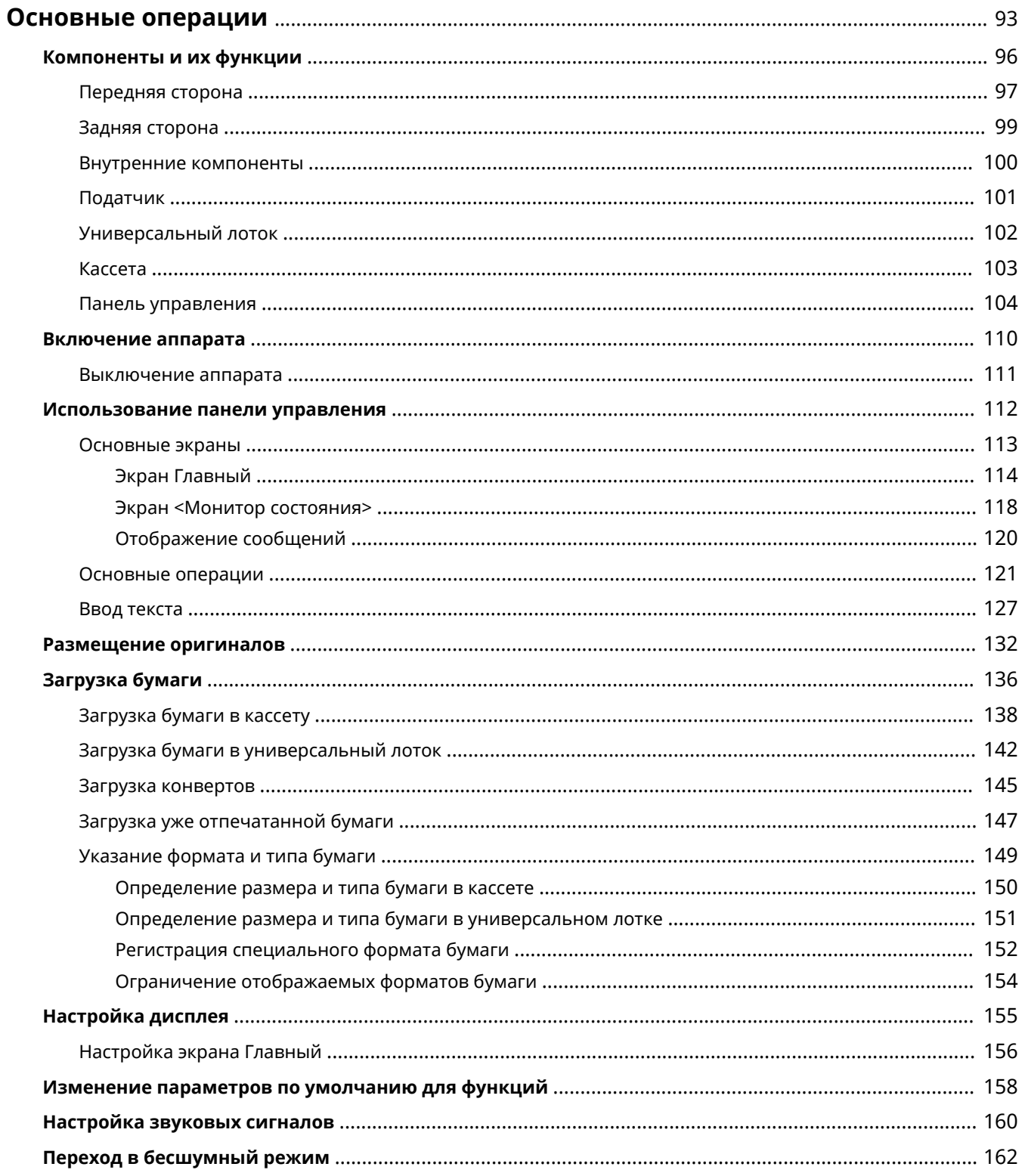

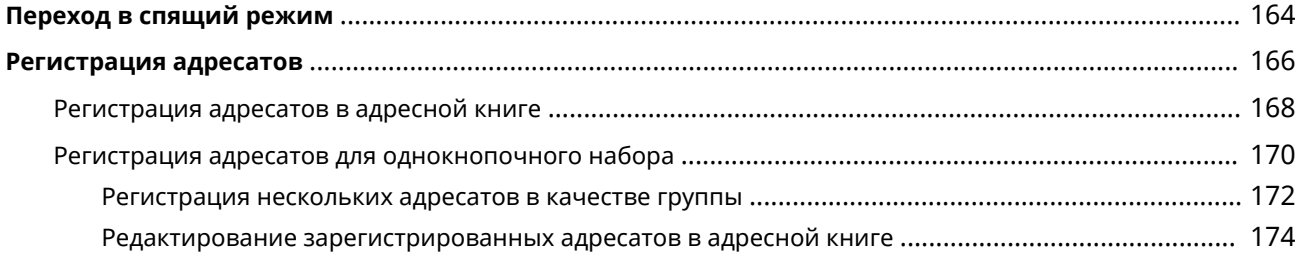

<span id="page-99-0"></span>В этой главе описываются основные операции, такие как использование панели управления или загрузка бумаги, которые часто выполняются для использования функций аппарата.

#### ■ Компоненты и их функции

В этом разделе описываются внешние и внутренние компоненты устройства и их функции, а также объясняется использование клавиш на панели управления и чтение информации на дисплее. **[Компоненты](#page-102-0) [и их функции\(P. 96\)](#page-102-0)** 

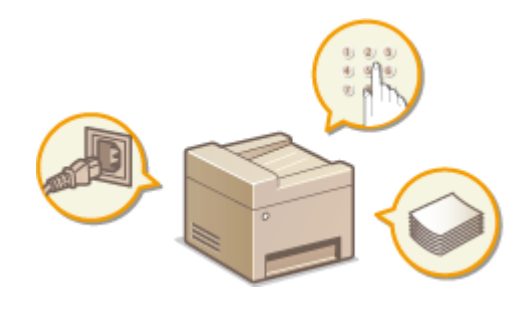

#### ◼Включение аппарата

В этом разделе описывается, как включать и выключать аппарат. **[Включение аппарата\(P. 110\)](#page-116-0)** 

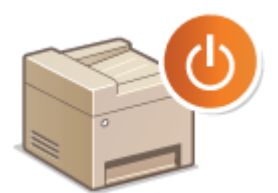

#### ◼Использование панели управления

В этом разделе рассматривается использование дисплея для таких задач, как выбор пунктов и задание настроек. Кроме того, описывается порядок ввода символов и цифр. **[Использование панели](#page-118-0) [управления\(P. 112\)](#page-118-0)** 

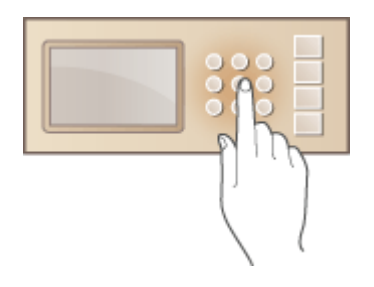

### ◼Размещение оригиналов

В этом разделе описан порядок размещения оригиналов на стекле экспонирования или в податчике. **[Размещение оригиналов\(P. 132\)](#page-138-0)** 

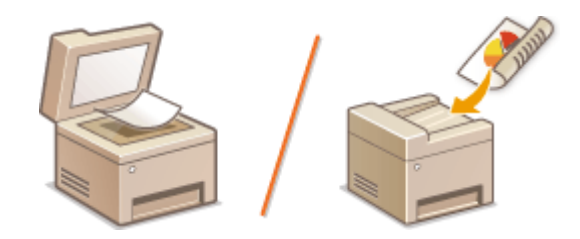

### ■Загрузка бумаги

В этом разделе описывается загрузка бумаги в кассету. **[Загрузка бумаги\(P. 136\)](#page-142-0)** 

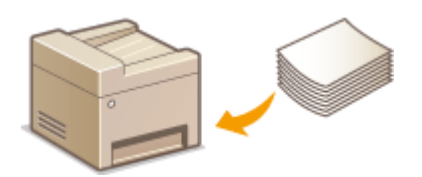

#### ■ Настройка дисплея

В этом разделе рассматривается порядок изменения расположения кнопок или создания кнопок быстрого вызова для упрощения использования экранов, отображаемых на дисплее. **[Настройка дисплея\(P. 155\)](#page-161-0)** 

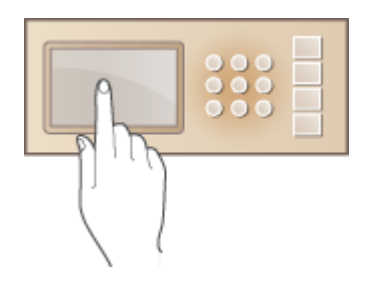

### ◼Переход в бесшумный режим

В этом разделе описывается процедура запуска бесшумного (тихого) режима с целью снижения уровня шума, издаваемого устройством в ходе работы. **[Переход в бесшумный режим\(P. 162\)](#page-168-0)** 

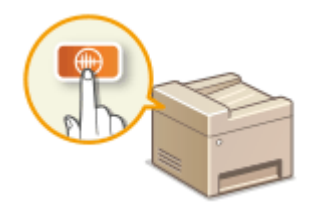

### ■ Переход в спящий режим

В этом разделе описан порядок настройки спящего режима. **[Переход в спящий режим\(P. 164\)](#page-170-0)** 

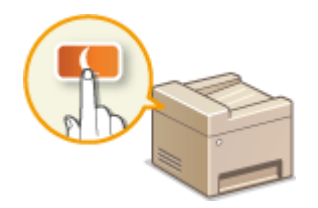

### ◼Регистрация адресатов

В этом разделе описывается, как регистрировать адресатов для отправки факсов или отсканированных документов. **[Регистрация адресатов\(P. 166\)](#page-172-0)** 

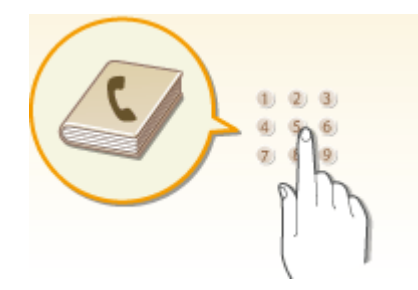

## <span id="page-102-0"></span>**Компоненты и их функции**

#### 3HU7-01W

В этом разделе описаны компоненты устройства (внешние, внутренние компоненты, а также компоненты на передней и задней стороне) и их функции. Помимо описания компонентов устройства, используемых для таких основных операций, как загрузка бумаги, замена картриджей с тонером и т. д. В этом разделе также описываются клавиши на панели управления и дисплее. Ознакомьтесь с этим разделом, чтобы получить сведения о надлежащем использовании устройства.

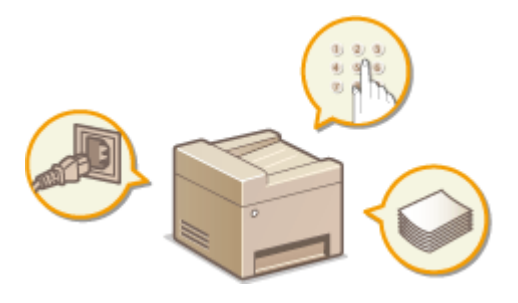

**[Передняя сторона\(P. 97\)](#page-103-0)  [Задняя сторона\(P. 99\)](#page-105-0)  [Внутренние компоненты\(P. 100\)](#page-106-0)  [Податчик\(P. 101\)](#page-107-0)  [Универсальный лоток\(P. 102\)](#page-108-0)  [Кассета\(P. 103\)](#page-109-0)  [Панель управления\(P. 104\)](#page-110-0)** 

## <span id="page-103-0"></span>**Передняя сторона**

3HU7-01X

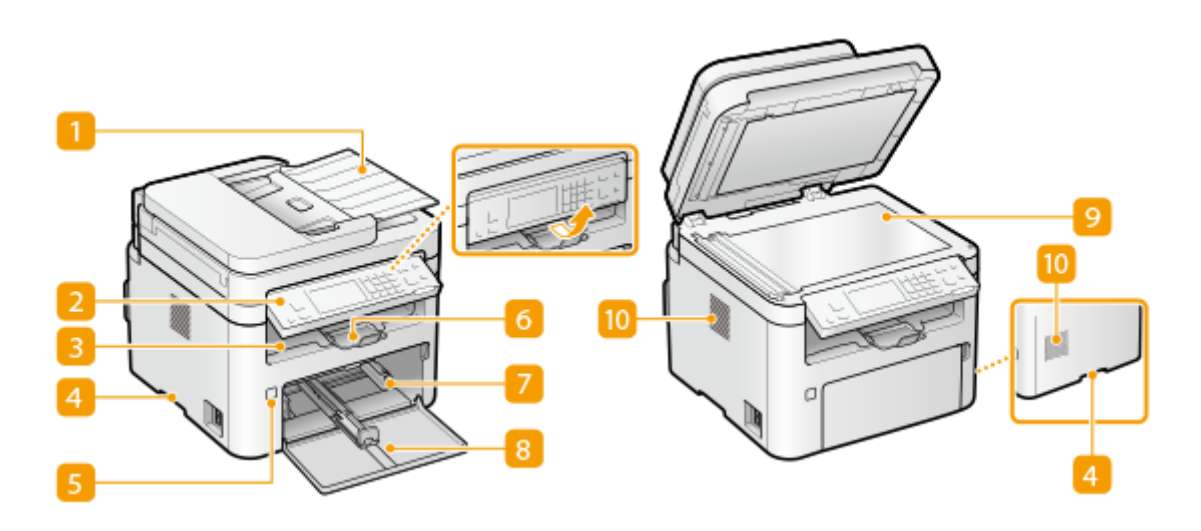

#### **П** Податчик

Автоматически подает оригиналы в аппарат для сканирования. Если в податчик загружены два или более листов, документы сканируются последовательно. **[Податчик\(P. 101\)](#page-107-0)** 

#### **Панель управления**

На панели управления находятся клавиши (например, клавиша «Стоп»), дисплей и индикаторы состояния. На панели управления можно выполнить любую доступную операцию и задать нужные параметры.

**[Панель управления\(P. 104\)](#page-110-0)  [Основные экраны\(P. 113\)](#page-119-0)** 

#### **Выводной лоток**

Напечатанная бумага помещается в выводной лоток.

#### **Ручки для перемещения**

При перемещении устройства держитесь за ручки для перемещения. **[Перемещение](#page-471-0) [аппарата\(P. 465\)](#page-471-0)** 

#### **Переключатель питания**

Служит для включения и выключения питания. Чтобы перезапустить устройство, отключите его и подождите как минимум 10 секунд, прежде чем включить его снова.

### **Стопор для бумаги**

Откройте стопор для бумаги, если нужно исключить выпадение бумаги из выводного лотка.

#### **П** Кассета

Загрузите бумагу часто используемого типа в кассету. **[Загрузка бумаги в кассету\(P. 138\)](#page-144-0)** 

#### **Передняя крышка**

Откройте переднюю крышку тонера для замены картриджа с тонером или картриджа с барабаном. **[Процедура замены картриджа с тонером\(P. 457\)](#page-463-0)** 

#### **• Стекло экспонирования**

Используйте стекло экспонирования для сканирования книг, оригиналов на плотной или тонкой бумаге и других оригиналов, которые нельзя сканировать из податчика. **[Размещение](#page-138-0) [оригиналов\(P. 132\)](#page-138-0)** 

### **Вентиляционные отверстия**

Воздух, находящийся внутри устройства, выводится наружу для охлаждения внутренних компонентов. Обратите внимание, что размещение объектов перед вентиляционными отверстиями препятствует вентиляции.

## <span id="page-105-0"></span>**Задняя сторона**

#### 3HU7-01Y

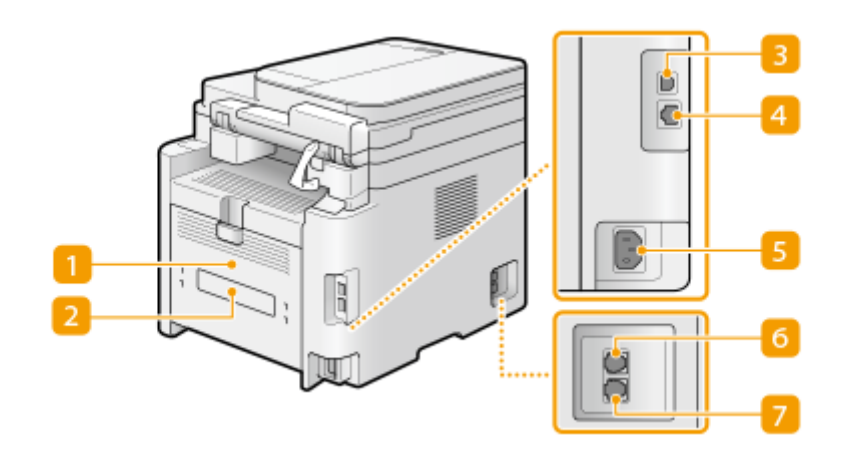

#### **Задняя крышка**

Откройте заднюю крышку для устранения замятия бумаги. **[Устранение замятия бумаги\(P. 526\)](#page-532-0)** 

#### **Табличка с расчетными характеристиками**

На этой табличке показан серийный номер, необходимый при предоставлении запросов об устройстве. **[Если проблему не удается устранить\(P. 535\)](#page-541-0)** 

#### **Порт USB**

Служит для подсоединения кабеля USB для подключения устройства к компьютеру.

#### **Порт локальной сети**

Служит для подсоединения сетевого кабеля для подключения аппарата к проводному сетевому маршрутизатору и другим сетевым устройствам. **[Подключение к проводной локальной](#page-24-0) [сети\(P. 18\)](#page-24-0)** 

#### **Гнездо питания**

Служит для подключения шнура питания.

#### **Гнездо подключения внешнего телефона**

Подключение телефона, автоответчика или дополнительной трубки. **[Подключение телефонной](#page-81-0) [линии\(P. 75\)](#page-81-0)** 

#### **Гнездо подключения телефонной линии**

Служит для подсоединения телефонного кабеля при подключении устройства к телефонной линии. **[Подключение телефонной линии\(P. 75\)](#page-81-0)** 

## <span id="page-106-0"></span>**Внутренние компоненты**

3HU7-020

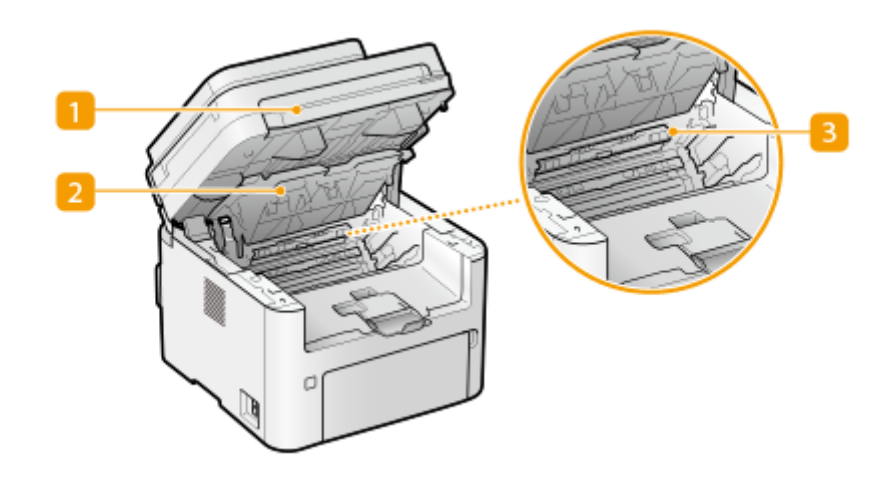

#### **Панель управления**

Поднимите эту панель для замены картриджа с тонером и т. п. или устранения замятия бумаги. **[Замена картриджа с тонером\(P. 456\)](#page-462-0)  [Замена картриджа с барабаном\(P. 460\)](#page-466-0)  [Замятие бумаги внутри устройства\(P. 531\)](#page-537-0)** 

### **• Крышка тонера**

Поднимите эту крышку для замены картриджа с тонером и т. п. или устранения замятия бумаги. **[Замена картриджа с тонером\(P. 456\)](#page-462-0)  [Замена картриджа с барабаном\(P. 460\)](#page-466-0)  [Замятие бумаги внутри устройства\(P. 531\)](#page-537-0)** 

### **Направляющая выхода бумаги**

Откройте эту направляющую для устранения замятия бумаги. **[Замятие бумаги внутри](#page-537-0) [устройства\(P. 531\)](#page-537-0)** 

### ССЫЛКИ

**[Замена картриджа с тонером\(P. 456\)](#page-462-0)** 

**[Замена картриджа с барабаном\(P. 460\)](#page-466-0)** 

## <span id="page-107-0"></span>**Податчик**

#### 3HU7-021

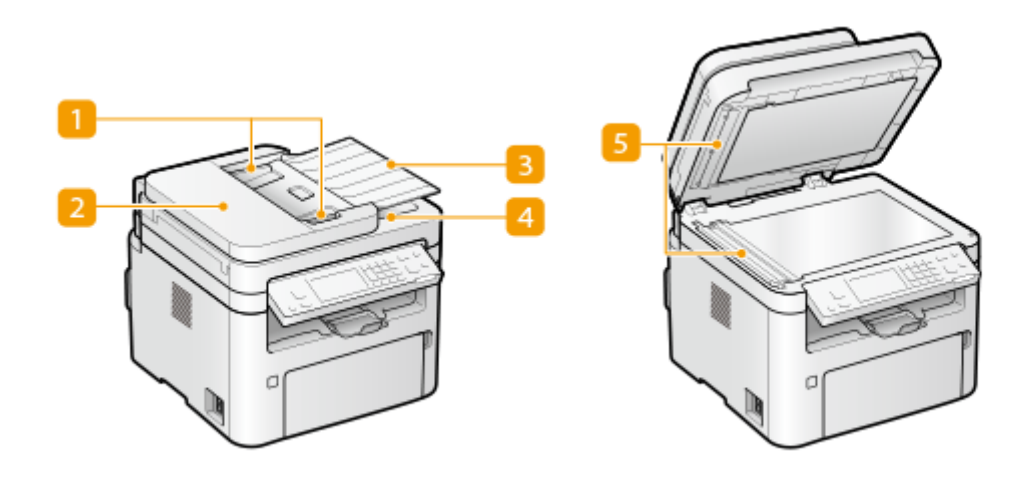

#### **П** Скользящие направляющие

Отрегулируйте эти направляющие в соответствии с шириной оригинала.

### **• Крышка устройства подачи**

Открывайте эту крышку для устранения замятия бумаги. **[Замятие бумаги в податчике\(P. 528\)](#page-534-0)** 

#### **Лоток подачи оригиналов**

Автоматически подает оригиналы в аппарат для сканирования. Если в податчик загружены два или более листов, документы сканируются последовательно. **[Размещение оригиналов\(P. 132\)](#page-138-0)** 

#### **Лоток для вывода оригиналов**

Сюда выводятся отсканированные оригиналы.

#### **Область сканирования оригинала**

Оригиналы, загруженные в податчик, автоматически подаются в область сканирования оригинала.

## **BAЖHO!**

- Не помещайте никакие предметы в область ввода оригиналов. Иначе возможно повреждение оригиналов.
- Регулярно чистите податчик и стекло экспонирования для обеспечения качественных результатов печати. **[Периодическая очистка\(P. 445\)](#page-451-0)**
# **Универсальный лоток**

3HU7-022

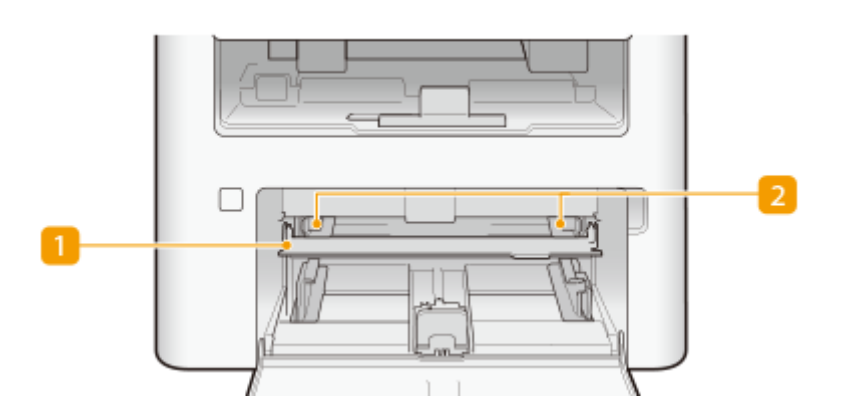

## **Универсальный лоток**

Опустите универсальный лоток при загрузке бумаги.

## **2 Направляющие для бумаги**

Отрегулируйте направляющие для бумаги в точном соответствии с шириной загруженных листов, чтобы бумага подавалась в аппарат без перекосов.

### ССЫЛКИ

**[Загрузка бумаги в универсальный лоток\(P. 142\)](#page-148-0)** 

# **Кассета**

3HU7-023

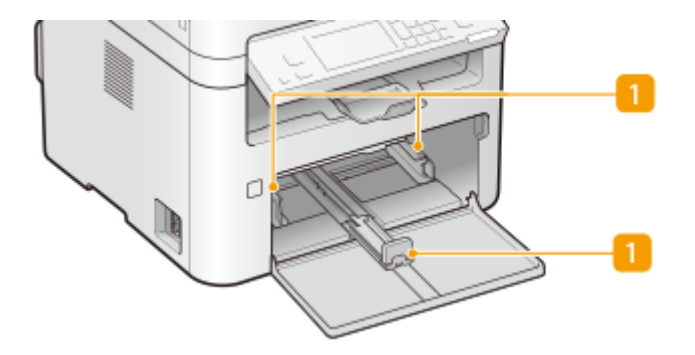

## **Направляющие для бумаги**

Отрегулируйте направляющие для бумаги в точном соответствии с шириной загруженных листов, чтобы бумага подавалась в аппарат без перекосов.

## ССЫЛКИ

**[Загрузка бумаги в кассету\(P. 138\)](#page-144-0)** 

# <span id="page-110-0"></span>**Панель управления**

3HU7-024

**Панель управления (Модель с сенсорной панелью)(P. 104) [Панель управления \(Модель с 5-строчным ЖК-экраном\)\(P. 106\)](#page-112-0)** 

## Панель управления (Модель с сенсорной панелью)

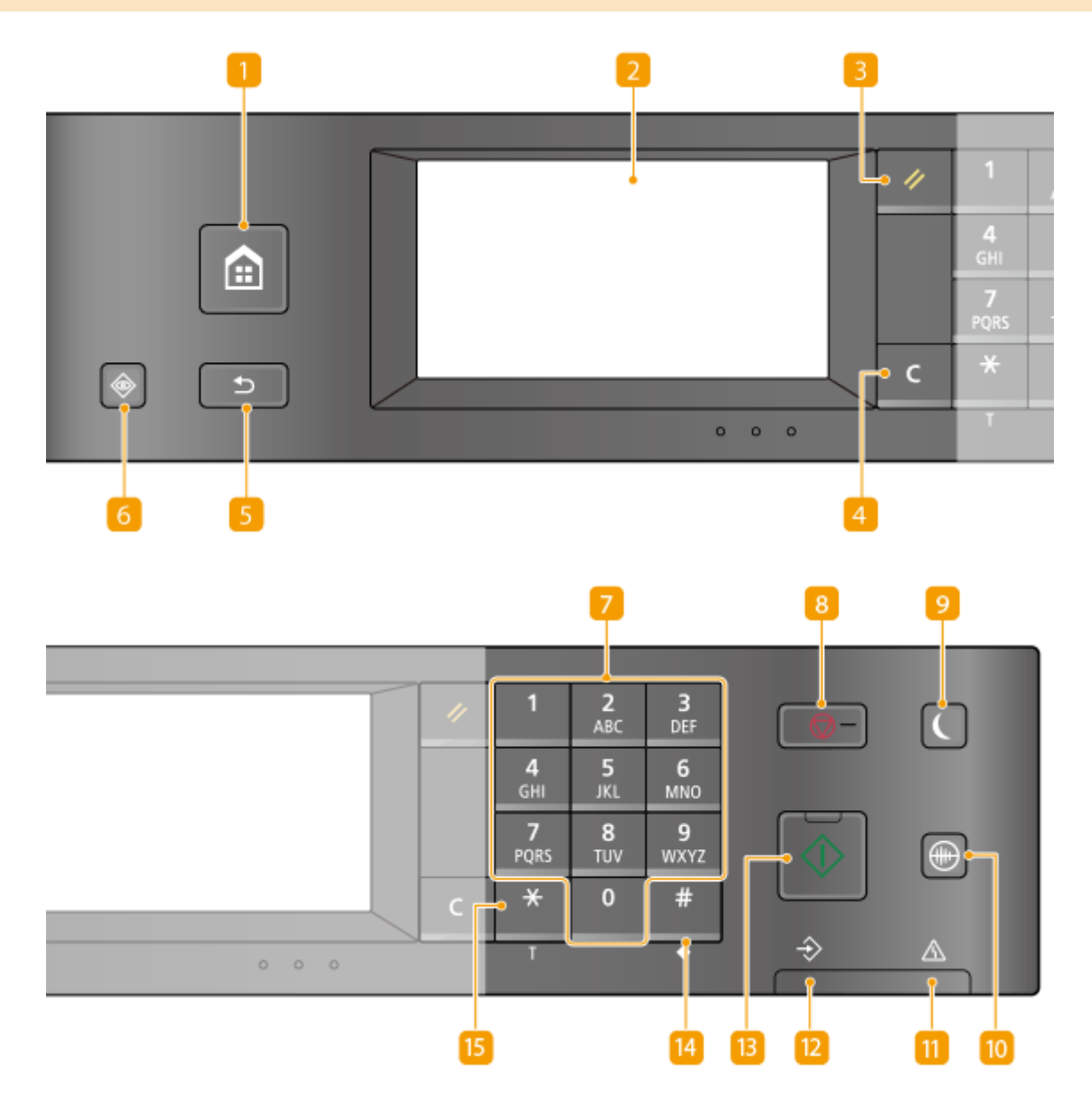

**Клавиша «Главный»**

Нажмите, чтобы открыть окно Главный с меню настроек и функциями, например копирования и сканирования. **[Экран Главный\(P. 114\)](#page-120-0)** 

**[Настройка экрана Главный\(P. 156\)](#page-162-0)** 

## **Дисплей**

Служит для отображения хода работы аппарата, а также состояния ошибок. Дисплей представляет собой сенсорную панель, которая позволяет управлять настройками путем прикосновения к элементам, расположенным непосредственно на экране. **[Основные экраны\(P. 113\)](#page-119-0)** 

**[Основные операции\(P. 121\)](#page-127-0)** 

## **Клавиша «Сброс»**

Нажмите для отмены параметров и восстановления ранее указанных параметров.

## **Клавиша «Стереть»**

Нажмите для удаления введенных значений и текста.

## **Клавиша Назад**

Служит для возврата на предыдущий экран. Если нажать эту клавишу при определении параметров, то параметры не применяются и выполняется возврат на предыдущий экран.

### **Клавиша «Монитор состояния»**

Нажмите для проверки состояния печати или факса, просмотра истории использования или таких настроек сети, как IP-адрес аппарата. Можно также проверить состояние устройства, например формат бумаги и оставшееся количество тонера в картридже и т. п, а также наличие ошибок. **[Экран](#page-124-0) [<Монитор состояния>\(P. 118\)](#page-124-0)** 

### **Цифровые клавиши (клавиши [0]—[9])**

Нажимайте для ввода цифр и текста. **[Ввод текста\(P. 127\)](#page-133-0)** 

## **Клавиша Стоп**

Нажмите для отмены печати и выполнения ряда других действий.

### **Клавиша Энергосбережение**

Служит для перевода аппарата в спящий режим. Клавиша горит зеленым цветом, пока устройство находитсяв спящем режиме. Снова нажмите эту клавишу для вывода аппарата из спящего режима. О **[Переход в спящий режим\(P. 164\)](#page-170-0)** 

## **Клавиша «Бесшумный режим»**

Нажмите для перевода устройства в бесшумный режим. При использовании бесшумного режима клавиша горит зеленым цветом. Снова нажмите эту клавишу для вывода устройства из бесшумного режима. **[Переход в бесшумный режим\(P. 162\)](#page-168-0)** 

## **Индикатор ошибок**

Мигает или загорается при возникновении ошибки, например замятия бумаги.

## **Индикатор «Обработка/данные»**

Мигает при выполнении таких операций, как отправка или печать. Загорается при наличии документов? ожидающих обработки.

## <span id="page-112-0"></span>**Клавиша «Пуск»**

Нажмите для сканирования или копирования оригиналов.

## **Клавиша [#]**

Нажмите для ввода таких символов, как «@» или «/».

## **Клавиша [\*]**

Нажмите для переключения типа вводимого текста.

## Панель управления (Модель с 5-строчным ЖК-экраном)

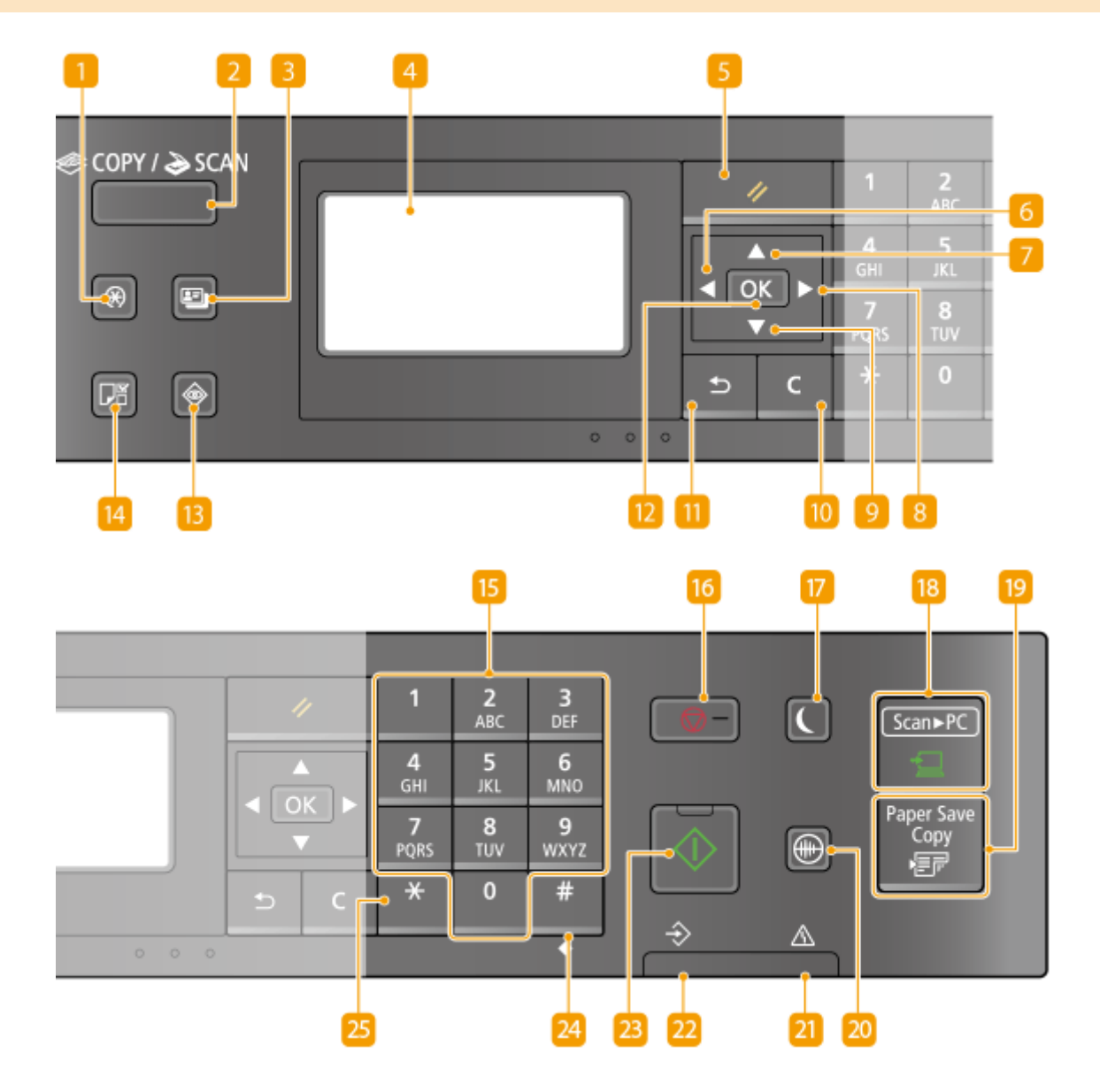

## **Клавиша «Меню»**

При нажатии на эту клавишу открывается меню, в котором можно настроить многие параметры устройства, например <Настройки таймера> или <Настройки>. **[Список меню настройки\(P. 370\)](#page-376-0)** 

## **• Клавиша [COPY/SCAN]**

Нажмите эту клавишу, чтобы перейти в режим копирования или сканирования.

## **Клавиша «Копирование ИД-карты»**

Нажмите для перехода в режим для копирования обеих сторон водительских прав или любой другой идентификационной карточки в натуральную величину на одной стороне страницы. **[Получение](#page-200-0) [копий ИД-карты\(P. 194\)](#page-200-0)** 

## **Дисплей**

Позволяет просматривать ход выполнения операции и состояния ошибок устройства, количество оставшегося тонера в картриджах и другие показатели. **[Основные экраны\(P. 113\)](#page-119-0)  [Основные операции\(P. 121\)](#page-127-0)** 

## **Клавиша «Сброс»**

Нажмите для отмены параметров и восстановления ранее указанных параметров.

## **Клавиша [ ]**

При определении параметров нажмите эту клавишу для возврата к предыдущему экрану. При вводе чисел нажмите для перемещения курсора влево.

## **Клавиша [ ]**

При определении параметров нажмите эту клавишу для выбора элемента, расположенного непосредственно над текущим выбранным элементом. При изменении значений настроек нажимайте для увеличения значения.

## **Клавиша [ ]**

При определении параметров нажмите эту клавишу для перехода на следующий экран. При вводе чисел нажмите для перемещения курсора вправо.

## **В** Клавиша [ ▼ ]

При определении параметров нажмите эту клавишу для выбора элемента, расположенного непосредственно под текущим выбранным элементом. При изменении значений настроек нажимайте для уменьшения значения.

## **Клавиша «Стереть»**

Нажмите для удаления введенных значений и текста.

## **Клавиша Назад**

Служит для возврата на предыдущий экран. Если нажать эту клавишу при определении параметров, то параметры не применяются и выполняется возврат на предыдущий экран.

## **12 Клавиша [ OK** ]

Нажмите эту клавишу для применения параметров или указанных сведений.

### **Клавиша «Монитор состояния»**

Нажмите для проверки состояния печати, просмотра истории использования или таких настроек сети, как IP-адрес аппарата. Можно проверить состояние устройства, например формат бумаги, оставшееся количество тонера в картридже и т. п, а также наличие ошибок. **[Экран <Монитор](#page-124-0) [состояния>\(P. 118\)](#page-124-0)** 

## **Клавиша «Настройки бумаги»**

Нажмите, чтобы выбрать нужную бумагу или задать формат и тип бумаги, загруженной в источник бумаги. **[Указание формата и типа бумаги\(P. 149\)](#page-155-0)** 

## **Цифровые клавиши (клавиши [0]—[9])**

Нажимайте для ввода цифр и текста. **[Ввод текста\(P. 127\)](#page-133-0)** 

## **Клавиша Стоп**

Нажмите для отмены печати и выполнения ряда других действий.

### **Клавиша Энергосбережение**

Служит для перевода аппарата в спящий режим. Клавиша горит зеленым цветом, пока устройство находитсяв спящем режиме. Снова нажмите эту клавишу для вывода аппарата из спящего режима. О **[Переход в спящий режим\(P. 164\)](#page-170-0)** 

### **Клавиша [Scan -> PC]**

Нажмите,чтобы отправить отсканированные документы на зарегистрированный компьютер. • **[Сканирование с использованием клавиши быстрого вызова\(P. 243\)](#page-249-0)** 

## **В Клавиша [Paper Save Copy]**

Нажмите, чтобы перевести устройство в режим экономии бумаги, позволяющий размещать несколько уменьшенных копий документа на одном листе. **[Использование функции <Paper Save](#page-198-0) [Copy>\(P. 192\)](#page-198-0)** 

### **20 Клавиша «Бесшумный режим»**

Нажмите для перевода устройства в бесшумный режим. При использовании бесшумного режима клавиша горит зеленым цветом. Снова нажмите эту клавишу для вывода устройства из бесшумного режима. **[Переход в бесшумный режим\(P. 162\)](#page-168-0)** 

## **Индикатор ошибок**

Мигает или загорается при возникновении ошибки, например замятия бумаги.

### **Индикатор «Обработка/данные»**

Мигает при выполнении таких операций, как отправка или печать. Загорается при наличии документов? ожидающих обработки.

### **Клавиша «Пуск»**

Нажмите для сканирования или копирования оригиналов.

## **Клавиша [#]**

Нажмите для ввода таких символов, как «@» или «/».

## **Клавиша [\*]**

Нажмите для переключения типа вводимого текста.

## ССЫЛКИ

**[Основные операции\(P. 121\)](#page-127-0)** 

## **Включение аппарата**

3HU7-025

В этом разделе описывается процедура включения аппарата.

**1 Убедитесь, что вилка кабеля питания надежно вставлена в электрическую розетку.**

**2 Нажмите переключатель питания.**

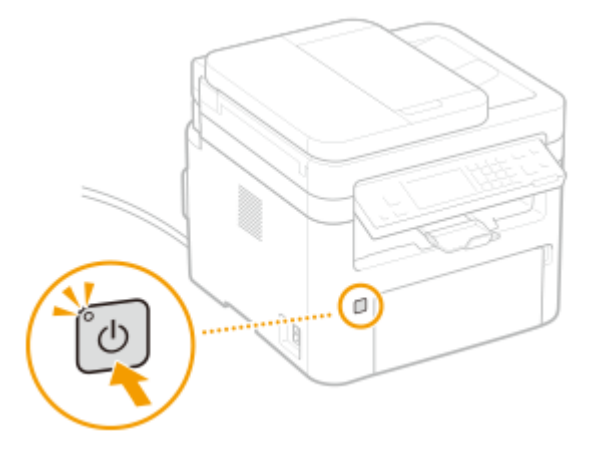

**••••** Откроется экран запуска. **• Панель управления (Р. 104)** 

# **ПРИМЕЧАНИЕ**

- После покупки и первого включения аппарат может вывести чистый лист бумаги. Такое поведение не является неисправностью.
- Если используется модель с сенсорной панелью, можно выбрать экран, который будет отображаться после включения аппарата. **[<Экран по умолч. после запуска/восстан.>\(P. 386\)](#page-392-0)**

## ССЫЛКИ

**[Выключение аппарата\(P. 111\)](#page-117-0)** 

## <span id="page-117-0"></span>**Выключение аппарата**

3HU7-026

В этом разделе описывается процедура выключения аппарата.

## **1 Нажмите переключатель питания.**

● Убедитесь, что индикатор питания погас.

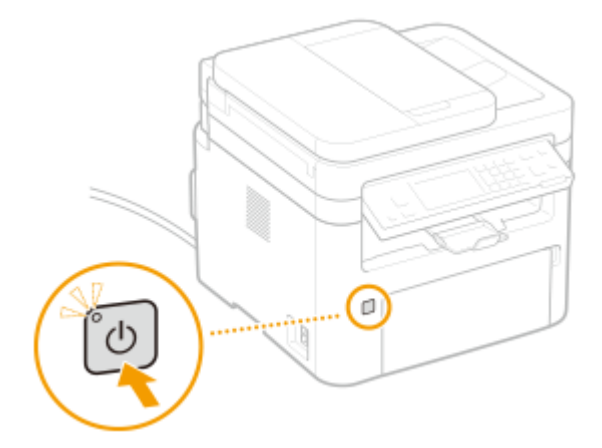

# **ПРИМЕЧАНИЕ**

- Для полного завершения работы аппарата может потребоваться некоторое время. Не отсоединяйте кабель питания, пока не выключиться дисплей.
- Прежде чем снова включить аппарат, подождите как минимум 10 секунд после его выключения.
- Даже в выключенном состоянии аппарат продолжает потреблять небольшое количество энергии. Чтобы полностью исключить какое-либо потребление энергии, отсоедините шнур питания от розетки.

# **Использование панели управления**

### 3HU7-027

С помощью дисплея и клавиш на панели управления можно настраивать параметры аппарата и использовать другие функции. В этом разделе рассматриваются основы использования дисплея и клавиш.

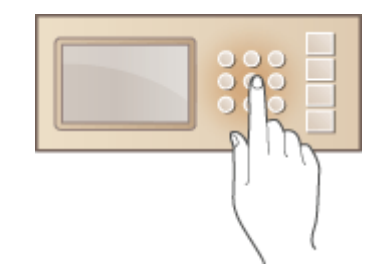

**[Основные экраны\(P. 113\)](#page-119-0)  [Основные операции\(P. 121\)](#page-127-0)  [Ввод текста\(P. 127\)](#page-133-0)** 

# **СОВЕТЫ**

- Если требуется инвертировать светлые и темные части изображения на дисплее: **[<Инверсия](#page-392-0) [цветов экрана>\(P. 386\)](#page-392-0)**
- **Если требуется отрегулировать контрастность дисплея: «Контрастность» (Р. 386)**

## ССЫЛКИ

**[Панель управления\(P. 104\)](#page-110-0)** 

# <span id="page-119-0"></span>**Основные экраны**

### 3HU7-028

На дисплее отображается экран Главный или экран настроек, в которых вы можете вызывать такие функции, как копирование или сканирование. На дисплее также можно просматривать различную информацию, например, сообщения об ошибках и состояние аппарата. Кроме того, вы можете осуществлять сенсорное управление в данном окне, касаясь элементов непосредственно на экране.

**[Экран Главный\(P. 114\)](#page-120-0)  [Экран <Монитор состояния>\(P. 118\)](#page-124-0)  [Отображение сообщений\(P. 120\)](#page-126-0)** 

# **ПРИМЕЧАНИЕ**

### **Для Модель с сенсорной панелью**

● Экран Главный можно настроить, изменив расположение часто используемых клавиш для упрощения доступа к соответствующим функциям. **[Настройка экрана Главный\(P. 156\)](#page-162-0)** 

# <span id="page-120-0"></span>**Экран Главный**

3HU7-029

## **Экран Главный (Модель с сенсорной панелью)(P. 114) [Главный экран\(Модель с 5-строчным ЖК-экраном\)\(P. 116\)](#page-122-0)**

## Экран Главный (Модель с сенсорной панелью)

Экран Главный отображается при включении устройства (ВКЛ) или в результате нажатия клавиши  $\left| \hat{\mathbf{a}} \right|$  на панели управления. Этот экран служит для выбора параметров и регистрации функций.

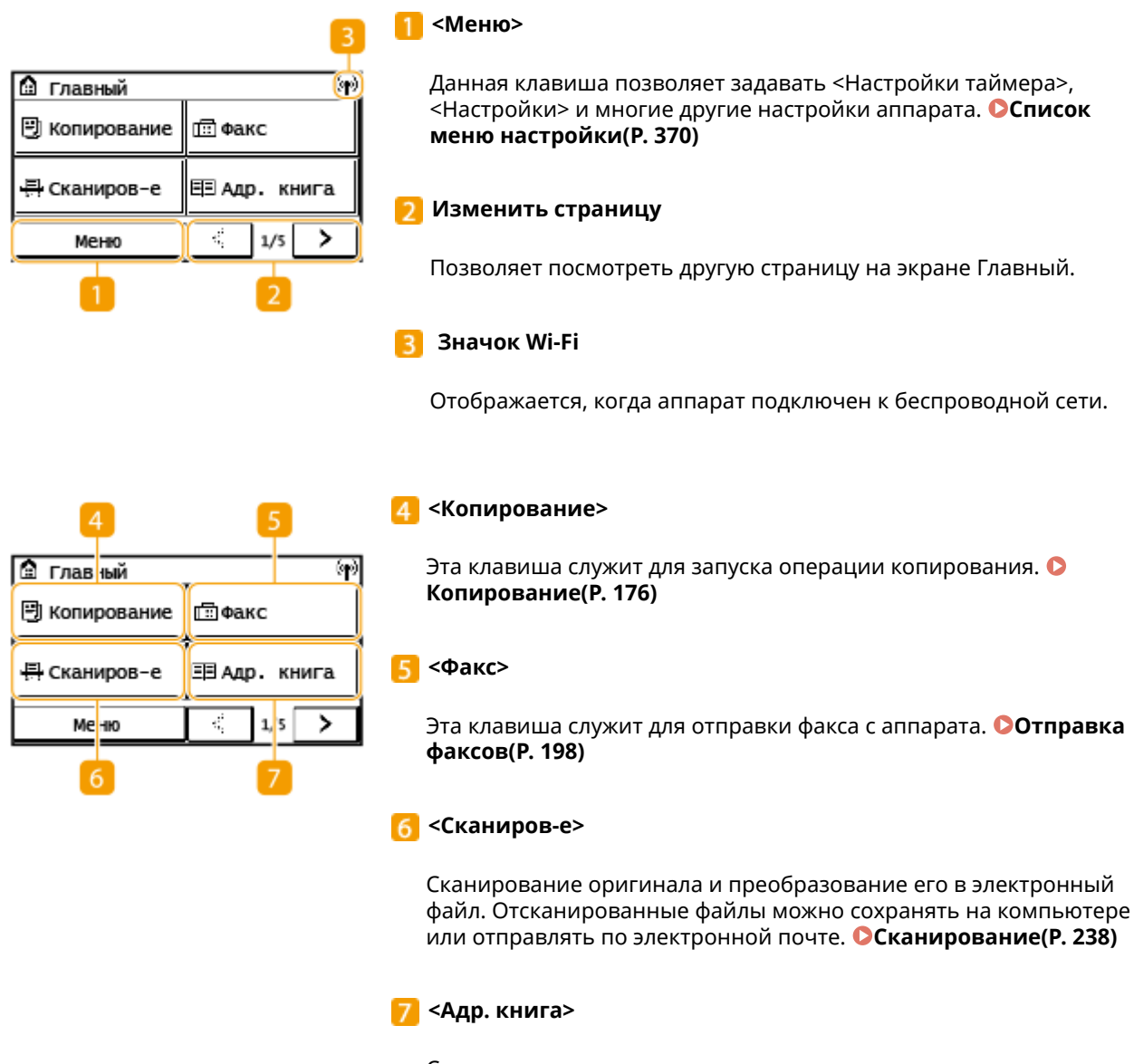

Служит для регистрации или редактирования мест назначения для электронных писем и факсов. Зарегистрированное место назначения можно также отобразить при отправке электронной почты или факса. **[Регистрация адресатов\(P. 166\)](#page-172-0)** 

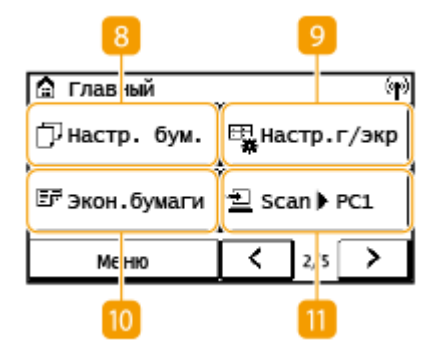

### **В** <Настр. бум.>

Эта кнопка используется для указания формата и типа бумаги, загруженной в кассету и в универсальный лоток. **[Указание](#page-155-0) [формата и типа бумаги\(P. 149\)](#page-155-0)** 

### **<Настр.г/экр>**

Служит для изменения порядка расположения кнопок на экране Главный. **[Настройка экрана Главный\(P. 156\)](#page-162-0)** 

### **<Экон.бумаги>**

Предварительно заданные настройки экономичного использования бумаги предусматривают копирование 2-х страниц (или 4-х страниц) в уменьшенном виде на один лист бумаги. **[Использование функции <Paper Save Copy>\(P. 192\)](#page-198-0)** 

### **<Scan -> PC1>/<Scan -> PC2>**

Предварительная регистрация параметров сканирования позволяет запускать операцию сканирования одним нажатием этой кнопки. **[Сканирование с использованием клавиши](#page-249-0) [быстрого вызова\(P. 243\)](#page-249-0)** 

### **<Кпр ИД-кар.>**

例

⋗

国кпр ид-кар.

|∏п?<sup>»}</sup> Прям. соед.

 $3/5$ 

 $14$ 

≺

Используйте эту функцию для копирования лицевой и обратной сторон водительских прав или любой другой карточки на одну сторону бумаги. **[Получение копий ИД-карты\(P. 194\)](#page-200-0)** 

#### **В «Копия пасп.**

Эта функция позволяет скопировать несколько паспортов на один лист бумаги. **[Создание копии паспорта\(P. 195\)](#page-201-0)** 

### **<Прям. соед.>**

Служит для установления подключения к мобильному устройству. **[Подключение мобильных устройств\(P. 275\)](#page-281-0)** 

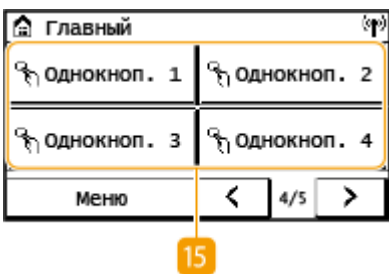

**• Главный** 

**包 Scan ▶ PC2** 

**&** Копия пасп.

Меню

13

#### **<Однокноп. 1> – <Однокноп. 4>**

Для еще более быстрого доступа к номерам адресатов их можно зарегистрировать в виде номеров быстрого (однокнопочного) набора. **[Регистрация нескольких адресатов в качестве](#page-178-0) [группы\(P. 172\)](#page-178-0)** 

<span id="page-122-0"></span>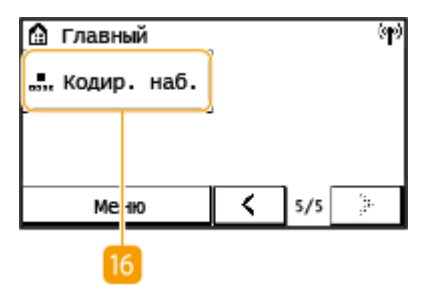

### **<Кодир. наб.>**

Для доступа к номерам адресатов путем ввода трехзначного числа их необходимо заранее зарегистрировать в виде номеров кодированного набора. **[Регистрация адресатов в адресной](#page-174-0) [книге\(P. 168\)](#page-174-0)** 

## Главный экран(Модель с 5-строчным ЖК-экраном)

На главном экране отображаются экраны копирования, сканирования и других функций, а также экраны для настройки параметров этих функций.

## **Главный экран копирования/Главный экран сканирования**

При нажатии на клавишу (COPY/SCAN) отображается главный экран для выбранной функции. В качестве примера показан главный экран копирования.

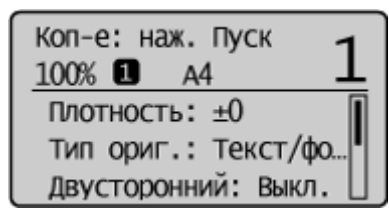

**[Основные операции копирования\(P. 178\)](#page-184-0)  [Основные операции сканирования оригиналов\(P. 240\)](#page-246-0)** 

## **Экран <Настройки бумаги>**

При нажатии на клавишу (Настройки бумаги), позволяющую выбрать бумагу для копирования или

печати, отображается экран <Настройки бумаги>. Выберите бумагу на экране. Эту клавишу также можно использовать для изменения настроек бумаги, если в устройство загружена бумага, формат которой отличается от формата ранее загруженной бумаги. Обратите внимание, что для правильной подачи бумаги необходимо задать корректные настройки бумаги.

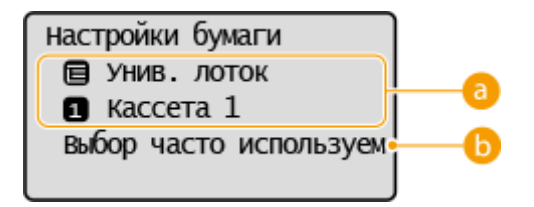

## **Выбор лотка для бумаги**

Позволяет выбрать бумагу для каждого лотка. **[Указание формата и типа бумаги\(P. 149\)](#page-155-0)** 

## **<Выбор часто используемых форматов>**

Можно настроить устройство таким образом, чтобы на экране выбора отображались только часто используемые форматы бумаги.

### **Экран <Меню>**

При нажатии на клавишу  $\boxed{\circledR}$  отображается экран <Меню>. На этом экране можно настроить основные параметры устройства, например <Настройки> или <Настройки таймера>, а также параметры каждой функции, например копирования или сканирования.

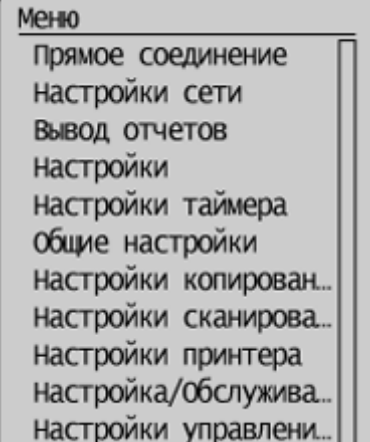

**[Список меню настройки\(P. 370\)](#page-376-0)** 

## ССЫЛКИ

**[Настройка экрана Главный\(P. 156\)](#page-162-0)** 

## <span id="page-124-0"></span>**Экран <Монитор состояния>**

### 3HU7-02A

При нажатии на клавишу  $\boxed{\textcircled{\tiny 0}}$  отображается экран, позволяющий просматривать ход обработки документов. Кроме того, на экране отображается информация о состоянии аппарата (оставшееся количество тонера в картриджах и пр.) и такие сведения о параметрах сети, как IP-адрес аппарата.

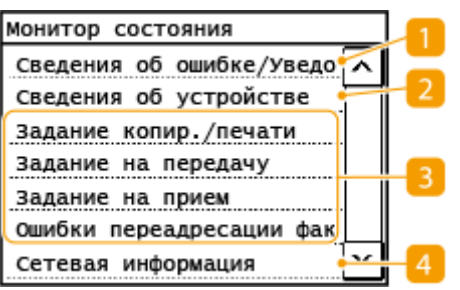

## **<Сведения об ошибке/Уведомление>**

Отображает сведения о возникших ошибках. **[Меры по устранению для каждого](#page-511-0) [сообщения\(P. 505\)](#page-511-0)** 

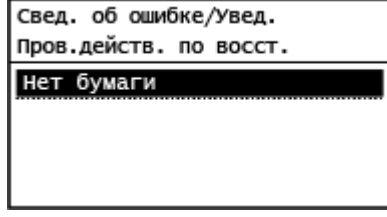

## **<Сведения об устройстве>**

Отображает состояние устройства, например формат бумаги или оставшееся количество тонера в картриджах.

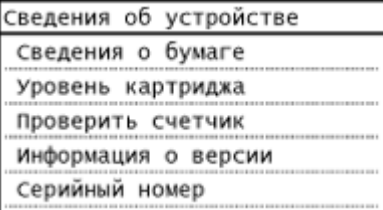

#### **<Сведения о бумаге>**

Показывает, загружена ли бумага в каждый из источников бумаги.

#### **<Уровень картриджа>**

Отображает оставшееся количество тонера в картриджах. Срок службы других внутренних компонентов может истечь до того, как закончится тонер.

#### **<Проверить счетчик>**

Отображает общее количество распечаток. **[Печать отчетов и списков\(P. 468\)](#page-474-0)** 

#### **<Информация о версии>**

Отображает сведения о версии микропрограммы.

#### **<Серийный номер>**

Отображает серийный номер аппарата.

## **Состояние и журналы скопированных, напечатанных, а также**

## **отправленных или полученных документов**

Отображается текущее состояние выбранного элемента. Состояния элементов <Задание на передачу>,<Задание на прием> и <Ошибки переадресации факса> можно просматривать только в моделях с сенсорной панелью. В качестве примера показан экран <Задание копир./печати>.

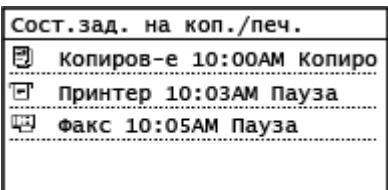

## **<Сетевая информация>**

Отображает настройки сети, например IP-адрес аппарата, и состояние, например состояние беспроводного подключения по локальной сети. **[Просмотр параметров сети\(P. 39\)](#page-45-0)** 

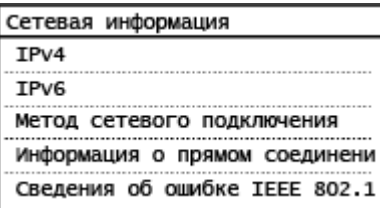

# <span id="page-126-0"></span>**Отображение сообщений**

### 3HU7-02C

Сообщения отображаются на экране если, например, закончилась бумага или срок службы картриджа с тонером. **[Меры по устранению для каждого сообщения\(P. 505\)](#page-511-0)** 

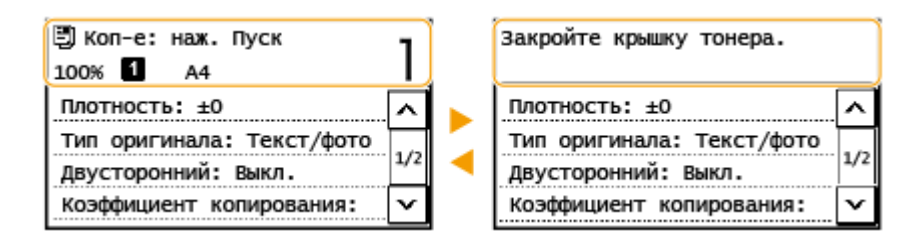

# **ПРИМЕЧАНИЕ**

**Если отображается сообщение <У вас есть уведомления.> или <Коснитесь значка [i].> (Модель с сенсорной панелью)**

• Коснитесь элемента  $(i)$ , чтобы посмотреть уведомление.

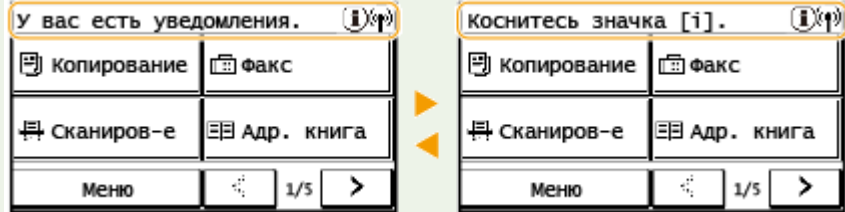

### **При возникновении ошибки**

В некоторых случаях при возникновении ошибки отображаются инструкции по ее устранению. Следуйте указаниям на экране для решения проблемы. Экран отображается при возникновении замятия бумаги, как показано на приведенном ниже примере.

### **Модель с сенсорной панелью**

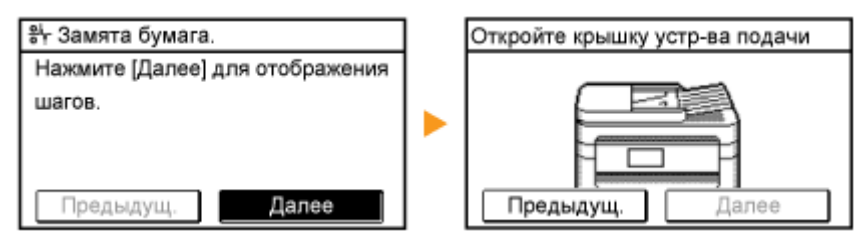

### **Модель с 5-строчным ЖК-экраном**

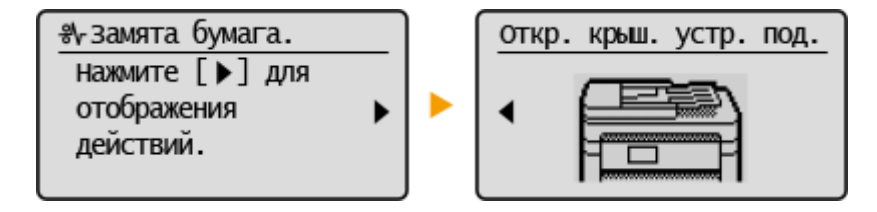

3HU7-02E

## <span id="page-127-0"></span>**Основные операции (Модель с сенсорной панелью)(P. 121) [Основные операции \(Модель с 5-строчным ЖК-экраном\)\(P. 124\)](#page-130-0)**

## Основные операции (Модель с сенсорной панелью)

Дисплей представляет собой сенсорный экран, что позволяет управлять устройством, прикасаясь к элементам на экране.

# **BAXHO!**

## **Избегайте указанных ниже действий.**

- Несоблюдение обозначенных требований может привести к ошибкам в работе дисплея или его повреждению.
	- Нажатие на дисплей с применением силы
	- Нажатие на дисплей с помощью заостренных предметов (ногтей, шариковой ручки, карандаша и пр.)
	- Управление мокрыми/грязными руками
	- Управление дисплеем

# **ПРИМЕЧАНИЕ**

● Перед использованием сенсорного дисплея снимите с экрана защитную пленку.

### **Касание**

Касание дисплея должно производиться быстро и без нажатия. Путем касания можно выбрать элементы или подтвердить выбор.

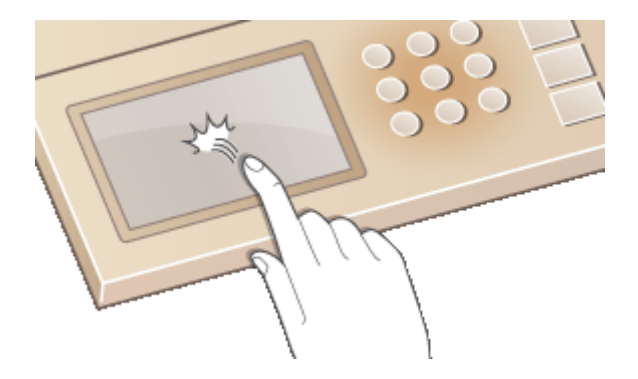

### **Продолжительное касание**

При продолжительном касании палец на некоторое время задерживается на дисплее. Если отображаемый текст не помещается в одну строку (отображается значок «...»), нажмите и удерживайте строку для просмотра остальной части текста. Также используется для уменьшения/увеличения документа при копировании.

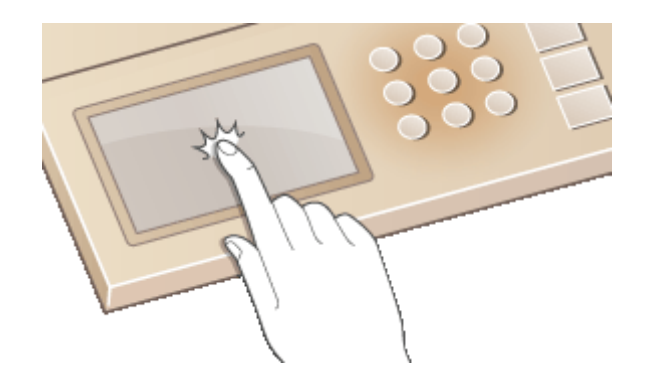

## ◼Выбор элементов

Для выбора элементов дисплея коснитесь названия элемента или кнопки.

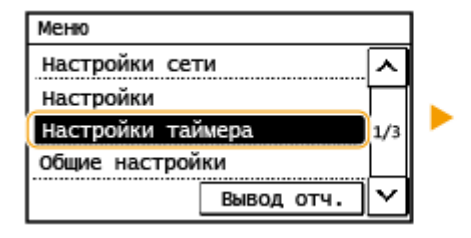

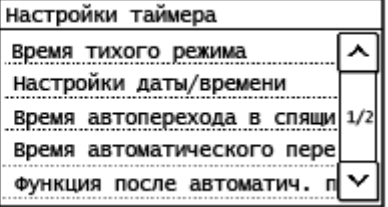

# **ПРИМЕЧАНИЕ**

### **Если элемент выбран по ошибке**

● Отведите палец в сторону, скользя им по экрану, а затем уберите палец от экрана для отмены сделанного выбора.

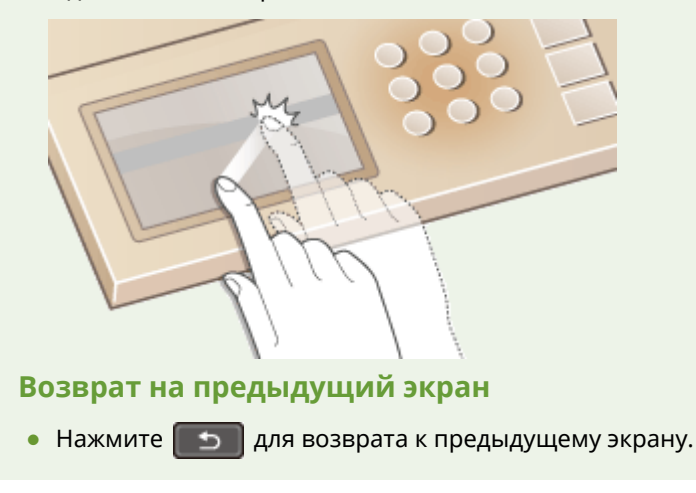

## ■Прокрутка информации на экране

При наличии информации, не отображенной ввиду отсутствия пространства на дисплее, появляется полоса прокрутки. При отображении полосы прокрутки нажмите <  $\sim$  > или <  $\sim$  > для прокрутки информации на экране. Информация выводится на экран постранично, при этом в полосе прокрутки отображается номер страницы.

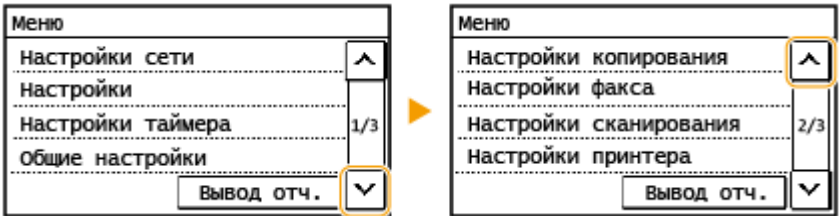

## ◼Изменение значений и параметров

### **Изменение значений**

Коснитесь элемента <  $\boxed{\sim}$  > или <  $\boxed{\vee}$  > для ввода значений. Отображение значка (см. пример ниже) в верхней левой части экрана говорит о том, что значения можно ввести напрямую посредством цифровых клавиш.

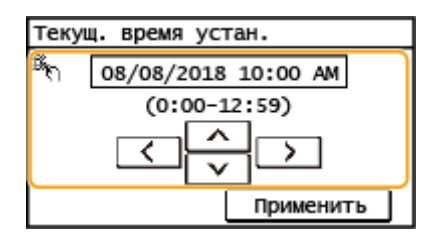

# **ПРИМЕЧАНИЕ**

### **Перемещение курсора**

• При отображении элемента <  $\lceil \zeta \rceil$  > или <  $\lceil \zeta \rceil$  > коснитесь его для перемещения курсора.

### **Изменение значений параметров**

Коснитесь значка <+> или <->, чтобы выбрать значение параметра на шкале.

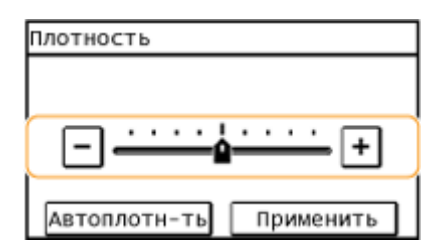

# **СОВЕТЫ**

- Можно изменить различные параметры, связанные с отображением, например используемый язык: **[<Настройки отображения>\(P. 386\)](#page-392-0)**
- Можно изменить экран, который автоматически отображается, если аппарат бездействует в течение указанного количества времени: **[<Функция после автоматич. перезапуска>\(P. 392\)](#page-398-0)**
- Можно изменять различные настройки, связанные с удобством использования, например яркость экрана: **[<Настройки отображения>\(P. 386\)](#page-392-0)**

## <span id="page-130-0"></span>Основные операции (Модель с 5-строчным ЖК-экраном)

Для определения параметров и изменения значений используйте следующие клавиши.

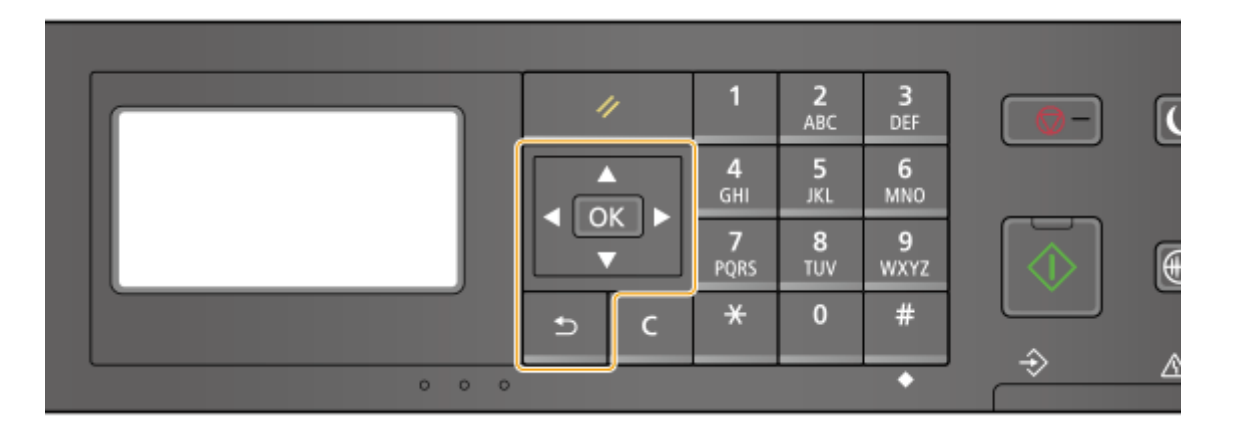

## Использование **▲/▼**

### **Прокрутка информации на экране**

Полоса прокрутки отображается в правой части экрана, если не все сведения умещаются на нем. Если отображается полоса прокрутки, используйте ▲ / ▼ для прокрутки вверх или вниз. Если этот параметр выбран, цвет текста и фона элемента инвертируются.

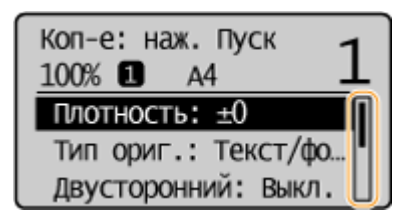

### **Изменение значений параметров**

Используйте  $\blacktriangle$  /  $\blacktriangledown$  для ввода значений. Отображение значка (см. пример ниже) в верхней левой части экрана говорит о том, что значения можно ввести напрямую посредством цифровых клавиш. **[Ввод текста\(P. 127\)](#page-133-0)** 

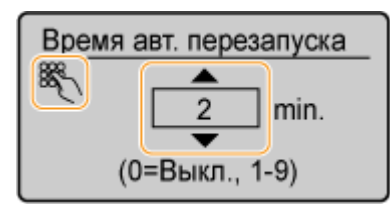

## **ПРИМЕЧАНИЕ**

Значения в ( ), отображаемые под полем ввода, представляют собой диапазон значений, которые можно ввести.

## Использование **4/**

### **Переход к следующему экрану/возврат к предыдущему экрану** Нажмите  $\blacktriangleright$  для перехода к следующему экрану. Нажмите  $\blacktriangleleft$  для возврата к предыдущему экрану.

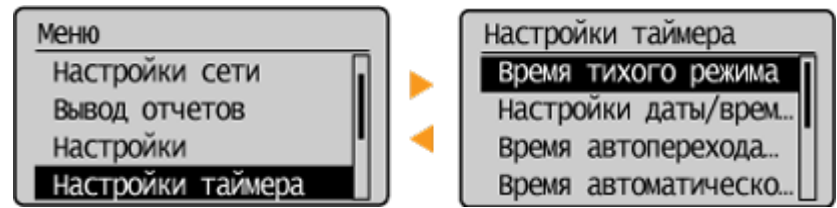

## **ПРИМЕЧАНИЕ**

Можно также перейти к следующему экрану, нажав **ОК**, и вернуться к предыдущему экрану, нажав

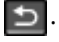

## **Изменение значений параметров**

Используйте  $\blacktriangleleft$  /  $\blacktriangleright$  для настройки параметра с помощью ползунка на шкале.

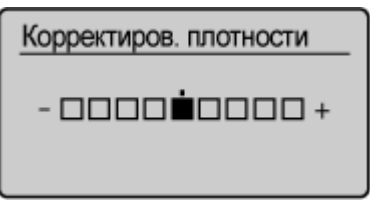

## **Перемещение курсора**

Используйте / для ввода текста и значений. **[Ввод текста\(P. 127\)](#page-133-0)** 

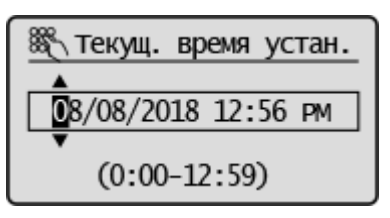

## **Использование**

Нажмите ОК для применения параметра.

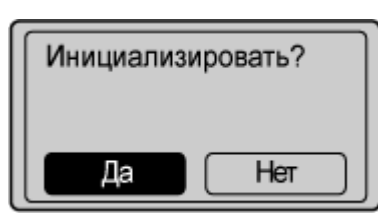

### **Использование цифровых клавиш**

Введите текст и значения с помощью цифровых клавиш. **[Ввод текста\(P. 127\)](#page-133-0)** 

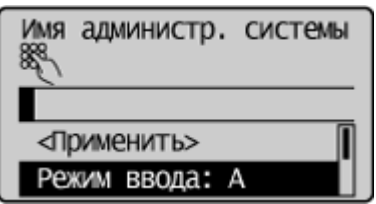

# **СОВЕТЫ**

- Можно изменить различные параметры, связанные с отображением, например скорость прокрутки или язык отображения: **[<Настройки отображения>\(P. 386\)](#page-392-0)**
- Изменение экрана, который автоматически отображается, если аппарат бездействует в течение указанного количества времени. **[<Функция после автоматич. перезапуска>\(P. 392\)](#page-398-0)**

● Можно изменять различные настройки, связанные с удобством использования, например яркость экрана: **[<Настройки отображения>\(P. 386\)](#page-392-0)** 

## <span id="page-133-0"></span>**Ввод текста**

**Ввод текста в моделях с сенсорной панелью(P. 127) [Ввод текста \(Модель с 5-строчным ЖК-экраном\)\(P. 129\)](#page-135-0)** 

## Ввод текста в моделях с сенсорной панелью

Для ввода текста и значений используется дисплей и цифровые клавиши.

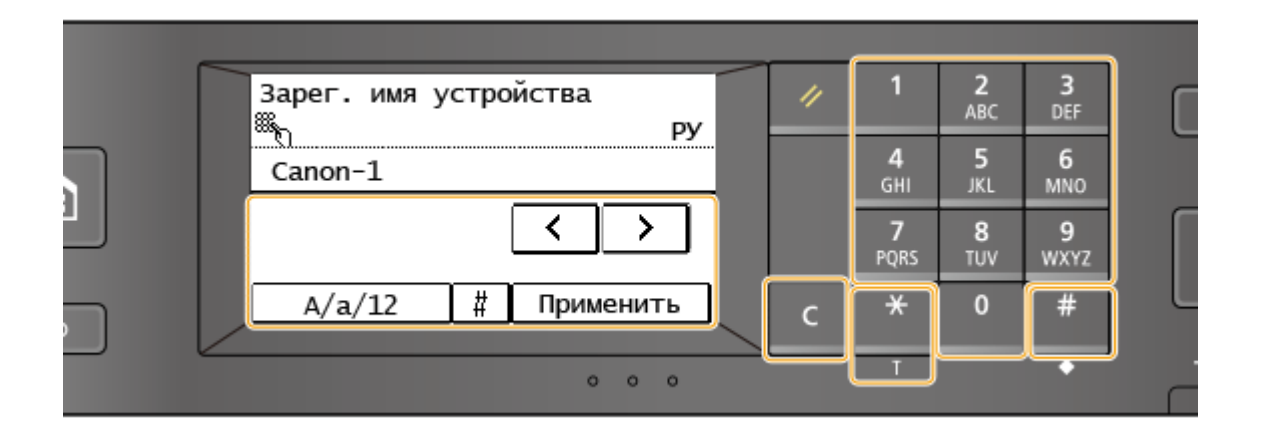

### **Переключение типа символа**

Нажмите <A/a/12> для переключения типа вводимого текста. Выбранный в настоящее время тип символа обозначается значками «A», «a» или «12», отображаемыми вверху, справа от поля ввода текста.

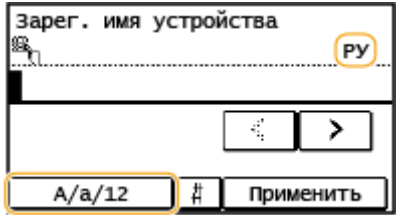

## **ПРИМЕЧАНИЕ**

• Можно также нажать  $\mathbb{R}$  для переключения типа символов.

### **Допустимые типы символов для ввода**

Для ввода текста используется дисплей и цифровые клавиши. Ниже перечислены допустимые символы.

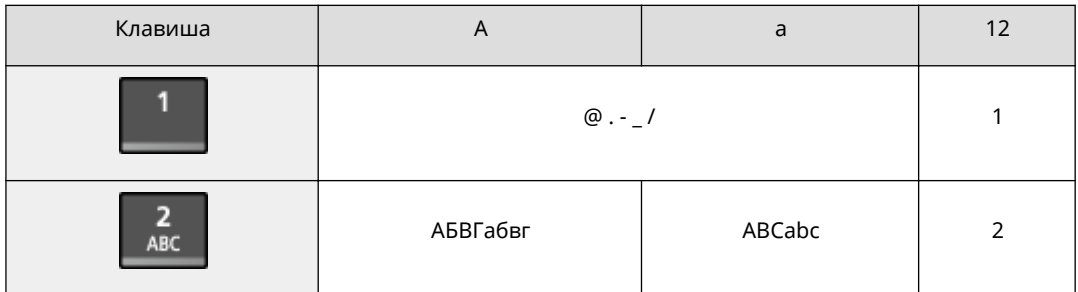

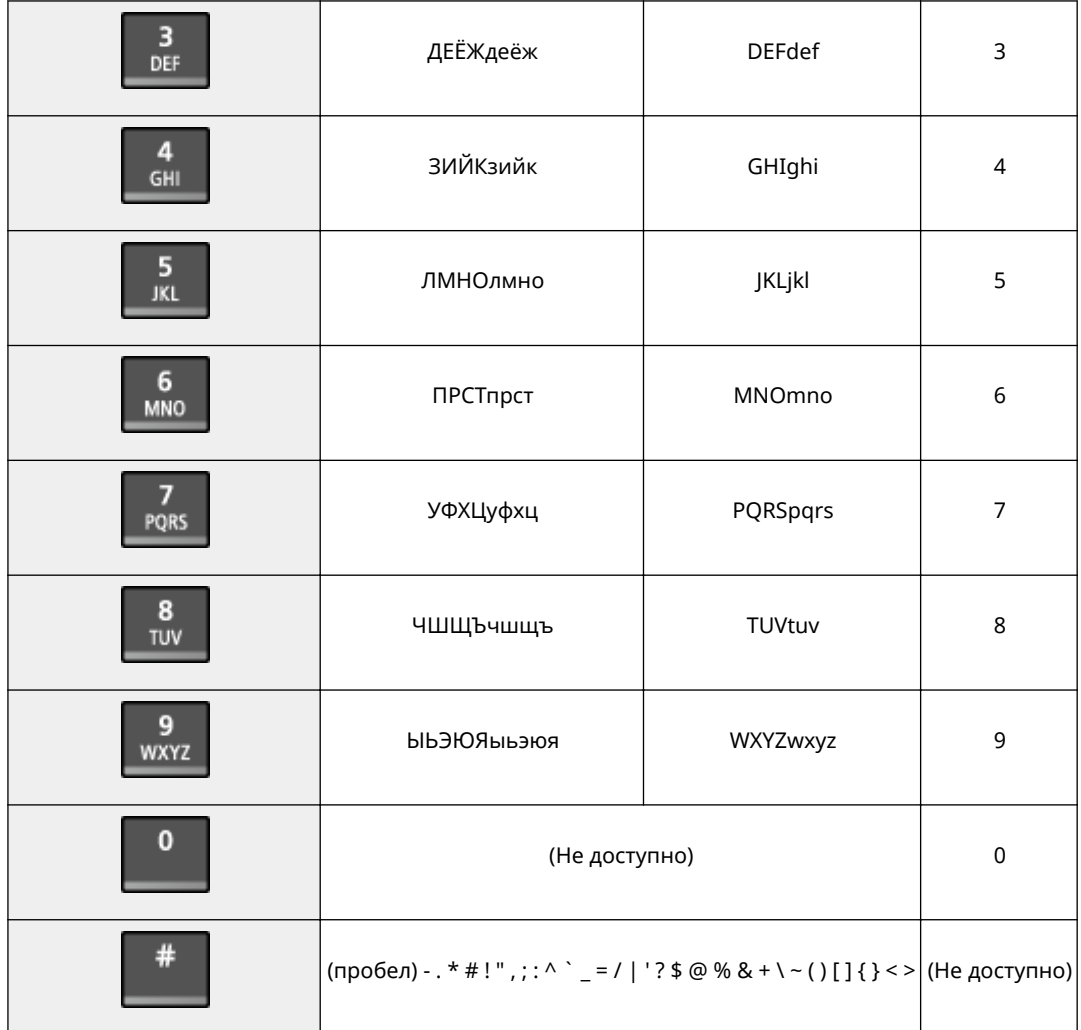

## **ПРИМЕЧАНИЕ**

• Если выбран тип вводимого текста <A> или <a>, нажмите  $\#$  или коснитесь <#>, чтобы на экране отобразились допустимые символы. Коснитесь символов, чтобы ввести их.

### **Пример ввода текста и числовых значений**

**Пример:** «Canon-1»

- 1 Нажимайте <A/a/12> (или | \* ) несколько раз до тех пор, пока не будет выбран тип <A>.
- **2** Нажимайте **2**, пока не будет выбрана буква «С».
- **3** Нажимайте <A/a/12> (или  $\left|\frac{1}{1}\right\rangle$  несколько раз до тех пор, пока не будет выбран тип <a>.
- **4** Нажимайте **2**, пока не будет выбрана буква «a».
- **5** Нажимайте **6**, пока не будет выбрана буква «n».
- **6** Нажимайте 6, пока не будет выбрана буква «o».
- **7** Нажимайте 6, пока не будет выбрана буква «n».
- **8** Нажимайте **1**, пока не будет выбран символ «-».
- **9** Нажимайте <A/a/12> (или  $\overline{)}$ ) несколько раз до тех пор, пока не будет выбран тип <12>.

<span id="page-135-0"></span>**10** Нажмите **1** 

**11** Коснитесь элемента <Применить>.

## **Удаление текста**

При каждом нажатии C Vдаляется по одному символу. Нажмите и удерживайте C для удаления всего введенного текста.

## **Перемещение курсора (ввод пробела)**

Коснитесь <  $\lceil \cdot \rceil$  > или <  $\lceil \cdot \rceil$  > для перемещения курсора. Чтобы ввести пробел, переместите курсор к

концу текста и коснитесь элемента <  $\boxed{>}$  >.

## Ввод текста (Модель с 5-строчным ЖК-экраном)

Для ввода текста и значений используйте цифровые клавиши.

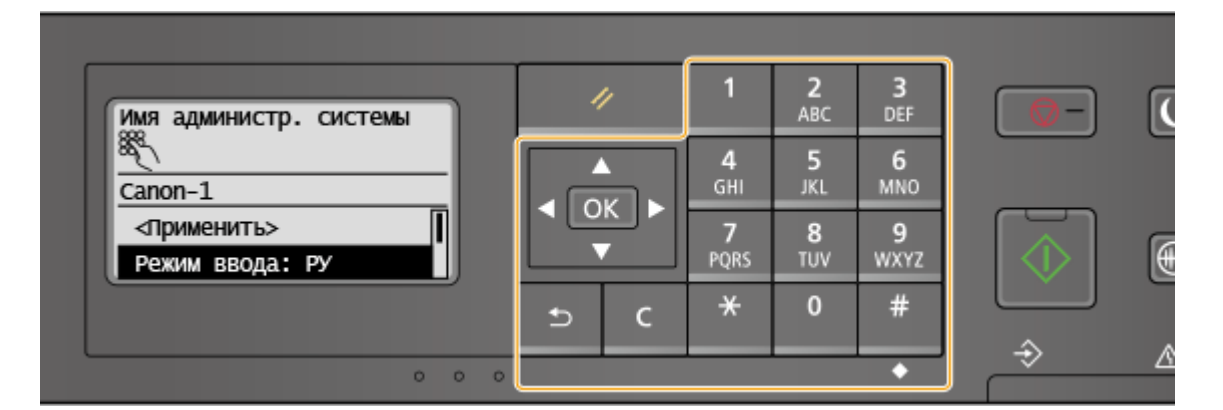

### **Переключение типа символа**

Нажмите  $\bigstar$ , чтобы переключить тип введенного символа. Выбранный в данный момент символ обозначается значком «A», «a»или «12» в элементе <Режим ввода>.

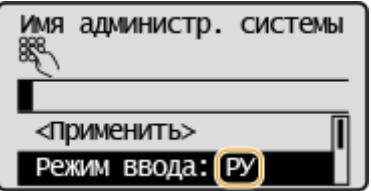

# **ПРИМЕЧАНИЕ**

• Также можно выбрать <Режим ввода> и нажать **ОК для переключения типа символов.** 

### **Допустимые типы символов для ввода**

Ниже перечислены символы, которые можно ввести с помощью цифровых клавиш и кнопки  $\left| \right. \# \right|$ 

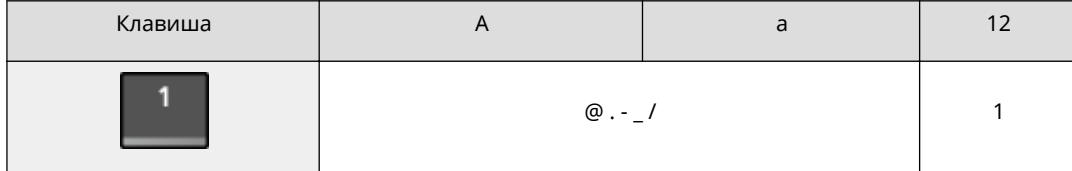

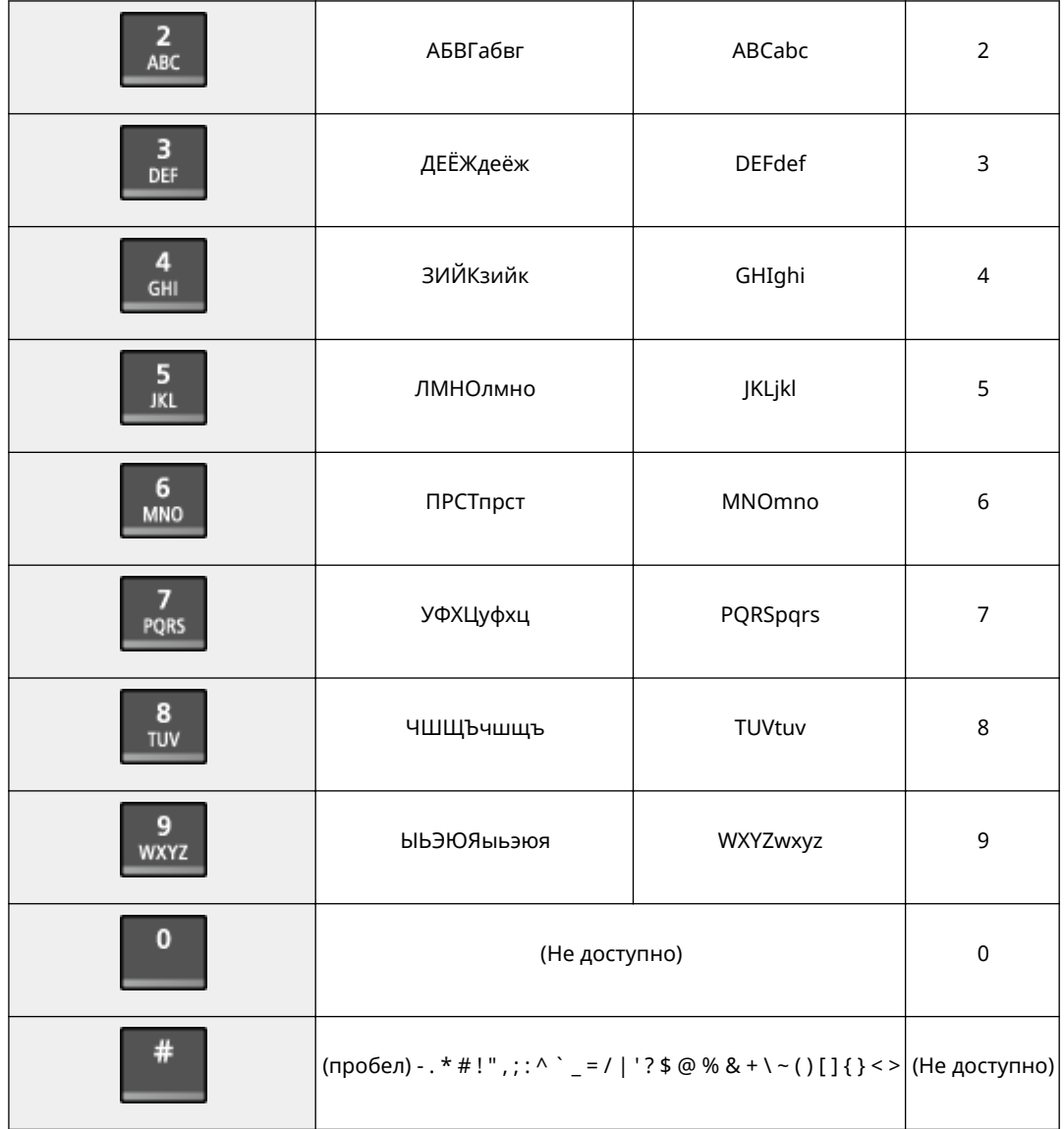

## **ПРИМЕЧАНИЕ**

• Нажмите  $\frac{4}{\pi}$  или выберите <Символ>, затем нажмите  $\boxed{0K}$ , если в качестве типа вводимых символов выбрано значение <A> или <a>. На экране появятся допустимые символы. С помощью клавиш  $\blacktriangle / \blacktriangledown / \blacktriangle / \blacktriangleright$  выберите требуемый символ, затем нажмите  $\lceil$  OK  $\rceil$ .

### **Удаление текста**

При каждом нажатии С удаляется по одному символу. Нажмите и удерживайте С для удаления всего введенного текста.

### **Перемещение курсора (ввод пробела)**

Нажимайте  $\blacktriangleleft$  или  $\blacktriangleright$  для перемещения курсора. Чтобы ввести пробел, переместите курсор в конец текста и нажмите  $\blacktriangleright$ .

## **Пример ввода текста и числовых значений**

**Пример:** «Canon-1»

1 Несколько раз нажмите  $*$ , чтобы выбрать <A>.

- **2** Нажимайте 2, пока не будет выбрана буква «C».
- $\overline{\mathbf{3}}$  Несколько раз нажмите  $\mathbf{\mathsf{R}}$ , чтобы выбрать <a>.
- **4** Нажимайте 2, пока не будет выбрана буква «a».
- <mark>5</mark> Нажимайте 6, пока не будет выбрана буква «n».
- **6** Нажимайте 6, пока не будет выбрана буква «o».
- **7** Нажимайте 6, пока не будет выбрана буква «n».
- **8** Нажимайте 1, пока не будет выбран символ «-».
- **9** Несколько раз нажмите  $\frac{1}{10}$ , чтобы выбрать <12>.
- **10** Нажмите **1**.
- 11 Выберите <Применить> и нажмите  $\boxed{0K}$ .

# **Размещение оригиналов**

### 3HU7-02H

Поместите оригиналы на стекло экспонирования или загрузите их в податчик. Используйте стекло экспонирования для сканирования тяжелых или переплетенных оригиналов, таких как книги. В податчик можно загрузить два оригинала и более для выполнения непрерывного сканирования. Сведения о допустимых форматах и т д. см. в разделе **[Основной блок\(P. 549\)](#page-555-0)** или **[Податчик\(P. 552\)](#page-558-0)** .

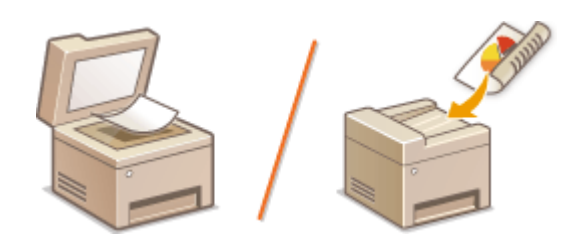

**[Установка оригиналов на стекло экспонирования\(P. 133\)](#page-139-0)  [Установка оригиналов в податчик\(P. 134\)](#page-140-0)** 

# **ВАЖНО!**

### **Используйте только полностью сухие оригиналы**

● Перед помещением оригинала убедитесь в том, что клей, чернила или корректирующая жидкость полностью высохли.

### **Предотвращение замятия бумаги**

- Не помещайте в податчик следующие типы оригиналов, так как они могут вызвать замятие бумаги:
	- мятую бумагу или бумагу с изломами;
	- копировальную бумагу;
	- скрученную или рулонную бумагу;
	- бумагу с покрытием;
	- рваную бумагу;
	- документы на папиросной или очень тонкой бумаге;
	- сшитые оригиналы или оригиналы, скрепленные скрепками;
	- документы, напечатанные на термопринтере;
	- прозрачные пленки.

# **ПРИМЕЧАНИЕ**

### **Для более точного сканирования оригиналов**

● Оригиналы, помещенные в податчик, сканируются по мере подачи в аппарат. Оригиналы, помещенные на стекло экспонирования, остаются в фиксированном положении в течение всего сканирования. Для достижения более точных результатов сканирования рекомендуется помещать оригиналы на стекло экспонирования.

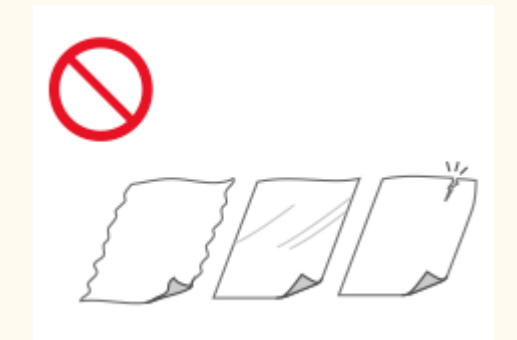

### <span id="page-139-0"></span>**Сканирование кальки и пленки**

● Чтобы отсканировать прозрачные оригиналы (например, кальку или пленку), поместите их на стекло экспонирования.

## Установка оригиналов на стекло экспонирования

## **1 Откройте податчик.**

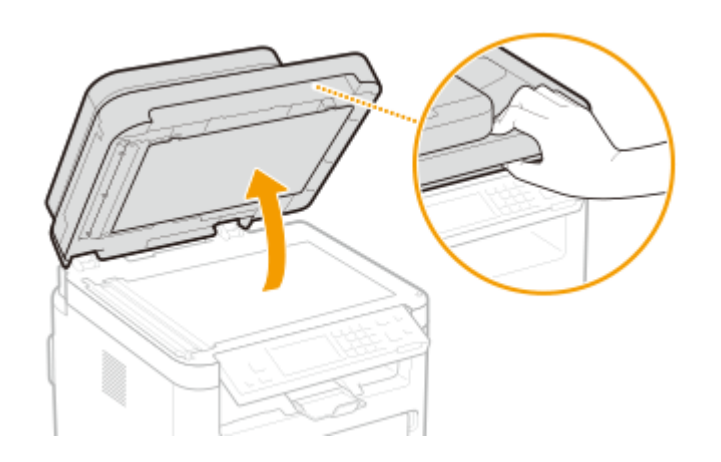

- **2 Поместите оригинал на стекло экспонирования лицевой стороной вниз.**
- Выровняйте угол оригинала относительно левого верхнего угла стекла экспонирования.

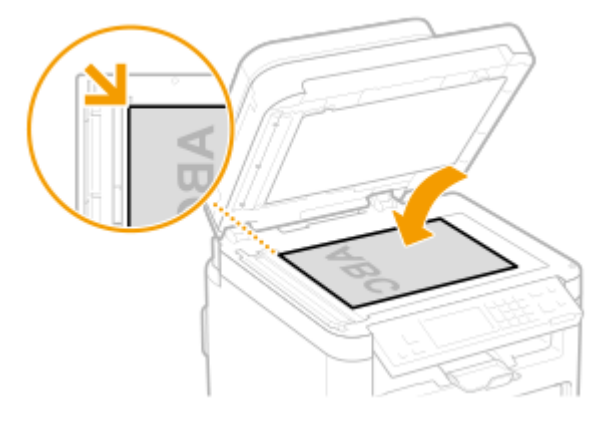

## **ПРИМЕЧАНИЕ**

● Чтобы отсканировать прозрачные оригиналы (например, кальку или пленку), накройте их чистой белой бумагой.

## **3 Аккуратно закройте податчик.**

**•••** Аппарат готов к сканированию оригинала.

## **ПРИМЕЧАНИЕ**

### **После завершения сканирования**

● Уберите оригинал со стекла экспонирования.

## <span id="page-140-0"></span>Установка оригиналов в податчик

**1 Откройте крышку лотка подачи оригиналов.**

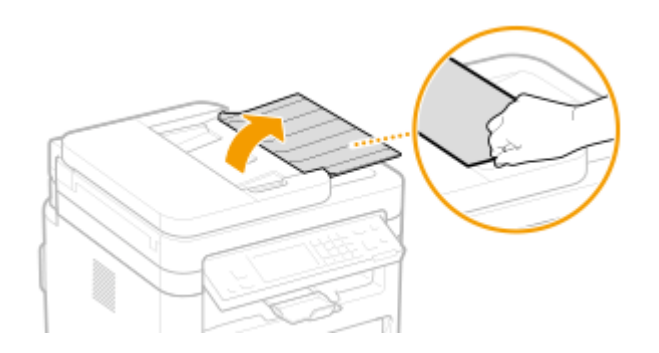

## **2 Раздвиньте скользящие направляющие.**

● Разведите скользящие направляющие, чтобы расстояние между ними было чуть больше, чем фактическая ширина оригинала.

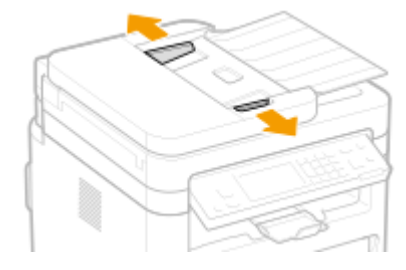

## **3 Пролистайте стопку оригиналов и выровняйте ее края.**

● Пролистывайте стопку оригиналов небольшими порциями, затем выровняйте края, несколько раз постучав стопкой по плоской поверхности.

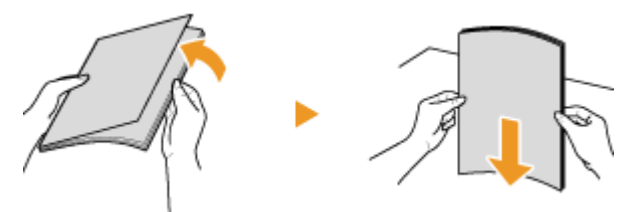

## **4 Поместите оригиналы в податчик лицевой стороной вверх.**

• Убедитесь в том, что высота стопки оригиналов не превышает метку максимальной загрузки (а).

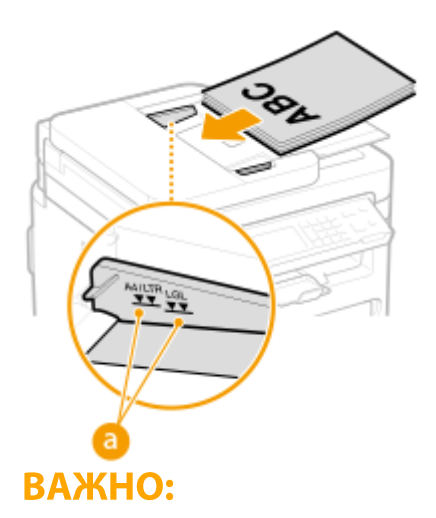

- Не загружайте оригиналы разного формата одновременно.
- Если стопка загруженных оригиналов выше линии максимальной загрузки, сканирование может остановиться или может произойти замятие бумаги.

## **5 Выровняйте скользящие направляющие точно по краям оригинала.**

● Сдвиньте скользящие направляющие, чтобы они были надежно выровнены относительно краев оригинала.

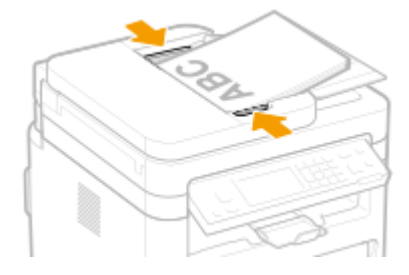

**•••** Аппарат готов к сканированию оригинала.

## ВАЖНО:

## **Надежно выровняйте скользящие направляющие точно по краям оригинала**

● Скользящие направляющие, находящиеся на расстоянии от стопки или же слишком сильно сдавливающие стопку, могут привести к нарушению подачи или замятию бумаги.

### **При сканировании оригиналов**

● Не добавляйте и не убирайте оригиналы.

### **После завершения сканирования**

● Извлеките отсканированные оригиналы из-под податчика во избежание замятия бумаги.

# **Загрузка бумаги**

Можно загружать бумагу в кассету. См. раздел **[Доступная бумага\(P. 554\)](#page-560-0)** для получения сведений о доступных размерах и типах бумаги.

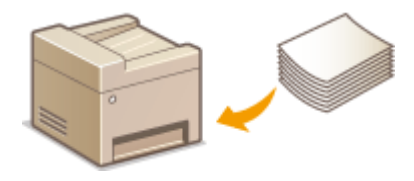

### **Сведения о бумаге**

**Меры предосторожности для бумаги(P. 136) [Хранение бумаги, напечатанной с помощью аппарата\(P. 137\)](#page-143-0)** 

### **Порядок загрузки бумаги**

**[Загрузка бумаги в кассету\(P. 138\)](#page-144-0)  [Загрузка бумаги в универсальный лоток\(P. 142\)](#page-148-0)  [Загрузка конвертов\(P. 145\)](#page-151-0)  [Загрузка уже отпечатанной бумаги\(P. 147\)](#page-153-0)** 

**Задание настроек для загруженной бумаги**

**[Указание формата и типа бумаги\(P. 149\)](#page-155-0)** 

## Меры предосторожности для бумаги

## **ВАЖНО!**

### **Не используйте следующие типы бумаги:**

- Возможно замятие бумаги или ошибка печати.
	- мятую бумагу или бумагу с изломами;
	- скрученную или рулонную бумагу;
	- рваную бумагу;
	- влажную бумагу;
	- очень тонкую бумагу;
	- тонкую грубую бумагу;
	- документы, напечатанные на термопринтере;
	- обратную сторону бумаги, напечатанной на термопринтере;
	- текстурную бумагу;
	- глянцевую бумагу.

### **Замечания по использованию бумаги**

● Используйте только бумагу, полностью адаптированную к условиям окружающей среды, в которой установлен аппарат. В случае использования бумаги, которая хранилась при другой температуре или влажности, возможно замятие бумаги или снижение качества печати.

### <span id="page-143-0"></span>**Эксплуатация и хранение бумаги**

- Рекомендуется использовать бумагу как можно быстрее после вскрытия упаковки. Неиспользованную бумагу необходимо закрыть исходной упаковочной бумагой и хранить на ровной поверхности.
- Храните бумагу в оригинальной упаковке, чтобы защитить ее от влаги и излишней сухости.
- Не храните бумагу так, чтобы она заворачивалась или складывалась.
- Не храните бумагу вертикально или в слишком большой стопке.
- Не подвергайте бумагу воздействию прямых солнечных лучей и не храните ее в условиях высокой влажности, в слишком сухих или подверженных резким перепадам температур или влажности помещениях.

# **ПРИМЕЧАНИЕ**

### **Печать на бумаге, содержащей абсорбированную влагу**

● В области вывода бумаги могут возникать пар или капли воды. В этом нет ничего необычного такое может произойти вследствие испарения влаги, содержащейся в бумаге, что вызвано нагревом при фиксации тонера на бумаге (особенно часто это происходит при низкой температуре в помещении).

## Хранение бумаги, напечатанной с помощью аппарата

При обращении с бумагой, отпечатанной с помощью данного аппарата, или при хранении такой бумаги соблюдайте следующие меры предосторожности.

## ◼Порядок хранения отпечатанной бумаги

- Храните на ровной поверхности.
- Не храните вместе с предметами, изготовленными из ПВХ (поливинилхлорида), такими как папки. Тонер может расплавиться, и бумага может прилипнуть к предметам из ПВХ.
- Не складывайте бумагу и не мните ее. Возможно отслоение тонера.
- При длительном хранении (два года и более) храните в папках-регистраторах или аналогичных папках.
- При длительном хранении бумаги ее цвет может измениться, что может восприниматься как изменение цветом отпечатков.
- Не храните в местах с высокой температурой.

### ◼Меры предосторожности при использовании клея

- Обязательно используйте нерастворимый клей.
- Перед нанесением клея проверьте его на ненужной распечатке.
- При укладке листов бумаги с нанесенным клеем друг на друга убедитесь, что клей полностью высох.

#### ССЫЛКИ

#### **[Регистрация специального формата бумаги\(P. 152\)](#page-158-0)**
# <span id="page-144-0"></span>**Загрузка бумаги в кассету**

3HU7-02K

Загрузите в кассету бумагу, которую вы обычно используете. Если вы не хотите использовать бумагу, загруженную в кассету, загрузите нужную бумагу в универсальный лоток. **[Загрузка бумаги в](#page-148-0) [универсальный лоток\(P. 142\)](#page-148-0)** 

# **ПРИМЕЧАНИЕ**

### **При загрузке бумаги формата A5**

● При настройке формата бумаги обращайте внимание на текущую ориентацию бумаги. При загрузке бумаги в альбомной ориентации укажите данное значение параметра в драйвере принтера. Дополнительную информацию см. в справке к драйверу принтера.

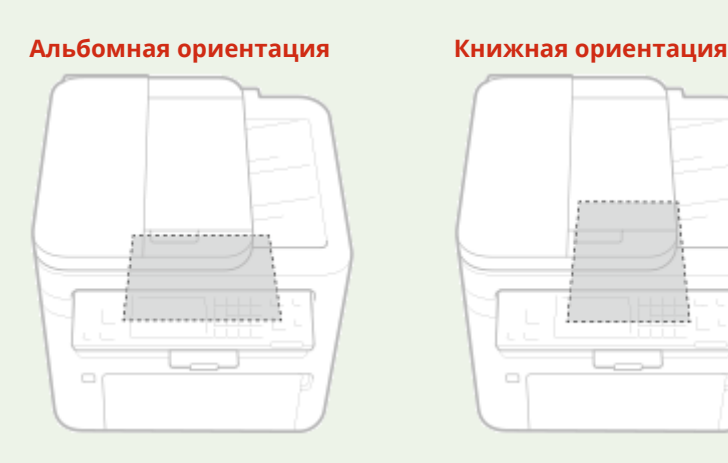

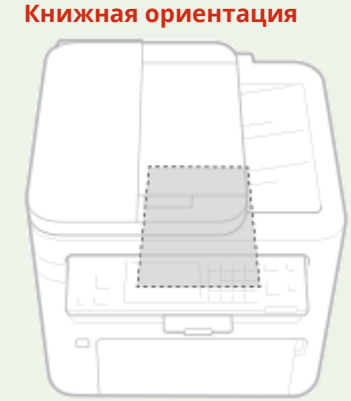

**1 Снимите переднюю крышку.**

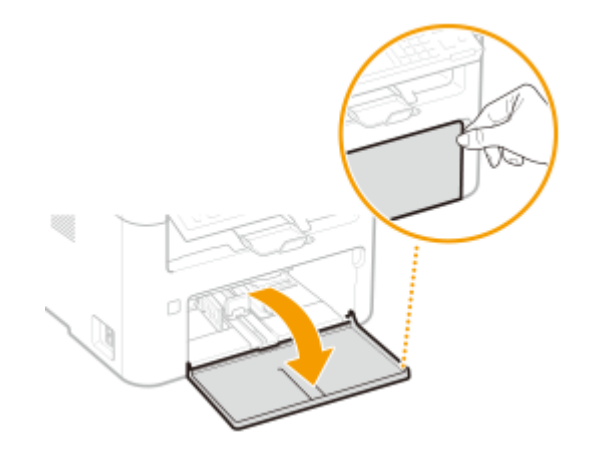

## **2 Раздвиньте направляющие для бумаги.**

● Передвиньте направляющие для бумаги наружу.

#### Основные операции

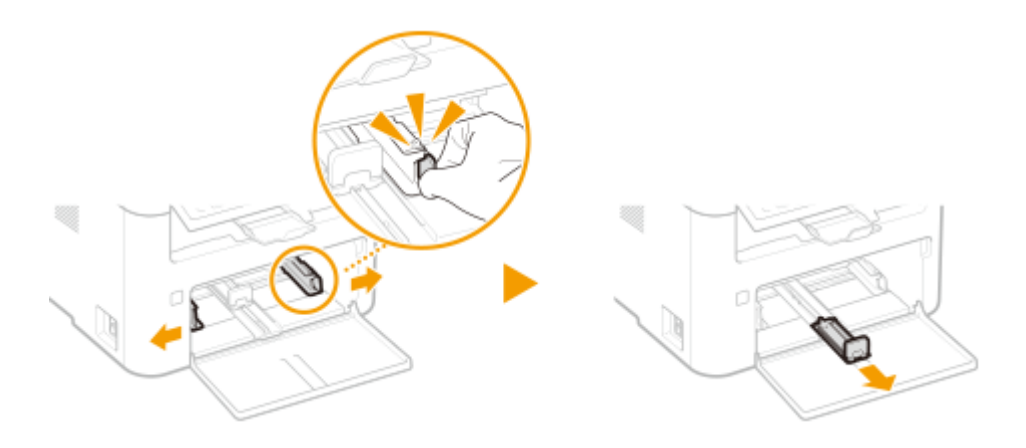

### **3 Загрузите бумагу и задвигайте ее до конца, пока она не коснется задней стенки.**

- Загружайте бумагу в книжной ориентации (коротким краем в сторону устройства) стороной для печати вверх. Бумагу нельзя загрузить в альбомной ориентации.
- Перед загрузкой бумаги, выровняйте края стопки, пролистайте листы и выровняйте их на ровной поверхности.
- Если вставляется бумага при установке элемента <Уведомление о проверке настроек бумаги> на <Вкл.>, открывается экран запроса подтверждения. **[<Уведомление о проверке настроек](#page-393-0) [бумаги>\(P. 387\)](#page-393-0)**

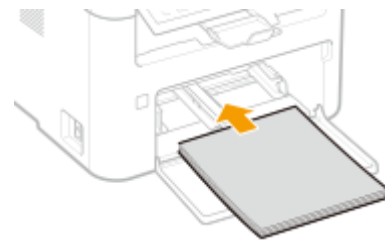

## **ВАЖНО:**

#### **Следите, чтобы высота стопки бумаги не выходила за ограничительные направляющие**

Убедитесь, что высота стопки бумаги не выходит за ограничительные направляющие ( а ). Загрузка слишком большой стопки бумаги может привести к ее замятию.

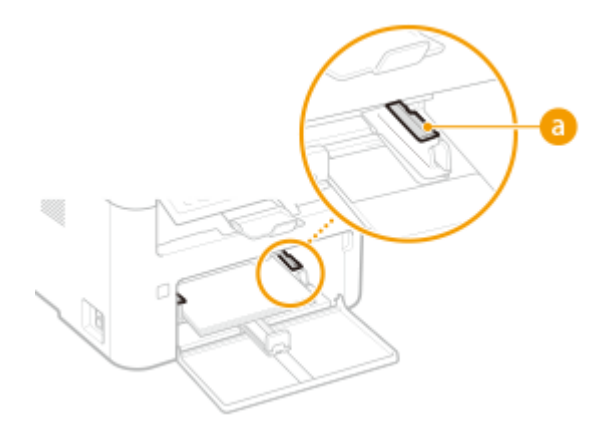

## **ПРИМЕЧАНИЕ**

При загрузке конвертов или отпечатанной бумаги ознакомьтесь с разделом **[Загрузка](#page-151-0) [конвертов\(P. 145\)](#page-151-0)** или **[Загрузка уже отпечатанной бумаги\(P. 147\)](#page-153-0)** .

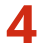

### **4 Выровняйте направляющие для бумаги точно по краям стопки.**

● Выровняйте направляющие для бумаги точно по краям документа.

#### Основные операции

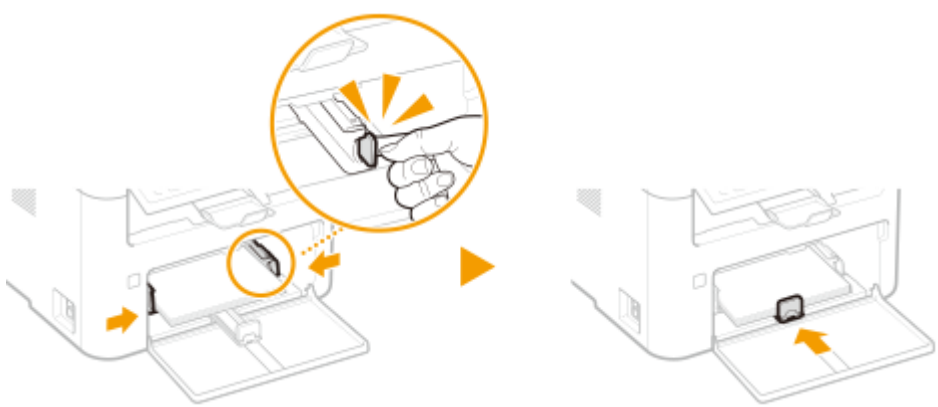

## **ВАЖНО:**

#### **Выровняйте направляющие для бумаги точно по документу**

Направляющие для бумаги, находящиеся на расстоянии от стопки или же слишком сильно сдавливающие стопку бумаги, могут привести к нарушению подачи или замятию бумаги.

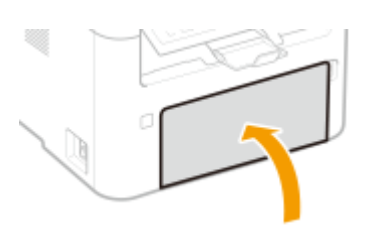

### **5 Закройте переднюю крышку.**

# **ПРИМЕЧАНИЕ**

● Выполняя печать, заранее откройте стопор для бумаги, чтобы бумага не выпадала из выводного лотка.

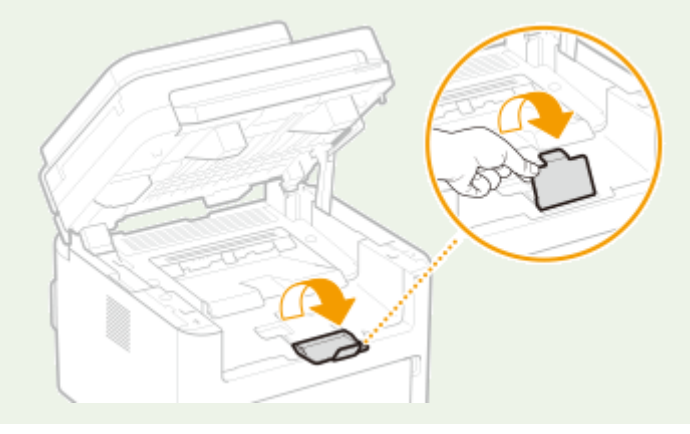

### **» Перейдите к разделу [Определение размера и типа бумаги в кассете\(P. 150\)](#page-156-0)**

## ВАЖНО:

#### **При изменении типа или формата бумаги**

● Заводские параметры для размера и типа бумаги: <A4> и <Обычная>, соответственно. После загрузки другого размера и типа бумаги в устройство обязательно измените параметры. Если не изменить эти параметры, устройство не будет печатать надлежащим образом.

**Печать с обратной стороны отпечатанного листа (ручная двусторонняя печать)**

- Можно печатать на обратной стороне отпечатанного листа. Расправьте загнутые края распечатки и вставьте ее в кассету или универсальный лоток ( **[Загрузка бумаги в универсальный](#page-148-0) [лоток\(P. 142\)](#page-148-0)** ) стороной для печати вверх (ранее распечатанной стороной вниз).
	- В случае использования универсального лотка при каждом сеансе печати загружайте лишь один лист бумаги.
	- Можно использовать только отпечатки, сделанные на этом устройстве.
	- Нельзя печатать на отпечатанной стороне.
	- При использовании бумаги формата A5 обратная сторона может не печататься надлежащим образом.

### ССЫЛКИ

**[Доступная бумага\(P. 554\)](#page-560-0)** 

# <span id="page-148-0"></span>**Загрузка бумаги в универсальный лоток**

3HU7-02L

Если для печати будет использоваться бумага, отличающаяся от загруженной в кассету, используйте для подачи универсальный лоток. Загрузите в кассету бумагу, которая используется чаще всего. **[Загрузка](#page-144-0) [бумаги в кассету\(P. 138\)](#page-144-0)** 

# **ВАЖНО!**

### **Всегда загружайте по одному листу бумаги**

● При каждом сеансе печати можно загружать лишь один лист бумаги.

# **ПРИМЕЧАНИЕ**

### **При загрузке бумаги формата A5**

● При настройке формата бумаги обращайте внимание на текущую ориентацию бумаги. При загрузке бумаги в альбомной ориентации укажите данное значение параметра в драйвере принтера. Дополнительную информацию см. в справке к драйверу принтера.

#### **Альбомная ориентация Книжная ориентация**

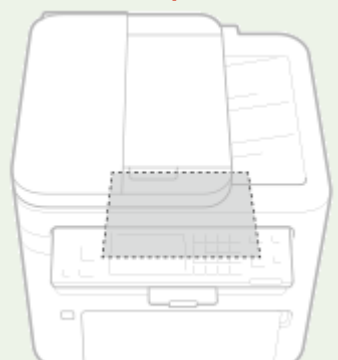

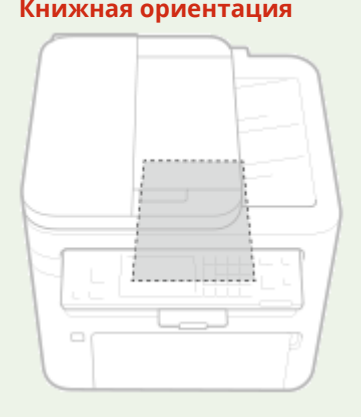

### **1 Снимите переднюю крышку.**

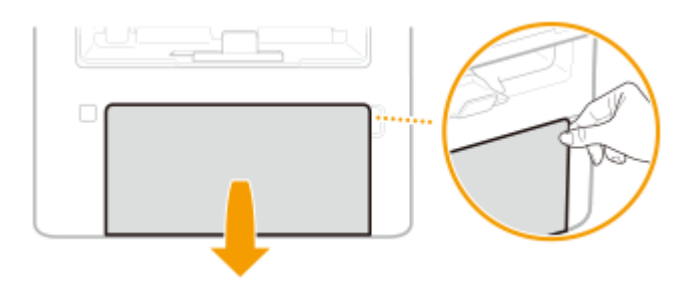

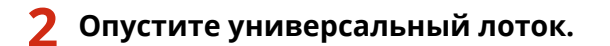

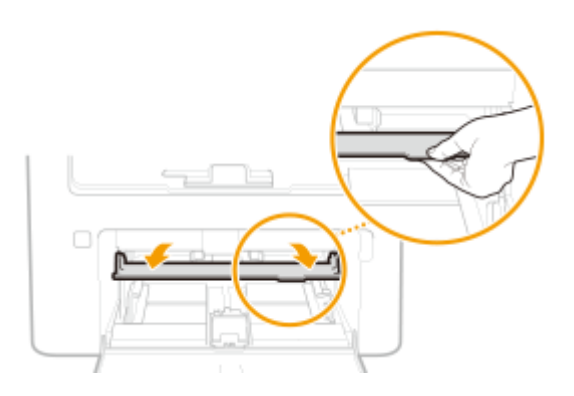

## **3 Раздвиньте направляющие для бумаги.**

● Передвиньте направляющие для бумаги наружу.

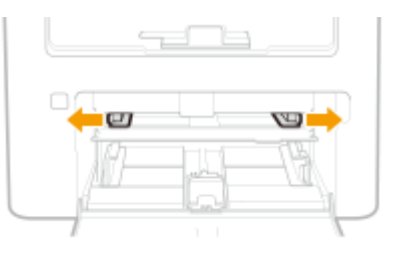

- **4 Медленно вставляйте бумагу в универсальный лоток, пока она не коснется задней части лотка.**
- Загрузите бумагу стороной для печати вверх.

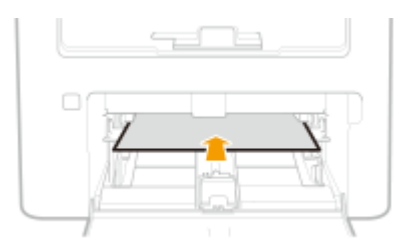

## **ПРИМЕЧАНИЕ**

● Процедуру загрузки конвертов или бумаги с логотипом см. в разделах **[Загрузка](#page-151-0) [конвертов\(P. 145\)](#page-151-0)** или **[Загрузка уже отпечатанной бумаги\(P. 147\)](#page-153-0)** .

**5 Выровняйте направляющие для бумаги точно по краям стопки.**

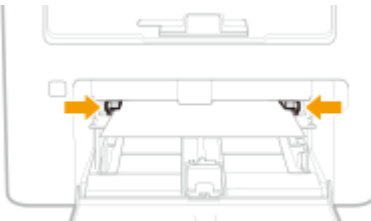

## ВАЖНО:

**Выровняйте направляющие для бумаги точно по краям документа**

● Направляющие для бумаги, находящиеся на расстоянии от стопки или же слишком сильно сдавливающие стопку бумаги, могут привести к нарушению подачи или замятию бумаги.

### **6 Закройте переднюю крышку.**

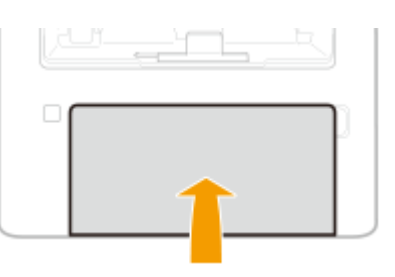

## **» Перейдите к разделу [Определение размера и типа бумаги в универсальном](#page-157-0) [лотке\(P. 151\)](#page-157-0)**

**Печать с обратной стороны отпечатанного листа (ручная двусторонняя печать)**

- Можно печатать на обратной стороне отпечатанного листа. Расправьте загнутые края распечатки и вставьте ее в кассету ( **[Загрузка бумаги в кассету\(P. 138\)](#page-144-0)** ) или универсальный лоток стороной для печати вверх (ранее распечатанной стороной вниз).
	- Можно использовать только отпечатки, сделанные на этом устройстве.
	- Нельзя печатать на отпечатанной стороне.
	- При использовании бумаги формата A5 обратная сторона может не печататься надлежащим образом.

#### ССЫЛКИ

**[Доступная бумага\(P. 554\)](#page-560-0)** 

# <span id="page-151-0"></span>**Загрузка конвертов**

3HU7-02R

Обязательно распрямите любые загибы на конвертах перед загрузкой. Кроме того, обратите внимание на ориентацию конвертов и какой стороной они обращены вверх.

**Перед загрузкой конвертов(P. 145) [Загрузка конвертов в кассету\(P. 146\)](#page-152-0)  [Загрузка конвертов в универсальный лоток\(P. 146\)](#page-152-0)** 

# **ПРИМЕЧАНИЕ**

● В этом разделе описывается, как загружать конверты в нужной вам ориентации, а также приведены процедуры, которые следует выполнить до загрузки конвертов. Описание общей процедуры загрузки конвертов в кассету см. в разделе **[Загрузка бумаги в кассету\(P. 138\)](#page-144-0)** или **[Загрузка бумаги в](#page-148-0) [универсальный лоток\(P. 142\)](#page-148-0)** .

## Перед загрузкой конвертов

Выполните приведенную ниже процедуру для подготовки конвертов к печати.

**1 Закройте отворот каждого конверта.**

- 
- **2 Распрямите их, чтобы выпустить излишний воздух, убедитесь, что края конверта вплотную прилегают друг к другу.**

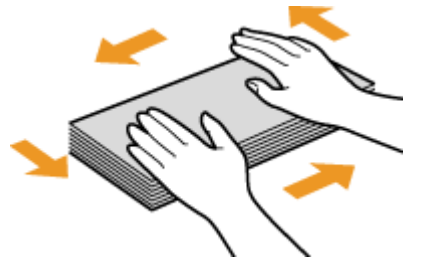

**3 Размягчите любые жесткие углы конвертов и распрямите сгибы.**

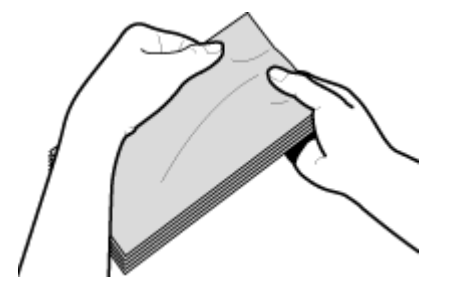

<span id="page-152-0"></span>**4 Выровняйте края конвертов на плоской поверхности.**

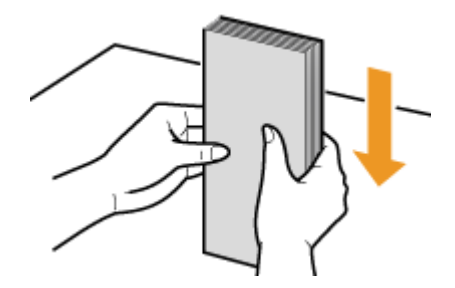

## Загрузка конвертов в кассету

Загрузите конверты Monarch, №10 (COM10), DL или C5 в книжной ориентации (короткий край в сторону устройства) лицевой стороной (без полосы клея) вверх. Не печатайте на обратной стороне конвертов.

# **ПРИМЕЧАНИЕ**

● Загружайте конверты таким образом, чтобы отворот был направлен в левую сторону, как показано на иллюстрации.

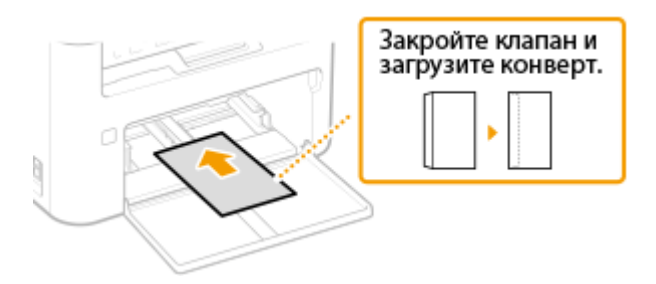

## Загрузка конвертов в универсальный лоток

Загрузите конверты Monarch, №10 (COM10), DL или C5 в книжной ориентации (короткий край в сторону устройства) лицевой стороной (без полосы клея) вверх. Не печатайте на обратной стороне конвертов.

## **ПРИМЕЧАНИЕ**

● Загружайте конверты таким образом, чтобы отворот был направлен в левую сторону, как показано на иллюстрации.

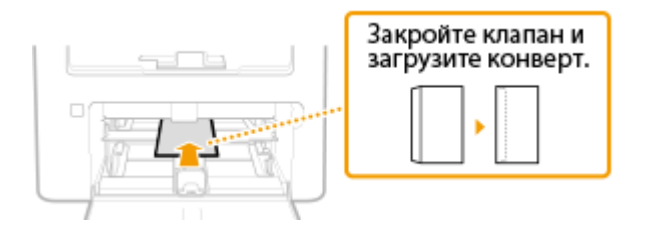

# <span id="page-153-0"></span>**Загрузка уже отпечатанной бумаги**

#### 3HU7-02S

При использовании бумаги с предварительно напечатанным логотипом обратите внимание на ориентацию листа при загрузке. Загружайте бумагу правильно, чтобы печать выполнялась на соответствующей стороне листа с логотипом.

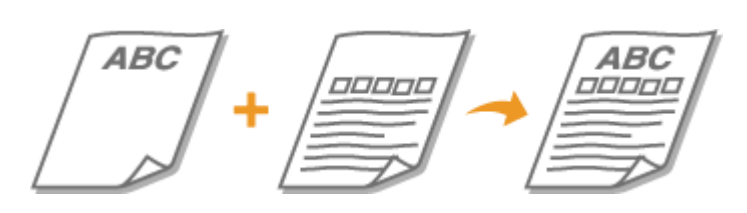

**Печать на бумаге с логотипами(P. 147) [Двусторонняя печать на бумаге с логотипами\(P. 148\)](#page-154-0)** 

# **ПРИМЕЧАНИЕ**

● В этом разделе описывается, в основном, как загружать уже отпечатанную бумагу с правильным размещением лицевой стороны и в надлежащей ориентации. Описание общей процедуры загрузки конвертов в кассету см. в разделе **[Загрузка бумаги в кассету\(P. 138\)](#page-144-0)** или **[Загрузка бумаги в](#page-148-0) [универсальный лоток\(P. 142\)](#page-148-0)** .

## Печать на бумаге с логотипами

Загрузите бумагу стороной с логотипом (на которой следует напечатать документ) вверх.

### **Печать на бумаге с логотипами в книжной ориентации**

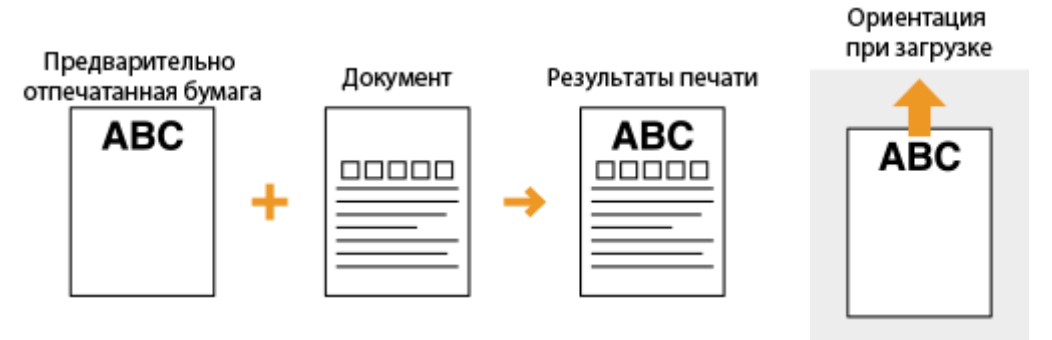

### **Печать на бумаге с логотипами в альбомной ориентации**

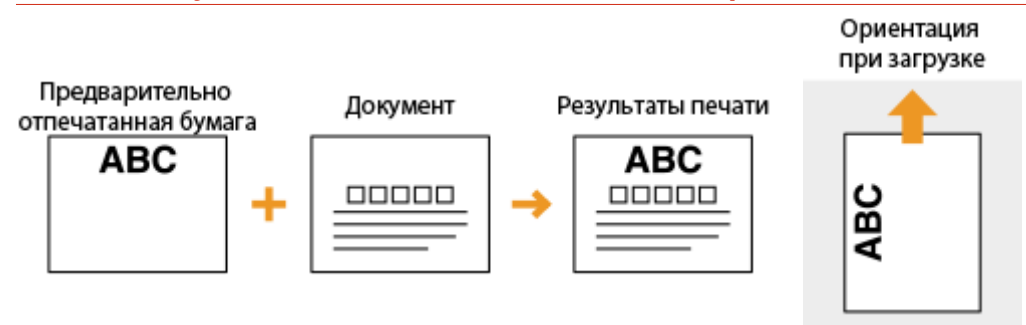

## <span id="page-154-0"></span>Двусторонняя печать на бумаге с логотипами

Загрузите бумагу лицевой стороной с логотипом (на которой следует напечатать документ) вниз.

### **Печать на бумаге с логотипами в книжной ориентации**

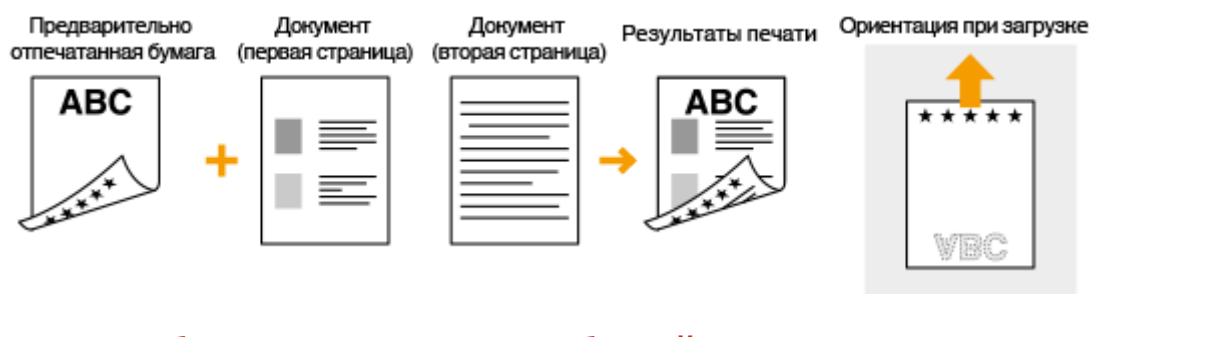

### **Печать на бумаге с логотипами в альбомной ориентации**

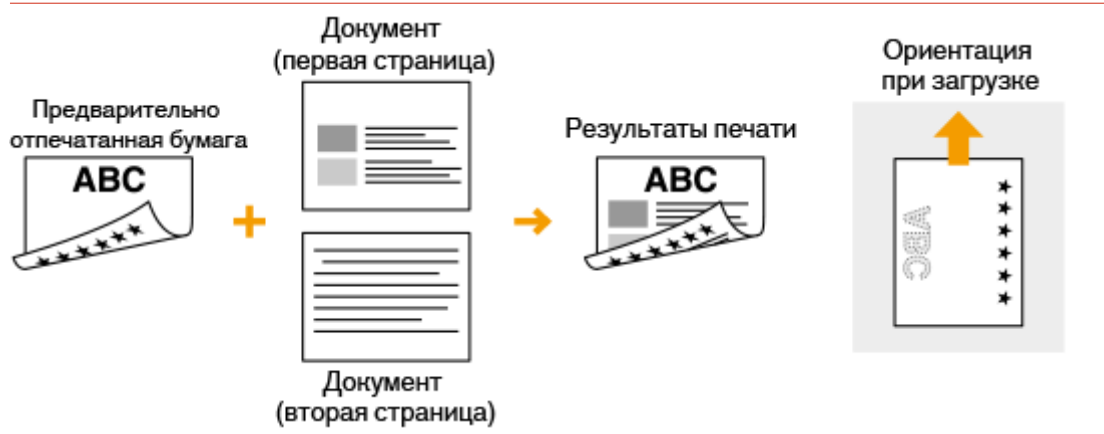

# **ПРИМЕЧАНИЕ**

### **Параметр <Переключить способ подачи бумаги>**

● Выполняя печать на уже отпечатанной бумаге, необходимо менять сторону загрузки бумаги каждый раз, когда выполняется одно- или двусторонняя печать. Однако, если для параметра <Переключить способ подачи бумаги> задано значение <Приоритет скорости>, размещение лицевой стороны, которое используется для загрузки отпечатанной бумаги для двусторонней печати (стороной с логотипом вниз), можно также использовать для односторонней печати. Эта настройка особенно полезна, если вы часто выполняете как одно-, так и двустороннюю печать. **[<Переключить способ подачи бумаги> \(P. 395\)](#page-401-0)** 

# **Указание формата и типа бумаги**

#### 3HU7-02U

Необходимо указать размер и тип бумаги при печати через приложение, в котором невозможно задать размер и тип бумаги. Обязательно изменяйте параметры бумаги при загрузке бумаги, отличающейся от использованной ранее.

**[Определение размера и типа бумаги в кассете\(P. 150\)](#page-156-0)  [Определение размера и типа бумаги в универсальном лотке\(P. 151\)](#page-157-0)  [Регистрация специального формата бумаги\(P. 152\)](#page-158-0)  [Ограничение отображаемых форматов бумаги\(P. 154\)](#page-160-0)** 

# **ВАЖНО!**

● Если этот параметр не соответствует размеру и типу загруженной бумаги, может произойти замятие бумаги или возникнуть ошибка печати.

Основные операции

## <span id="page-156-0"></span>**Определение размера и типа бумаги в кассете**

3HU7-02W

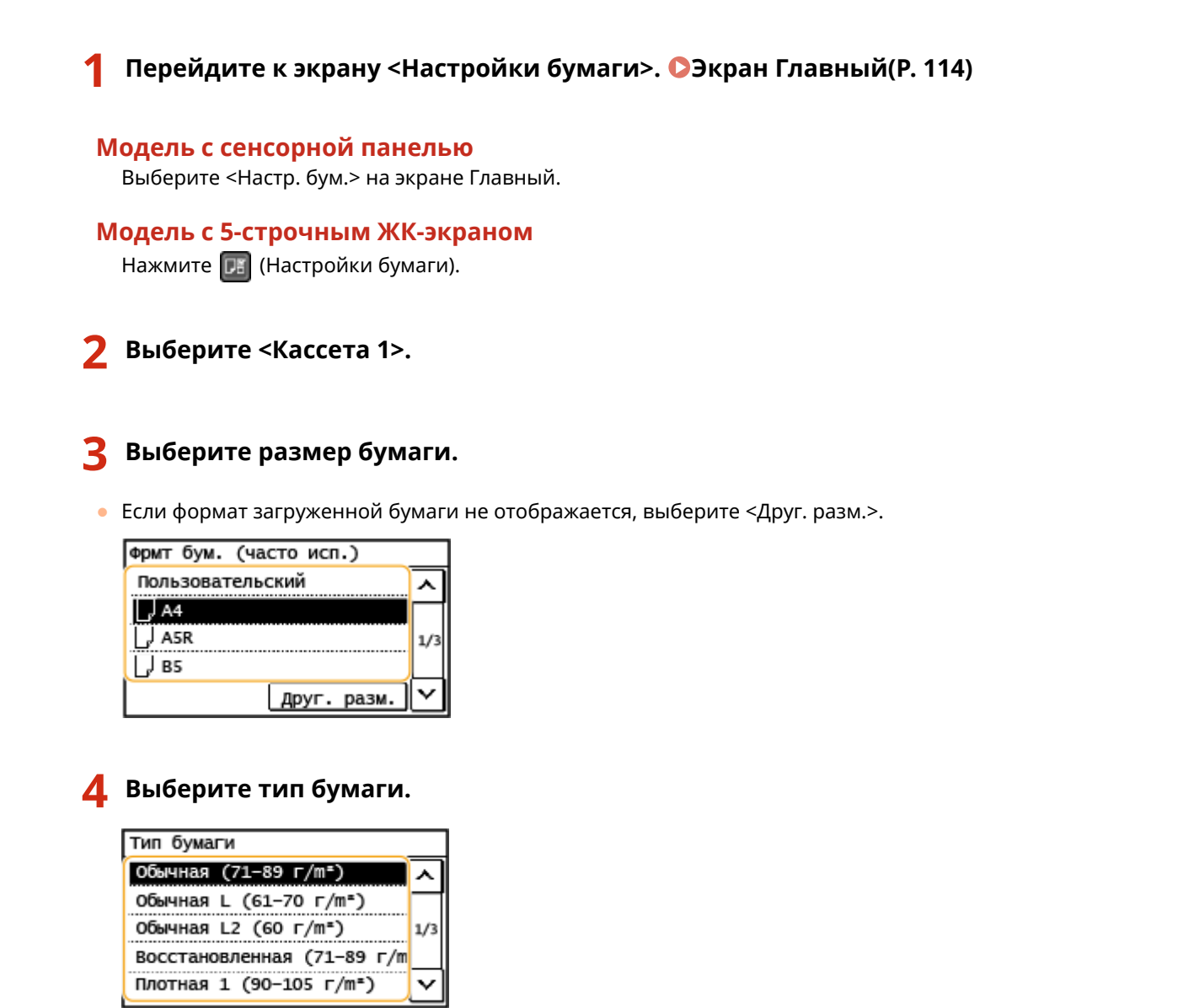

## ССЫЛКИ

**[Загрузка бумаги в кассету\(P. 138\)](#page-144-0)** 

**[Ограничение отображаемых форматов бумаги\(P. 154\)](#page-160-0)** 

**[Доступная бумага\(P. 554\)](#page-560-0)** 

# <span id="page-157-0"></span>**Определение размера и типа бумаги в универсальном лотке**

3HU7-02X

**1 Перейдите к экрану <Настройки бумаги>. [Экран Главный\(P. 114\)](#page-120-0)** 

**Модель с сенсорной панелью** Выберите <Настр. бум.> на экране Главный.

**Модель с 5-строчным ЖК-экраном** Нажмите (Настройки бумаги).

**2 Выберите <Унив. лоток>.**

## **3 Выберите размер бумаги.**

● Если формат загруженной бумаги не отображается, выберите <Друг. разм.>.

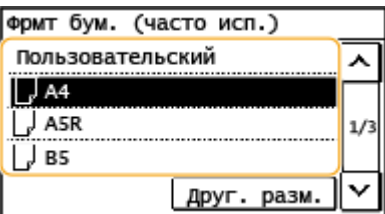

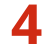

### **4 Выберите тип бумаги.**

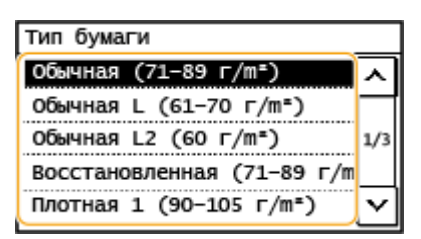

### ССЫЛКИ

**[Загрузка бумаги в универсальный лоток\(P. 142\)](#page-148-0)** 

**[Ограничение отображаемых форматов бумаги\(P. 154\)](#page-160-0)** 

**[Доступная бумага\(P. 554\)](#page-560-0)** 

# <span id="page-158-0"></span>**Регистрация специального формата бумаги**

3HU7-02Y

Можно зарегистрировать только один часто используемый специальный формат бумаги.

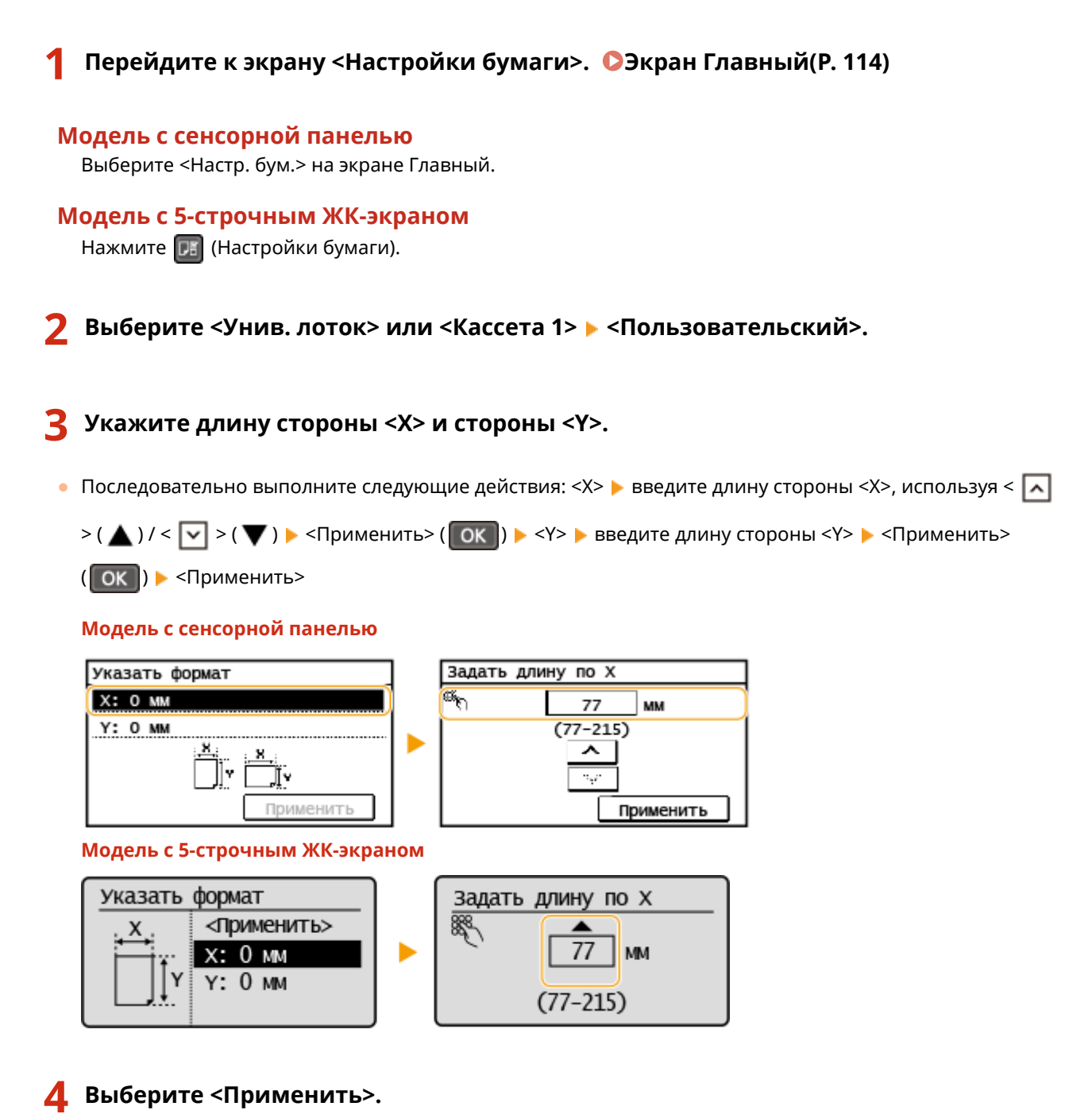

### **5 Выберите тип бумаги.**

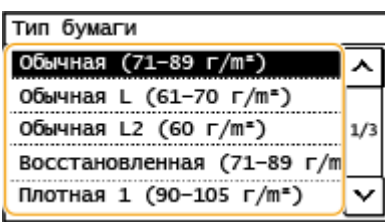

## ССЫЛКИ

**[Загрузка бумаги в кассету\(P. 138\)](#page-144-0)** 

**[Загрузка бумаги в универсальный лоток\(P. 142\)](#page-148-0)** 

# <span id="page-160-0"></span>**Ограничение отображаемых форматов бумаги**

3HU7-030

Можно задать, чтобы на экране настройки формата бумаги отображались только наиболее часто используемые форматы.

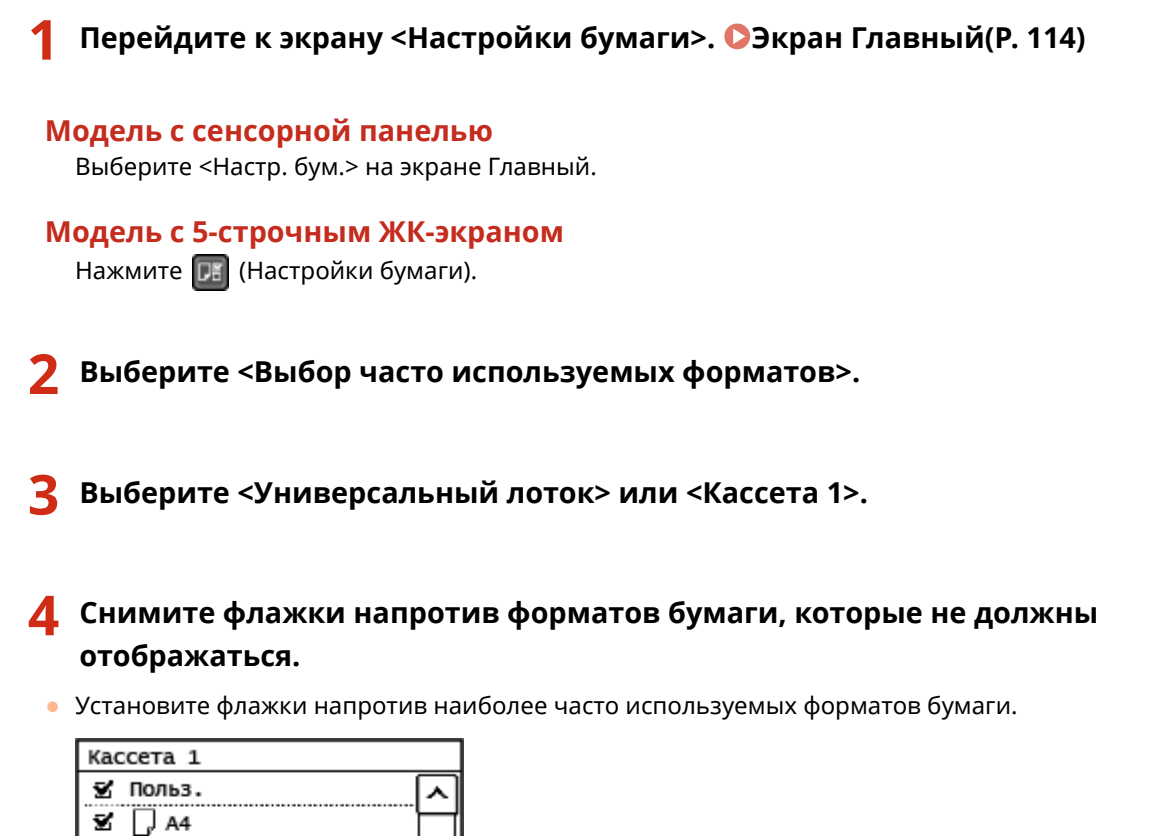

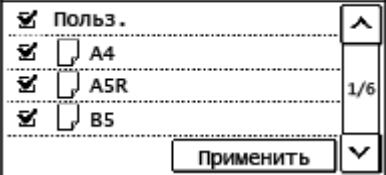

## **ПРИМЕЧАНИЕ**

● Скрытые форматы бумаги можно просмотреть, выбрав вкладку <Друг. разм.> на экране настроек формата бумаги.

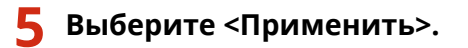

### ССЫЛКИ

**[Определение размера и типа бумаги в кассете\(P. 150\)](#page-156-0)  [Определение размера и типа бумаги в универсальном лотке\(P. 151\)](#page-157-0)** 

# **Настройка дисплея**

3HU7-031

Чтобы сделать работу с экраном Главный удобнее, его можно настроить.

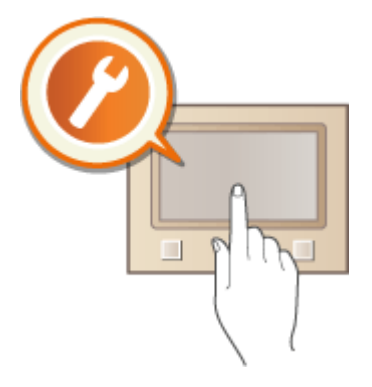

## **Настройка экрана Главный**

Можно изменить порядок кнопок, отображаемых на экране Главный. **[Настройка экрана](#page-162-0) [Главный\(P. 156\)](#page-162-0)** 

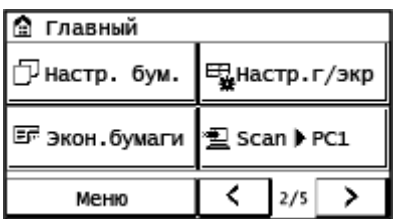

# <span id="page-162-0"></span>**Настройка экрана Главный**

3HU7-032

Можно изменить порядок отображения элементов, чтобы упростить доступ к экрану Главный, и настроить экран Главный.

### ■Изменение расположения кнопок

- **1 Выберите <Настр.г/экр> на экране Главный. [Экран Главный\(P. 114\)](#page-120-0)**  ● Если появляется экран с запросом на ввод PIN-кода, введите правильный PIN-код с помощью цифровых клавиш и нажмите <Применить>. **[Настройка PIN-кода администратора](#page-308-0) [системы\(P. 302\)](#page-308-0)**
- **2 Выберите <Задать порядок отображения>.**
- **3 Выберите кнопку, которую необходимо переместить.**
- **4 Выберите <Предыдущ.> или <Далее>, чтобы переместить кнопку, затем выберите <Применить>.**

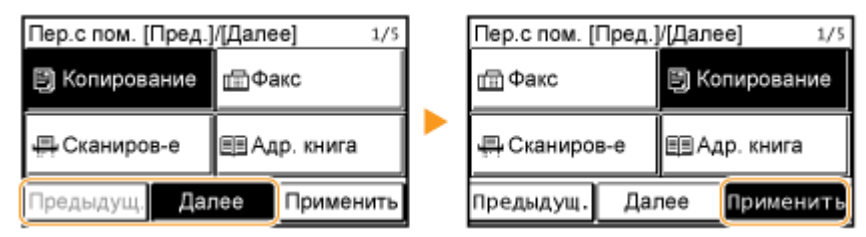

- Кнопка перемещается на столько позиций, сколько раз вы коснетесь.
- Продолжительным касанием кнопки <Предыдущ.> или <Далее>, можно непрерывно перемещать выбранную кнопку.
- **5 Повторите действия, описанные в шаге 3 и шаге 4, для перемещения остальных кнопок.**
- **6 Выберите <Завершить>.**

### ■ Вставка пустой ячейки

- **1 Выберите <Настр.г/экр> на экране Главный. [Экран Главный\(P. 114\)](#page-120-0)**
- Если появляется экран с запросом на ввод PIN-кода, введите правильный PIN-код с помощью цифровых клавиш и выберите <Применить>. **[Настройка PIN-кода администратора](#page-308-0) [системы\(P. 302\)](#page-308-0)**

## **2 Выберите <Вставить и удалить пустое>.**

## **3 Выберите кнопку, вместо которой будет вставлена пустая ячейка, затем выберите <Вставить>.**

● Для удаления вставленной пустой ячейки выберите ее, затем выберите <Удалить> и перейдите к шагу 5.

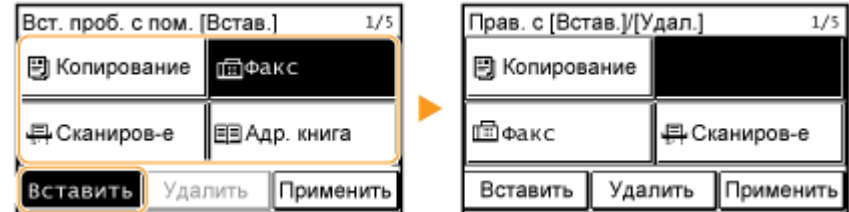

**4 Выберите <Применить>.**

**5 Выберите <Завершить>.**

### ССЫЛКИ

**[Основные операции\(P. 121\)](#page-127-0)** 

# **Изменение параметров по умолчанию для функций**

3HU7-033

Параметры по умолчанию — это параметры, которые отображаются при включении устройства или нажатии на клавишу  $\nu$ . Настройка параметров по умолчанию для часто выполняемых операций избавляет от необходимости постоянно настраивать одни и те же параметры при каждом выполнении действия.

### ◼Копирование

Информацию о параметрах, допускающих изменение, см. в разделе **[<Изменить настройки по](#page-403-0) [умолчанию>\(P. 397\)](#page-403-0)** .

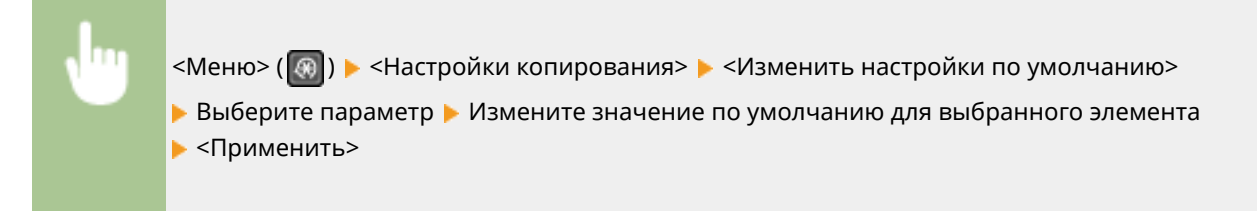

### $\blacksquare$ ФАКС

Информацию о параметрах, допускающих изменение, см. в разделе **©<Настройки факса>(Р. 399)**.

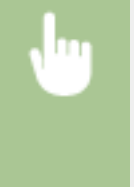

<Меню> > <Настройки факса> > <Настройки функции передачи> > <Изменить настройки по умолчанию> Выберите параметр Измените значение по умолчанию для выбранного элемента <Применить>

### ◼Эл. почта

Информацию о параметрах, допускающих изменение, см. в разделе <sup>•</sup>Кнастройки электронной **[почты>\(P. 411\)](#page-417-0)** .

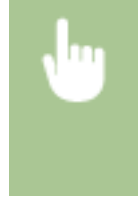

<Меню> > <Настройки сканирования> > <Настройки электронной почты> > <Изменить настройки по умолчанию> Выберите параметр Измените значение по умолчанию для выбранного элемента <Применить>

## ■Общая папка

Информацию о параметрах, допускающих изменение, см. в разделе **[<Настройки файла>\(P. 412\)](#page-418-0)** .

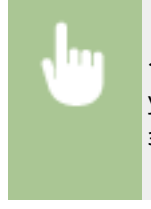

<Меню> > <Настройки сканирования> > <Настройки файла> > <Изменить настройки по умолчанию> • Выберите параметр • Измените значение по умолчанию для выбранного элемента <Применить>

Основные операции

# **ПРИМЕЧАНИЕ**

● Если на каждом экране параметра выбрать значение <Инициализация настроек по умолчанию>, можно восстановить настройки по умолчанию.

# <span id="page-166-0"></span>**Настройка звуковых сигналов**

#### 3HU7-034

Устройство издает звуки в различных ситуациях, например при завершении отправки факса или при замятии бумаги. Можно по отдельности настроить громкость звука при возникновении каждого из этих событий.

**1 Выберите <Меню> на экране Главный. [Экран Главный\(P. 114\)](#page-120-0)** 

**2 Выберите <Настройки> <Настройки громкости>.**

## **3 Выберите параметр.**

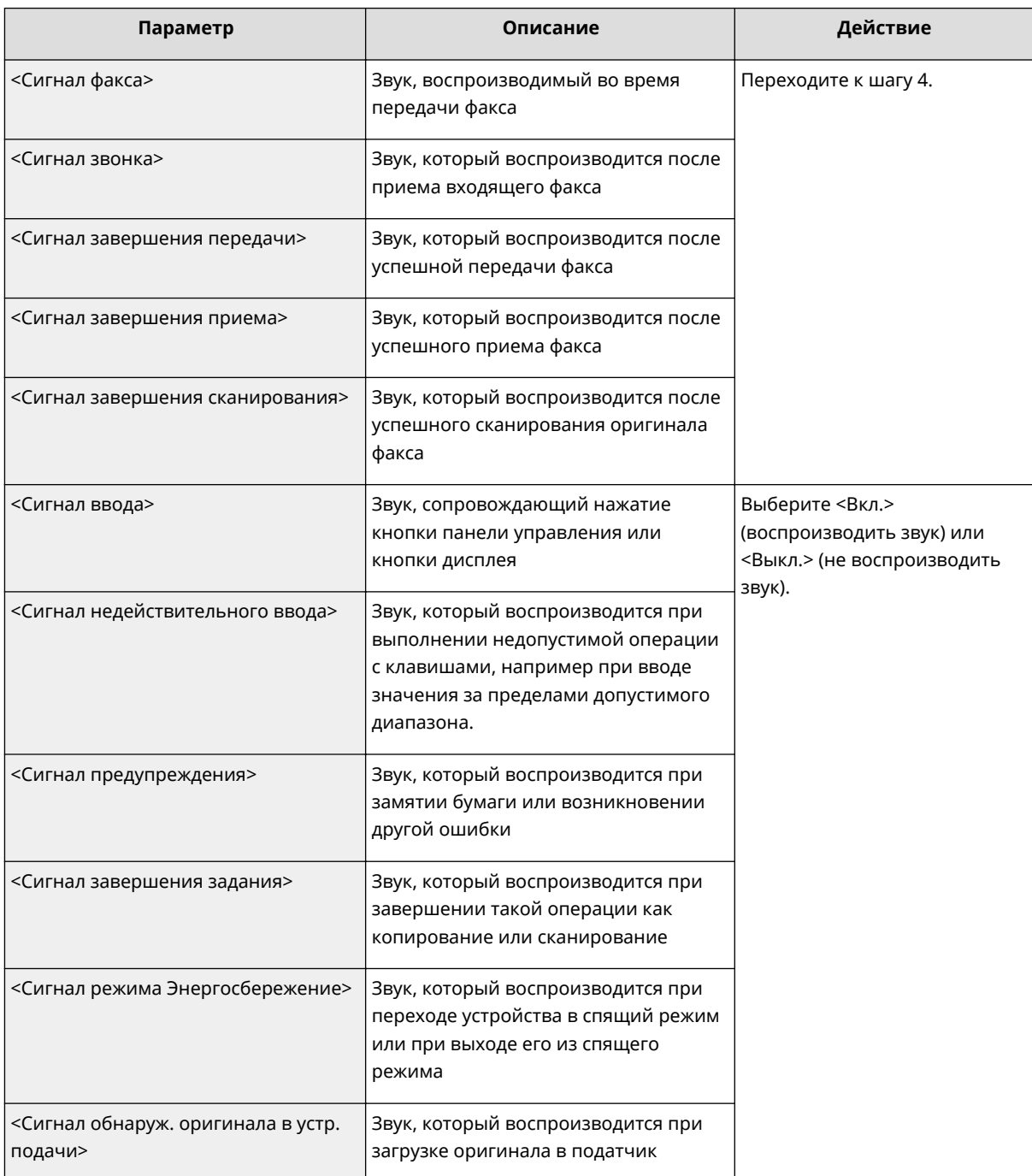

**4 Настройте громкость и выберите <Применить>.**

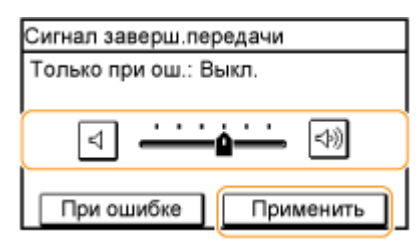

● Чтобы отключить звук, переместите курсор в крайнее левое положение.

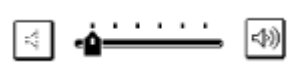

### **Звук только при возникновении ошибки**

Выберите <При ошибке>, затем выберите <Вкл.> и <Применить>.

# **Переход в бесшумный режим**

#### 3HU7-035

Функция бесшумного режима снижает уровень шума, производимого устройством в процессе работы. Нажмите клавишу на панели управления, чтобы включить бесшумный режим (например, если устройство работает в ночное время). С помощью этой функции можно легко снизить уровень шума. Также можно задать время перехода устройства в бесшумный режим.

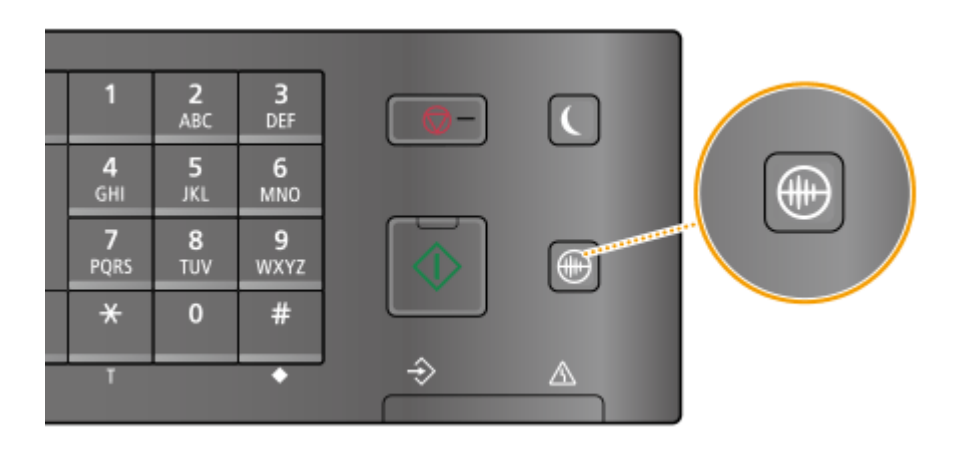

# **ПРИМЕЧАНИЕ**

### **Если устройство находится в спящем режиме**

• Когда устройство переходит в бесшумный режим,  $\circled{r}$  загорается зеленым светом.

### **Если включен тихий режим**

- Время выполнения операций увеличивается.
- Для моделей с сенсорной панелью: громкость таких оповещений, как <Сигнал ввода> и <Сигнал завершения задания>, не снижается. Описание настройки громкости и заглушения звука см. в разделе **[Настройка звуковых сигналов\(P. 160\)](#page-166-0)** .

#### **Когда аппарат не может перейти в тихий режим**

- Аппарат работает в специальном режиме печати
- Задан конкретный формат и тип бумаги

### **Настройка времени перехода устройства в бесшумный режим**

Можно задать время автоматического перехода аппарата в тихий режим. Например, такая возможность может пригодиться в том случае, если необходимо уменьшить шум от работы аппарата только в вечернее время.

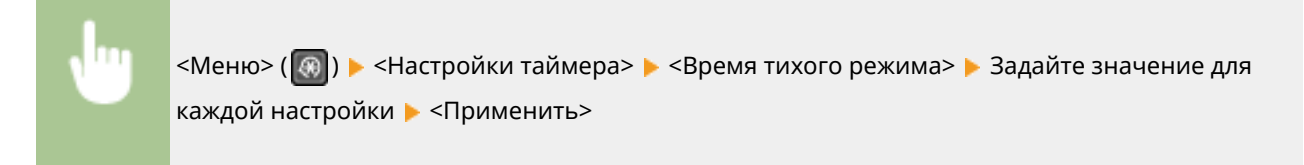

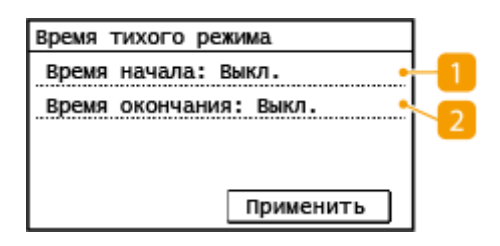

### **<Время начала>**

Задайте время перехода в тихий режим. Для этого выберите <Вкл.>, а затем укажите время.

### **<Время окончания>**

Задайте время выхода из тихого режима. Для этого выберите <Вкл.>, а затем укажите время.

### **Выход из тихого режима**

Чтобы вывести устройство из бесшумного режима, нажмите .

# **Переход в спящий режим**

#### 3HU7-036

Функция спящего режима снижает расход электропитания устройством, отключая поступление электричества на панель управления. Если в течение некоторого времени устройство не будет эксплуатироваться (например, в течение перерыва на обед), можно сэкономить электроэнергию, нажав  $\Box$  на панели управления.

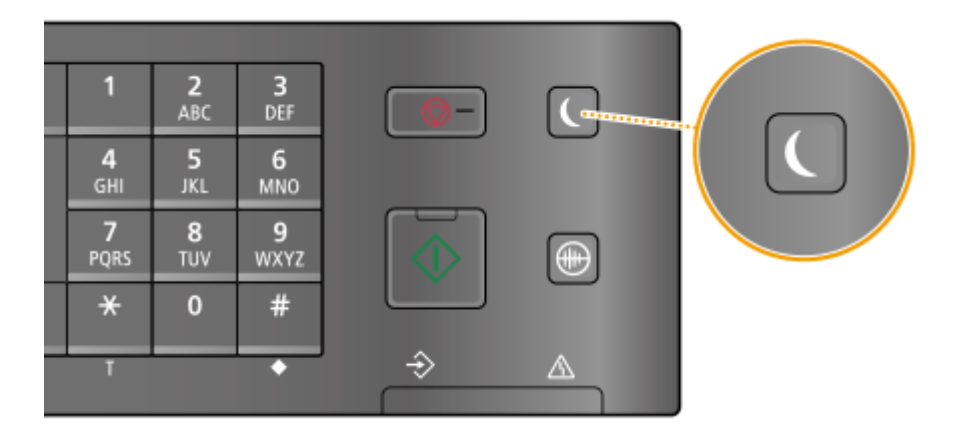

# **ПРИМЕЧАНИЕ**

### **Если аппарат находится в спящем режиме**

• При переходе устройства в спящий режим  $\Box$  загорается зеленым светом.

### **Ситуации, когда устройство не переходит в спящий режим автоматически**

- Если аппарат находится в рабочем режиме
- Если горит или мигает индикатор [Обработка/данные]
- Если оригиналы помещены в податчик
- Если устройство выполняет операцию, такую как настройка или очистка
- Если аппарат удаляет конденсат
- Если произошло замятие бумаги
- Когда трубка внешнего телефона или дополнительная телефонная трубка сняты с рычага
- Когда аппарат настроен так, что звонок о входящем факсе не подается
- Если отображается экран меню
- Если на экране отображается сообщение об ошибке (Существует ряд исключений. Аппарат иногда переходит в спящий режим при отображении сообщения об ошибке.)
- Если устройство ожидает подключения к беспроводной локальной сети или прямого подключения

### **Изменение значения времени автоперехода в спящий режим**

Время автоперехода в спящий режим — это функция, которая автоматически переводит аппарат в спящий режим, если аппарат не используется в течение заданного времени. Для уменьшения затрат энергии рекомендуется использовать заводскую настройку по умолчанию ( **[<Настройки](#page-396-0) [таймера>\(P. 390\)](#page-396-0)** ). Если требуется изменить значение времени до автоматического перехода аппарата в спящий режим, выполните приведенную ниже процедуру.

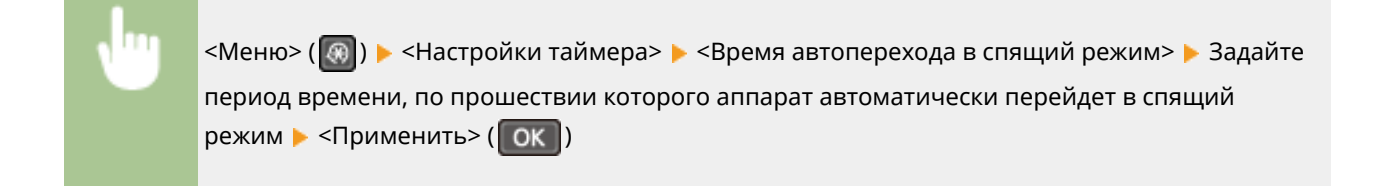

#### **Выход из спящего режима**

Для выхода из спящего режима можно нажать **или любую другую клавишу на панели управления.** 

# **ПРИМЕЧАНИЕ**

- Чтобы вывести из спящего режима модель с сенсорной панелью, также можно прикоснуться к экрану.
- Если подключены внешний телефон или дополнительная телефонная трубка, устройство выходит из спящего режима при снятии трубки.

## <span id="page-172-0"></span>**Регистрация адресатов**

 Можно зарегистрировать часто используемых адресатов факса/сканирования в адресной книге, чтобы затем быстро выбирать их при необходимости [\(](#page-174-0)  **[Регистрация адресатов в адресной книге\(P. 168\)](#page-174-0)** ). Адресатов можно искать по алфавиту, в списках адресной книги или путем ввода трехзначных номеров (кодированные номера набора). Можно определять адресатов еще быстрее, используя приведенные ниже возможности.

3HU7-037

### ■Однокнопочный набор

Регистрация большого количества адресов в адресной книге усложняет поиск нужного адресата. Во избежание этой ситуации регистрируйте часто используемых адресатов в списке «Номера однокнопочного набора». Они могут отображаться при нажатии на кнопки быстрого набора на экране Главный. Для одной кнопки быстрого набора можно зарегистрировать до 4 адресатов. **[Регистрация адресатов для однокнопочного](#page-176-0) [набора\(P. 170\)](#page-176-0)** 

### ■ Групповой набор

Можно выбрать несколько уже зарегистрированных адресатов и зарегистрировать их как группу. Можно отправлять факсы или сообщения эл. почты нескольким адресатам одновременно. Группы также можно зарегистрировать в списке быстрого набора. **[Регистрация нескольких адресатов в качестве](#page-178-0) [группы\(P. 172\)](#page-178-0)** 

### ◼Указатель

Зарегистрированные адресаты сортируются по указателям в зависимости от первого символа или типа адреса. Изменение указателей позволяет ускорить поиск адресатов. Коснитесь <  $\lceil \zeta \rceil$  > или <  $\lceil \cdot \rceil$  >, рядом с нужным индексом, чтобы изменить отображаемую информацию.

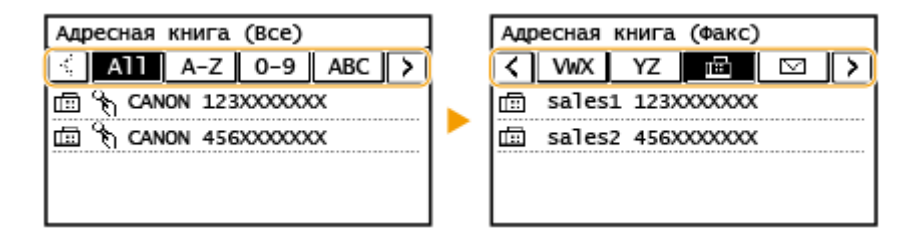

#### **<Все>**

Отображение всех адресатов, зарегистрированных в адресной книге.

#### **<A-Z>, <0-9> или <ABC> – <YZ>**

Отображение адресатов, содержащих имена получателей, первые буквы в которых соответствуют буквам выбранного указателя.

#### **< >**

Отображение адресатов для факсов.

#### **< >**

Отображение адресатов для сообщений электронной почты.

### **< >**

Отображение адресатов для общих папок. Регистрация адресатов производится на компьютере.

**[Установка общей папки в качестве пути для сохранения\(P. 88\)](#page-94-0)  [Регистрация адресатов с помощью Удаленного ИП\(P. 356\)](#page-362-0)** 

## $\leq$   $\frac{9.8}{9}$  >

Отображение списка адресатов, зарегистрированных в групповом наборе.

**< >**

Отображаются только адресаты для однокнопочного набора.

# **ПРИМЕЧАНИЕ**

● Регистрация общей папки в качестве адресата для отсканированных документов производится на компьютере.

**[Установка общей папки в качестве пути для сохранения\(P. 88\)](#page-94-0)  [Регистрация адресатов с помощью Удаленного ИП\(P. 356\)](#page-362-0)** 

- Можно сохранить адресную книгу в виде файла на компьютере (однако невозможно редактировать адресную книгу на компьютере). Можно также импортировать сохраненную адресную книгу с компьютера на устройство. **[Сохранение/загрузка адресной книги с помощью Удаленного](#page-366-0) [ИП\(P. 360\)](#page-366-0)**
- Можно напечатать список адресатов, зарегистрированных в адресной книге. **[Список адресной](#page-476-0) [книги \(Модель с сенсорной панелью\)\(P. 470\)](#page-476-0)**

# <span id="page-174-0"></span>**Регистрация адресатов в адресной книге**

#### 3HU7-038

В этом разделе описывается порядок регистрации адресатов с панели управления. Для регистрации адресатов можно также использовать Удаленный ИП. **[Регистрация адресатов с помощью Удаленного ИП\(P. 356\)](#page-362-0)** 

**1 Выберите <Адр. книга> на экране Главный. [Экран Главный\(P. 114\)](#page-120-0)** 

## **2 Выберите <Регист. адр.>.**

● При появлении экрана с запросом ввода PIN-кода введите PIN-код для адресной книги и выберите <Применить>. **[Ограничение использования адресной книги\(P. 334\)](#page-340-0)** 

### **3 Нажмите <Кодированный набор> Выберите тип адреса для регистрации.**

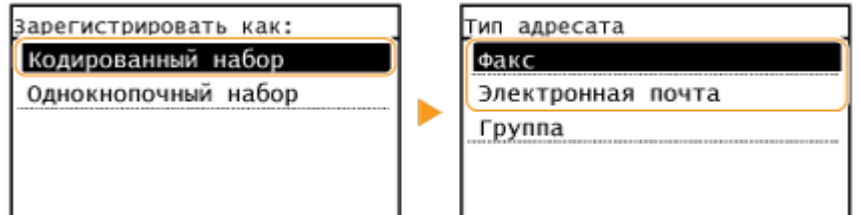

● В зависимости от регистрируемого адреса выберите <Факс> или <Электронная почта>.

### **4 Выберите <Имя>.**

● Регистрация <Имя> не является обязательной. Если зарегистрировать <Имя>, то поиск адресата можно выполнять в алфавитном порядке.

### **5 Введите имя и выберите <Применить>.**

- Порядок ввода текста см. в разделе **[Ввод текста\(P. 127\)](#page-133-0)** .
- **6 Выберите <Номер факса> или <Адрес электронной почты>.**

### **7 Введите адресата и выберите <Применить>.**

### **Использование расширенных параметров (только если они зарегистрированы для факса)**

После выбора <Сведения> появляется экран, схожий со следующим экраном.

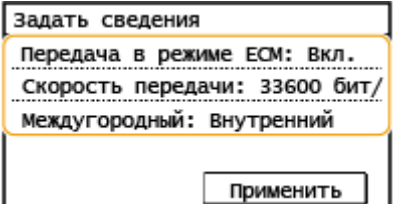

#### **<Передача в режиме ECM>**

При возникновении ошибки в отправляемом изображении ошибка проверяется и корректируется с целью предотвращения отправки некачественного изображения при установке параметра <Вкл.>.

#### **<Скорость передачи>**

Если запуск передачи занимает слишком много времени, например ввиду плохого качества соединения, можно уменьшить начальную скорость передачи.

#### **<Междугородный>**

При регистрации международных номеров факса укажите значение <Международные (1)> – <Международные (3)> в зависимости от условий передачи.

# **ПРИМЕЧАНИЕ**

• Можно также указать расширенные настройки адресатов в разделе <Меню> • <Настройки факса>. Однако расширенные настройки адресатов, зарегистрированных в адресной книге, задаются в разделе <Адр. книга>.

## **8 Выберите <Применить>.**

● Адресатам автоматически задается трехзначный номер. Этот номер доступен для изменений после регистрации.

# **ПРИМЕЧАНИЕ**

- Можно создать группу из адресатов, уже зарегистрированных в адресной книге, и зарегистрировать эту группу в качестве одного адресата. Подробнее см. в разделе **[Регистрация нескольких](#page-178-0) [адресатов в качестве группы\(P. 172\)](#page-178-0)** .
- Если требуется изменить или удалить элементы информации об адресатах, зарегистрированных в адресной книге, см. раздел **[Редактирование зарегистрированных адресатов в адресной](#page-180-0) [книге\(P. 174\)](#page-180-0)** .

## <span id="page-176-0"></span>**Регистрация адресатов для однокнопочного набора**

3HU7-039

Для кнопок быстрого набора можно зарегистрировать наиболее часто используемых адресатов. Адресатов можно быстро вывести на экран с помощью кнопок быстрого доступа на экране Главный. Зарегистрированных адресатов можно редактировать или удалять. Для одной кнопки быстрого набора можно зарегистрировать до 4 адресатов.

- **1 Выберите <Адр. книга> на экране Главный. [Экран Главный\(P. 114\)](#page-120-0)**
- **2 Выберите <Регист. адр.>.**
- При появлении экрана с запросом на ввод PIN-кода введите PIN-код для адресной книги и выберите <Применить>. **[Ограничение использования адресной книги\(P. 334\)](#page-340-0)**
- **3 Выберите <Однокнопочный набор> Выберите тип адреса для регистрации.**

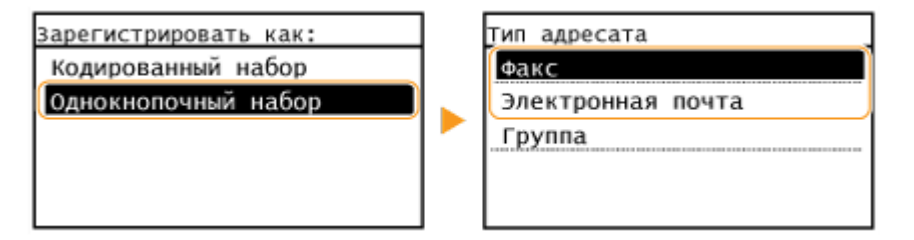

● В зависимости от регистрируемого адреса выберите <Факс> или <Электронная почта>.

### **4 Выберите номер для регистрации.**

Позднее можно заменить этот номер другим номером.

## **5 Выберите <Имя>.**

● Регистрация <Имя> не является обязательной. Если зарегистрировать <Имя>, то поиск адресата можно выполнять в алфавитном порядке.

### **6 Введите имя и выберите <Применить>.**

● Порядок ввода текста см. в разделе **[Ввод текста\(P. 127\)](#page-133-0)** .

**7 Выберите <Номер факса> или <Адрес электронной почты>.**

**8 Введите адресата и выберите <Применить>.**

### **Использование расширенных параметров (только если они зарегистрированы для факса)**

После выбора <Сведения> появляется экран, схожий со следующим экраном.

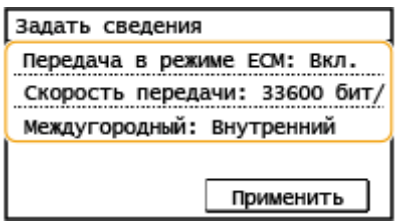

#### **<Передача в режиме ECM>**

При возникновении ошибки в отправляемом изображении ошибка проверяется и корректируется с целью предотвращения отправки некачественного изображения при установке параметра <Вкл.>.

#### **<Скорость передачи>**

Если запуск передачи занимает слишком много времени, например ввиду плохого качества соединения, можно уменьшить начальную скорость передачи.

#### **<Междугородный>**

При регистрации международных номеров факса укажите значение <Международные (1)> – <Международные (3)> в зависимости от условий передачи.

# **ПРИМЕЧАНИЕ**

Можно также задать расширенные настройки адресатов в разделе <Меню> > <Настройки факса>. Однако расширенные настройки адресатов, зарегистрированных в адресной книге, задаются в разделе <Адр. книга>.

**9 Выберите <Применить>.**

# <span id="page-178-0"></span>**Регистрация нескольких адресатов в качестве**

## **группы**

3HU7-03A

Можно выбрать несколько уже зарегистрированных адресатов и зарегистрировать их как группу. В этом разделе рассматривается порядок регистрации группы с панели управления. Группу можно также зарегистрировать с помощью Удаленного ИП. **[Регистрация адресатов с помощью Удаленного ИП\(P. 356\)](#page-362-0)** 

# **ПРИМЕЧАНИЕ**

- В одной группе можно регистрировать только адресатов с одинаковым типом адреса.
- В качестве адресатов не могут регистрироваться общие папки в группах.

**1 Выберите <Адр. книга> на экране Главный. [Экран Главный\(P. 114\)](#page-120-0)** 

## **2 Выберите <Регист. адр.>.**

● При появлении экрана с запросом ввода PIN-кода введите PIN-код для адресной книги и выберите <Применить>. **[Ограничение использования адресной книги\(P. 334\)](#page-340-0)** 

## **3 Выберите <Кодированный набор> <Группа>.**

● Для кнопки быстрого набора можно также зарегистрировать группы. Выберите <Однокнопочный набор> для регистрации группы адресатов в качестве номера однокнопочного набора.

## **4 Выберите <Имя>.**

● Регистрация <Имя> не является обязательной. Если зарегистрировать <Имя>, то поиск адресата можно выполнять в алфавитном порядке.

## **5 Введите имя и выберите <Применить>.**

- Порядок ввода текста см. в разделе **[Ввод текста\(P. 127\)](#page-133-0)** .
- **6 Выберите <Количество адресатов>.**
- **7 Выберите <Добавить>.**
- **8 Выберите указатель, содержащий адресата, которого требуется зарегистрировать. [Указатель\(P. 166\)](#page-172-0)**

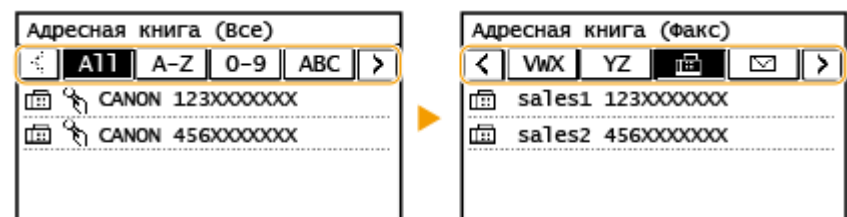

## **9 Выберите адресата.**

## **10 Повторяйте шаги 7–9 до тех пор, пока не будут зарегистрированы все адресаты, затем выберите <Применить>.**

## **ПРИМЕЧАНИЕ**

**Просмотр информации об адресате**

● Выберите нужного адресата.

**Удаление адресата из группы**

• Выберите адресата, которого требуется удалить из группы, и выберите <Удалить> • <Да>.

## **11 Выберите <Применить>.**
## **Редактирование зарегистрированных адресатов в адресной книге**

3HU7-03C

Можно изменять настройки, например изменить зарегистрированный номер факса или имя, изменить тип адресата, зарегистрированного как номер факса, на адресата электронной почты, изменить номер кодированного набора, а также добавлять или удалять групповых адресатов. Можно также удалять адресатов или группы.

- **1 Выберите <Адр. книга> на экране Главный. [Экран Главный\(P. 114\)](#page-120-0)**
- **2 Выберите <Свед./Правк.>.**
- **3 Выберите указатель, содержащий адресата, которого требуется отредактировать. [Указатель\(P. 166\)](#page-172-0)**

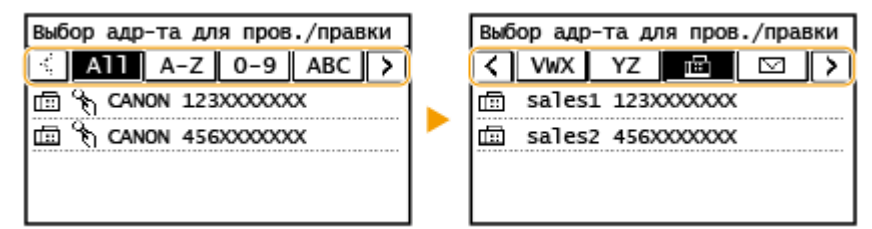

**4 Выберите адресата и выберите <Правка>.**

- Чтобы удалить адресата, выберите <Удалить> <Да>.
- При появлении экрана с запросом ввода PIN-кода введите PIN-код для адресной книги и выберите <Применить>. **[Ограничение использования адресной книги\(P. 334\)](#page-340-0)**

**5 После изменения требуемых элементов выберите <Применить>.**

# Копирование

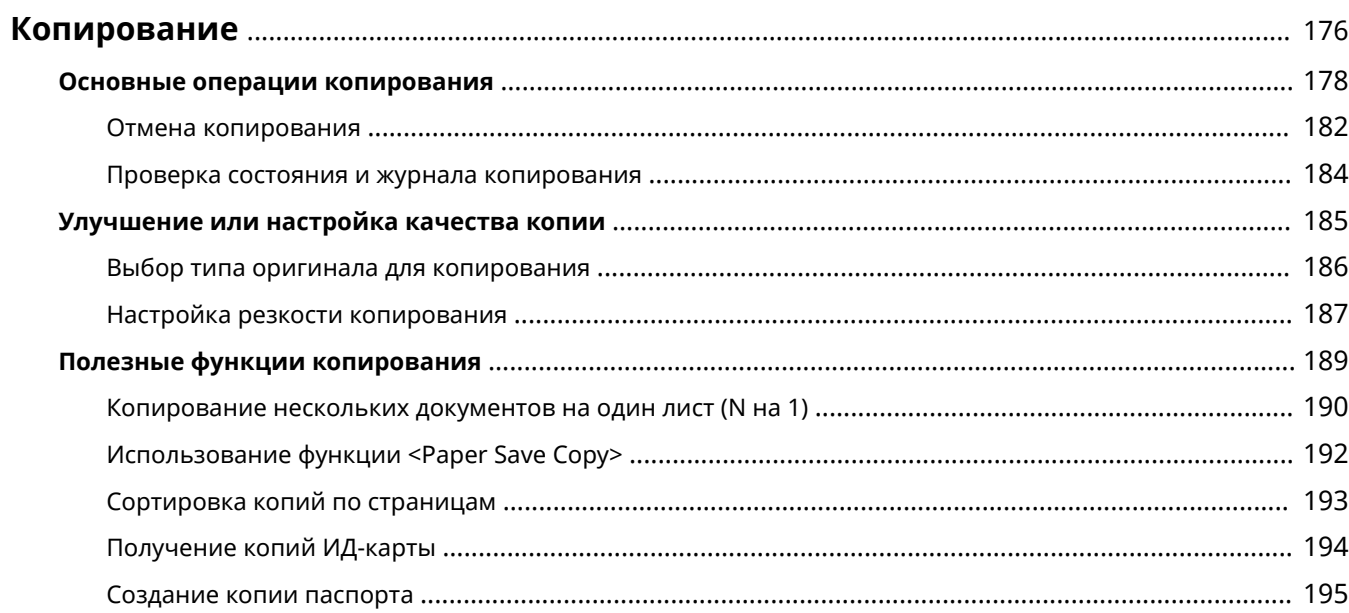

## <span id="page-182-0"></span>**Копирование**

В этой главе описываются основные операции копирования и ряд других полезных функций, например двустороннее копирование и копирование удостоверения.

### ◼Использование основных операций

**[Основные операции копирования\(P. 178\)](#page-184-0)  [Отмена копирования\(P. 182\)](#page-188-0)  [Проверка состояния и журнала копирования\(P. 184\)](#page-190-0)** 

### ■Повышение качества **ОУлучшение или настройка качества копии(Р. 185)**

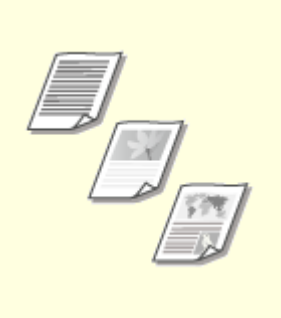

**[Выбор типа оригинала для](#page-192-0) [копирования\(P. 186\)](#page-192-0)** 

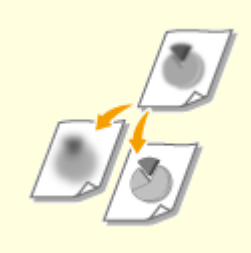

**[Настройка резкости](#page-193-0) [копирования\(P. 187\)](#page-193-0)** 

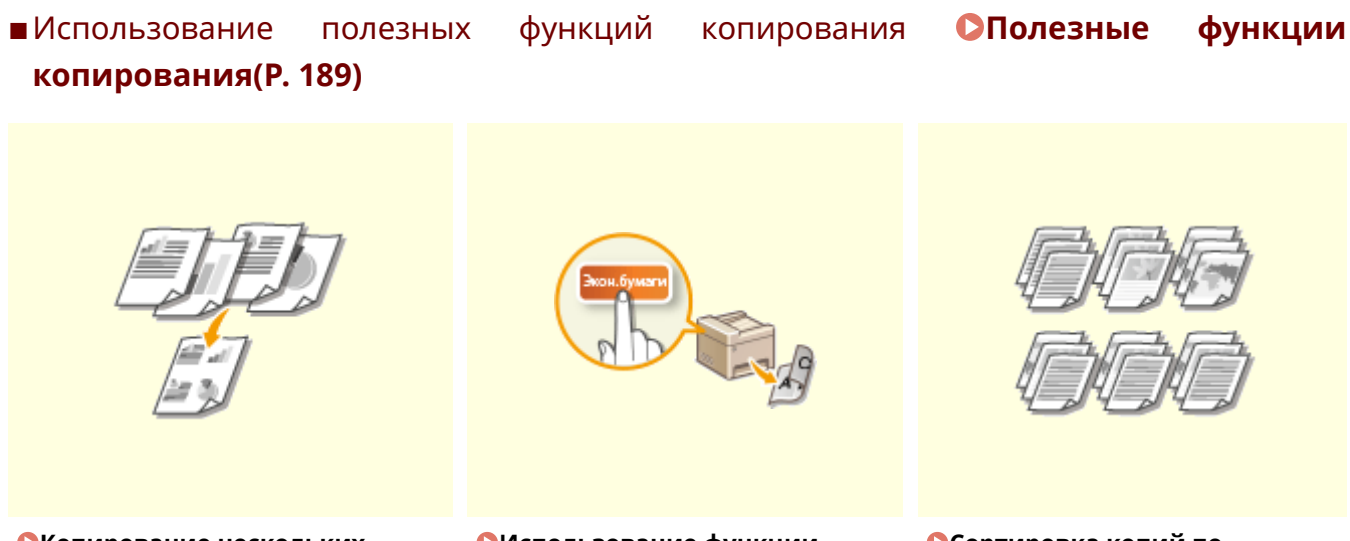

**• [Копирование нескольких](#page-196-0) [документов на один лист \(N на 1\)](#page-196-0) [\(P. 190\)](#page-196-0)** 

**[Использование функции](#page-198-0) [<Paper Save Copy>\(P. 192\)](#page-198-0)** 

**[Сортировка копий по](#page-199-0) [страницам\(P. 193\)](#page-199-0)** 

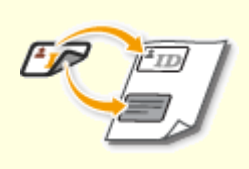

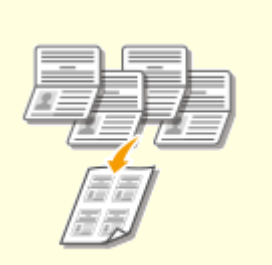

**[Получение копий ИД](#page-200-0)[карты\(P. 194\)](#page-200-0)** 

**[Создание копии](#page-201-0) [паспорта\(P. 195\)](#page-201-0)** 

## <span id="page-184-0"></span>**Основные операции копирования**

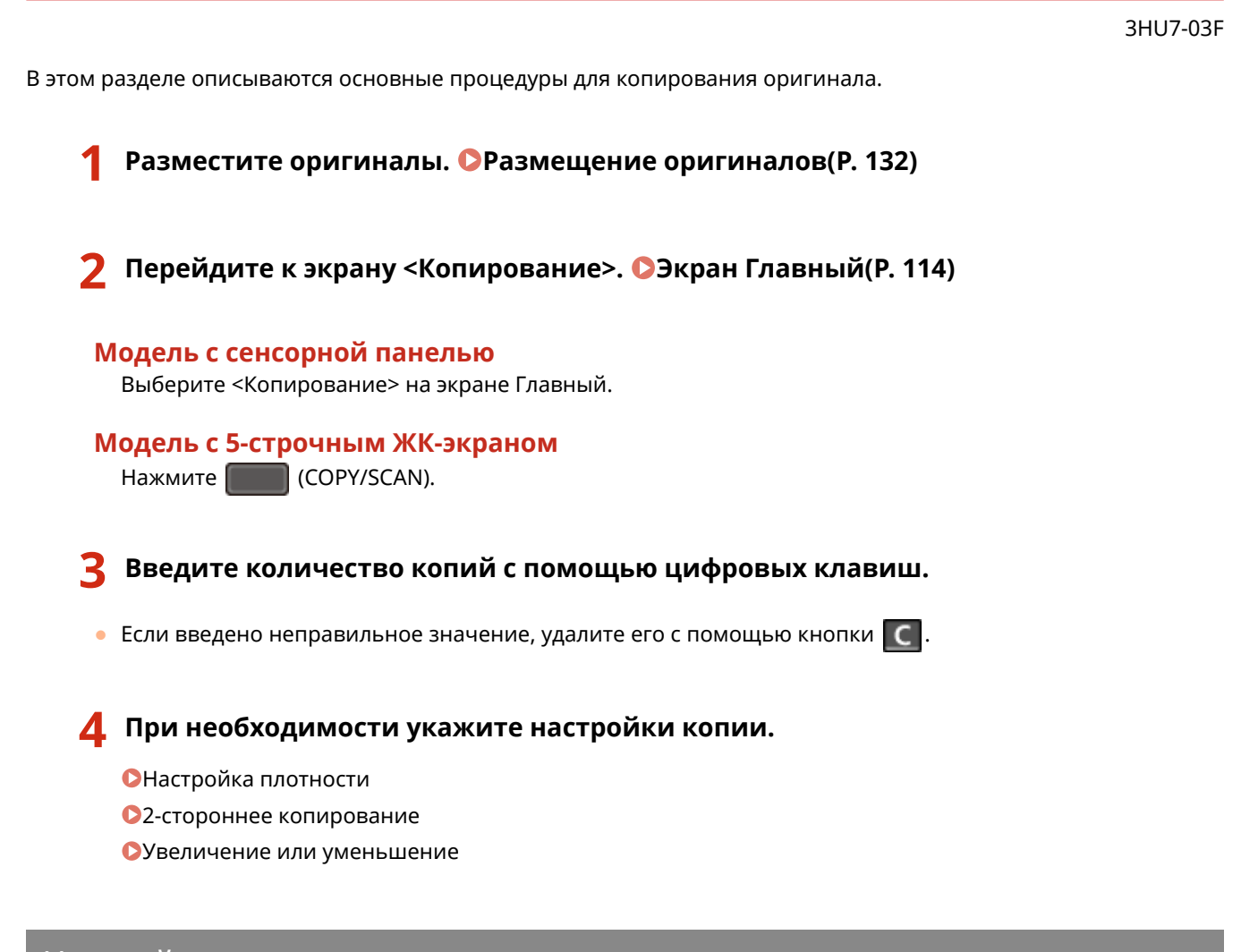

### Настройка плотности

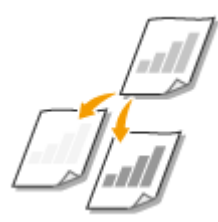

 Можно настроить плотность сканирования, если текст или изображения в оригинале слишком светлые или слишком темные. Для оригинала также можно автоматически выбрать оптимальную плотность.

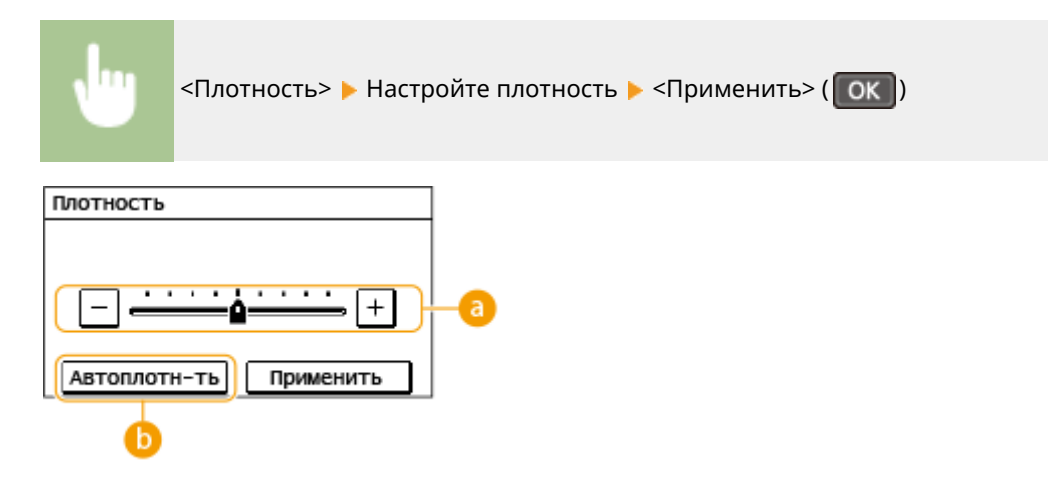

### **• Настройка плотности вручную**

Настройте плотность вручную.

### **<Автоплотн-ть>**

Оптимальная плотность для оригинала установлена автоматически. Для параметра <Тип оригинала> автоматически устанавливается значение <Текст>. **[Выбор типа оригинала для](#page-192-0) [копирования\(P. 186\)](#page-192-0)** 

### 2-стороннее копирование

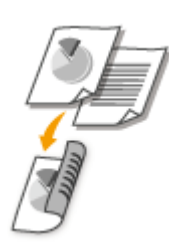

 Можно скопировать две страницы оригинала на две стороны бумаги. Можно также скопировать двусторонний оригинал на обе стороны бумаги или на два листа бумаги.

## **ПРИМЕЧАНИЕ**

- Тип копирования <Двусторонний> может быть недоступен для некоторых форматом и типов бумаги. **[Доступная бумага\(P. 554\)](#page-560-0)**
- Значение <Двусторонний> недоступно при использовании параметров <Экон.бумаги>/<Paper Save Copy>, <Кпр ИД-кар.>/<Копир. ИД-карты> или <Копия пасп.>/<Копия паспорта>.

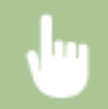

<Двусторонний> Выберите тип двустороннего копирования

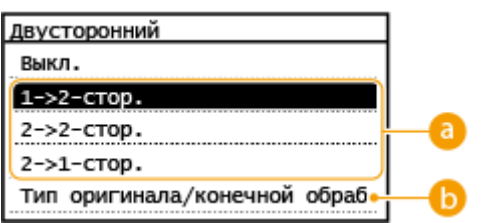

### **Типы двустороннего копирования**

На приведенном ниже рисунке показаны типы 2-стороннего копирования.

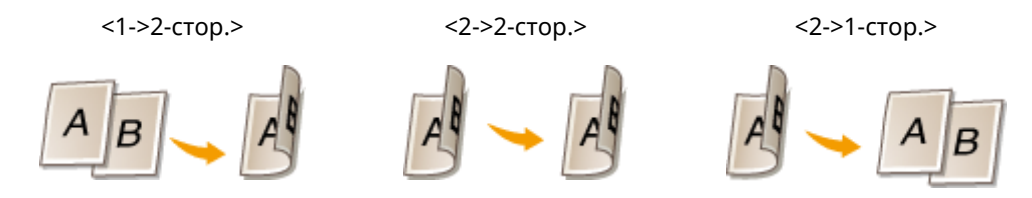

### **<Тип оригинала/конечной обработки>**

Укажите ориентацию оригинала, тип открытия и тип окончательной обработки.

### Увеличение или уменьшение

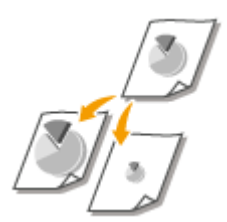

 Можно увеличить или уменьшить размер копии, используя фиксированный коэффициент масштабирования при копировании, например <141% A5->A4>, или выбрав настраиваемый коэффициент масштабирования с шагом 1 %.

## **ПРИМЕЧАНИЕ**

● Если настройка параметра <N на 1> выполнена после задания масштаба копирования, приоритет имеет настройка коэффициента уменьшения из параметра <N на 1>.

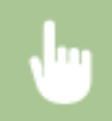

<Коэффициент копирования> • Выберите коэффициент копирования

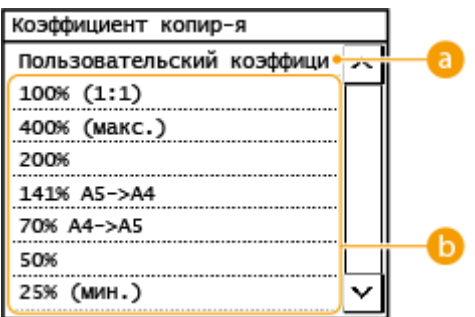

### **<Пользовательский коэффициент>**

Можно задать любой коэффициент копирования в диапазоне от 25 до 400 % с шагом 1 %.

**Фиксированный коэффициент масштабирования при копировании** Укажите коэффициент масштабирования при копировании.

### **ПРИМЕЧАНИЕ**

● Информацию о других параметрах копирования см. в разделе **[Улучшение или настройка](#page-191-0) [качества копии\(P. 185\)](#page-191-0)** или **[Полезные функции копирования\(P. 189\)](#page-195-0)** .

### **Нажмите** .

➠Начнется копирование.

● Если необходимо отменить операцию, выберите <Отмена> <Да>. **[Отмена](#page-188-0) [копирования\(P. 182\)](#page-188-0)** 

### **При размещении оригиналов в податчике на шаге 1**

Оригинал сканируется автоматически.

#### **При размещении оригиналов на стекле экспонирования в шаге 1**

Если выбран режим двустороннего копирования, копирования N на 1 или сортировки, открывается экран с предложением загрузить следующий оригинал.

- **1** Выберите формат документа.
	- Отображается, только если выбран режим двустороннего копирования.
- **2** Поместите следующий оригинал на стекло экспонирования и нажмите
	- Можно также указать <Плотность> и <Тип оригинала> отдельно для каждого оригинала.

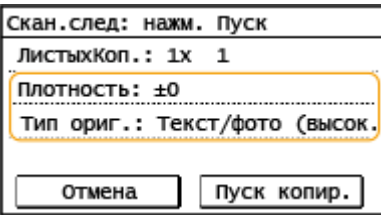

- Выполняйте этот шаг до тех пор, пока не закончите сканировать весь оригинал.
- **3** Выберите <Пуск копир.>/<Пуск копиров.>.

### **ПРИМЕЧАНИЕ**

● Если на дисплее отображается сообщение <Несоотв формата/парам.> или <Память заполнена. Сканирование будет отменено. Выполнить печать?>/<Память заполнена. Сканирование будет отменено. Печатать?>. **[Меры по устранению для каждого сообщения\(P. 505\)](#page-511-0)** 

## **ВАЖНО!**

**При копировании оригиналов, содержащих текст или изображения, доходящие до самого края страницы**

● Возможно, что края оригинала не будут скопированы. Дополнительные сведения о полях сканирования см. в разделе **[Основной блок\(P. 549\)](#page-555-0)** .

## **CORFTHI**

● Если требуется копировать всегда с одними и теми же настройками: **[Изменение параметров по](#page-164-0) [умолчанию для функций\(P. 158\)](#page-164-0)** 

#### ССЫЛКИ

**[Проверка состояния и журнала копирования\(P. 184\)](#page-190-0)** 

## <span id="page-188-0"></span>**Отмена копирования**

## 3HU7-03H Чтобы отменить копирование сразу после нажатия  $\ket{\diamond}$ , выберите <Отмена> на экране или нажмите  $\boxed{\diamond}$  на панели управления. Также можно отменить копирование после проверки состояния копирования.

### ■Выберите <Отмена> на экране, отображаемом во время копирования

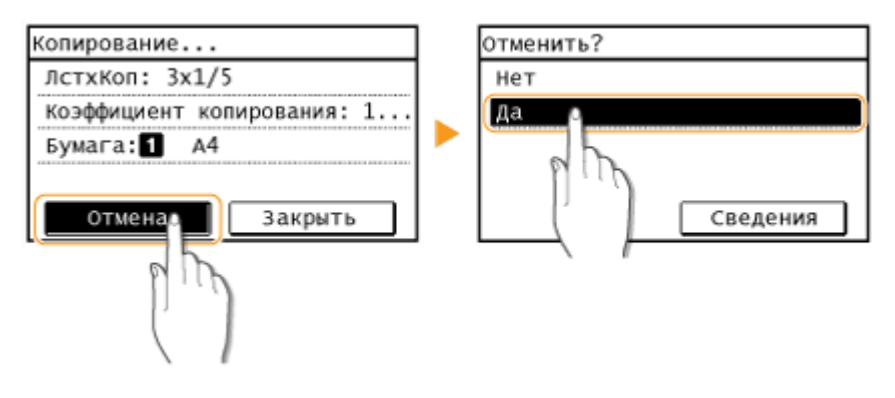

### ■Для отмены нажмите кнопку

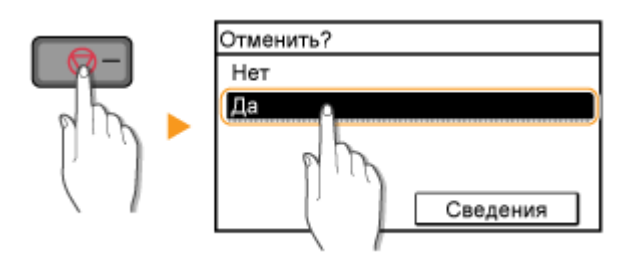

### **Если на экране отображается список документов при нажатии**

Оригиналы отсканированы и ожидают печати. Выберите документ, копирование которого требуется отменить, затем выберите <Да>.

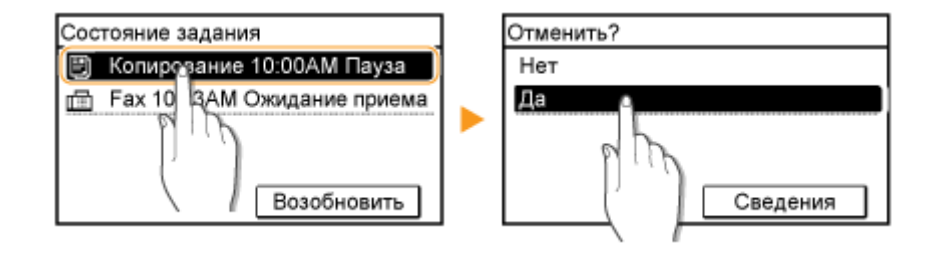

### ◼Перед отменой проверьте состояние копирования

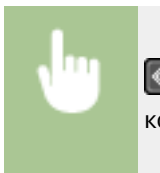

 $\circledast$  **> <Задание копир./печати> > <Состояние задания> > Выберите документ для** копирования на экране <Сост.зад. на коп./печ.> > <Отмена> > <Да>

### ССЫЛКИ

## <span id="page-190-0"></span>**Проверка состояния и журнала копирования**

3HU7-03J

Можно проверить текущее состояние и журналы копирования для скопированных документов.

## **ВАЖНО!**

• Если для параметра <Отображение журнала заданий> задано значение <Выкл.>, проверка журнала заданий копирования невозможна. **[<Отображение журнала заданий>\(P. 437\)](#page-443-0)** 

#### **Полезная функция в случае**

- Если после сканирования оригинала прошло уже достаточно много времени, а печать документа все еще не началась, можно проверить список документов, ожидающих печати.
- Если вы не можете найти скопированные документы и хотите проверить, не случилось ли ошибки.

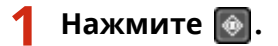

**2 Выберите <Задание копир./печати>.**

**3 Выберите <Состояние задания>, затем выберите документ, состояние которого необходимо проверить.**

Сост. зад. на коп. /печ. 图 Копиров-е 10:00AM Копирова

**••••** Откройте подробные сведения о документе.

### ССЫЛКИ

**[Основные операции копирования\(P. 178\)](#page-184-0)  [Отмена копирования\(P. 182\)](#page-188-0)** 

## <span id="page-191-0"></span>**Улучшение или настройка качества копии**

3HU7-03K

Качество копирования можно повысить, указав более подробные настройки, например настроив яркость, удалить ненужные тени и т. п.

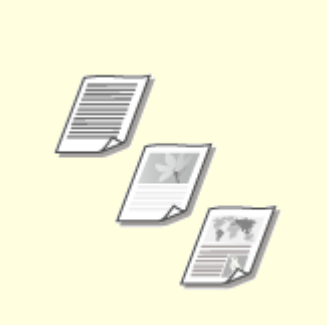

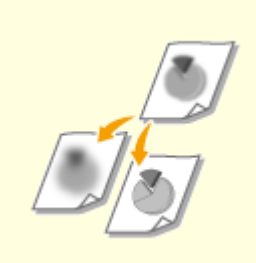

**[Выбор типа оригинала для](#page-192-0) [копирования\(P. 186\)](#page-192-0)** 

**[Настройка резкости](#page-193-0) [копирования\(P. 187\)](#page-193-0)** 

## <span id="page-192-0"></span>**Выбор типа оригинала для копирования**

#### 3HU7-03L

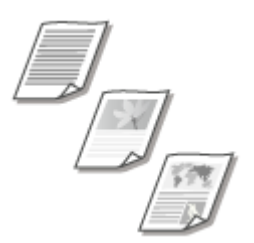

 Качество копии изображения можно выбрать в зависимости от типа оригинала, например документ, содержащий только текст или таблицы и графики, а также фотографии из журналов.

#### **Модель с сенсорной панелью**

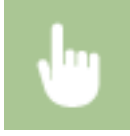

<Копирование> > <Тип оригинала> > Выберите тип оригинала

#### **Модель с 5-строчным ЖК-экраном**

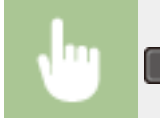

(COPY/SCAN) <Тип оригинала> Выберите тип оригинала

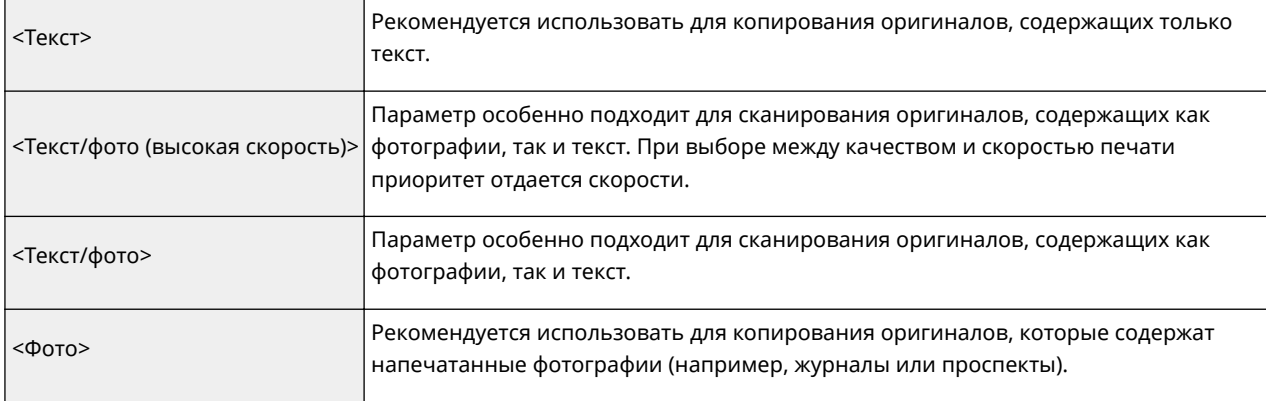

## **ПРИМЕЧАНИЕ**

● Если выбран параметр <Текст/фото (высокая скорость)>, <Текст/фото> или <Фото>, а для параметра <Плотность>задано значение <Автоплотн-ть>, для плотности устанавливается значение «Настройка плотности вручную».

### ССЫЛКИ

Копирование

## <span id="page-193-0"></span>**Настройка резкости копирования**

#### 3HU7-03R

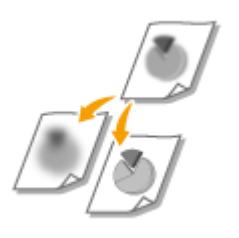

 Можно настроить резкость скопированного изображения. Можно увеличить резкость расплывчатого текста и строк или снизить ее для улучшения качества для фотографий, напечатанных в журнале.

#### **Модель с сенсорной панелью**

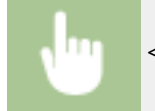

<Копирование> > <Резкость> > Настройте резкость > <Применить>

#### **Модель с 5-строчным ЖК-экраном**

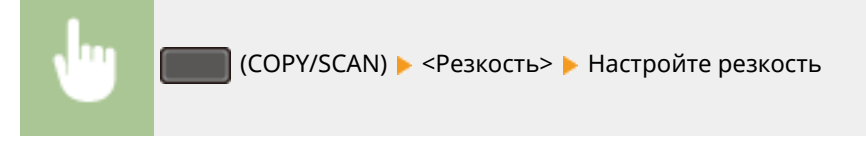

#### **Пример.** Увеличение резкости текста и строк, написанных карандашом

#### Резкость не изменена

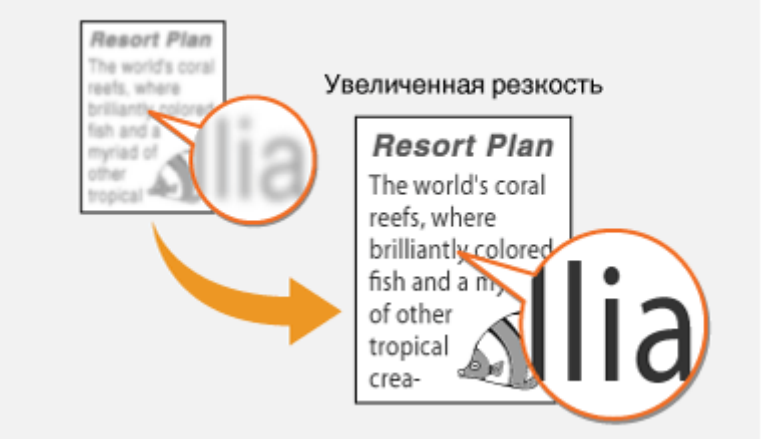

**Пример.** Улучшение качества изображения для фотографий, напечатанных в журнале

#### Копирование

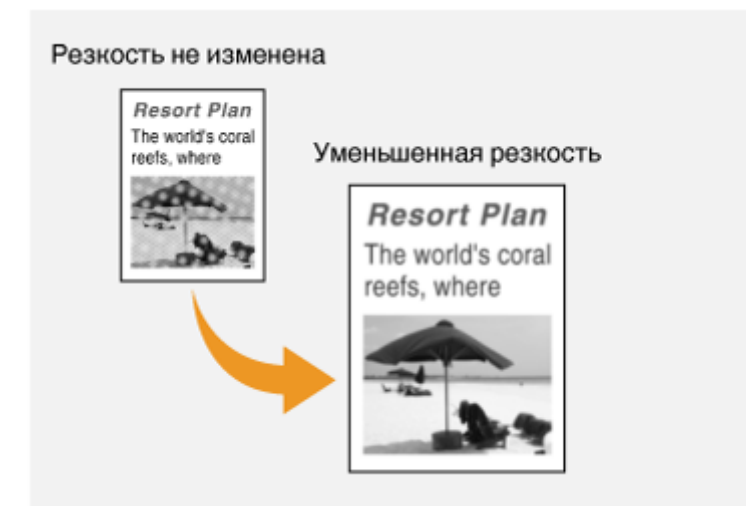

### ССЫЛКИ

## <span id="page-195-0"></span>**Полезные функции копирования**

#### 3HU7-03S

Можно копировать несколько листов на одну страницу или копировать, группируя листы в полные комплекты по порядку страниц. Кроме того, имеется функция для копирования обеих сторон карточки и т. п. на одну страницу.

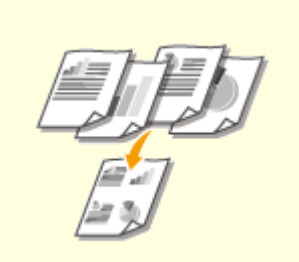

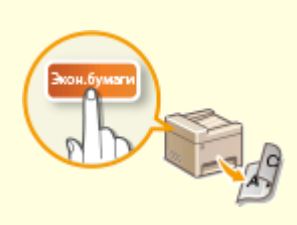

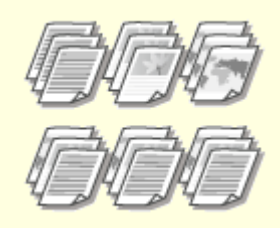

**• [Копирование нескольких](#page-196-0) [документов на один лист \(N на 1\)](#page-196-0) [\(P. 190\)](#page-196-0)** 

**[Использование функции](#page-198-0) [<Paper Save Copy>\(P. 192\)](#page-198-0)** 

**[Сортировка копий по](#page-199-0) [страницам\(P. 193\)](#page-199-0)** 

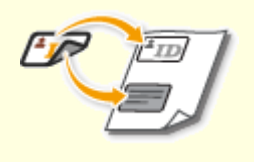

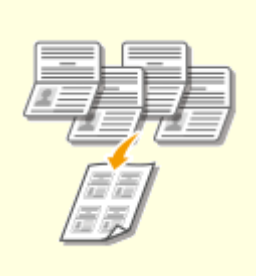

**[Получение копий ИД](#page-200-0)[карты\(P. 194\)](#page-200-0)** 

**[Создание копии](#page-201-0) [паспорта\(P. 195\)](#page-201-0)** 

## <span id="page-196-0"></span>**Копирование нескольких документов на один лист (N на 1)**

3HU7-03U

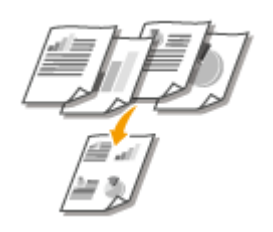

 Можно скопировать два или четыре документа в уменьшенном размере на один лист. Таким образом, можно сократить количество страниц, что позволяет сэкономить бумагу.

## **ПРИМЕЧАНИЕ**

- Режим <N на 1> автоматически снижает коэффициент масштабирования при копировании (коэффициент масштабирования при копировании отображается на экране). Коэффициент масштабирования при копировании можно увеличить или еще уменьшить перед нажатием на кнопку  $\sqrt{\phi}$ , но при его увеличении края оригинала могут не скопироваться.
- Режим <N на 1> недоступен, если используется параметр <Экон.бумаги> ( PaperSaveCory ), <Кпр ИД-кар.>/ <Копир. ИД-карты> или <Копия пасп.>/<Копия паспорта>.
- При копировании нескольких оригиналов на одну страницу на скопированном изображении могут быть созданы поля.

## **СОВЕТЫ**

• Использование параметра <Экон.бумаги> ( PaperSaveCopy ) позволяет комбинировать двустороннее копирование и режим <N на 1>: **[Использование функции <Paper Save Copy>\(P. 192\)](#page-198-0)** 

#### **Модель с сенсорной панелью**

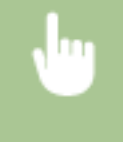

<Копирование> > <N на 1> > Выберите <2 на 1> или <4 на 1> > Выберите формат оригинала на экране <Формат сканирования>

#### **Модель с 5-строчным ЖК-экраном**

(COPY/SCAN) ► <N на 1> ► Выберите <2 на 1> или <4 на 1> ► Выберите формат оригинала на экране <Формат сканирования>

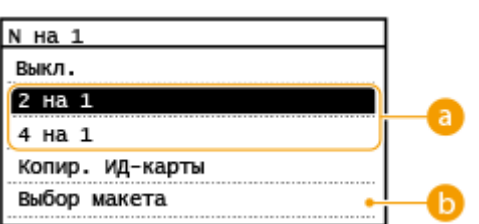

### **В** Количество страниц для объединения

Выберите количество страниц для объединения на одной стороне бумаги. Например, <4 на 1> означает, что 4 страницы оригинала будут размещены на одном листе.

### **<Выбор макета>**

Укажите расположение оригиналов на странице.

### ССЫЛКИ

**[Основные операции копирования\(P. 178\)](#page-184-0)** 

**[Использование функции <Paper Save Copy>\(P. 192\)](#page-198-0)** 

## <span id="page-198-0"></span>**Использование функции <Paper Save Copy>**

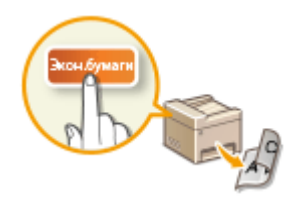

Функцию <Экон.бумаги> ( Рарег Save Copy ) можно использовать в режиме копирования «N on 1», а также при одновременном копировании на обе стороны страницы. Это позволяет сэкономить бумагу и не настраивать каждую функцию отдельно.

## **ПРИМЕЧАНИЕ**

- Параметр <Экон.бумаги> ( PaperSaveCopy ) автоматически снижает коэффициент масштабирования при копировании (коэффициент масштабирования при копировании отображается на экране). Коэффициент масштабирования при копировании можно увеличить или еще уменьшить перед нажатием кнопки  $\boxed{\Phi}$ , но при его увеличении края документа могут не скопироваться.
- Функция <Экон.бумаги> ( PaperSaveCopy ) недоступно при использовании <Двусторонний>, <N на 1>, <Кпр ИД-кар.>/<Копир. ИД-карты> или <Копия пасп.>/<Копия паспорта>.
- При копировании нескольких документов на одну страницу на скопированном изображении могут быть созданы поля.

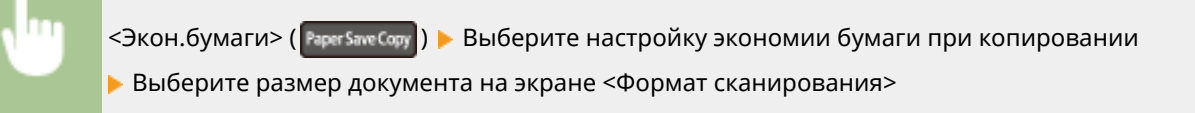

### ССЫЛКИ

Копирование

## <span id="page-199-0"></span>**Сортировка копий по страницам**

#### 3HU7-03X

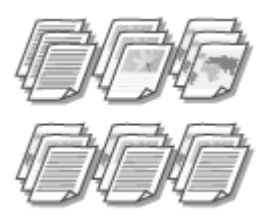

 При подготовке нескольких копий или многостраничных оригиналов необходимо задать для параметра <Сортировка> значение <Вкл.>, чтобы отсортировать копии в порядке следования страниц. Эту функцию рекомендуется использовать при подготовке проспектов для деловых встреч и презентаций.

#### **Модель с сенсорной панелью**

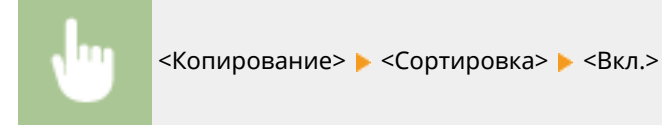

#### **Модель с 5-строчным ЖК-экраном**

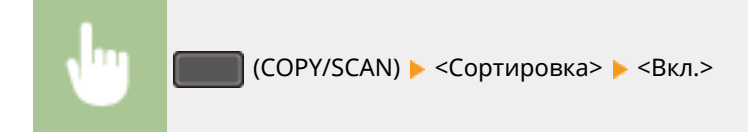

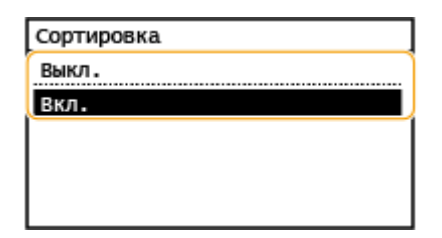

#### **<Выкл.>**

Копии группируются по страницам без сортировки. Например, при создании трех копий пятистраничного оригинала распечатки будут сгруппированы в следующем порядке следования страниц: 1, 1, 1, 2, 2, 2, 3, 3, 3, 4, 4, 4, 5, 5, 5.

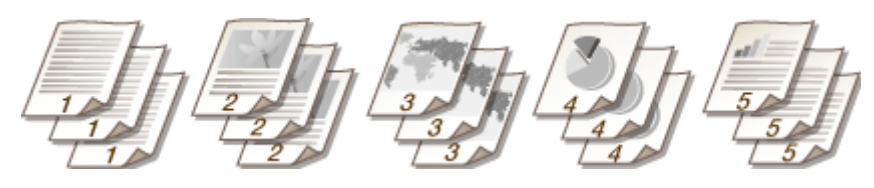

#### **<Вкл.>**

Копии группируются и комплектуются в полные наборы в порядке следования страниц. Например, при создании трех копий пятистраничного оригинала распечатки будут сгруппированы в следующем порядке следования страниц: 1, 2, 3, 4, 5, 1, 2, 3, 4, 5, 1, 2, 3, 4, 5.

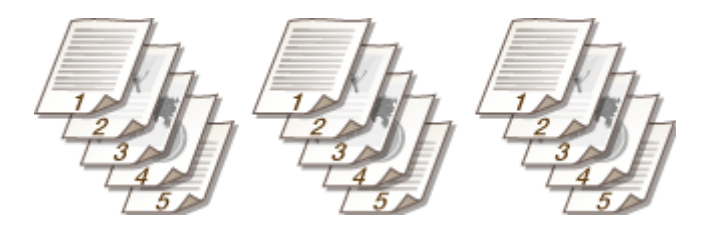

### ССЫЛКИ

## <span id="page-200-0"></span>**Получение копий ИД-карты**

### 3HU7-03Y

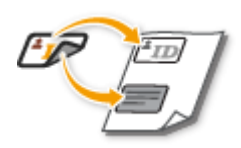

 Функцию <Кпр ИД-кар.>/<Копир. ИД-карты> можно использовать для копирования лицевой и обратной сторон удостоверения на одну и ту же сторону страницы. Эту функцию рекомендуется использовать для копирования водительского удостоверения или удостоверения личности.

## **ПРИМЕЧАНИЕ**

● Функция <Кпр ИД-кар.>/<Копир. ИД-карты> недоступна, если используется параметр <Экон.бумаги>/ <Paper Save Copy>, <Двусторонний>, <N на 1>, <Коэффициент копирования> или <Копия пасп.>/ <Копия паспорта>.

#### **Модель с сенсорной панелью**

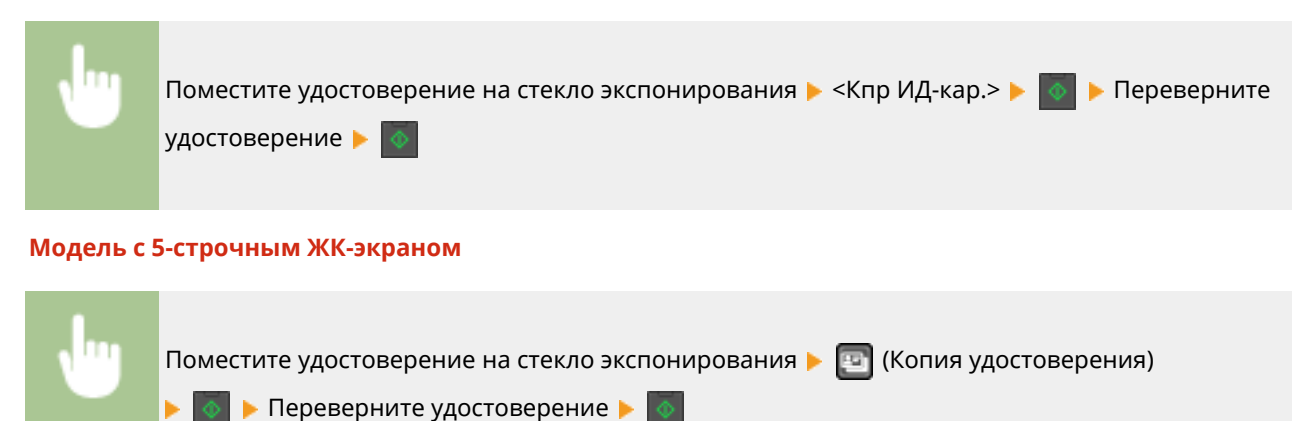

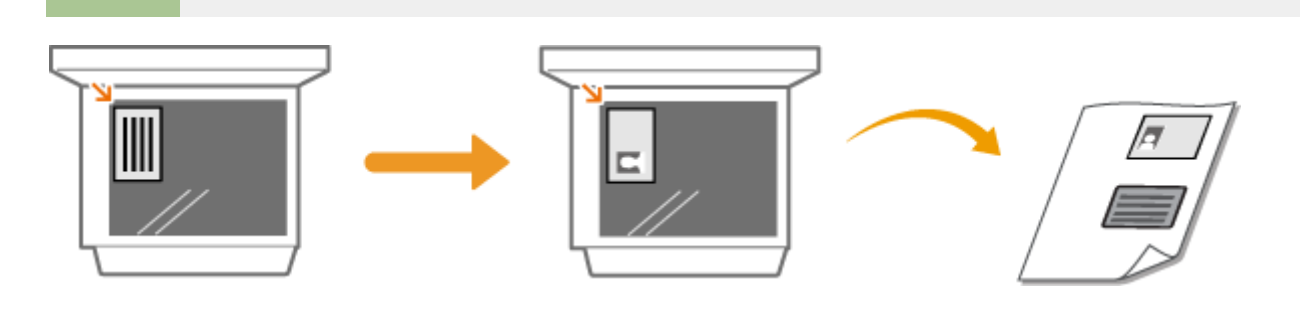

ССЫЛКИ

## <span id="page-201-0"></span>**Создание копии паспорта**

#### 3HU7-040

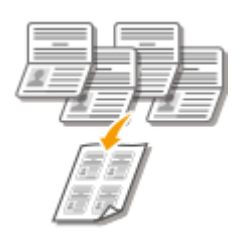

 Можно сделать копии нескольких паспортов, разместив их на одном листе бумаги. Эта функция удобна для администраторов в приемных и других пользователей, которым необходимо копировать паспорта.

## **ПРИМЕЧАНИЕ**

- При использовании функции «Копия паспорта» автоматически уменьшается коэффициент копирования (коэффициент копирования отображается на экране). Если процесс копирования не начался, можно дополнительно уменьшить размер изображения, уменьшив отображаемое числовое значение. Это значение также можно увеличить, но в этом случае края оригинала могут не копироваться.
- При сканировании используется фиксированный формат: 130 мм x 180 мм.
- Порядок разметки настроить нельзя.
- Функция <Копия пасп.>/<Копия паспорта> недоступна, если используется параметр <Экон.бумаги>/ <Paper Save Copy>, <N на 1> или <Кпр ИД-кар.>/<Копир. ИД-карты>.
- Изменить настройку двустороннего копирования невозможно.

#### **Модель с сенсорной панелью**

Поместите паспорта на стекло экспонирования > <Копия пасп.> > Задайте макет  $\overline{\diamond}$  > Разместите следующий паспорт  $\overline{\diamond}$  > Повторите эти действия, пока не будут Þ. отсканированы все оригиналы паспортов <Пуск копир.>

#### **Модель с 5-строчным ЖК-экраном**

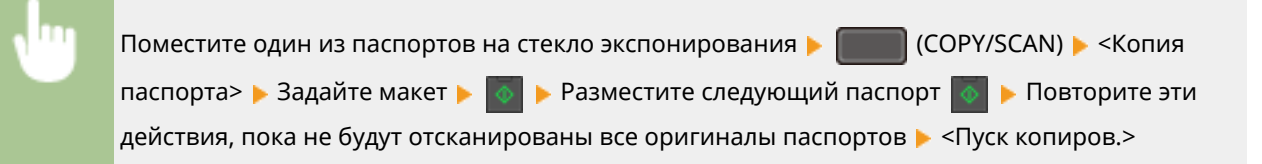

### Копирование

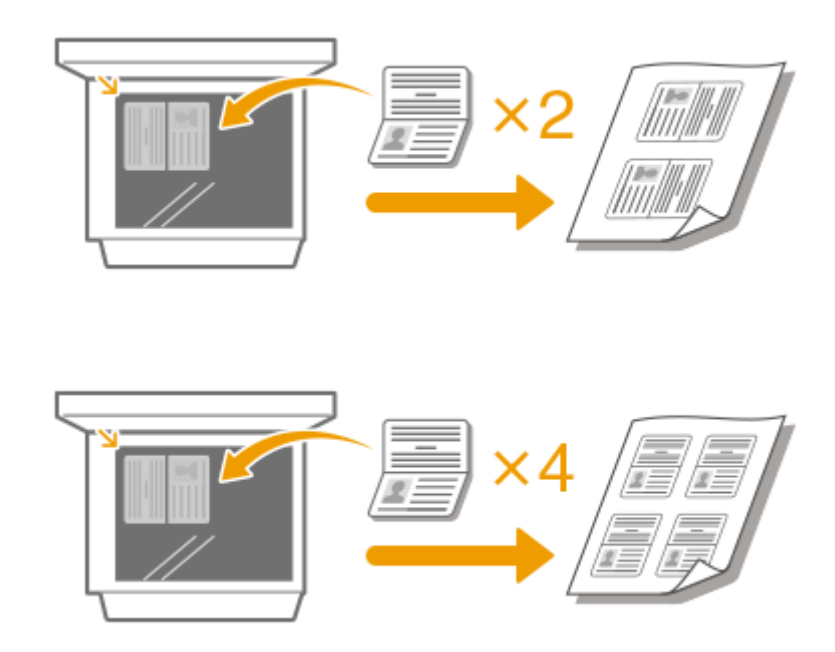

### ССЫЛКИ

# Отправка факсов

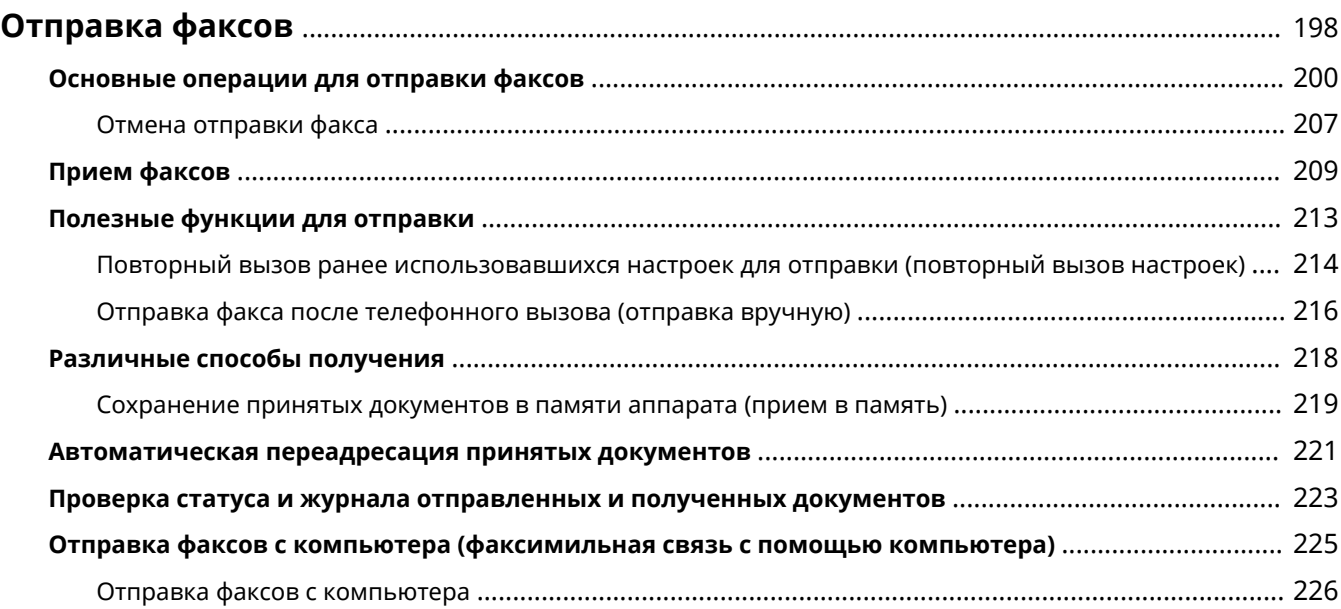

## <span id="page-204-0"></span>**Отправка факсов**

#### 3HU7-041

В этой главе представлено описание настроек факса, основных операций факса и прочих полезных функций, например факсимильная связь через ПК, с помощью которой можно отправлять документы прямо с компьютера, адресная книга для простого поиска адресатов и переадресация для получения факсов даже в нерабочее время.

## **ПРИМЕЧАНИЕ**

- $\bullet$  Чтобы использовать функции факсимильной связи, необходимо выполнить ряд процедур.  $\bullet$ **[Настройка исходных параметров для выполнения функций факса\(P. 71\)](#page-77-0)**
- Чтобы использовать эту функцию, необходимо зарегистрировать адресатов в адресной книге.  $\bullet$ **[Регистрация адресатов\(P. 166\)](#page-172-0)**

### ◼Использование основных операций

- **[Основные операции для отправки факсов\(P. 200\)](#page-206-0)**
- **[Отмена отправки факса\(P. 207\)](#page-213-0)**
- **[Прием факсов\(P. 209\)](#page-215-0)**

**[Проверка статуса и журнала отправленных и полученных документов\(P. 223\)](#page-229-0)** 

### ◼Использование полезных функций при отправке **[Полезные функции для](#page-219-0) [отправки\(P. 213\)](#page-219-0)**

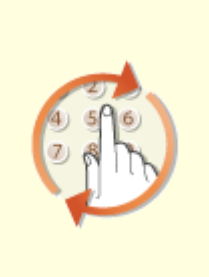

**[Повторный вызов ранее](#page-220-0) [использовавшихся настроек для](#page-220-0) [отправки \(повторный вызов](#page-220-0) [настроек\)\(P. 214\)](#page-220-0)** 

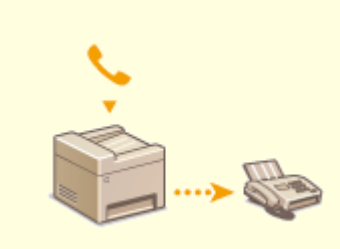

**[Отправка факса после](#page-222-0) [телефонного вызова \(отправка](#page-222-0) [вручную\)\(P. 216\)](#page-222-0)** 

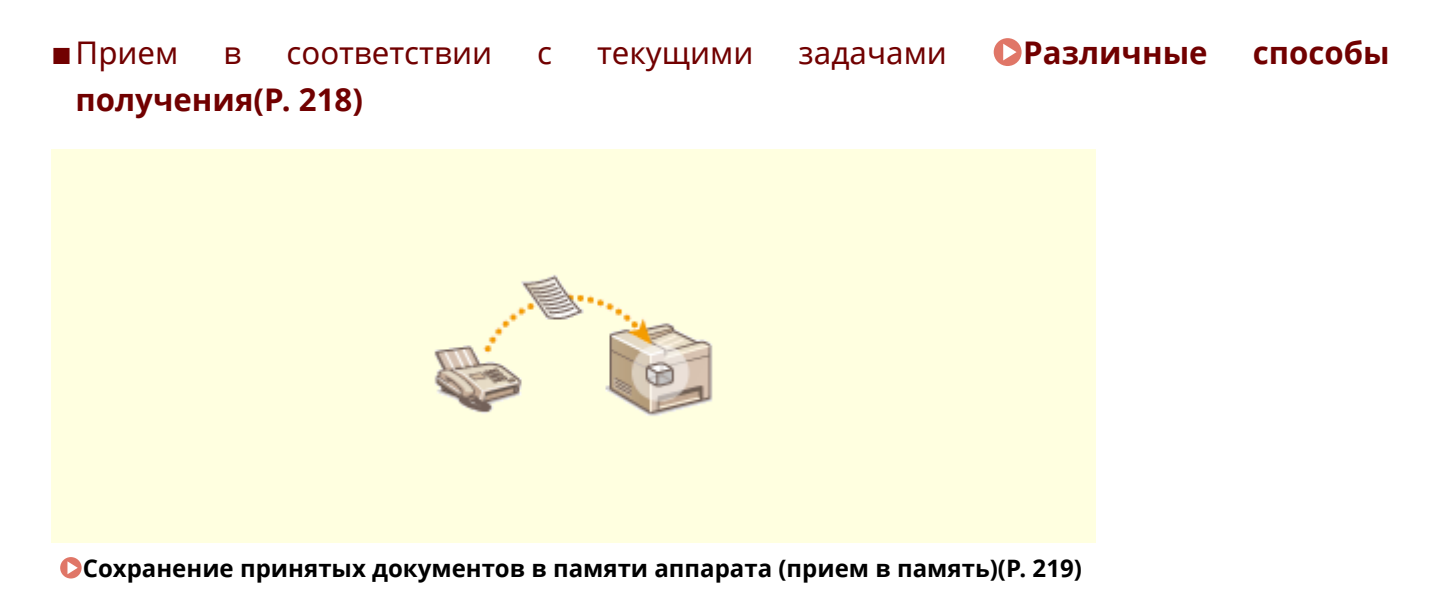

### ◼Переадресация всех принятых документов

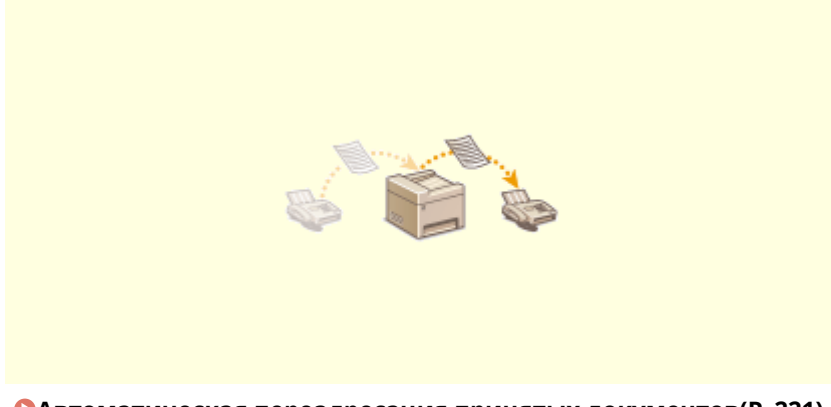

**[Автоматическая переадресация принятых документов\(P. 221\)](#page-227-0)** 

### ◼Отправка факсов с компьютера

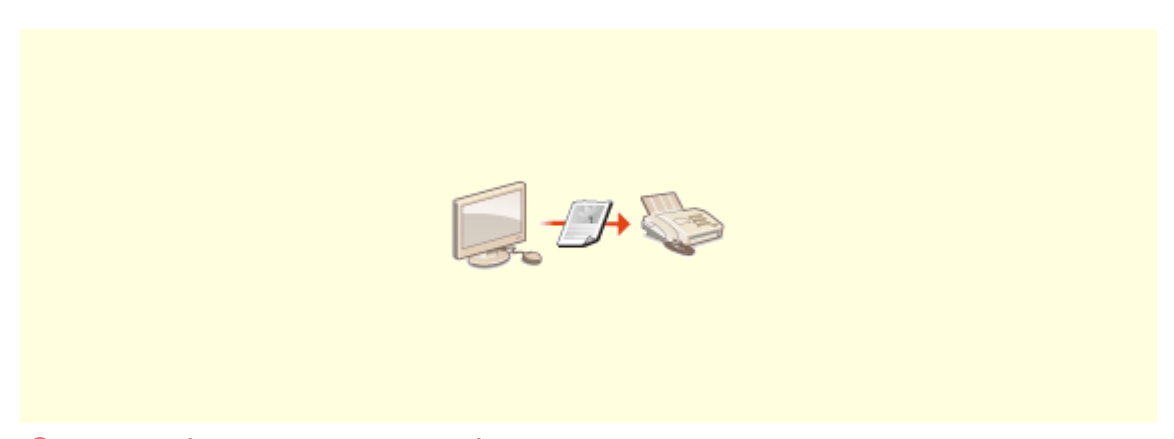

**[Отправка факсов с компьютера \(факсимильная связь с помощью компьютера\)\(P. 225\)](#page-231-0)** 

## <span id="page-206-0"></span>**Основные операции для отправки факсов**

3HU7-042

В этом разделе описываются основные процедуры для отправки оригинала по факсу.

## **ПРИМЕЧАНИЕ**

- Чтобы использовать функции факсимильной связи, необходимо выполнить ряд процедур.  $\bullet$ **[Настройка исходных параметров для выполнения функций факса\(P. 71\)](#page-77-0)** 
	- **1 Разместите оригиналы. [Размещение оригиналов\(P. 132\)](#page-138-0)**
	- **2 Выберите <Факс> на экране Главный. [Экран Главный\(P. 114\)](#page-120-0)**

### **Нажмите**  $\llap{/}$

● Если выбраны места назначения, заданные предыдущим пользователем, могут возникать ошибки передачи. Всегда сбрасывайте настройки перед отправкой.

### **4 Укажите адресата.**

Выбор из адресной книги Указание с помощью номеров кодированного набора Указание с помощью списка быстрого доступа Ввод адресатов напрямую

### Выбор из адресной книги

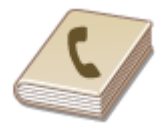

 С помощью адресной книги можно задать адресата, выбрав его из списка зарегистрированных адресатов или выполнив поиск по имени в списке адресатов, содержащих имена получателей.

## **ПРИМЕЧАНИЕ**

● Чтобы использовать эту функцию, необходимо зарегистрировать адресатов в адресной книге. **[Регистрация адресатов\(P. 166\)](#page-172-0)** 

**1 Выберите <Адресат> <Указать из адресной книги>.**

**2 Выберите указатель. [Указатель\(P. 166\)](#page-172-0)** 

Отправка факсов

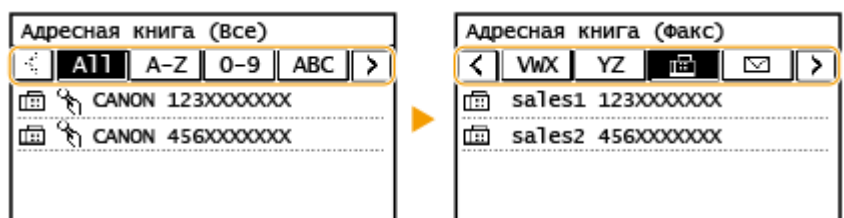

### **3 Выберите адресата.**

## **СОВЕТЫ**

● Если адресат выбирается из <Адр. книга> на экране Главный, экран основных функций факса может открыться с указанным выбранным адресатом.

### Указание с помощью номеров кодированного набора

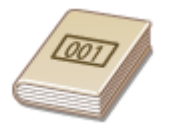

 Трехзначные номера (номера кодированного набора) назначаются для адресов в адресной книге. Вы можете задавать адрес, просто вводя его номер закодированного набора.

## **ПРИМЕЧАНИЕ**

● Чтобы воспользоваться номерами кодированного набора, адресаты должны быть заранее зарегистрированы в адресной книге. **[Регистрация адресатов\(P. 166\)](#page-172-0)** 

**1 Выберите <Адресат> <Указать из кодированного набора>.**

### **2 Введите трехзначный номер.**

• Если введено неправильное значение, удалите его с помощью кнопки  $\|C\|$ .

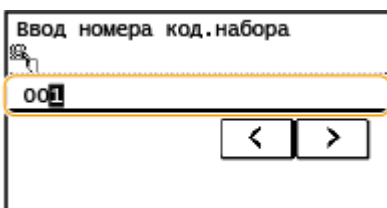

### **ПРИМЕЧАНИЕ**

#### **При отображении экрана подтверждения**

● Если для параметра <Однокн./подтвержд. передачи код. набора> задано значение <Вкл.>, отобразится экран, содержащий адресата и имя для номера. (Для группового набора отображается имя группы и количество адресатов.) Проверьте содержимое. Если все введено правильно, выберите <OK>. Чтобы задать другого адресата, выберите <Отмена>, затем введите трехзначный номер кодированного набора повторно. **[Отображение адресатов в адресной книге\(P. 336\)](#page-342-0)** 

## **СОВЕТЫ**

● Если номер кодированного набора выбирается из <Кодир. наб.> на экране Главный, может открыться экран основных функций факса с указанным выбранным адресатом.

### Указание с помощью списка быстрого доступа

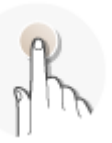

 Укажите адрес, выбрав его из списка, зарегистрированного для кнопок быстрого доступа.

## **ПРИМЕЧАНИЕ**

● Чтобы воспользоваться функцией однокнопочного набора, необходимо предварительно зарегистрировать адресатов. **[Регистрация адресатов в адресной книге\(P. 168\)](#page-174-0)** 

**1 Выберите <Адресат> <Укажите из однокнопочного набора>.**

**2 Выберите адресата.**

### **ПРИМЕЧАНИЕ**

#### **При отображении экрана подтверждения**

● Если для параметра <Однокн./подтвержд. передачи код. набора> задано значение <Вкл.>, отобразится экран, содержащий адресата и имя адресата, зарегистрированное для кнопки быстрого доступа. (Для группового набора отображается имя группы и количество адресатов.) Проверьте содержимое. Если все введено правильно, выберите <OK>. Чтобы задать другого адресата, выберите <Отмена>, затем снова выберите кнопки быстрого доступа.

## **СОВЕТЫ**

● Если выбран один из элементов <Однокноп. 1> – <Однокноп. 4> на экране Главный, может открыться экран основных функций факса с указанным выбранным адресатом.

### Ввод адресатов напрямую

Если адресат не зарегистрирован в адресной книге, укажите его, введя номер факса.

**1 Выберите <Адресат> <Указать с помощью цифровых клавиш>.**

**2 Введите номер факса.**

- Если устройство подключено к PBX (телефонная система частного пользования), необходимо выбрать <R> перед вводом адресата. Если кнопка <R> недоступна, необходимо зарегистрировать настройки для кнопки «R». **[<Настройка R-клавиши>\(P. 401\)](#page-407-0)**
- Если введено неправильное значение, удалите его с помощью кнопки  $\lceil C \rceil$ .

## **ПРИМЕЧАНИЕ**

#### **При отображении экрана подтверждения**

● Если для параметра <Подтвердить введенный номер факса> задано значение <Вкл.>, экран ввода открывается повторно, чтобы можно было подтвердить место назначения ( **[Подтверждение введенного номера факса\(P. 338\)](#page-344-0)** ). Введите место назначения снова.

#### **Отправка факсов в другие страны**

● Чтобы указать адресата, введите код международного доступа, код страны и номер факса. Если не удается успешно соединиться с получателем, выберите <Пауза> и вставьте паузу между цифрами.

### **ПРИМЕЧАНИЕ**

#### **Добавление адресата**

- Для отправки факса сразу нескольким адресатам (последовательная передача), повторите соответствующие шаги для ввода всех адресатов.
- Можно также вызывать ранее использовавшихся адресатов. **[Повторный вызов ранее](#page-220-0) [использовавшихся настроек для отправки \(повторный вызов настроек\)\(P. 214\)](#page-220-0)**

#### **Удаление адресатов**

Если указано несколько адресатов, можно при необходимости удалить их.

- **1** Выберите <Адресат> <Подтв./Прав.>.
- **2** Выберите адресата, подлежащего удалению.
	- Если был выбран параметр «Групповой набор», на экране отобразится надпись «XX адресата(ов)». Если выбрать <Количество адресатов>, отображается количество адресатов, зарегистрированных в группе.
- Выберите <Удалить>  $\blacktriangleright$  <Да>.

### **3 При необходимости укажите параметры сканирования.**

Настройка качества изображения Сканирование 2-сторонних оригиналов

### Настройка качества изображения

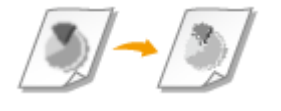

 Можно выбрать разрешение в соответствии с типом оригинала. При установке более высокого разрешения четкость изображения увеличивается, но при этом увеличивается время, необходимое для отправки изображения. **[Выбор](#page-210-0) [разрешения\(P. 204\)](#page-210-0)** 

<span id="page-210-0"></span>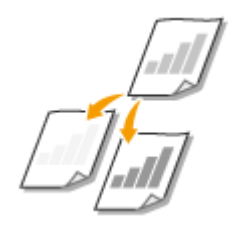

 Можно изменить плотность факса, если текст или изображения в оригинале являются слишком светлыми или темными. **• Настройка плотности(Р. 204)** 

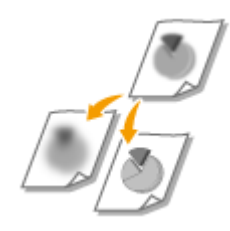

 Можно настроить резкость изображения. Можно увеличить резкость, чтобы повысить четкость расплывчатого текста и линий, или уменьшить резкость, чтобы улучшить качество фотографий из журналов. **Настройка резкости(P. 204)** 

### ◼Выбор разрешения

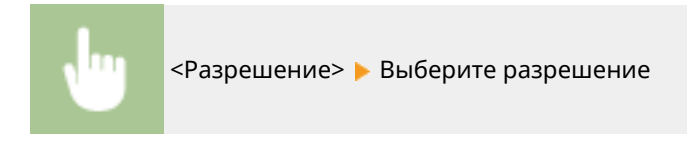

### ◼Настройка плотности

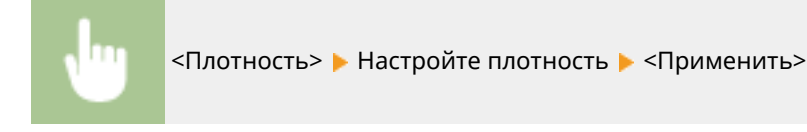

### ■ Настройка резкости

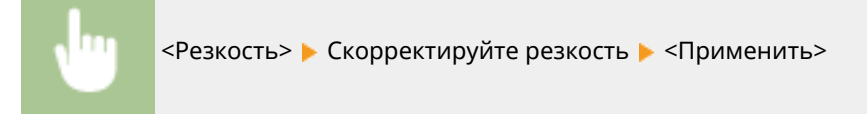

**Пример.** Увеличение резкости текста и строк, написанных карандашом

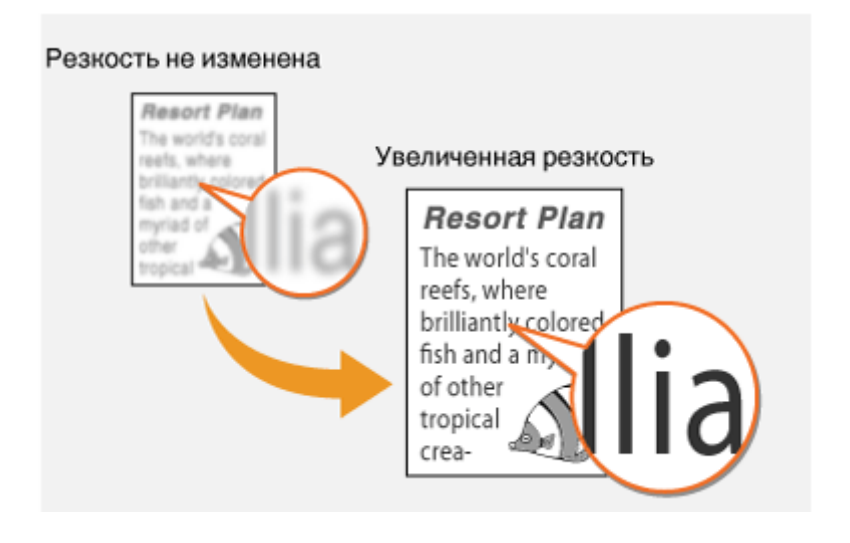

**Пример.** Улучшение качества изображения для фотографий, напечатанных в журнале

#### Отправка факсов

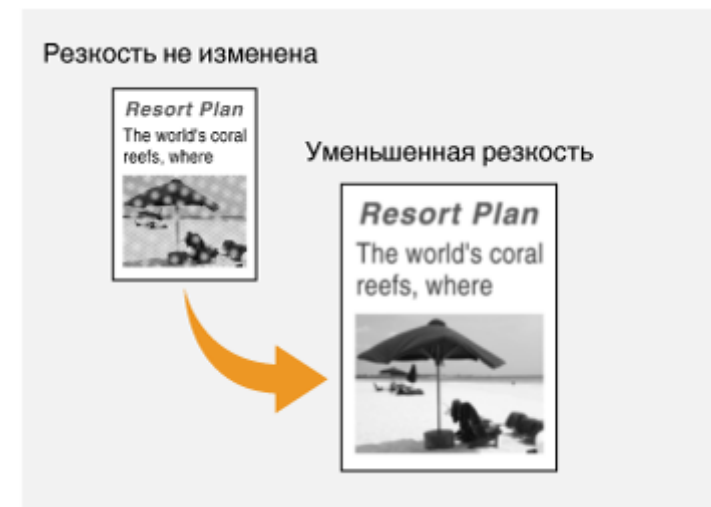

### Сканирование 2-сторонних оригиналов

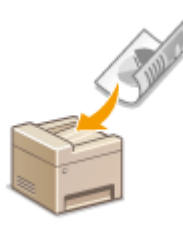

 Аппарат может автоматически сканировать лицевую и обратную сторону оригиналов в податчике.

## **BAЖHO!**

● Аппарат не может сканировать обе стороны оригинала автоматически, если оригиналы размещены на стекле экспонирования или если для аппарата настроена отправка вручную.

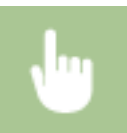

<Двусторонний оригинал> Выберите <Тип книги> или <Тип календаря>

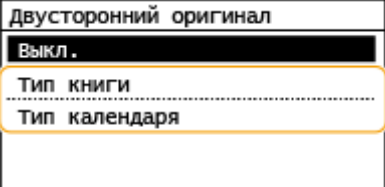

#### **<Тип книги>**

Выбирайте для оригиналов, в которых направление изображений на лицевой и обратной стороне совпадает.

#### **<Тип календаря>**

Выбирайте для оригиналов, в которых направления изображений на лицевой и обратной стороне противоположны.

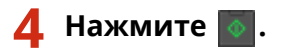

➠Начинается сканирование оригинала.

- Если необходимо отменить операцию, выберите <Отмена> <Да>. **[Отмена отправки](#page-213-0) [факса\(P. 207\)](#page-213-0)**
- **При размещении оригиналов в податчике на шаге 1**

По завершении сканирования выполняется отправка факсов.

**При размещении оригиналов на стекле экспонирования в шаге 1**

По завершении сканирования выполните следующую процедуру.

- **1** Выберите формат оригинала.
	- Если необходимо сканировать только одну страницу, перейдите к шагу 3.
- **2** Поместите следующий оригинал на стекло экспонирования и нажмите  $\phi$ .
	- Выполняйте этот шаг до тех пор, пока не закончите сканировать все страницы.
- **3** Выберите <Нач. перед.>.
	- ➠Факсимильные сообщения отправлены.

## **СОВЕТЫ**

- Настройка отправки факса с использованием одних и тех же настроек: **[Изменение параметров по](#page-164-0) [умолчанию для функций\(P. 158\)](#page-164-0)**
- Настройка звукового оповещения при снятии телефонной трубки с рычага: **[<Сигнал снятой](#page-406-0) [трубки>\(P. 400\)](#page-406-0)**

### ССЫЛКИ

**[Отмена отправки факса\(P. 207\)](#page-213-0)** 

**[Полезные функции для отправки\(P. 213\)](#page-219-0)** 

**[Проверка статуса и журнала отправленных и полученных документов\(P. 223\)](#page-229-0)** 

## <span id="page-213-0"></span>**Отмена отправки факса**

#### 3HU7-043

Если вы хотите отменить отправку факсов сразу после нажатия на кнопку  $\Diamond$ , выберите <Отмена> на дисплее или нажмите  $\Box$  на панели управления. Также можно отменить отправку факса после проверки его состояния.

### ■ Выберите <Отмена> на экране во время передачи факса

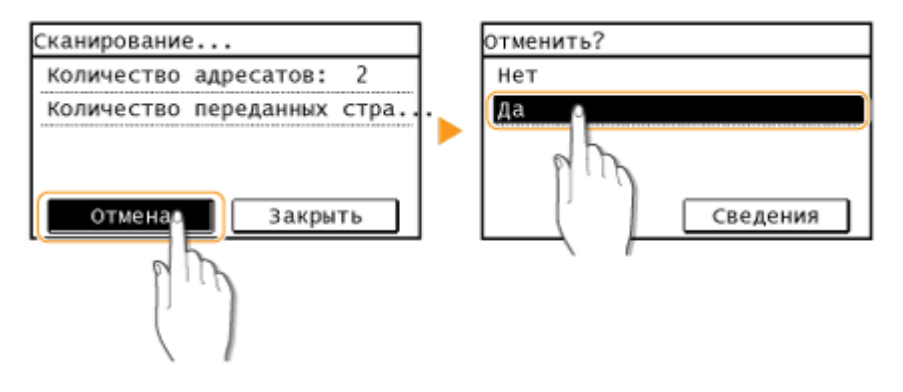

◼Для отмены нажмите кнопку

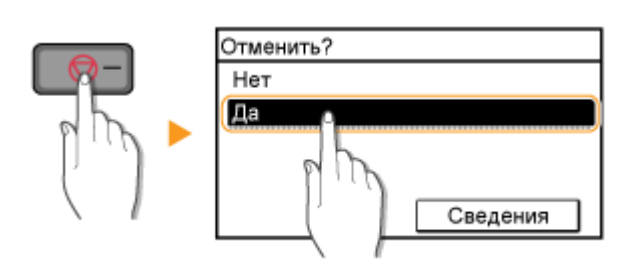

### **Если на экране отображается список документов при нажатии**

Оригиналы отсканированы и ожидают обработки. Выберите документ, подлежащий отмене, и выберите <Да>.

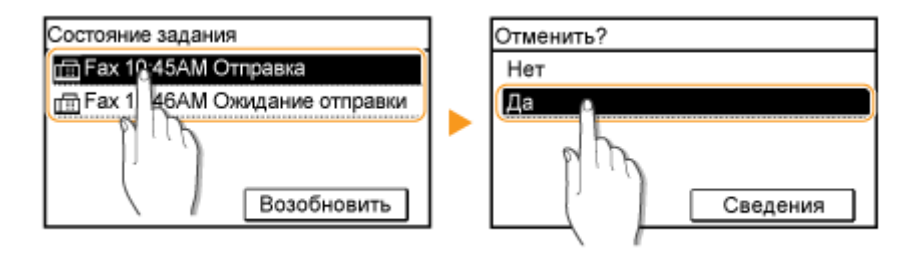

### ◼Перед отменой проверьте состояние передачи

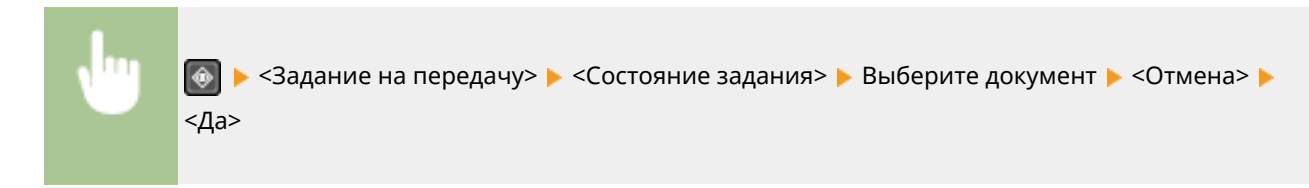

### ССЫЛКИ

**[Основные операции для отправки факсов\(P. 200\)](#page-206-0)  [Проверка статуса и журнала отправленных и полученных документов\(P. 223\)](#page-229-0)** 

## <span id="page-215-0"></span>**Прием факсов**

#### 3HU7-044

В этом разделе описываются способы приема факсов и настройки устройства для приема факсов. Прежде чем задать параметры приема факсов, необходимо выполнить ряд процедур, необходимых для использования функций факсимильной связи. **[Настройка исходных параметров для выполнения функций факса\(P. 71\)](#page-77-0)** 

## **ПРИМЕЧАНИЕ**

• Аппарат может печатать полученные по факсу документы на бумаге размера А4 или Letter. Если полученные по факсу документы печатать на бумаге других размеров, часть страницы может не быть напечатана или страница может быть распечатана на двух отдельных листах бумаги.

### ◼Способы приема факсов

В аппарате предусмотрены следующие способы приема. Выберите наиболее подходящий для себя способ, после чего настройте его, выполнив процедуру раздела **[Настройка устройства для приема факсов\(P. 210\)](#page-216-0)** .

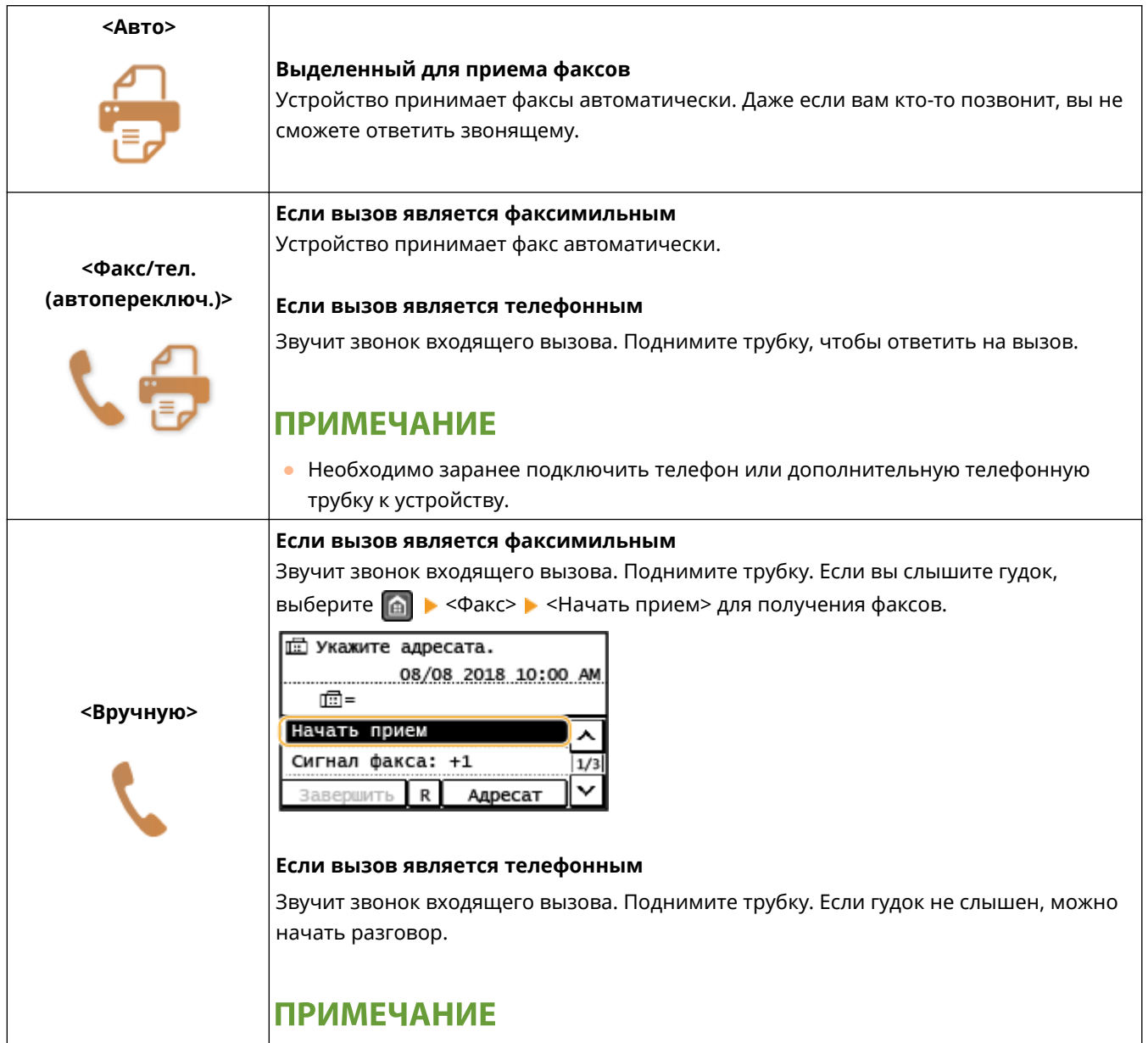
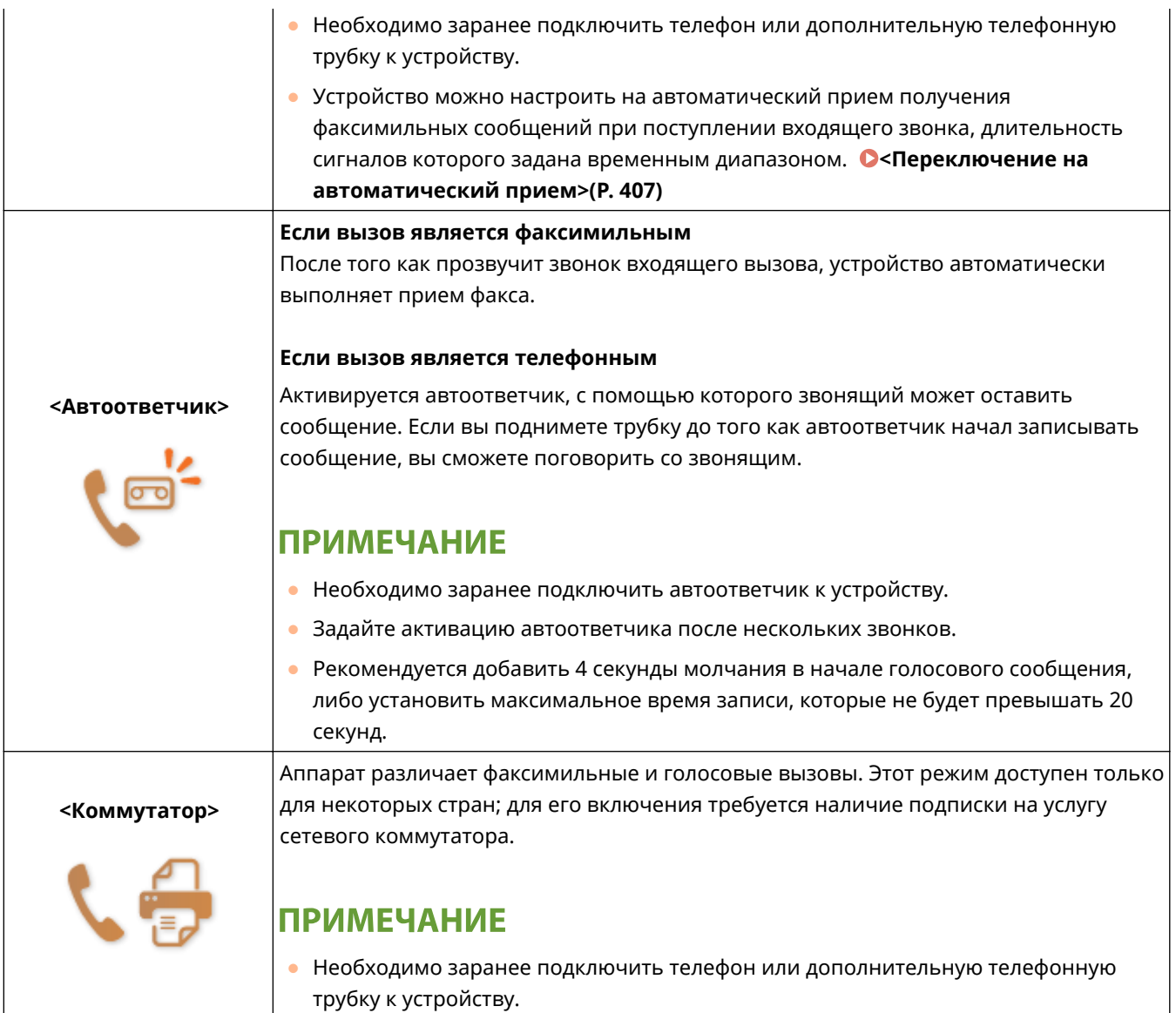

## **ПРИМЕЧАНИЕ**

- В зависимости от типа телефона, подключенного к аппарату, отправка или прием факсов может выполняться неправильно.
- При подключении внешнего телефона с функциями факсимильной связи, необходимо настроить для телефона запрет автоматического приема факсов.
- Входящий вызов является факсом, если при снятии телефонной трубки слышен гудок. Можно с легкостью принимать факсимильные сообщения, используя телефон для ввода конкретного идентификационного номера. **[Использование телефона для приема факсов \(удаленный прием\)](#page-217-0) [\(P. 211\)](#page-217-0)**

#### ■ Настройка устройства для приема факсов

**1 Выберите <Факс> на экране Главный. [Экран Главный\(P. 114\)](#page-120-0)** 

**2 Выберите <Режим приема>.**

### <span id="page-217-0"></span>**3 Выберите способ получения.**

#### **Если выбрано значение <Факс/тел. (автопереключ.)>**

При необходимости укажите следующие три параметра. После выбора параметров выберите <Применить>.

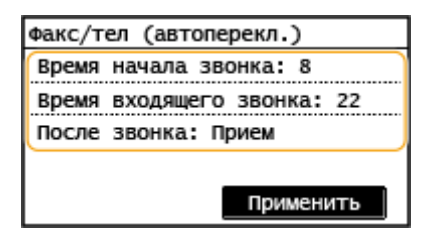

#### **<Время начала звонка>**

Позволяет задать период, в течение которого аппарат определяет, является ли входящий вызов телефонным или факсимильным.

#### **<Время входящего звонка>**

Позволяет задать период, в течение которого подается сигнал вызова при входящем телефонном вызове.

#### **<После звонка>**

Позволяет задать режим работы устройства в том случае, если вы не подняли трубку, пока звучал звонок входящего вызова. Выберите <Завершить>, чтобы разъединить вызов, или <Принять>, чтобы принять входящий факс.

### **СОВЕТЫ**

- Если требуется печатать полученные документы на обеих сторонах бумаги: **[<Печать на обеих](#page-414-0) [сторонах>\(P. 408\)](#page-414-0)**
- Если в нижней части полученных документов требуется печатать такие сведения, как дата и время приема: **[<Нижний колонтитул на принятой странице>\(P. 409\)](#page-415-0)**
- Если требуется продолжать печать даже при низком уровне тонера в картридже: **[<Продол. печать](#page-415-0) [при ист.срока служ.картр.>\(P. 409\)](#page-415-0)**

#### ◼Использование телефона для приема факсов (удаленный прием)

Когда вы поднимаете трубку телефона и слышите сигнал факса, вам не нужно идти к устройству, чтобы принять факс. Просто введите указанный идентификационный номер на телефоне, после чего начнется прием факса.

## **ПРИМЕЧАНИЕ**

● Если телефон не подключен напрямую к аппарату, функция удаленного приема недоступна.

**1 Когда звучит звонок входящего вызова, поднимите трубку.**

**2 Если вы слышите гудок, введите на телефоне идентификационный номер, чтобы начать удаленный прием.**

● Дополнительные сведения об идентификационном номере см. в разделе **[<Дистанционный](#page-413-0) [прием>\(P. 407\)](#page-413-0)** .

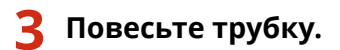

#### ССЫЛКИ

**[Проверка статуса и журнала отправленных и полученных документов\(P. 223\)](#page-229-0)  [Различные способы получения\(P. 218\)](#page-224-0)** 

## **Полезные функции для отправки**

#### 3HU7-045

В данном разделе описывается порядок повторной переадресации факса ранее указанному адресату, порядок отправки факса после телефонного вызова и порядок сохранении копии факсимильного документа.

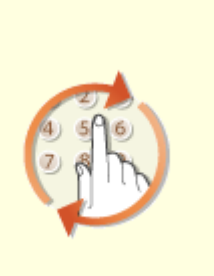

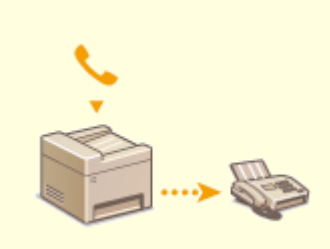

**[Повторный вызов ранее](#page-220-0) [использовавшихся настроек для](#page-220-0) [отправки \(повторный вызов](#page-220-0) [настроек\)\(P. 214\)](#page-220-0)** 

**[Отправка факса после](#page-222-0) [телефонного вызова \(отправка](#page-222-0) [вручную\)\(P. 216\)](#page-222-0)** 

## <span id="page-220-0"></span>**Повторный вызов ранее использовавшихся настроек для отправки (повторный вызов настроек)**

3HU7-046

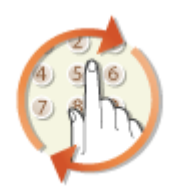

 Можно повторно вызвать ранее вызывавшихся адресатов. При указании ранее использованного адресата аппарат автоматически устанавливает те же настройки факса (например, плотность), которые использовались при последней отправке документов этому адресату.

## **BAXHO!**

- Если для параметра <Ограничить повторную отправку из журнала> задано значение <Вкл.>, эту функцию использовать нельзя. **[Отключение функции выбора ранее использованных](#page-342-0) [адресатов\(P. 336\)](#page-342-0)**
- При выключении устройства или установке для параметра <Ограничить новых адресатов> значения <Вкл.> последние адресаты удаляются, и эта функция будет отключена. **[Ограничение новых](#page-342-0) [адресатов, которых можно указывать\(P. 336\)](#page-342-0)**
- Адресаты в списке «Отправка вручную» недоступны для этой функции. **[Отправка факса после](#page-222-0) [телефонного вызова \(отправка вручную\)\(P. 216\)](#page-222-0)**

## **ПРИМЕЧАНИЕ**

● При указании адресата с помощью данной функции любые адресаты, которые были указаны ранее, будут удалены.

**1 Разместите оригиналы. [Размещение оригиналов\(P. 132\)](#page-138-0)** 

**2 Выберите <Факс> на экране Главный. [Экран Главный\(P. 114\)](#page-120-0)** 

### **Нажмите** 4.

● Если выбраны места назначения, заданные предыдущим пользователем, могут возникать ошибки передачи. Всегда сбрасывайте настройки перед отправкой.

**4 Выберите <Адресат> <Отзыв настр.>.**

#### **5 Выберите адресата.**

● При передаче нескольким адресатам в журнале отображается только адрес, заданный для первой передачи, но указываются все адресаты.

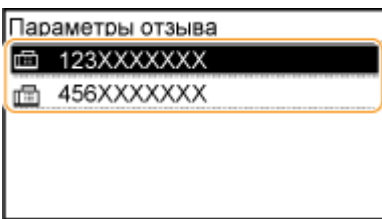

➠Указываются установленные настройки места назначения и факса, используемые в данное время. Настройки можно также изменить перед отправкой.

#### **Удаление адресатов**

При передаче нескольким адресатам можно при необходимости удалять их.

- **1** Выберите <Адресат>  $\triangleright$  <Подтв./Прав.>.
- **2** Выберите адресата, подлежащего удалению.
	- Если был выбран параметр «Групповой набор», на экране отобразится надпись «XX адресата(ов)». Если выбрать <Количество адресатов>, отображается количество адресатов, зарегистрированных в группе.
- Выберите <Удалить>  $\blacktriangleright$  <Да>.

#### **6 При необходимости укажите параметры сканирования. [Основные операции](#page-206-0) [для отправки факсов\(P. 200\)](#page-206-0)**

#### **Нажмите** .

➠Начинается сканирование оригинала.

● Если необходимо отменить операцию, выберите <Отмена> <Да>. **[Отмена отправки](#page-213-0) [факса\(P. 207\)](#page-213-0)** 

#### **При размещении оригиналов в податчике на шаге 1**

По завершении сканирования выполняется отправка факсов.

#### **При размещении оригиналов на стекле экспонирования в шаге 1**

По завершении сканирования выполните следующую процедуру.

- **1** Выберите формат оригинала.
	- Если необходимо сканировать только одну страницу, перейдите к шагу 3.
- **2** Поместите следующий оригинал на стекло экспонирования и нажмите  $\boxed{\circ}$ .
	- Выполняйте этот шаг до тех пор, пока не закончите сканировать все страницы.
- **3** Выберите <Нач. перед.>.
	- ➠Факсимильные сообщения отправлены.

#### ССЫЛКИ

#### **[Основные операции для отправки факсов\(P. 200\)](#page-206-0)**

## <span id="page-222-0"></span>**Отправка факса после телефонного вызова (отправка вручную)**

#### 3HU7-047

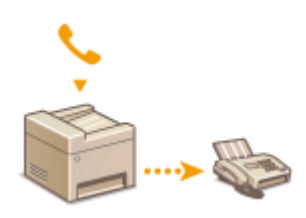

 После завершения телефонного разговора можно отправить факсы вручную. Если вы слышите гудок, это означает, что получатель пытается принять ваш факс. Нажмите **для отправки факсов.** 

## **ПРИМЕЧАНИЕ**

● Необходимо заранее подключить телефон или дополнительную телефонную трубку к устройству.

**1 Разместите оригиналы. [Размещение оригиналов\(P. 132\)](#page-138-0)** 

- Устройство не сканирует обе стороны оригиналов автоматически при выборе режима отправки вручную.
- **2 Выберите <Факс> на экране Главный. [Экран Главный\(P. 114\)](#page-120-0)**

### **Нажмите** 4.

- Если выбраны места назначения, заданные предыдущим пользователем, могут возникать ошибки передачи. Всегда сбрасывайте настройки перед отправкой.
- **4 При необходимости укажите параметры сканирования. [Основные операции](#page-206-0) [для отправки факсов\(P. 200\)](#page-206-0)**
- **5 Наберите номер факса получателя.**
- **6 Попросите получателя настроить факсимильный аппарат для приема факсимильных сообщений.**
- Если вы слышите гудок, перейдите к шагу 7.

#### **Нажмите** .

➠Начинается сканирование оригинала.

● Если необходимо отменить операцию, выберите <Отмена> <Да>. **[Отмена отправки](#page-213-0) [факса\(P. 207\)](#page-213-0)** 

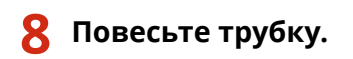

#### ССЫЛКИ

**[Основные операции для отправки факсов\(P. 200\)](#page-206-0)** 

**[Отмена отправки факса\(P. 207\)](#page-213-0)** 

**[Проверка статуса и журнала отправленных и полученных документов\(P. 223\)](#page-229-0)** 

## <span id="page-224-0"></span>**Различные способы получения**

#### 3HU7-048

Можно сохранять полученные факсы в памяти аппарата, не печатая их. Для экономии бумаги для факса можно просматривать подробные сведения о факсимильных документов и печатать только нужные документы.

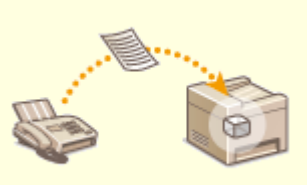

**[Сохранение принятых документов в памяти аппарата \(прием в память\)\(P. 219\)](#page-225-0)** 

## <span id="page-225-0"></span>**Сохранение принятых документов в памяти аппарата (прием в память)**

3HU7-049

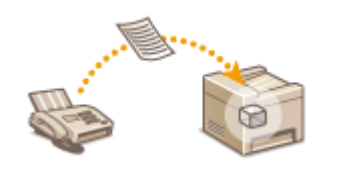

 Принятые факсы можно сохранить в память аппарата и распечатать позже. Эта функция может предотвратить случайный просмотр конфиденциальных документов посторонними без разрешения.

**Хранение документов в памяти(P. 219) Печать документов, сохраненных в памяти(P. 219) [Проверка, переадресация и удаление документов, сохраненных в памяти\(P. 220\)](#page-226-0)** 

#### Хранение документов в памяти

Чтобы сохранить полученные документы в памяти, установите для параметра <Настройки блокировки памяти> значение <Вкл.>. Можно также указать дополнительные настройки, например настройку времени, указывающую период времени в течение дня, когда принятые документы сохраняются в память.

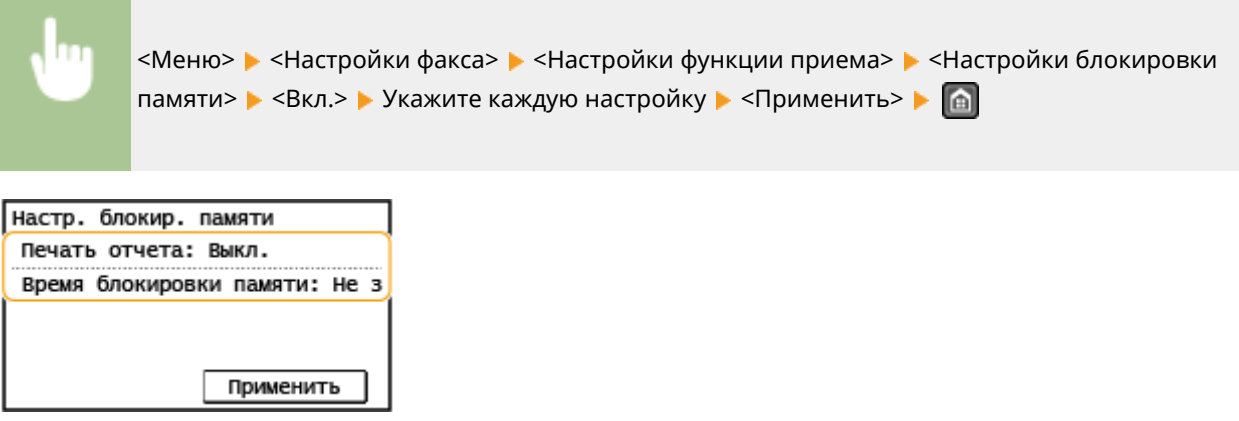

#### **<Печать отчета>**

Позволяет выводить на печать отчеты о результатах приема при каждом сохранении документов в память. Для печати отчетов выберите <Вкл.>. Необходимо также задать для параметра <Отчет о результате приема> значение <Вкл.>. **[Отчет о результате приема \(Модель с сенсорной панелью\)](#page-475-0) [\(P. 469\)](#page-475-0)** 

#### **<Время блокировки памяти>**

Задайте период в течение дня, когда принятые документы сохраняются в память. Если период не задан, устройство сохраняет в память все документы, если включена функция приема в память.

#### Печать документов, сохраненных в памяти

Для печати принятых в память документов задайте для параметра <Настройки блокировки памяти> значение <Выкл.>. Выполняется печать всех факсимильных документов, сохраненных в памяти.

## **ПРИМЕЧАНИЕ**

● Выбрать отдельный документ для печати нельзя.

<span id="page-226-0"></span>● Если указано время деактивации функции, документы автоматически выводятся на печать в указанное время.

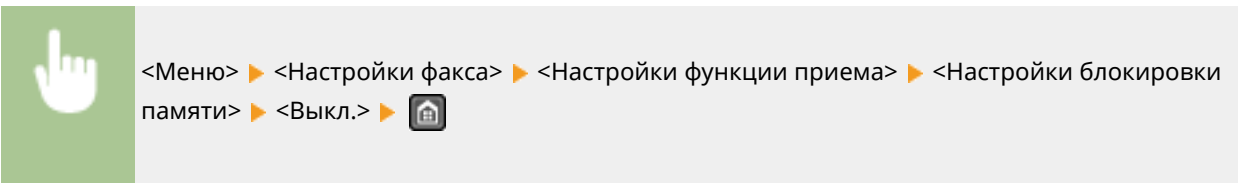

### Проверка, переадресация и удаление документов, сохраненных в памяти

Можно просмотреть сводные сведения о каждом сохраненном в памяти документе, включая номера факса отправителя и количество отправленных страниц. Можно также выбрать и переадресовать хранящийся в памяти документ, а также удалить ненужные документы, если таковые имеются.

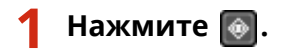

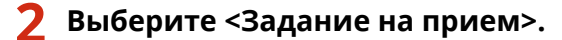

**3 Выберите <Состояние задания>, затем выберите документ, состояние которого необходимо проверить.**

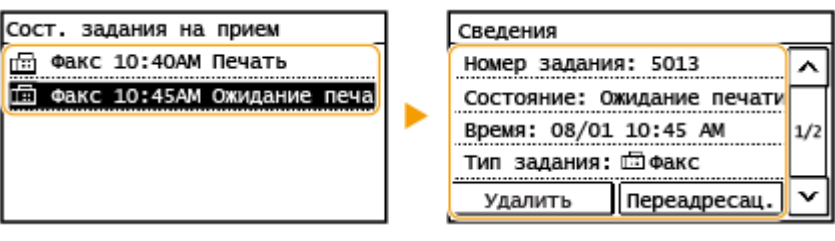

**••••** Откройте подробные сведения о документе.

- Чтобы перенаправить документ, выберите <Переадресац.> и укажите адресата.
- Чтобы удалить документ, выберите <Удалить> <Да>.

### **СОВЕТЫ**

• Принятые документы можно открыть для предварительного просмотра с помощью Удаленного ИП. О **[Проверка состояния и журналов\(P. 347\)](#page-353-0)** 

#### ССЫЛКИ

**[Прием факсов\(P. 209\)](#page-215-0)** 

**[Проверка статуса и журнала отправленных и полученных документов\(P. 223\)](#page-229-0)** 

## **Автоматическая переадресация принятых**

### **документов**

3HU7-04A

Устройство может выполнить переадресацию всех принятых документов указанным адресатам. Даже вне офиса вы сможете получать факсы везде и в любое время.

**Настройка параметров для автоматически переадресуемых документов(P. 221) Печать документов, которые необходимо переадресовать(P. 221) Печать, повторная отправка или удаление документов, которые не удалось переадресовать(P. 221)** 

#### Настройка параметров для автоматически переадресуемых документов

Пока функция переадресации активна, все принимаемые документы будут переадресовываться автоматически.

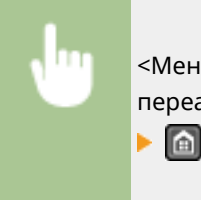

<Меню> > <Настройки факса> > <Настройки переадресации> > <Включение настроек переадресации> > <Вкл.> > Выберите конечный адрес для переадресации из адресной книги

#### Печать документов, которые необходимо переадресовать

Чтобы самостоятельно проверить документы, которые необходимо переадресовать, можно настроить устройство для печати документов при каждой переадресации или для печати только тех документов, которые не удалось переадресовать.

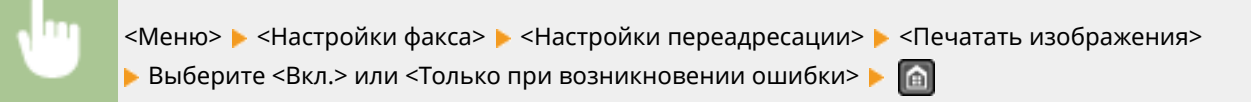

### Печать, повторная отправка или удаление документов, которые не удалось переадресовать

Можно сохранить в памяти документы, которые не удалось переадресовать; вывести их на печать, отправить повторно или удалить впоследствии.

#### ◼Сохранение в памяти документов, которые не удалось переадресовать

<Меню> > <Настройки факса> > <Настройки переадресации> > <Сохранение изображений в памяти> <Только при возникновении ошибки>

◼Печать, повторная отправка и удаление документов, хранящихся в памяти

**Нажмите** .

**2 Выберите <Ошибки переадресации факса>.**

**3 Выберите документ, который требуется напечатать/переслать/удалить.**

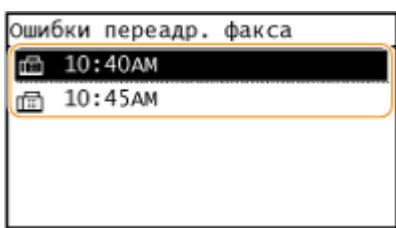

**••••** Откройте подробные сведения о документе.

- Чтобы напечатать документ, выберите <Печ/Переадр.> <Печать> <Да>.
- Чтобы повторно отправить документ, выберите <Печ/Переадр.> <Переадресация> и укажите адресата.
- Чтобы удалить документ, выберите <Удалить> <Да>.

#### ССЫЛКИ

**[Прием факсов\(P. 209\)](#page-215-0)** 

**[Проверка статуса и журнала отправленных и полученных документов\(P. 223\)](#page-229-0)** 

## <span id="page-229-0"></span>**Проверка статуса и журнала отправленных и полученных документов**

3HU7-04C

Состояние и журналы связи для отправленных и принятых документов факса можно проверять отдельно для отправки и приема.

## **BAЖHO!**

● Если для параметра <Отображение журнала заданий> задано значение <Выкл.>, проверка журналов связи недоступна. **[<Отображение журнала заданий>\(P. 437\)](#page-443-0)** 

## **ПРИМЕЧАНИЕ**

● В режиме «Отправка вручную» адресатов невозможно отметить флажком, поскольку они не отображаются на экране.

**Нажмите** .

- **2 Выберите <Задание на передачу> или <Задание на прием>.**
- **3 Просмотр статусов и журналов отправки и приема документов.**

#### **Проверка состояния отправки и приема документов**

**1** Выберите <Состояние задания>, затем выберите документ, состояние которого необходимо проверить.

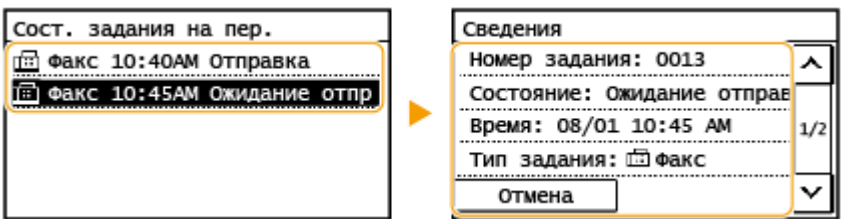

- ➠Откройте подробные сведения о документе.
	- Если указано несколько адресатов, на экране отображается список указанных адресатов. Для проверки данных указанных адресатов выберите <Количество адресатов>.

#### **Проверка журналов связи по отправке и приему документов**

- **1** Выберите <Журнал заданий>, затем выберите документ, состояние которого необходимо проверить.
	- При успешной отправке и приеме документа на экран выводится сообщение <OK>, а при сбое отправки или приема документа из-за отмены или ошибки отображается сообщение <Ошибка>.

#### Отправка факсов

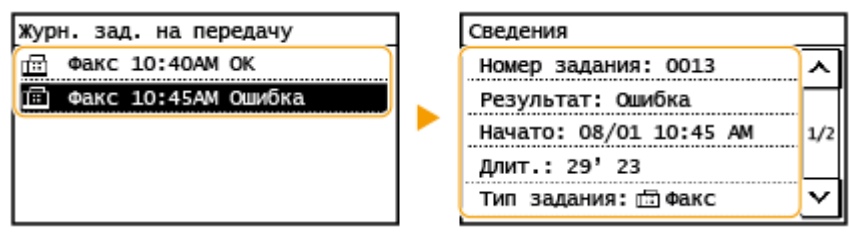

**••••** Откройте подробные сведения о документе.

#### **ПРИМЕЧАНИЕ**

**Если в столбце <Результат> указано трехзначное число**

● Это число является кодом ошибки. **[Меры по устранению для каждого кода ошибки\(P. 519\)](#page-525-0)** 

#### ССЫЛКИ

**[Основные операции для отправки факсов\(P. 200\)](#page-206-0)  [Отмена отправки факса\(P. 207\)](#page-213-0)  [Прием факсов\(P. 209\)](#page-215-0)** 

**[Печать отчетов и списков\(P. 468\)](#page-474-0)** 

## **Отправка факсов с компьютера (факсимильная связь с помощью компьютера)**

3HU7-04E

Можно отправлять по факсу документы, созданные на компьютере, непосредственно с компьютера. Эта функция устраняет необходимость печати документов для отправки по факсу, что позволяет сэкономить бумагу. Необходимо указать основные параметры факса ( **[Настройка исходных параметров для](#page-77-0) [выполнения функций факса\(P. 71\)](#page-77-0)** ) и установить на компьютер драйвер факса. Дополнительные сведения о порядке установки драйвера факса см. руководства для соответствующих драйверов на веб-сайте интернетруководств.

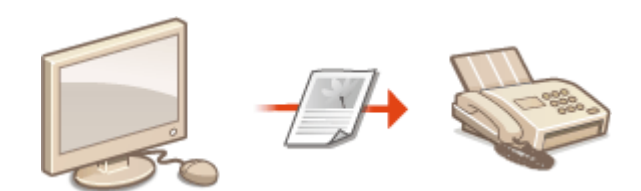

**[Отправка факсов с компьютера\(P. 226\)](#page-232-0)** 

## **ПРИМЕЧАНИЕ**

● В зависимости от операционной системы и версии используемого драйвера факса, экраны драйвера факса в этом руководстве могут отличаться от отображаемых для вас экранов.

#### **Справка по работе с драйвером факса**

● Нажмите [Справка] на экране драйвера факса, чтобы отобразить экран справки. На этом экране отображается информация, которая не вошла в руководство Руководство пользователя, в том числе сведения о функциях драйвера, таких как регистрация часто используемых параметров, и об их настройке.

## <span id="page-232-0"></span>**Отправка факсов с компьютера**

#### 3HU7-04F

## **ВАЖНО!**

- Если параметр <Разрешить передачу с пом. драйвера факса> имеет значение <Выкл.> на аппарате, отправка факсов с компьютеров невозможна. **[Ограничение отправки факсов с](#page-344-0) [компьютера\(P. 338\)](#page-344-0)** 
	- **1 Откройте документ с помощью приложения, чтобы отобразить диалоговое окно печати.**
	- Порядок вывода на экран диалогового окна печати зависит от конкретного приложения. Дополнительные сведения см. в руководстве по работе с используемым приложением.
- **2 Выберите драйвер факса для этого аппарата и нажмите кнопку [Печать].**

#### **3 Укажите адресата.**

#### **Чтобы задать только одного адресата**

- **1** Щелкните вкладку [Ввести место назначения].
- **2** Задайте режим взаимодействия и номер факса (либо URI).

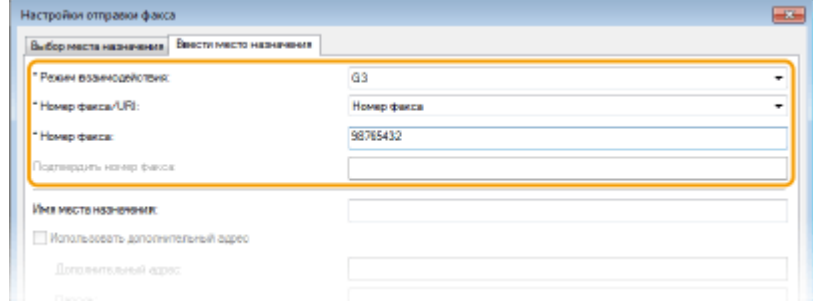

#### **Чтобы задать сразу несколько адресатов**

- **1** Щелкните вкладку [Выбор места назначения].
- **2** Щелкните [Добавить место назначения].
- **3** Задайте режим взаимодействия и номер факса (либо URI), затем нажмите [ОК].

#### Отправка факсов

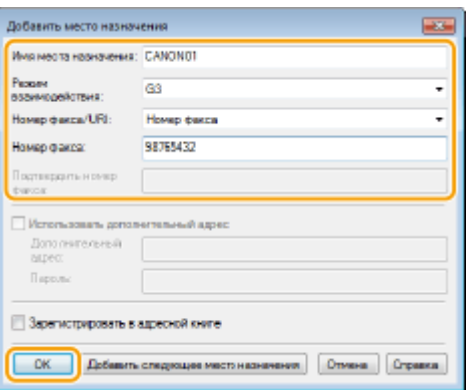

- **4** Повторите шаги 2 и 3, чтобы добавить параллельные места назначения.
	- Адресата можно также добавить, нажав [Добавить следующее место назначения] на шаге 3.
- Если требуется указать номер для набора внешней линии, выберите [Детальные настройки] [Добавить префикс внешнего набора к номеру факса G3/IP] и введите номер для подключения к внешней линии. Когда устройство набирает номер, указанный номер добавляется перед номером факса.
- Более удобное указание адресатов с помощью адресной книги.
- Выбор параметра [Сохранить изображение и информацию об отправленных факсах] позволяет хранить журналы отправленных документов, а также проверять подробную информацию и изображение по отправленному документу, включая адресатов и количество страниц. Для получения дополнительных сведений нажмите [Справка] на экране драйвера факса.

#### **ПРИМЕЧАНИЕ**

● Если активно поле [Подтвердить номер факса] или [Подтвердить URI], также введите соответствующий номер в это поле. Настройку проверки введенных номеров можно изменить на экране драйвера факса. Для получения дополнительных сведений нажмите [Справка] на экране драйвера факса.

#### **4 Нажмите [Отправить] для отправки документа.**

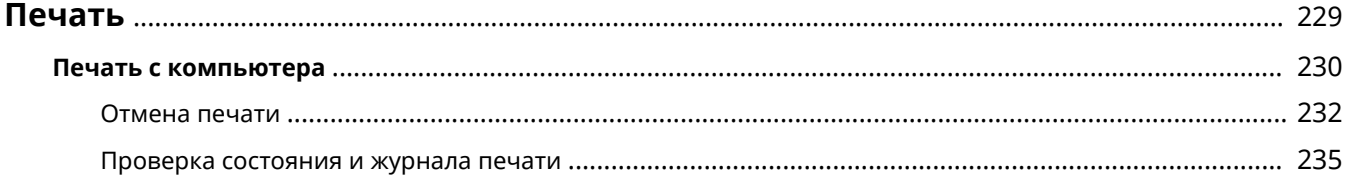

### <span id="page-235-0"></span>**Печать**

Используя драйвер принтера, можно печатать документы, хранящиеся на компьютере.

#### ◼Печать с компьютера

Используя драйвер принтера, можно выполнить печать документа, созданного на компьютере.

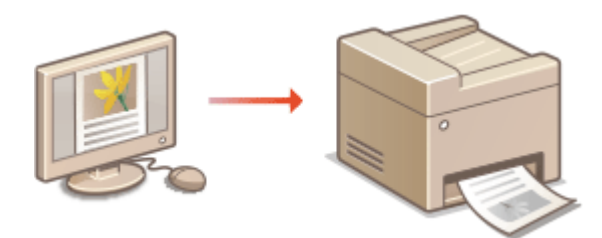

**[Печать с компьютера\(P. 230\)](#page-236-0)** 

#### **Печать с мобильных устройств**

● Подключив к этому аппарату мобильные устройства, например смартфоны или планшеты, можно быстро и легко печатать фотографии и веб-страницы. Аппарат также поддерживает Виртуальный принтер Google™.

**[Подключение к мобильным устройствам\(P. 274\)](#page-280-0)  [Использование Виртуального принтера Google\(P. 294\)](#page-300-0)** 

#### **Беззвучная печать**

Если вас не устраивает шум принтера, вы можете его уменьшить, включив тихий режим. Обратите внимание, что в тихом режиме печать выполняется медленнее.

### <span id="page-236-0"></span>**Печать с компьютера**

#### 3HU7-04J

Используя драйвер принтера, можно печатать документы, созданные с помощью приложений на компьютере. Драйвер принтера помогает настроить такие полезные параметры, как увеличение/уменьшение и двусторонняя печать, и позволяет выполнить печать документов различными способами. Перед использованием этой функции необходимо выполнить ряд действий, в том числе установить драйвер на свой компьютер. Дополнительные сведения см. в руководствах для соответствующих драйверов на веб-сайте интернет-руководств.

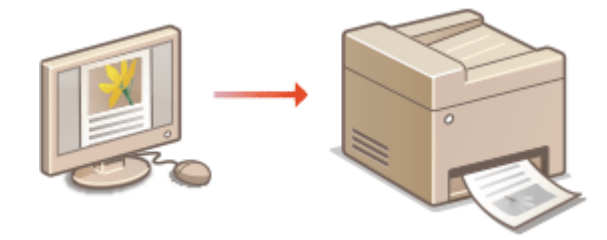

**О справке по драйверу принтера(Р. 230) Основные операции печати(P. 230)** 

#### О справке по драйверу принтера

При нажатии [Справка] на экране драйвера принтера отобразится окно справки. На этом экране приведены подробные описания, которые не включены в Руководство пользователя.

#### Основные операции печати

В данном разделе описывается процедура печати документа с компьютера с помощью драйвера принтера.

## **ПРИМЕЧАНИЕ**

**Параметры бумаги на аппарате**

- Обычно перед началом печати требуется задать формат и тип бумаги, загруженной в каждый из источников бумаги.
	- **1 Откройте документ с помощью приложения, чтобы отобразить диалоговое окно печати.**
	- **2 Выберите драйвер принтера для этого аппарата и щелкните [Настройка] или [Свойства].**
	- **3 Укажите требуемые настройки печати и щелкните [ОК].**
	- Переключите вкладку в соответствии с настройками.

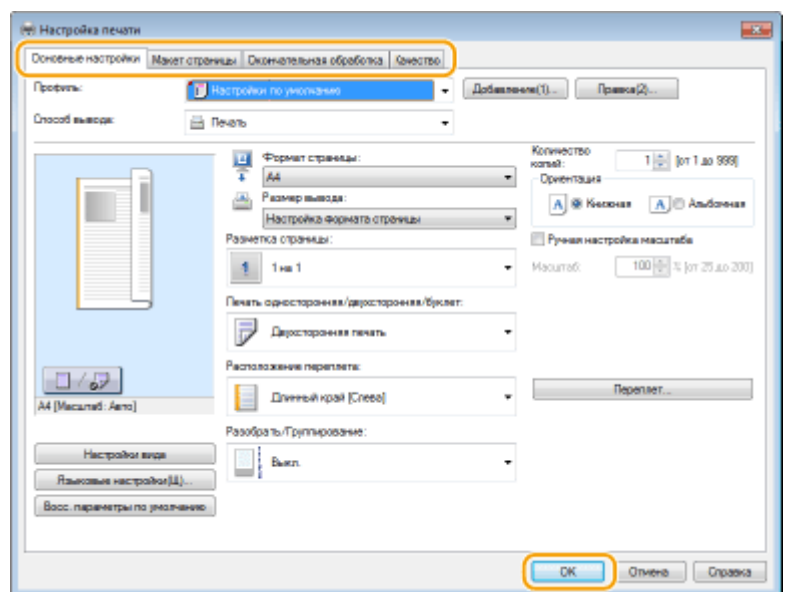

**4 Щелкните [Печать] или [OK].**

➠Начнется печать.

● Если требуется отменить печать, см. раздел **[Отмена печати\(P. 232\)](#page-238-0)** .

#### ССЫЛКИ

**[Проверка состояния и журнала печати\(P. 235\)](#page-241-0)** 

### <span id="page-238-0"></span>**Отмена печати**

3HU7-04K

Отменить печать можно с компьютера или с панели управления аппарата.

#### **С компьютера(Р. 232) С панели управления(Р. 233)**

### С компьютера

Печать можно отменить, нажав значок принтера на панели задач.

#### **1 Дважды щелкните значок принтера.**

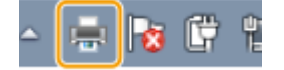

#### **ПРИМЕЧАНИЕ**

#### **Если значок принтера не отображается**

● Откройте папку принтера ( **[Отображение папки принтера\(P. 573\)](#page-579-0)** ), щелкните правой кнопкой мыши значок принтера для этого аппарата и щелкните [Просмотр очереди печати] (или дважды щелкните значок драйвера принтера для этого аппарата).

#### **2 Выберите документ, который требуется отменить, и щелкните [Документ] [Отмена].**

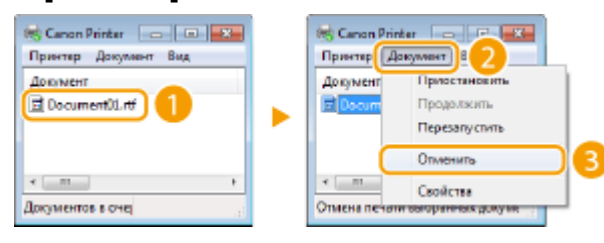

### **3 Щелкните [Да].**

➠Печать выбранного документа будет отменена.

## **ПРИМЕЧАНИЕ**

● После отмены печати аппарат может вывести несколько страниц.

## **СОВЕТЫ**

#### **Отмена из Удаленного ИП**

● Печать можно отменить со страницы [Состояние задания] в Удаленном ИП: **[Проверка состояния](#page-353-0) [документов для печати\(P. 347\)](#page-353-0)** 

#### <span id="page-239-0"></span>**Отмена из приложения**

● В некоторых приложениях открывается экран, подобный приведенному ниже. Печать можно отменить, нажав [Отмена].

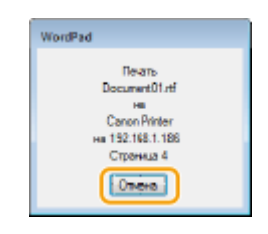

#### С панели управления

Отмените печать с помощью кнопки  $\Box$  или  $\circledast$ .

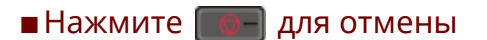

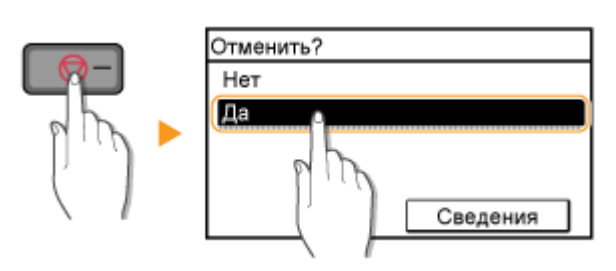

#### **Если при нажатии на кнопку на экране отображается список документов**

Выберите документ, который требуется отменить, и выберите <Да>.

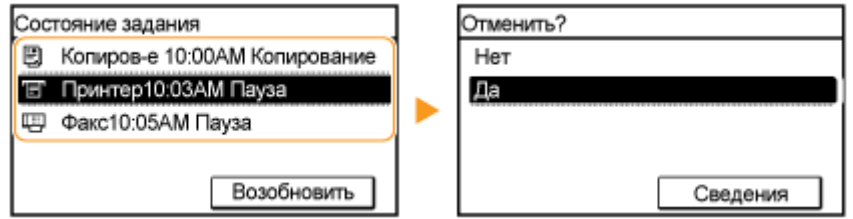

#### ◼Перед отменой проверьте состояние печати

 $\circledast$  **> <Задание копир./печати> > <Состояние задания> > Выберите документ на экране** <Сост.зад. на коп./печ.> > <Отмена> > <Да>

### **ПРИМЕЧАНИЕ**

● После отмены печати аппарат может вывести несколько страниц.

#### ССЫЛКИ

**[Основные операции печати\(P. 230\)](#page-236-0)** 

**[Проверка состояния и журнала печати\(P. 235\)](#page-241-0)** 

### <span id="page-241-0"></span>**Проверка состояния и журнала печати**

3HU7-04L

Можно проверить текущее состояние и журналы печати для напечатанных документов.

## **ВАЖНО!**

• Если для параметра <Отображение журнала заданий> задано значение <Выкл.>, проверка журналов печати недоступна. **[<Отображение журнала заданий>\(P. 437\)](#page-443-0)** 

#### **Полезная функция в случае:**

- если документы не печатаются долгое время и вы хотите проверить список документов, ожидающих печать.
- если вы не можете найти напечатанные документы и хотите проверить, не случилось ли ошибки.

**Нажмите** .

**2 Выберите <Задание копир./печати>.**

**3 Проверьте состояние заданий и журналы печати.**

#### **Для проверки состояний печати**

**1** Выберите <Состояние задания>, затем выберите документ, состояние которого необходимо проверить.

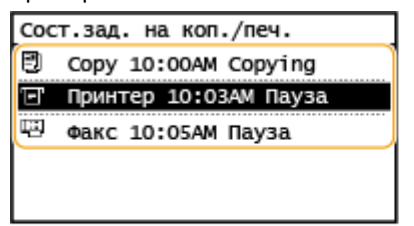

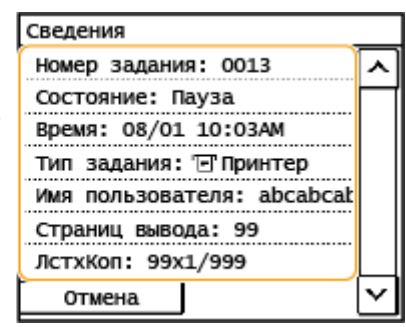

➠Откройте подробные сведения о документе.

#### **Проверка журналов печати**

- **1** Выберите <Журнал заданий на печать>, затем выберите документ, для которого необходимо проверить журнал.
	- <OK> отображается, если документ удалось отправить; <Ошибка> отображается, если не удалось напечатать документ из-за отмены печати или возникновения какой-либо ошибки.

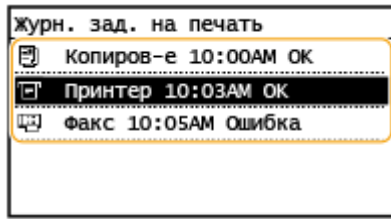

**••••** Откройте подробные сведения о документе.

● Отображенное имя документа или имя пользователя могут не соответствовать фактическому документу или имени пользователя.

### **ПРИМЕЧАНИЕ**

**Если отображается трехзначное число в случае <Ошибка>**

● Это число является кодом ошибки. **[Меры по устранению для каждого кода ошибки\(P. 519\)](#page-525-0)** 

#### ССЫЛКИ

**[Основные операции печати\(P. 230\)](#page-236-0)  [Отмена печати\(P. 232\)](#page-238-0)** 

# Сканирование

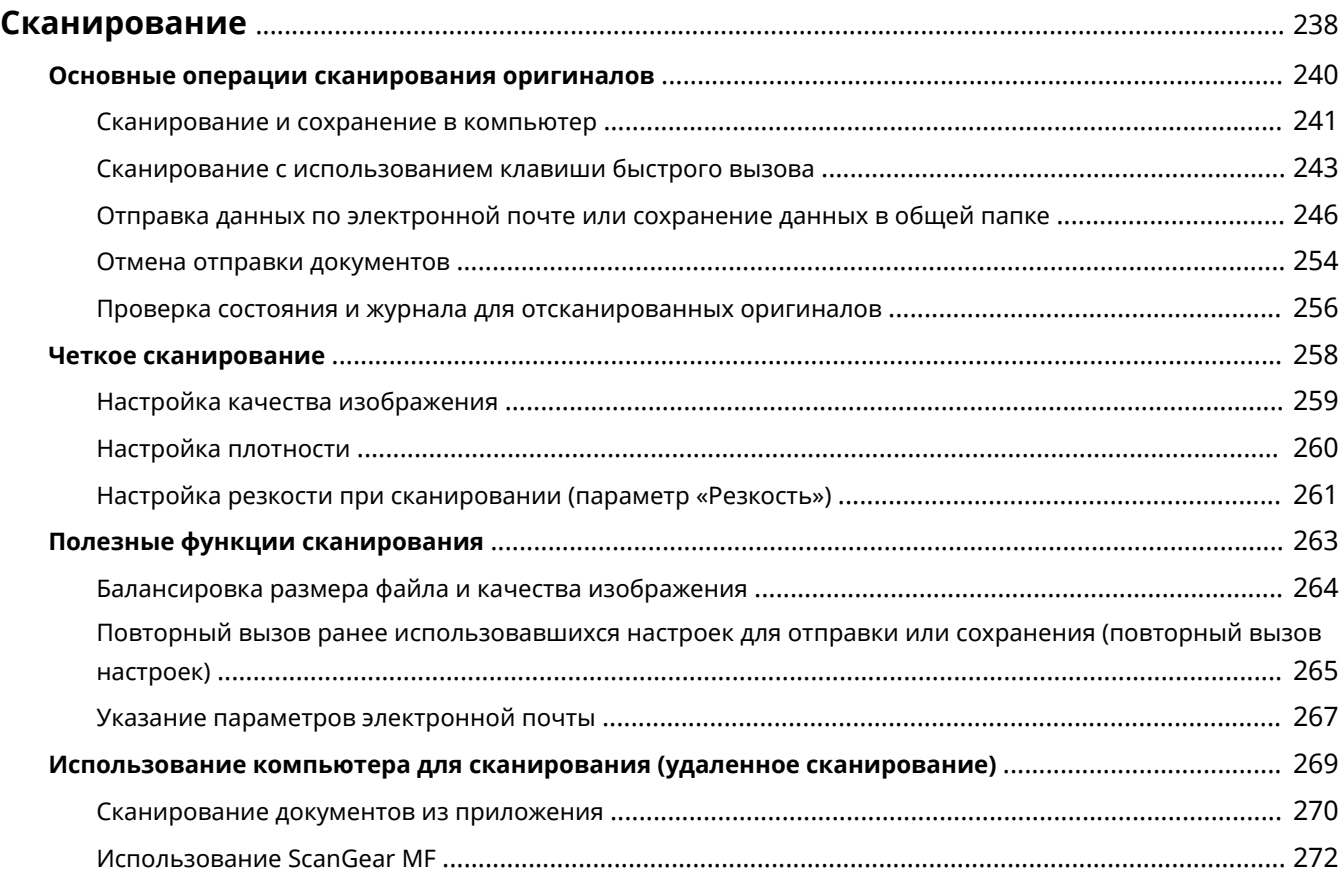

## <span id="page-244-0"></span>**Сканирование**

#### 3HU7-04R

Оригинальные документы можно сканировать с помощью панели управления аппарата или приложения на компьютере. Независимо от способа сканированные оригиналы преобразуются в электронный формат, например файлы PDF. Воспользуйтесь функцией сканирования для преобразования больших документов в файлы, чтобы с ними было проще работать.

## **ПРИМЕЧАНИЕ**

- Чтобы использовать этот аппарат в качестве сканера, заранее выполните всю подготовку, включая установку программного обеспечения на компьютер. Дополнительные сведения см. в руководствах для соответствующих драйверов или программного обеспечения на веб-сайте интернет-руководств. Чтобы подключить аппарат к компьютеру через сеть, необходимо зарегистрировать его в установленном программном обеспечении. **[Подготовка к использованию устройства в качестве](#page-84-0) [сканера\(P. 78\)](#page-84-0)**
- В зависимости от операционной системы и версии используемого драйвера сканера или приложений, экраны в этом руководстве могут отличаться от отображаемых для вас экранов.

#### ■Использование основных операций

Для сканирования и сохранения оригиналов на компьютере можно воспользоваться панелью управления аппарата. Также можно отправлять документы в виде вложений в сообщениях электронной почты.

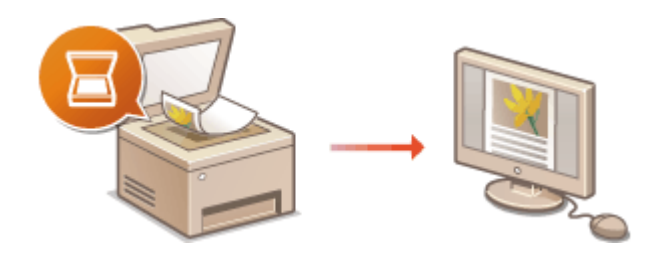

**[Основные операции сканирования](#page-246-0) [оригиналов\(P. 240\)](#page-246-0)  [Отмена отправки документов\(P. 254\)](#page-260-0)  [Проверка состояния и журнала для](#page-262-0) [отсканированных оригиналов\(P. 256\)](#page-262-0)** 

#### ■Повышение качества

Приводятся инструкции по устранению таких проблем, как «нечеткие фотографии» или «текст неразборчивый из-за темного цвета бумаги».

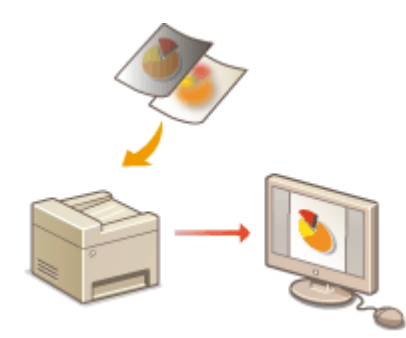

**[Четкое сканирование\(P. 258\)](#page-264-0)** 

#### ■Эффективность, надежность

Приводятся инструкции по повышению эффективности при отправке данных и описания удобных настроек.

#### **[Полезные функции сканирования\(P. 263\)](#page-269-0)**

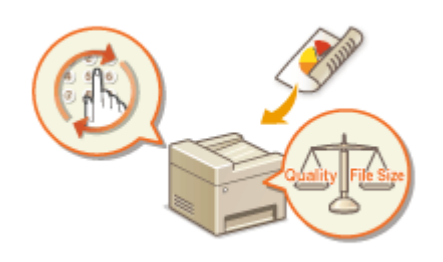

#### ◼Сканирование на компьютере

Оригиналы, размещенные в аппарате, можно сканировать с помощью компьютера. Сканированные оригиналы сохраняются на компьютере. Сканирование можно выполнять с помощью приложения MF Scan Utility (прилагается к аппарату) или других приложений для работы с изображениями или текстом.

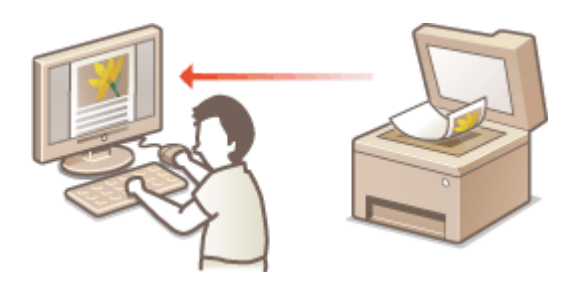

**[Использование компьютера для сканирования](#page-275-0) [\(удаленное сканирование\)\(P. 269\)](#page-275-0)** 

#### **Сканирование с мобильных устройств**

● Подключив к аппарату мобильное устройство, например смартфон или планшет, можно быстро и легко сканировать оригиналы, установленные в данный аппарат. **[Подключение к мобильным](#page-280-0) [устройствам\(P. 274\)](#page-280-0)** 

Сканирование

### <span id="page-246-0"></span>**Основные операции сканирования оригиналов**

3HU7-04S

В этом разделе описываются основные процедуры для сканирования оригиналов.

#### ◼Сканирование

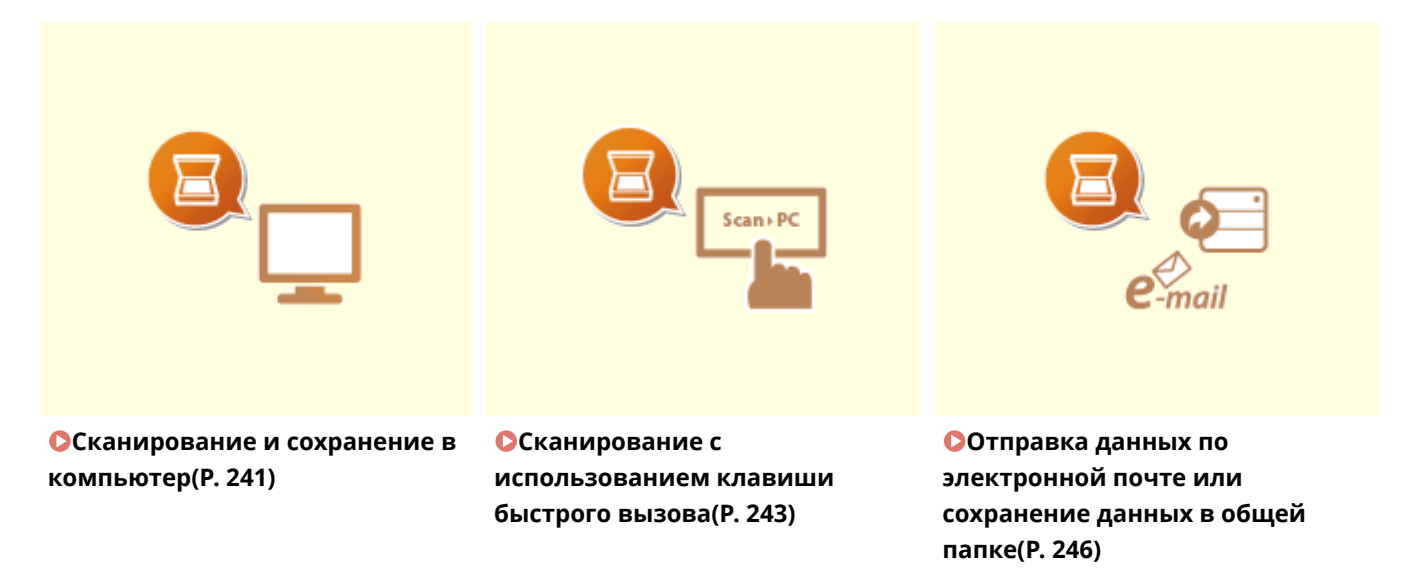

#### ◼Выполнение заданий

**[Отмена отправки документов\(P. 254\)](#page-260-0)** 

**[Проверка состояния и журнала для отсканированных оригиналов\(P. 256\)](#page-262-0)** 

### <span id="page-247-0"></span>**Сканирование и сохранение в компьютер**

3HU7-04U

Последовательность «сканирования оригинала и сохранения его в компьютере» доступна только при сканировании на аппарате. Сканирование с указанием компьютера, на котором будут сохранены оригиналы; следует ли сканировать оригиналы в цвете или нет; в каком формате сохранять оригиналы — PDF или JPEG; и прочие настройки. Кроме того, если требуется указать подключенный к сети компьютер в качестве места назначения, необходимо заранее зарегистрировать аппарат в компьютере ( **[Подготовка к использованию](#page-84-0) [устройства в качестве сканера\(P. 78\)](#page-84-0)** ).

- **1 Разместите оригиналы. [Размещение оригиналов\(P. 132\)](#page-138-0)**
- **2 Перейдите к экрану <Сканиров-е>. [Экран Главный\(P. 114\)](#page-120-0)**

**Модель с сенсорной панелью**

Выберите <Сканиров-е> на экране Главный.

**Модель с 5-строчным ЖК-экраном**

Нажмите (COPY/SCAN).

- **3 Выберите <Компьютер>.**
- Если используется только компьютер, подключенный к аппарату по USB, переходите к шагу 5.

**4 Выберите конечный компьютер.**

#### **5 Выберите тип сканирования.**

● Отображаемые типы сканирования и настройки можно проверить и изменить с помощью программы MF Scan Utility. Для получения дополнительных сведений щелкните [Инструкции] по MF Scan Utility.

#### **ПРИМЕЧАНИЕ**

● Если вы пользователь macOS, см. руководства для соответствующих драйверов или программного обеспечения на веб-сайте интернет-руководств.

**6 Нажмите ( ).**

➠Начинается сканирование оригинала.

● Если необходимо отменить операцию, выберите <Отмена> <Да>. **[Отмена отправки](#page-260-0) [документов\(P. 254\)](#page-260-0)** 

#### **ВАЖНО:**

● Сканирование невозможно, когда отображается экран ScanGear MF. Закройте этот экран перед выполнением сканирования.

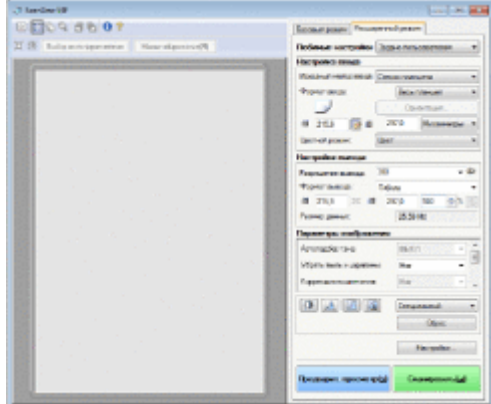

#### **При размещении оригиналов в податчике на шаге 1**

После завершения сканирования на компьютере отображается папка с сохраненными документами.

#### **При размещении оригиналов на стекле экспонирования в шаге 1**

По завершении сканирования выполните приведенную далее процедуру (если формат файла — PDF).

- **1** При наличии дополнительных страниц оригиналов, которые необходимо отсканировать, поместите следующую страницу на стекло экспонирования и нажмите .
	- Выполняйте этот шаг до тех пор, пока не закончите сканировать все страницы.
	- Если нужно отсканировать только одну страницу, перейдите к следующему шагу.
- **2** Выберите <Завер. скан.>/<Заверш. скан.>.
	- ➠На компьютере отобразится папка с сохраненными документами.

## **ПРИМЕЧАНИЕ**

#### **Информация о папке назначения**

- По умолчанию сканированные данные сохраняются в папке [Мои документы]. Создается подпапка с датой сканирования в качестве названия, и в ней сохраняются данные.
- Место сохранения можно изменить из MF Scan Utility. Для получения дополнительной информации нажмите [Инструкции] в MF Scan Utility.

#### **Более удобное сканирование на аппарате**

● Если вы регулярно используете какие-то настройки, например, цветное или черно-белое сканирование, или определенный компьютер, на котором сохраняются отсканированные оригиналы, указывать эти настройки перед каждым сканированием может быть неудобно. Зарегистрируйте эти настройки для клавиши быстрого вызова, чтобы сканирование можно было выполнять нажатием одной клавиши. **[Сканирование с использованием клавиши быстрого вызова\(P. 243\)](#page-249-0)** 

## <span id="page-249-0"></span>**Сканирование с использованием клавиши**

### **быстрого вызова**

3HU7-04W

Поместите оригинал в аппарат и нажмите кнопку быстрого доступа, чтобы начать сканирование. Тип сканирования (цветное или черно-белое), папка назначения и другие параметры можно привязать к элементу меню и использовать их при сканировании оригиналов. В данном разделе описываются процедуры регистрации параметров для команды меню и выполнения сканирования с их помощью.

#### **Регистрация параметров для клавиши быстрого вызова(P. 243) [Использование клавиши быстрого вызова\(P. 244\)](#page-250-0)**

#### Регистрация параметров для клавиши быстрого вызова

Зарегистрируйте компьютер, на котором сохраняются отсканированные изображения, и тип сканирования для клавиши быстрого вызова.

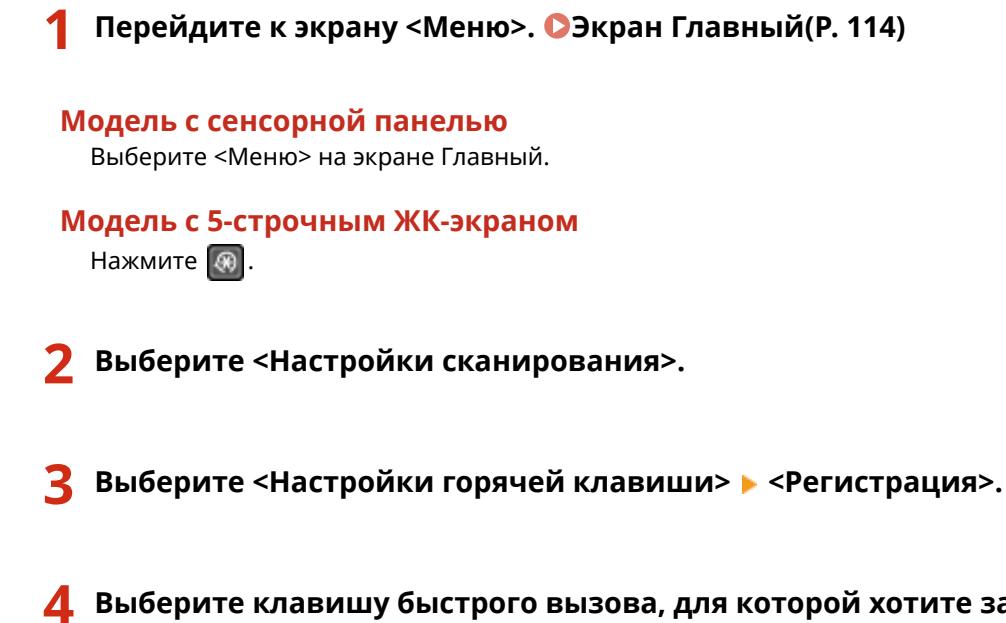

**4 Выберите клавишу быстрого вызова, для которой хотите зарегистрировать настройки.**

**5 Выберите тип подключения, который используется для устройства и компьютера.**

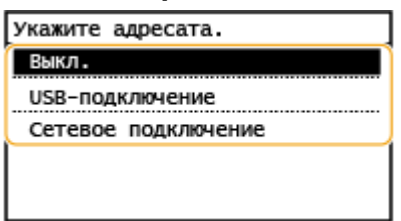

**<Выкл.>**

Выберите этот параметр, чтобы удалить существующие настройки.

#### **<USB-подключение>**

Выберите этот параметр, если устройство и компьютер соединены через USB.

#### **<Сетевое подключение>**

<span id="page-250-0"></span>Выберите этот параметр, если устройство и компьютер соединены по сети.

#### **6 Выберите конечный компьютер.**

● Если на шаге 5 выбран параметр <USB-подключение>, перейдите к шагу 7.

#### **7 Выберите тип сканирования.**

● Отображаемые типы сканирования и настройки можно проверить и изменить с помощью программы MF Scan Utility. Для получения дополнительных сведений нажмите [Инструкции] в MF Scan Utility.

#### **ПРИМЕЧАНИЕ**

● Если вы пользователь macOS, см. руководства для соответствующих драйверов или программного обеспечения на веб-сайте интернет-руководств.

#### ◼Проверка зарегистрированных настроек

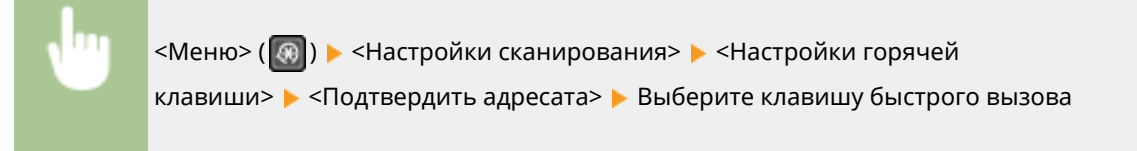

#### Использование клавиши быстрого вызова

**1 Разместите оригиналы. [Размещение оригиналов\(P. 132\)](#page-138-0)** 

**2 Выберите клавишу быстрого вызова.**

#### **Модель с сенсорной панелью**

Выберите <Scan -> PC1> или <Scan -> PC2> на экране Главный. **[Экран Главный\(P. 114\)](#page-120-0)** 

#### **Модель с 5-строчным ЖК-экраном**

Нажмите *[scan*⊳PC].

- Чтобы просмотреть настройки, зарегистрированные для клавиши, см **Проверка зарегистрированных настроек(P. 244)** .
- Начнется сканирование.
- Если необходимо отменить операцию, выберите <Отмена> <Да>. **[Отмена отправки](#page-260-0) [документов\(P. 254\)](#page-260-0)**

#### **ВАЖНО:**

 Сканирование невозможно, когда отображается экран ScanGear MF. Закройте этот экран перед выполнением сканирования.

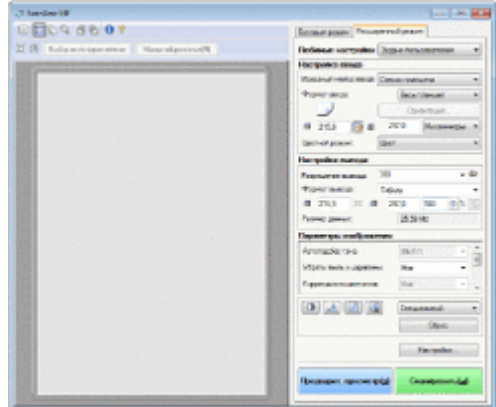

#### **При размещении оригиналов в податчике на шаге 1**

После завершения сканирования на компьютере отображается папка с сохраненными документами.

#### **При размещении оригиналов на стекле экспонирования в шаге 1**

По завершении сканирования выполните приведенную далее процедуру (если формат файла — PDF).

- **1** При наличии дополнительных страниц оригиналов, которые необходимо отсканировать, поместите следующую страницу на стекло экспонирования и нажмите .
	- Выполняйте этот шаг до тех пор, пока не закончите сканировать все страницы.
	- Если нужно отсканировать только одну страницу, перейдите к следующему шагу.
- **2** Выберите <Завер. скан.>/<Заверш. скан.>.

➠На компьютере отобразится папка с сохраненными документами.

## **ПРИМЕЧАНИЕ**

#### **Информация о папке назначения**

- По умолчанию сканированные данные сохраняются в папке [Мои документы]. Создается подпапка с датой сканирования в качестве названия, и в ней сохраняются данные.
- Место сохранения можно изменить из MF Scan Utility. Для получения дополнительной информации нажмите [Инструкции] в MF Scan Utility.
# **Отправка данных по электронной почте или сохранение данных в общей папке**

3HU7-04X

В этом разделе описываются процедуры сканирования оригиналов и отправки отсканированных данных напрямую с аппарата в виде вложения электронной почты или сохранения данных в общую папку.

# **ПРИМЕЧАНИЕ**

- Прежде чем можно будет отправлять данные напрямую по электронной почте, необходимо выполнить определенные процедуры, такие как указание параметров сервера электронной почты. **[Процедура настройки для отправки электронной почты\(P. 79\)](#page-85-0)**
- Прежде чем сохранить данные в общей папке, необходимо выполнить определенные процедуры, например указать место для сохранения отсканированных оригиналов. **[Процедура установки](#page-93-0) [общей папки в качестве места для сохранения\(P. 87\)](#page-93-0)**

**1 Разместите оригиналы. [Размещение оригиналов\(P. 132\)](#page-138-0)** 

- **2 Выберите <Сканиров-е> на экране Главный. [Экран Главный\(P. 114\)](#page-120-0)**
- **3 Выберите <Электронная почта> или <Файл>.**

### **4 Укажите адресата.**

● Если на шаге 3 выбран параметр <Файл>, отображается экран адресной книги. Также можно выбрать адресата из номеров кодированного набора или номеров быстрого набора.

Выбор из адресной книги Указание с помощью номеров кодированного набора Указание с помощью списка быстрого доступа Ввод адресатов напрямую (отправка по электронной почте)

### Выбор из адресной книги

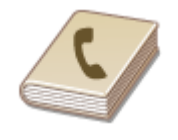

 С помощью адресной книги можно задать адресата, выбрав его из списка зарегистрированных адресатов или выполнив поиск по имени в списке адресатов, содержащих имена получателей.

# **ПРИМЕЧАНИЕ**

● Чтобы использовать эту функцию, необходимо зарегистрировать адресатов в адресной книге. **[Регистрация адресатов\(P. 166\)](#page-172-0)** 

- Зарегистрируйте адрес общей папки на компьютере. **[Установка общей папки в качестве пути для сохранения\(P. 88\)](#page-94-0)  [Регистрация адресатов с помощью Удаленного ИП\(P. 356\)](#page-362-0)**
- **1 Выберите <Адресат> <Указать из адресной книги>.**
- Если появится экран <Тип>, выберите <Кому>, <Cc> или <Bcc> в качестве типа адресата.

### **2 Выберите указатель. [Указатель\(P. 166\)](#page-172-0)**

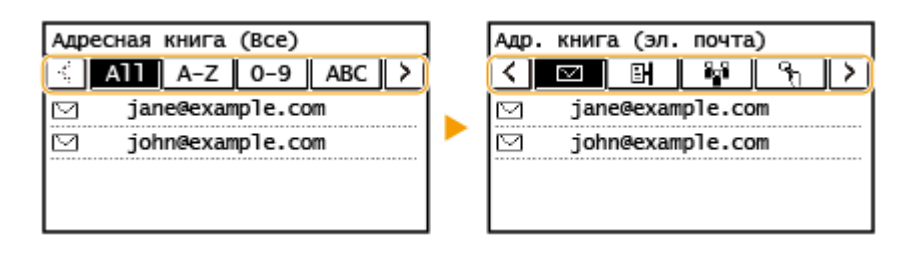

### **3 Выберите адресата.**

### **ПРИМЕЧАНИЕ**

**Если нужно указать нескольких адресатов (электронная почта)**

● Повторите шаги 1–3.

### **СОВЕТЫ**

● Если адресат выбран в разделе <Адр. книга> на экране Главный, на этапе указания выбранного адресата можно настроить параметры отправки по электронной почте или параметры сохранения файлов.

### Указание с помощью номеров кодированного набора

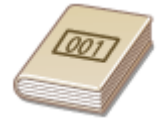

 Трехзначные номера (номера кодированного набора) назначаются для адресов в адресной книге. Вы можете задавать адрес, просто вводя его номер закодированного набора.

## **ПРИМЕЧАНИЕ**

- Чтобы воспользоваться номерами кодированного набора, адресаты должны быть заранее зарегистрированы в адресной книге. **[Регистрация адресатов\(P. 166\)](#page-172-0)**
- Зарегистрируйте адрес общей папки на компьютере. **[Установка общей папки в качестве пути для сохранения\(P. 88\)](#page-94-0)  [Регистрация адресатов с помощью Удаленного ИП\(P. 356\)](#page-362-0)**

### **1 Выберите <Адресат> <Указать из кодированного набора>.**

● Если появится экран <Тип>, выберите <Кому>, <Cc> или <Bcc> в качестве типа адресата.

### **2 Введите трехзначный номер.**

• Если введено неправильное значение, удалите его с помощью кнопки  $\begin{bmatrix} 1 \end{bmatrix}$ 

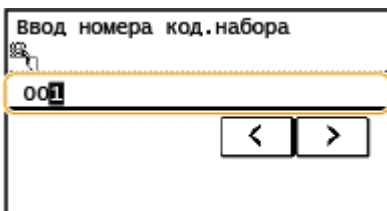

### **ПРИМЕЧАНИЕ**

#### **При отображении экрана подтверждения**

● Если для параметра <Однокн./подтвержд. передачи код. набора> задано значение <Вкл.>, отобразится экран, содержащий адресата и имя для номера. (Для группового набора отображается имя адресата и количество адресатов.) Проверьте содержимое. Если все введено правильно, выберите <OK>. Чтобы задать другого адресата, выберите <Отмена>, затем введите трехзначный номер кодированного набора повторно. **[Отображение адресатов в адресной книге\(P. 336\)](#page-342-0)** 

**Если нужно указать нескольких адресатов (электронная почта)**

 $\bullet$  Повторите шаги 1-2.

### Указание с помощью списка быстрого доступа

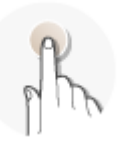

 Укажите адрес, выбрав его из списка, зарегистрированного для кнопок быстрого доступа.

## **ПРИМЕЧАНИЕ**

● Чтобы воспользоваться функцией однокнопочного набора, необходимо предварительно зарегистрировать адресатов. **[Регистрация адресатов в адресной книге\(P. 168\)](#page-174-0)** 

**1 Выберите <Адресат> <Укажите из однокнопочного набора>.**

**2 Выберите адресата.**

### **ПРИМЕЧАНИЕ**

#### **При отображении экрана подтверждения**

● Если для параметра <Однокн./подтвержд. передачи код. набора> задано значение <Вкл.>, отобразится экран, содержащий адресата и имя адресата, зарегистрированное для кнопки быстрого

#### Сканирование

доступа. (Для группового набора отображается имя группы и количество адресатов.) Проверьте содержимое. Если все введено правильно, выберите <OK>. Чтобы задать другого адресата, выберите <Отмена>, затем снова выберите кнопки быстрого доступа.

# **COBETHI**

● Если адресат выбран в разделе <Однокноп. 1> – <Однокноп. 4> на экране Главный, на этапе указания выбранного адресата можно настроить параметры отправки по электронной почте или параметры сохранения файлов.

### Ввод адресатов напрямую (отправка по электронной почте)

Если адресат не зарегистрирован в адресной книге, укажите его, введя адрес электронной почты.

**1 Выберите <Адресат> <Указать с помощью цифровых клавиш>.**

**2 Введите адрес электронной почты и выберите <Применить>.**

● Порядок ввода текста см. в разделе **[Ввод текста\(P. 127\)](#page-133-0)** .

### **ПРИМЕЧАНИЕ**

#### **Указание адресатов из журнала передач**

● Можно также вызывать ранее использовавшихся адресатов. **[Повторный вызов ранее](#page-271-0) [использовавшихся настроек для отправки или сохранения \(повторный вызов настроек\)](#page-271-0) [\(P. 265\)](#page-271-0)** 

#### **Сохранение данных в общую папку**

● Можно указать только одного адресата.

### **5 При отправке электронной почты можно указать несколько адресатов, включая получателей копии и скрытой копии, в зависимости от требований.**

● Выберите <Адресат>, затем выберите способ указания адресатов.

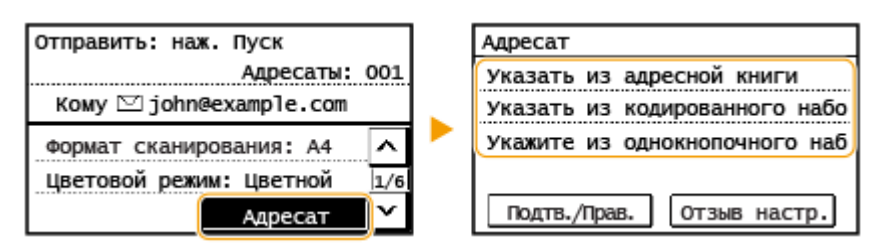

● Адреса <Cc> и <Bcc> можно выбрать только с помощью функции <Указать из адресной книги>, <Указать из кодированного набора> или <Укажите из однокнопочного набора>.

#### **Удаление адресатов**

Если указано несколько адресатов, можно при необходимости удалить их.

- **1** Выберите <Адресат>  $\blacktriangleright$  <Подтв./Прав.>.
- **2** Выберите адресата, подлежащего удалению.

#### Сканирование

- Если был выбран параметр «Групповой набор», на экране отобразится надпись «XX адресата(ов)». Если выбрать <Количество адресатов>, отображается количество адресатов, зарегистрированных в группе.
- Выберите <Удалить>  $\blacktriangleright$  <Да>.

### **6 При необходимости укажите параметры сканирования.**

- Указание размера сканирования оригинала
- Выбор цветового режима
- Выбор формата файла
- Указание ориентации оригинала
- Сканирование 2-сторонних оригиналов

### Указание размера сканирования оригинала

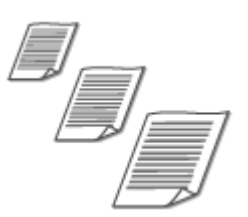

Можно указать размер сканирования оригинала.

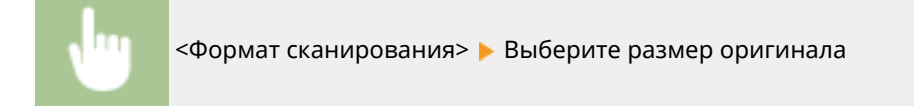

### Выбор цветового режима

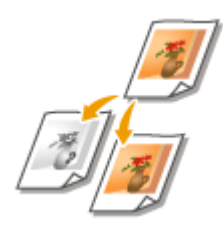

Можно указать режим сканирования документов: цветной или черно-белый.

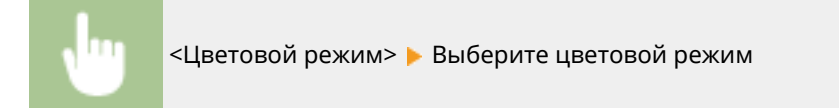

### Выбор формата файла

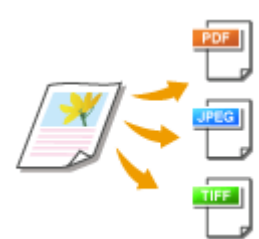

 Можно выбрать формат файла, в который сканируются оригиналы: PDF, JPEG или TIFF. При сканировании в PDF можно выбрать формат «Компактный PDF» для уменьшения размера данных.

<Формат файла> Выберите формат файла

# **ПРИМЕЧАНИЕ**

- Если для параметра <Формат файла> выбрано значение JPEG и вы пытаетесь отсканировать оригинал, размещенный на стекле экспонирования, можно отсканировать только одну страницу. Для одновременного сканирования всего многостраничного оригинала используйте податчик. Каждая страница оригинала сохраняется в виде отдельного файла. Если выбран формат TIFF или PDF, можно сканировать многостраничные оригиналы либо со стекла экспонирования, либо с податчика.
- Формат <PDF (Компактный)> обеспечивает более высокую степень сжатия фотографий и иллюстраций в оригиналах, чем формат <PDF>. Размер файла будет меньше, однако качество изображения некоторых оригиналов или количество одновременно сканируемых оригиналов может снизиться.

### Указание ориентации оригинала

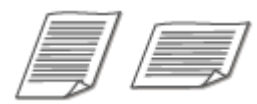

Можно указать книжную или альбомную ориентацию.

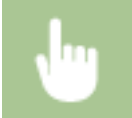

<Ориентация оригинала> • Выберите ориентацию оригинала

### Сканирование 2-сторонних оригиналов

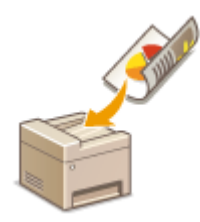

 Аппарат может автоматически сканировать лицевую и обратную сторону оригиналов в податчике.

# **RAXHO!**

● Аппарат не может автоматически сканировать обе стороны оригиналов, помещенных на стекло экспонирования.

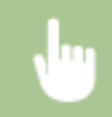

<Двусторонний оригинал> • Выберите <Тип книги> или <Тип календаря>

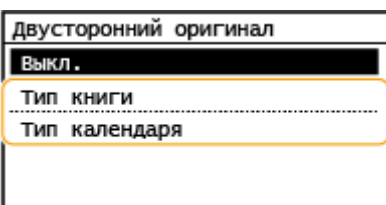

#### **<Тип книги>**

Выбирайте для оригиналов, в которых направление изображений на лицевой и обратной стороне совпадает.

#### **<Тип календаря>**

Выбирайте для оригиналов, в которых направления изображений на лицевой и обратной стороне противоположны.

### **ПРИМЕЧАНИЕ**

- Информацию о других параметрах сканирования см. в разделе **[Четкое сканирование\(P. 258\)](#page-264-0)**  или **[Балансировка размера файла и качества изображения\(P. 264\)](#page-270-0)** .
- Для электронной почты можно указать тему, сообщение, адрес для ответа и приоритет, в зависимости от требований. **[Указание параметров электронной почты\(P. 267\)](#page-273-0)**

### **Нажмите**  $\boxed{\circ}$ .

➠Начинается сканирование оригинала.

● Если необходимо отменить операцию, выберите <Отмена> <Да>. **[Отмена отправки](#page-260-0) [документов\(P. 254\)](#page-260-0)** 

#### **При размещении оригиналов в податчике на шаге 1**

После завершения сканирования начинается процесс отправки или сохранения.

#### **При размещении оригиналов на стекле экспонирования в шаге 1**

После завершения сеанса сканирования следуйте процедуре, описанной ниже (если только вы не выбрали в качестве формата файла формат JPEG).

- **1** При наличии дополнительных страниц оригиналов, которые необходимо отсканировать, поместите следующую страницу на стекло экспонирования и нажмите .
	- Выполняйте этот шаг до тех пор, пока не закончите сканировать все страницы.
	- Если нужно отсканировать только одну страницу, перейдите к следующему шагу.
- **2** Выберите <Нач. перед.>.
	- ➠Начинается процесс отправки или сохранения.

### **ПРИМЕЧАНИЕ**

#### **Имя файла отправленного документа**

● Имя файла отправленного документа назначается автоматически по следующему шаблону: номер управления связью (четыре цифры)\_дата и время отправки документа\_номер документа (три цифры).расширение файла.

#### **При возникновении ошибки отправки по электронной почте**

Иногда по адресу электронной почты, заданному для аппарата, отправляются уведомления об ошибках. Если не предпринять никаких действий, это может привести к недостатку свободного места в почтовом ящике, в зависимости от вашего почтового сервера. Рекомендуется периодически очищать этот почтовый ящик.

### **Чтобы очистить почтовый ящик BAЖHO:**

- При очистке почтового ящика все сообщения электронной почты удаляются из почтового ящика на сервере. Если указана учетная запись электронной почты, которую вы используете для обычной почты, необходимо предварительно проверить, не требуется ли сохранить какие-либо сообщения из почтового ящика.
- **1** Запустите Удаленный ИП и войдите в систему в режиме администратора системы. **[Запуск](#page-350-0) [Удаленного ИП\(P. 344\)](#page-350-0)**
- **2** Щелкните [Настройки/Регистрация] на странице портала. **[Экран Удаленного ИП\(P. 345\)](#page-351-0)**
- **3** Выберите [Настройки сети] [Настройки электронной почты].
- **4** Щелкните [Очистить] в [Очистить почтовый ящик].
- **5** Прочтите текст сообщения и щелкните [OK].
	- **••••** Сообщение электронной почты удаляется из почтового ящика.

## **СОВЕТЫ**

**• Если необходимо всегда сканировать с одинаковыми настройками: О[Изменение параметров по](#page-164-0) [умолчанию для функций\(P. 158\)](#page-164-0)** 

# <span id="page-260-0"></span>**Отмена отправки документов**

#### 3HU7-04Y

Если нужно отменить отправку документов после нажатия на кнопку  $\boxed{\diamond}$ , выберите <Отмена> на дисплее или нажмите  $\Box$ . Также можно отменить отправку документов после проверки состояния отправки.

### ■ Выберите <Отмена> для отмены

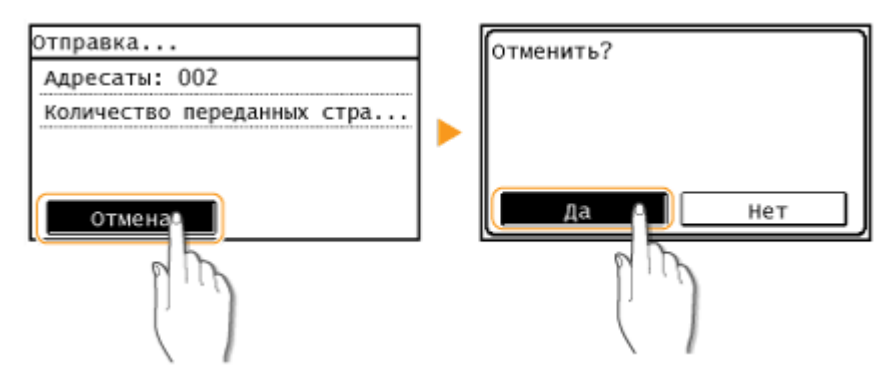

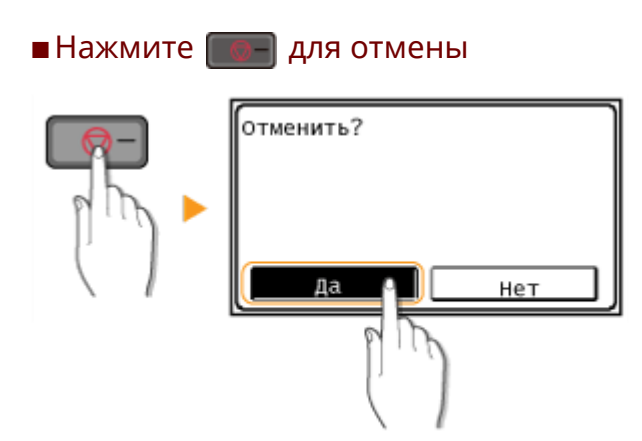

### **Если на экране отображается список документов при нажатии**

Оригиналы отсканированы и ожидают обработки. Выберите документ, подлежащий отмене, и выберите <Да>.

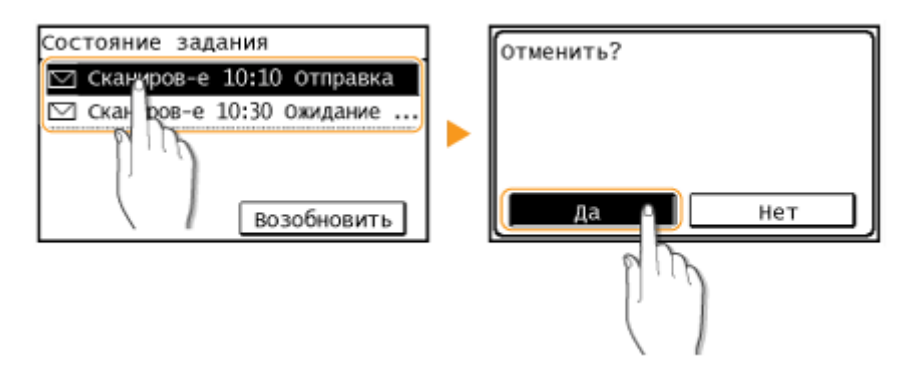

### ◼Перед отменой проверьте состояние передачи

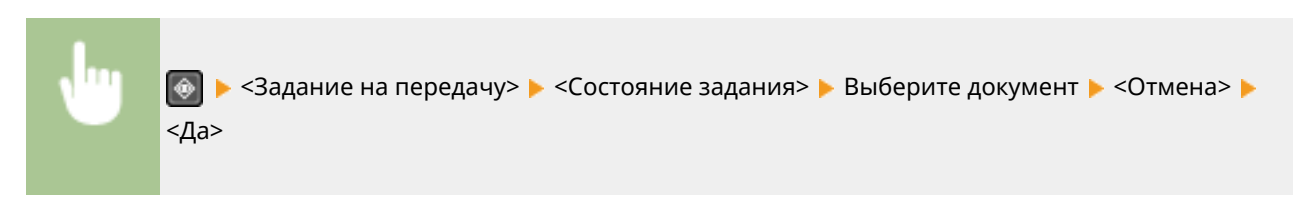

### ССЫЛКИ

**[Основные операции сканирования оригиналов\(P. 240\)](#page-246-0)** 

**[Проверка состояния и журнала для отсканированных оригиналов\(P. 256\)](#page-262-0)** 

# <span id="page-262-0"></span>**Проверка состояния и журнала для отсканированных оригиналов**

#### 3HU7-050

Можно проверить состояние и журнал отсканированных оригиналов, отправленных непосредственно с аппарата.

# **ВАЖНО!**

● Если для параметра <Отображение журнала заданий> задано значение <Выкл.>, проверка журналов отправленных документов недоступна. **[<Отображение журнала заданий>\(P. 437\)](#page-443-0)** 

**Нажмите** .

- **2 Выберите <Задание на передачу>.**
- **3 Проверьте состояние и журналы для отправленных документов.**

### **Проверка состояний отправленных документов**

**1** Выберите <Состояние задания>, затем выберите документ, состояние которого необходимо проверить.

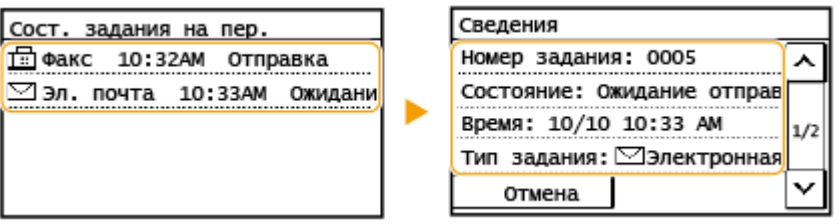

- ➠Откройте подробные сведения о документе.
	- Если указано несколько адресатов, на экране отображается список указанных адресатов. Для проверки данных указанных адресатов выберите <Адресат>.

### **Проверка журналов для отправленных документов**

- **1** Выберите <Журнал заданий>, затем выберите документ, для которого необходимо проверить журнал.
	- <OK> отображается в том случае, если отправка документа выполнена успешно, а <Ошибка> отображается в том случае, если отправку документа не удалось выполнить из-за ее отмены или вследствие какой-либо ошибки.

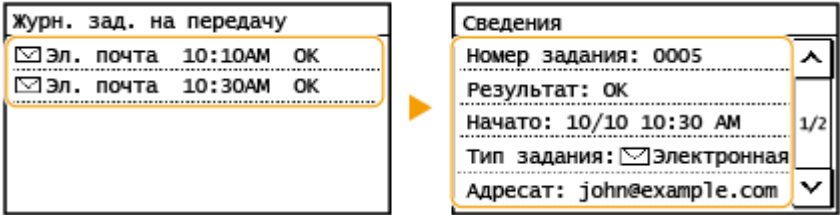

**••••** Откройте подробные сведения о документе.

### **ПРИМЕЧАНИЕ**

**Если отображается трехзначное число в случае <Ошибка>**

● Это число является кодом ошибки. **[Меры по устранению для каждого кода ошибки\(P. 519\)](#page-525-0)** 

### ССЫЛКИ

- **[Основные операции сканирования оригиналов\(P. 240\)](#page-246-0)**
- **[Отмена отправки документов\(P. 254\)](#page-260-0)**
- **[Печать отчетов и списков\(P. 468\)](#page-474-0)**

# <span id="page-264-0"></span>**Четкое сканирование**

#### 3HU7-051

При создании файлов для брошюр, которые содержат много рисунков или отчетов, написанных карандашом, можно настроить плотность и яркость, чтобы обеспечить более четкое изображение.

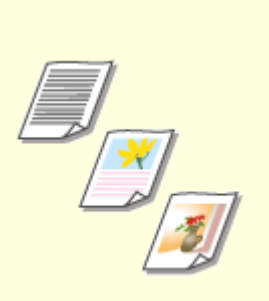

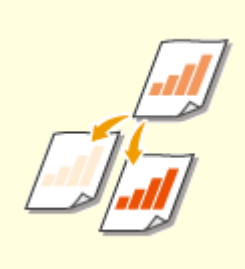

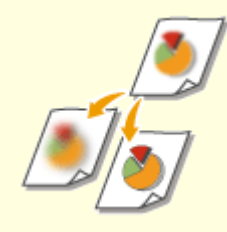

**[Настройка качества](#page-265-0) [изображения\(P. 259\)](#page-265-0)** 

**[Настройка плотности\(P. 260\)](#page-266-0) [Настройка резкости при](#page-267-0)**

**[сканировании \(параметр](#page-267-0) [«Резкость»\)\(P. 261\)](#page-267-0)** 

Сканирование

# <span id="page-265-0"></span>**Настройка качества изображения**

#### 3HU7-052

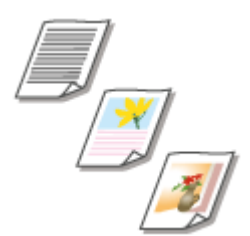

 Качество копии изображения можно выбрать в зависимости от типа оригинала, например, оригинал, содержащий только текст, оригинал, содержащий таблицы и графики, или фотографии из журналов.

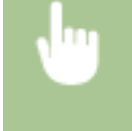

<Сканиров-е> Укажите адресатов в <Электронная почта> или <Файл> > <Тип оригинала> > Выберите тип оригинала

### ССЫЛКИ

**[Основные операции сканирования оригиналов\(P. 240\)](#page-246-0)** 

# <span id="page-266-0"></span>**Настройка плотности**

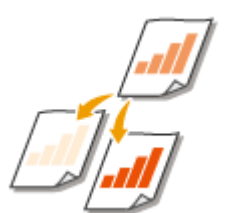

 Можно изменить плотность сканирования, если текст или изображения в оригинале являются слишком светлыми или темными.

3HU7-053

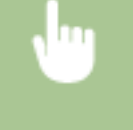

<Сканиров-е> Укажите адресатов в <Электронная почта> или <Файл> У <Плотность> У Настройте плотность <Применить>

### ССЫЛКИ

**[Основные операции сканирования оригиналов\(P. 240\)](#page-246-0)  [Настройка резкости при сканировании \(параметр «Резкость»\)\(P. 261\)](#page-267-0)** 

# <span id="page-267-0"></span>**Настройка резкости при сканировании (параметр «Резкость»)**

3HU7-054

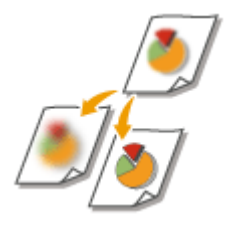

 Можно настроить резкость изображения. Можно увеличить резкость расплывчатого текста и строк или снизить ее для улучшения качества для фотографий, напечатанных в журнале.

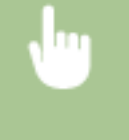

<Сканиров-е> ▶ Укажите адресатов в <Электронная почта> или <Файл> ▶ <Резкость> ▶ Настройте резкость **•** <Применить>

**Пример.** Увеличение резкости текста и строк, написанных карандашом

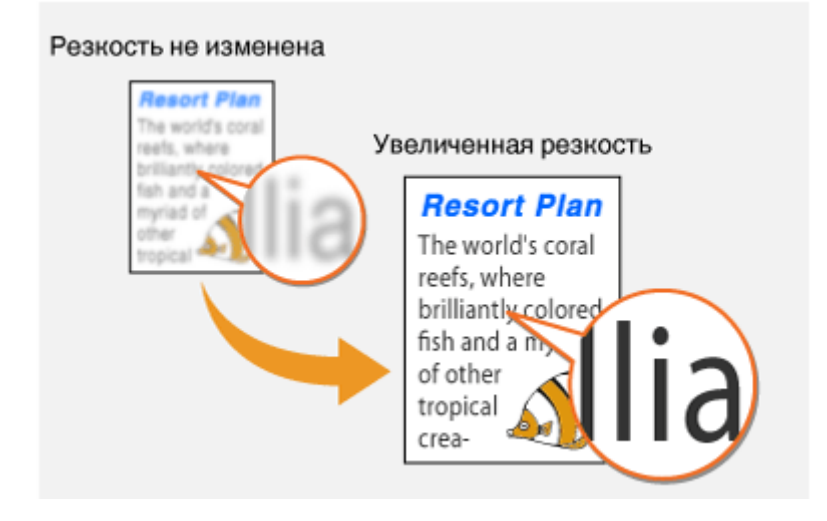

**Пример.** Улучшение качества изображения для фотографий, напечатанных в журнале

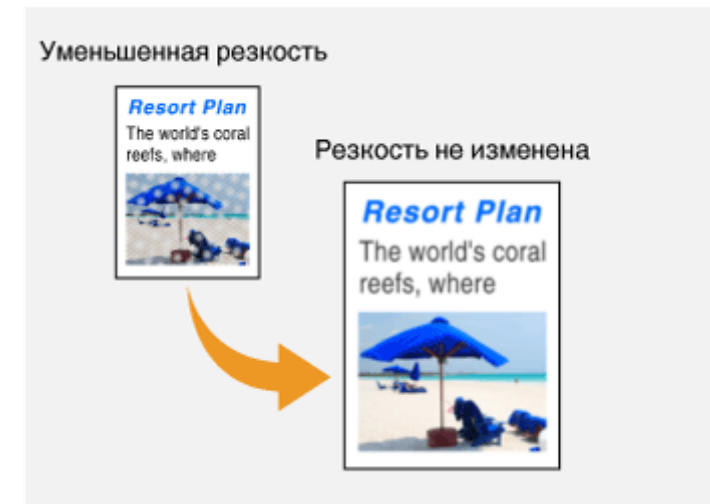

### ССЫЛКИ

**[Основные операции сканирования оригиналов\(P. 240\)](#page-246-0)  [Настройка плотности\(P. 260\)](#page-266-0)** 

# **Полезные функции сканирования**

#### 3HU7-055

В аппарате предусмотрены полезные функции, которые позволяют, например, создавать PDF-файлы, защищенные от подделки, или повторно отправлять данные ранее указанным адресатам.

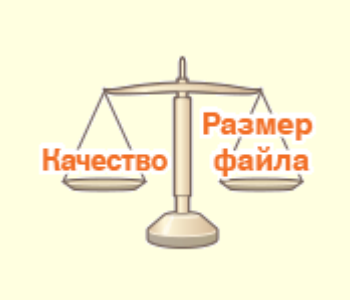

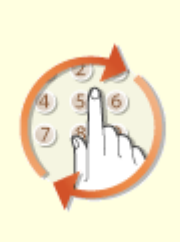

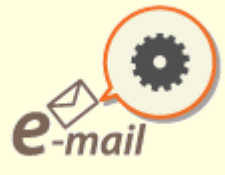

**[Балансировка размера файла](#page-270-0) [и качества изображения\(P. 264\)](#page-270-0)** 

**[Повторный вызов ранее](#page-271-0) [использовавшихся настроек для](#page-271-0) [отправки или сохранения](#page-271-0) [\(повторный вызов настроек\)](#page-271-0) [\(P. 265\)](#page-271-0)** 

**[Указание параметров](#page-273-0) [электронной почты\(P. 267\)](#page-273-0)** 

# <span id="page-270-0"></span>**Балансировка размера файла и качества изображения**

3HU7-056

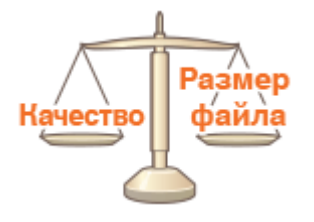

 Можно указать коэффициент сжатия файла для преобразования сканированных оригиналов в файлы формата JPEG. Настройка <Малый: Приоритет памяти> увеличивает коэффициент сжатия по сравнению с нормальным, чтобы создавать файлы меньшего размера с более низким качеством изображения. С другой стороны, настройка <Большой: Приоритет качества изображения> уменьшает коэффициент сжатия по сравнению с нормальным, чтобы создавать файлы большего размера с более высоким качеством изображения.

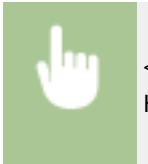

<Сканиров-е> Укажите адресатов в <Электронная почта> или <Файл> > <Размер данных> > Настройте параметр

ССЫЛКИ

**[Основные операции сканирования оригиналов\(P. 240\)](#page-246-0)** 

# <span id="page-271-0"></span>**Повторный вызов ранее использовавшихся настроек для отправки или сохранения (повторный вызов настроек)**

3HU7-057

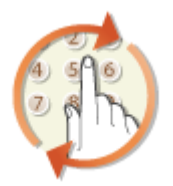

 Можно выбрать адресата из списка последних адресатов. При указании ранее использованного адресата аппарат автоматически устанавливает те же настройки сканирования (например, плотность), которые использовались при последней отправке документов этому адресату.

# **ВАЖНО!**

- Если для параметра <Ограничить повторную отправку из журнала> задано значение <Вкл.>, эту функцию использовать нельзя. **[Отключение функции выбора ранее использованных](#page-342-0) [адресатов\(P. 336\)](#page-342-0)**
- При выключении устройства или установке для параметра <Ограничить новых адресатов> значения <Вкл.> последние адресаты удаляются, и эта функция будет отключена. **[Ограничение новых](#page-342-0) [адресатов, которых можно указывать\(P. 336\)](#page-342-0)**

# **ПРИМЕЧАНИЕ**

- При указании адресата с помощью данной функции любые адресаты, которые были указаны ранее, будут удалены.
	- **1 Разместите оригиналы. [Размещение оригиналов\(P. 132\)](#page-138-0)**
- **2 Выберите <Сканиров-е> на экране Главный. [Экран Главный\(P. 114\)](#page-120-0)**
- **3 Выберите <Электронная почта> или <Файл>.**
- **4 Выберите <Адресат> <Отзыв настр.>.**

### **5 Выберите адресата.**

● При передаче нескольким адресатам в журнале отображается только адрес, заданный для первой передачи, но указываются все адресаты.

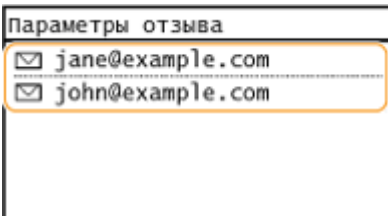

➠Указывается выбранное место назначения и его настройки сканирования. Настройки можно также изменить перед отправкой.

#### **Удаление адресатов (электронная почта)**

Если указано несколько адресатов, можно при необходимости удалить их.

- **1** Выберите <Адресат>  $\blacktriangleright$  <Подтв./Прав.>.
- **2** Выберите адресата, подлежащего удалению.
	- Если был выбран параметр «Групповой набор», на экране отобразится надпись «XX адресата(ов)». Если выбрать <Количество адресатов>, отображается количество адресатов, зарегистрированных в группе.
- **3** Выберите <Удалить> <Да>.

### **6 Нажмите .**

➠Начинается сканирование оригинала.

● Если необходимо отменить операцию, выберите <Отмена> <Да>. **[Отмена отправки](#page-260-0) [документов\(P. 254\)](#page-260-0)** 

#### **При размещении оригиналов в податчике на шаге 1**

После завершения сканирования начинается процесс отправки или сохранения.

#### **При размещении оригиналов на стекле экспонирования в шаге 1**

После завершения сеанса сканирования следуйте процедуре, описанной ниже (если только вы не выбрали в качестве формата файла формат JPEG).

- **1** При наличии дополнительных страниц оригиналов, которые необходимо отсканировать, поместите следующую страницу на стекло экспонирования и нажмите .
	- Выполняйте этот шаг до тех пор, пока не закончите сканировать все страницы.
	- Если нужно отсканировать только одну страницу, перейдите к следующему шагу.
- **2** Выберите <Нач. перед.>.

➠Начинается процесс отправки или сохранения.

### ССЫЛКИ

**[Основные операции сканирования оригиналов\(P. 240\)](#page-246-0)** 

Сканирование

# <span id="page-273-0"></span>**Указание параметров электронной почты**

#### 3HU7-058

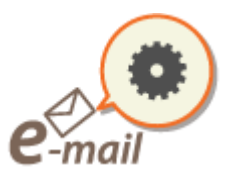

 При вложении отсканированных оригиналов в сообщение электронной почты перед отправкой сообщения можно указать тему, текст сообщения, адрес для ответа и приоритет сообщения.

- **1 Разместите оригиналы. [Размещение оригиналов\(P. 132\)](#page-138-0)**
- **2 Выберите <Сканиров-е> на экране Главный. [Экран Главный\(P. 114\)](#page-120-0)**
- **3 Выберите <Электронная почта>.**
- **4 Укажите адресата и задайте требуемые параметры сканирования. [Основные](#page-246-0) [операции сканирования оригиналов\(P. 240\)](#page-246-0)**
- **5 Укажите тему, текст сообщения, адрес для ответа и важность сообщения электронной почты.**

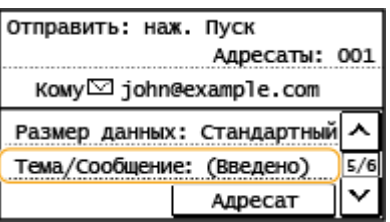

### **Указание темы и текста сообщения**

- **1** Выберите <Тема/Сообщение>.
- **2** Выберите <Тема>.
- **3** Введите тему и выберите <Применить>.
	- Порядок ввода текста см. в разделе **[Ввод текста\(P. 127\)](#page-133-0)** .
- **4** Выберите <Сообщение>.
- **5** Введите текст сообщения и выберите <Применить>.
- **6** Выберите <Применить>.

#### **Чтобы указать адрес для ответа**

Укажите адрес для ответа, если требуется сообщить получателю адрес электронной почты для ответа, отличный от адреса аппарата. Выберите требуемый адрес для ответа из числа адресатов, зарегистрированных в адресной книге, и укажите его. Если адресат не зарегистрирован в адресной книге, см. **[Регистрация адресатов\(P. 166\)](#page-172-0)** .

- **1** Выберите <Ответить>.
- **2** Выберите <Указать из адресной книги>.
- **3** Выберите адрес для ответа.

#### **Чтобы определить важность сообщения**

- **1** Выберите <Приоритет>.
- **2** Выберите уровень важности.

### **Нажмите** .

➠Начинается сканирование оригинала.

● Если необходимо отменить операцию, выберите <Отмена> <Да>. **[Отмена отправки](#page-260-0) [документов\(P. 254\)](#page-260-0)** 

#### **При размещении оригиналов в податчике на шаге 1**

Сообщения эл. почты отправляются после завершения сканирования.

#### **При размещении оригиналов на стекле экспонирования в шаге 1**

После завершения сеанса сканирования следуйте процедуре, описанной ниже (если только вы не выбрали в качестве формата файла формат JPEG).

**1** При наличии дополнительных страниц оригиналов, которые необходимо отсканировать, поместите следующую страницу на стекло экспонирования и нажмите .

- Выполняйте этот шаг до тех пор, пока не закончите сканировать все страницы.
- Если нужно отсканировать только одну страницу, перейдите к следующему шагу.
- **2** Выберите <Нач. перед.>.

➠Сообщения электронной почты отправляются.

# **СОВЕТЫ**

- **Если необходимо всегда сканировать, используя одни и те же настройки: О[Изменение параметров](#page-164-0) [по умолчанию для функций\(P. 158\)](#page-164-0)**
- Если необходимо указать имя отправителя эл. почты: **[<Зарег. имя аппарата \(эл. почта\)>\(P. 414\)](#page-420-0)**

### ССЫЛКИ

**[Проверка состояния и журнала для отсканированных оригиналов\(P. 256\)](#page-262-0)** 

# **Использование компьютера для сканирования (удаленное сканирование)**

3HU7-059

Для сканирования с компьютера можно использовать MF Scan Utility или другое приложение, например графический или текстовый редактор. При использовании приложения ScanGear MF, входящего в комплект поставки аппарата, можно задавать расширенные параметры сканирования ( **[Использование ScanGear](#page-278-0) [MF\(P. 272\)](#page-278-0)** ).

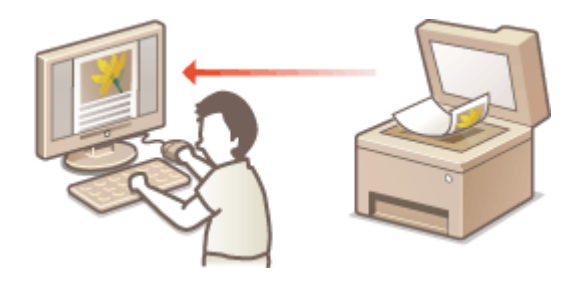

# **BAXHO!**

● При использовании аппарата через USB-соединение перед сканированием выйдите из спящего режима. **[Переход в спящий режим\(P. 164\)](#page-170-0)** 

### **Сканирование с помощью MF Scan Utility**

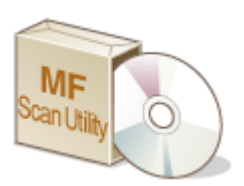

 MF Scan Utility — это приложение, которое поставляется вместе с устройством. С его помощью можно сканировать документы и изображения с персонального компьютера. Отсканированные данные можно отправлять в выбранное приложение или по электронной почте. Для получения дополнительных сведений щелкните [Инструкции] в MF Scan Utility.

# **ПРИМЕЧАНИЕ**

● Если вы пользователь macOS, см. руководства для соответствующих драйверов или программного обеспечения на веб-сайте интернет-руководств.

### **Сканирование с помощью приложения**

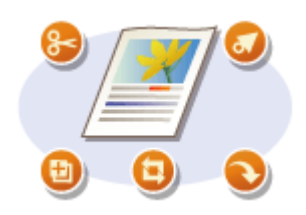

 Изображения можно сканировать с помощью приложения для обработки текста или изображений и загружать их напрямую в приложение. Запускать другое приложение для сканирования не требуется. **[Сканирование](#page-276-0) [документов из приложения\(P. 270\)](#page-276-0)** 

# <span id="page-276-0"></span>**Сканирование документов из приложения**

#### 3HU7-05A

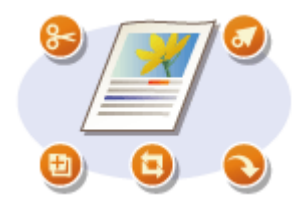

 Можно сканировать оригиналы из приложений, например, из различных графических и текстовых редакторов. Отсканированное изображение напрямую загружается в приложение, где его можно сразу же отредактировать или обработать. Следующая процедура зависит от конкретного приложения.

# **BAЖHO!**

 $\bullet$  Приложение должно быть совместимым со стандартом TWAIN или WIA\*. Дополнительные сведения см. в руководстве по приложению.

\*TWAIN — это стандарт подключения устройств ввода для работы с изображениями, например сканеров, к компьютеру. WIA — это функция, представляющая собой встроенный стандарт Windows.

**1 Разместите оригиналы. [Размещение оригиналов\(P. 132\)](#page-138-0)** 

### ВАЖНО:

- Второй или последующие оригиналы не сканируются или отображается сообщение об ошибке, в зависимости от приложения. В этом случае следует сканировать оригиналы по одному.
- Если для параметра <Автоподключение для удал. сканирования> задано значение <Выкл.>, необходимо выбрать <Сканиров-е> ( (COPY/SCAN)) <Удаленный сканер>, чтобы перевести аппарат в подключенный режим. **[<Автоподключение для удал. сканирования>\(P. 436\)](#page-442-0)**

### **2 В приложении выберите команду, которая запускает сканирование.**

● Процедура выбора команды запуска сканирования зависит от приложения. Дополнительные сведения см. в руководстве по приложению.

### **3 Выберите драйвер сканера для этого аппарата.**

● Выберите ScanGear MF или WIA. Если выбран вариант ScanGear MF, можно настроить дополнительные параметры сканирования.

### **4 При необходимости укажите параметры сканирования.**

### **5 Щелкните [Сканировать].**

- ➠Начинается сканирование оригинала.
	- При завершении сканирования отсканированное изображение отправляется в приложение.

#### **Как использовать ScanGear MF**

• Щелкните • на экране ScanGear MF и см. справку.

#### Сканирование

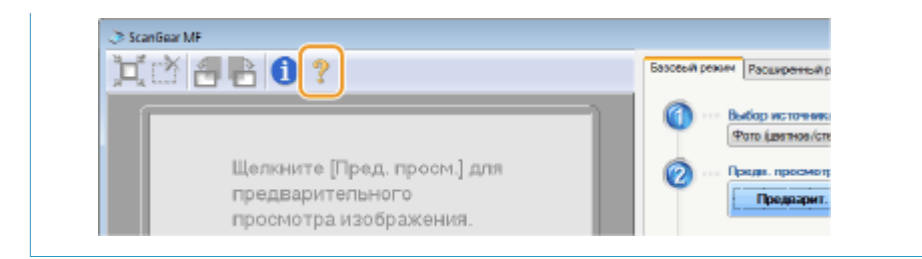

### ССЫЛКИ

**[Использование ScanGear MF\(P. 272\)](#page-278-0)** 

# <span id="page-278-0"></span>**Использование ScanGear MF**

#### 3HU7-05C

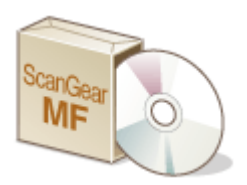

 ScanGear MF — это драйвер сканера, входящий в комплект поставки аппарата. С помощью ScanGear MF при сканировании можно указать подробные параметры сканирования. Способ запуска ScanGear MF зависит от способа сканирования с компьютера.

### **Запуск из MF Scan Utility**

При выполнении сканирования из MF Scan Utility щелкните [ScanGear] для запуска ScanGear MF. Для получения дополнительных сведений щелкните [Инструкции] в MF Scan Utility.

## **ПРИМЕЧАНИЕ**

● Если вы пользователь macOS, см. руководства для соответствующих драйверов или программного обеспечения на веб-сайте интернет-руководств.

#### **Запуск из приложения**

Для сканирования из приложений (например, из графического или текстового редактора) выберите в качестве драйвера сканера ScanGear MF. **[Сканирование документов из приложения\(P. 270\)](#page-276-0)** 

### **СОВЕТЫ**

#### **Функции ScanGear MF**

- Предварительный просмотр изображения перед сканированием
- Указание области сканирования оригинала
- Изменение качества изображения

#### **Как использовать ScanGear MF**

• Щелкните  $\mathbb P$  на экране ScanGear MF и см. справку.

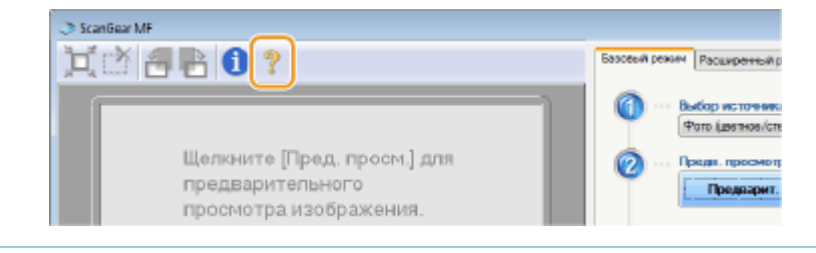

# Подключение к мобильным устройствам

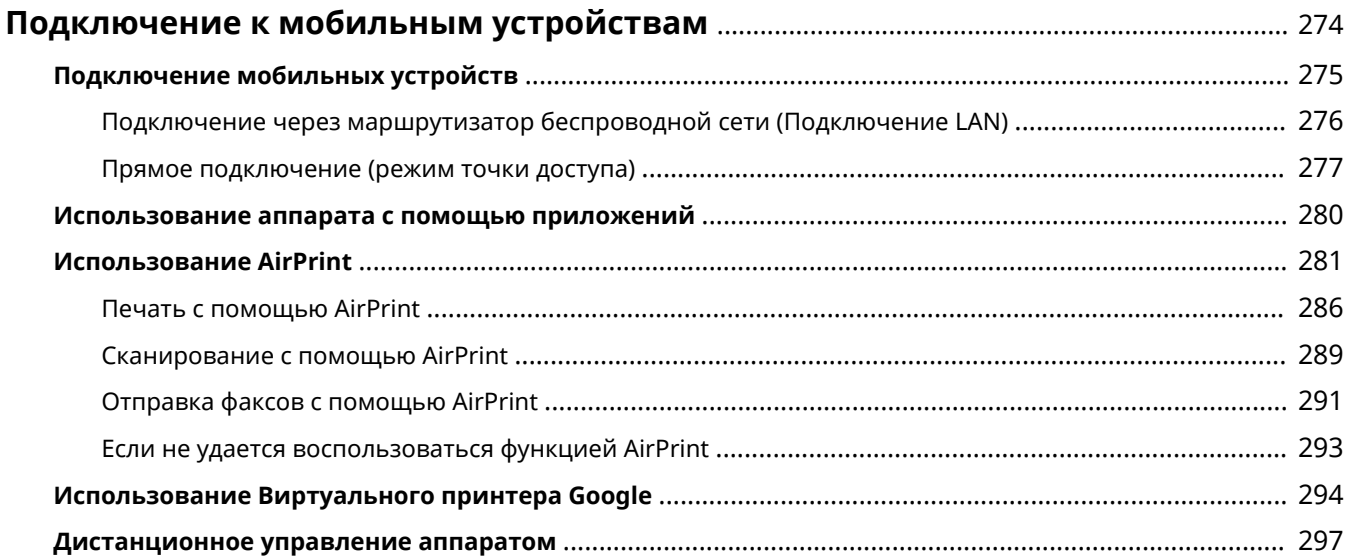

# <span id="page-280-0"></span>**Подключение к мобильным устройствам**

#### 3HU7-05E

Связь аппарата с мобильным устройством (например, смартфоном или планшетом), обеспечивает удобную печать или выполнение других операций с помощью соответствующего приложения. Кроме того, с помощью мобильного устройства возможно также дистанционное управление аппаратом для проверки состояния печати и изменения параметров аппарата.

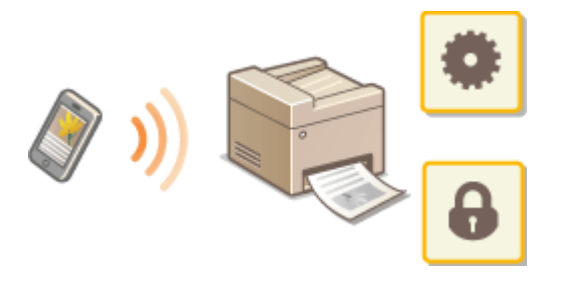

- **[Подключение мобильных устройств\(P. 275\)](#page-281-0)**
- **[Прямое подключение \(режим точки доступа\)\(P. 277\)](#page-283-0)**
- **[Использование аппарата с помощью приложений\(P. 280\)](#page-286-0)**

**[Использование AirPrint\(P. 281\)](#page-287-0)** 

- **[Использование Виртуального принтера Google\(P. 294\)](#page-300-0)**
- **[Дистанционное управление аппаратом\(P. 297\)](#page-303-0)**

# **BAXHO!**

● Правильная работа аппарата зависит от вашего мобильного устройства.

# <span id="page-281-0"></span>**Подключение мобильных устройств**

3HU7-05F

Предусмотрено два способа подключения мобильного устройства к аппарату: подключение через маршрутизатор беспроводной сети и прямое беспроводное подключение к аппарату. Выберите способ подключения в соответствии со средой связи и используемым устройством.

### ◼Подключение через маршрутизатор беспроводной локальной сети

Как и в случае подключения компьютера к аппарату, подключите мобильное устройство к аппарату через маршрутизатор беспроводной локальной сети. **[Подключение через маршрутизатор беспроводной сети](#page-282-0) [\(Подключение LAN\)\(P. 276\)](#page-282-0)** 

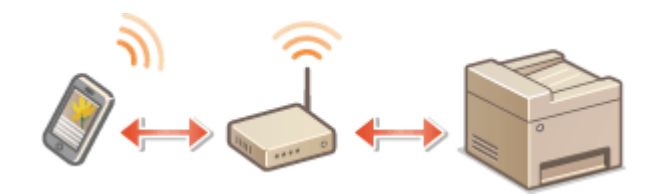

### ■Прямое подключение

Мобильное устройство можно напрямую подключить к аппарату, не используя беспроводную локальную сеть, даже если устройство находится вне зоны действия беспроводной локальной сети. **[Прямое подключение](#page-283-0) [\(режим точки доступа\)\(P. 277\)](#page-283-0)** 

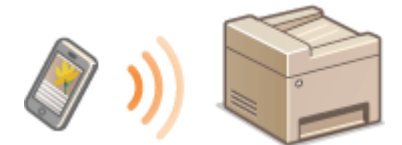

# <span id="page-282-0"></span>**Подключение через маршрутизатор беспроводной сети (Подключение LAN)**

3HU7-05H

Если к беспроводной сети, к которой подключен аппарат, подключен маршрутизатор беспроводной сети, можно установить соединение с мобильным устройством через маршрутизатор беспроводной сети, таким же образом, как и в случае компьютера. Сведения о порядке подключения беспроводного устройства к маршрутизатору беспроводной сети см. в инструкции по эксплуатации сетевых устройств или обратитесь к производителю. Подключите аппарат к маршрутизатору по проводной или беспроводной сети. **[Настройка](#page-21-0) [сетевой среды\(P. 15\)](#page-21-0)** 

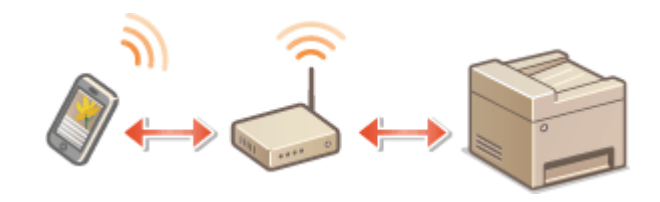

# **ПРИМЕЧАНИЕ**

• Если ваши мобильные устройства не поддерживают IPv6, используйте адрес IPv4. **С[Настройка](#page-39-0) [адреса IPv4\(P. 33\)](#page-39-0)** 

**Нажмите** .

**2 Выберите <Сетевая информация>.**

**3 Отображает IP-адрес аппарата.**

### **IPv4**

• Выберите <IPv4> $\triangleright$  <IP-адрес>.

### **IPv6**

• Выберите <IPv6> • <Адрес, локальный для канала> • <IP-адрес>.

**4 Подключитесь с мобильного устройства к IP-адресу, который отображается на экране.**

# <span id="page-283-0"></span>**Прямое подключение (режим точки доступа)**

3HU7-05J

Даже в среде без беспроводного маршрутизатора с помощью режима «Режим точки доступа» можно напрямую подключить мобильное устройство к аппарату по беспроводной сети, что позволяет подключать текущие мобильные устройства к аппарату, не выполняя сложные настройки.

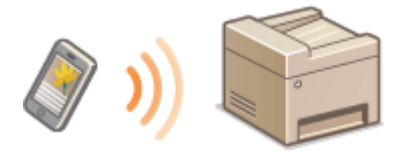

**Подготовка к прямому подключению (режим точки доступа)(P. 277) [Прямое подключение \(Модель с сенсорной панелью\)\(P. 278\)](#page-284-0)  [Прямое подключение \(Модель с 5-строчным ЖК-экраном\)\(P. 278\)](#page-284-0)** 

### Подготовка к прямому подключению (режим точки доступа)

Подключение в режиме точки доступа устанавливается в следующем порядке (только для среды IPv4).

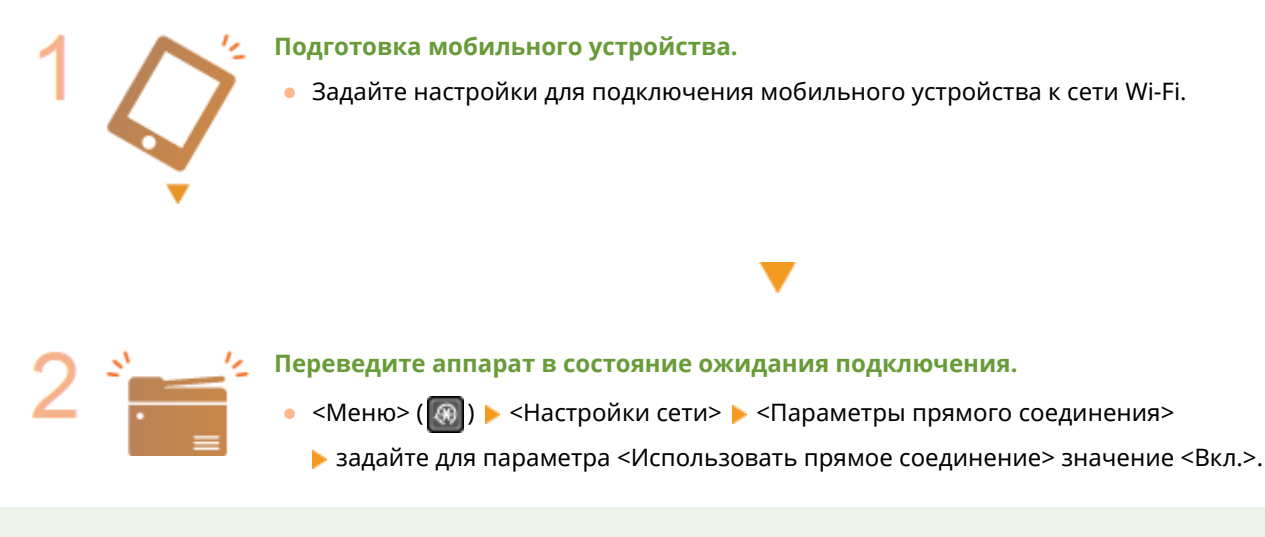

# **ПРИМЕЧАНИЕ**

### **Задание значения для времени до автоматического прерывания**

• Когда включено прямое соединение, можно указать время для автоматического разъединения.  $\bullet$ **[<Время до прерывания прямого соединения>\(P. 374\)](#page-380-0)** 

### **Одновременное подключение нескольких мобильных устройств**

● Задайте произвольный идентификатор SSID аппарата и ключ сети. Поле с сетевым ключом можно оставить пустым. **[<Настройки режима точки доступа>\(P. 374\)](#page-380-0)** 

### **Изменение IP-адреса для прямого подключения**

● IP-адрес для прямого подключения задается автоматически. Также можно задать любой другой IPадрес. **[<Настройки IP-адреса для прямого соедин.>\(P. 374\)](#page-380-0)** 

<span id="page-284-0"></span>Прямое подключение (Модель с сенсорной панелью)

# **ВАЖНО!**

- **На установление соединения между аппаратом и мобильным устройством может понадобиться** некоторое время.
	- **1 Выберите <Прям. соед.> на экране Главный. [Экран Главный\(P. 114\)](#page-120-0)**
	- При появлении сообщения следуйте отображаемым на экране инструкциям.
- **2 Настройте параметры Wi-Fi с мобильного устройства, используя идентификатор SSID и ключ сети, которые отображаются на экране.**
- После завершения требуемой операции выберите <Отключить> ▶ <Да>.

### Прямое подключение (Модель с 5-строчным ЖК-экраном)

# **ВАЖНО!**

- На установление соединения между аппаратом и мобильным устройством может понадобиться некоторое время.
	- Нажмите  **и выберите <Прямое соединение>.**
	- При появлении сообщения следуйте отображаемым на экране инструкциям.
	- **2 Выберите <Показать SSID/ключ сети>.**
	- **3 Настройте параметры Wi-Fi с мобильного устройства, используя идентификатор SSID и ключ сети, которые отображаются на экране.**
	- **После завершения требуемой операции нажмите**  $\alpha$ **, затем выберите <Отключить> <Да>.**

# **СОВЕТЫ**

● Выберите <Свед. подкл.>/<Информация о подключении> на экране во время прямого подключения, чтобы проверить подключенное мобильное устройство.

# **BAЖHO!**

- При подключении по прямому соединению может быть невозможно подключиться к Интернету, в зависимости от используемого мобильного устройства.
- Если беспроводное соединение с мобильным устройством не удалось установить в течение 5 минут, пока отображаются SSID и ключ сети, аппарат выходит из режима ожидания подключения.
- Если во время прямого подключения между мобильным устройством и аппаратом не выполняется обмен данными, соединение может быть закрыто.
- В режиме прямого соединения спящий режим менее эффективно экономит энергию.
- Если аппарат используется в среде беспроводной локальной сети, он должен оставаться подключенным к беспроводной сети при использовании прямого подключения. Процесс установки прямого подключения не может начаться, когда аппарат не подключен к беспроводной сети или процесс установки подключения еще не завершен. Если во время обмена данными по прямому подключению соединение между аппаратом и беспроводной сетью будет разорвано, обмен данными может прерваться.
- После выполнения требуемой операции обязательно завершайте соединение между аппаратом и мобильным устройством. Если они останутся соединенными, эффективность экономии энергии в спящем режиме снизится.
- Если вы используете режим прямого соединения, не задавайте IP-адрес на мобильном устройстве вручную. В противном случае возможно ухудшение связи после использования режима прямого соединения.

# <span id="page-286-0"></span>**Использование аппарата с помощью приложений**

3HU7-05K

Выполняйте печать и другие операции с мобильного устройства, подключенного к аппарату, с помощью приложений. Поддерживаются различные приложения, включая эксклюзивные приложения Canon. Следите за правильностью использования в соответствии с устройством, приложением и ситуацией.

### ◼Использование Canon PRINT Business

Это приложение служит для печати и выполнения других операций с мобильных устройств, которые поддерживают iOS/Android. При печати не требуется выполнять операции на аппарате. Дополнительные сведения о поддерживаемых операционных устройствах, способах подробной настройки и порядке выполнения операций см. в справке приложения или на веб-сайте Canon (http://www.canon.com/gomp/).

# **RAЖHO!**

● Приложение Canon PRINT Business можно загрузить бесплатно, но будет взиматься плата за интернетсоединение.

### ■ Печать с помощью Canon Print Service

Можно легко печатать из меню приложений, которые поддерживают подсистему печати Android. Дополнительные сведения о поддерживаемых операционных системах, а также подробные описания настроек и процедур см. на веб-сайте Canon (http://www.canon.com/).

### $\blacksquare$  Печать с функцией Mopria $^\circledR$

Аппарат также поддерживает функцию Mopria®. Mopria® позволяет печатать с мобильных устройств, поддерживающих Android, используя общие операции и настройки, даже если производители и модели различаются. Например, если используются принтеры различных производителей с поддержкой Mopria® или принтер с поддержкой Mopria® установлен в месте, которое вы посещаете, можно печатать, не устанавливая специальные приложения для соответствующего производителя или модели. Подробные сведения о моделях, поддерживающих эту функцию, и требованиях к рабочей среде см. на веб-сайте http://www.mopria.org.

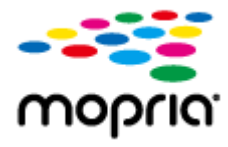

### ■Печать с использованием Виртуального принтера Google

С помощью приложений и служб, поддерживающих Виртуальный принтер Google, можно печатать с компьютера или мобильного устройства без использования драйвера принтера. **[Использование](#page-300-0) [Виртуального принтера Google\(P. 294\)](#page-300-0)** 

# <span id="page-287-0"></span>**Использование AirPrint**

3HU7-05L

В данном разделе описываются настройки для использования AirPrint и процедуры, которые требуется выполнять при использовании устройств Apple.

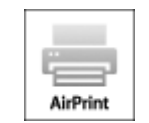

#### **Параметры AirPrint**

**Настройка параметров AirPrint(P. 281) [Отображение экрана для AirPrint\(P. 284\)](#page-290-0)** 

#### **Функции AirPrint**

**[Печать с помощью AirPrint\(P. 286\)](#page-292-0)  [Сканирование с помощью AirPrint\(P. 289\)](#page-295-0)  [Отправка факсов с помощью AirPrint\(P. 291\)](#page-297-0)** 

#### **Устранение неполадок**

**[Если не удается воспользоваться функцией AirPrint\(P. 293\)](#page-299-0)** 

### Настройка параметров AirPrint

Можно зарегистрировать информацию, использующуюся для идентификации аппарата, например, имя аппарата и место его установки. Можно также отключить функцию AirPrint на аппарате. Для изменения этих параметров используйте Удаленный ИП.

# **ПРИМЕЧАНИЕ**

- Дополнительные сведения о базовых операциях, которые требуется выполнить при настройке аппарата из Удаленного ИП, см. в разделе **[Настройка параметров меню с помощью Удаленного](#page-359-0) [ИП\(P. 353\)](#page-359-0)** .
- **1 Запустите Удаленный ИП и войдите в систему в режиме администратора системы. [Запуск Удаленного ИП\(P. 344\)](#page-350-0)**
- **2 Щелкните [Настройки/Регистрация] на странице портала. [Экран Удаленного](#page-351-0) [ИП\(P. 345\)](#page-351-0)**
- В этом разделе для мобильных устройств iPad, iPhone или iPod touch под «щелкнуть/нажать» подразумевается «коснуться».
- **Выберите [Настройки сети] ▶ [Настройки AirPrint].**
## **4 Щелкните [Изменить].**

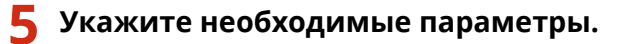

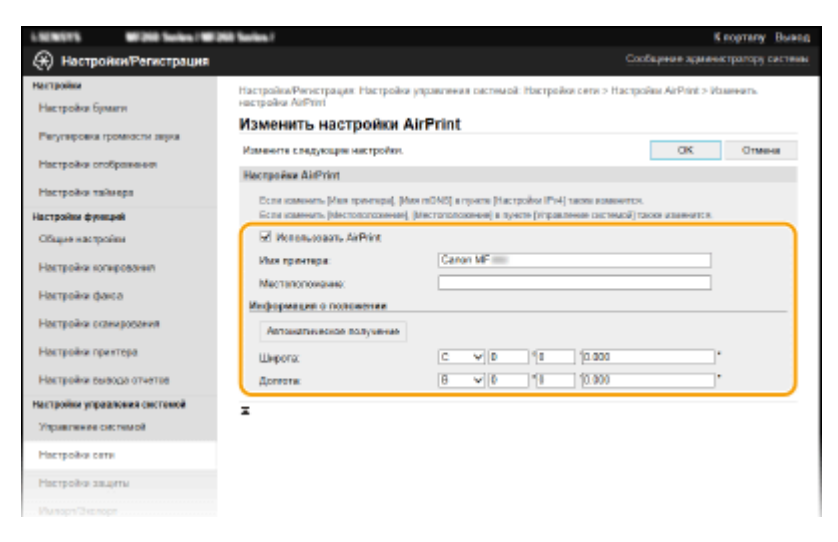

### **[Использовать AirPrint]**

Установите этот флажок для включения AirPrint. Чтобы отключить AirPrint, снимите флажок.

#### **[Имя принтера]**

Введите имя аппарата. Если имя mDNS уже зарегистрировано в [Настройки mDNS] ( **[Настройка](#page-64-0) [DNS\(P. 58\)](#page-64-0)** ), отображается зарегистрированное имя.

#### **[Местоположение]**

Введите местоположение аппарата. Если местоположение уже зарегистрировано в [Сведения об устройстве] ([Управление системой] в [Настройки управления системой] (Настройки/Регистрация)), отображается зарегистрированное имя.

#### **[Широта]**

Введите широту места, в котором установлен аппарат.

#### **[Долгота]**

Введите долготу места, в котором установлен аппарат.

## **6 Щелкните [OK].**

# **BAЖHO!**

**Если выбрано значение [Использовать AirPrint], для следующих параметров устанавливается значение «Вкл.».**

- <Использовать HTTP>
- [Настройки печати IPP]
- <Настройки mDNS> (Настройки IPv4)
- <Настройки mDNS> (Настройки IPv6)
- <Настройки Network Link Scan>

# **ПРИМЕЧАНИЕ**

- <span id="page-289-0"></span>● В случае изменения ранее заданного параметра [Имя принтера] у вас может не получиться выполнить печать с компьютера Mac, который прежде использовался для печати. Это происходит по той причине, что [Имя mDNS] ( **[Настройка DNS\(P. 58\)](#page-64-0)** ) IPv4 также автоматически изменяется. В этом случае необходимо повторно подключить аппарат к Mac.
- Ввод имени принтера упрощает идентификацию нескольких принтеров, поддерживающих AirPrint.

### ◼Изменение настройки функций, доступных с помощью AirPrint

Если требуется отключить функции, которые не будут использоваться с AirPrint, или зашифровать связь, задайте требуемую настройку с помощью панели управления или Удаленного ИП.

### **Изменение настроек печати и факса**

Для печати или отправки факсов с помощью AirPrint используется протокол IPP.

#### **Включение и выключение функции**

Можно указать, нужно ли выполнять печать или отправку факсов с помощью AirPrint. Заводское значение по умолчанию — [Вкл.].

Подключитесь к Удаленному ИП в режиме администратора системы ( **[Запуск](#page-350-0)**

**Удаленного ИП(Р. 344) ) ▶** [Настройки/Регистрация] ▶ [Настройки сети] ▶ [Настройки TCP/IP] [Изменить] в [Настройки печати IPP] Уберите или установите флажок

**Изменение настройки TLS**

Можно указать, требуется ли использовать шифрование TLS при печати или отправке факсов с помощью AirPrint. Заводское значение по умолчанию — [Вкл.].

> Подключитесь к Удаленному ИП в режиме администратора системы ( **[Запуск](#page-350-0) Удаленного ИП(Р. 344) ) • [Настройки/Регистрация] • [Настройки сети] • [Настройки** TCP/IP] [Изменить] в [Настройки печати IPP] Уберите или установите флажок [Использовать TLS] [OK]

### **Изменение настройки сканирования**

Настройте параметры сканирования с помощью AirPrint.

 $[M$ спользовать печать  $[PP] \triangleright [OK]$ 

#### **Включение или отключение функции**

Можно включать и отключать функцию сканирования, доступную с помощью AirPrint. Заводское значение по умолчанию: <Вкл.>.

<span id="page-290-0"></span>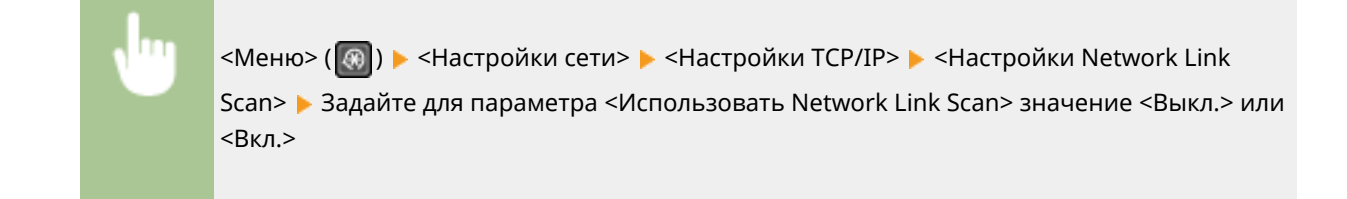

### **Изменение настроек TLS**

Можно задать, требуется ли шифровать связь по протоколу TLS при сканировании данных с помощью AirPrint. Заводское значение по умолчанию: <Вкл.>.

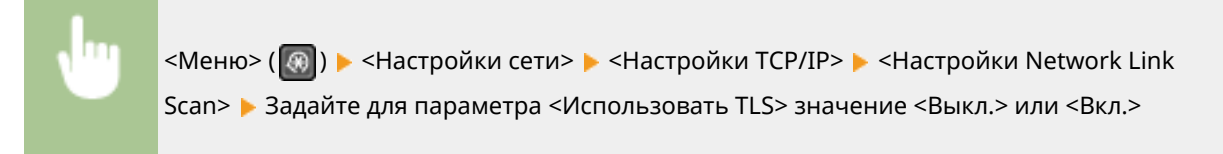

## Отображение экрана для AirPrint

Можно также отобразить экран AirPrint, с помощью которого можно не только получить доступ к настройкам AirPrint, но и просматривать информацию о расходных материалах, например о бумаге, картридже с тонером и др. Кроме того, можно настроить параметры безопасности.

- **1 Выберите [Настройки системы] [Принтеры и сканеры], затем добавьте аппарат на используемый компьютер Mac.**
- Если аппарат уже добавлен, выполнять эту операцию не требуется.
- **2 Выберите аппарат из списка принтеров в разделе [Принтеры и сканеры].**
- **3 Щелкните [Опции и поставщики].**
- **4 Щелкните [Показать веб-страницу принтера].**
- **5 Выполните вход в Удаленный ИП.**
- Для изменения настроек AirPrint необходимо войти в качестве администратора.

### ◼Специальная страница AirPrint

При входе с полномочиями администратора отображается специальная страница AirPrint, как показано ниже.

#### Подключение к мобильным устройствам

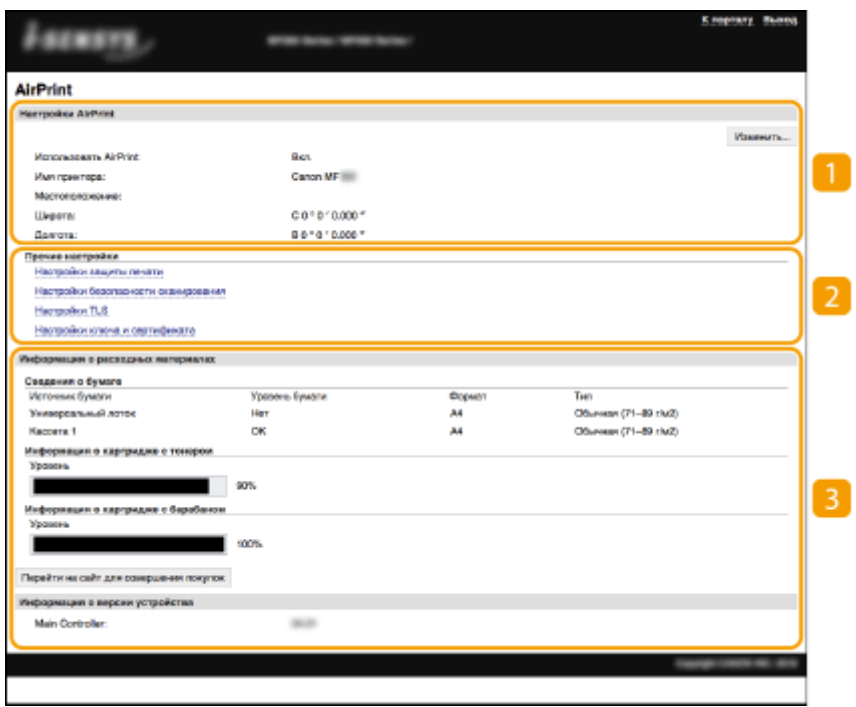

## **[Настройки AirPrint]**

Позволяет проверять значения, введенные в настройки AirPrint, такие как место установки аппарата. Можно нажать [Изменить], чтобы изменить настройки.

## **[Прочие настройки]**

### **[Настройки защиты печати]**

Задайте параметры безопасности печати, используя протокол TLS или аутентификацию.

### **[Настройки безопасности сканирования]**

Задайте параметры безопасности сканирования, используя протокол TLS.

### **[Настройки TLS]**

Позволяют изменить ключ и сертификат, используемые для TLS. **[Задание ключа и сертификата](#page-323-0) [для TLS\(P. 317\)](#page-323-0)** 

### **[Настройки ключа и сертификата]**

Позволяют создать и установить ключ и сертификат или запросить выдачу сертификата. **[Задание](#page-323-0) [ключа и сертификата для TLS\(P. 317\)](#page-323-0)** 

### **[Информация о расходных материалах]**

Позволяет проверять сведения об источнике бумаги, расходных материалах аппарата и версии устройства.

### Товарные знаки

Apple, Bonjour, iPad, iPhone, iPod touch, Mac, macOS, OS X и Safari являются зарегистрированными товарными знаками корпорации Apple Inc. в США и других странах. AirPrint и логотип AirPrint являются товарными знаками корпорации Apple Inc.

# **Печать с помощью AirPrint**

#### 3HU7-05R

С устройств iPad, iPhone, iPod touch или компьютеров Mac можно печатать без использования драйвера принтера.

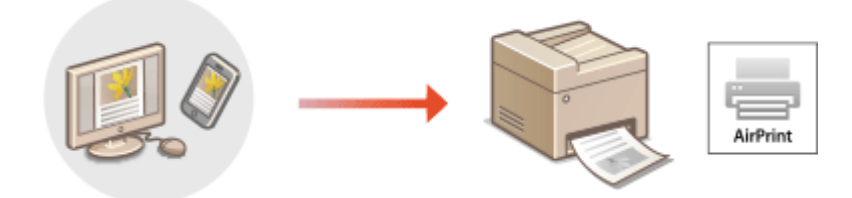

**Печать с iPad, iPhone или iPod touch(P. 286) [Печать с компьютера Mac\(P. 287\)](#page-293-0)** 

### **Требования к системе**

Для печати с помощью функции AirPrint необходимо одно из следующих устройств компании Apple.

- iPad (все модели)
- iPhone (3GS или более поздняя версия)
- iPod touch (3-го поколения или более поздняя версия)
- Mac (Mac OS X 10.7 или более поздняя версия)\*

\*OS X 10.9 или более поздняя версия при использовании USB-соединения

### **Сетевое окружение**

Необходима одна из следующих сетевых сред.

- Среда, в которой устройство Apple и аппарат подключены к одной локальной сети
- Среда, в которой устройство Apple и аппарат связаны напрямую.
- Среда, в которой компьютер Мас подключен к аппарату через USB

# **BAЖHO!**

•Для печати необходимо задать для параметра [Использовать печать IPP] значение [Вкл.]. О **[Изменение настройки функций, доступных с помощью AirPrint\(P. 283\)](#page-289-0)** 

## Печать с iPad, iPhone или iPod touch

- **1 Убедитесь, что аппарат включен и подключен к устройству Apple.**
- Процедура проверки описана в разделе **[Настройка сетевой среды\(P. 15\)](#page-21-0)** .
- Дополнительную информацию о прямом подключении см. в разделе **[Прямое подключение](#page-283-0) [\(режим точки доступа\)\(P. 277\)](#page-283-0)** .
- <span id="page-293-0"></span>**2 В приложении вашего устройства Apple нажмите , чтобы отобразить пункты меню.**
- **3 Нажмите [Печать].**

## **4 Выберите аппарат в поле [Принтер].**

● Здесь отображаются принтеры, подключенные к сети. Выберите нужный аппарат.

## **ВАЖНО:**

● Экран выбора аппарата из списка [Принтер] не отображается в приложениях, не поддерживающих AirPrint. Печать с использованием таких приложений недоступна.

## **5 При необходимости укажите параметры печати.**

## **ПРИМЕЧАНИЕ**

● Доступные параметры и форматы бумаги зависят от используемого приложения.

## **6 Нажмите [Печать].**

➠Начнется печать.

## **ПРИМЕЧАНИЕ**

### **Проверка состояния печати**

• Во время печати дважды нажмите кнопку Home на устройстве Apple • нажмите [Печать].

## Печать с компьютера Mac

- **1 Убедитесь в том, что аппарат включен и подключен к компьютеру Mac.**
- Процедура проверки описана в разделе **[Настройка сетевой среды\(P. 15\)](#page-21-0)** .

## **2 Добавьте аппарат на компьютер Mac в разделе [Настройки системы] [Принтеры и сканеры].**

- Если аппарат уже добавлен, выполнять эту операцию не требуется.
- **3 Откройте документ с помощью приложения, чтобы отобразить диалоговое окно печати.**
- Порядок вывода на экран диалогового окна печати зависит от конкретного приложения. Дополнительные сведения см. в руководстве по работе с используемым приложением или в Справке этого приложения.
- **4 Выберите аппарат в диалоговом окне печати.**
- Отобразятся принтеры, подключенные к компьютеру Mac. Выберите нужный аппарат.
- **5 При необходимости укажите параметры печати.**

## **ПРИМЕЧАНИЕ**

● Доступные параметры и форматы бумаги зависят от используемого приложения.

## **6 Щелкните [Печать].**

➠Начнется печать.

# Сканирование с помощью AirPrint

### 3HU7-05S

Можно использовать функцию AirPrint для прямой передачи отсканированных данных с аппарата на компьютер Мас.

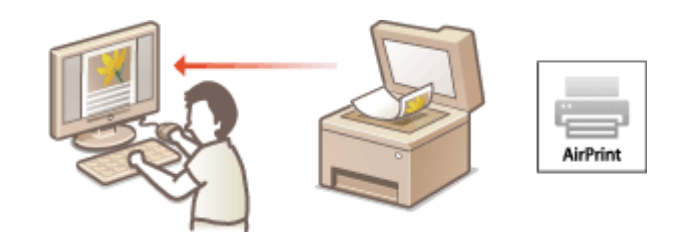

### Требования к системе

Для выполнения сканирования с помощью AirPrint потребуется компьютер Mac с установленной операционной системой OS X 10.9 или более поздней. Для сканирования с использованием протокола TLS требуется компьютер Mac с установленной операционной системой OS X 10.11 или более поздней версии.

### Сетевое окружение

Необходима одна из следующих сетевых сред.

- Среда, в которой устройство Apple и аппарат подключены к одной локальной сети
- Среда, в которой компьютер Мас подключен к аппарату через USB

# **ВАЖНО!**

- Для сканирования необходимо установить для параметра <Использовать Network Link Scan> значение <Вкл.>. • Изменение настройки функций, доступных с помощью AirPrint(Р. 283)
- Перед сканированием необходимо перевести аппарат в состояние «Включено». Когда для функции автовключения (<Автоподключение для удал. сканирования>) установлено значение <Выкл.>, сначала переведите аппарат в состояние «Включено», выбрав <Сканиров-е> > <Удаленный сканер>, а затем запустите процедуру сканирования.
- Аппарат не может выполнять сканирование во время настройки параметров операций, а также во время осуществления любой другой операции.

## Сканирование с компьютера Мас

- Убедитесь в том, что аппарат включен и подключен к компьютеру Мас.
- Процедура проверки описана в разделе Онастройка сетевой среды(Р. 15).
- 7 Добавьте аппарат на компьютер Мас в разделе [Настройки системы] ► [Принтеры и сканеры].
- Если аппарат уже добавлен, выполнять эту операцию не требуется.
- Выберите аппарат из списка принтеров в разделе [Принтеры и сканеры].

## **Щелкните [Сканер].**

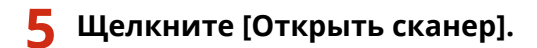

➠Отображается экран [Сканер].

**При необходимости настройте параметры сканирования.**

## **Щелкните [Сканер].**

**•••** Выполняется сканирование оригинала, и изображение выводится на экран.

# **Отправка факсов с помощью AirPrint**

### 3HU7-05U

Процедура отправки факсов с компьютера Mac практически аналогична процедуре печати.

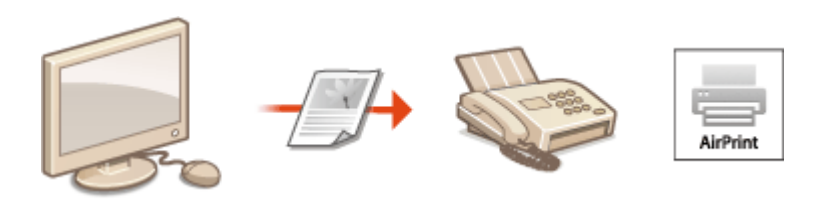

### **Требования к системе**

Для отправки факсов с помощью AirPrint потребуется компьютер Mac с установленной операционной системой Mac OS X 10.9 или более поздней.

### **Сетевое окружение**

Необходима одна из следующих сетевых сред.

- Среда, в которой устройство Apple и аппарат подключены к одной локальной сети
- Среда, в которой компьютер Мас подключен к аппарату через USB

# **RAЖHO!**

● Для факсимильной связи необходимо задать для параметра [Использовать печать IPP] значение [Вкл.]. **[Изменение настройки функций, доступных с помощью AirPrint\(P. 283\)](#page-289-0)** 

## Отправка факсов с компьютера Mac

- **1 Убедитесь в том, что аппарат включен и подключен к компьютеру Mac.**
- Процедура проверки описана в разделе **[Настройка сетевой среды\(P. 15\)](#page-21-0)** .
- **2 Добавьте аппарат на компьютер Mac в разделе [Настройки системы] [Принтеры и сканеры].**
- Если аппарат уже добавлен, выполнять эту операцию не требуется.

## **3 Откройте документ с помощью приложения, чтобы отобразить диалоговое окно печати.**

● Порядок вывода на экран диалогового окна печати зависит от конкретного приложения. Дополнительные сведения см. в руководстве по работе с используемым приложением.

### **4 Выберите аппарат в диалоговом окне печати.**

➠Отобразятся принтеры, подключенные к компьютеру Mac. Выберите драйвер факса для этого аппарата.

## 5 Укажите адресата.

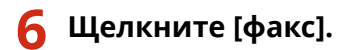

**ШФ** Начнется отправка факса.

# **Если не удается воспользоваться функцией AirPrint**

3HU7-05W

Если не удается воспользоваться функцией AirPrint, попробуйте принять описанные ниже меры.

- Убедитесь в том, что аппарат включен. Если аппарат включен, вначале выключите его, подождите не менее 10 секунд, а затем снова включите его и проверьте, устранена ли проблема.
- Убедитесь, что на аппарате не отображаются сообщения об ошибках.
- Убедитесь, что устройства Apple и аппарат подключены к одной локальной сети. Если аппарат включен, для установки соединения может потребоваться несколько минут.
- Убедитесь, что устройство Bonjour или Apple включено.
- Для выполнения печати необходимо убедиться, что в аппарат загружена бумага и осталось достаточно тонера в картридже с тонером и картридже с барабаном. **[Отображение экрана для AirPrint\(P. 284\)](#page-290-0)**
- Для выполнения сканирования необходимо, чтобы для параметра Сетевое сканирование было задано значение <Вкл.>. **[Изменение настройки функций, доступных с помощью AirPrint\(P. 283\)](#page-289-0)**

# <span id="page-300-0"></span>**Использование Виртуального принтера Google**

3HU7-05X

Служба Виртуальный принтер Google позволяет пользователю с учетной записью Google печатать с подключенного к Интернету смартфона, планшета или компьютера, используя приложения, совместимые с Виртуальным принтером Google.

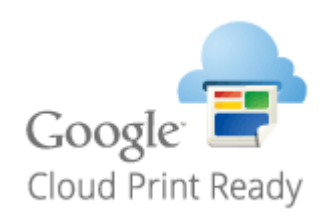

### **Проверка настроек аппарата(P. 294) Регистрация аппарата в системе Виртуальный принтер Google(P. 294)**

# **ВАЖНО!**

- При регистрации аппарата и при печати с помощью службы Виртуальный принтер Google требуется среда, обеспечивающая подключение к Интернету. Кроме того, пользователь несет все расходы, связанные с интернет-соединением.
- Служба Виртуальный принтер Google может быть недоступна в некоторых странах или регионах.

# **ПРИМЕЧАНИЕ**

● Для использования службы Виртуальный принтер Google требуется учетная запись Google. Если учетная запись Google отсутствует, создайте ее на веб-сайте Google.

## Проверка настроек аппарата

Перед настройкой облачной печати проверьте следующее.

Убедитесь, что аппарату назначен адрес IPv4 или IPv6 и что аппарат может обмениваться данными с компьютерами в сети.

**[Подключение к проводной локальной сети\(P. 18\)](#page-24-0)  [Подключение к беспроводной локальной сети\(P. 19\)](#page-25-0)** 

● Убедитесь, что в аппарате установлены правильные дата и время. **[Настройка даты и времени\(P. 12\)](#page-18-0)** 

## Регистрация аппарата в системе Виртуальный принтер Google

Регистрация аппарата в службе Виртуальный принтер Google позволяет выполнять печать с помощью этой службы из любой точки.

# **ПРИМЕЧАНИЕ**

- Дополнительные сведения о базовых операциях, которые требуется выполнить при настройке аппарата из Удаленного ИП, см. в разделе **[Настройка параметров меню с помощью Удаленного](#page-359-0) [ИП\(P. 353\)](#page-359-0)** .
- **1 Запустите Удаленный ИП и войдите в систему в качестве администратора. [Запуск Удаленного ИП\(P. 344\)](#page-350-0)**
- **2 Щелкните [Настройки/Регистрация] на странице портала. [Экран Удаленного](#page-351-0) [ИП\(P. 345\)](#page-351-0)**
- **3 Выберите [Настройки сети] [Настройки Виртуального принтера Google].**
- **4 Щелкните [Изменить] для [Основные настройки].**
- **5** Установите флажок [Использовать Виртуальный принтер Google] [OK].
- **6 Щелкните [Регистрация] в [Состояние регистрации].**

## **ПРИМЕЧАНИЕ**

### **Перерегистрация аппарата**

- Чтобы перерегистрировать аппарат, удалите его регистрацию, затем выполните регистрацию заново.
- **7 Щелкните URL-ссылку, отображаемую для [URL для регистрации].**
- **8 Следуйте инструкциям на экране, чтобы зарегистрировать аппарат.**
	- ➠Теперь можно печатать из приложений, поддерживающих службу Виртуальный принтер Google, например Google Chrome™.

## **ПРИМЕЧАНИЕ**

● Информацию о новейших приложениях, поддерживающих службу Виртуальный принтер Google, можно получить на домашней странице службы Виртуальный принтер Google.

# **ПРИМЕЧАНИЕ**

### **Настройка параметров на панели управления**

● Функцию Cloud Print можно также включить или отключить на экране <Меню>. **[<Настройки](#page-445-0) [Виртуального принтера Google>\(P. 439\)](#page-445-0)** 

## **Регистрация с мобильного устройства или из браузера Google Chrome**

- Аппарат можно зарегистрировать через мобильное устройство или Google Chrome. Перед завершением регистрации на дисплее аппарата появляется следующий экран подтверждения. Выберите <Да>, чтобы завершить регистрацию.
- Сведения о способах регистрации см. в инструкции к вашему устройству или на веб-сайте службы Виртуальный принтер Google.

# Дистанционное управление аппаратом

#### 3HU7-05Y

Удаленным ИП можно пользоваться из веб-браузера смартфона или планшета. С помощью мобильного устройства можно проверять состояние аппарата и задавать различные настройки.

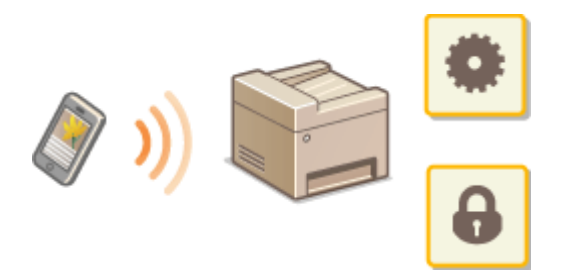

### Поддерживаемые веб-браузеры

Ниже указаны веб-браузеры, поддерживающие Удаленный ИП для мобильных устройств.

### **Android OS**

 $\bullet$  Chrome

### iOS

 $\bullet$  Safari

## Запуск службы Удаленный ИП с мобильных устройств

Для доступа к Удаленному ИП введите IP-адрес аппарата в веб-браузере на мобильном устройстве. Перед этим узнайте, какой IP-адрес присвоен аппарату ( **©Просмотр параметров сети(Р. 39)**). При необходимости обратитесь за этими сведениями к администратору сети.

### Запустите веб-браузер на мобильном устройстве.

- Введите в столбце адресной строки "http://<IP-адрес аппарата>/".
- Если вы хотите использовать адрес IPv6, добавьте его в квадратных скобках. Пример: http://ffe80::2e9e:fcff:fe4e:dbce1/

## **ПРИМЕЧАНИЕ**

• В версии Удаленного ИП для Версия смартфона некоторые элементы не отображаются. Если нужно проверить все элементы, см. "Версия ПК".

### ССЫЛКИ

• Управление аппаратом с компьютера (Удаленный ИП)(Р. 343)

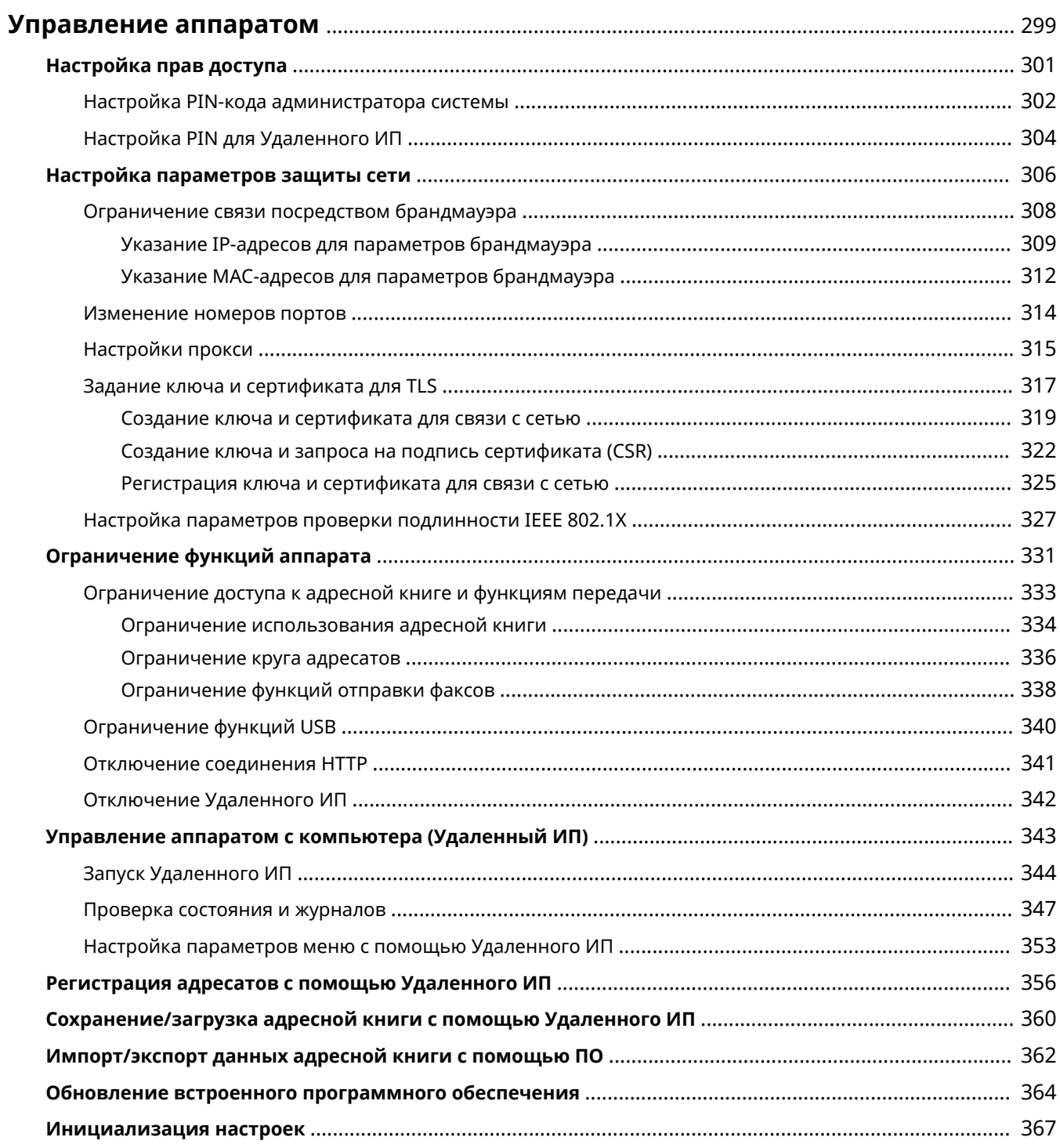

### 3HU7-060

<span id="page-305-0"></span>Чтобы снизить различные риски, связанные с эксплуатацией данного аппарата, такие как утечка персональных данных или несанкционированное использование посторонними лицами, необходимо применять постоянные . .<br>и эффективные защитные меры. Для обеспечения безопасной эксплуатации аппарата администратор должен управлять важными настройками, такими как права доступа и настройки защиты.

## ◼Настройка базовой системы управления

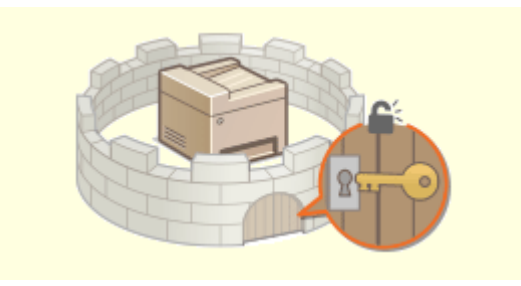

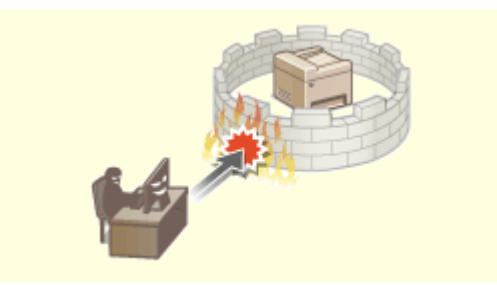

**[Настройка прав доступа\(P. 301\)](#page-307-0) [Настройка параметров защиты сети\(P. 306\)](#page-312-0)** 

### ◼Защита от рисков неправильного или небрежного использования аппарата

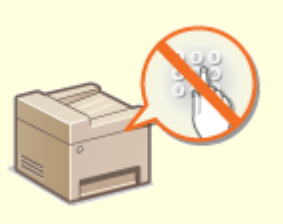

**[Ограничение функций аппарата\(P. 331\)](#page-337-0)** 

### ■Обеспечение эффективного управления

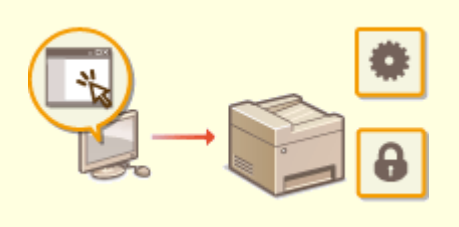

**[Управление аппаратом с компьютера \(Удаленный ИП\)\(P. 343\)](#page-349-0)** 

## ◼Управление конфигурацией и настройками системы

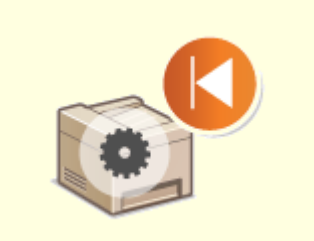

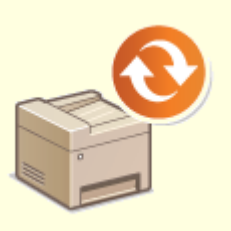

**Обновление встроенного программного обеспечения(Р. 364) • ОИнициализация настроек(Р. 367)** 

# <span id="page-307-0"></span>**Настройка прав доступа**

3HU7-061

Защитите аппарат от доступа несанкционированных пользователей, разрешив использование аппарата только пользователям с правами доступа. Если права назначены, пользователь должен ввести PIN, чтобы изменить настройки или открыть Удаленный ИП.

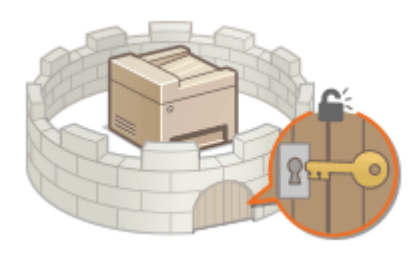

Права доступа разделяются на два типа. Режим администратора системы и основной режим пользователя. Режим администратора системы подразумевает права полного доступа. В этом режиме можно установить PIN администратора системы, чтобы ограничить вход. А с помощью PIN-кода доступа через Удаленный ИП можно ограничить использование Удаленного ИП в основном режиме пользователя или режиме администратора системы, не устанавливая PIN администратора системы.

### **PIN администратора системы**

PIN администратора системы предназначен исключительно для администраторов с полными правами доступа. Если установить этот PIN, то потребуется войти в систему с его помощью, чтобы получить доступ к параметрам <Настройки сети>, <Настройки управления системой> и т. д. Установите PIN администратора системы, если необходимо настроить разные уровни прав доступа для администраторов и обычных пользователей. **[Настройка PIN-кода администратора системы\(P. 302\)](#page-308-0)** 

### **PIN-код к Удаленному ИП (PIN-код доступа через удаленный ИП)**

Это PIN-код для использования Удаленного ИП. Доступ к Удаленному ИП могут иметь только пользователи, которые знают PIN-код. **[Настройка PIN для Удаленного ИП\(P. 304\)](#page-310-0)** 

# <span id="page-308-0"></span>Настройка PIN-кода администратора системы

3HU7-062

Зарегистрируйте PIN-код администратора системы, который предназначен специально для администраторов. Вы можете выйти в <Настройки сети>, <Настройки управления системой> и выбрать другие элементы только после правильного ввода PIN-кода. Рекомендуется сообщать PIN-код только администраторам.

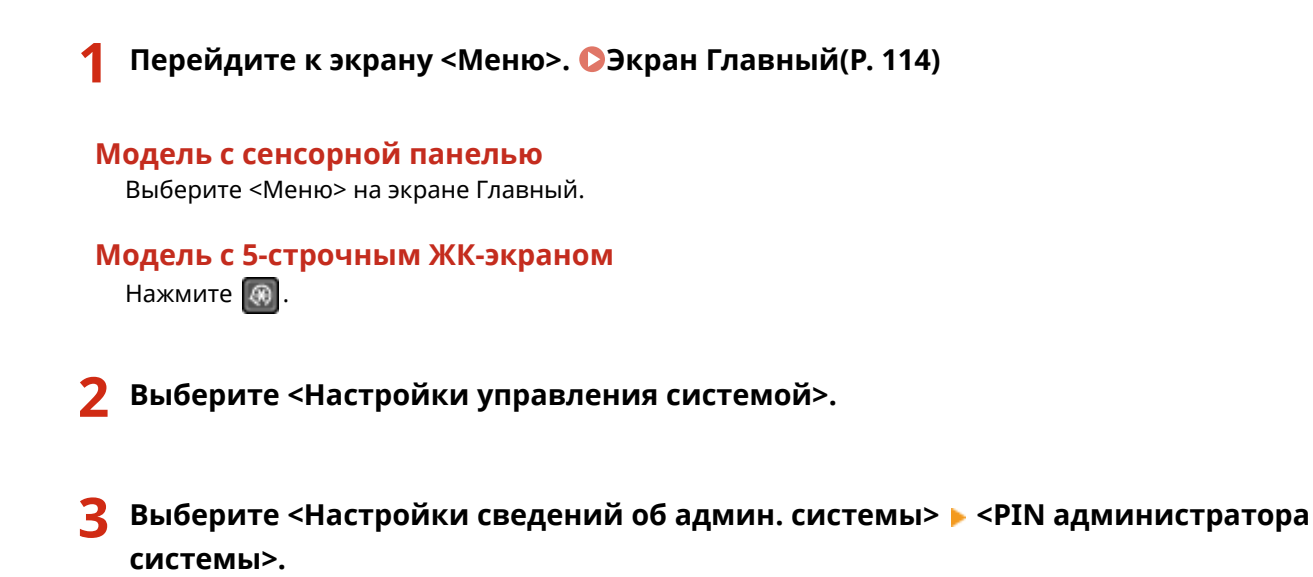

- Укажите PIN-код администратора системы.
- Введите числа для каждого из пунктов и нажмите <Применить> (  $\boxed{0K}$  ).
- При появлении <РІН-код (подтвержд.)> снова введите РІН-код для подтверждения.

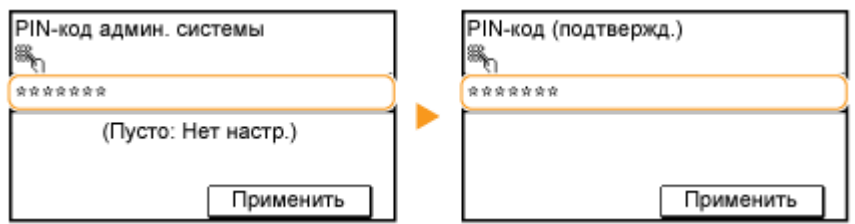

## **ПРИМЕЧАНИЕ**

- Нельзя указать PIN-код, который состоит только из нулей, например, "00" или "0000000".
- Чтобы отменить настройки PIN-кода администратора системы, сотрите введенные данные нажатием на кнопку C, затем нажмите <Применить> (OK) при пустых полях.

## ■Настройка имени администратора системы

- 1 Выберите <Имя администратора системы>.
- $\overline{2}$ Введите имя администратора системы, затем выберите <Применить>.
	- Порядок ввода текста см. в разделе Ввод текста(Р. 127).

# **ВАЖНО!**

• Не забывайте свой PIN-код. В случае утери PIN-кода обратитесь к местному авторизованному дилеру Canon или в справочную службу Canon.

# **ПРИМЕЧАНИЕ**

### **Настройка параметров через Удаленный ИП**

- Запустите Удаленный ИП и войдите в систему в режиме администратора системы. Щелкните [Настройки/Регистрация] [Управление системой] [Изменить] и укажите необходимые параметры на открывшемся экране.
- Используя Удаленный ИП, можно зарегистрировать различные сведения, в том числе контактную информацию, комментарии администратора, информацию о месте установки аппарата, а также параметры, которые можно регистрировать с помощью панели управления. Зарегистрированную информацию можно просмотреть на странице [Сведения об устройстве] службы Удаленный ИП. **[Проверка сведений об администраторе системы\(P. 350\)](#page-356-0)**

### **Если задан PIN-код администратора системы**

- При попытке получить доступ к параметрам <Настройки сети>, <Настройки управления системой> и т. д. отобразится следующий экран. Введите заданный PIN-код.
- Ввод PIN-кода также обязателен при входе в Удаленный ИП в режиме администратора системы. **[Запуск Удаленного](#page-350-0) [ИП\(P. 344\)](#page-350-0)**

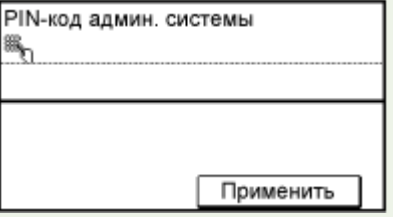

### ССЫЛКИ

**[Настройка прав доступа\(P. 301\)](#page-307-0)** 

# <span id="page-310-0"></span>**Настройка PIN для Удаленного ИП**

Можно настроить PIN-код для доступа к Удаленному ИП. У всех пользователей PIN-код общий.

# **ПРИМЕЧАНИЕ**

- Дополнительные сведения о базовых операциях, которые требуется выполнить при настройке аппарата из Удаленного ИП, см. в разделе **[Настройка параметров меню с помощью Удаленного](#page-359-0) [ИП\(P. 353\)](#page-359-0)** .
- **1 Запустите Удаленный ИП и войдите в систему в режиме администратора системы. [Запуск Удаленного ИП\(P. 344\)](#page-350-0)**
- **2 Щелкните [Настройки/Регистрация] на странице портала. [Экран Удаленного](#page-351-0) [ИП\(P. 345\)](#page-351-0)**
- **3 Выберите [Настройки защиты] [Настройки удаленного ИП].**
- **4 Щелкните [Изменить].**
- **5 Установите флажок [Использовать PIN-код доступа через удаленный ИП] и задайте PIN-код.**

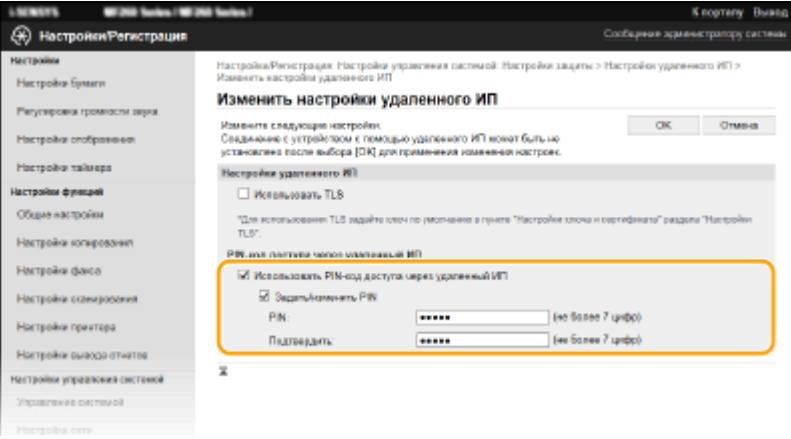

#### **[Использовать PIN-код доступа через удаленный ИП]**

Если этот флажок установлен, то для получения доступа к Удаленному ИП необходимо будет вводить PIN-код.

### **[Задать/изменить PIN]**

Чтобы задать или изменить PIN-код, установите флажок и введите одинаковые числа в текстовые поля [PIN] и [Подтвердить].

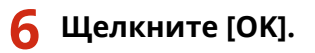

# **ПРИМЕЧАНИЕ**

### **Использование панели управления**

• Настройки PIN-кода доступа через Удаленный ИП также доступны на экране <Меню>. • С[<Настройки](#page-442-0) **[удаленного ИП>\(P. 436\)](#page-442-0)** 

### **Если инициализированы параметры <Настройки управления системой>**

● PIN-код доступа через Удаленный ИП также инициализирован. После инициализации установите новый PIN. **[<Инициализация меню>\(P. 441\)](#page-447-0)** 

### ССЫЛКИ

**[Настройка прав доступа\(P. 301\)](#page-307-0)  [Настройка PIN-кода администратора системы\(P. 302\)](#page-308-0)** 

# <span id="page-312-0"></span>**Настройка параметров защиты сети**

### 3HU7-064

Авторизованные пользователи могут понести неожиданные потери в следствие хакерских атак в виде анализа трафика, перехвата сигналов и злонамеренного изменения данных, передающихся по сети. Аппарат поддерживает следующие функции, способствующие повышению уровня безопасности и конфиденциальности, с целью защиты ценной информации от атак злоумышленников.

### **Параметры брандмауэра**

Несанкционированный доступ посторонних лиц, а также сетевые атаки и вторжения можно заблокировать, ограничив связь только устройствами, имеющими определенный IP-адрес или MACадрес. **[Ограничение связи посредством брандмауэра\(P. 308\)](#page-314-0)** 

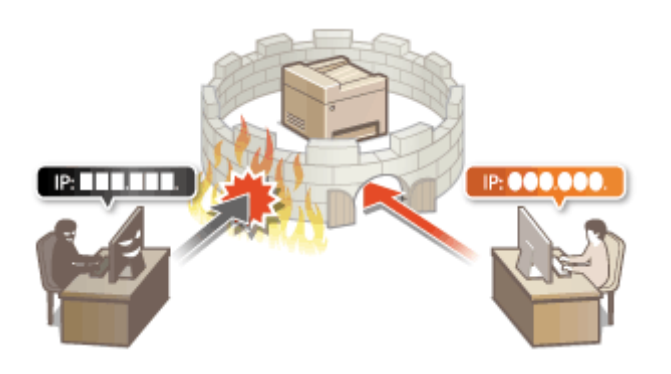

### **Изменение номеров портов**

Протоколу, используемому для обмена информацией с другими устройствами, назначаются номера портов, заранее определенные в соответствии с типом протокола. Номер порта должен быть одинаковым для всех устройств, обменивающихся данными; поэтому важно изменить его на произвольный номер, чтобы предотвратить проникновение извне. **[Изменение номеров](#page-320-0) [портов\(P. 314\)](#page-320-0)** 

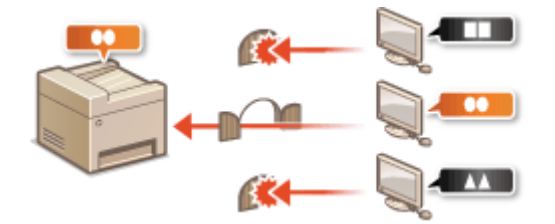

### **Параметры Proxy**

Когда клиентские устройства подключены к внешней сети, связь устанавливается через прокси-сервер. Если используется прокси-сервер, повышается безопасность просмотра веб-сайтов и, следовательно, можно ожидать повышения уровня защиты. **[Настройки прокси\(P. 315\)](#page-321-0)** 

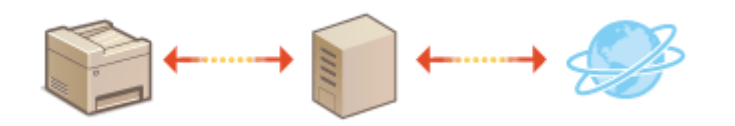

### **Зашифрованный обмен данными по протоколу TLS**

TLS представляет собой протокол шифрования данных, передающихся по сети, и часто используется для передачи данных посредством веб-браузера или почтовых клиентов. TLS включает режим безопасной передачи данных по сети во время работы на аппарате с компьютера через Удаленный ИП. **[Задание](#page-323-0) [ключа и сертификата для TLS\(P. 317\)](#page-323-0)** 

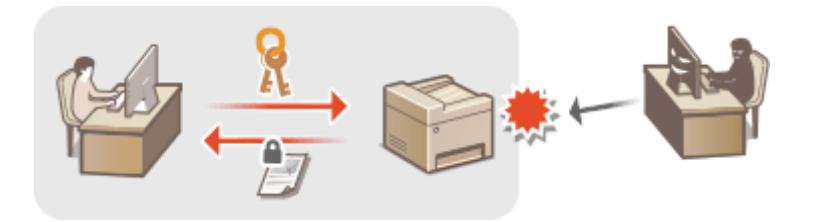

## **Проверка подлинности IEEE 802.1X**

IEEE 802.1X — это стандарт и механизм блокировки несанкционированного доступа к сети путем централизованного управления сведениями проверки подлинности пользователей. При попытке устройства подключиться к сети 802.1X устройство должно пройти проверку подлинности пользователя для подтверждения того, что данное подключение выполнено пользователем, имеющим соответствующие права.

Данные проверки подлинности отправляются на сервер RADIUS, который после проверки разрешает или запрещает подключение к сети в зависимости от результата проверки подлинности. В случае неудачной проверки подлинности LAN-коммутатор (или точка доступа) блокирует доступ к сети извне. Аппарат может подключаться к сети 802.1X как клиентское устройство. **[Настройка параметров проверки](#page-333-0) [подлинности IEEE 802.1X\(P. 327\)](#page-333-0)** 

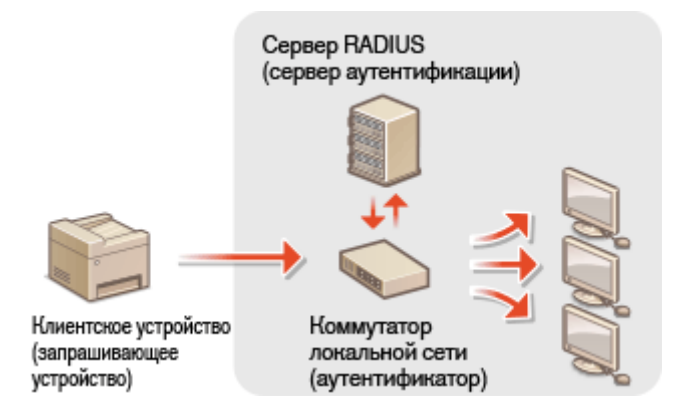

# <span id="page-314-0"></span>**Ограничение связи посредством брандмауэра**

### 3HU7-065

Отсутствие надлежащих средств безопасности позволяет сторонним лицам получить доступ к компьютеру и другим устройствам связи, подключенным к сети. Для предотвращения таких несанкционированных проникновений необходимо настроить параметры пакетного фильтра — функции, которая ограничивает возможности соединения с устройствами с указанными IP- или MAC-адресами.

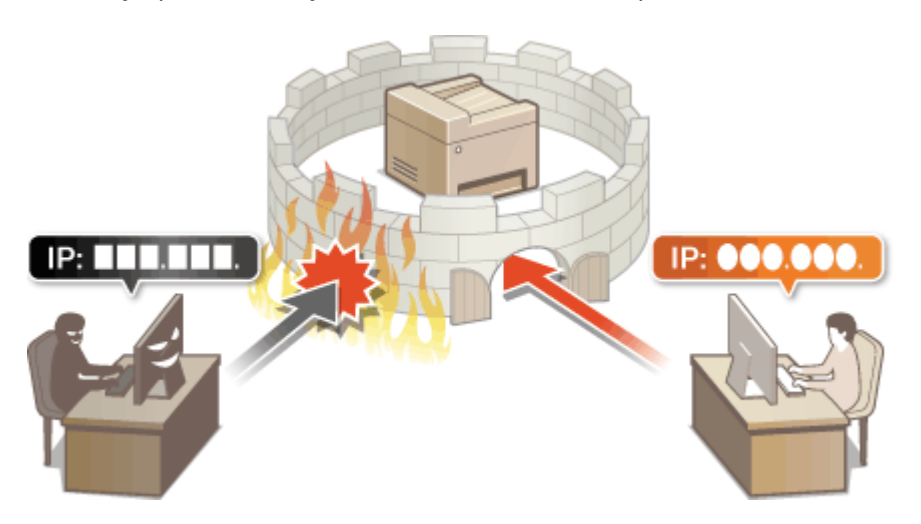

**[Указание IP-адресов для параметров брандмауэра\(P. 309\)](#page-315-0)  [Указание MAC-адресов для параметров брандмауэра\(P. 312\)](#page-318-0)** 

# <span id="page-315-0"></span>**Указание IP-адресов для параметров брандмауэра**

3HU7-066

Можно ограничить соединения с устройствами с указанными IP-адресами или заблокировать устройства с указанными IP-адресами, разрешив другие способы связи. Можно указать один IP-адрес или целый диапазон IP-адресов.

# **ПРИМЕЧАНИЕ**

- Дополнительные сведения о базовых операциях, которые требуется выполнить при настройке аппарата из Удаленного ИП, см. в разделе **[Настройка параметров меню с помощью Удаленного](#page-359-0) [ИП\(P. 353\)](#page-359-0)** .
- **1 Запустите Удаленный ИП и войдите в систему в режиме администратора системы. [Запуск Удаленного ИП\(P. 344\)](#page-350-0)**
- **2 Щелкните [Настройки/Регистрация] на странице портала. [Экран Удаленного](#page-351-0) [ИП\(P. 345\)](#page-351-0)**
- Выберите [Настройки защиты] ► [Фильтр IP-адресов].

**4 Щелкните [Изменить] для указания типа фильтрации.**

**[IPv4-адрес: Фильтр для входящих]** Ограниченные данные, полученные аппаратом с компьютера через указанный адрес IPv4.

**[IPv6-адрес: Фильтр для входящих]** Ограниченные данные, полученные аппаратом с компьютера через указанный адрес IPv6.

**5 Настройка параметров фильтрования пакетов.**

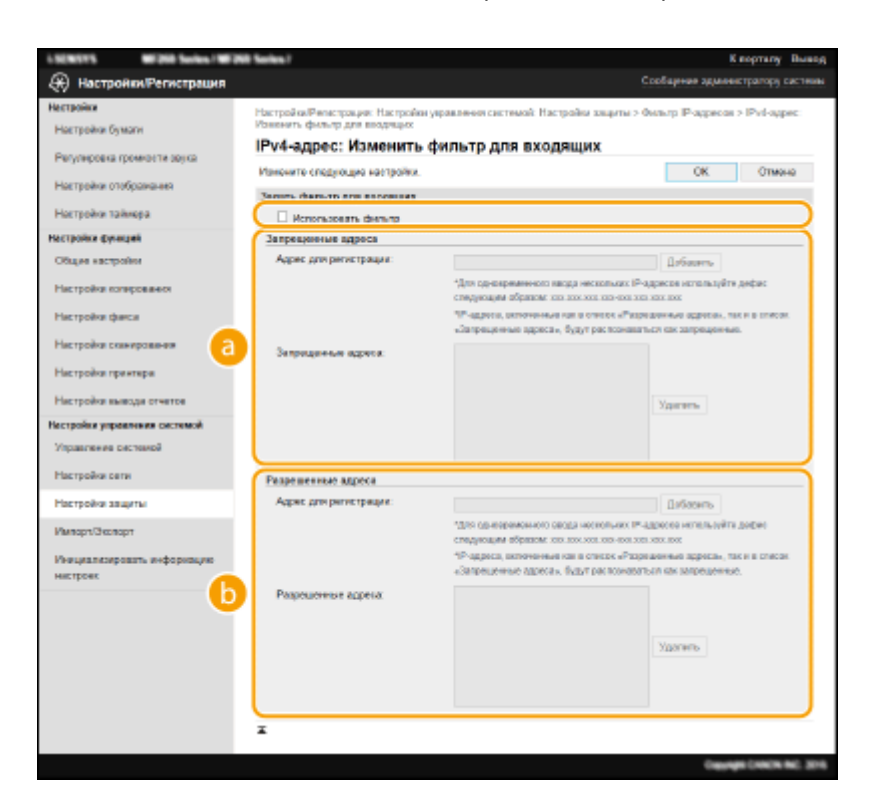

### **[Запрещенные адреса]**

Зарегистрируйте адреса, подлежащие блокировке, а также проверьте или удалите зарегистрированные заблокированные адреса.

### **[Разрешенные адреса]**

Зарегистрируйте разрешенные адреса, а также проверьте или удалите зарегистрированные разрешенные адреса.

- **1** Установите флажок [Использовать фильтр].
	- Установите этот флажок для ограничения передачи данных. Снимите флажок, чтобы отменить запрет.

### **2** Укажите адрес.

● Введите IP-адрес (или диапазон IP-адресов) в текстовое поле [Адрес для регистрации] и нажмите [Добавить].

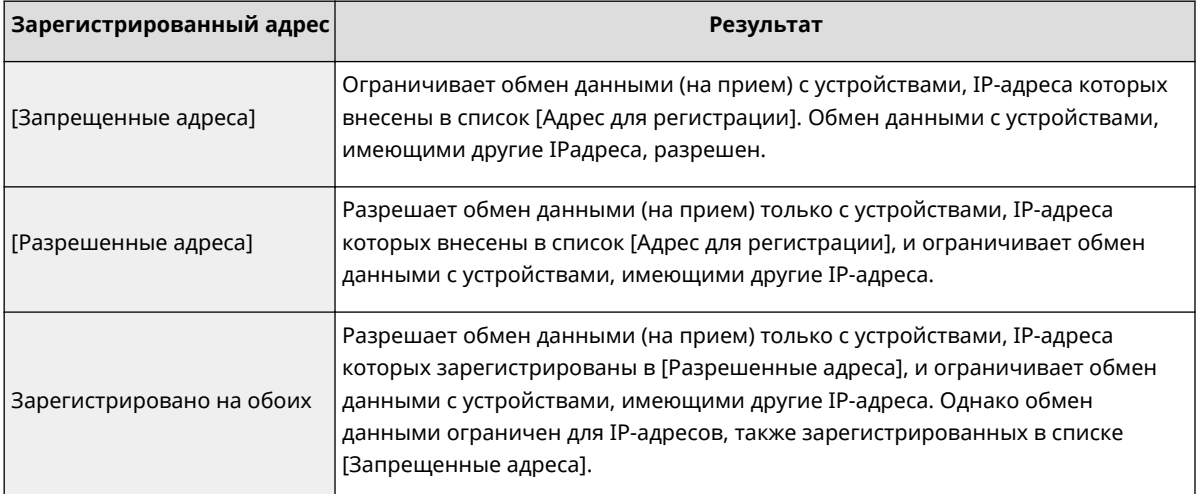

## ВАЖНО: **Проверка на наличие ошибок ввода**

• При неправильном вводе IP-адресов доступ к аппарату с Удаленным ИП может быть заблокирован. В этом случае необходимо установить для параметра <Фильтр IPv4-адресов> или <Фильтр IPv6-адресов> значение <Выкл.>.

• Семльтр IPv4-адресов>(Р. 434) • Семльтр IPv6-адресов>(Р. 434)

## **ПРИМЕЧАНИЕ**

### Форма ввода IP-адресов

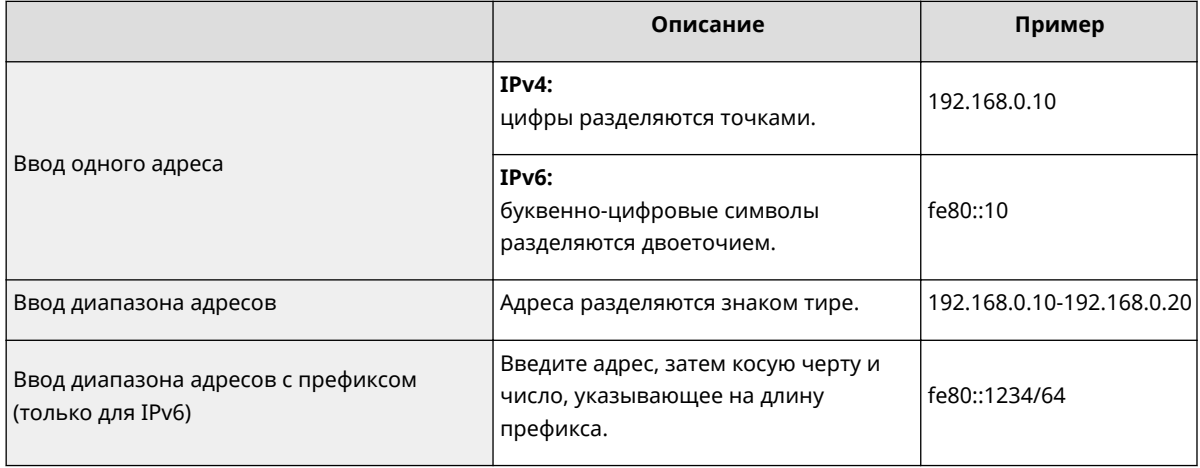

### Удаление IP-адреса из списка исключений

• Выберите IP-адрес и нажмите [Удалить].

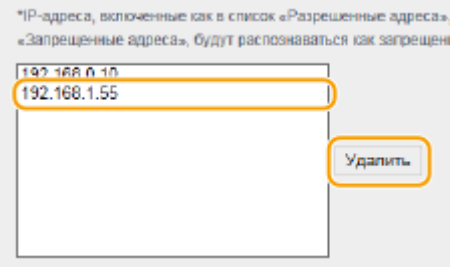

 $\overline{\mathbf{3}}$ Щелкните [ОК].

# **ПРИМЕЧАНИЕ**

### Использование панели управления

• Фильтрацию IP-адресов можно также включить или отключить на экране <Меню>. • Серильтр IPv4-адресов>(Р. 434) • С<Фильтр IPv6-адресов>(Р. 434)

### **ССЫЛКИ**

**• Указание МАС-адресов для параметров брандмауэра(Р. 312)** 

# <span id="page-318-0"></span>**Указание MAC-адресов для параметров брандмауэра**

#### 3HU7-067

Можно ограничить возможность подключения, разрешив соединение только устройствам с указанными MACадресами.

# **ВАЖНО!**

Эта функция недоступна в случае подключения аппарата к беспроводной сети.

# **ПРИМЕЧАНИЕ**

- Дополнительные сведения о базовых операциях, которые требуется выполнить при настройке аппарата из Удаленного ИП, см. в разделе **[Настройка параметров меню с помощью Удаленного](#page-359-0) [ИП\(P. 353\)](#page-359-0)** .
	- **1 Запустите Удаленный ИП и войдите в систему в режиме администратора системы. [Запуск Удаленного ИП\(P. 344\)](#page-350-0)**
- **2 Щелкните [Настройки/Регистрация] на странице портала. [Экран Удаленного](#page-351-0) [ИП\(P. 345\)](#page-351-0)**
- **3** Выберите [Настройки защиты] [Фильтр MAC-адресов].
- **4 Щелкните [Изменить].**
- **5 Настройка параметров фильтрования пакетов.**
- Укажите MAC-адреса для исключений.

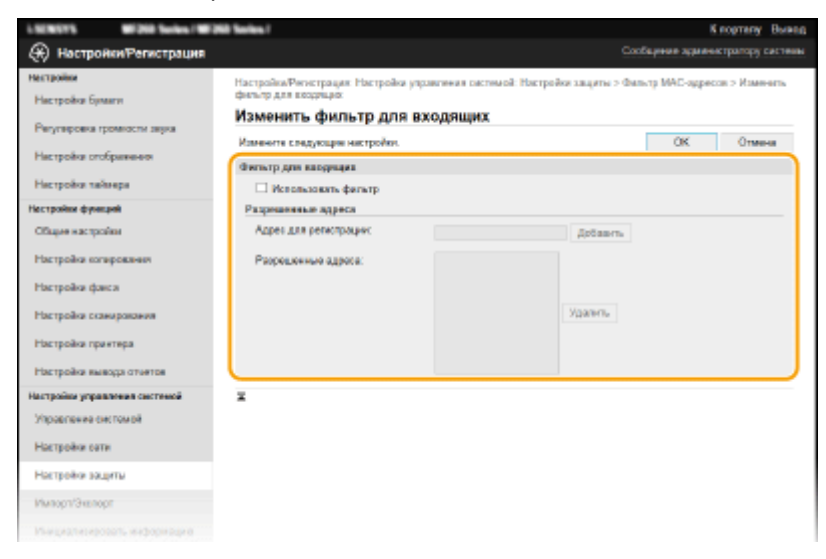

- **1** Установите флажок [Использовать фильтр].
	- Установите этот флажок для ограничения передачи данных. Снимите флажок, чтобы отменить запрет.
- **2** Укажите исключения для адреса.
	- Введите MAC-адрес в текстовое поле [Адрес для регистрации] и выберите [Добавить].
	- В адресе не должно быть дефисов и двоеточий.

### ВАЖНО:

**Проверка на наличие ошибок ввода**

● При неправильном вводе MAC-адресов доступ к аппарату с Удаленным ИП может быть заблокирован. В этом случае необходимо установить для параметра <Фильтр MAC-адресов> значение <Выкл.>. **[<Фильтр MAC-адресов>\(P. 435\)](#page-441-0)** 

## **ПРИМЕЧАНИЕ**

**Удаление MAC-адреса из списка исключений**

● Выберите MAC-адрес и нажмите [Удалить].

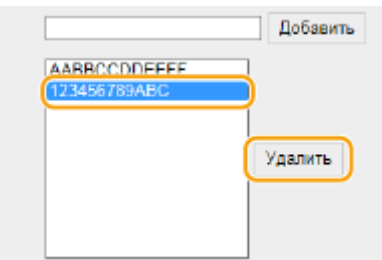

**3** Щелкните [OK].

# **ПРИМЕЧАНИЕ**

### **Использование панели управления**

● Фильтрацию MAC-адресов можно также включить или отключить на экране <Меню>. **[<Фильтр](#page-441-0) [MAC-адресов>\(P. 435\)](#page-441-0)** 

### ССЫЛКИ

**[Указание IP-адресов для параметров брандмауэра\(P. 309\)](#page-315-0)** 

# <span id="page-320-0"></span>**Изменение номеров портов**

### 3HU7-068

Порты служат конечными точками при коммуникации с другими устройствами. Как правило, для большинства протоколов используются стандартные номера портов, однако устройства, использующие эти номера, могут подвергнуться нежелательным атакам, поскольку эти номера широко известны. Чтобы усилить безопасность информации, администратор сети может изменить номера портов. При изменении номера порта необходимо сообщить новый номер всем устройствам связи, например компьютерам или серверам. Настройте параметры номера порта в зависимости от сетевого окружения.

# **ПРИМЕЧАНИЕ**

● Чтобы изменить номер порта сервера прокси, см. **[Настройки прокси\(P. 315\)](#page-321-0)** .

**1 Перейдите к экрану <Меню>. [Экран Главный\(P. 114\)](#page-120-0)** 

**Модель с сенсорной панелью** Выберите <Меню> на экране Главный.

## **Модель с 5-строчным ЖК-экраном**

Нажмите **.** 

- **2 Выберите <Настройки сети>.**
- При отображении экрана ввода PIN-кода введите правильный PIN-код. **[Настройка PIN-кода](#page-308-0) [администратора системы\(P. 302\)](#page-308-0)**

**3 Выберите <Настройки TCP/IP> <Настройки номера порта>.**

**4 Выберите протокол, для которого хотите изменить номер порта.**

## **ПРИМЕЧАНИЕ**

**Дополнительные сведения о протоколах**

- <LPD>, <RAW> или <Многоадресное обнаружение WSD> **[Настройка протоколов печати и](#page-49-0) [функций WSD\(P. 43\)](#page-49-0)**
- <HTTP> **[Отключение соединения HTTP\(P. 341\)](#page-347-0)**
- <POP3> или <SMTP> **[Настройка параметров связи по электронной почте\(P. 84\)](#page-90-0)**
- <SNMP> **[Мониторинг и контроль аппарата с помощью SNMP\(P. 64\)](#page-70-0)**

**5 Введите номер порта и нажмите <Применить> ( ).**

### ССЫЛКИ

**[Настройка портов принтера\(P. 46\)](#page-52-0)** 

# <span id="page-321-0"></span>**Настройки прокси**

### 3HU7-069

Прокси (или сервер-посредник HTTP) относится к компьютеру или программе, которая осуществляет HTTPсоединение для других устройств, особенно в случаях, когда соединение устанавливается с внешними сетевыми устройствами, например при просмотре веб-сайтов. Клиентские устройства подключаются к внешней сети через сервер-посредник и не сообщаются с внешними ресурсами напрямую. Настройка прокси не только облегчает управление трафиком между домашней и внешней сетями, но и блокирует несанкционированный доступ и укрепляет антивирусные средства для большей защиты информации. При использовании Виртуального принтера Google для печати через Интернет можно увеличить безопасность, настроив параметры прокси. При настройке прокси убедитесь, что располагаете необходимыми данными, включая IP-адрес, номер порта, имя пользователя и пароль, необходимые для аутентификации.

## **ПРИМЕЧАНИЕ**

- Дополнительные сведения о базовых операциях, которые требуется выполнить при настройке аппарата из Удаленного ИП, см. в разделе **[Настройка параметров меню с помощью Удаленного](#page-359-0) [ИП\(P. 353\)](#page-359-0)** .
- **1 Запустите Удаленный ИП и войдите в систему в режиме администратора системы. [Запуск Удаленного ИП\(P. 344\)](#page-350-0)**
- **2 Щелкните [Настройки/Регистрация] на странице портала. [Экран Удаленного](#page-351-0) [ИП\(P. 345\)](#page-351-0)**
- Выберите [Настройки сети] ▶ [Настройки TCP/IP].
- **4 Щелкните [Изменить] в [Параметры прокси].**
- **5 Установите флажок [Использовать прокси] и настройте необходимые параметры.**

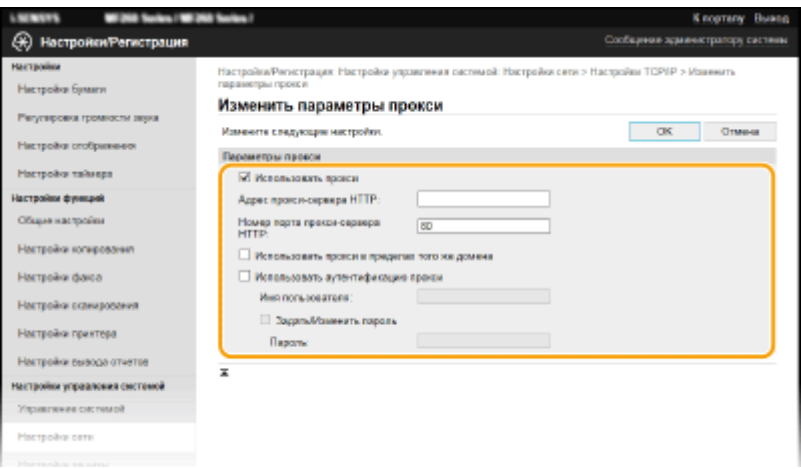

#### **[Использовать прокси]**

Установите флажок и используйте указанный прокси-сервер для подключения к HTTP-серверу.

#### **[Адрес прокси-сервера HTTP]**

Введите адрес прокси-сервера. Укажите IP-адрес или имя узла в зависимости от среды.

### [Номер порта прокси-сервера НТТР]

Измените номер порта, если необходимо.

### [Использовать прокси в пределах того же домена]

Установите этот флажок, чтобы также использовать заданный прокси-сервер для установления соединения с устройствами в том же домене.

### [Использовать аутентификацию прокси]

Чтобы включить аутентификацию для прокси-сервера, установите флажок и введите имя пользователя из алфавитно-цифровых символов в текстовое поле [Имя пользователя].

### [Задать/Изменить пароль]

Чтобы настроить или изменить пароль для прокси-аутентификации, если эта функция включена, установите флажок и введите новый пароль из алфавитно-цифровых символов в текстовом поле [Пароль].

#### Щелкните [ОК]. ĥ

### **ССЫЛКИ**

• Мспользование Виртуального принтера Google(Р. 294)

# <span id="page-323-0"></span>**Задание ключа и сертификата для TLS**

#### 3HU7-06A

Можно включить шифрование для обмена данными между аппаратом и веб-браузером, используя протокол TLS (Transport Layer Security, безопасность транспортного уровня). Протокол TLS — это механизм шифрования данных, передающихся и получаемых по сети. При использовании Удаленного ИП для настройки таких параметров, как SNMPv3, необходимо включить протокол TLS. Чтобы использовать шифрованную связь TLS для Удаленного ИП, перед включением TLS необходимо задать "ключ и сертификат" (сертификат сервера), которые требуется использовать. Перед использованием TLS создайте или установите ключ и сертификат TLS ( **[Функции управления\(P. 561\)](#page-567-0)** ).

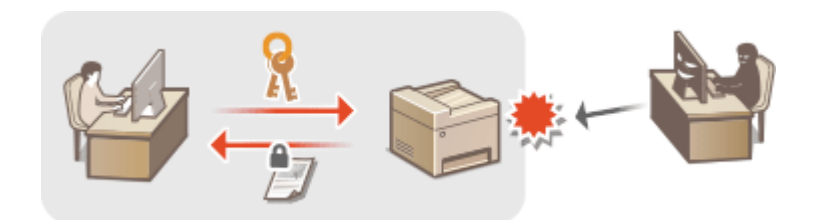

# **ПРИМЕЧАНИЕ**

- Дополнительные сведения о базовых операциях, которые требуется выполнить при настройке аппарата из Удаленного ИП, см. в разделе **[Настройка параметров меню с помощью Удаленного](#page-359-0) [ИП\(P. 353\)](#page-359-0)** .
	- **1 Запустите Удаленный ИП и войдите в систему в режиме администратора системы. [Запуск Удаленного ИП\(P. 344\)](#page-350-0)**
	- **2 Щелкните [Настройки/Регистрация] на странице портала. [Экран Удаленного](#page-351-0) [ИП\(P. 345\)](#page-351-0)**
	- Выберите [Настройки сети] ► [Настройки TCP/IP].
	- **4 Щелкните [Ключ и сертификат] в [Настройки TLS].**
	- **5 Щелкните [Зарегистрировать ключ по умолчанию] справа от ключа и сертификата, которые вы хотите использовать.**

## **ПРИМЕЧАНИЕ**

### **Просмотр сведений о сертификате**

● Можно проверить информацию сертификате или подтвердить сертификат, щелкнув соответствующую текстовую ссылку под [Имя ключа] или нажав значок сертификата.

## **6 Включите TLS для Удаленного ИП.**

**1** Нажмите [Настройки защиты] • [Настройки удаленного ИП].
- **2** Щелкните [Изменить].
- **3** Установите флажок [Использовать TLS] и щелкните [OK].

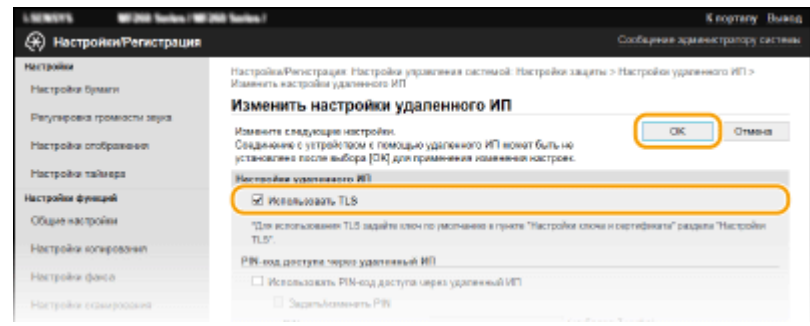

## **ПРИМЕЧАНИЕ**

#### **Использование панели управления**

● Можно также включить или отключить функцию зашифрованного обмена данными по протоколу TLS на экране <Меню>. **[<Использовать TLS>\(P. 434\)](#page-440-0)** 

#### **Запуск Удаленного ИП с протоколом TLS**

● Если вы попытаетесь запустить Удаленный ИП с включенным протоколом TLS, вам может быть показано предупреждение системы безопасности о сертификате безопасности. В этом случае проверьте правильность URL-адреса, введенного в поле адреса, а затем переходите к открытию экрана Удаленный ИП. **[Запуск Удаленного ИП\(P. 344\)](#page-350-0)** 

### **Включение TLS для отправки электронной почты**

● Если серверы SMTP и POP3 поддерживают протокол TLS, доступна возможность включить TLS для связи с данными серверами ( **[Настройка параметров связи по электронной почте\(P. 84\)](#page-90-0)** ). Для получения дополнительных сведений о настройках серверов SMTP и POP3 обратитесь к поставщику интернет-услуг или администратору сети.

### ССЫЛКИ

**[Мониторинг и контроль аппарата с помощью SNMP\(P. 64\)](#page-70-0)** 

**[Создание ключа и сертификата для связи с сетью\(P. 319\)](#page-325-0)** 

**[Создание ключа и запроса на подпись сертификата \(CSR\)\(P. 322\)](#page-328-0)** 

**[Регистрация ключа и сертификата для связи с сетью\(P. 325\)](#page-331-0)** 

**[Настройка параметров проверки подлинности IEEE 802.1X\(P. 327\)](#page-333-0)** 

## <span id="page-325-0"></span>**Создание ключа и сертификата для связи с сетью**

3HU7-06C

Для обмена зашифрованными данными по протоколу TLS (Безопасность транспортного уровня) можно сгенерировать ключ и сертификат для аппарата. При обращении к устройству посредством Удаленного ИП можно использовать протокол TLS. Самозаверяющие сертификаты используются с ключом и сертификатом, сгенерированными на экране передачи данных по сети.

## **ПРИМЕЧАНИЕ**

- Если требуется использовать сертификат сервера с подписью центра сертификации (CA), вместо сертификата можно создать CSR с ключом. **[Создание ключа и запроса на подпись сертификата](#page-328-0) [\(CSR\)\(P. 322\)](#page-328-0)**
- Дополнительные сведения о базовых операциях, которые требуется выполнить при настройке аппарата из Удаленного ИП, см. в разделе **[Настройка параметров меню с помощью Удаленного](#page-359-0) [ИП\(P. 353\)](#page-359-0)** .
- **1 Запустите Удаленный ИП и войдите в систему в режиме администратора системы. [Запуск Удаленного ИП\(P. 344\)](#page-350-0)**
- **2 Щелкните [Настройки/Регистрация] на странице портала. [Экран Удаленного](#page-351-0) [ИП\(P. 345\)](#page-351-0)**
- **3 Выберите [Настройки защиты] [Настройки ключа и сертификата].**
- **4 Щелкните [Генерировать ключ].**

## **ПРИМЕЧАНИЕ**

**Удаление зарегистрированных ключа и сертификата**

- Щелкните [Удалить] справа от ключа и сертификата, которые требуется удалить щелкните [OK].
- Ключ и сертификат невозможно удалить, если они в данный момент используются в каких-либо целях, например, если «[TLS]» отображается в разделе [Использование ключа]. В этом случае отключите функцию или замените другой ключ и сертификат перед их удалением.
- **5 Выберите [Связь с сетью] и щелкните [OK].**
- **6 Задайте параметры для ключа и сертификата.**

#### Управление аппаратом

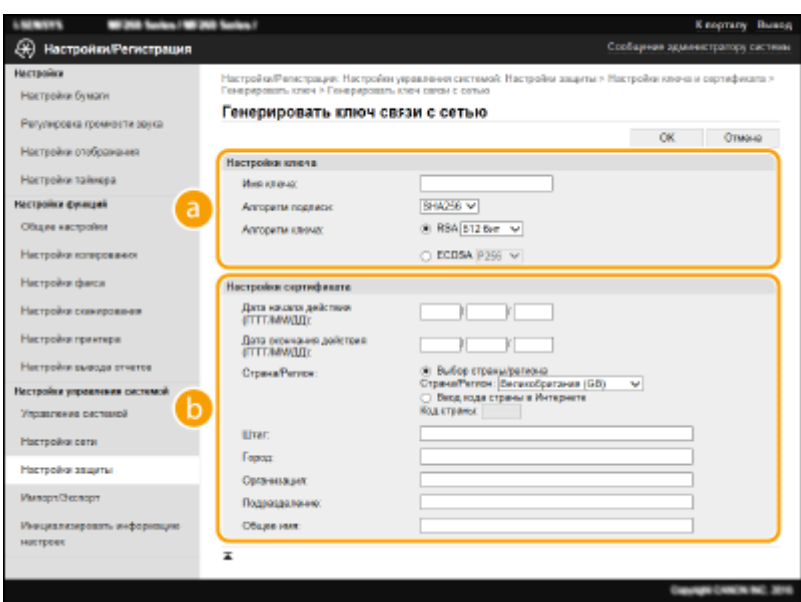

### **[Настройки ключа]**

#### **[Имя ключа]**

В качестве имени ключа введите алфавитно-цифровые символы. Указывайте имя, которое можно легко найти в списке.

#### **[Алгоритм подписи]**

Выберите алгоритм подписи из раскрывающегося списка.

#### **[Алгоритм ключа]**

Выберите алгоритм создания ключей ([RSA] или [ECDSA]), затем выберите длину ключа из раскрывающегося списка. В обоих случаях чем больше длина ключа, тем выше уровень безопасности. Однако скорость передачи данных может снизиться.

## **ПРИМЕЧАНИЕ**

● Если значение [SHA384] или [SHA512] выбрано в поле [Алгоритм подписи], невозможно выбрать значение [512 бит] в качестве длины ключа, если значение [RSA] выбрано в поле [Алгоритм ключа].

#### **[1]** [Настройки сертификата]

#### **[Дата начала действия (ГГГГ/ММ/ДД)]**

Введите дату начала действия сертификата в порядке: год, месяц, день.

#### **[Дата окончания действия (ГГГГ/ММ/ДД)]**

Введите дату окончания срока действия сертификата в порядке: год, месяц, день. Нельзя установить дату, которая предшествует дате, указанной в пункте [Дата начала действия (ГГГГ/ММ/ ДД)].

#### **[Страна/Регион]**

Нажмите переключатель [Выбор страны/региона] и выберите страну/регион в раскрывающемся списке. Можно также ввести код страны, например, «US» для США, нажав переключатель [Ввод кода страны в Интернете].

#### **[Штат]/[Город]**

Если необходимо, укажите местоположение, используя алфавитно-цифровые символы.

#### **[Организация]/[Подразделение]**

Если необходимо, укажите название организации, используя алфавитно-цифровые символы.

#### **[Общее имя]**

При необходимости укажите общее имя сертификата, используя алфавитно-цифровые символы. «Общее имя» (Common Name) часто сокращается как «CN».

## **7 Щелкните [OK].**

- Для создания ключа и сертификата может потребоваться некоторое время.
- После создания ключа и сертификата они автоматически регистрируются аппаратом.

### ССЫЛКИ

**[Задание ключа и сертификата для TLS\(P. 317\)](#page-323-0)  [Регистрация ключа и сертификата для связи с сетью\(P. 325\)](#page-331-0)** 

# <span id="page-328-0"></span>**Создание ключа и запроса на подпись сертификата (CSR)**

3HU7-06E

Поскольку у сертификатов, сгенерированных на аппарате нет цифровой подписи CA, в зависимости от того, с каким устройством устанавливается связь, может возникнуть ошибка связи. Чтобы центр сертификации выдал сертификат с цифровой подписью CA, необходимо получить данные запроса на подпись сертификата (CSR), которые администратор может сгенерировать в Удаленном ИП. После выдачи сертификата зарегистрируйте его с помощью сгенерированного с помощью CSR ключа.

**Создание ключа и запроса CSR(P. 322) [Регистрация сертификата в ключе\(P. 324\)](#page-330-0)** 

## **ПРИМЕЧАНИЕ**

● Дополнительные сведения о базовых операциях, которые требуется выполнить при настройке аппарата из Удаленного ИП, см. в разделе **[Настройка параметров меню с помощью Удаленного](#page-359-0) [ИП\(P. 353\)](#page-359-0)** .

## Создание ключа и запроса CSR

- **1 Запустите Удаленный ИП и войдите в систему в режиме администратора системы. [Запуск Удаленного ИП\(P. 344\)](#page-350-0)**
- **2 Щелкните [Настройки/Регистрация] на странице портала. [Экран Удаленного](#page-351-0) [ИП\(P. 345\)](#page-351-0)**
- **3 Выберите [Настройки защиты] [Настройки ключа и сертификата].**
- **4 Щелкните [Генерировать ключ].**

## **ПРИМЕЧАНИЕ**

**Удаление зарегистрированных ключа и сертификата**

- Щелкните [Удалить] справа от ключа и сертификата, которые требуется удалить щелкните [OK].
- Ключ и сертификат невозможно удалить, если они в данный момент используются в каких-либо целях, например, если «[TLS]» отображается в разделе [Использование ключа]. В этом случае отключите функцию или замените ключ и сертификат перед их удалением.
- **5 Выберите [Ключ и запрос на подпись сертификата (CSR)] и щелкните [OK].**

**6 Задайте параметры для ключа и запроса CSR.**

#### Управление аппаратом

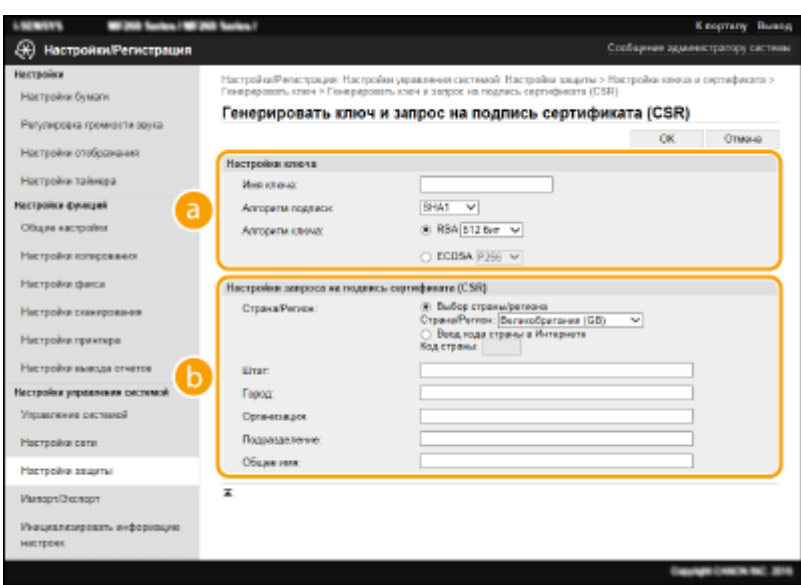

#### **[Настройки ключа]**

#### **[Имя ключа]**

В качестве имени ключа введите алфавитно-цифровые символы. Указывайте имя, которое можно легко найти в списке.

#### **[Алгоритм подписи]**

Выберите алгоритм подписи из раскрывающегося списка.

#### **[Алгоритм ключа]**

Выберите алгоритм создания ключей ([RSA] или [ECDSA]), затем выберите длину ключа из раскрывающегося списка. В любом случае, чем больше длина ключа, тем медленнее связь. Однако безопасность повышается.

## **ПРИМЕЧАНИЕ**

● Если значение [SHA384] или [SHA512] выбрано в поле [Алгоритм подписи], невозможно выбрать значение [512 бит] в качестве длины ключа, если значение [RSA] выбрано в поле [Алгоритм ключа].

#### **[Настройки запроса на подпись сертификата (CSR)]**

#### **[Страна/Регион]**

Нажмите переключатель [Выбор страны/региона] и выберите страну/регион в раскрывающемся списке. Можно также ввести код страны, например, "US" для США, нажав переключатель [Ввод кода страны в Интернете].

#### **[Штат]/[Город]**

Если необходимо, укажите местоположение, используя алфавитно-цифровые символы.

#### **[Организация]/[Подразделение]**

Если необходимо, укажите название организации, используя алфавитно-цифровые символы.

#### **[Общее имя]**

При необходимости укажите общее имя сертификата, используя алфавитно-цифровые символы. "Общее имя" (Common Name) часто сокращается как "CN".

## **7 Щелкните [OK].**

• Для создания ключа и запроса CSR может потребоваться некоторое время.

## **8 Щелкните [Сохранить в файл].**

- <span id="page-330-0"></span>● Появляется диалоговое окно для хранения файла. Выберите, где хранить файл, и щелкните [Сохранить].
	- **••••** Файл CSR сохраняется на компьютер.
- **9 Прикрепите сохраненный файл и подайте заявку в центр сертификации.**

## Регистрация сертификата в ключе

Сгенерированный с помощью запроса CSR ключ нельзя использовать, пока сертификат, выпущенный центром сертификации на основе запроса CSR, не будет зарегистрирован в ключе. Как только центр сертификации выдаст сертификат, зарегистрируйте его, выполнив описанную далее процедуру.

- **1 Запустите Удаленный ИП и войдите в систему в режиме администратора системы. [Запуск Удаленного ИП\(P. 344\)](#page-350-0)**
- **2 Щелкните [Настройки/Регистрация] на странице портала. [Экран Удаленного](#page-351-0) [ИП\(P. 345\)](#page-351-0)**
- **3 Выберите [Настройки защиты] [Настройки ключа и сертификата].**
- **4 Щелкните [Имя ключа] или [Сертификат], для которых требуется зарегистрировать сертификат.**

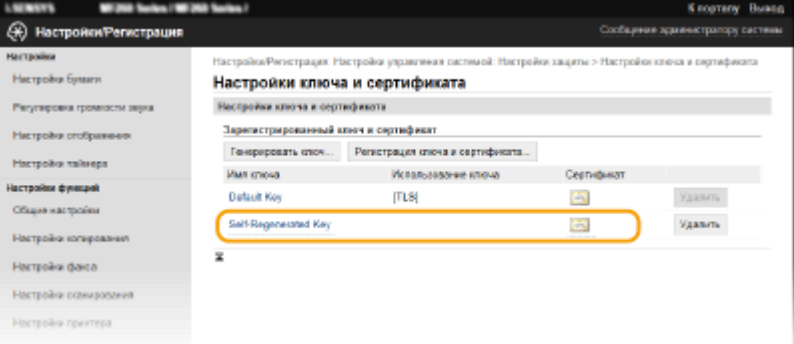

**5 Щелкните [Регистрация сертификата].**

**6 Щелкните [Обзор], укажите файл для запроса на подпись сертификата, а затем щелкните [Регистрация].**

### ССЫЛКИ

- **[Задание ключа и сертификата для TLS\(P. 317\)](#page-323-0)**
- **[Создание ключа и сертификата для связи с сетью\(P. 319\)](#page-325-0)**
- **[Регистрация ключа и сертификата для связи с сетью\(P. 325\)](#page-331-0)**

## <span id="page-331-0"></span>**Регистрация ключа и сертификата для связи с**

## **сетью**

3HU7-06F

Можно получить ключ и сертификат, а также сертификат CA от центра сертификации (CA) для использования с аппаратом. Установите и зарегистрируйте полученный файл ключа и сертификата, а также файл сертификата CA в данном аппарате с помощью Удаленного ИП. Заранее проверьте ключ и сертификат, а также условия сертификата CA, которые требуется для аппарата ( **[Функции управления\(P. 561\)](#page-567-0)** ).

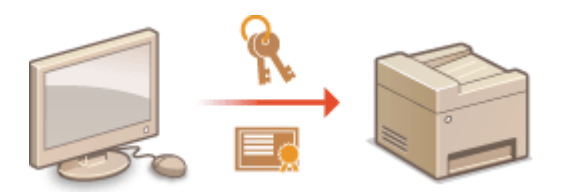

## **ПРИМЕЧАНИЕ**

- Дополнительные сведения о базовых операциях, которые требуется выполнить при настройке аппарата из Удаленного ИП, см. в разделе **[Настройка параметров меню с помощью Удаленного](#page-359-0) [ИП\(P. 353\)](#page-359-0)** .
	- **1 Запустите Удаленный ИП и войдите в систему в режиме администратора системы. [Запуск Удаленного ИП\(P. 344\)](#page-350-0)**
	- **2 Щелкните [Настройки/Регистрация] на странице портала. [Экран Удаленного](#page-351-0) [ИП\(P. 345\)](#page-351-0)**
	- **3 Выберите [Настройки защиты] [Настройки ключа и сертификата] или [Настройки сертификата CA].**
	- Щелкните [Настройки ключа и сертификата] для установки ключа и сертификата или [Настройки сертификата CA] для установки сертификата CA.

## **4 Щелкните [Регистрация ключа и сертификата] или [Регистрация сертификата СА].**

## **ПРИМЕЧАНИЕ**

#### **Удаление зарегистрированных ключа и сертификата или сертификата CA**

- Щелкните [Удалить] справа от ключа и сертификата или сертификата CA, которые требуется удалить щелкните [OK]. Удалить предустановленные сертификаты CA невозможно.
- Ключ и сертификат невозможно удалить, если они в данный момент используются в каких-либо целях, например, если «[TLS]» отображается в разделе [Использование ключа]. В этом случае отключите функцию или замените ключ и сертификат перед их удалением.

#### **Отключение/включение предустановленного сертификата CA**

● Щелкните [Выключить] справа от предустановленного сертификата CA, который требуется отключить. Чтобы снова включить сертификат, щелкните [Включить] справа от него.

## **5 Щелкните [Установить].**

## **ПРИМЕЧАНИЕ**

**Удаление файла ключа и сертификата или файла сертификата CA**

• Щелкните [Удалить] справа от файла, который требуется удалить • щелкните [OK].

## **6 Щелкните [Обзор] и укажите файл для установки, затем щелкните [Начать установку].**

➠Ключ и сертификат или сертификат CA устанавливаются на аппарат с компьютера.

## **7 Зарегистрируйте ключ и сертификат или сертификат CA.**

### **Регистрация ключа и сертификата**

- **1** Щелкните [Регистрация] справа от файла ключа и сертификата, который требуется зарегистрировать.
- **2** Введите имя ключа и пароль.

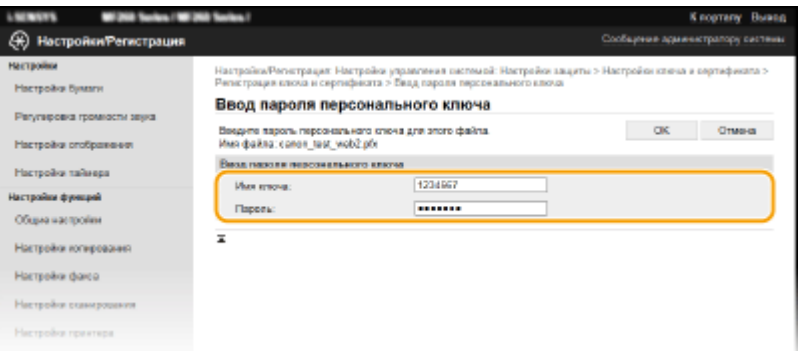

#### **[Имя ключа]**

Введите алфавитно-цифровые символы имени ключа, который требуется зарегистрировать.

#### **[Пароль]**

Введите алфавитно-цифровые символы для пароля закрытого ключа, заданного для регистрируемого файла.

**3** Щелкните [OK].

### **Регистрация сертификата CA**

Щелкните [Регистрация] справа от файла сертификата СА, который вы хотите зарегистрировать.

## ССЫЛКИ

**[Задание ключа и сертификата для TLS\(P. 317\)](#page-323-0)  [Создание ключа и сертификата для связи с сетью\(P. 319\)](#page-325-0)  [Настройка параметров проверки подлинности IEEE 802.1X\(P. 327\)](#page-333-0)** 

# <span id="page-333-0"></span>**Настройка параметров проверки подлинности IEEE 802.1X**

3HU7-06H

Аппарат может подключаться к сети 802.1X как клиентское устройство. Обычная сеть 802.1X состоит из сервера RADIUS (сервер проверки подлинности), LAN-коммутатора (устройство проверки подлинности) и клиентских устройств с программным обеспечением для проверки подлинности (запрашивающие устройства). При попытке устройства подключиться к сети 802.1X оно должно пройти проверку подлинности пользователя для подтверждения того, что данное подключение выполнено пользователем, имеющим соответствующие права. Данные проверки подлинности отправляются на сервер RADIUS, который после проверки разрешает или запрещает подключение к сети в зависимости от результата проверки подлинности. В случае неудачной проверки подлинности LAN-коммутатор (или точка доступа) блокирует доступ к сети извне.

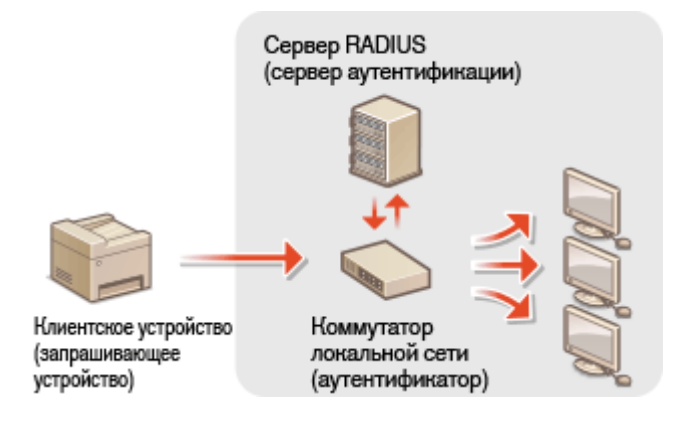

### **Метод проверки подлинности IEEE 802.1X**

Выберите метод проверки подлинности из вариантов, приведенных ниже. При необходимости установите или зарегистрируйте ключ и сертификат или сертификат CA, прежде чем настраивать проверку подлинности IEEE 802.1X ( **[Регистрация ключа и сертификата для связи с сетью\(P. 325\)](#page-331-0)** ).

## **TLS**

Аппарат и сервер проверки подлинности определяют подлинность друг друга, выполняя взаимную проверку сертификатов. Ключ и сертификат, выданные центром сертификации (CA), нужны для проверки подлинности клиента (при проверке подлинности аппарата). При проверке подлинности сервера в дополнение к сертификату CA, предварительно установленному в системе аппарата, можно использовать сертификат CA, установленный посредством Удаленного ИП.

### **TTLS**

Данный метод проверки подлинности предполагает использование имени пользователя и пароля в качестве учетных данных для проверки подлинности клиента, а сертификат CA — для проверки подлинности сервера. В качестве внутреннего протокола можно выбрать MSCHAPv2 или PAP. TTLS можно использовать одновременно с PEAP. Прежде чем выбирать данный метод проверки подлинности, включите TLS для Удаленного ИП ( **[Задание ключа и сертификата для TLS\(P. 317\)](#page-323-0)** ).

### **PEAP**

Настройки должны быть почти такие же, как и для TTLS. MSCHAPv2 используется в качестве внутреннего протокола. Прежде чем выбирать данный метод проверки подлинности, включите TLS для Удаленного ИП ( **[Задание ключа и сертификата для TLS\(P. 317\)](#page-323-0)** ).

## **ПРИМЕЧАНИЕ**

- Дополнительные сведения о базовых операциях, которые требуется выполнить при настройке аппарата из Удаленного ИП, см. в разделе **[Настройка параметров меню с помощью Удаленного](#page-359-0) [ИП\(P. 353\)](#page-359-0)** .
- **1 Запустите Удаленный ИП и войдите в систему в режиме администратора системы. [Запуск Удаленного ИП\(P. 344\)](#page-350-0)**
- **2 Щелкните [Настройки/Регистрация] на странице портала. [Экран Удаленного](#page-351-0) [ИП\(P. 345\)](#page-351-0)**
- **Выберите [Настройки сети] ▶ [Настройки IEEE 802.1X].**
- **4 Щелкните [Изменить].**
- **5 Установите флажок [Использовать IEEE 802.1X] и введите регистрационное имя пользователя в текстовом поле [Имя для входа в систему].**

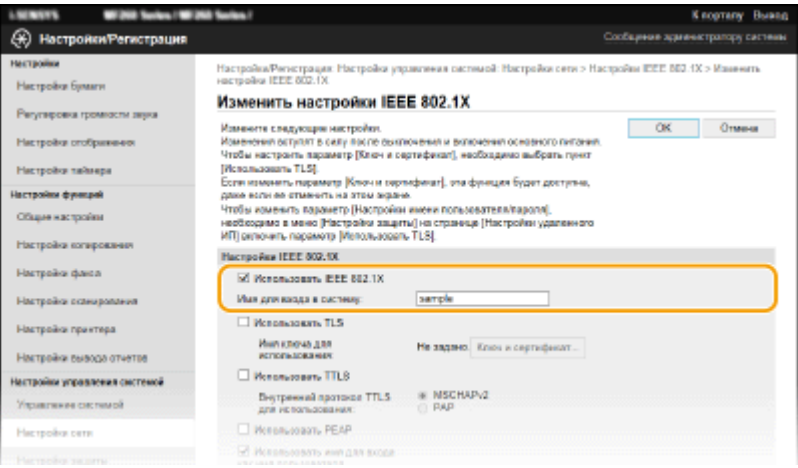

#### **[Использовать IEEE 802.1X]**

Установите данный флажок, чтобы включить проверку подлинности IEEE 802.1X.

#### **[Имя для входа в систему]**

Введите алфавитно-цифровые символы имени (идентификатор EAP), используемого для идентификации пользователя.

## **6 Настройте необходимые параметры в соответствии с выбранным методом проверки подлинности.**

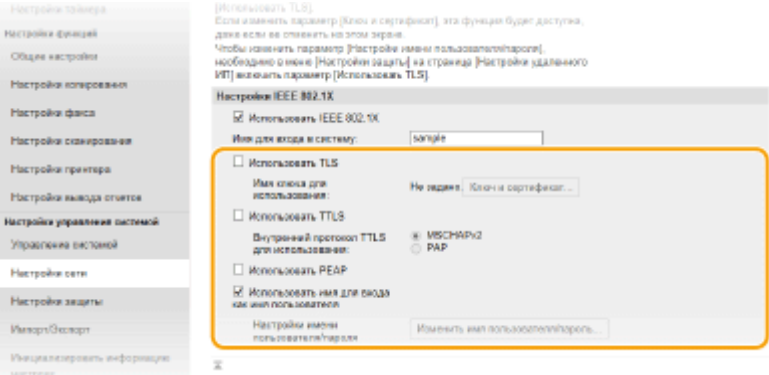

## **Настройка TLS**

- **1** Установите флажок [Использовать TLS] и щелкните [Ключ и сертификат].
	- TLS нельзя использовать с TTLS или PEAP.
- **2** Щелкните [Зарегистрировать ключ по умолчанию] справа от ключа и сертификата, которые вы хотите использовать для проверки подлинности клиента.

## **ПРИМЕЧАНИЕ**

**Просмотр сведений о сертификате**

● Можно проверить информацию сертификате или подтвердить сертификат, щелкнув соответствующую текстовую ссылку под [Имя ключа] или нажав значок сертификата.

### **■ Настройка TTLS/PEAP**

**1** Установите флажок [Использовать TTLS] или [Использовать PEAP].

## **ПРИМЕЧАНИЕ**

#### **Внутренний протокол для TTLS**

• Можно выбрать MSCHAPv2 или PAP.

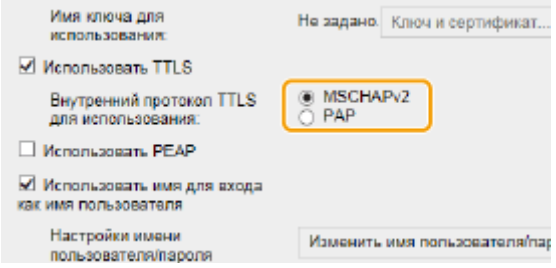

- **2** Щелкните [Изменить имя пользователя/пароль].
	- Чтобы указать имя пользователя, отличное от регистрационного имени, снимите флажок [Использовать имя для входа как имя пользователя]. Установите флажок, если вы желаете использовать регистрационное имя в качестве имени пользователя.

#### **3** Задайте имя пользователя/пароль.

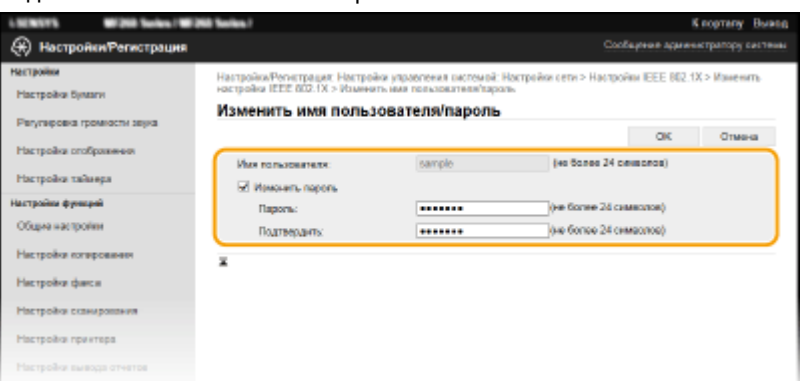

#### **[Имя пользователя]**

Введите алфавитно-цифровые символы для имени пользователя.

#### **[Изменить пароль]**

Чтобы задать или изменить пароль, установите флажок и введите одинаковые алфавитноцифровые символы в качестве нового пароля в текстовые поля [Пароль] и [Подтвердить].

**4** Щелкните [OK].

## **7 Щелкните [OK].**

## **8 Перезапустите аппарат.**

● Выключите аппарат и подождите как минимум 10 секунд, прежде чем включить его снова.

## **ПРИМЕЧАНИЕ**

### **Использование панели управления**

•Можно также включить или отключить функцию аутентификации IEEE 802.1X на экране <Меню>. • **[<Настройки IEEE 802.1X>\(P. 382\)](#page-388-0)** 

## ССЫЛКИ

**[Задание ключа и сертификата для TLS\(P. 317\)](#page-323-0)** 

## **Ограничение функций аппарата**

#### 3HU7-06J

Некоторые функции аппарата могут использоваться редко или использоваться неправильно. В целях безопасности можно ограничить функциональность аппарата, частично или полностью выключив такие функции.

## **Ограничение доступа к адресной книге и функциям передачи**

Можно указать PIN-код в адресной книге, чтобы обычные пользователи не могли изменять данные или ограничивать адресатов, которые могут быть указаны для отправки факса. Можно также запретить пользователю групповую рассылку нескольких адресатам (Последовательная передача). **[Ограничение](#page-339-0) [доступа к адресной книге и функциям передачи\(P. 333\)](#page-339-0)** 

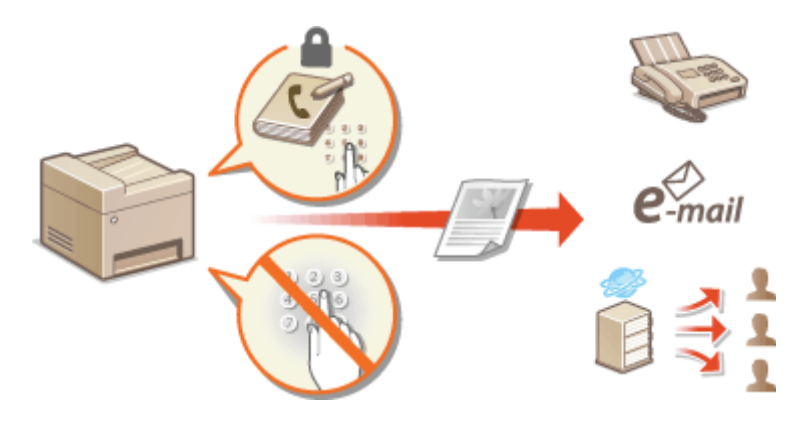

## **Ограничение функций USB**

USB-соединение позволяет легко подключать периферийные устройства, но с ним связаны риски безопасности, такие как утечка информации. Можно ограничить USB-соединение с компьютером. **[Ограничение функций USB\(P. 340\)](#page-346-0)** 

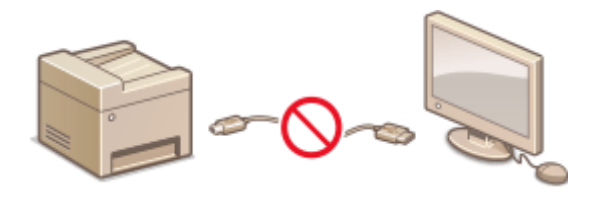

### **Отключение соединения HTTP**

При выполнении операций по сети, например при использовании этого аппарата по USB-соединению, можно отключить связь по протоколу HTTP, чтобы исключить взлом через порт HTTP. **[Отключение](#page-347-0) [соединения HTTP\(P. 341\)](#page-347-0)** 

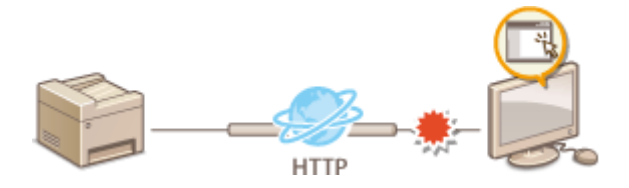

### **Отключение Удаленного управления**

Если Удаленный ИП не используется, можно отключить эти функции, чтобы предотвратить несанкционированное удаленное выполнение операций через Удаленный ИП. **[Отключение](#page-348-0) [Удаленного ИП\(P. 342\)](#page-348-0)** 

Управление аппаратом

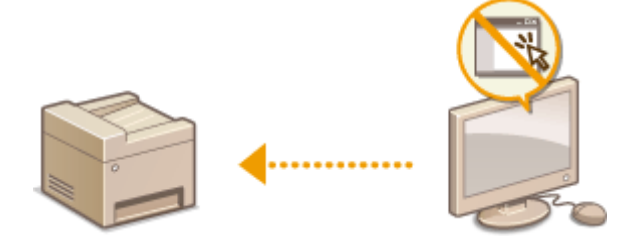

# <span id="page-339-0"></span>**Ограничение доступа к адресной книге и функциям передачи**

3HU7-06K

В некоторых случаях утечку информации можно предотвратить, ограничив эл. адреса, на которые можно отправлять сообщения, и номера телефонов, на которые можно отправлять факсы, адресами и телефонами, указанными в адресной книге, либо защитив адресную книгу PIN-кодом, чтобы неавторизованные пользователи не могли добавлять и изменять записи в адресной книге. Можно также исключить возможность передачи документов получателю, для которого они не предназначены, настроив на аппарате функцию подтверждения номера факса.

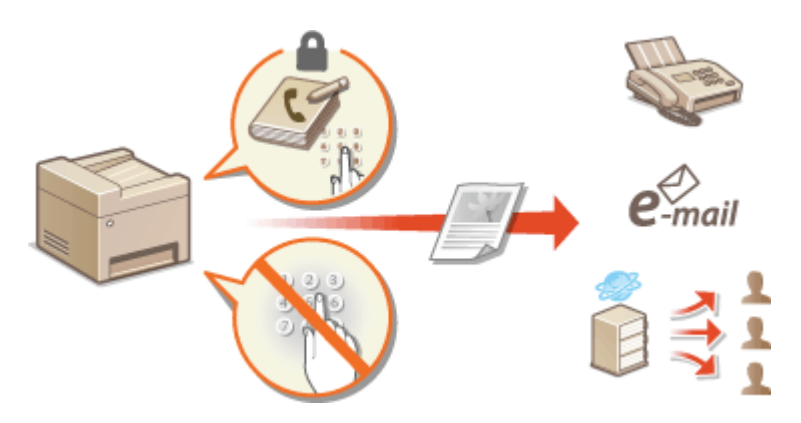

**[Ограничение использования адресной книги\(P. 334\)](#page-340-0)  [Ограничение круга адресатов\(P. 336\)](#page-342-0)  [Ограничение функций отправки факсов\(P. 338\)](#page-344-0)** 

## <span id="page-340-0"></span>**Ограничение использования адресной книги**

3HU7-06L

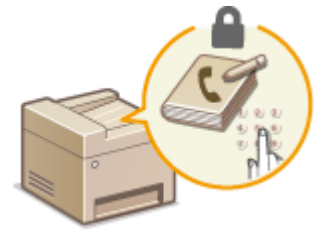

 Можно установить для адресной книги PIN-код, который необходимо вводить для добавления новых или изменения существующих записей в адресной книге. Настройка PIN-кода для адресной книги может снизить риск передачи документов получателю, для которого они не предназначены, поскольку изменять записи адресной книги смогут только те пользователи, которым известен PIN-код.

## **1 Выберите <Меню> на экране Главный. [Экран Главный\(P. 114\)](#page-120-0)**

## **2 Выберите <Настройки управления системой>.**

● При отображении экрана ввода PIN-кода введите правильный PIN-код. **[Настройка PIN-кода](#page-308-0) [администратора системы\(P. 302\)](#page-308-0)** 

## **3 Выберите <Ограничить функцию передачи> <PIN-код адресной книги>.**

## **4 Укажите PIN-код.**

- Введите число и выберите <Применить>.
- Открывается диалоговое окно подтверждения. Введите PIN-код еще раз для подтверждения.

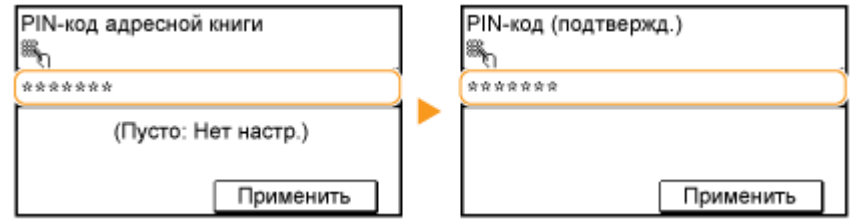

## **ПРИМЕЧАНИЕ**

- Нельзя указать PIN-код, который состоит только из нулей, например, «00» или «0000000».
- Чтобы отменить настройку PIN-кода, сотрите введенную информацию, нажав на кнопку  $\blacksquare \blacksquare$ , и выберите <Применить> при пустом поле.

## **ПРИМЕЧАНИЕ**

В дополнение к настройке PIN-кода для адресной книги можно выполнить следующие операции для усиления безопасности информации:

- Порядок задания ограничения на добавление новых адресатов см. в разделе **[Ограничение новых](#page-342-0) [адресатов, которых можно указывать\(P. 336\)](#page-342-0)** .
- Порядок отключения функции факсимильной связи через ПК см. в разделе **[Ограничение отправки](#page-344-0) [факсов с компьютера\(P. 338\)](#page-344-0)** .

## ССЫЛКИ

- **[Регистрация адресатов\(P. 166\)](#page-172-0)**
- **[Регистрация адресатов с помощью Удаленного ИП\(P. 356\)](#page-362-0)**
- **[Настройка основных параметров электронной почты\(P. 81\)](#page-87-0)**
- **[Установка общей папки в качестве пути для сохранения\(P. 88\)](#page-94-0)**

## <span id="page-342-0"></span>**Ограничение круга адресатов**

#### 3HU7-06R

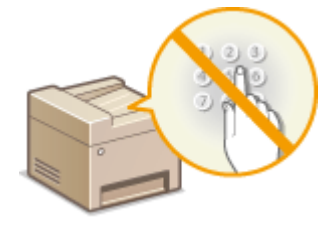

 Ограничив допустимых адресатов только адресатами, зарегистрированными в адресной книге, можно уменьшить вероятность случайного указания неправильных адресатов и предотвратить утечку информации по вине пользователей. Можно задать отображение экрана подтверждения, чтобы исключить неправильный набор номера пользователем при указании кодового набора в адресной книге.

**Ограничение новых адресатов, которых можно указывать(P. 336) Отключение функции выбора ранее использованных адресатов(P. 336) Отображение адресатов в адресной книге(P. 336)** 

## Ограничение новых адресатов, которых можно указывать

Ограничьте адресатов, которых можно указывать при отправке факсов или сканированных документов, с помощью параметров «адресаты, зарегистрированные в адресной книге», «адресаты, зарегистрированные в номерах быстрого набора» или «ранее использовавшиеся адресаты». Если эта функция включена, пользователи не могут вводить номера или адреса, используя цифровые клавиши аппарата, добавлять новые записи в адресную книгу или изменять существующие записи в адресной книге.

> <Меню>  $\blacktriangleright$  <Настройки управления системой>  $\blacktriangleright$  <Ограничить функцию передачи> <Ограничить новых адресатов> <Вкл.>

## **BAЖHO!**

•Эта функция не ограничивает количество адресатов для передачи факсов с компьютера.  $\bullet$ **[Ограничение отправки факсов с компьютера\(P. 338\)](#page-344-0)** 

## Отключение функции выбора ранее использованных адресатов

Запрещает указывать адресатов из истории передачи. Данное ограничение не позволяет выбирать адресатов из истории передачи для команд «Отправить факс», «Сканировать и отправить по электронной почте» и «Сканировать и сохранить в общую папку».

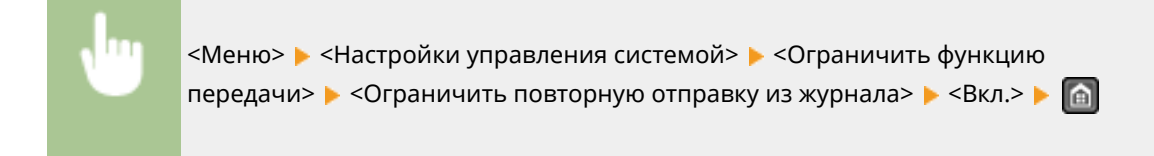

## Отображение адресатов в адресной книге

При указании адресата с помощью кнопок быстрого набора и номеров кодированного набора необходимо запомнить, под каким номером кодированного набора зарегистрирован тот или иной адресат (группа адресатов). В противном случае документы могут попасть не в те руки. Избежать отправки данных неправильному адресату можно, настроив на аппарате функцию отображения сведений о кнопке быстрого

#### Управление аппаратом

набора или номере кодированного набора при выборе адресата. Эти сведения можно посмотреть до отправки документов.

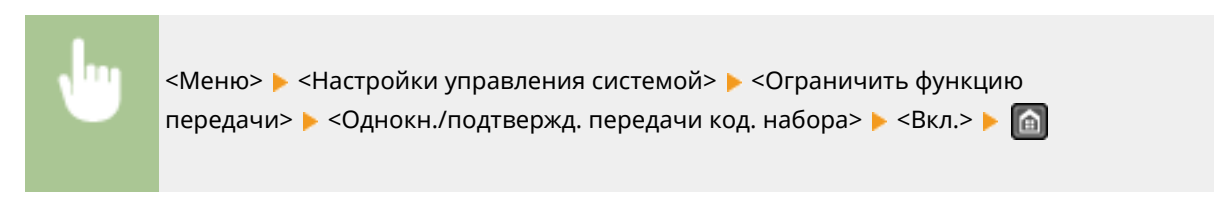

### ССЫЛКИ

**[Отправка данных по электронной почте или сохранение данных в общей папке\(P. 246\)](#page-252-0)** 

**[Повторный вызов ранее использовавшихся настроек для отправки или сохранения \(повторный](#page-271-0) [вызов настроек\)\(P. 265\)](#page-271-0)** 

**[Ограничение использования адресной книги\(P. 334\)](#page-340-0)** 

**[Ограничение функций отправки факсов\(P. 338\)](#page-344-0)** 

## <span id="page-344-0"></span>**Ограничение функций отправки факсов**

#### 3HU7-06S

Можно задать различные ограничения на отправку факсов, которые помогут исключить передачу информации посторонним лицам или отправку документов неправильным адресатам.

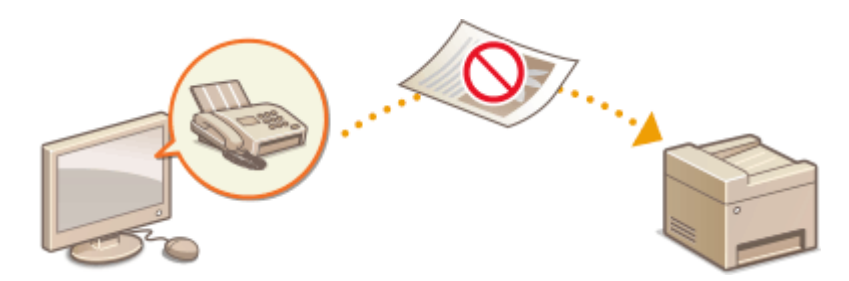

**Подтверждение введенного номера факса(P. 338) Ограничение отправки факсов с компьютера(P. 338) Ограничение последовательной трансляции(P. 338)** 

## Подтверждение введенного номера факса

Можно задать отображение экрана подтверждения, чтобы исключить неправильный набор номера факса получателя с помощью цифровых клавиш.

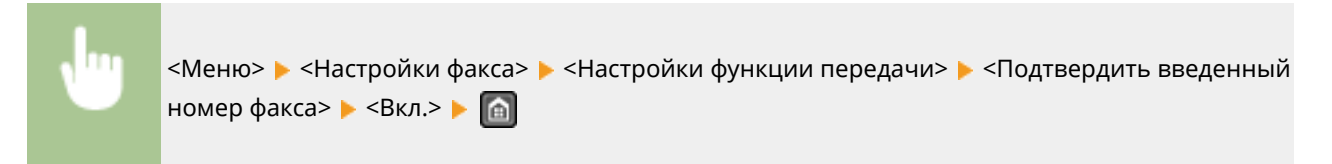

## Ограничение отправки факсов с компьютера

Можно запретить отправку факсов с ПК (передача факсов с компьютера).

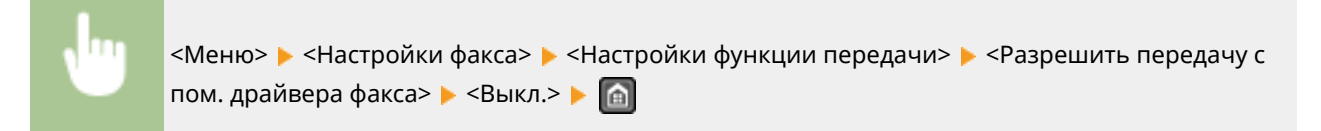

## Ограничение последовательной трансляции

Можно запретить функцию пакетной отправки факсов нескольким адресатам (последовательную передачу).

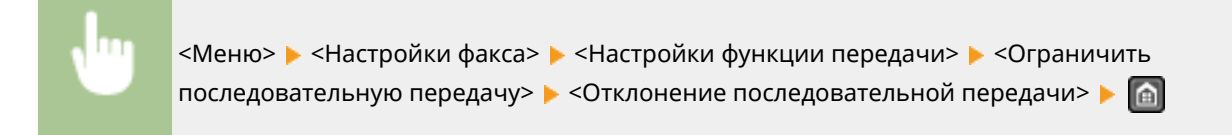

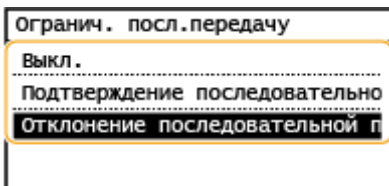

#### **<Выкл.>**

Включение функции последовательной передачи.

#### **<Подтверждение последовательной передачи>**

Отображение экрана подтверждения при отправке факса нескольким получателям методом последовательной передачи.

### **<Отклонение последовательной передачи>**

Отключение функции последовательной передачи.

### ССЫЛКИ

### **[Основные операции для отправки факсов\(P. 200\)](#page-206-0)**

**[Повторный вызов ранее использовавшихся настроек для отправки \(повторный вызов настроек\)](#page-220-0) [\(P. 214\)](#page-220-0)** 

**[Отправка факсов с компьютера \(факсимильная связь с помощью компьютера\)\(P. 225\)](#page-231-0)** 

**[Ограничение использования адресной книги\(P. 334\)](#page-340-0)** 

**[Ограничение круга адресатов\(P. 336\)](#page-342-0)** 

## <span id="page-346-0"></span>**Ограничение функций USB**

#### 3HU7-06U

USB-подключение — это удобный способ подключения периферийных устройств для хранения или переноса данных, однако при неосторожном использовании USB-технологии могут стать источником утечки информации. В данном разделе содержатся указания по ограничению подключений к портам USB аппарата.

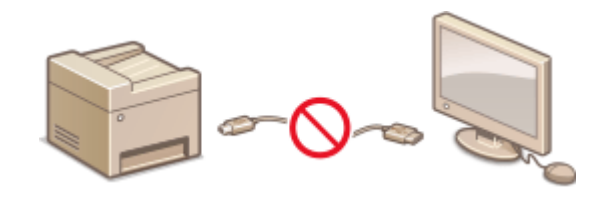

#### **Ограничение USB-соединения с компьютером(P. 340)**

## Ограничение USB-соединения с компьютером

Можно отключить порт USB, используемый для подключения аппарата к компьютеру. При отключении этого порта, аппарат невозможно подключить к компьютеру посредством USB-соединения.

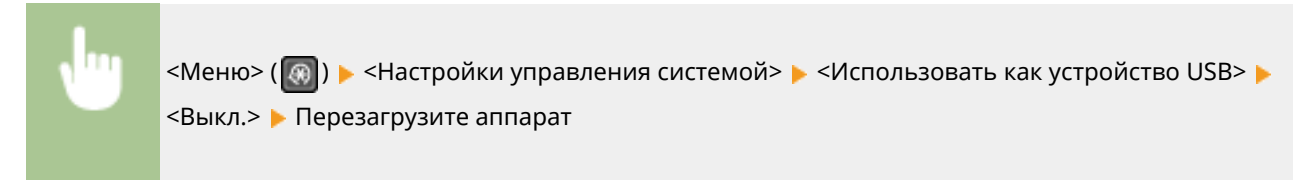

## <span id="page-347-0"></span>**Отключение соединения HTTP**

#### 3HU7-06W

HTTP используется для установки соединения по сети, например в случае работы с аппаратом через Удаленный ИП. При использовании USB-соединения вместо соединения HTTP можно отключить HTTP, чтобы заблокировать злоумышленникам доступ к аппарату через неиспользующийся порт HTTP.

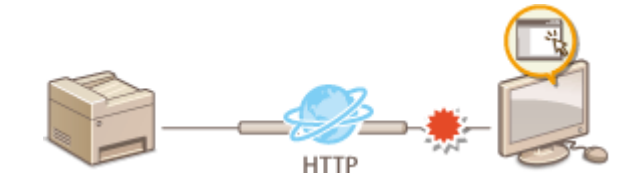

## **BAЖHO!**

● Отключение протокола HTTP приведет к отключению функциональных возможностей сети, таких как Удаленному ИП, печать WSD и печать с помощью службы виртуального принтера Google.

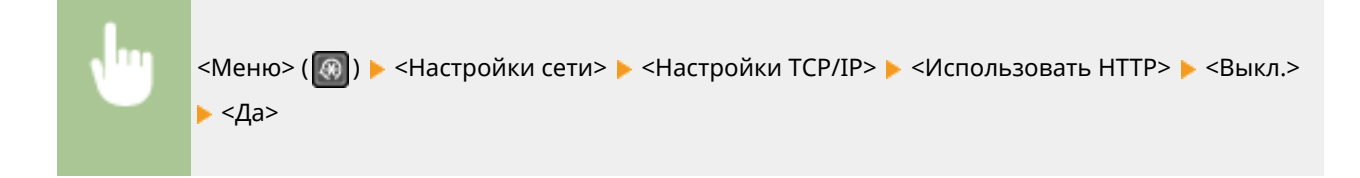

## ССЫЛКИ

- **[Настройка протоколов печати и функций WSD\(P. 43\)](#page-49-0)**
- **[Использование Виртуального принтера Google\(P. 294\)](#page-300-0)**
- **[Изменение номеров портов\(P. 314\)](#page-320-0)**
- **[Управление аппаратом с компьютера \(Удаленный ИП\)\(P. 343\)](#page-349-0)**

## <span id="page-348-0"></span>**Отключение Удаленного ИП**

### 3HU7-06X

Удаленный ИП полезен для настройки аппарата с помощью веб-браузера на компьютере. Для использования Удаленного ИП необходимо подключить аппарат к компьютеру посредством сети. Если аппарат подключен к компьютеру посредством USB-соединения или использование Удаленного ИП не требуется, можно отключить Удаленный ИП, снизив тем самым риск удаленного сетевого управления аппаратом злоумышленниками.

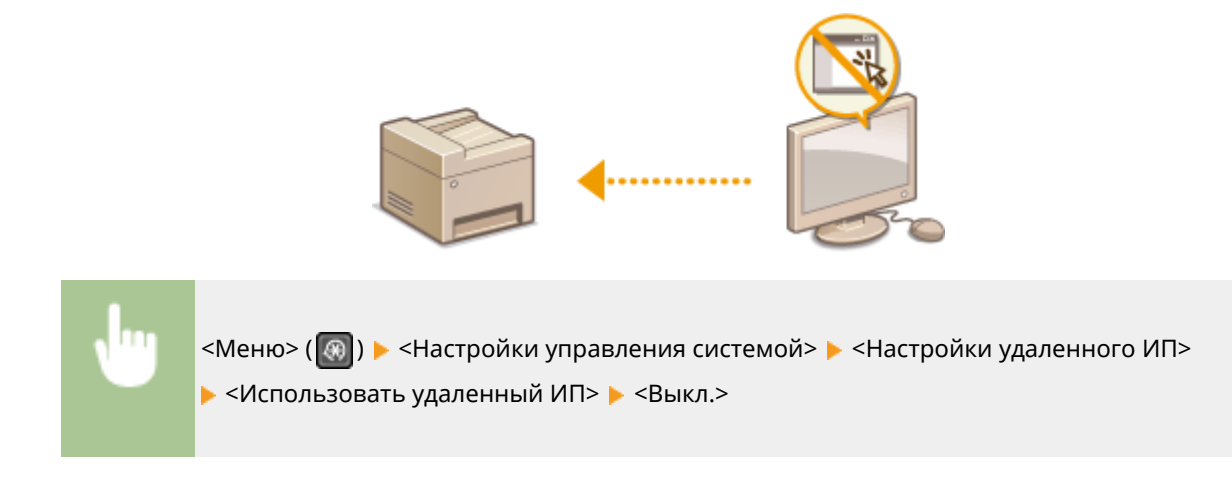

## ССЫЛКИ

**[Отключение соединения HTTP\(P. 341\)](#page-347-0)  [Управление аппаратом с компьютера \(Удаленный ИП\)\(P. 343\)](#page-349-0)** 

# <span id="page-349-0"></span>**Управление аппаратом с компьютера (Удаленный ИП)**

3HU7-06Y

Управляя аппаратом удаленно с помощью веб-браузера, можно просматривать очередь печати и состояние аппарата. Можно также настраивать различные параметры. Это можно делать, не выходя из-за рабочего стола, что облегчает управление системой. Дополнительные сведения о требованиях к системе для Удаленного ИП см. в разделе **[Операционная система\(P. 562\)](#page-568-0)** .

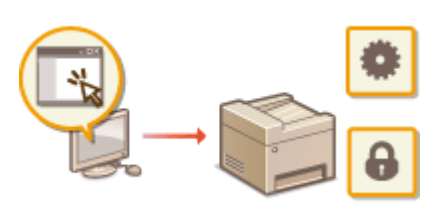

#### **Функции Удаленного ИП**

- **[Проверка состояния и журналов\(P. 347\)](#page-353-0)**
- **[Настройка параметров меню с помощью Удаленного ИП\(P. 353\)](#page-359-0)**
- **[Регистрация адресатов с помощью Удаленного ИП\(P. 356\)](#page-362-0)**
- **[Сохранение/загрузка адресной книги с помощью Удаленного ИП\(P. 360\)](#page-366-0)**

#### **Основы работы с Удаленным ИП**

**[Запуск Удаленного ИП\(P. 344\)](#page-350-0)** 

## <span id="page-350-0"></span>**Запуск Удаленного ИП**

Для удаленного управления нужно ввести IP-адрес аппарата в веб-браузере и запустить Удаленный ИП. Заранее проверьте IP-адрес аппарата ( **[Просмотр параметров сети\(P. 39\)](#page-45-0)** ). При возникновении вопросов обратитесь к администратору сети.

- **1 Запустите веб-обозреватель.**
- **2 Введите в адресной строке "http://<IP-адрес аппарата>/", и нажмите клавишу [ENTER].**

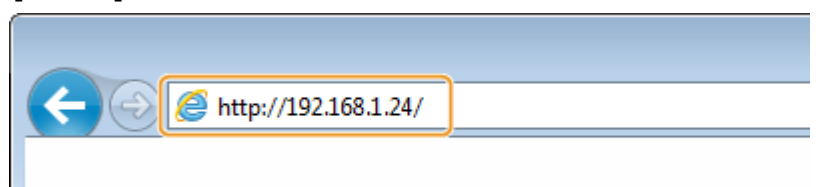

● Если вы хотите использовать адрес IPv6, добавьте его в квадратных скобках. Пример: (http:// [fe80::2e9e:fcff:fe4e:dbce]/).

## **ПРИМЕЧАНИЕ**

**Если отображается предупреждение системы безопасности**

- При шифровании обмена данных с помощью Удаленного ИП может появиться предупреждение системы безопасности ( **[Задание ключа и сертификата для TLS\(P. 317\)](#page-323-0)** ). Если параметры сертификата или настройки TLS не содержат ошибок, перейдите на сайт.
- **3 Выполните вход в Удаленный ИП.**

### **Если PIN-код администратора системы не задан**

Выберите [Режим администратора системы] или [Режим обычного пользователя].

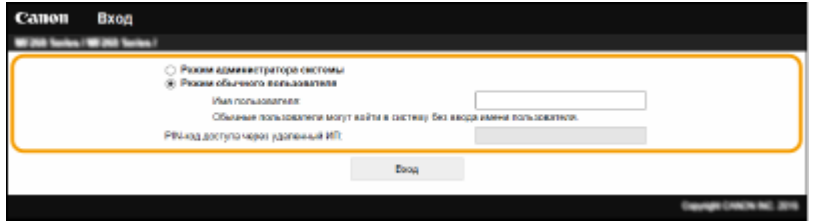

#### **[Режим администратора системы]**

Можно выполнять все операции и задавать настройки Удаленного ИП.

#### **[Режим обычного пользователя]**

Можно проверить состояние документов или устройства и изменить некоторые параметры. Когда требуется проверить, находится ли определенный документ в очереди печати, или отменить печать документа, который находится в очереди печати, введите имя пользователя документа в поле [Имя пользователя]. Имя пользователя автоматически задается документам печати, исходя из сведений о имени компьютера или имени учетной записи компьютера.

#### **[PIN-код доступа через удаленный ИП]**

Если задано значение [PIN-код доступа через удаленный ИП], введите PIN-код. **[Настройка PIN для](#page-310-0) [Удаленного ИП\(P. 304\)](#page-310-0)** 

### <span id="page-351-0"></span>**Если задан PIN-код администратора системы**

Введите соответствующий PIN-код в [PIN администратора системы], чтобы войти в систему в режиме администратора системы. **[Настройка PIN-кода администратора системы\(P. 302\)](#page-308-0)** 

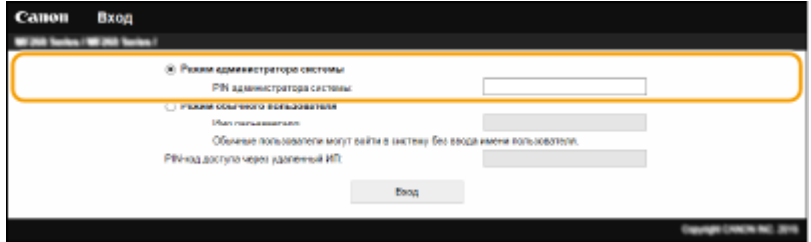

## **4 Щелкните [Вход].**

➠Откроется страница портала (главная страница). **Экран Удаленного ИП(P. 345)** 

## Экран Удаленного ИП

При входе в Удаленный ИП открывается следующая страница портала. В этом разделе описываются пункты, которые отображаются на странице портала, и основные операции.

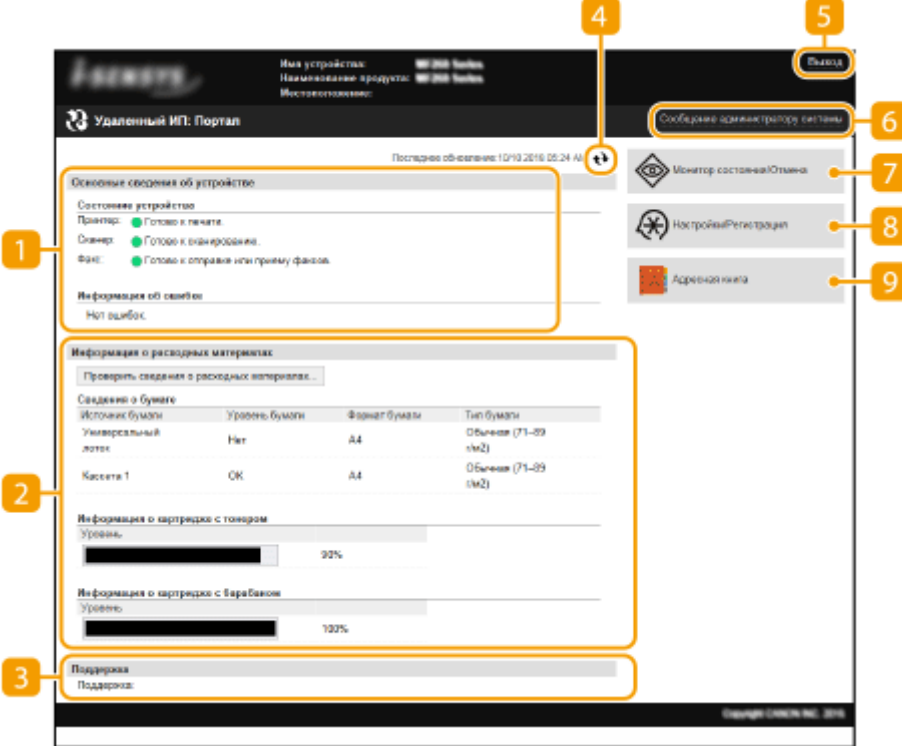

## **[Основные сведения об устройстве]**

Отображение текущего состояния и информации об ошибках аппарата. Если возникает ошибка, отображается ссылка на страницу сведений об ошибке.

## **[Информация о расходных материалах]**

Отображает сведения о расходных материалах.

## **[Поддержка]**

Отображение ссылки по поддержке, указанной в [Сведения об устройстве] в пункте [Управление системой].

## **Значок Обновить**

Обновление текущей отображаемой страницы.

## **[Выход]**

Выход из Удаленного ИП. Отобразится страница входа в систему.

## **[]** [Сообщение администратору системы]

Отображает окно для создания письма электронной почты администратору системы, указанного на странице [Информация об администраторе системы] в пункте [Управление системой].

## **[Монитор состояния/Отмена]**

Отображается страница [Монитор состояния/Отмена]. Для любого из ожидающих документов можно проверить состояние/журнал или отменить обработку.

## **[Настройки/Регистрация]**

Показывает страницу [Настройки/Регистрация]. При выполнении входа в систему в режиме администратора системы можно изменять параметры и сохранять/загружать зарегистрированные данные. **[Настройка параметров меню с помощью Удаленного ИП\(P. 353\)](#page-359-0)** 

## **[Адресная книга]**

Отображение списка номеров кодированного набора и номеров быстрого набора, зарегистрированных в адресной книге. Если вход в систему выполнен в режиме администратора системы, можно зарегистрировать или изменить адресную книгу. **[Регистрация адресатов с](#page-362-0) [помощью Удаленного ИП\(P. 356\)](#page-362-0)** 

## <span id="page-353-0"></span>**Проверка состояния и журналов**

3HU7-071

**Проверка состояния документов для печати(P. 347) [Проверка статуса принятых факсов\(P. 348\)](#page-354-0)  [Просмотр журнала документов\(P. 348\)](#page-354-0)  [Просмотр сведений об ошибках\(P. 349\)](#page-355-0)  [Проверка расходных материалов\(P. 349\)](#page-355-0)  [Проверка максимальной скорости печати\(P. 349\)](#page-355-0)  [Проверка сведений об администраторе системы\(P. 350\)](#page-356-0)  [Проверка счетчика общего объема печати\(P. 350\)](#page-356-0)  [Просмотр журнала картриджа\(P. 351\)](#page-357-0)  [Просмотр сведений Eco\(P. 351\)](#page-357-0)** 

## **ПРИМЕЧАНИЕ**

● Имя файла документ может отображаться только частично. К имени файла может быть добавлено имя приложения, из которого он напечатан.

## Проверка состояния документов для печати

Отображение списка документов, которые печатаются в данный момент или ожидают печати.

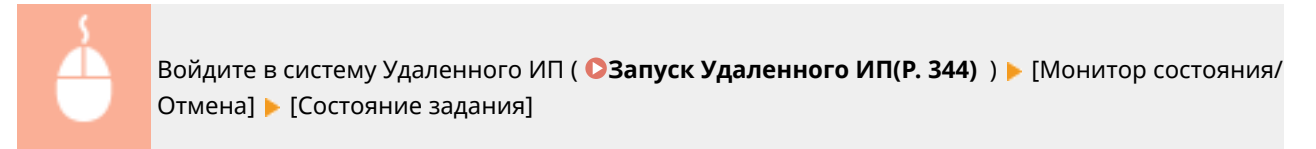

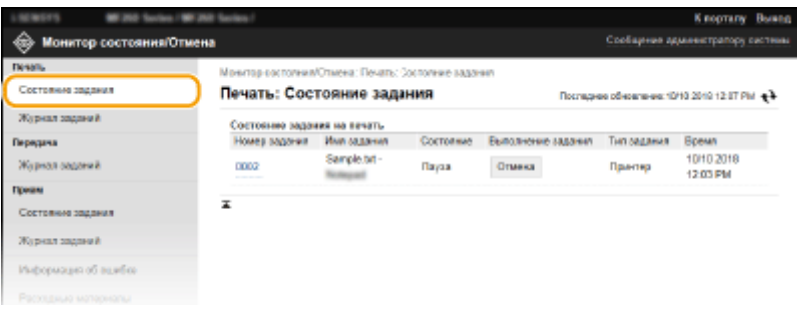

● Задание печати документа можно удалить, нажав [Отмена].

## **ПРИМЕЧАНИЕ**

- Если вход в систему выполнен в режиме администратора, можно просмотреть список всех документов, которые печатаются в данный момент или ожидают печати.
- Если вход в систему выполнен в основном режиме пользователя, ваше имя пользователя отображается только для распечатанных вами документов.
- Нажмите [Номер задания] для документов, обработка которых приостановлена, чтобы отобразилась подробная информация. Можно просмотреть имя пользователя и количество страниц печатаемого документа.

## <span id="page-354-0"></span>Проверка статуса принятых факсов

Можно проверить журналы получения факсов. Также можно нажать кнопку [Удалить] рядом с полученным по факсу документом, чтобы удалить этот документ.

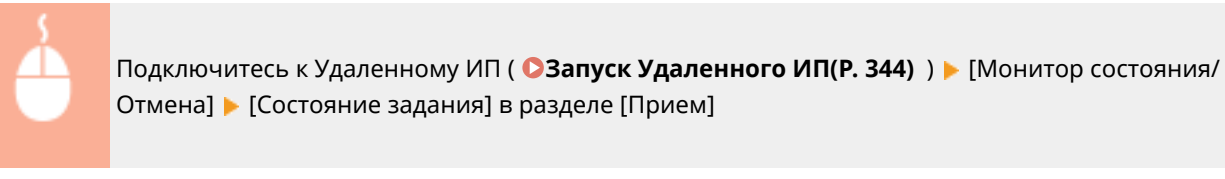

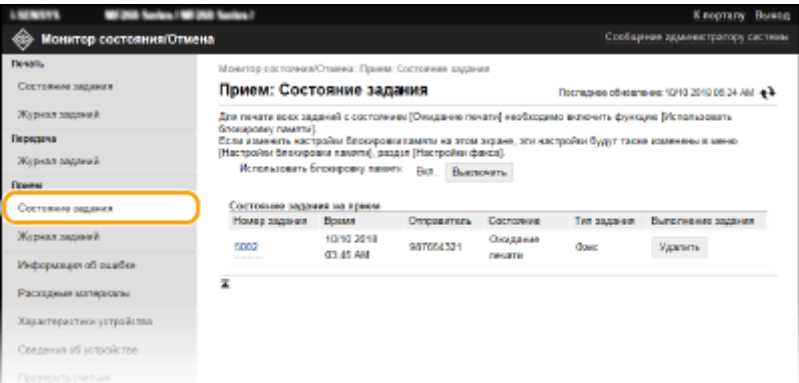

## **ПРИМЕЧАНИЕ**

- Чтобы выполнить указанные ниже операции, необходимо войти в систему в режиме администратора системы. Нажмите [Включить] и задайте для параметра [Использовать блокировку памяти] значение [Вкл.].
	- Нажмите [Номер задания] для отображения подробных сведений о документе и предварительного просмотра документа, ожидающего печати.

## Просмотр журнала документов

Отображается журнал печати, передачи факсов/электронных писем (ПЕР) или получения факсов (ПР).

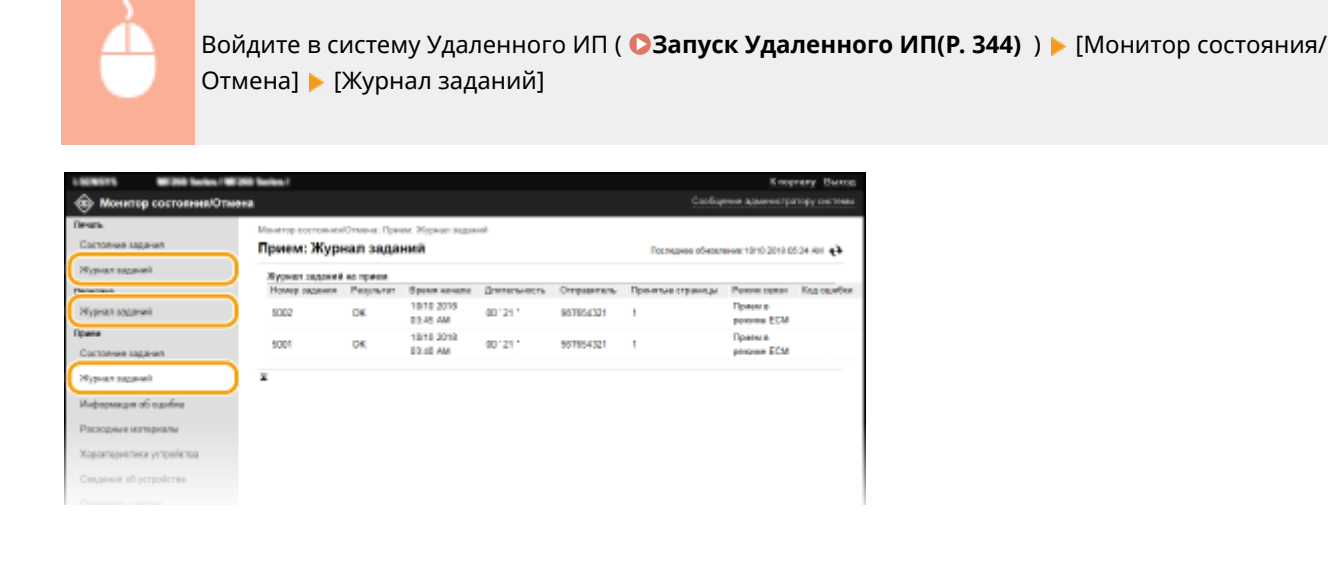

## <span id="page-355-0"></span>Просмотр сведений об ошибках

При появлении ошибки щелкните сообщение, показанное в [Информация об ошибке] на странице портала (главная страница), — отобразится эта страница. **[Экран Удаленного ИП\(P. 345\)](#page-351-0)** 

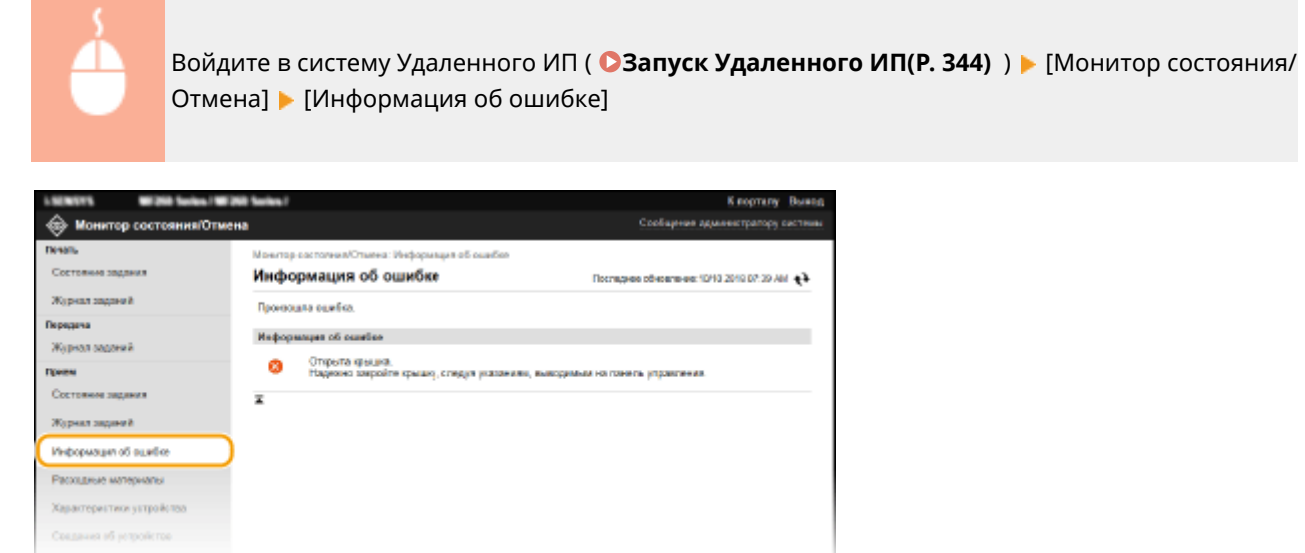

## Проверка расходных материалов

Отображение формата и типа бумаги для источника бумаги, номера модели картриджа с тонером и других сведений. Для отображения этой страницы можно также нажать кнопку [Проверить сведения о расходных материалах] на странице портала (главной странице) ( **[Экран Удаленного ИП\(P. 345\)](#page-351-0)** ).

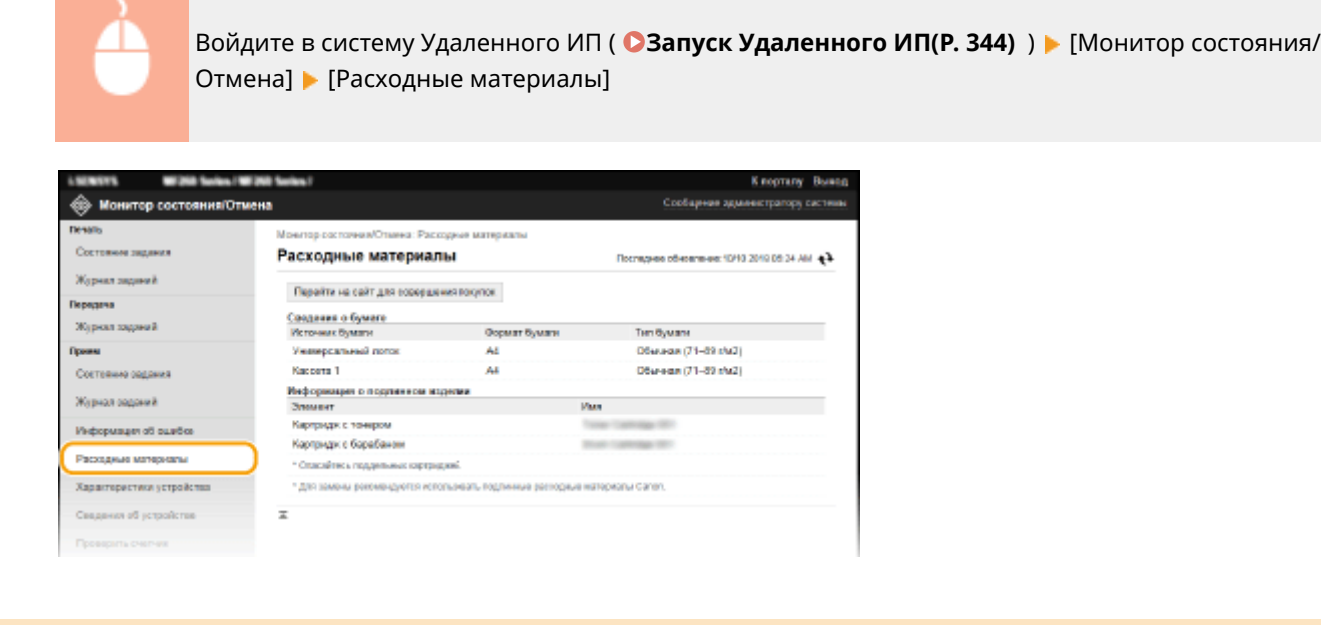

## Проверка максимальной скорости печати

Отображение максимальной скорости печати.

<span id="page-356-0"></span>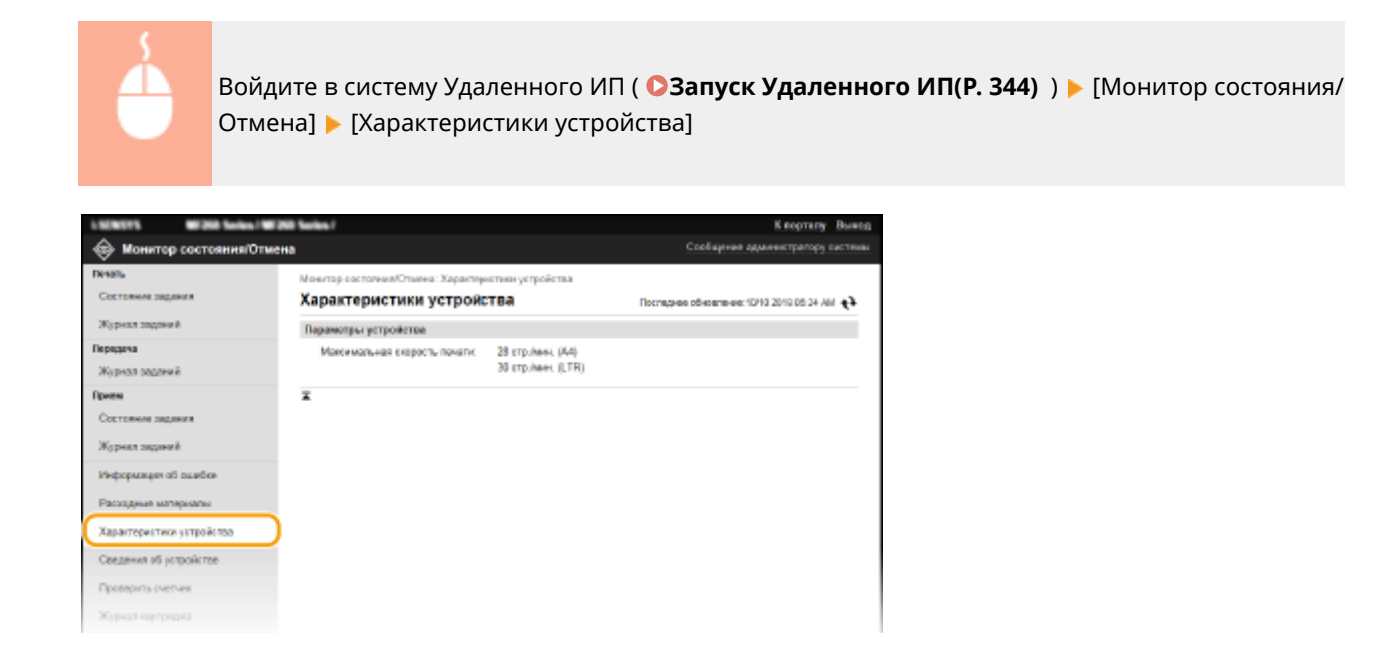

## Проверка сведений об администраторе системы

Отображение сведений об аппарате и администраторе системы. Эти сведения можно найти в [Управление системой] на странице [Настройки/Регистрация].

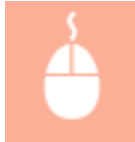

Войдите в систему Удаленного ИП ( **[Запуск Удаленного ИП\(P. 344\)](#page-350-0)** ) [Монитор состояния/ Отмена] ▶ [Сведения об устройстве]

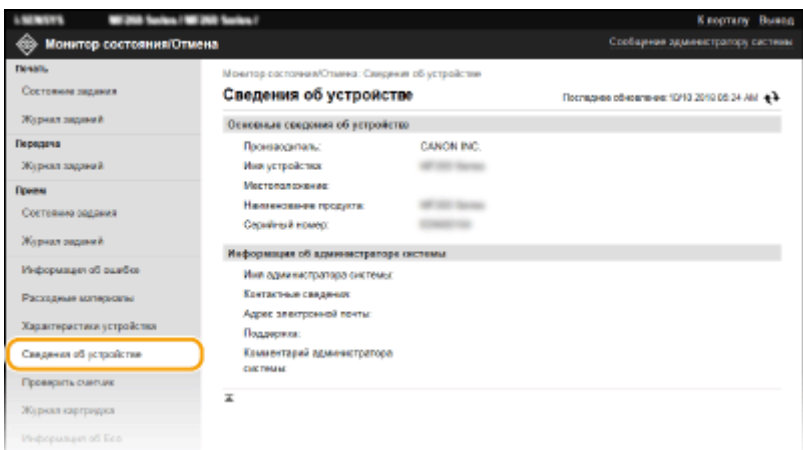

## Проверка счетчика общего объема печати

Отображается общее число страниц, напечатанных с использованием функций печати, копирования и факса.

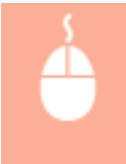

Войдите в систему Удаленного ИП ( **[Запуск Удаленного ИП\(P. 344\)](#page-350-0)** ) [Монитор состояния/ Отмена] [Проверить счетчик]

#### Управление аппаратом

<span id="page-357-0"></span>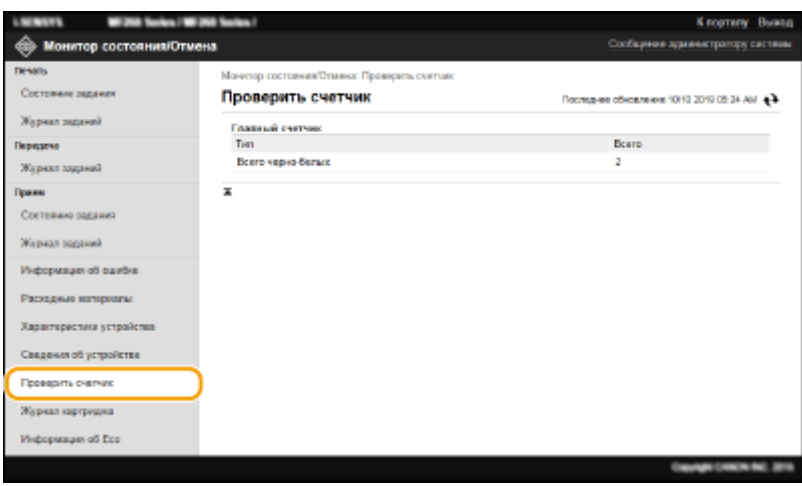

## Просмотр журнала картриджа

Можно проверить журналы использования картриджа с тонером или картриджа с барабаном. Можно открыть экран для картриджа с тонером или для картриджа с барабаном.

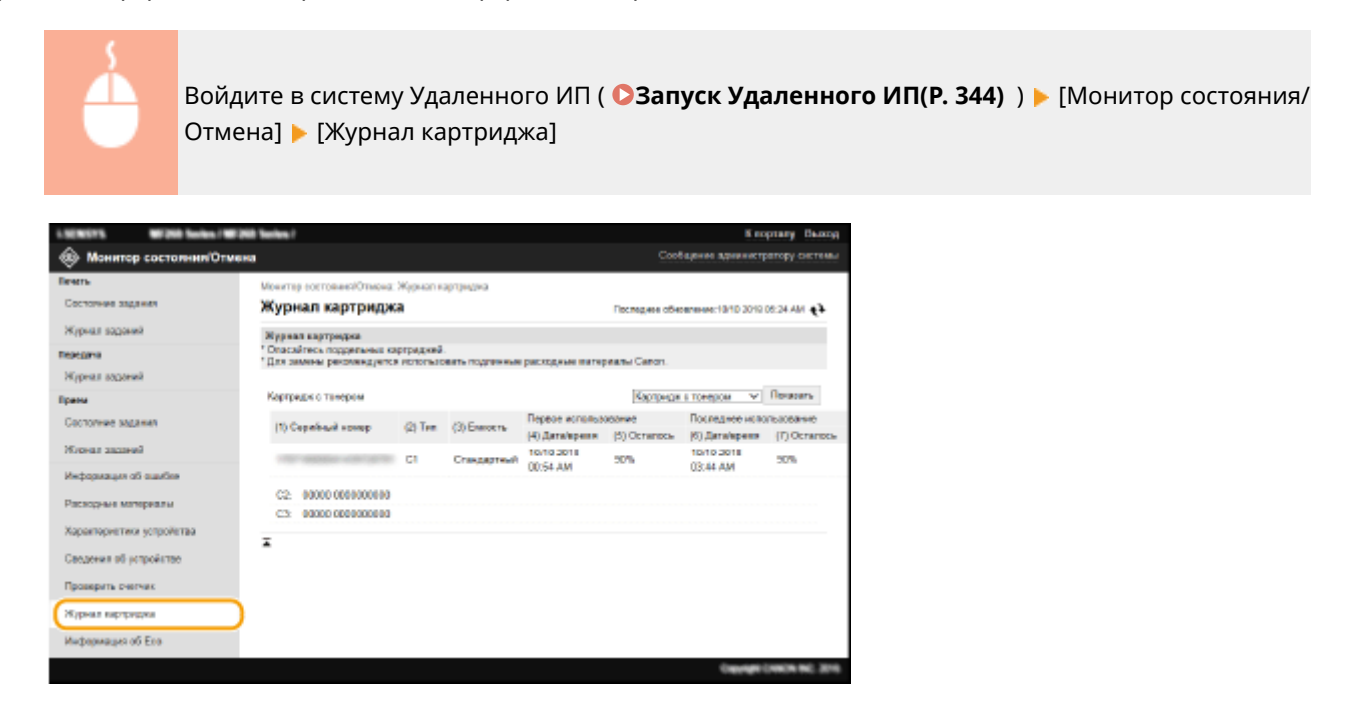

## Просмотр сведений Eco

Можно проверить такую информацию, как количество отпечатков в месяц и количество потребленной электроэнергии.

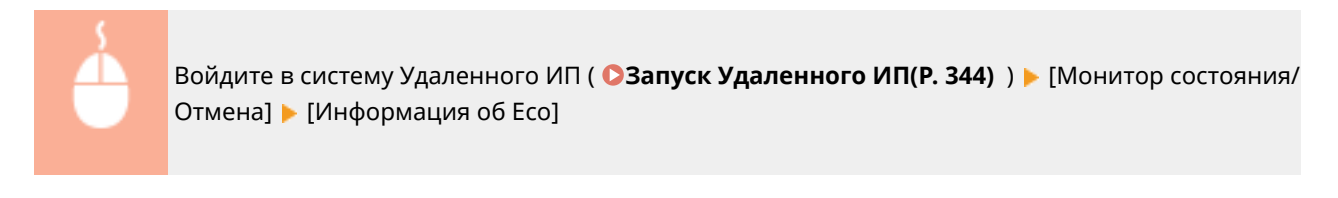

### Управление аппаратом

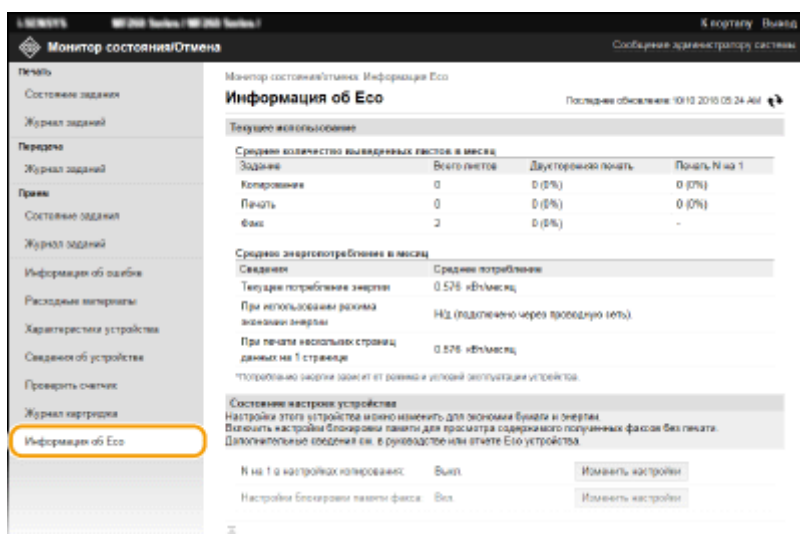

## ССЫЛКИ

**[Экран Удаленного ИП\(P. 345\)](#page-351-0)** 

# <span id="page-359-0"></span>**Настройка параметров меню с помощью Удаленного ИП**

#### 3HU7-072

С помощью Удаленного ИП можно изменять различные настройки аппарата. Большинство параметров можно также и на самом аппарате, однако существует ряд параметров, которые можно настроить только с помощью Удаленного ИП. В этом разделе описывается базовая процедура изменения параметров аппарата с помощью Удаленного ИП.

## **ПРИМЕЧАНИЕ**

- Некоторые параметры можно изменять только после входа в систему в режиме администратора системы.
- Для некоторых параметров могут требоваться операции, отличные от описанной здесь процедуры.

**1 Запустите Удаленный ИП. [Запуск Удаленного ИП\(P. 344\)](#page-350-0)** 

- **2 Щелкните [Настройки/Регистрация] на странице портала. [Экран Удаленного](#page-351-0) [ИП\(P. 345\)](#page-351-0)**
- **3 Щелкните настройку, который требуется задать, в меню с левой стороны экрана.**

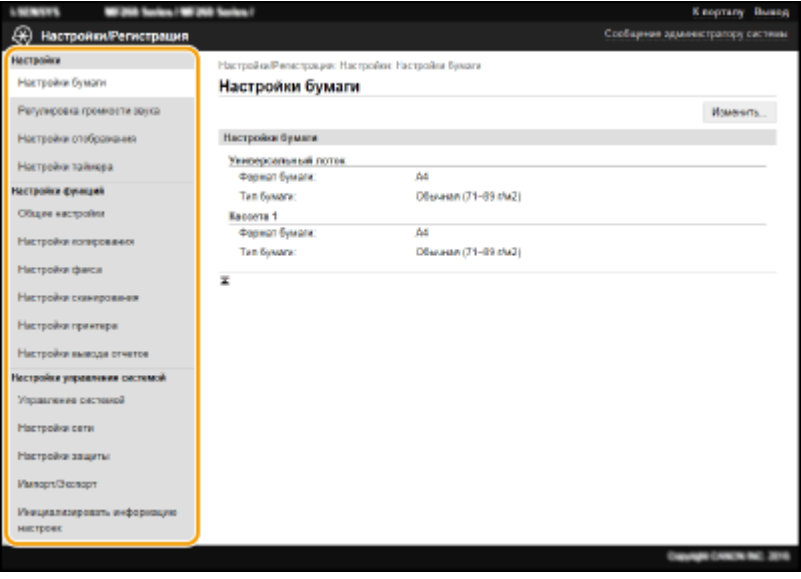

**4 Щелкните ссылку, чтобы отобразить требуемую страницу.**
#### Управление аппаратом

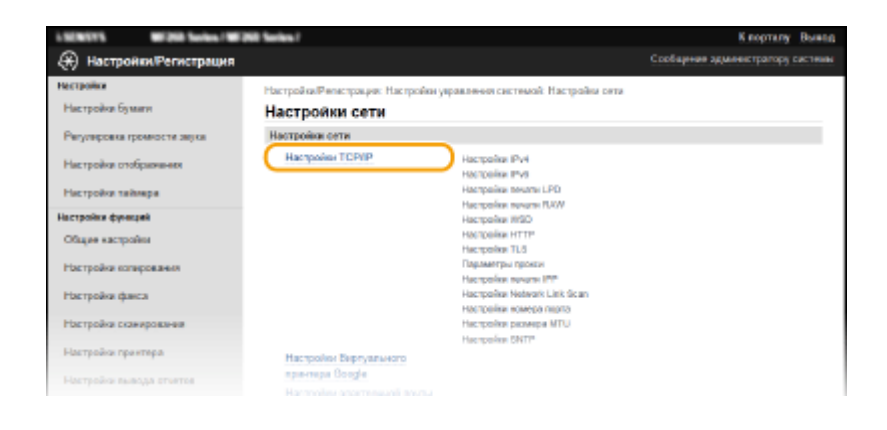

## **Щелкните [Изменить].**

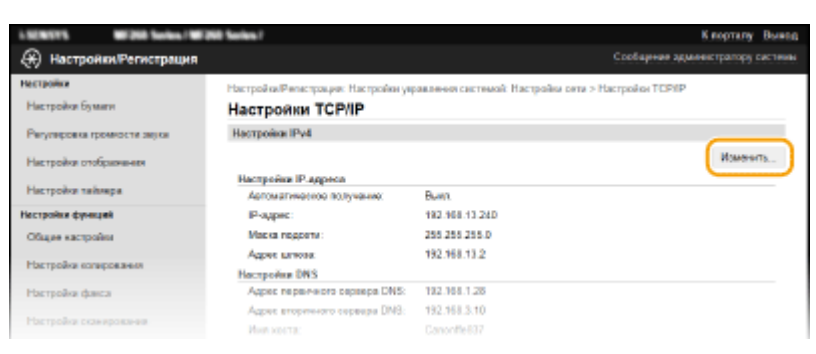

### **Укажите необходимые параметры.**

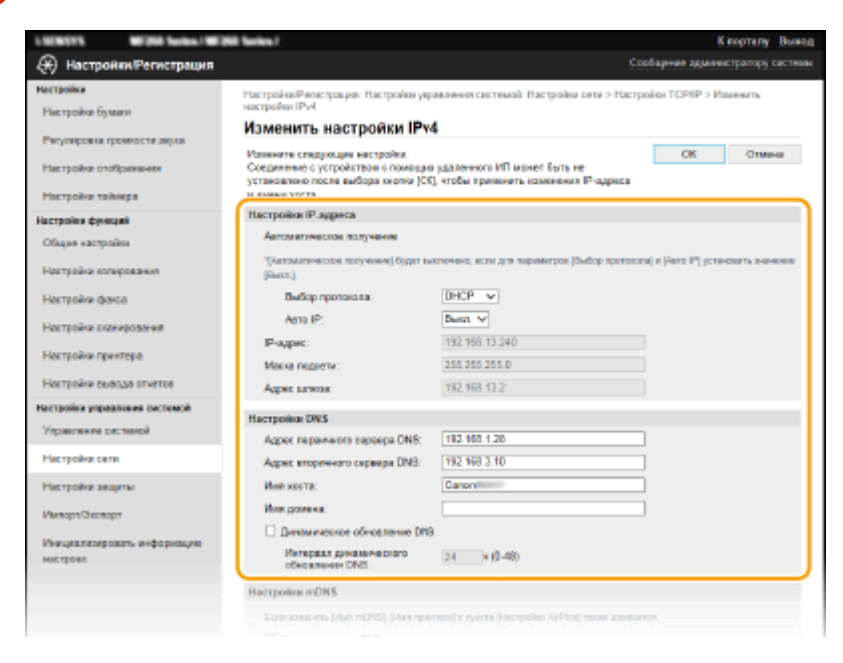

## **Щелкните [OK].**

#### Управление аппаратом

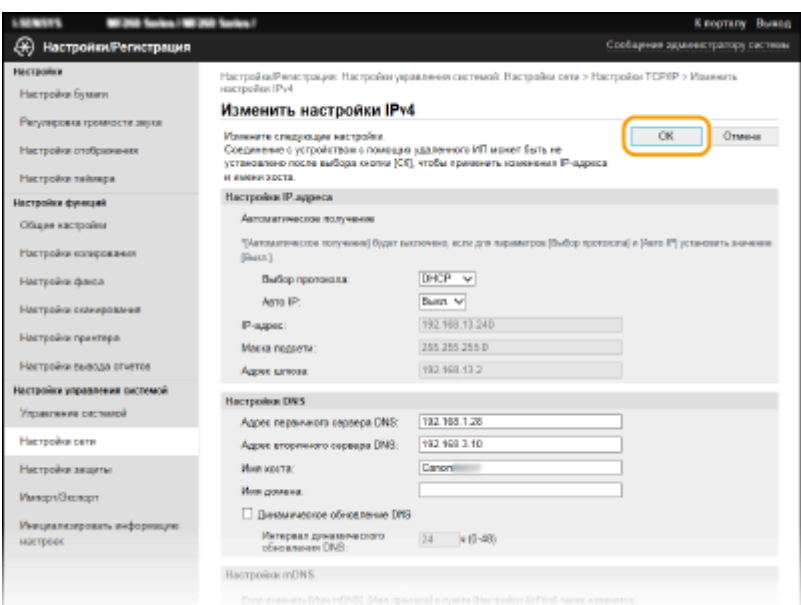

### **8 Если требуется, перезагрузите аппарат.**

● Выключите аппарат и подождите как минимум 10 секунд, прежде чем включить его снова.

## **ПРИМЕЧАНИЕ**

● Информация о том, требуется ли перезагружать аппарат, отображается в сообщении на экране редактирования.

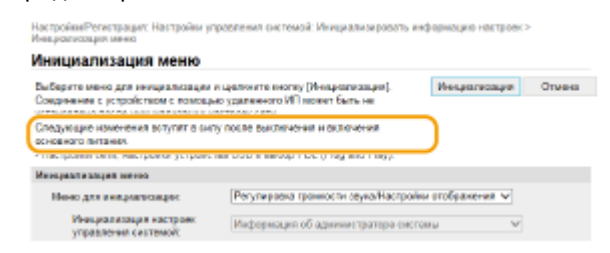

## <span id="page-362-0"></span>**Регистрация адресатов с помощью Удаленного ИП**

3HU7-073

С помощью компьютера можно регистрировать адресатов в адресной книге аппарата или редактировать зарегистрированных адресатов. Укажите здесь местоположение общей папки.

## **ПРИМЕЧАНИЕ**

Параметры можно изменять только после входа в систему в режиме администратора системы.

- **1 Запустите Удаленный ИП. [Запуск Удаленного ИП\(P. 344\)](#page-350-0)**
- **2 Щелкните [Адресная книга] на странице портала. [Экран Удаленного](#page-351-0) [ИП\(P. 345\)](#page-351-0)**

### **ПРИМЕЧАНИЕ**

**При отображении страницы ввода PIN-кода**

Адресная книга защищена PIN-кодом. Введите [PIN] и нажмите [OK].

### **3 Щелкните [Кодированный набор].**

- Адресатов также можно привязать к кнопкам быстрого набора. В этом случае щелкните [Однокнопочный набор] вместо [Кодированный набор]. **[Однокнопочный набор\(P. 166\)](#page-172-0)**
- **4 Нажмите текстовую ссылку под полем [Номер], [Тип] или [Имя] для пункта под именем [Не зарегистрировано].**

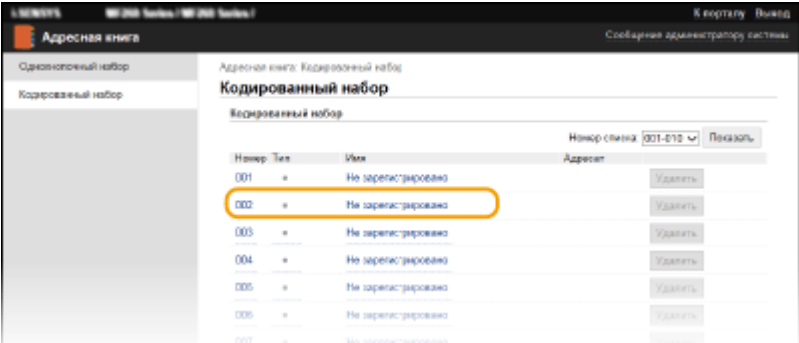

## **ПРИМЕЧАНИЕ**

- Редактировать зарегистрированного адресата можно нажатием соответствующей текстовой ссылки под полем [Номер], [Тип] или [Имя].
- Удалить зарегистрированный пункт можно нажатием соответствующей ему кнопки [Удалить].

### **5 Выберите [Тип адресата для регистрации] и щелкните [OK].**

● Для регистрации адресата в общей папке выберите [Файл].

#### Управление аппаратом

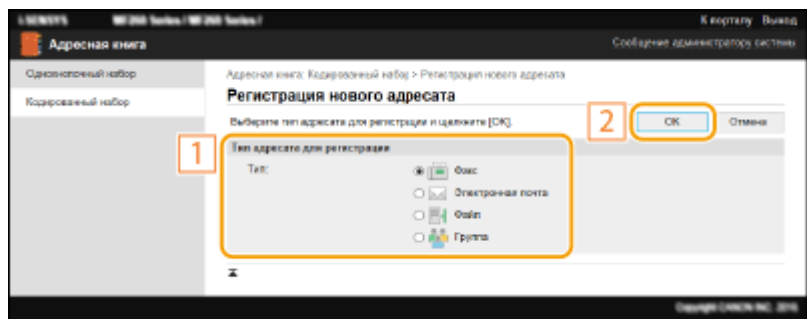

## **6 Укажите адресата.**

### **Регистрация адресата факса**

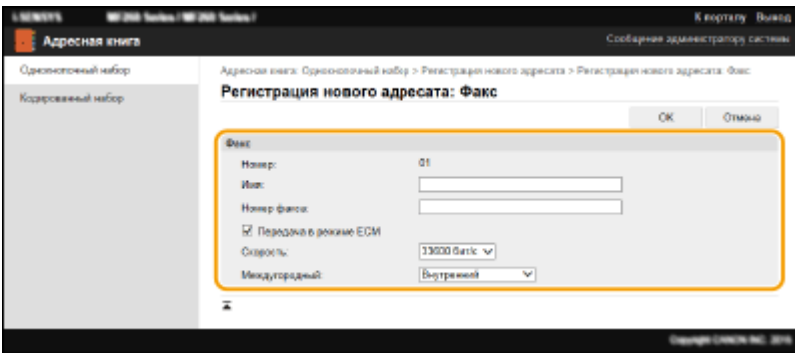

#### **[Имя]**

Введите имя адресата.

#### **[Номер факса]**

Введите номер факса адресата.

#### **[Передача в режиме ECM]**

Установите этот флажок, обеспечив следующую возможность: при возникновении ошибки в отправляемом изображении ошибка проверяется и исправляется для предотвращения отправки некачественного изображения.

#### **[Скорость]**

Если запуск передачи занимает слишком много времени, например из-за плохого качества соединения, можно уменьшить начальную скорость передачи.

#### **[Междугородный]**

При регистрации международных номеров факсов укажите [Международные (1)] – [Международные (3)] в зависимости от условий передачи.

## **ПРИМЕЧАНИЕ**

 $\bullet$ Можно также задать значения [Передача в режиме ЕСМ] и [Скорость] в меню <Настройки факса> (  $\bullet$ **[<Настройки факса>\(P. 399\)](#page-405-0)** ) на панели управления. Однако параметры, настроенные из раздела <Адр. книга> будут доступны в подробных параметрах для адресатов, зарегистрированных в адресной книге.

#### **Регистрация адресата электронной почты**

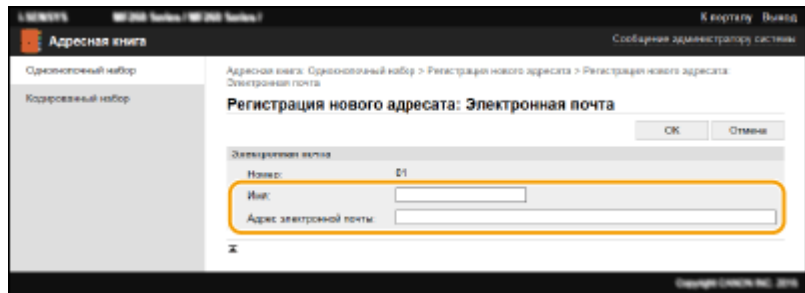

#### **[Имя]**

Введите имя адресата.

#### **[Адрес электронной почты]**

Введите адрес электронной почты адресата.

#### **Регистрация адресата общей папки**

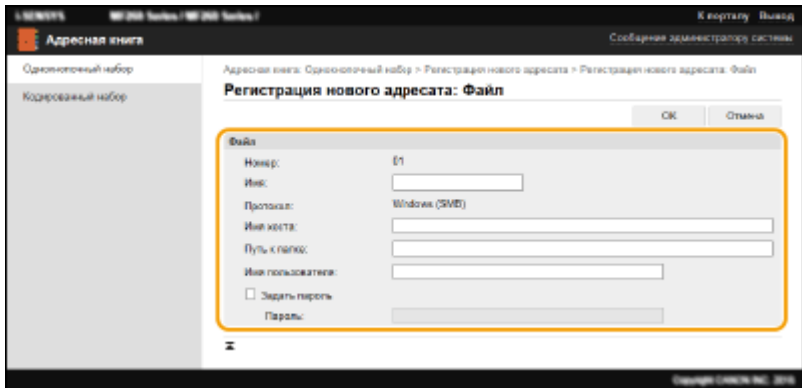

#### **[Имя]**

Введите имя адресата.

#### **[Имя хоста]**

Введите имя или IP-адрес компьютера. Можно ввести путь к общей папке, включая имя компьютера или IP-адрес (например, \\swan\share или \\192.168.2.100\share).

### **ПРИМЕЧАНИЕ**

#### **Использование DNS-сервера**

● Вместо имени компьютера или IP-адреса можно также ввести имя хоста (или FQDN) (например, для общей папки: \\swan.organization.company.com\share).

#### **[Путь к папке]**

Укажите местоположение папки, в которую будут направляться данные.

Использовать «\» в качестве разделителя. Задайте уровень, соответствующий пути, заданному в [Имя хоста].

#### **[Имя пользователя]**

Введите имя пользователя, заданное для общей папки.

#### **[Задать пароль]**

Чтобы задать пароль для общей папки, установите этот флажок и введите [Пароль].

## **ВАЖНО!**

**На компьютере и в службе Удаленный ИП должен быть выбран один и тот же язык отображения.**

● [Имя хоста] и [Путь к папке] могут некорректно отображаться или не реагировать на производимые действия.

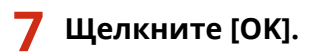

#### ССЫЛКИ

**[Экран Удаленного ИП\(P. 345\)](#page-351-0)** 

**[Сохранение/загрузка адресной книги с помощью Удаленного ИП\(P. 360\)](#page-366-0)** 

**[Список адресной книги \(Модель с сенсорной панелью\)\(P. 470\)](#page-476-0)** 

# <span id="page-366-0"></span>**Сохранение/загрузка адресной книги с помощью Удаленного ИП**

3HU7-074

Данные адресной книги, зарегистрированные в аппарате, можно сохранить на компьютере (функция экспорта). Данные, сохраненные на компьютере, также можно зарегистрировать в аппарате (импорт). Можно легко скопировать адресатов из адресной книги на несколько аппаратов.\* Для использования этих функций необходимо войти в систему в режиме администратора системы.

\* Возможность импорта данных адресной книги на другой аппарат зависит от модели.

#### **Экспорт данных адресной книги(P. 360) [Загрузка данных адресной книги\(P. 361\)](#page-367-0)**

## **RAЖHO!**

#### **Не выключайте аппарат до завершения импорта или экспорта.**

Для завершения процесса может потребоваться несколько минут. Выключение аппарата во время процесса импорта/экспорта может привести к повреждению данных или аппарата.

#### **Не используйте аппарат во время импорта или экспорта**

Перед импортом или экспортом убедитесь, что в данный момент не выполняется какая-либо операция, например печать документов.

### Экспорт данных адресной книги

- **1 Запустите Удаленный ИП и войдите в систему в режиме администратора системы. [Запуск Удаленного ИП\(P. 344\)](#page-350-0)**
- **2 Щелкните [Настройки/Регистрация] на странице портала. [Экран Удаленного](#page-351-0) [ИП\(P. 345\)](#page-351-0)**
- **Шелкните [Импорт/Экспорт] ▶ [Экспорт].**
- Если отображается приглашение ввести PIN-код адресной книги, введите [PIN] и нажмите кнопку [OK]. **[Ограничение использования адресной книги\(P. 334\)](#page-340-0)**
- **4 Щелкните [Начать экспорт].**
- **5 Следуйте инструкциям на экране, чтобы указать место сохранения экспортированной адресной книги.**

**ША** Адресная книга сохранена.

## **BAXHO!**

#### <span id="page-367-0"></span>**Не используйте аппарат до завершения операции.**

Во время экспорта экран не меняется. Не запускайте Удаленный ИП, пока в нижней части экрана не отобразится сообщение [Скачивание (file name) завершено.].

### Загрузка данных адресной книги

## **ВАЖНО!**

При загрузке данных адресной книги текущие зарегистрированные данные адресной книги будут перезаписаны.

- **1 Запустите Удаленный ИП и войдите в систему в режиме администратора системы. [Запуск Удаленного ИП\(P. 344\)](#page-350-0)**
- **2 Щелкните [Настройки/Регистрация] на странице портала. [Экран Удаленного](#page-351-0) [ИП\(P. 345\)](#page-351-0)**

**Щелкните [Импорт/Экспорт] ▶ [Импорт].** 

- Если отображается приглашение ввести PIN-код адресной книги, введите [PIN] и нажмите кнопку [OK]. **[Ограничение использования адресной книги\(P. 334\)](#page-340-0)**
- **4 Укажите файл адресной книги, который необходимо импортировать, и нажмите [Начать импорт].**

● Чтобы указать импортируемый файл, нажмите [Обзор] и выберите файл.

### **5 Щелкните [OK].**

**•••** Указанные данные адресной книги будут импортированы на аппарат.

# **Импорт/экспорт данных адресной книги с помощью ПО**

3HU7-075

Данные адресной книги, сохраненные в памяти устройства, можно экспортировать в компьютер с помощью инструмента Address Book Import/Export Tool (Импорт и экспорт адресной книги), который можно найти на диске CD-ROM/DVD-ROM, входящем в комплект поставки. Данные можно импортировать повторно, обеспечивая таким образом надежное резервное копирование на случай, если данные адресной книги будут удалены в процессе сервисного или технического обслуживания.

## **ПРИМЕЧАНИЕ**

- Используйте инструмент «Address Book Import/Export Tool» (Импорт и экспорт адресной книги), подсоединив устройство к компьютеру с помощью USB-кабеля.
	- **1 Выберите <Меню> на экране Главный. [Экран Главный\(P. 114\)](#page-120-0)**
	- **2 Выберите <Настройки управления системой>.**
	- При отображении экрана ввода PIN-кода введите правильный PIN-код. **[Настройка PIN-кода](#page-308-0) [администратора системы\(P. 302\)](#page-308-0)**
	- **3 Выберите <Импорт/экспорт адресной книги>.**
	- **4 Вставьте предоставленный диск CD-ROM/DVD-ROM в компьютер.**
	- При появлении экрана щелкните [Выход].
- **5** [Пуск] ► [Компьютер] ► Щелкните правой кнопкой значок CD-ROM/DVD-ROM и **выберите [Открыть] во всплывающем меню.**
- **6 Откройте папку [AddressBookTool] и двойным щелчком запустите [AddressBookTool.exe].**

### **7 Следуйте инструкциям на экране.**

- Для импорта данных адресной книги щелкните вкладку [Импорт].
- Для экспорта данных адресной книги щелкните вкладку [Экспорт].

#### Управление аппаратом

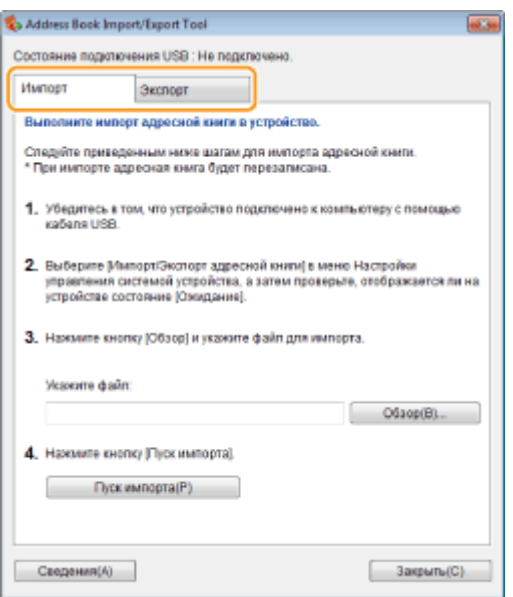

## **Обновление встроенного программного**

## **обеспечения**

3HU7-076

Для встроенного программного обеспечения выберите способ обновления в зависимости от состояния установки аппарата. Предусмотрено два способа обновления: один заключается в доступе к новейшей версии встроенного программного обеспечения по Интернету с аппарата и выполнение обновления, если текущая установленная в аппарате версия не является новейшей; второй способ заключается в доступе к новейшей версии встроенного программного обеспечения по Интернету с компьютера и выполнение обновления с компьютера, если текущая установленная в аппарате версия не является новейшей. В средах, в которых невозможно подключение к Интернету по беспроводной локальной сети, устанавливайте соединение по проводной локальной сети или по USB и выполняйте обновление с компьютера.

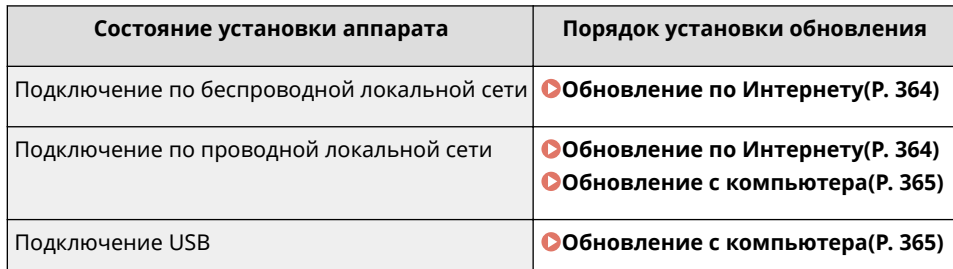

## **ВАЖНО!**

● В среде IPv6 выполнение обновления встроенного программного обеспечения невозможно. Заново установите соединение по USB и выполните обновление с компьютера.

## **ПРИМЕЧАНИЕ**

#### **Проверка версии встроенного программного обеспечения**

● Версию встроенного программного обеспечения можно проверить с панели управления аппарата. После завершения обновления встроенного программного обеспечения убедитесь, что оно выполнено правильно. **[Проверка версии встроенного программного обеспечения\(P. 365\)](#page-371-0)** 

## Обновление по Интернету

Для установки новейшей версии встроенного программного обеспечения можно обратиться к серверу Canon с аппарата.

**1 Перейдите к экрану <Меню>. [Экран Главный\(P. 114\)](#page-120-0)** 

#### **Модель с сенсорной панелью**

Выберите <Меню> на экране Главный.

**Модель с 5-строчным ЖК-экраном** Нажмите **.** 

**2 Выберите <Настройки управления системой>.**

<span id="page-371-0"></span>● При отображении экрана ввода PIN-кода введите правильный PIN-код. **[Настройка PIN-кода](#page-308-0) [администратора системы\(P. 302\)](#page-308-0)** 

**3 Выберите <Обновить встроенное ПО>.**

### **4 Выберите <Из Интернета>.**

➠Выполняется проверка наличия новейшего встроенного ПО.

### **ПРИМЕЧАНИЕ**

- Если отображается сообщение <Это последняя версия встроенной программы.>, обновлять встроенное программное обеспечение не требуется.
- **5 Просмотрите сообщение и выберите <Да>.**
- **6 При появлении экрана лицензии нажмите <Accept> ( ).**

### **7 Выберите <OK>.**

➠После завершения обновления встроенного программного обеспечения аппарат автоматически перезапускается.

### ВАЖНО:

● Не выключайте аппарат во время выполнения перезапуска.

### Обновление с компьютера

После загрузки новейшей версии встроенного программного обеспечения с веб-сайта Canon воспользуйтесь программой User Support Tool для обновления встроенного ПО с компьютера. Порядок обновления встроенного программного обеспечения с компьютера см. в документе "User Support Tool Operation Guide", входящем в комплект встроенного ПО.

#### **Чтобы перевести аппарат в режим ожидания обновления встроенного ПО**

 $\leq$ Меню> ( $\binom{n}{k}$ ) >  $\leq$ Настройки управления системой> >  $\leq$ Обновить встроенное ПО> >  $\leq$ компьютера> <Да>

### Проверка версии встроенного программного обеспечения

**1 Перейдите к экрану <Меню>. [Экран Главный\(P. 114\)](#page-120-0)** 

#### **Модель с сенсорной панелью**

Выберите <Меню> на экране Главный.

### **Модель с 5-строчным ЖК-экраном** Нажмите  $\boxed{\circledast}$ .

**2 Выберите <Настройки управления системой>.**

● При отображении экрана ввода PIN-кода введите правильный PIN-код. **[Настройка PIN-кода](#page-308-0) [администратора системы\(P. 302\)](#page-308-0)** 

**3 Выберите <Обновить встроенное ПО>.**

### **4 Выберите <Информация о версии>.**

➠Отображается текущая версия встроенного программного обеспечения.

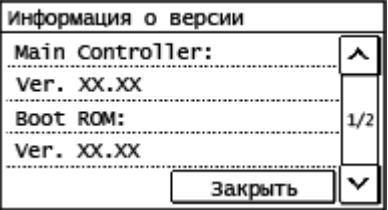

## **Инициализация настроек**

3HU7-077

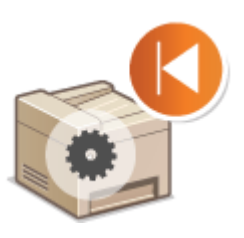

Можно восстановить следующие параметры:

**Инициализация счетчика отчета Eco(P. 367)** 

**Инициализация меню(P. 367)** 

**Инициализация ключа и сертификата(P. 367)** 

**[Инициализация адресной книги\(P. 368\)](#page-374-0)** 

**[Инициализация всех данных/настроек\(P. 368\)](#page-374-0)** 

### Инициализация счетчика отчета Eco

Можно восстанавливать заводские настройки по умолчанию для счетчика отсчета Eco.

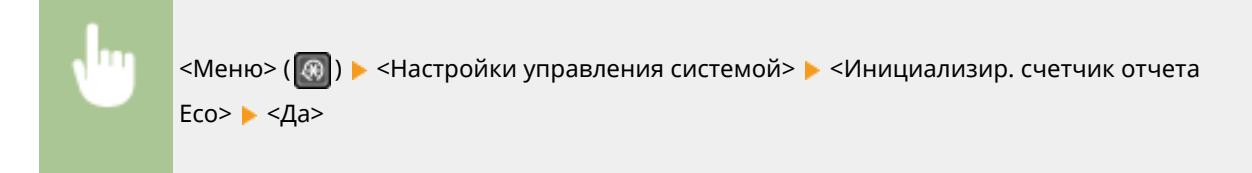

### Инициализация меню

Можно восстановить настройки аппарата ( **[Список меню настройки\(P. 370\)](#page-376-0)** ). В зависимости от выбранных настроек может потребоваться перезагрузка аппарата после инициализации.

> <Меню> ( ) > <Настройки управления системой> > <Инициализация меню> > Выберите пункт, который требуется инициализировать <Да> При необходимости перезагрузите аппарат

## **ПРИМЕЧАНИЕ**

● Можно восстановить настройки только для <Настройки сети>.

<Меню> (  $\lceil \Theta \rceil$  )  $\blacktriangleright$  <Настройки сети>  $\blacktriangleright$  <Инициализация настроек сети>  $\blacktriangleright$  <Да>  $\blacktriangleright$  Перезагрузите аппарат

## Инициализация ключа и сертификата

Можно восстановить настройки ключа и сертификата CA. Обратите внимание, что после инициализации все ключи и сертификаты CA, зарегистрированные в аппарате (за исключением предустановленных ключей и сертификатов CA) будут удалены.

## <span id="page-374-0"></span>**ПРИМЕЧАНИЕ**

● После инициализации функции, для которых требуются ключ и сертификат (например, зашифрованный обмен по TLS), недоступны. Чтобы использовать эти функции, необходимо настроить параметры для ключа и сертификата и активировать функции еще раз.

> Войдите в Удаленный ИП с полномочиями администратора ( **[Запуск Удаленного](#page-350-0) ИП(Р. 344))** | [Настройки/Регистрация] ▶ [Инициализировать информацию настроек] [Инициализация ключа и сертификата] [Инициализация] [OK]

## Инициализация адресной книги

Можно восстановить настройки адресной книги. Обратите внимание, что все данные, зарегистрированные в адресной книги, после инициализации будут удалены.

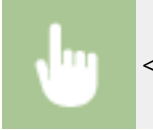

<Меню> > <Настройки управления системой> > <Инициализация адресной книги> > <Да>

### Инициализация всех данных/настроек

Это позволяет восстановить заводские значения по умолчанию для всех данных и настроек аппарата, включая журналы. Таким образом исключается утечка конфиденциальных данных при замене или утилизации аппарата. После завершения процесса инициализации аппарат автоматически перезагружается.

## **BAЖHO!**

- Перед инициализацией убедитесь, что отсутствуют обрабатываемые или ожидающие обработки документы. При инициализации такие документы будут удалены.
- Чтобы использовать аппарат после инициализации, необходимо заново задать все настройки.

 $\leq M$ еню> $(\circled{e})$   $\blacktriangleright$   $\leq$ Настройки управления системой>  $\blacktriangleright$   $\leq$ Инициализация всех данных/ Настройки> - <Да> - <Да>

#### ССЫЛКИ

**[Задание ключа и сертификата для TLS\(P. 317\)](#page-323-0)  [Регистрация адресатов\(P. 166\)](#page-172-0)  [Регистрация адресатов с помощью Удаленного ИП\(P. 356\)](#page-362-0)** 

# Список меню настройки

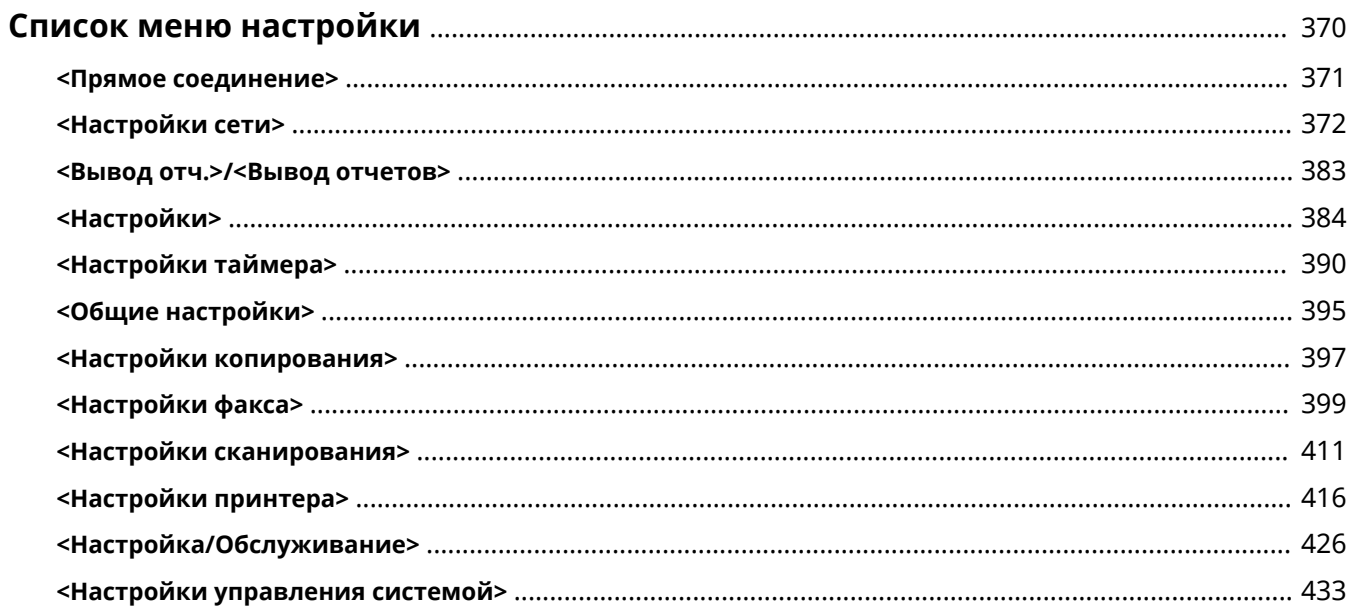

## <span id="page-376-0"></span>**Список меню настройки**

#### 3HU7-078

Аппарат можно настроить в соответствии с условиями эксплуатации и вашими потребностями. Для этого используются описанные в этой главе параметры. Чтобы начать настройку, перейдите к экрану <Меню>. В этом разделе рассматриваются параметры, доступные в каждом пункте меню.

## **СОВЕТЫ**

● Для просмотра текущих настроек можно напечатать меню настроек в виде списка: **[Печать списков](#page-476-0) [параметров\(P. 470\)](#page-476-0)** 

## <span id="page-377-0"></span>**<Прямое соединение>**

3HU7-079

Для моделей с 5-строчным ЖК-экраном: установите прямое подключение между мобильным устройством и аппаратом. **[Прямое подключение \(режим точки доступа\)\(P. 277\)](#page-283-0)**  Параметры прямого подключения можно задать в разделе **[<Параметры прямого соединения>\(P. 374\)](#page-380-0)** .

## <span id="page-378-0"></span>**<Настройки сети>**

#### 3HU7-07A

Все настройки, связанные с сетью, перечислены вместе с описанием. Настройки по умолчанию отмечены крестиком  $( †)$ .

- **<Выбор проводной/беспроводной сети>(P. 372)**
- **<Настройки беспроводной сети>(P. 372)**
- **[<Параметры прямого соединения>\(P. 374\)](#page-380-0)**
- **[<Быстрое подключение с ПК>\(P. 375\)](#page-381-0)**
- **[<Настройки TCP/IP>\(P. 375\)](#page-381-0)**
- **[<Настройки SNMP>\(P. 380\)](#page-386-0)**
- **[<Настройки выделенного порта>\(P. 381\)](#page-387-0)**
- **[<Время ожидания соединения при запуске>\(P. 381\)](#page-387-0)**
- **[<Настройки драйвера Ethernet>\(P. 381\)](#page-387-0)**
- **[<Настройки IEEE 802.1X>\(P. 382\)](#page-388-0)**
- **[<Инициализация настроек сети>\(P. 382\)](#page-388-0)**

## **ПРИМЕЧАНИЕ**

#### **Символы звездочки (\* )**

 $\bullet~$  Настройки, помеченные звездочкой (\*), могут не отображаться в зависимости от используемой модели, дополнительного оснащения или других пунктов настройки.

## <Выбор проводной/беспроводной сети>

При переключении аппарата с беспроводной локальной сети на проводную необходимо указать данное значение. При переключении аппарата с проводной локальной сети на беспроводную данное значение указывать не нужно (переключение можно выполнить следующим образом: <Настройки беспроводной сети>). **[Выбор проводной или беспроводной локальной сети\(P. 17\)](#page-23-0)** 

<Проводная сеть>

<Беспроводная сеть>

## <Настройки беспроводной сети>

Укажите настройки для подключения аппарата к беспроводной локальной сети. Также можно просмотреть текущие настройки или задать параметры энергосбережения.

#### **<Настройки SSID>**

Выберите настройку подключения к беспроводной сети путем ввода данных вручную, включая SSID или ключ сети, с помощью панели управления.

#### **<Выбор точки доступа>**

Беспроводные маршрутизаторы, подключенные к аппарату, находятся автоматически, поэтому их можно выбрать из списка. Необходимо вручную ввести ключ сети (WEP или PSK). **[Настройка](#page-31-0) [подключения путем выбора беспроводного маршрутизатора\(P. 25\)](#page-31-0)** 

#### **<Ввод вручную>**

Выберите настройку подключения к беспроводной сети путем указания SSID вручную. С помощью этого метода можно задать детальные настройки проверки подлинности и шифрования. **[Настройка](#page-34-0) [подключения путем детального задания параметров\(P. 28\)](#page-34-0)** 

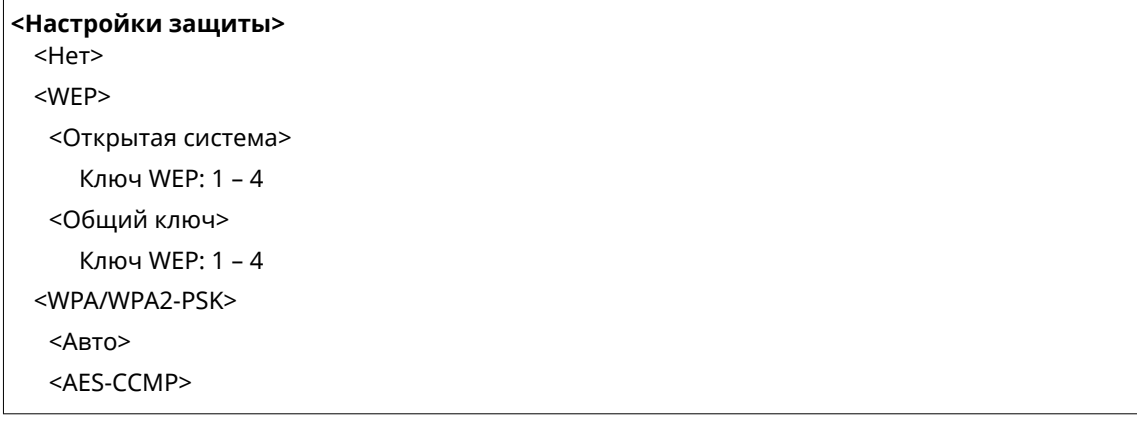

#### **<Режим нажатия кнопки WPS>**

Выберите автоматическую настройку подключения к беспроводной сети с помощью кнопки на беспроводном маршрутизаторе WPS. **[Настройка подключения с помощью функции WPS \(режим](#page-27-0) [нажатия кнопки\)\(P. 21\)](#page-27-0)** 

#### **<Режим PIN-кода WPS>**

Выберите для беспроводного маршрутизатора WPS настройку подключения беспроводной сети по PINкоду. **[Настройка подключения с помощью функции WPS \(режим PIN-кода\)\(P. 23\)](#page-29-0)** 

#### **<Режим экономии энергии>**

Укажите, будет ли аппарат переходить в режим экономии энергии по сигналу, излучаемому беспроводным маршрутизатором.

<Выкл.> <Вкл.> <sup>†</sup>

> <Меню> ( ® ) > <Настройки сети> > <Настройки беспроводной сети> > Прочитайте отображаемое сообщение <OK> <Режим экономии энергии> Выберите <Выкл.> или  $<$ Вкл. $>$

#### **<Информация о беспроводной сети>**

Выберите просмотр текущих настроек подключения к беспроводной локальной сети. **[Просмотр](#page-45-0) [параметров сети\(P. 39\)](#page-45-0)** 

<MAC-адрес> <Состояние беспроводной сети> <Информация о посл. ошибке> <Канал> <Настройки SSID> <Настройки защиты> <Режим экономии энергии>

### <span id="page-380-0"></span><Параметры прямого соединения>

Настройте параметры прямого соединения. После настройки параметров можно выполнить прямое беспроводное соединение с аппаратом с мобильного устройства даже без точки доступа и беспроводного маршрутизатора локальной сети.

#### **<Использовать прямое соединение>**

Укажите, следует ли использовать прямое подключение. **[Прямое подключение \(режим точки](#page-283-0) [доступа\)\(P. 277\)](#page-283-0)** 

 $<$ Выкл $>$ † <Вкл.>

#### **<Время до прерывания прямого соединения>**

Укажите время для автоматического отключения после установки прямого соединения.

```
0 (не прерывать сеанс автоматически)
1 – 10<sup>+</sup> – 60 (мин.)
```
<Меню> ( ® ) > <Настройки сети> > <Параметры прямого соединения> > <Время до прерывания прямого соединения> Введите время В <Применить> ( OK )

#### **<Настройки режима точки доступа>**

Задайте произвольный идентификатор SSID и ключ сети. Если требуется одновременно подключить к аппарату несколько мобильных устройств, необходимо задать произвольные значения и идентификатора SSID и ключа сети.

```
<Использовать пользовательский SSID>
 <Выкл.>†
 <Вкл.>
  <SSID (1–20симв.)>
<Использовать пользовательский ключ сети>
 Rыкл>1<Rкл><Ключ сети (10 симв.)>
```
<Меню> (  $\circledR$  ) > <Настройки сети> > <Параметры прямого соединения> > <Настройки режима точки доступа> <Использовать пользовательский SSID> или <Использовать пользовательский ключ сети> > <Вкл.> > Введите SSID/ключ сети > <Применить>

#### **<Настройки IP-адреса для прямого соедин.>**

Укажите IP-адрес для использования прямого соединения.

<span id="page-381-0"></span>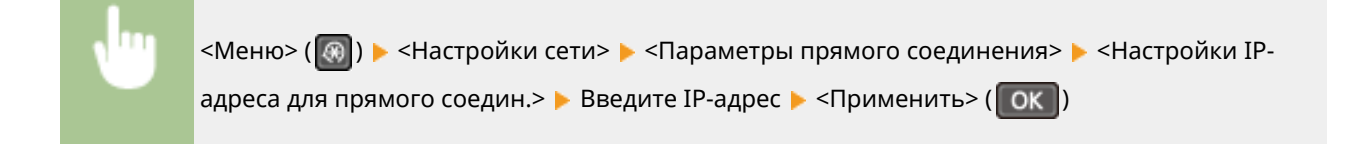

## **ПРИМЕЧАНИЕ**

● Не используйте одно и то же значение в качестве IP-адреса для прямого подключения и проводного или беспроводного подключения аппарата к локальной сети. Если задано одно и то же значение, инициировать прямое подключение невозможно.

### <Быстрое подключение с ПК>

Запустите Быстрое подключение с ПК (режим беспроводной настройки). Таким образом использование Canon Laser NW Device Setup Utility становится допустимым на этом ПК для настройки параметров сети.

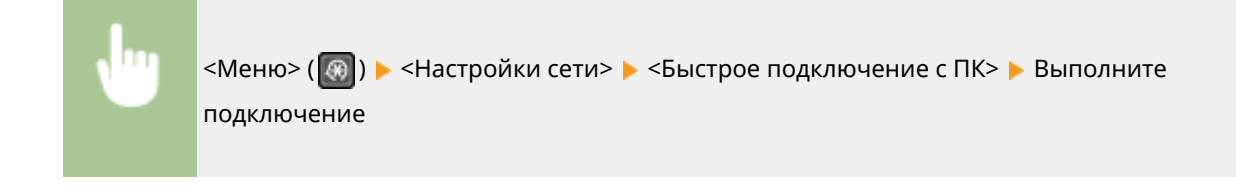

## **ПРИМЕЧАНИЕ**

● "Canon Laser NW Device Setup Utility" можно загрузить на веб-сайте Canon (http://www.canon.com/).

## <Настройки TCP/IP>

Укажите настройки TCP/IP для аппарата (например, настройки IP-адреса).

#### **<Настройки IPv4>**

Укажите настройки IPv4 для аппарата.

#### **<Настройки IP-адреса>**

Настройте IP-адрес, который будет использоваться для идентификации таких устройств, как компьютеры или принтеры, в сети TCP/IP. **[Настройка адреса IPv4\(P. 33\)](#page-39-0)** 

```
<Автоматическое получение>
 <Выбор протокола>
  <Выкл.>
  <DHCP><sup>+</sup>
  <BOOTP>
  <RARP>
 <Авто IP>
  <Выкл.>
  <Вкл.>
```
#### **<Получить вручную>**

<IP-адрес>: 0.0.0.0

<Маска подсети>: 0.0.0.0

<Адрес шлюза>: 0.0.0.0

#### **<Проверить настройки>**

<Автоматическое получение>\*

<IP-адрес>

<Маска подсети>

<Адрес шлюза>

#### **<Команда PING>**

Задайте проверку подключения аппарата к компьютеру в сети. **[Проверка сетевого](#page-40-0) [подключения\(P. 34\)](#page-40-0)** 

#### **<Настройки DNS>**

Задайте настройки службы доменных имен (DNS), которая предоставляет имя узла для разрешения IPадресов. **[Настройка DNS\(P. 58\)](#page-64-0)** 

#### **<Настройки сервера DNS>**

<Первичный сервер DNS>: 0.0.0.0

<Вторичный сервер DNS>: 0.0.0.0

#### **<Настр. имени хоста DNS/имени домена>**

<Имя хоста>

<Имя домена>

#### **<Настройки динам. обновления DNS>**

 $<$ Выкл. $>$ †

```
<Вкл.>
```
<Интерв. дин. обн. DNS>

 $0 - 24 + - 48$  (ч)

#### **<Настройки mDNS>**

Задайте настройки для использования функций DNS без DNS-серверов.

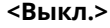

```
<Вкл.>
```
<Имя mDNS>

#### **<Настройки DHCP>**

Если включен сервер DHCP, настройте данные параметры таким образом, чтобы можно было использовать дополнительные функции DHCP для получения имени узла и использования функции динамического обновления. **[Настройка DNS\(P. 58\)](#page-64-0)** 

```
<Получить имя хоста>
 <Выкл.>
 <Вкл.><sup>†</sup></sup>
<Динамическое обновление DNS>
 <Выкл.>
 <Вкл.>
```

```
<Получить адрес сервера SMTP> *
 <Выкл.>†
 <Вкл.>
<Получить адрес сервера POP> *
 <Выкл.>
 <Вкл.>
```
#### **<Настройки IPv6>**

Укажите настройки IPv6 для аппарата. **[Настройка адресов IPv6\(P. 36\)](#page-42-0)** 

#### **<Использовать IPv6>**

Разрешение и запрет использования IPv6 для аппарата. Также можно просмотреть текущие настройки.

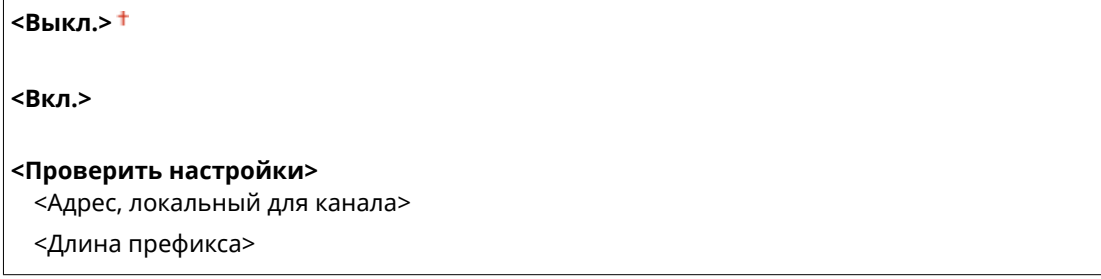

#### **<Настр. адр. без учета состояния>**

Разрешение и запрет использования адресов без учета состояния.

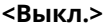

**<Вкл.>**

**<Проверить настройки>**

<Адрес без учета состояния>

<Длина префикса>

#### **<Использовать DHCPv6>**

Разрешение и запрет использования адреса с учетом состояния, получаемого по DHCPv6.

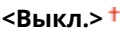

**<Вкл.>**

#### **<Проверить настройки>**

<Адрес с учетом состояния>

<Длина префикса>

#### **<Настройки DNS>**

Задайте настройки службы доменных имен (DNS), которая предоставляет имя узла для разрешения IPадресов. **[Настройка DNS\(P. 58\)](#page-64-0)** 

#### **<Настр. имени хоста DNS/имени домена>**

<Исп. хост/домен IPv4>

<Выкл.>

<Имя хоста>

```
<Имя домена>
  <Вкл.>†
<Настройки динам. обновления DNS>
 <Выкл.>†
 <Вкл.>
  <Регистрация адреса вручную>
     <Выкл.>†
     <Вкл.>
  <Регистр. адреса с учетом сост-я>
     <Выкл.>
     <Вкл.>
  <Регистр. адреса без учета сост-я>
     <Выкл.>†
     <Вкл.>
  <Интервал динамического обновления DNS>
     0 - 24 + -48 (ч)
```
#### **<Настройки mDNS>**

Задайте настройки для использования функций DNS без DNS-серверов.

#### **<Выкл.>**

```
R\timesB\timesT
 <Исп. имя IPv4 для mDNS>
   <Выкл.>
      <Имя mDNS>
   <Вкл.>†
```
#### **<Настройки печати LPD>**

Разрешение или запрет использования LPD (протокол печати, который можно использовать для любой аппаратной платформы или операционной системы). **[Настройка протоколов печати и функций](#page-49-0) [WSD\(P. 43\)](#page-49-0)** 

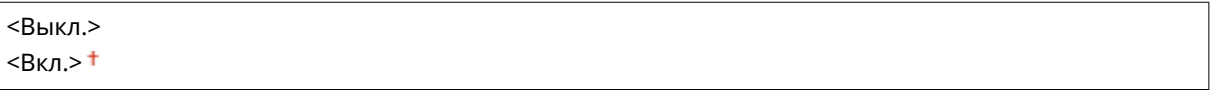

#### **<Настройки печати RAW>**

Разрешение или запрет использования протокола печати Windows RAW. **• [Настройка протоколов](#page-49-0) [печати и функций WSD\(P. 43\)](#page-49-0)** 

<Выкл.>  $<$ Вкл. $>$ †

#### **<Настройки WSD>**

Разрешение или запрет автоматического просмотра и получения информации для принтера с использованием протокола WSD. **[Настройка протоколов печати и функций WSD\(P. 43\)](#page-49-0)** 

#### **<Настройки печати WSD>**

<Использовать печать WSD>

<Выкл.>

 $<$ Вкл. $>$ †

<Использовать обзор WSD>

<Выкл.>

 $<$ Вкл. $>$ †

#### **<Настройки сканирования WSD>**

<Использовать сканирование WSD>

 $<$ Выкл. $>$ †

 $<$ Вкл. $>$ 

<Использовать сканирование с компьютера>

 $<$ Выкл. $>$ †

<Вкл.>

#### **<Использовать многоадресное обнаружение>**

<Выкл.>

 $<$ Вкл. $>$ †

#### **<Использовать HTTP>**

Включение или выключение HTTP (протокол, необходимый для обмена данными с компьютером, например, при использовании Удаленный ИП, печати WSD или Виртуальный принтер Google). **[Отключение соединения HTTP\(P. 341\)](#page-347-0)** 

<Выкл.>  $<$ Вкл.> $<sup>†</sup>$ </sup>

#### **<Настройки номера порта>**

Измените номера портов для протоколов в соответствии со свойствами сетевой среды. **[Изменение](#page-320-0) [номеров портов\(P. 314\)](#page-320-0)** 

```
<LPD>
 1 - 515 + -65535<RAW>
 1 - 9100 + 65535<Многоадресное обнаружение WSD>
 1 - 3702 + 65535<HTTP>
1 - 80 + -65535<POP3> *
 1 - 110 + 65535<SMTP> *
 1 - 25 + -65535<SNMP>
 1 - 161 + 65535
```
#### <span id="page-386-0"></span>**<Размер MTU>**

Выберите максимальный размер пакетов, получаемых аппаратом. **[Изменение максимального блока](#page-62-0) [передачи\(P. 56\)](#page-62-0)** 

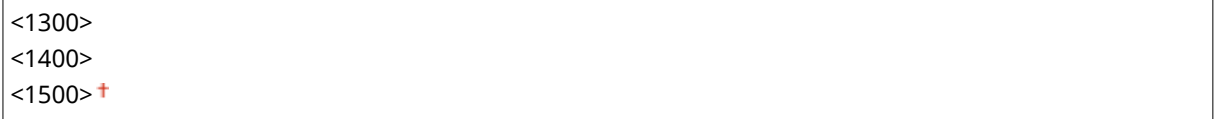

## <Настройки SNMP>

Задайте настройки для мониторинга и управления аппаратом с компьютера под управлением программного обеспечения, совместимого с SNMP. **[Мониторинг и контроль аппарата с помощью SNMP\(P. 64\)](#page-70-0)** 

#### **<Настройки SNMPv1>**

Запрет и разрешение использования SNMPv1. При включении SNMPv1 необходимо указать имя сообщества и права доступа к объектам базы данных MIB.

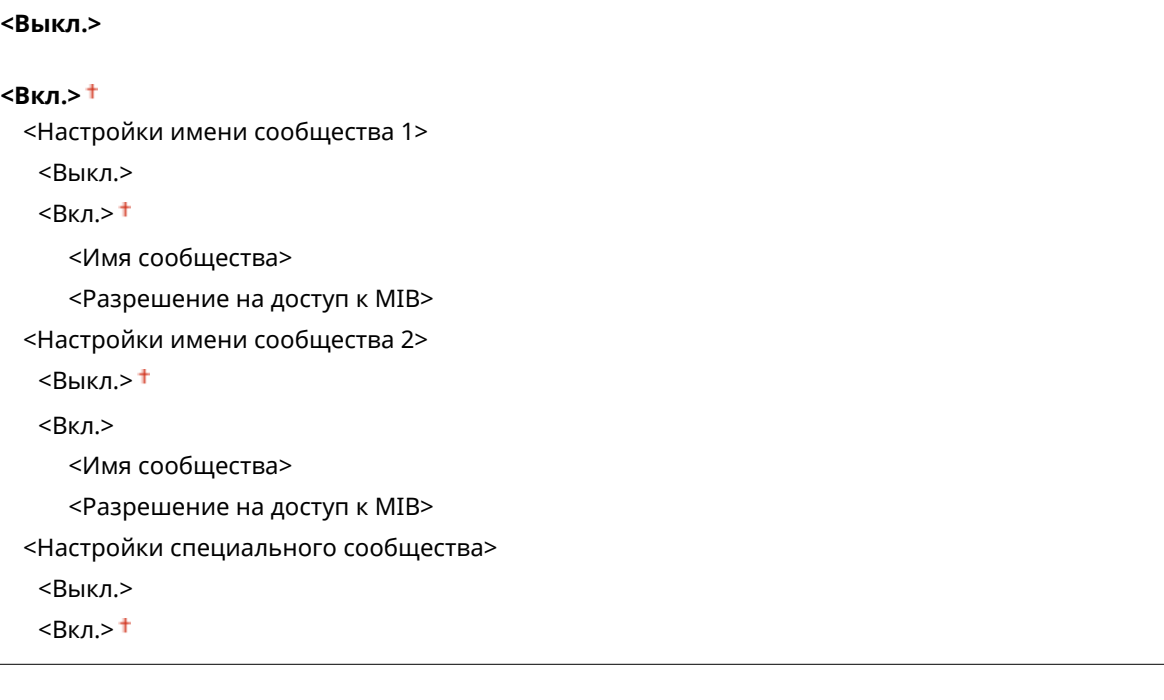

<Меню> ( ) > <Настройки сети> > <Настройки SNMP> > <Настройки SNMPv1> • <Настройки SNMPv1> • Выберите <Выкл.> или <Вкл.> • Задайте настройки, если выбрано значение <Вкл.>

#### **<Настройки SNMPv3>**

Запрет и разрешение использования SNMPv3. Используйте Удаленный ИП для указания детальных настроек, применяемых, если разрешено использование SNMPv3.

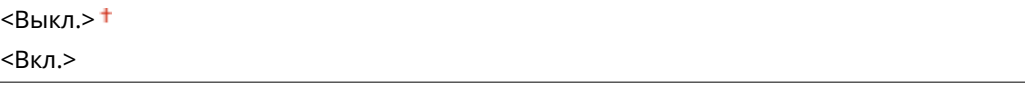

<span id="page-387-0"></span>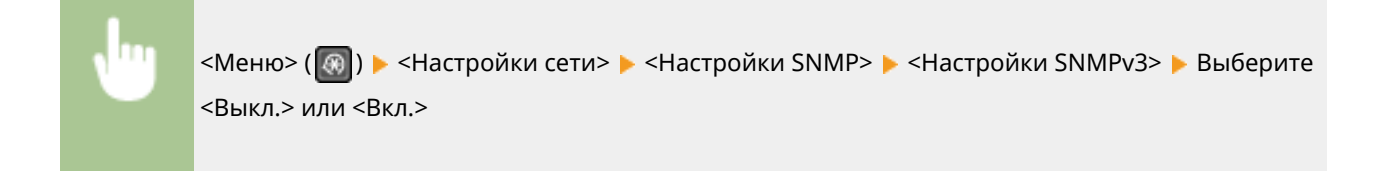

#### **<Получить свед. об управл.принт. от хоста>**

Разрешение или запрет мониторинга данных об управлении принтером на компьютере под управлением ПО, совместимого с SNMP, подключенного к сети.

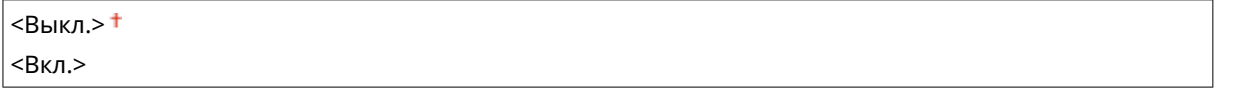

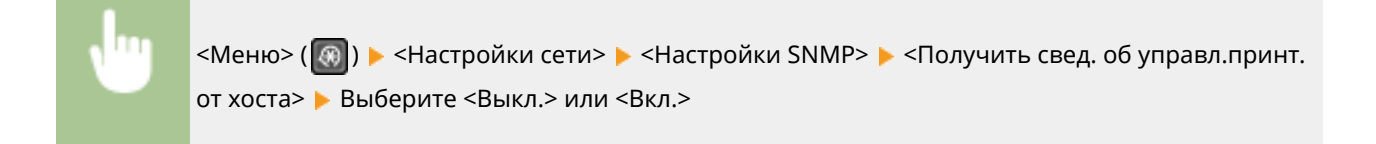

## <Настройки выделенного порта>

Разрешение или запрет использования выделенного порта. Выделенный порт используется для печати с компьютера, а также для просмотра или указания настроек аппарата по сети.

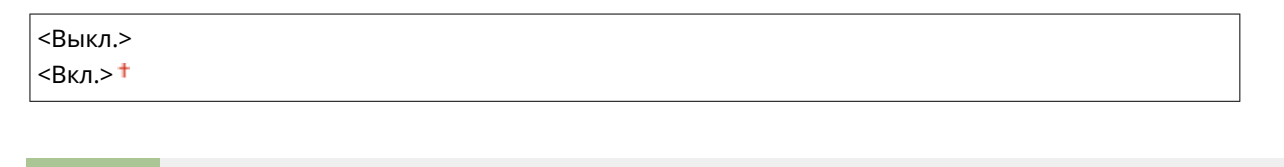

```
<Меню> ( \circ ) > <Настройки сети> > <Настройки выделенного порта> > Выберите <Выкл.>
или <Вкл.>
```
### <Время ожидания соединения при запуске>

Укажите время ожидания соединения с сетью. Выберите значение в зависимости от сетевого окружения. **[Настройка времени ожидания при подключении к сети\(P. 57\)](#page-63-0)** 

0 $+$ -300 (сек.)

## <Настройки драйвера Ethernet>

Выберите режим связи сети Ethernet (полудуплекс/полный дуплекс) и тип Ethernet (10BASE-T/100BASE-TX). Можно также просмотреть MAC-адрес аппарата.

#### **<Автоопред.>**

Выберите ручной или автоматический способ определения режима связи и типа Ethernet. **[Настройка](#page-60-0) [параметров Ethernet\(P. 54\)](#page-60-0)** 

<span id="page-388-0"></span>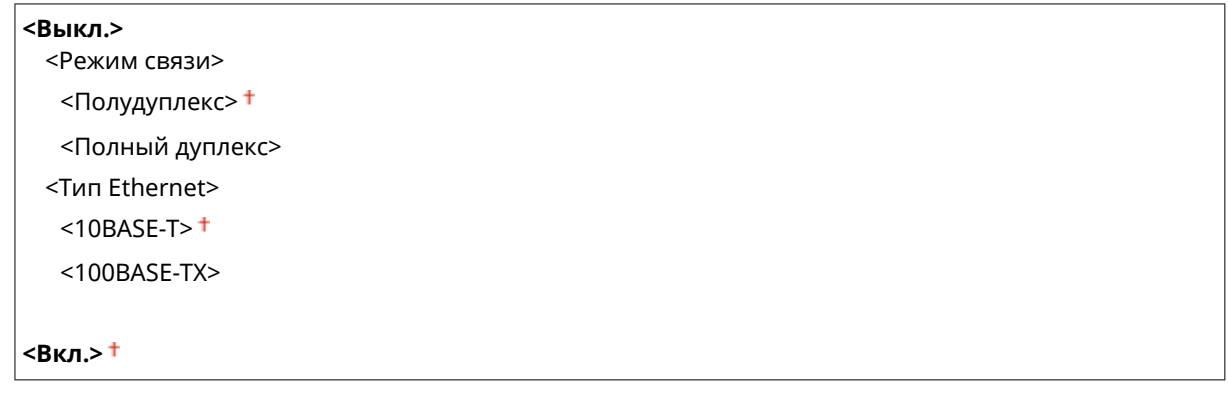

### **<MAC-адрес>**

Проверьте MAC-адрес аппарата, который представляет собой уникальный номер для каждого устройства связи. **[Просмотр MAC-адреса проводной локальной сети\(P. 39\)](#page-45-0)** 

## <Настройки IEEE 802.1X>

Включение или отключение проверки подлинности IEEE 802.1X. **[Настройка параметров проверки](#page-333-0) [подлинности IEEE 802.1X\(P. 327\)](#page-333-0)** 

<Выкл.> <Вкл.>

## <Инициализация настроек сети>

Выберите восстановление значений параметров сети по умолчанию. **[<Инициализация меню>\(P. 441\)](#page-447-0)** 

## <span id="page-389-0"></span>**<Вывод отч.>/<Вывод отчетов>**

3HU7-07C

Можно напечатать настройки аппарата, параметры и прочую информацию в виде отчетов или списков. **[Печать отчетов и списков\(P. 468\)](#page-474-0)** 

## <span id="page-390-0"></span>**<Настройки>**

#### 3HU7-07E

Все настройки, связанные с просмотром дисплея, перечислены вместе с описанием. Настройки по умолчанию отмечены крестиком  $($   $\dagger$ ).

**<Настройки громкости>(P. 384) [<Настройки отображения>\(P. 386\)](#page-392-0)** 

## **ПРИМЕЧАНИЕ**

#### **Символы звездочки (\* )**

- Настройки, помеченные символом « $*1$ », могут не отображаться в зависимости от используемой модели или других параметров.
- Настройки, помеченные символом « $*2$ », могут быть недоступны, отличаться или содержать другие значения по умолчанию в зависимости от страны или региона.

## <Настройки громкости> \*1

Отрегулируйте громкость звукового оповещения аппарат о нажатии клавиши на панели управления или при замятии бумаги. **[Настройка звуковых сигналов\(P. 160\)](#page-166-0)** 

#### **<Сигнал факса>**

Укажите, звучит ли тональный сигнал при отправке факса. Можно также отрегулировать громкость сигнала.

5 уровней

#### **<Сигнал звонка>**

Укажите, будет ли аппарат издавать звуковой сигнал при приеме факса. Можно также отрегулировать громкость сигнала.

6 уровней

#### **<Сигнал завершения передачи>**

Укажите, будет ли аппарат издавать звуковой сигнал при отправке факса. Можно также отрегулировать громкость сигнала.

**6 уровней**

**<При ошибке>**

 $<$ Выкл. $>$ †

 $\langle R \kappa n \rangle$ 

#### **<Сигнал завершения приема>**

Укажите, будет ли аппарат издавать звуковой сигнал при приеме факса. Можно также отрегулировать громкость сигнала.

**6 уровней**

#### **<При ошибке>**

 $<$ Выкл. $>$ †

<Вкл.>

#### **<Сигнал завершения сканирования>**

Укажите, будет ли звучать сигнал по завершении сканирования факсимильных документов. Можно также отрегулировать громкость сигнала.

**6 уровней**

**<При ошибке>**

 $<$ Выкл. $>$ †

<Вкл.>

#### **<Сигнал ввода>**

Укажите, должен ли звучать сигнал при нажатии клавиши на панели управления.

<Выкл.>  $<$ Вкл. $>$ †

#### **<Сигнал недействительного ввода>**

Укажите, звучит ли сигнал при вводе недопустимых настроек (например, если пользователь пытается ввести недоступное числовое значение параметра).

<Выкл.> <Вкл.>

#### **<Сигнал предупреждения>**

Укажите, звучит ли сигнал при возникновении, например, замятия бумаги или ошибки.

<Выкл.>  $R$ кл> $<sup>†</sup>$ </sup>

#### **<Сигнал завершения задания>**

Укажите, будет ли звучать сигнал по завершении копирования или сканирования.

<Выкл.>  $<$ Вкл.> $<sup>†</sup>$ </sup>

#### **<Сигнал режима Энергосбережение>**

Укажите звучит ли сигнал при переходе или выходе аппарата из спящего режима.

<Выкл.> <Вкл.>

#### **<Сигнал обнаруж. оригинала в устр. подачи>**

Укажите, должен ли звучать сигнал при загрузке оригинала в податчик.

<Выкл.>  $<$ Вкл.> $<sup>†</sup>$ </sup>

## <span id="page-392-0"></span><Настройки отображения>

### **<Экран по умолч. после запуска/восстан.> \*1**

По умолчанию сразу после включения аппарата или при выполнении функции автосброса отображается экран Главный. Укажите параметр для изменения экрана по умолчанию и отображения главного экрана для другой функции.

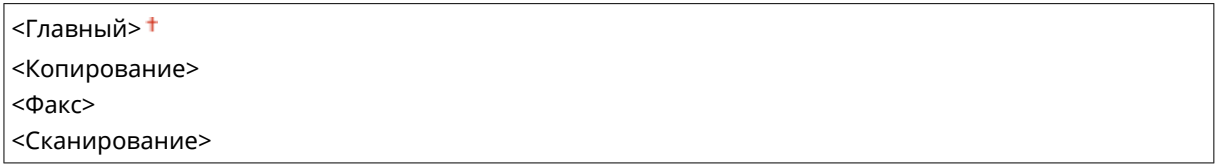

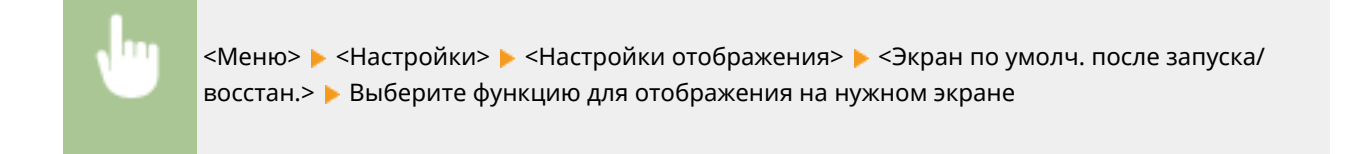

#### **<Настройки отображ. кнопки главн. экрана> \*1**

Измените порядок отображения кнопок на главном экране. **[Настройка экрана Главный\(P. 156\)](#page-162-0)** 

#### **<Контрастность>**

Настройте контрастность (разницу яркости в светлых и темных областях) дисплея в зависимости от места установки аппарата.

# 5 уровней

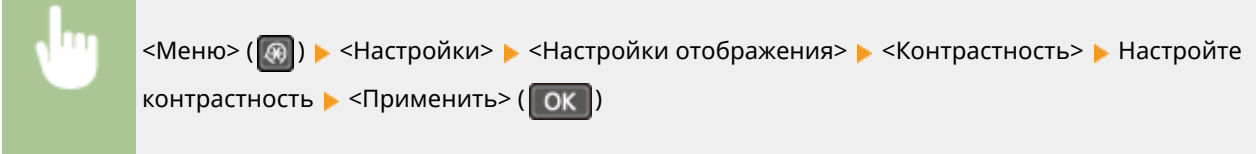

#### **<Инверсия цветов экрана>**

Выберите <Вкл.>, чтобы инвертировать цвета дисплея. Выберите <Вкл.>, если дисплей плохо виден даже после регулировки яркости в <Контрастность>.

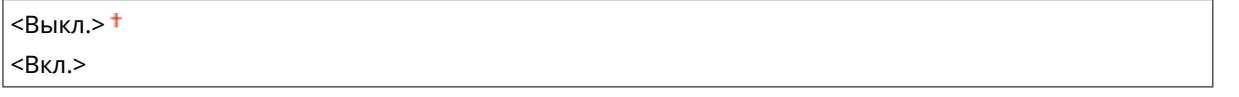

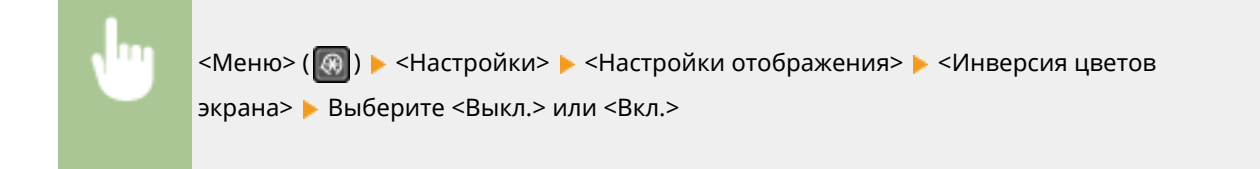

#### **<Переключение ввода в миллиметрах/дюймах>**

Выберите единицу измерения.

<Миллиметры>

<Дюймы>

<Меню> ( ) ><Настройки> ><Настройки отображения> ><Переключение ввода в миллиметрах/дюймах> Выберите <Миллиметры> или <Дюймы>

#### **<Уведомление о проверке настроек бумаги>**

Укажите, следует ли отображать сообщение с запросом на проверку настроек бумаги при ее загрузке в кассету или универсальный лоток.

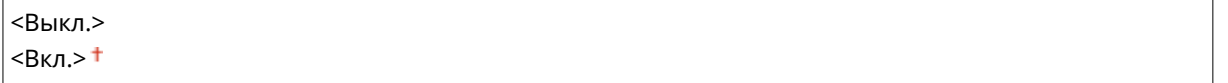

 $\leq M$ еню> $(\mathbb{R})$   $\geq$   $\leq$ Настройки>  $\geq$   $\leq$ Настройки отображения>  $\geq$   $\leq$ Уведомление о проверке настроек бумаги> Выберите <Выкл.> или <Вкл.>

#### **<Уведомл. о чистке области скан.оригинала>**

Укажите, следует ли отображать сообщение при обнаружении пятен в области сканирования оригинала.

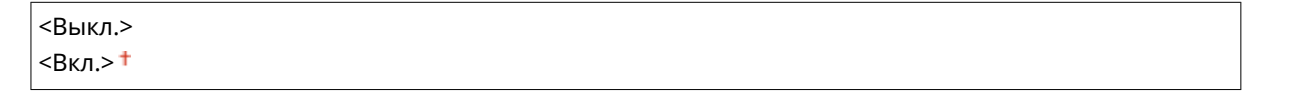

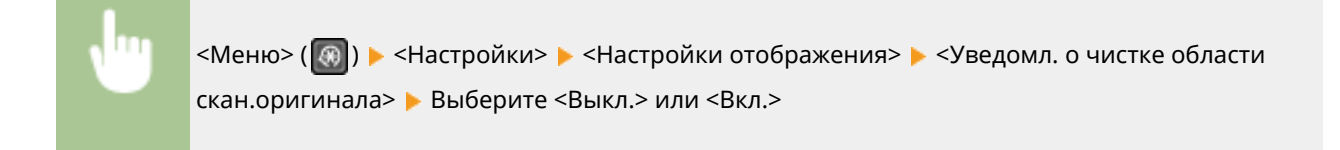

#### **<Время отображения сообщения>**

Задайте интервал попеременного отображения сообщений (в секундах).

1 – 2<sup>+</sup> – 5 (сек.)

 $\leq M$ еню> $(\circled{a})$   $\blacktriangleright$   $\leq$ Настройки>  $\blacktriangleright$   $\leq$ Настройки отображения>  $\blacktriangleright$   $\leq$ Время отображения сообщения> → Задайте число для интервала → <Применить> ( OK )

#### **<Скорость прокрутки>**

Настройте скорость прокрутки экрана, выбрав один из 3 уровней.

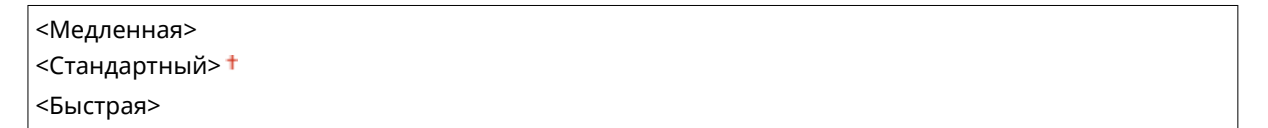

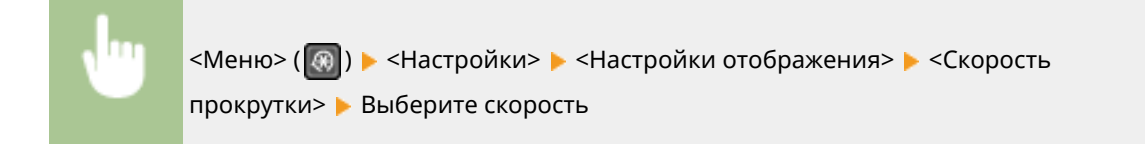

#### **<Тип перемещения курсора>**

Настройте перемещение курсора после ввода символа на экране. Выберите <Авто> для автоматического перемещения курсора в область справа от введенного символа. Выберите <Вручную>, чтобы вручную переместить курсор вправо от введенного символа.

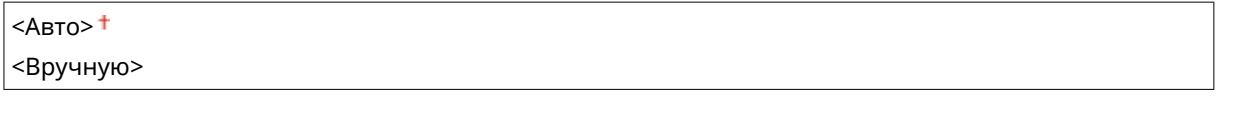

<Меню> ( ) > <Настройки> > <Настройки отображения> > <Тип перемещения курсора> > Выберите <Авто> или <Вручную>

#### **<Язык> \*2**

Выберите язык интерфейса для отображения данных на дисплее, отчетов и списков.

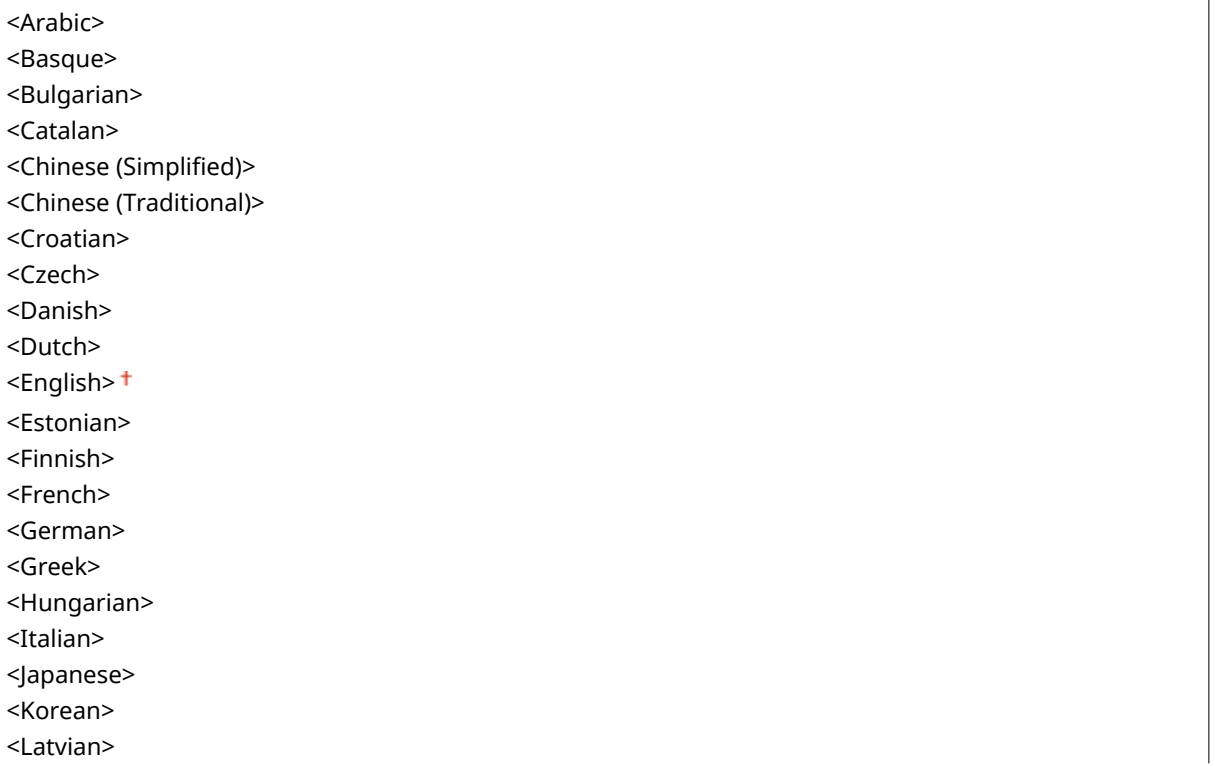

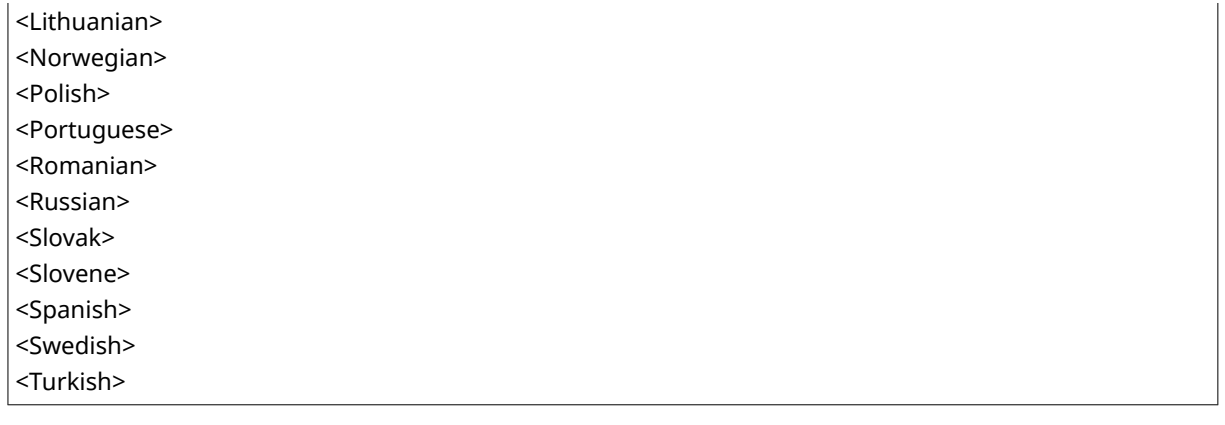

<Меню> (  $\circ$  ) > <Настройки> > <Настройки отображения> > <Язык> > Выберите язык

### **<Язык удаленного ИП> \*2**

Выберите язык для отображения экранов Удаленного ИП.

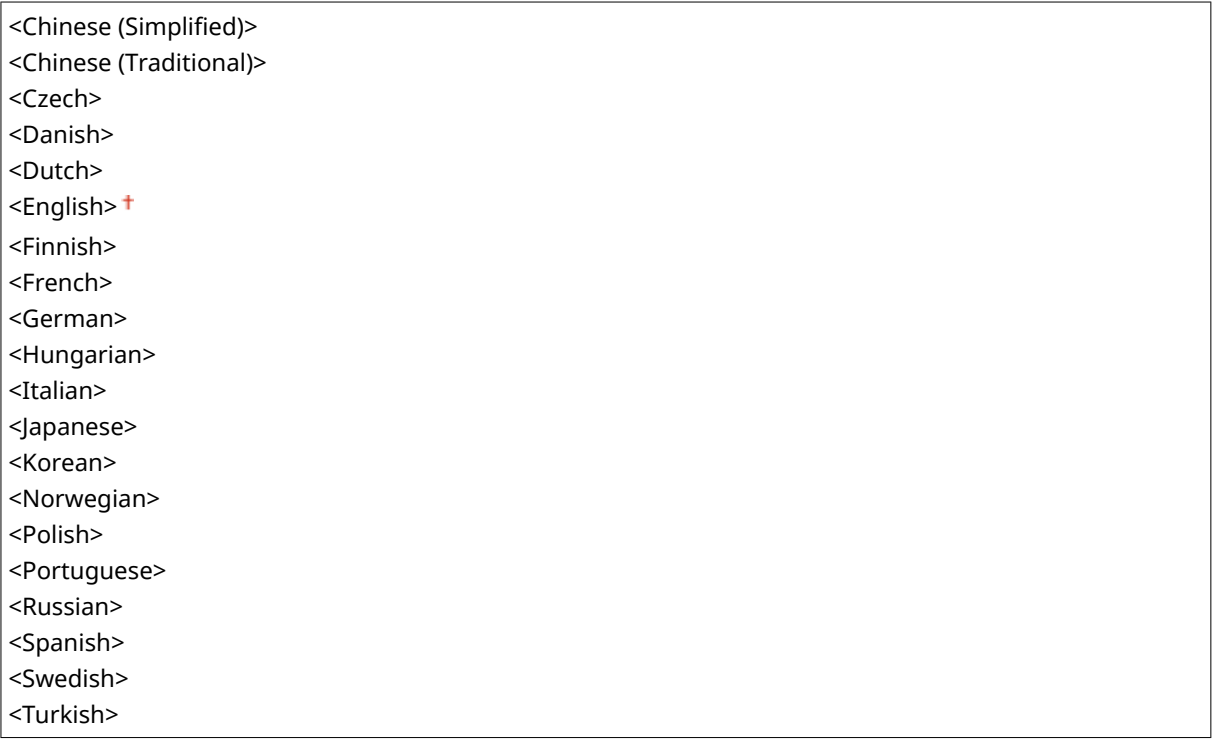

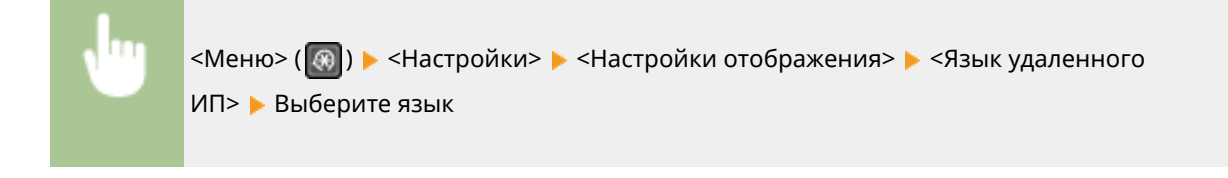
# **<Настройки таймера>**

3HU7-07F

Все настройки, связанные с таймером, перечислены вместе с описанием. Настройки по умолчанию отмечены крестиком  $( †)$ .

- **<Время тихого режима>(P. 390)**
- **<Настройки даты/времени>(P. 390)**
- **[<Время автоперехода в спящий режим>\(P. 392\)](#page-398-0)**
- **[<Время автоматического перезапуска>\(P. 392\)](#page-398-0)**
- **[<Функция после автоматич. перезапуска>\(P. 392\)](#page-398-0)**
- **[<Время автопер. в автоном. режим>\(P. 393\)](#page-399-0)**
- **[<Время автоотключения>\(P. 393\)](#page-399-0)**

# **ПРИМЕЧАНИЕ**

## **Символы звездочки (\* )**

● Настройки, помеченные звездочкой (\* ), могут содержать другие значения по умолчанию в зависимости от страны или региона.

# <Время тихого режима>

Для более «тихой» работы устройства можно выбрать бесшумный режим, снижающий уровень шума, производимого устройством при работе. Установите время автоматического перехода устройства в бесшумный режим. Также можно настроить устройство на работу в бесшумном режиме в течение всего времени. **[Переход в бесшумный режим\(P. 162\)](#page-168-0)** 

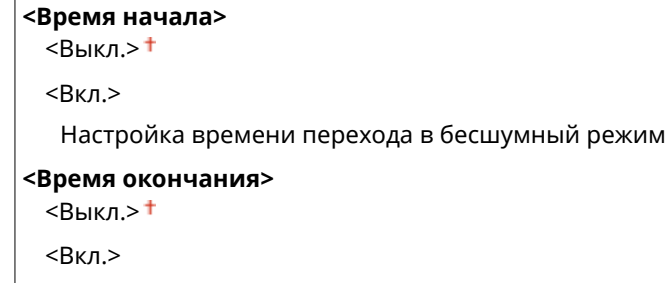

Настройка времени выхода из бесшумного режима

# <Настройки даты/времени>

Укажите настройки даты и времени, включая формат даты и формат времени 12 или 24 часа.

#### **<Формат даты> \***

Выберите формат даты (порядок отображения года, месяца и дня).

```
<ГГГГ ММ/ДД>
<ММ/ДД/ГГГГ>
<ДД/ММ ГГГГ>
```
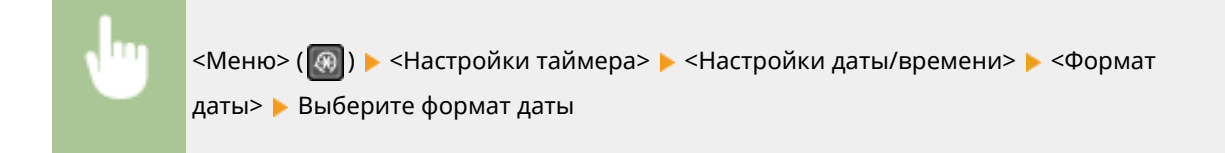

### **<Формат времени>**

Выберите формат времени (12 или 24 часа).

 $<$ 12 часов (AM/PM)> $<sup>†</sup>$ </sup> <24 часа>

> <Меню> ( ® ) > <Настройки таймера> > <Настройки даты/времени> > <Формат времени> Выберите настройку отображения

## **<Настройки текущей даты/времени>**

Задайте текущие дату и время. **[Настройка даты и времени\(P. 12\)](#page-18-0)** 

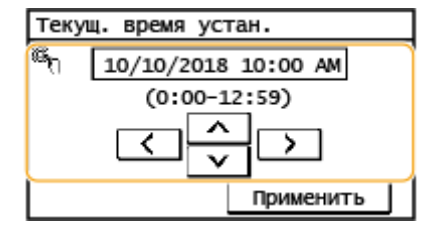

# **ВАЖНО!**

● Необходимо задать <Часовой пояс> до настройки текущей даты и времени. Если настройка <Часовой пояс> изменена, текущая дата и время будут также изменены соответствующим образом.

# **ПРИМЕЧАНИЕ**

● Текущую дату и время нельзя будет изменить в течение 1 часа после перехода на летнее время.

## **<Часовой пояс> \***

Выберите часовой пояс. Настройка по умолчанию может изменяться в зависимости от настройки, выбранной при первоначальном включении. При изменении часового пояса значения, заданные в <Настройки текущей даты/времени>, также соответственно изменяются. **[Настройка даты и](#page-18-0) [времени\(P. 12\)](#page-18-0)** 

<(UTC-12:00) Линия перемены дат> – <(UTC+14:00) О-в Киритимати>

# **ПРИМЕЧАНИЕ**

#### <span id="page-398-0"></span>**Часовой пояс**

● Универсальное глобальное время (UTC) представляет собой основной стандарт времени, по которому все страны переводят часы. Для связи через Интернет необходимо правильно настроить часовой пояс.

#### **<Настройки летнего времени> \***

Разрешение и запрет перехода на летнее время. Если активирован переход на летнее время, необходимо указать период действия режима летнего времени. **[Настройка даты и времени\(P. 12\)](#page-18-0)** 

#### **<Выкл.>**

**<Вкл.>**

Начало: месяц, неделя, день

Конец: месяц, неделя, день

# <Время автоперехода в спящий режим>

Если аппарат не работал или не выполнял обработку данных в течение указанного периода, он перейдет в спящий режим в целях экономии электроэнергии (автоматический таймер спящего режима). Укажите период для автоматического перехода в спящий режим. Автоматический таймер спящего режима не срабатывает, если отображается меню настроек. В целях экономии электроэнергии рекомендуется использовать заводские настройки по умолчанию. **[Переход в спящий режим\(P. 164\)](#page-170-0)** 

 $1 + -30$  (мин.)

## <Время автоматического перезапуска>

Если по истечении указанного периода не нажата клавиша, инициализируются параметры для отображения экрана по умолчанию (автосброс). Укажите интервал для автосброса. Автосброс не выполняется в следующих случаях:

- отображается экран меню.
- Аппарат выполняет обработку данных (например, при печати документов).
- Отображается сообщение об ошибке, и мигает индикатор ошибки (тем не менее автосброс выполняется, если ошибка не препятствует использованию функции пользователем).

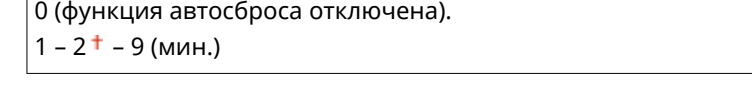

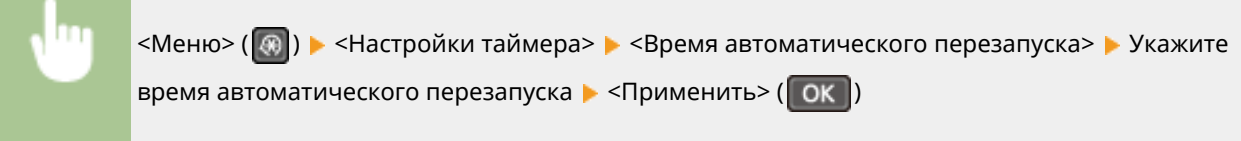

## <Функция после автоматич. перезапуска>

Укажите, следует ли возвращаться к экрану по умолчанию после выполнения автоматического перезапуска. Для моделей с сенсорной панелью: если выбрано значение <Функция по умолчанию>, отображается главный

#### Список меню настройки

<span id="page-399-0"></span>экран функции, выбранный в разделе <Экран по умолч. после запуска/восстан.> ( **[<Экран по умолч. после](#page-392-0) [запуска/восстан.>\(P. 386\)](#page-392-0)** ). Для моделей с 5-строчным ЖК-экраном: если выбрано значение <Функция по умолчанию>, выполняется возврат к главному экрану режима копирования. Если выбрано значение <Выбранная функция>, выполняется возврат к главному экрану выбранной функции.

<Функция по умолчанию> <Выбранная функция>

> <Меню> ( ® ) > <Настройки таймера> > <Функция после автоматич. перезапуска> > Выберите <Функция по умолчанию> или <Выбранная функция>

# <Время автопер. в автоном. режим>

Если клавиша не нажата в течение указанного период после отображения следующего экрана (аппарат подключен к сети для сканирования), аппарат автоматически отключается от сети. Укажите период, по истечении которого аппарат отключается от сети. Также можно настроить сохранение подключения к сети для аппарата.

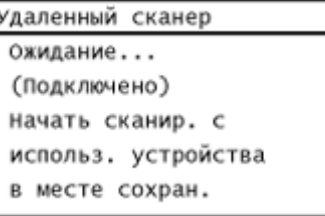

0 (Функция автовыключения отключена.)  $1-5$  <sup>†</sup> –60 (мин.)

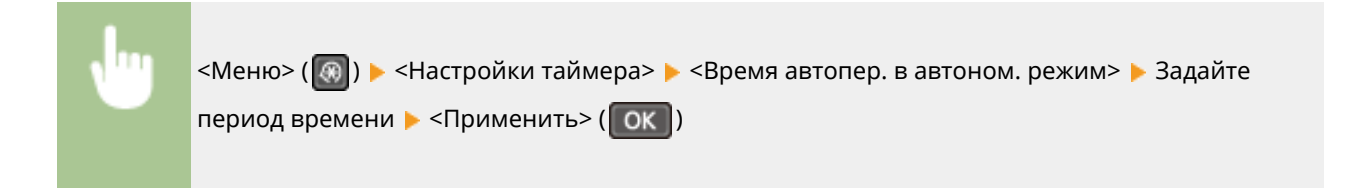

# <Время автоотключения>

Установите таймер для автоматического выключения аппарата по истечении указанного времени бездействия после перехода в спящий режим.

```
0 (функция автовыключения отключена).
1 - 4 + -8 (4)
```
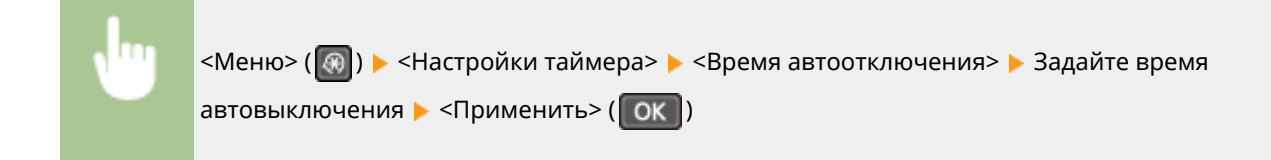

# **BAXHO!**

## **Перед настройкой <Время автоотключения>**

● Когда настройка <Время автоотключения> включена, автоматическое выключена аппарата происходит, даже если им управляют из Удаленный ИП или Инструмент настройки функции отправки. Если устройство выключится в процессе импортирования данных, может возникнуть неполадка. Перед импортом данных с использованием Удаленный ИП или Инструмент настройки функции отправки установите для настройки <Время автоотключения> значение <0> (Выкл.).

# **ПРИМЕЧАНИЕ**

● При изменении любого параметра меню [Настройки таймера] с Удаленного ИП, когда аппарат находится в спящем режиме, таймер для параметра <Время автоотключения> сбрасывается на начало. По истечении указанного периода бездействия с момента сброса таймера аппарат автоматически отключается.

# **<Общие настройки>**

#### 3HU7-07H

Все настройки, связанные с методом подачи бумаги, перечислены вместе с описанием. Настройки по умолчанию отмечены крестиком  $($   $\dagger$ ).

# <Переключить способ подачи бумаги>

Настраивайте данный параметр при печати документа на бумаге с логотипом. Как правило, чтобы напечатать что-либо на бумаге с логотипом, необходимо изменить сторону загрузки бумаги в источник бумаги в зависимости от того, с одной или с двух сторон печатается документ. Однако, если задать для данного параметра значение <Приоритет стороны печати>, можно просто загрузить бумагу логотипом вниз для выполнения односторонней печати, точно так же, как и при выполнении двусторонней печати. **[Загрузка](#page-153-0) [уже отпечатанной бумаги\(P. 147\)](#page-153-0)** .

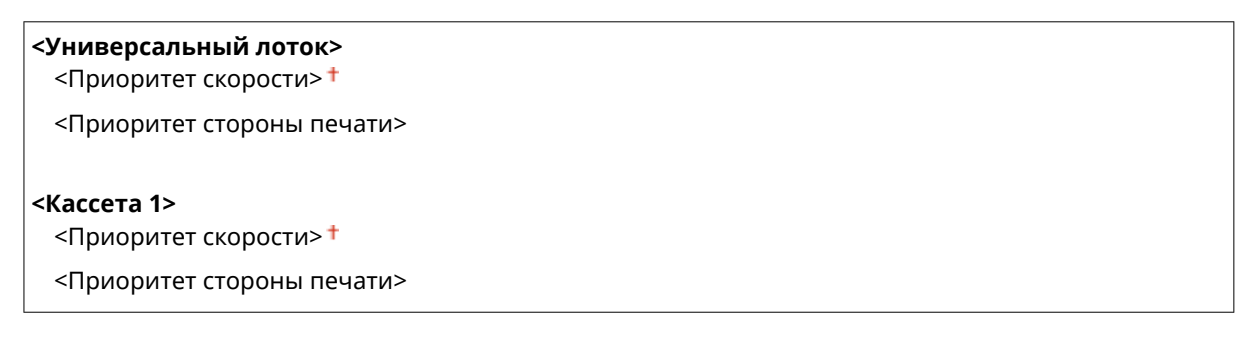

<Меню> ( $\lceil \mathcal{R} \rceil$ ) > <Общие настройки> > <Переключить способ подачи бумаги> > Выберите источник бумаги Выберите <Приоритет скорости> или <Приоритет стороны печати>

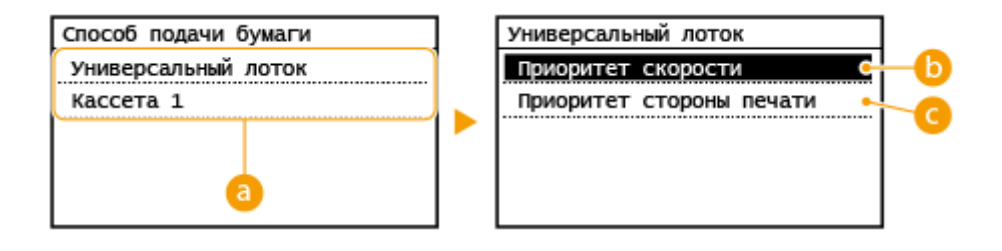

# **Источники бумаги**

Выберите источник бумаги, настройки которого необходимо изменить.

## **<Приоритет скорости>**

При использовании бумаги с ранее напечатанным логотипом необходимо менять сторону ее подачи в зависимости от того, с одной или с двух сторон печатается документ.

# **ПРИМЕЧАНИЕ**

Рекомендуем выбрать значение <Приоритет скорости>, если вам неважно, с какой стороны печатать.

## **<Приоритет стороны печати>**

Чтобы напечатать на определенной стороне листа, вам не нужно переворачивать бумагу в источнике бумаге, какой бы способ печати не был выбран (одно- или двусторонняя).

# **ПРИМЕЧАНИЕ**

- Если значение <Приоритет стороны печати> задано для источника бумаги, в котором находится бумага, его нельзя использовать для двусторонней печати ( **[Доступная бумага\(P. 554\)](#page-560-0)** ); вместо этого к источнику бумаги применяется значение <Приоритет скорости>. В этом случае вам необходимо загрузить бумагу так же, как в том случае, когда выбрано значение <Приоритет скорости> ( **[Загрузка уже отпечатанной бумаги\(P. 147\)](#page-153-0)** ).
- Скорость односторонней печати может быть ниже при выбранном значении <Приоритет стороны печати>.

# **<Настройки копирования>**

3HU7-07J

Все настройки, связанные с копированием, перечислены вместе с описанием. Настройки по умолчанию отмечены крестиком  $($   $\dagger$ ).

**<Изменить настройки по умолчанию>(P. 397)** 

**[<Корректировка плотности>\(P. 398\)](#page-404-0)** 

**[<Инициализация настроек по умолчанию>\(P. 398\)](#page-404-0)** 

# **ПРИМЕЧАНИЕ**

```
Символы звездочки (*
)
```
 $\bullet~$  Настройки, помеченные звездочкой (\*), могут не отображаться в зависимости от используемой модели.

# <Изменить настройки по умолчанию>

Настройки копирования по умолчанию можно изменять. Выбранные настройки используются по умолчанию для функции копирования. **[Изменение параметров по умолчанию для функций\(P. 158\)](#page-164-0)** 

# **<Количество копий>**  $1 + 999$ **<Плотность>** 9 уровней <Автоплотн-ть> **<Тип оригинала>** <Текст> <Текст/фото (высокая скорость)> <Текст/фото> <Фото>

## **<Двусторонний>**

 $<$ Выкл. $>$ †

```
<1->2-стор.>
```

```
<2->2-стор.>*
```
<2->1-стор.>\*

<Тип оригинала/конечной обработки>

## **<Коэффициент копир-я>** <Пользовательский коэффициент>

 $<$ 100% (1:1) $>$ <sup>+</sup>

```
<400% (макс.)>
```
- $< 200\%>$
- <141% A5->A4>

<span id="page-404-0"></span>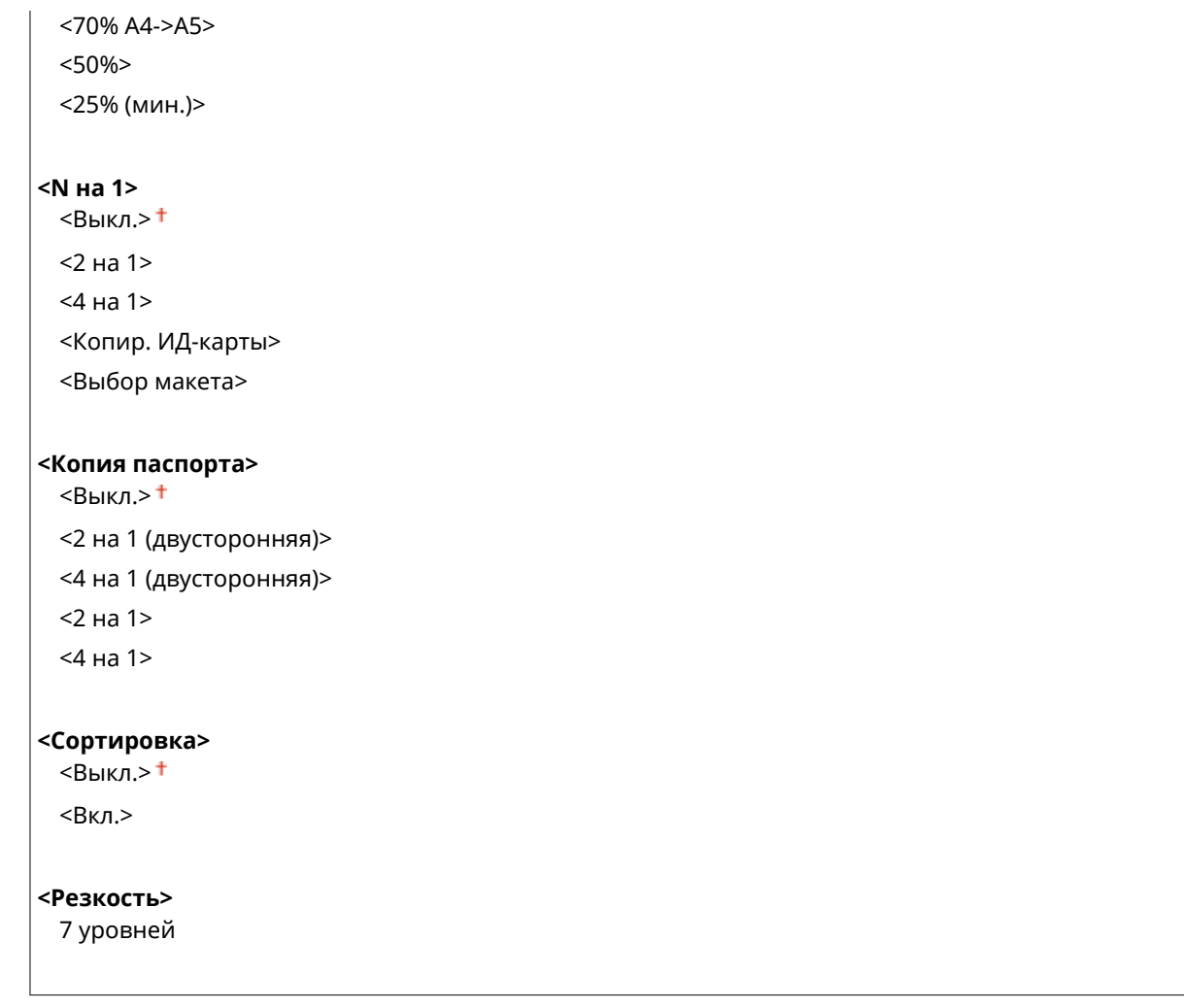

# <Корректировка плотности>

Укажите исходную плотность копии. Допускается изменение плотности копии на некоторое время. **[Основные операции копирования\(P. 178\)](#page-184-0)** 

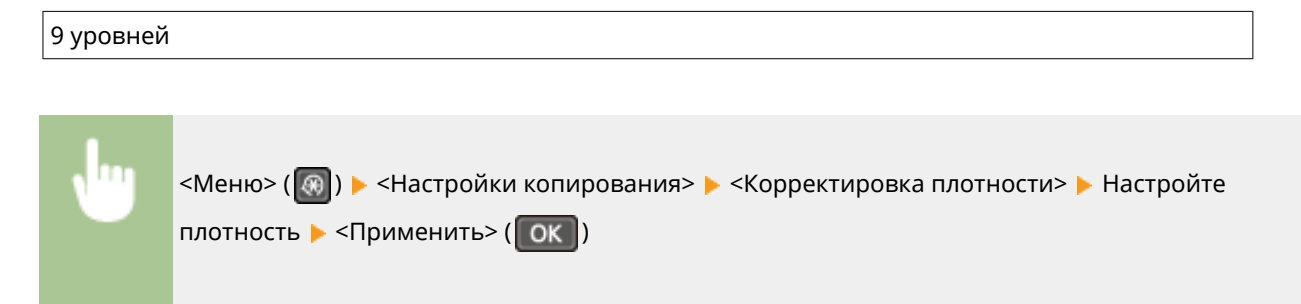

# <Инициализация настроек по умолчанию>

Выберите для восстановления настроек копирования по умолчанию.

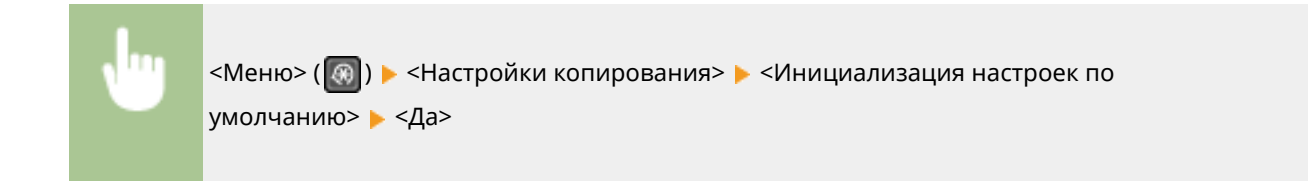

# **<Настройки факса>**

3HU7-07K

Для всех настроек факса указано краткое описание. Настройки по умолчанию отмечены крестиком ( $\dagger$ ).

- **<Основные настройки>(P. 399)**
- **[<Настройки функции передачи>\(P. 402\)](#page-408-0)**
- **[<Настройки функции приема>\(P. 405\)](#page-411-0)**
- **[<Настройки печати при приеме>\(P. 408\)](#page-414-0)**
- **[<Настройки переадресации>\(P. 409\)](#page-415-0)**
- **[<Справочник по настройке факса>\(P. 410\)](#page-416-0)**

# **ПРИМЕЧАНИЕ**

## **Символы звездочки (\* )**

- Настройки, помеченные символом «\*1», могут быть недоступны, отличаться или содержать другие значения по умолчанию в зависимости от страны или региона.
- Настройки, помеченные символом «\*2», могут не отображаться в зависимости от используемой модели.

# <Основные настройки>

Укажите основные настройки для использования аппарата в качестве устройства факсимильной связи.

### **<Регистрация тел. номера устройства>**

Зарегистрируйте номер факса для аппарата. **[Регистрация номера факса и имени устройства\(P. 73\)](#page-79-0)** 

# **<Выбрать тип линии> \*1**

Выберите тип телефонной линии для передачи факсов. **[Подключение телефонной линии\(P. 75\)](#page-81-0)** 

<Импульсная> <Тональная>

#### **<Подключение линии общ. польз.>**

Установка режима получения факса на значение <Факс/тел. (автопереключ.)> может привести к отсутствию звонков на внешнем телефоне или невозможности выполнения исходящего вызова. В подобных случаях необходимо выбрать <Адаптер 1> или <Адаптер 2>.

 $<$ Прямое> $<sup>†</sup>$ </sup> <Адаптер 1> <Адаптер 2>

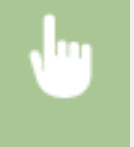

<Меню> > <Настройки факса> > <Основные настройки> > <Подключение линии общ. польз.> Выберите тип соединения

### **<Сигнал снятой трубки>**

Укажите, будет ли звучать оповещение, если трубка телефона или дополнительная трубка, подключенная к аппарату, не положена на рычаг. Также можно отрегулировать громкость звукового оповещения.

#### 6 уровней

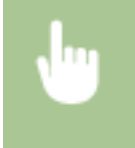

<Меню> > <Настройки факса> > <Основные настройки> > <Сигнал снятой трубки> **Выберите громкость предупредительного сигнала • <Применить>** 

#### **<Настройки управления связью>**

Укажите настройки начальной скорости обмена данными, а также настройки клавиши «R».

#### **<Начальная скорость передачи>**

Настройте начальную скорость обмена данными путем изменения значений в убывающем порядке, начиная с «33600 бит/с». Этот параметр следует задать, если для начала отправки факса требуется слишком много времени из-за слабого соединения по телефонной линии.

 $<$ 33600 бит/с> $<sup>†</sup>$ </sup> <14400 бит/с> <9600 бит/с> <7200 бит/с> <4800 бит/с> <2400 бит/с>

<Меню> > <Настройки факса> > <Основные настройки> > <Настройки управления связью> > <Начальная скорость передачи> > Выберите скорость начала обмена данными

#### **<Начальная скорость приема>**

Настройте начальную скорость обмена данными путем изменения значений в убывающем порядке, начиная с «33600 бит/с». Этот параметр следует задать, если для начала получения факса требуется слишком много времени из-за слабого соединения по телефонной линии.

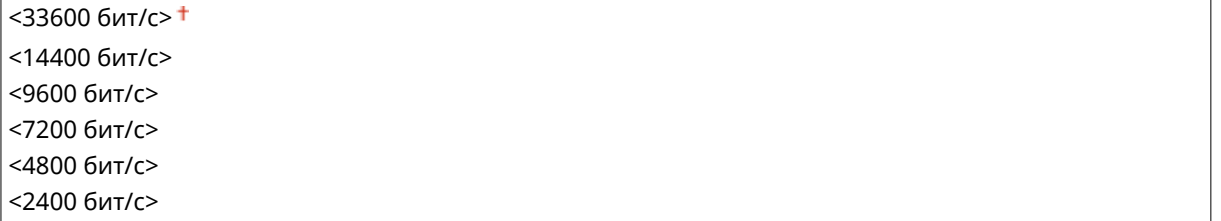

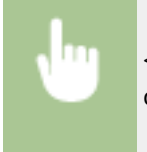

<Меню> > <Настройки факса> > <Основные настройки> > <Настройки управления связью> > <Начальная скорость приема> > Выберите скорость начала обмена данными

## **<Настройка R-клавиши>**

Если устройство подключено через коммутатор (PBX (УАТС)), необходимо настроить способ доступа. Для УАТС можно указать значение <Префикс> или <Разъединение>. Если для клавиши «R» был зарегистрирован номер доступа к внешней линии, можно легко получать доступ к внешней линии.

#### **<PSTN**>

#### **<PBX>**

<Префикс>

<Разъединение> + \*1

<Меню> > <Настройки факса> > <Основные настройки> > <Настройки управления связью> > <Настройка R-клавиши> > <PBX> Выберите <Префикс> или <Разъединение> **• Введите числовой код доступа к внешней линии, если выбрано значение <Префикс> •** <Применить>

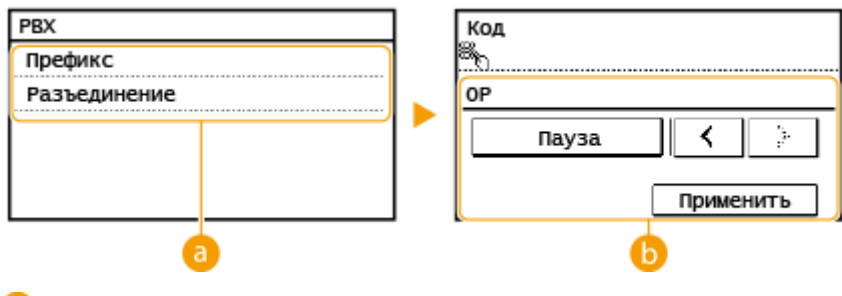

#### **<PBX>**

Выберите тип используемого коммутатора. При выборе параметра <Префикс>, зарегистрируйте код префикса на следующем экране.

#### **В** <Код>

Введите код префикса с помощью цифровых клавиш, нажмите <Пауза>, а затем нажмите <Применить>. Если пауза не вставлена, код префикса не регистрируется.

## **<Автонастройка скорости VoIP>**

Укажите, следует ли устранять ошибки связи на линии с плохим качеством, где теряется много пакетов.

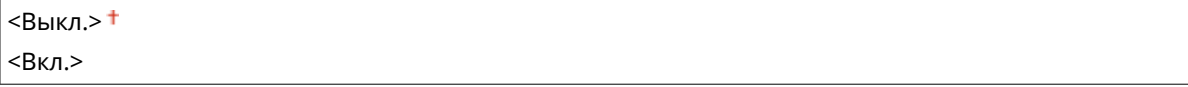

<Меню> > <Настройки факса> > <Основные настройки> > <Автонастройка скорости VoIP> > Выберите <Выкл.> или <Вкл.>

# **ПРИМЕЧАНИЕ**

<span id="page-408-0"></span>● Если для параметра <Автонастройка скорости VoIP> задано значение <Вкл.>, первоначальная скорость передачи при отправке или приеме факсов будет меньше.

# <Настройки функции передачи>

Укажите настройки отправки факсов.

### **<Изменить настройки по умолчанию>**

Можно изменить настройки по умолчанию, которые используются для отправки факсов. Выбранные настройки используются по умолчанию для сканирования оригиналов. **[Изменение параметров по](#page-164-0) [умолчанию для функций\(P. 158\)](#page-164-0)** 

#### **<Разрешение>**

 $<$ 200 х 100 т/д (Нормальное)>  $<sup>†</sup>$ </sup>

<200 x 200 т/д (Высокое)>

<200 x 200 т/д (Фото)>

<200 x 400 т/д (Сверхвысокое)>

**<Плотность>**

9 уровней

**<Двусторонний оригинал>** \*2

 $<$ Выкл. $>$ †

<Тип книги> <Тип календаря>

#### **<Резкость>**

7 уровней

### **<Регистрация имени устройства>**

Зарегистрируйте имя компании или пользователя. **[Регистрация номера факса и имени](#page-79-0) [устройства\(P. 73\)](#page-79-0)** 

Зарегистрированное имя отправляется адресату в качестве информации отправителя. **[<ИД](#page-410-0) [передающего терминала>\(P. 404\)](#page-410-0)** 

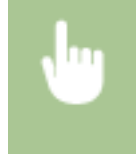

<Меню> > <Настройки факса> > <Настройки функции передачи> > <Регистрация имени устройства> Выберите имя устройства <Применить>

#### **<Передача в режиме ECM>**

Включение и выключение режима исправления ошибок (Error Correction Mode - ECM). ECM выполняет проверку и исправление ошибок данных факса. О том, как избежать ошибок при приеме факсов см. в разделе **[<Прием в режиме ECM>\(P. 406\)](#page-412-0)** .

```
<Выкл.>
<Вкл.>
```
# **ПРИМЕЧАНИЕ**

- Режим ECM должен быть включен и на аппарате, и на другом устройстве факсимильной связи, так как проверка ошибок выполняется как на отправляющем, так и на принимающем устройстве.
- Даже если режим ECM включен, ошибки все равно возможны из-за нарушений работы телефонной линии.
- Обработка данных при включенном режиме ECM может занять больше времени, так как проверка и исправление ошибок выполняется во время передачи данных.

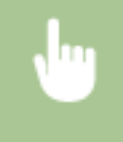

<Меню> > <Настройки факса> > <Настройки функции передачи> > <Передача в режиме ECM> Выберите <Выкл.> или <Вкл.>

## **<Задать продолжительность паузы> \*1**

Например, при наборе «0 - (пауза) - (телефонный номер)» сначала набирается 0, а несколько секунд спустя — телефонный номер. При отправке факса в другую страну нужно указать адресатов, набрав «(международный код доступа) - (код страны) - (код города) - (номер факса)», однако номера, набранные друг за другом без пауз, могут распознаваться неправильно. В этом случае попробуйте добавить паузу после кода международного доступа или номера факса. Если код или номер по-прежнему не распознается, измените длительность паузы. Указания по вводу паузы см. в описании шага 4 в разделе **[Основные операции для отправки факсов\(P. 200\)](#page-206-0)** .

1 – 4 $+$  – 15 (сек.)

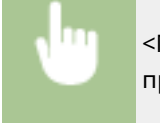

<Меню> > <Настройки факса> > <Настройки функции передачи> > <Задать продолжительность паузы> Укажите продолжительность паузы <Применить>

## **<Автоповтор набора> \*1**

Укажите настройки для автоматического повторного набора номера. Эта функция автоматически выполняет повторный набор номера факса через несколько минут после неудачной попытки (если линия занята). Можно указать количество повторных попыток набора номера с интервалами.

```
<Выкл.>
<Вкл.>
 <Число повторных наборов>
   1 - 2 + - 10 (раз)
 <Интервал между повторными наборами>
   2 + - 99 (мин.)
 <Повторный набор при ошибке>
   <Выкл><Вкл.><sup>†</sup></sup>
```
<span id="page-410-0"></span>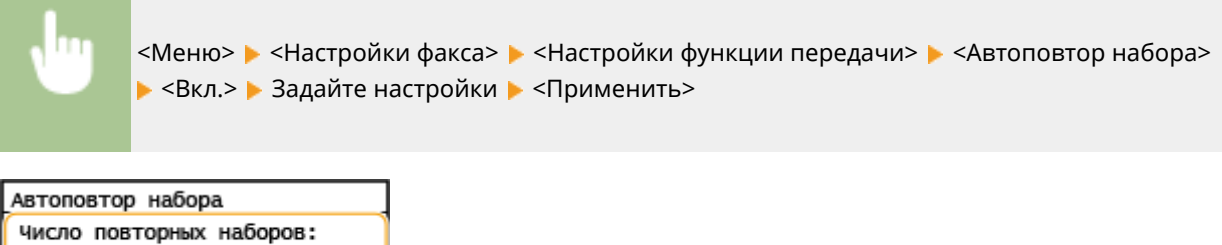

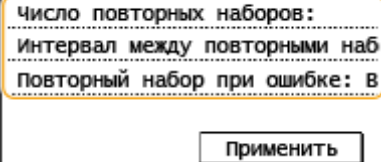

#### **<Число повторных наборов>**

Определяет количество повторных наборов номера аппаратом. Введите число и выберите <Применить>.

#### **<Интервал между повторными наборами>**

Определяет интервал между повторными наборами. Введите число для интервала и выберите <Применить>.

#### **<Повторный набор при ошибке>**

Если установлено значение <Вкл.>, задает повторный набор при ошибке передачи.

#### **<ИД передающего терминала>**

Укажите настройки для добавления в заголовок факса данных отправителя, включая номер факса и имя аппарата. Просмотрев добавленную информацию, получатель сможет узнать, кто отправил факс.

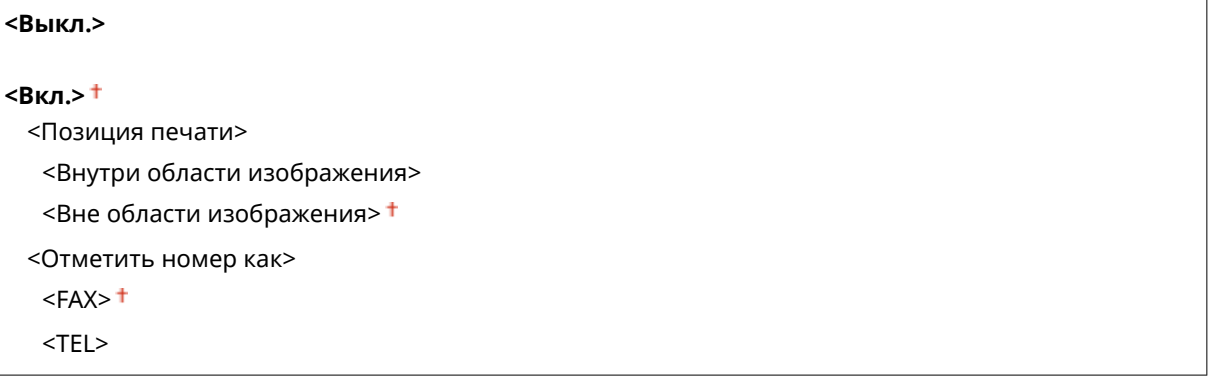

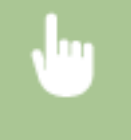

<Меню> > <Настройки факса> > <Настройки функции передачи> > <ИД передающего терминала> <Вкл.> Задайте настройки <Применить>

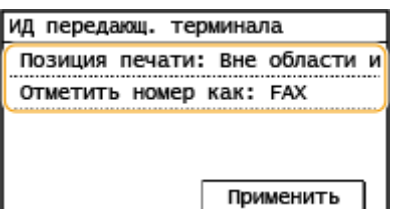

#### **<Позиция печати>**

Задает положение для печати данных об идентификаторе терминала в отправляемом факсе. Выберите <Внутри области изображения> для печати данных в области изображения или <Вне области изображения> для печати данных за пределами области изображения.

#### **<Отметить номер как>**

<span id="page-411-0"></span>Добавляет пометку «FAX» или «TEL» перед номером факса, зарегистрированным для аппарата [\(](#page-79-0)  **[Регистрация номера факса и имени устройства\(P. 73\)](#page-79-0)** ). Выберите <TEL>, чтобы указать, что указанный номер является номером телефона.

# **<Проверить гудок перед отправкой> \*1**

Укажите, требуется ли проверка тонального сигнала перед набором номера факса.

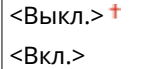

<Меню> • <Настройки факса> • <Настройки функции передачи> • <Проверить гудок перед отправкой> Выберите <Выкл.> или <Вкл.>

## **<Разрешить передачу с пом. драйвера факса<sup>&</sup>gt;**

Разрешение или запрет использования функции факсимильной связи с помощью компьютера (отправка факсов с компьютера). **[Ограничение отправки факсов с компьютера\(P. 338\)](#page-344-0)** 

<Выкл.>  $<$ Вкл.> $<sup>†</sup>$ </sup>

### **<Подтвердить введенный номер факса>**

Укажите, следует ли запрашивать ввод номера факса дважды, если номер вводится с помощью цифровых клавиш. **[Подтверждение введенного номера факса\(P. 338\)](#page-344-0)** 

<Выкл.>

<Вкл.>

#### **<Ограничить последовательную передачу>**

Укажите, следует ли запретить последовательную рассылку (функция, выполняющая последовательную отправку факсов нескольким адресатам). **[Ограничение последовательной трансляции\(P. 338\)](#page-344-0)** 

<Выкл.>

<Подтверждение последовательной передачи> <Отклонение последовательной передачи>

## **<Инициализация настроек по умолчанию>**

Выберите данный параметр для восстановления настроек передачи факса по умолчанию.

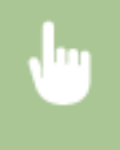

<Меню> > <Настройки факса> > <Настройки функции передачи> > <Инициализация настроек по умолчанию> <Да>

# <Настройки функции приема>

Укажите настройки приема факсов.

### <span id="page-412-0"></span>**<Прием в режиме ECM>**

Включение и выключение режима исправления ошибок (Error Correction Mode - ECM). ECM выполняет проверку и исправление ошибок данных факса. О том, как избежать ошибок при отправке факсов см. в разделе **[<Передача в режиме ECM>\(P. 402\)](#page-408-0)** .

<Выкл.> <Вкл.> <sup>+</sup>

# **ПРИМЕЧАНИЕ**

- Режим ECM должен быть включен и на аппарате, и на другом устройстве факсимильной связи, так как проверка ошибок выполняется как на отправляющем, так и на принимающем устройстве.
- Даже если режим ECM включен, ошибки все равно возможны из-за нарушений работы телефонной линии.
- Обработка данных при включенном режиме ECM может занять больше времени, так как проверка и исправление ошибок выполняется во время передачи данных.

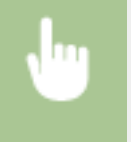

<Меню> > <Настройки факса> > <Настройки функции приема> > <Прием в режиме ЕСМ> Выберите <Выкл.> или <Вкл.>

## **<Входящий звонок> \*1**

Укажите настройки для звонка уведомления о входящих факсах. Эта функция доступна только в том случае, если для режима приема выбрано значение <Авто> или <Факс/тел. (автопереключ.)>. Укажите, сколько раз должен прозвучать сигнал входящего вызова, прежде чем аппарат примет вызов. Также можно отключить настройки, чтобы сигнал входящего вызова не звучал.

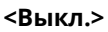

```
<Вкл.>
 1 - 2 + -99 (раз)
```
# **ПРИМЕЧАНИЕ**

- Если указано значение <Вкл.>, необходимо заранее подключить телефон к аппарату.
- Когда задано значение <Выкл.>, аппарат не переходит в спящий режим.

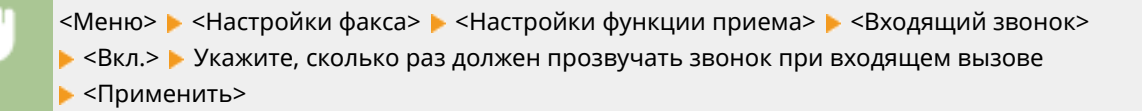

# **<Дистанционный прием> \*1**

Укажите настройки для приема факса с помощью телефона, подключенного к аппарат (удаленный прием). Отправленный на аппарат факс можно принять, просто сняв трубку телефона и указав идентификационный номер с помощью кнопок на телефоне. Благодаря этой функции можно вообще не подходить к аппарату, чтобы принять факс. Инструкции по отправке использованию функции удаленного приема см. в разделе **[Использование телефона для приема факсов \(удаленный прием\)](#page-217-0) [\(P. 211\)](#page-217-0)** .

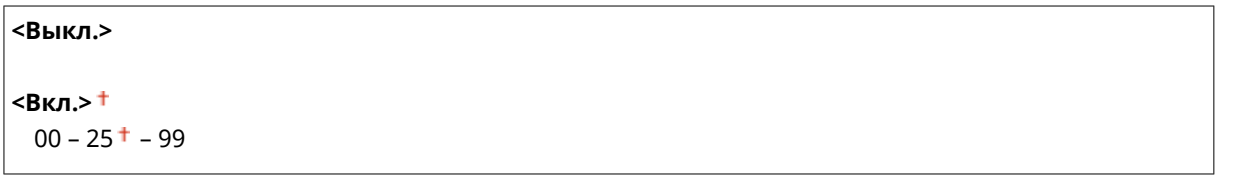

<Меню> > <Настройки факса> > <Настройки функции приема> > <Дистанционный прием> • <Вкл.> • Укажите идентификационный номер для приема факса • <Применить>

#### **<Переключение на автоматический прием>**

Укажите настройки для автоматического приема факса по прошествии определенного времени звучания сигналов входящего вызова. Эта функция доступна только в том случае, если для режима приема выбрано значение <Вручную>. С помощью этой функции можно принимать факсы, даже когда некому снять трубку.

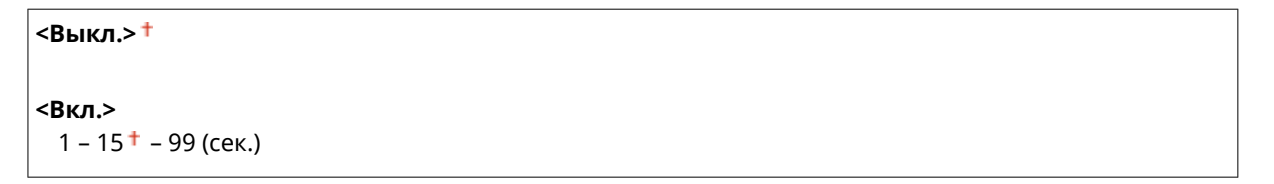

<Меню> > <Настройки факса> > <Настройки функции приема> > <Переключение на автоматический прием> > <Вкл.> > Укажите, насколько долго должен звучать звонок при входящем вызове <Применить>

### **<Настройки блокировки памяти>**

Укажите, следует ли сохранять принятые факсы без немедленного вывода на печать. Сохраненные факсимильные документы можно напечатать в любое время. Для этого измените значение настройки на <Выкл.>. **[Сохранение принятых документов в памяти аппарата \(прием в память\)\(P. 219\)](#page-225-0)** 

```
<Выкл.>
<Вкл.>
 <Печать отчета>
  <Выкл.>
  <Вкл.>†
 <Время блокировки памяти>
  <Выкл.>†
  <Вкл.>
     <Время начала блокировки памяти>
```
<span id="page-414-0"></span><Меню> > <Настройки факса> > <Настройки функции приема> > <Настройки блокировки памяти> <Вкл.> Задайте настройки <Применить>

# <Настройки печати при приеме>

Укажите настройки печати принятых факсов.

### **<Печать на обеих сторонах>**

Укажите настройки для печати принятых факсов на обеих сторонах бумаги.

<Выкл.> <Вкл.>

<Меню> > <Настройки факса> > <Настройки печати при приеме> > <Печать на обеих сторонах> <Вкл.>

#### **<Уменьшение формата при приеме>**

Укажите настройки уменьшения размера изображений на принятом документе. Можно выбрать автоматический коэффициент уменьшения, который уменьшает принятый документ до размера загруженной бумаги. Также можно выбрать коэффициент из списка.

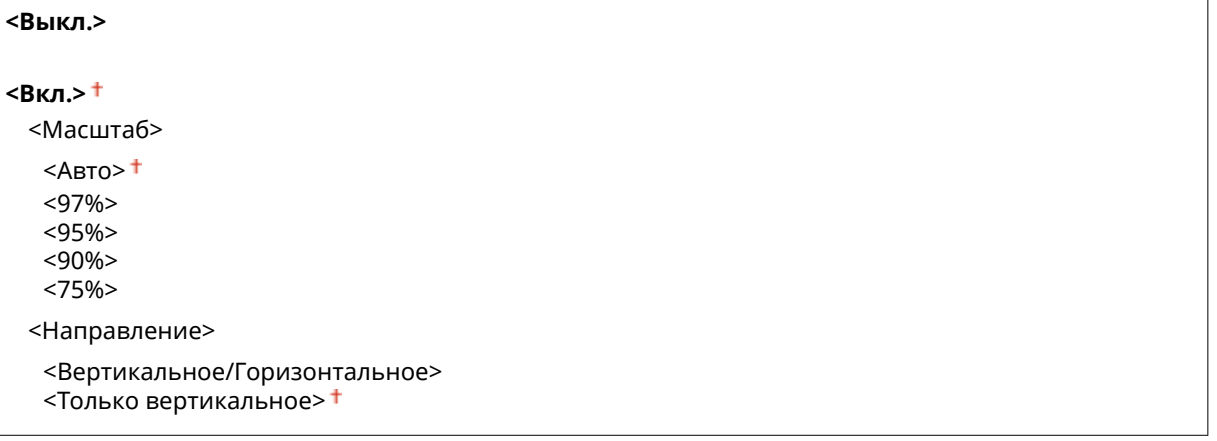

<Меню> > <Настройки факса> > <Настройки печати при приеме> > <Уменьшение формата при приеме> <Вкл.> Задайте настройки <Применить>

<span id="page-415-0"></span>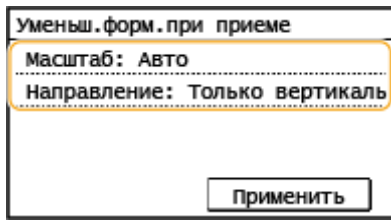

#### **<Масштаб>**

<Авто> уменьшает изображение на коэффициент, соответствующий размеру загруженной бумаги. <97%>, <95%>, <90%> или <75%> уменьшает изображения с соответствующим коэффициентом.

#### **<Направление>**

Выберите <Вертикальное/Горизонтальное> для уменьшения изображения по вертикали и по горизонтали. Выберите <Только вертикальное> для уменьшения только по вертикали.

#### **<Нижний колонтитул на принятой странице>**

Укажите, следует ли печатать сведения (включая дату и время приема и количество страниц) в нижней части принятых факсов.

 $<$ Выкл. $>$ †

<Вкл.>

<Меню> > <Настройки факса> > <Настройки печати при приеме> > <Нижний колонтитул на принятой странице> <Вкл.>

#### **<Продол. печать при ист.срока служ.картр.>**

При приеме факсов, когда тонер в картридже почти закончился, аппарат хранит их в памяти, не выполняя печать. Однако если данная функция включена, аппарат продолжает печатать.

 $<$ Выкл. $>$ †  $<$ Вкл $>$ 

# **BAЖHO!**

Если эта функция включена, факсы могут быть бледными или нечеткими. Поскольку принятые документы не сохраняются в память, попросите отправителя отправить документ повторно.

<Меню> • <Настройки факса> • <Настройки печати при приеме> • <Продол. печать при ист.срока служ.картр.> <Вкл.>

# <Настройки переадресации>

Укажите настройки перенаправления факсов.

#### <span id="page-416-0"></span>**<Включение настроек переадресации>**

Укажите, следует ли перенаправлять все принятые факсимильные документы в указанное место назначение. В качестве адресата при отправке можно указать адрес электронной почты или общую папку на компьютере. **[Автоматическая переадресация принятых документов\(P. 221\)](#page-227-0)** 

<Выкл.> <Вкл.>

### **<Печатать изображения>**

Укажите, следует ли выводить перенаправленные факсимильные документы на печать. Можно настроить аппарат для печати перенаправленных документов только при возникновении ошибки. **[Печать документов, которые необходимо переадресовать\(P. 221\)](#page-227-0)** 

<Выкл.>

<Вкл.><sup>+</sup>

<Только при возникновении ошибки>

## **<Сохранение изображений в памяти>**

Укажите, следует ли сохранять факсимильные документы в память, если не удалось их перенаправить. При необходимости можно повторно отправить документы или напечатать их позднее. **[Печать,](#page-227-0) [повторная отправка или удаление документов, которые не удалось переадресовать\(P. 221\)](#page-227-0)** 

<Выкл.>

<Только при возникновении ошибки>

# <Справочник по настройке факса>

Выберите отображение экранных инструкций для указания настроек, включая номер факса и тип телефонной линии. **[Настройка исходных параметров для выполнения функций факса\(P. 71\)](#page-77-0)** 

# **<Настройки сканирования>**

3HU7-07L

Для всех настроек сканера указано краткое описание. Настройки по умолчанию отмечены крестиком ( $\dag$ ).

- **<Настройки электронной почты>(P. 411)**
- **[<Настройки файла>\(P. 412\)](#page-418-0)**
- **[<Зарег. имя аппарата \(эл. почта\)>\(P. 414\)](#page-420-0)**
- **[<Параметры выводимого файла изображения>\(P. 414\)](#page-420-0)**
- **[<Настройки горячей клавиши>\(P. 414\)](#page-420-0)**

# **ПРИМЕЧАНИЕ**

## **Символы звездочки (\* )**

 $\bullet~$  Настройки, помеченные звездочкой (\*), могут не отображаться в зависимости от используемой модели.

# <Настройки электронной почты> \*

Измените настройки по умолчанию, используемые для сканирования оригиналов для отправки по электронной почте.

## **<Изменить настройки по умолчанию>**

Можно изменить настройки по умолчанию, которые используются для сканирования оригиналов для отправки по электронной почте. Выбранные настройки используются по умолчанию для сканирования оригиналов. **[Изменение параметров по умолчанию для функций\(P. 158\)](#page-164-0)** 

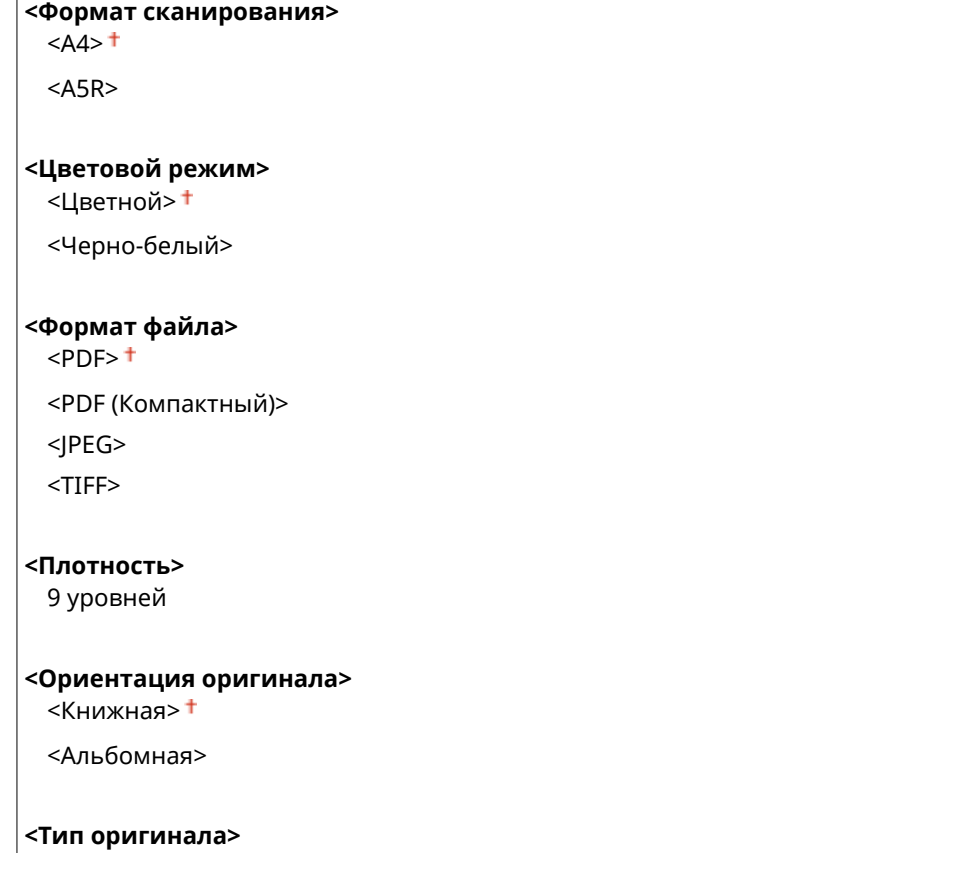

<span id="page-418-0"></span><Текст>

<Текст/фото>

<Фото>

**<Двусторонний оригинал>** \*

 $<$ Выкл. $>$ †

<Тип книги>

<Тип календаря>

#### **<Резкость>**

7 уровней

#### **<Размер данных>**

<Малый: Приоритет памяти>

<Стандартный>

<Большой: Приоритет качества изображения>

**<Тема/Сообщение>**

<Тема>

<Сообщение>

#### **<Ответить>**

 $<$ Нет> $<sup>†</sup>$ </sup>

<Указать из адресной книги>

#### **<Приоритет>**

<Низкий>

<Стандартный>

<Высокий>

#### **<Инициализация настроек по умолчанию>**

Выберите данный параметр для восстановления настроек передачи сообщений электронной почты по умолчанию.

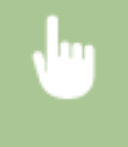

<Меню>  $\blacktriangleright$  <Настройки сканирования>  $\blacktriangleright$  <Настройки электронной почты>  $\blacktriangleright$ <Инициализация настроек по умолчанию> <Да>

# <Настройки файла> \*

Измените настройки по умолчанию, применяемые при сохранении оригиналов в общую папку.

#### **<Изменить настройки по умолчанию>**

Можно изменить настройки по умолчанию, применяемые при сохранении оригиналов в общую папку. При сканировании выбранные настройки используются по умолчанию. **[Изменение параметров по](#page-164-0) [умолчанию для функций\(P. 158\)](#page-164-0)** 

```
<Формат сканирования>
 <A4><
```
#### Список меню настройки

 $<$ A5R $>$ 

#### **<Цветовой режим>**

<Цветной>

<Черно-белый>

#### **<Формат файла>**

 $<$ PDF $>$ <sup>+</sup>

<PDF (Компактный)> <JPEG> <TIFF>

### **<Плотность>**

9 уровней

#### **<Ориентация оригинала>**

<Книжная>

<Альбомная>

#### **<Тип оригинала>**

<Текст>

<Текст/фото>

<Фото>

### **<Двусторонний оригинал>** \*

<Выкл.>

<Тип книги>

<Тип календаря>

#### **<Резкость>**

7 уровней

#### **<Размер данных>**

<Малый: Приоритет памяти>

<Стандартный>

<Большой: Приоритет качества изображения>

## **<Инициализация настроек по умолчанию>**

Можно изменить и зарегистрировать настройки, применяемые при сохранении документов в общую папку.

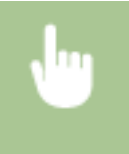

<Меню> > <Настройки сканирования> > <Настройки файла> > <Инициализация настроек по умолчанию> <Да>

# <span id="page-420-0"></span><Зарег. имя аппарата (эл. почта)> \*

Зарегистрируйте имя отправителя для сообщений электронной почты. Зарегистрированное имя отображается в сообщениях электронной почты вместе с адресом электронной почты. Если имя отправителя не зарегистрировано, отображается только адрес электронной почты.

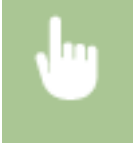

<Меню> > <Настройки сканирования> > <Зарег. имя аппарата (эл. почта)> > Введите имя отправителя <Применить>

# <Параметры выводимого файла изображения> \*

Укажите настройки значения гаммы для конвертирования сканированных оригиналов в файлы.

#### **<Значение гамма при передаче YCbCr>**

Выберите значение гаммы, используемое при конвертировании сканированных цветных документов в файлы выбранного формата. Вы можете указать такое же значение гаммы, как использующееся для просмотра конвертированных файлов на мониторе. Яркость отображающихся файлов соответствует яркости исходных документов.

<Гамма 1,0> <Гамма 14>  $<$ Гамма 1.8> $<sup>†</sup>$ </sup> <Гамма 2,2>

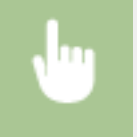

<Меню> > <Настройки сканирования> > <Параметры выводимого файла изображения> > <Значение гамма при передаче YCbCr> > Выберите значение гаммы

# <Настройки горячей клавиши>

Зарегистрируйте параметры сканирования для кнопок <Scan -> PC1> и <Scan -> PC2> либо для клавиши **[Scan>PC]**. В данные настройки входит компьютер, на который сохраняются сканированные изображения,

тип сканирования (цветное или черно-белое) и формат файла (PDF и JPEG). Регистрация этих настроек позволяет сканировать документы на указанный компьютер путем простого нажатия одной кнопки. Для просмотра зарегистрированных настроек выберите <Подтвердить адресата>. **[Сканирование с](#page-249-0) [использованием клавиши быстрого вызова\(P. 243\)](#page-249-0)** 

## **Модель с сенсорной панелью**

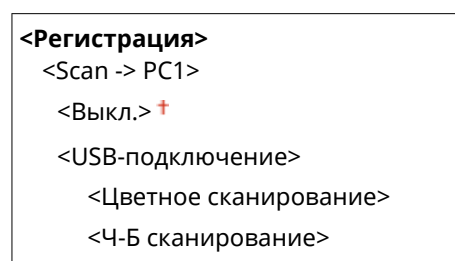

<Пользовательский 1> <Пользовательский 2> <Сетевое подключение> <Цветное сканирование> <Ч-Б сканирование> <Пользовательский 1> <Пользовательский 2>  $<$ Scan -> PC2>  $<$ Выкл. $>$ † <USB-подключение> <Цветное сканирование> <Ч-Б сканирование> <Пользовательский 1> <Пользовательский 2> <Сетевое подключение> <Цветное сканирование> <Ч-Б сканирование> <Пользовательский 1> <Пользовательский 2> **<Подтвердить адресата>**  $<$ Scan -> PC1>

<Scan -> PC2>

## **Модель с 5-строчным ЖК-экраном**

# **<Регистрация>** <Scan -> PC> <Выкл.> <USB-подключение> <Цветное сканирование> <Ч-Б сканирование> <Пользовательский 1> <Пользовательский 2>

<Сетевое подключение>

<Цветное сканирование>

- <Ч-Б сканирование>
- <Пользовательский 1>
- <Пользовательский 2>

### **<Подтвердить адресата>**

<Scan -> PC>

# **<Настройки принтера>**

#### 3HU7-07R

Все настройки, связанные с принтером, перечислены вместе с описанием. Настройки по умолчанию отмечены крестиком  $( †)$ .

**<Действие при несоответствующем формате> (P. 416) <Настр. кач-ва изобр. для печ.с моб.устр.>(P. 416) [<Копий>\(P. 417\)](#page-423-0)  [<Двусторонний режим печати>\(P. 417\)](#page-423-0)  [<Бумага по умолчанию>\(P. 418\)](#page-424-0)  [<Качество печати>\(P. 418\)](#page-424-0)  [<Макет>\(P. 419\)](#page-425-0)  [<Тайм-аут>\(P. 420\)](#page-426-0)  [<PCL>\(P. 420\)](#page-426-0)** 

# **ПРИМЕЧАНИЕ**

### **Приоритет настроек**

● Если настройка печати указана как в драйвере принтера, так и на панели управления аппарата, значение в драйвере принтера заменяет значение, заданное на панели управления. В некоторых конкретных случаях становится эффективным задание значений с панели управления, например при выполнении печати из UNIX или другой операционной системы, не поддерживающей драйверы принтеров.

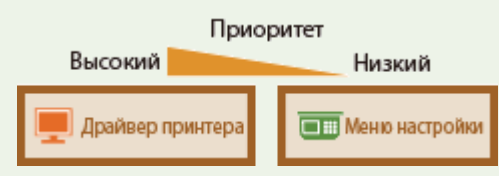

# <Действие при несоответствующем формате>

Укажите, следует ли продолжать печать, если выбранный формат бумаги отличается от формата бумаги, загруженной в кассету. Также можно выбрать параметр, запрещающий продолжение печати аппаратом. При этом на дисплее устройства будет отображаться предупреждающее сообщение.

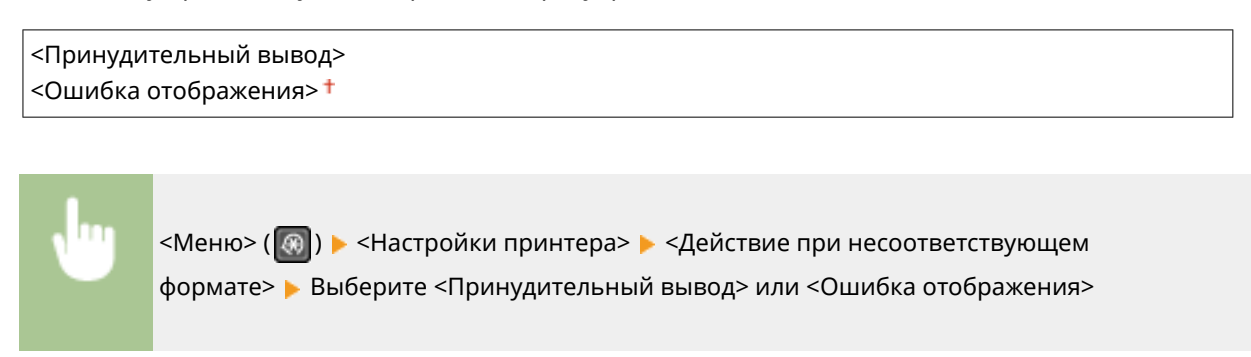

# <Настр. кач-ва изобр. для печ.с моб.устр.>

При печати с мобильного устройства выберите обработку изображений.

<span id="page-423-0"></span>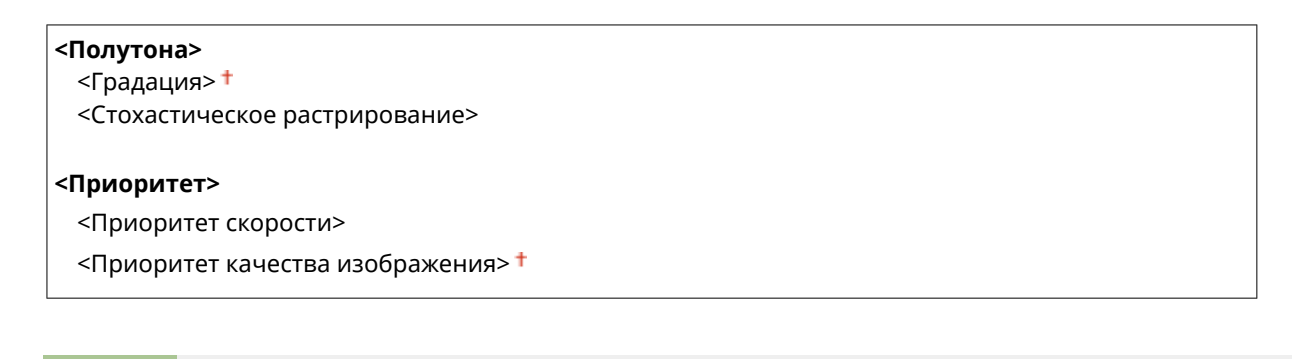

<Меню> ( ) > <Настройки принтера> > <Настр. кач-ва изобр. для печ.с моб.устр.> Выберите <Полутона> или <Приоритет> Выберите пункт В <Применить>

# **ПРИМЕЧАНИЕ**

● Если для параметра <Приоритет> задано значение <Приоритет скорости>, выбрать <Стохастическое растрирование> невозможно.

# <Копий>

Задайте количество копий, которое необходимо напечатать.

$$
\begin{array}{c}\n1 + -999 \\
\hline\n\end{array}
$$

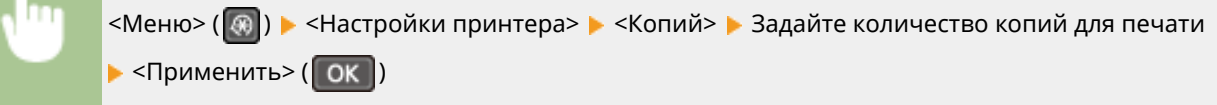

# <Двусторонний режим печати>

Укажите, нужно ли выполнять двустороннюю печать.

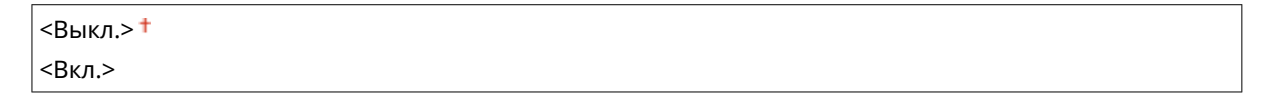

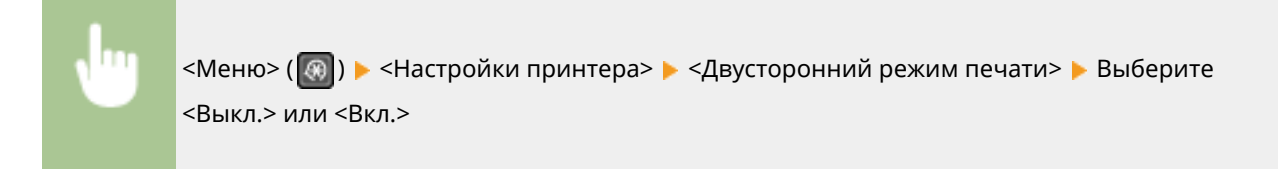

## <span id="page-424-0"></span><Бумага по умолчанию>

Данный параметр позволяет задать формат бумаги. **[Доступная бумага\(P. 554\)](#page-560-0)** 

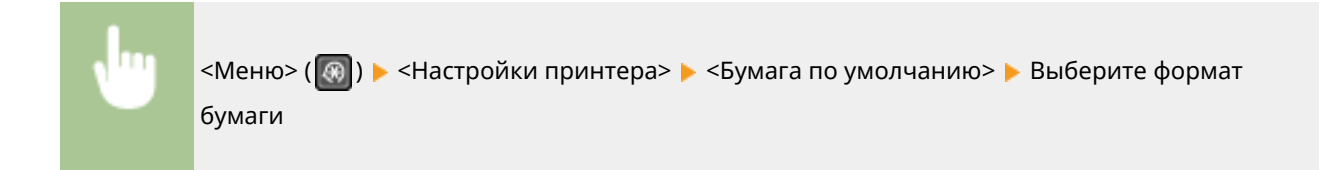

## <Качество печати>

Можно изменить настройки, связанные с качеством печати.

### **<Плотность>**

Отрегулируйте плотность тонера.

#### **17 уровней**

#### **<Точн. настр.>/<Плотность (точная настройка)>**

<Высокий>

- 17 уровней
- <Средний>
- 17 уровней
- <Низкий>
- 17 уровней

# **ПРИМЕЧАНИЕ**

● Значения, заданные для параметра <Плотность>, будут недействительны, если включена функция <Экономия тонера>.

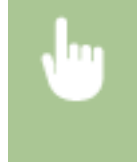

<Меню> ( ) > <Настройки принтера> > <Качество печати> > <Плотность> > Настройте плотность <Применить>

## **<Экономия тонера>**

При печати с мобильного устройства можно уменьшить расход тонера. Выбирайте <Вкл.>, если требуется проверить макет или другие параметры внешнего вида перед чистовой печатью большого задания.

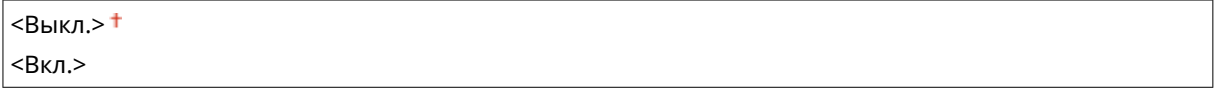

<span id="page-425-0"></span>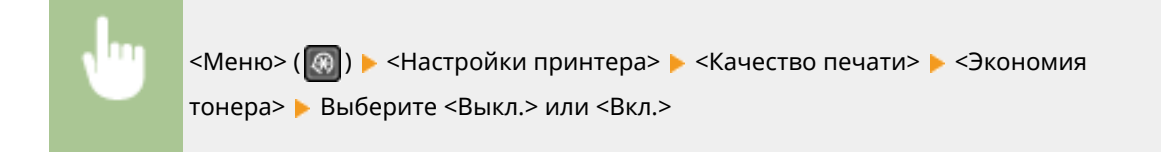

## **<Разрешение>**

Укажите разрешение, которое следует использовать при обработке данных печати.

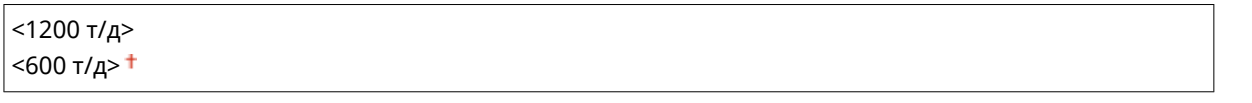

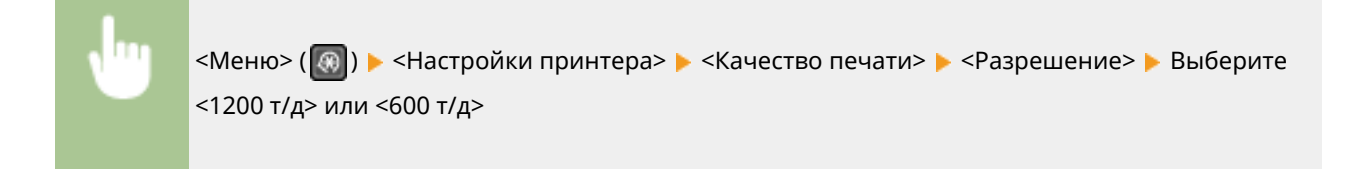

## **<Точная настройка плотности>**

Выполните точную настройку плотности. Данный параметр можно настраивать только в том случае, если для параметра <Разрешение> задано значение <1200 т/д>.

 $<-1>$  $< 0 > 1$  $< +1>$ 

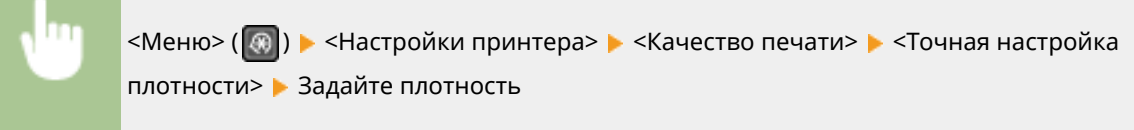

# <Макет>

Задайте настройки макета страницы, например расположение переплета.

### **<Позиция переплета>**

Если распечатанные листы будут сшиваться с помощью специального приспособления, например степлера, используйте данный параметр, чтобы указать, по какой стороне будет выполняться сшивание — по короткой или по длинной.

<Длинный край> <Короткий край>

<span id="page-426-0"></span>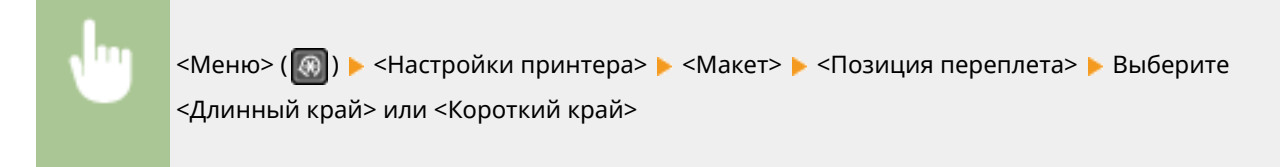

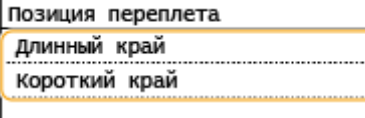

## **<Длинный край>**

Укажите это значение для сшивания по длинной стороне бумаги.

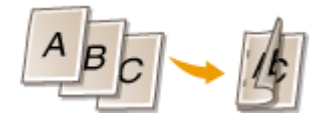

#### **<Короткий край>**

Укажите это значение для сшивания по короткой стороне бумаги.

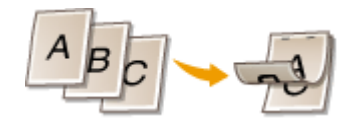

# <Тайм-аут>

Определите период времени, по прошествии которого текущее задание печати будет автоматически отменено в случае прерывания процесса получения данных печати.

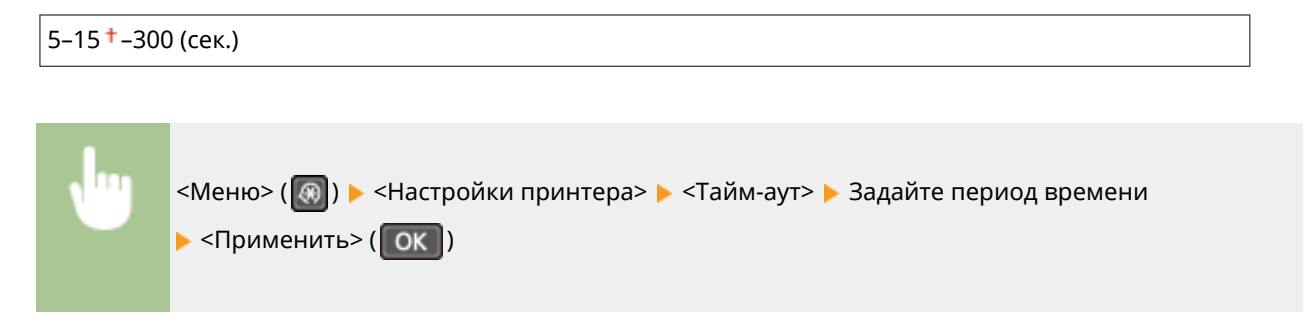

# $<$ PCL $>$

Настройте параметры печати PCL, например макет страницы и качество печати.

### **<Экономия бумаги>**

Укажите, нужно ли экономить бумагу, не выводя на печать пустые страницы в документах. Если выбрать <Вкл.>, аппарат не будет печатать пустые страницы. Чтобы вывести на печать все страницы, включая пустые страницы, вставленные вами в документ, выберите <Выкл.>.

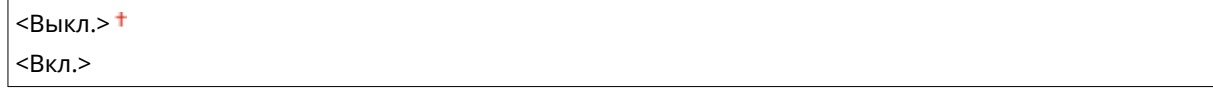

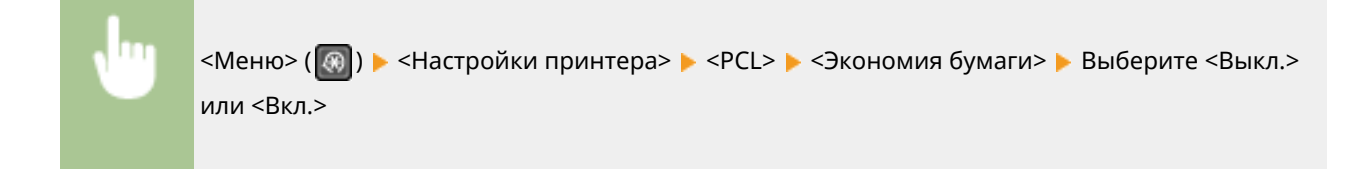

### **<Ориентация>**

Настройте ориентацию страниц, выбрав значение <Книжная> (вертикальная ориентация) или <Альбомная> (горизонтальная ориентация).

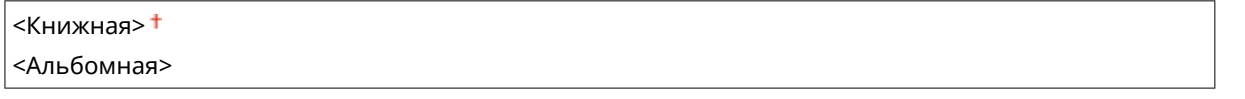

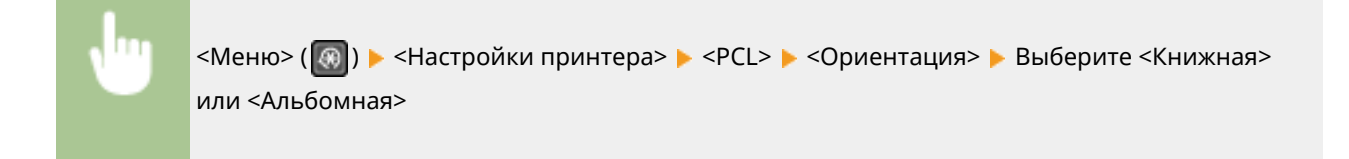

#### **<Номер шрифта>**

Укажите шрифт, который нужно использовать, выбрав соответствующий идентификационный номер шрифта. С панели управления можно напечатать список шрифтов PCL с образцами шрифтов. **[Список](#page-477-0) [шрифтов PCL\(P. 471\)](#page-477-0)** 

$$
0+-54
$$

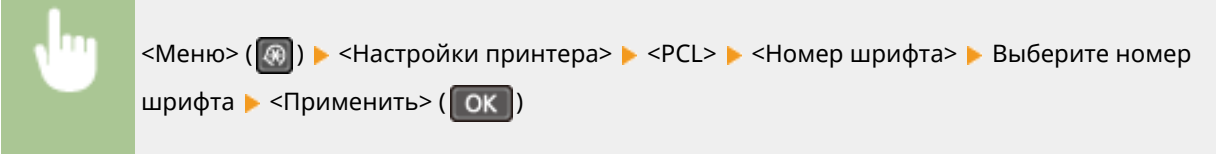

## **<Кегль>**

Задайте величину шрифта, которая изменяется с шагом в 0,25 пункта. Данный параметр можно настроить только в том случае, если при настройке параметра <Номер шрифта> выбран масштабируемый шрифт с пропорциональными межсимвольными интервалами.

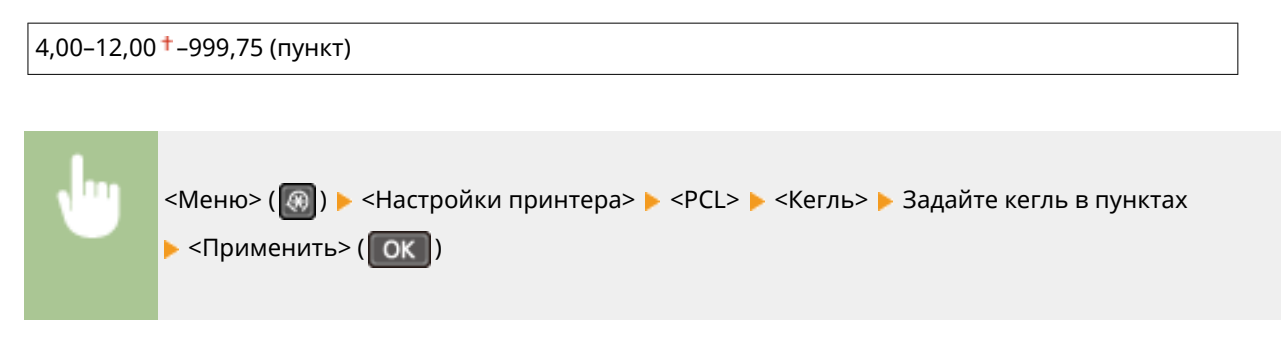

## **<Шаг>**

Задайте шаг шрифта или cpi (знаков на дюйм), который регулируется с шагом 0,01 пунктов. Данный параметр можно настроить только в том случае, если при настройке параметра <Номер шрифта> выбран масштабируемый шрифт с фиксированной шириной букв или растровый шрифт.

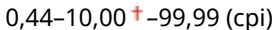

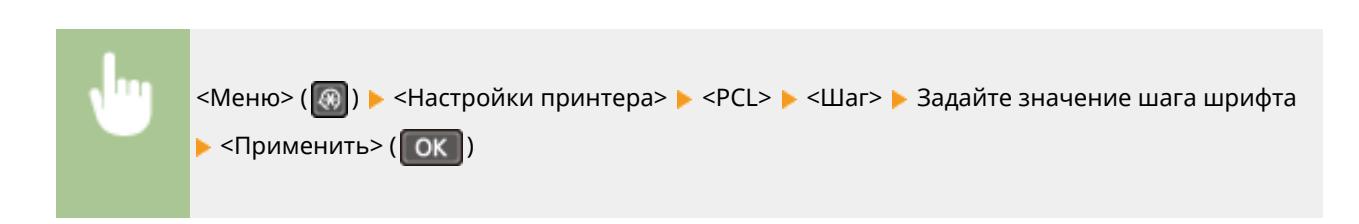

### **<Строки>**

Укажите количество строк, которые будут напечатаны на одной странице: от 5 до 128. Данная настройка автоматически изменяется в зависимости от настроек параметров <Формат бум. по умолч.> и <Ориентация>.

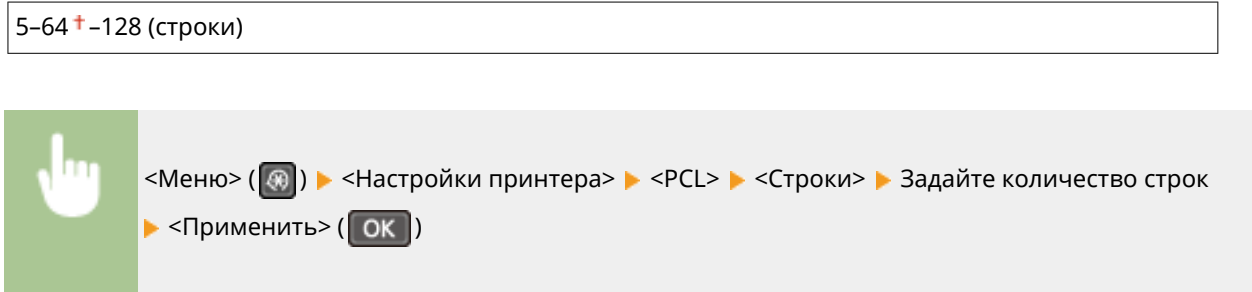

#### **<Кодировка символов>**

Выберите код символов, наиболее подходящий для компьютера, с которого документ отправляется на печать. Данное значение игнорируется в том случае, если код символов контролируется настройками шрифта, заданными для параметра <Номер шрифта>.

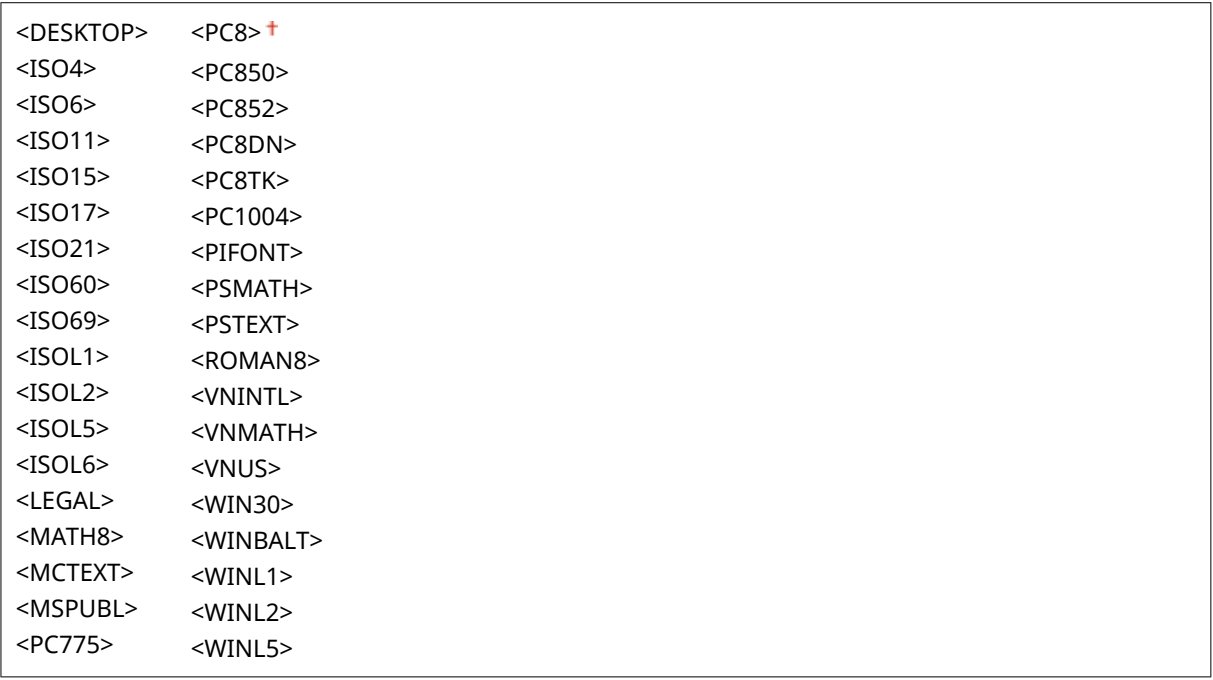

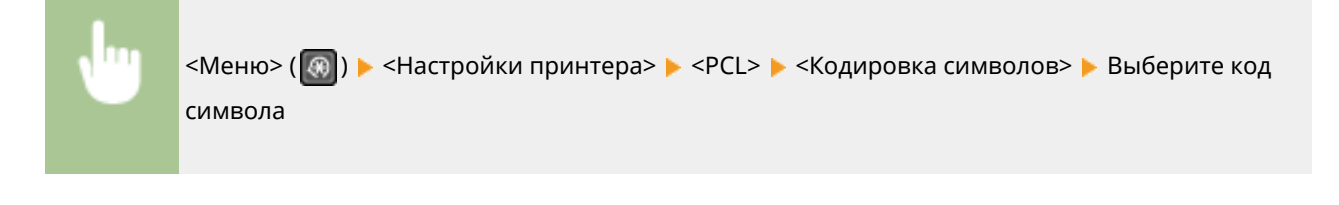

## **<Пользовательская бумага>**

Укажите, будет ли задан специальный форма бумаги. Выберите <Вкл.>, чтобы задать размеры бумаги в полях <Размер X> и <Размер Y>.

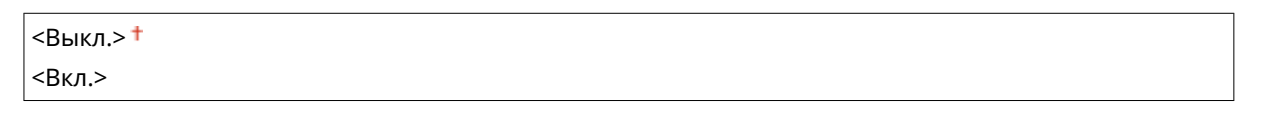

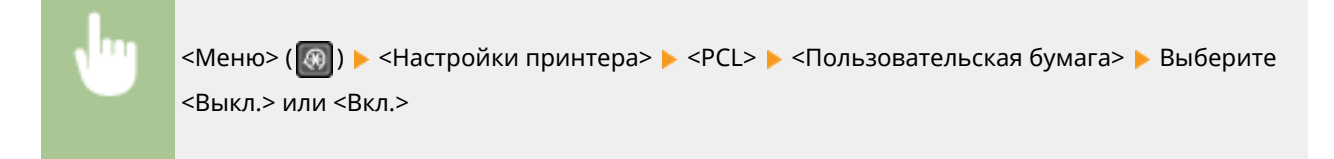

## **<Единица измерения>**

Выберите единицу измерения специального размера бумаги.

<Миллиметры> <Дюймы>

<Меню> ( ) > <Настройки принтера> > <PCL> > <Единица измерения> > Выберите <Миллиметры> или <Дюймы>

## **<Размер X>**

Укажите горизонтальный размер (короткий край) бумаги специального формата.

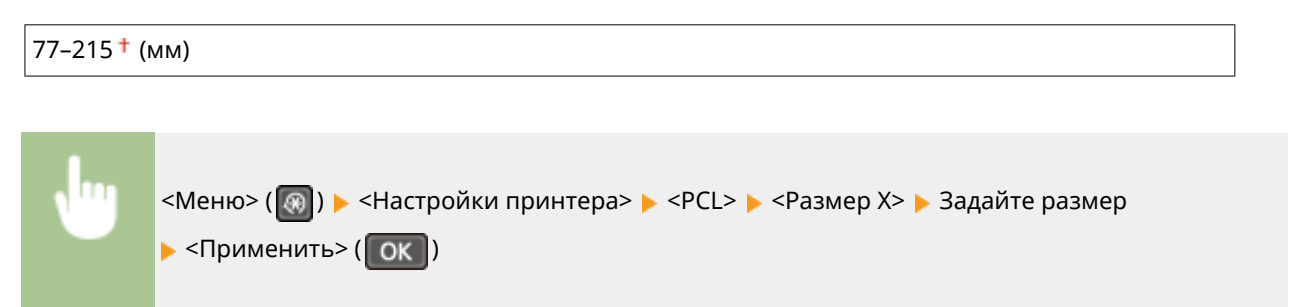

## **<Размер Y>**

Укажите вертикальный размер (длинный край) бумаги специального формата.

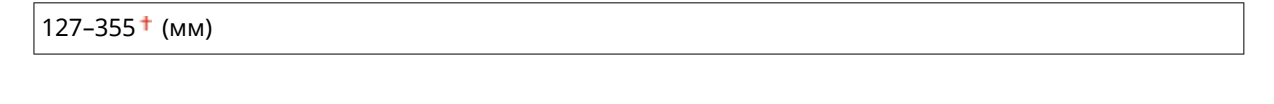

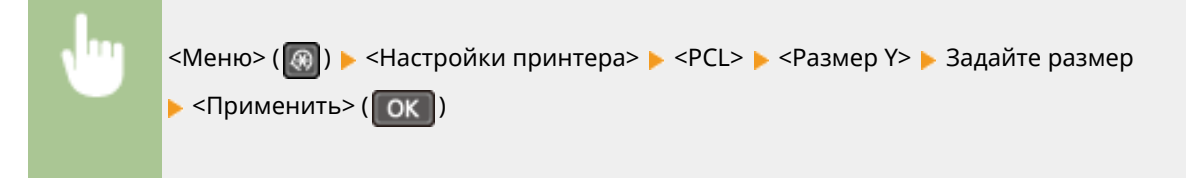

## **<Возврат каретки при переводе строки>**

Выберите, следует ли добавлять возврат каретки (CR), когда аппарат получает код протяжки на одну строку (LF). Если выбрано значение <Да>, позиция печати перемещается на начало следующей строки при получении аппаратом кода LF. Если выбрано значение <Нет>, позиция печати перемещается на следующую строку непосредственно под полученный код LF.

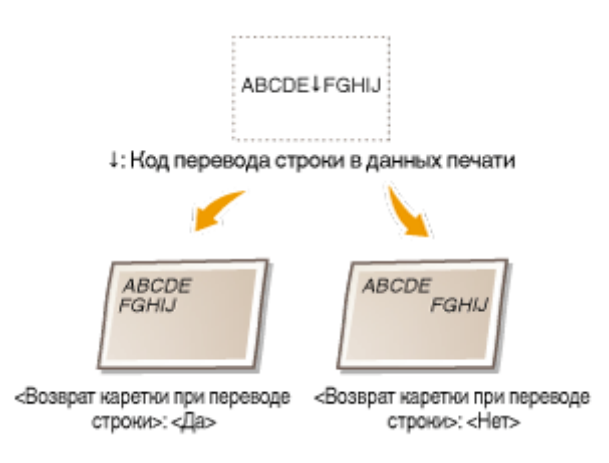

<Да>  $<$ Нет> $^{\dagger}$ 

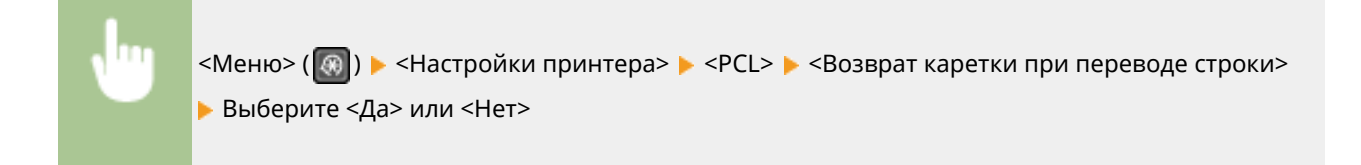

## **<Увеличить ширину печати A4>**

Выберите, следует ли увеличивать ширину области печати на листе формата A4 в книжной ориентации до области печати LTR.

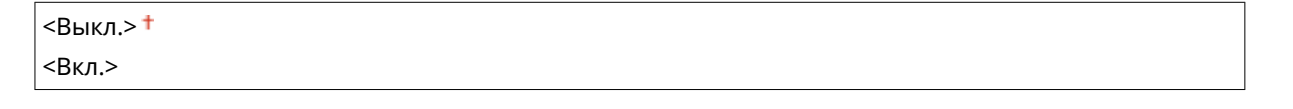

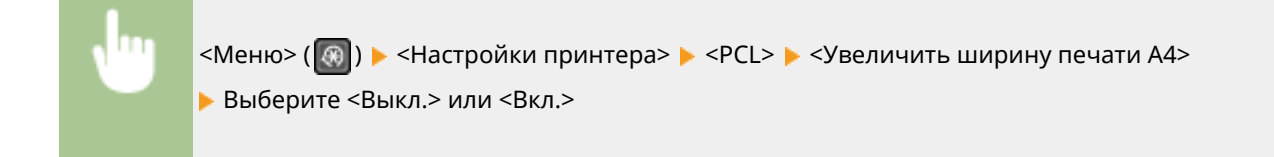

## **<Полутона>**

Можно выбрать метод печати для передачи полутонов (промежуточный диапазон между более светлыми и более темными областями изображения) для получения изображения оптимального качества. Соответствующие настройки по типу изображения можно выполнять для каждого документа.

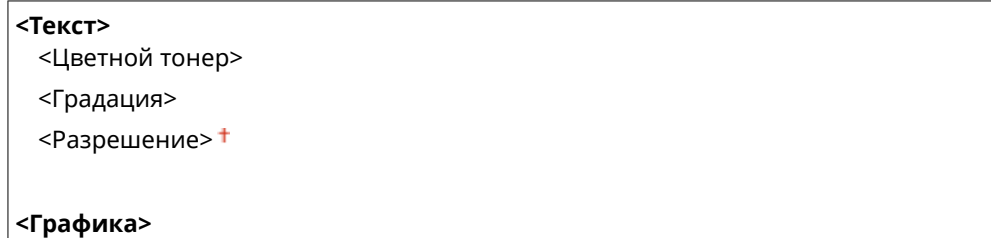

#### Список меню настройки

<Цветной тонер>

<Градация>

<Разрешение>

#### **<Изображение>**

<Цветной тонер>

<Градация>

<Разрешение>

<Меню> ( **) > <Настройки принтера> > <PCL> • <Полутона> • Выберите тип изображения** Выберите полутоновый способ репродукции

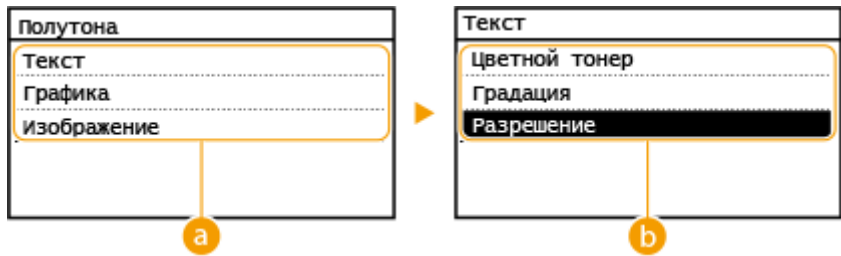

## **Тип изображения**

Выберите объект, для которого необходимо изменить значение параметра. <Текст> отвечает за печать букв и символов, <Графика> отвечает за печать линий и фигур, а <Изображение> отвечает за печать фотографий и изображений.

## **• Значение настройки**

#### **<Цветной тонер>**

Обеспечивает четкую печать с сильным контрастом между светлым и темным цветом. Он подходит для печати данных изображений, например данных фотоизображений.

#### **<Градация>**

Обеспечивает печать с плавными градациями или гладкими краями. Подходит для печати фигур или графиков, содержащих области с градациями.

#### **<Разрешение>**

Обеспечивает тонкую печать с четкими краями текста. Подходит для печати символов и тонких линий.

#### **<Горизонтальная подача A5>**

Включите или отключите горизонтальную подачу при печати документов формата A5.

<Выкл.> <Вкл.>

<Меню> ( ® ) > <Настройки принтера> > <PCL> > <Горизонтальная подача A5> > Выберите <Выкл.> или <Вкл.>
# <span id="page-432-0"></span>**<Настройка/Обслуживание>**

#### 3HU7-07S

Все настройки, связанные с регулировкой и обслуживанием, перечислены вместе с описанием. Настройки по умолчанию отмечены крестиком  $(\dagger)$ .

**<Отобр. увед. о времени для подгот. к-жа.>(P. 426)** 

**<Экономия тонера>(P. 426)** 

**[<Особая обработка>\(P. 427\)](#page-433-0)** 

- **[<Чистка блока закрепления>\(P. 431\)](#page-437-0)**
- **[<Режим удаления конденсата>\(P. 431\)](#page-437-0)**

# **ПРИМЕЧАНИЕ**

#### **Символы звездочки (\* )**

 $\bullet~$  Настройки, помеченные звездочкой (\*), могут не отображаться в зависимости от используемой модели.

### <Отобр. увед. о времени для подгот. к-жа.>

Задайте время отображения сообщения о низком уровне тонера в картридже с тонером или картридже с барабаном.

<Картридж с тонером> <Картридж с барабаном>

> <Меню> ( ) > <Настройка/Обслуживание> > <Отобр. увед. о времени для подгот. к-жа.> > Выберите <Картридж с тонером> или <Картридж с барабаном> • Введите уровень тонера в картридже  $\blacktriangleright$  <Применить> ( $\boxed{OK}$ )

### <Экономия тонера>

Укажите, есть ли необходимость в снижении расхода тонера при копировании и отправлении факсов.

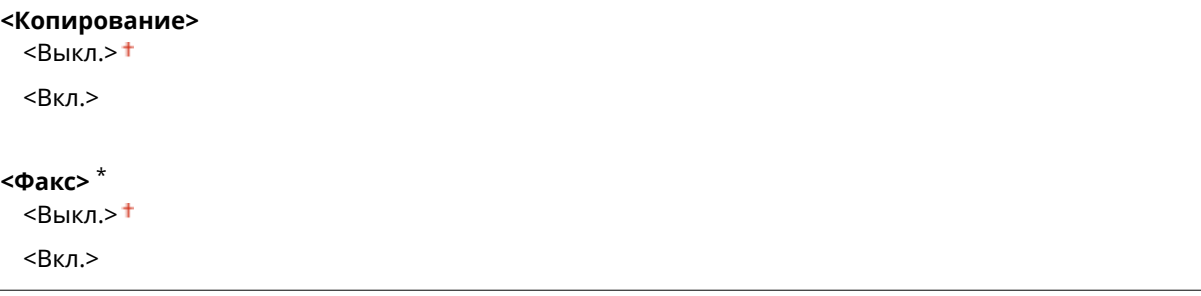

<span id="page-433-0"></span>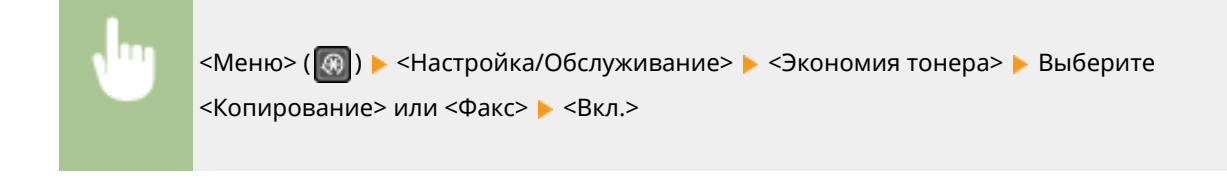

# **ПРИМЕЧАНИЕ**

**При установке на <Вкл.>**

● Тонкие линии и области с более низкой плотностью печати могут быть нечеткими.

# <Особая обработка>

Если печать на бумаге специального типа выполнена с ненадлежащим качеством, для повышения качества печати можно использовать следующие настройки.

#### **<Специальный режим печати U>**

Порой на распечатке вокруг текста или изображений видны пятна тонера. В таких случаях можно попробовать задать значение <Вкл.>, чтобы повысить качество печати.

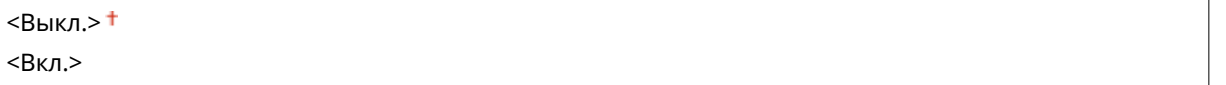

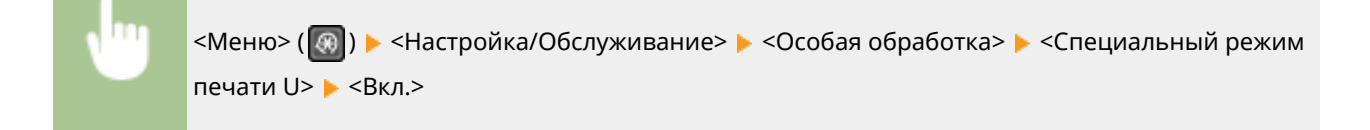

# **ПРИМЕЧАНИЕ**

- Заданное значение <Вкл.> может повлиять на качество печати на некоторых типах бумаги (особенно на тонкой бумаге) или в некоторых условиях печати (особенно в условиях повышенной влажности).
- При установке значения <Вкл.> параметры <Специальный режим печати Q>, <Специальный режим печати R> и <Специальный режим печати T> автоматически устанавливаются в значение <Выкл.>.

### **<Специальный режим печати D>**

Задайте значение для этого параметра, если распечатанный лист приобрел сероватый оттенок или если цвет печати стал менее выраженным.

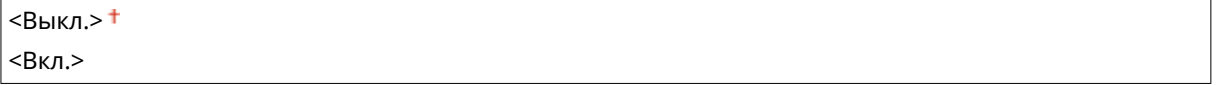

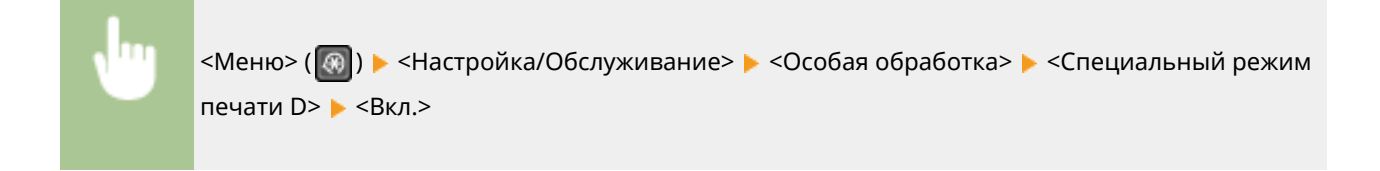

#### **<Специальный режим печати A>**

Если на распечатках появляются полосы, то это может улучшить качество печати. <Режим 2> может улучшить качество печати более значительно, чем <Режим 1>.

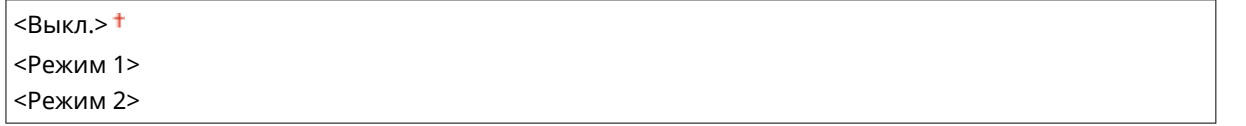

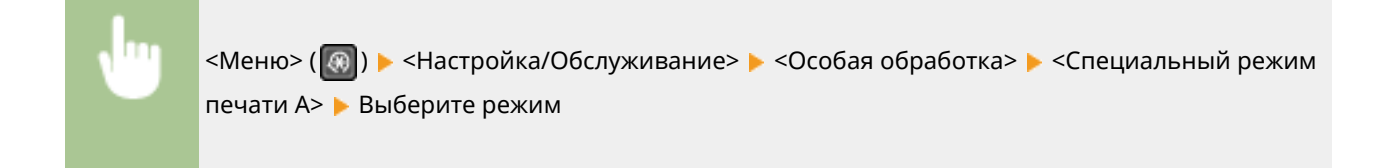

#### **<Специальный режим печати Z>**

Если при копировании или отправке факсов на бумаге появляются полосы, такая смена может улучшить качество печати. <Режим 2> может улучшить качество печати в большей степени, чем <Режим 1>.

#### **Модель с сенсорной панелью**

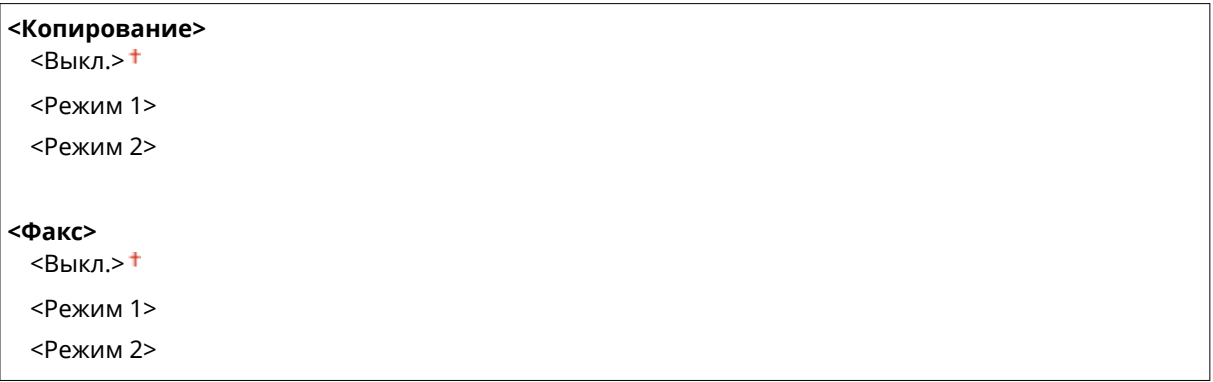

#### **Модель с 5-строчным ЖК-экраном**

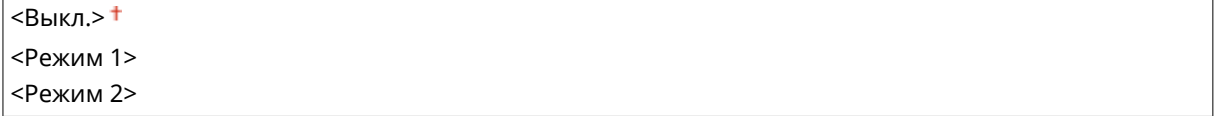

#### **Модель с сенсорной панелью**

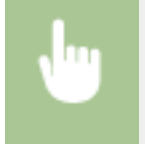

<Меню>  $\blacktriangleright$  <Настройка/Обслуживание>  $\blacktriangleright$  <Особая обработка>  $\blacktriangleright$  <Специальный режим печати Z> Выберите <Копирование> или <Факс> Выберите режим

### **Модель с 5-строчным ЖК-экраном**

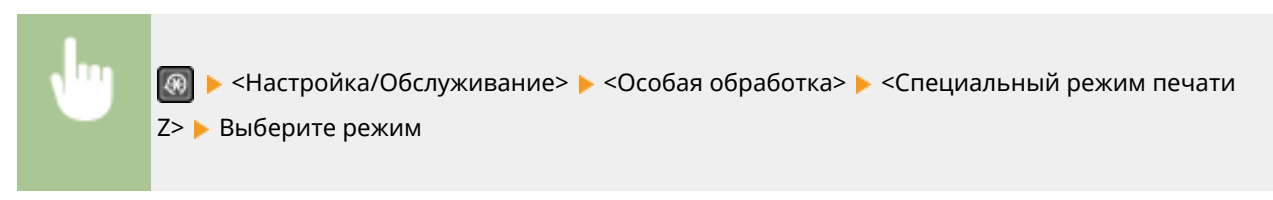

#### **<Специальный режим печати G>**

Напечатанные изображения могут получиться блеклыми или на них могут появиться полосы, если на бумаге находится большое количество бумажной пыли. В таких случаях можно попробовать задать значение <Вкл.>, чтобы повысить качество печати.

 $<$ Выкл $>$ † <Вкл.>

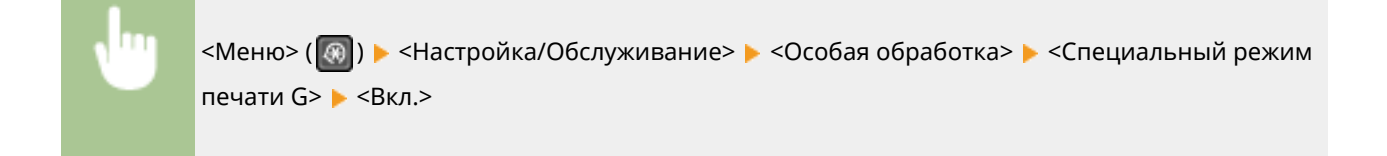

#### **<Специальный режим печати Q>**

Напечатанные изображения могут получиться блеклыми, если они напечатаны на бумаге с шероховатой поверхностью. В таких случаях можно попробовать задать значение <Вкл.>, чтобы повысить качество печати.

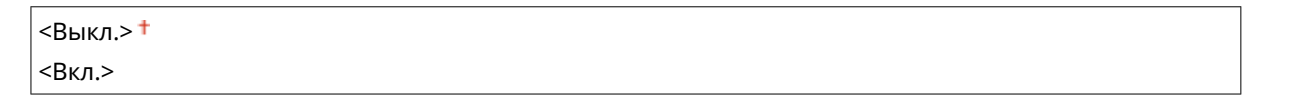

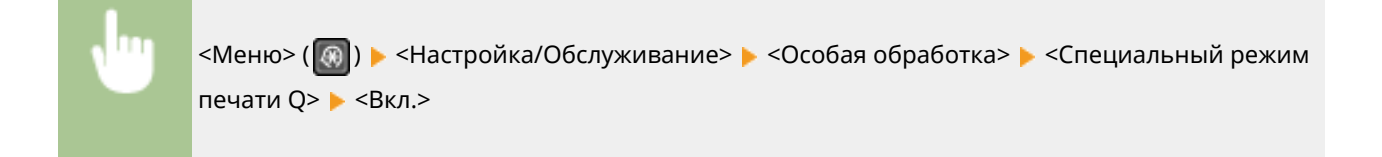

# **ПРИМЕЧАНИЕ**

- Заданное значение <Вкл.> может повлиять на качество печати.
- При установке значения <Вкл.> параметры <Специальный режим печати U>, <Специальный режим печати R> и <Специальный режим печати T> автоматически устанавливаются в значение <Выкл.>.

#### **<Специальный режим печати R>**

Напечатанные изображения могут получиться блеклыми, если они напечатаны на задней стороне печатного листа. В таких случаях можно попробовать задать значение <Вкл.>, чтобы повысить качество печати.

 $<$ Выкл. $>$ † <Вкл.>

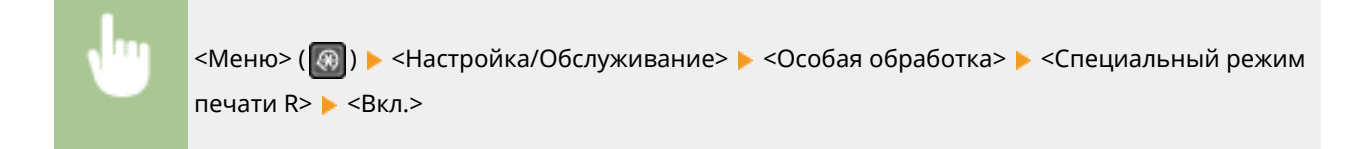

# **ПРИМЕЧАНИЕ**

- Если задано значение <Вкл.>, возможно снижение качества печати или замятие бумаги в зависимости от времени, прошедшего после печати на лицевой стороне, или от влажности окружающей среды.
- При установке значения <Вкл.> параметры <Специальный режим печати U>, <Специальный режим печати Q> и <Специальный режим печати T> автоматически устанавливаются в значение <Выкл.>.

#### **<Специальный режим печати T>**

Распечатки могут получиться неравномерными, если они напечатаны в условиях повышенной влажности. В таких случаях можно попробовать задать значение <Вкл.>, чтобы повысить качество печати.

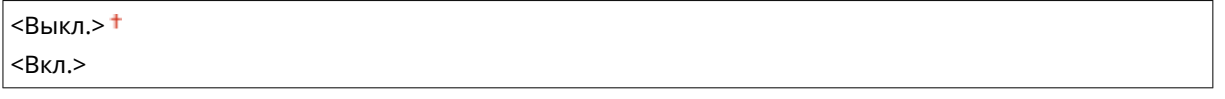

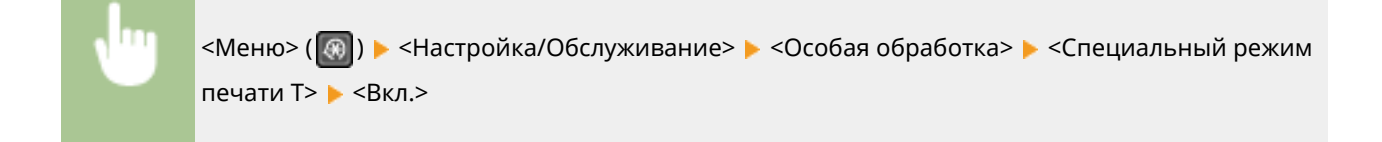

# **ПРИМЕЧАНИЕ**

- Напечатанные изображения или текст могут получиться расплывчатыми, если установить значение <Вкл.> при печати в условиях пониженной влажности.
- При установке значения <Вкл.> параметры <Специальный режим печати U>, <Специальный режим печати Q> и <Специальный режим печати R> автоматически устанавливаются в значение <Выкл.>.

### **<Специальный режим печати L>**

На распечатках могут появиться пятна тонера, если на бумаге находится большое количество бумажной или другой пыли. В таких случаях можно попробовать задать значение <Вкл.>, чтобы повысить качество печати.

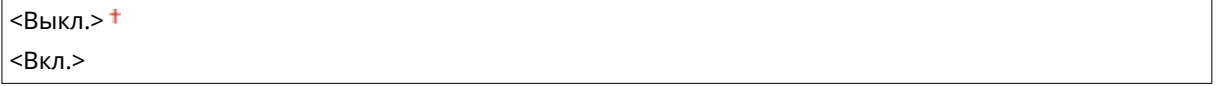

<span id="page-437-0"></span>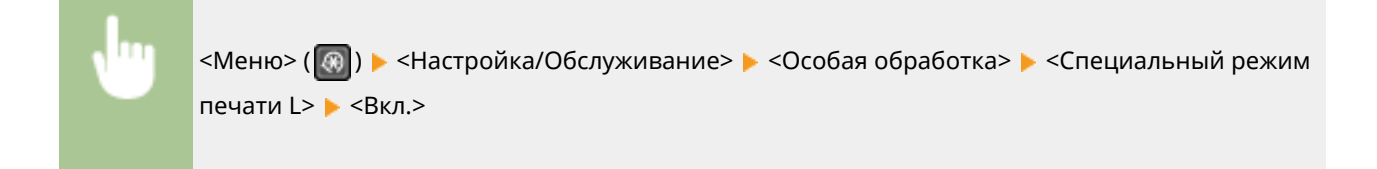

#### **<Выбрать ширину линии>**

Если невозможно считать напечатанный штрихкод, то можно попробовать устранить проблему, изменив значение этого параметра.

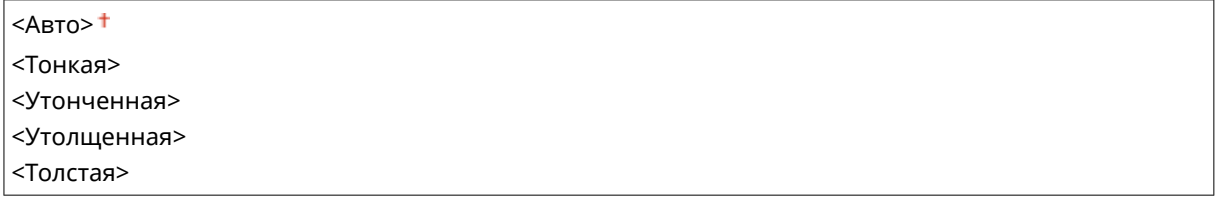

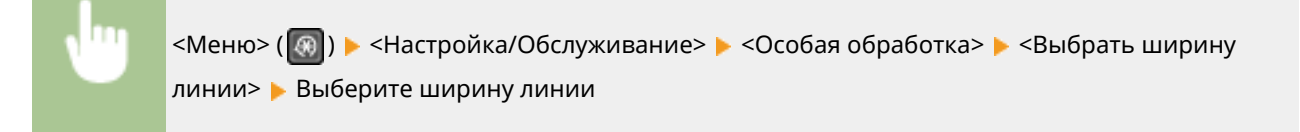

### <Чистка блока закрепления>

Выполните очистку устройства фиксации после замены картриджа с тонером или картриджа с барабаном или если на распечатках появились черные полосы. **[Чистка блока закрепления\(P. 452\)](#page-458-0)** 

# <Режим удаления конденсата> \*

Можно ограничить функции отправки факсов и печати во время удаления конденсата, сформировавшегося изза изменения окружающих условий.

**<Выкл.>**

**<Вкл.>**

<Использовать блокировку памяти факса>

<Исп.блок.пам.факса + не разр.зад.печати>

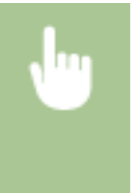

<Меню> > <Настройка/Обслуживание> > <Режим удаления конденсата> > <Вкл.> > <ОК> < Выберите <Использовать блокировку памяти факса> или <Исп.блок.пам.факса + не разр.зад.печати> <Да>

# **ПРИМЕЧАНИЕ**

● В процессе удаления конденсата распечатываемые изображения могут быть размытыми и может уменьшиться плотность печати.

#### Список меню настройки

- Во время удаления конденсата аппарат не переходит в спящий режим.
- Если для параметра <Режим удаления конденсата> задано значение <Вкл.>, время, настроенное с помощью параметра<Время автоотключения>, не применяется, и аппарат не выключается автоматически.

# **<Настройки управления системой>**

3HU7-07U

Все настройки, связанные с настройками управления системой, перечислены вместе с описанием. Настройки по умолчанию отмечены крестиком  $($   $\dagger$ ).

- **<Настройки сети>(P. 433) <Настройки сведений об админ. системы>(P. 433) [<Настройки сведений об устройстве>\(P. 434\)](#page-440-0)  [<Настройки защиты>\(P. 434\)](#page-440-0)  [<Выбор страны/региона>\(P. 435\)](#page-441-0)  [<Настройки удаленного ИП>\(P. 436\)](#page-442-0)  [<Автоподключение для удал. сканирования>\(P. 436\)](#page-442-0)  [<Ограничить функцию передачи>\(P. 437\)](#page-443-0)  [<Отображение журнала заданий>\(P. 437\)](#page-443-0)  [<Использовать как устройство USB>\(P. 438\)](#page-444-0)  [<Включить Product Extended Survey Program>\(P. 438\)](#page-444-0)  [<Отоб.свед. о расх.мат.\(УИП/Toner Status\)>\(P. 438\)](#page-444-0)  [<Настройки Виртуального принтера Google>\(P. 439\)](#page-445-0)  [<Импорт/экспорт адресной книги>\(P. 439\)](#page-445-0)  [<Выбор PDL \(Plug and Play\)>\(P. 439\)](#page-445-0)  [<Обновить встроенное ПО>\(P. 440\)](#page-446-0)  [<Инициализация адресной книги>\(P. 440\)](#page-446-0)  [<Инициализир. счетчик отчета Eco>\(P. 441\)](#page-447-0)  [<Инициализация меню>\(P. 441\)](#page-447-0)**
- **[<Инициализация всех данных/Настройки>\(P. 441\)](#page-447-0)**

# **ПРИМЕЧАНИЕ**

#### **Символы звездочки (\* )**

- Настройки, помеченные символом « $*1$ », могут быть недоступны, отличаться или содержать другие значения по умолчанию в зависимости от страны или региона.
- Настройки, помеченные символом « $*2$ », могут не отображаться в зависимости от используемой модели или других параметров.

# <Настройки сети>

См. раздел **[<Настройки сети>\(P. 372\)](#page-378-0)** .

# <Настройки сведений об админ. системы>

Укажите PIN-код исключительно для администраторов, имеющих привилегии доступа к <Настройки сети> и <Настройки управления системой>. PIN-код можно выбрать через <PIN администратора системы>. Также можно зарегистрировать имя администратора. **[Настройка PIN-кода администратора системы\(P. 302\)](#page-308-0)** 

#### **<PIN администратора системы>**

Введите число для PIN администратора системы.

#### <span id="page-440-0"></span>**<Имя администратора системы>**

Введите алфавитно-цифровые символы для имени администратора.

# <Настройки сведений об устройстве>

Введите алфавитно-цифровые символы имени и места установки для идентификации аппарата.

<Имя устройства> <Местоположение>

<Меню> ( ) > <Настройки управления системой> > <Настройки сведений об устройстве> Выберите <Имя устройства> или <Местоположение> Введите имя или местоположение устройства ( **[Ввод текста\(P. 127\)](#page-133-0)** ) <Применить>

# <Настройки защиты>

Включите или отключите параметры фильтрации пакетов IP-адресов или MAC-адресов.

#### **<Использовать TLS>**

Укажите, следует ли использовать зашифрованный обмен данными по TLS. **[Задание ключа и](#page-323-0) [сертификата для TLS\(P. 317\)](#page-323-0)** 

<Выкл.>

<Вкл.>

#### **<Фильтр IPv4-адресов>**

Включите или отключите параметры фильтрации пакетов, полученных от устройств с заданными IPv4 адресами. **[Указание IP-адресов для параметров брандмауэра\(P. 309\)](#page-315-0)** 

**<Фильтр для входящих>** <Выкл.> <Вкл.>

<Меню> ( © ) > <Настройки управления системой> > <Настройки защиты> > <Фильтр IPv4адресов> <Фильтр для входящих> Выберите <Выкл.> или <Вкл.>

#### **<Фильтр IPv6-адресов>**

Включите или отключите параметры фильтрации пакетов, полученных от устройств с заданными IPv6 адресами. **[Указание IP-адресов для параметров брандмауэра\(P. 309\)](#page-315-0)** 

**< Фильтр для входящих>** <Выкл.> <Вкл.>

<span id="page-441-0"></span>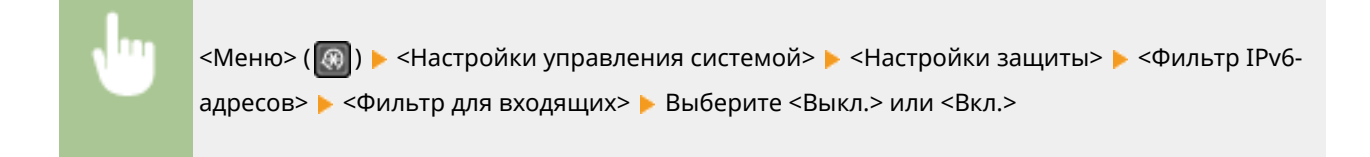

#### **<Фильтр MAC-адресов>**

Включите или отключите параметры фильтрации пакетов, полученных от устройств с заданными MACадресами. **[Указание MAC-адресов для параметров брандмауэра\(P. 312\)](#page-318-0)** 

**< Фильтр для входящих>** <Выкл.> <Вкл.>

> <Меню> ( ® ) > <Настройки управления системой> > <Настройки защиты> > <Фильтр MACадресов> > <Фильтр для входящих> > Выберите <Выкл.> или <Вкл.>

# <Выбор страны/региона> \*1

Укажите страну или регион, в которых используется аппарат. Настройка по умолчанию может изменяться в зависимости от настройки, выбранной при первоначальном включении.

<Австрия (AT)> <Белоруссия (BY)> <Бельгия (BE)> <Чешская Республика (CZ)> <Дания (DK)> <Египет (EG)> <Финляндия (FI)> <Франция (FR)> <Германия (DE)> <Греция (GR)> <Венгрия (HU)> <Ирландия (IE)> <Италия (IT)> <Иордания (JO)> <Люксембург (LU)> <Нидерланды (NL)> <Норвегия (NO)> <Польша (PL)> <Португалия (PT)> <Россия (RU)> <Саудовская Аравия (SA)> <Словения (SI)> <ЮАР (ZA)> <Испания (ES)> <Швеция (SE)> <Швейцария (CH)>

<span id="page-442-0"></span><Украина (UA)> <Великобритания (GB)> <Другое>

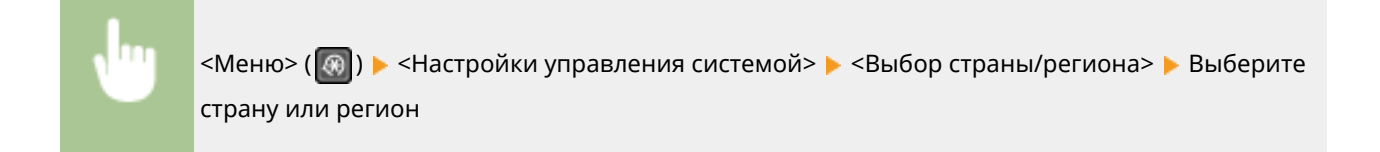

# <Настройки удаленного ИП>

Настройка параметров для использования Удаленного ИП. Использование Удаленного ИП позволяет настраивать параметры аппарата с веб-сервера.

#### **<Использовать удаленный ИП>**

Укажите, следует ли использовать Удаленный ИП. **[Отключение Удаленного ИП\(P. 342\)](#page-348-0)** 

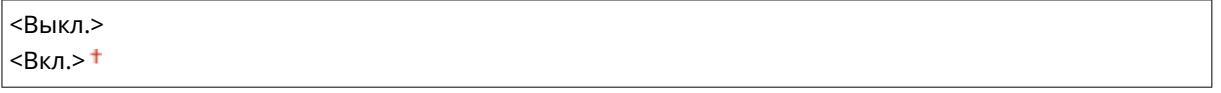

<Меню> ( © ) > <Настройки управления системой> > <Настройки удаленного ИП> **▶ <Использовать удаленный ИП> ▶ Выберите <Выкл.> или <Вкл.>** 

#### **<Настройки защиты доступа через удал. ИП>**

Укажите, чтобы для доступа к Удаленному ИП требовалось вводить PIN-код. Задайте PIN-код длиной до 7 цифр. У всех пользователей PIN-код общий. **[Настройка PIN для Удаленного ИП\(P. 304\)](#page-310-0)** 

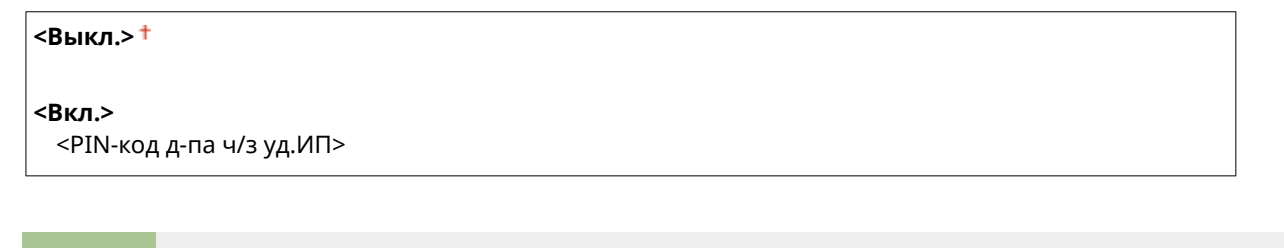

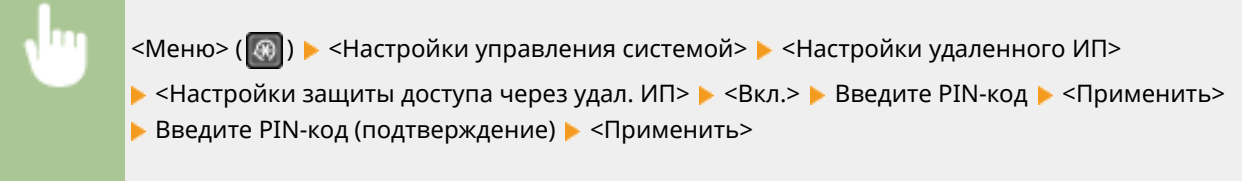

### <Автоподключение для удал. сканирования>

Укажите, следует ли использовать эту функцию для выхода в режим онлайн с целью удаленного сканирования, в том числе без использования панели управления.

<span id="page-443-0"></span>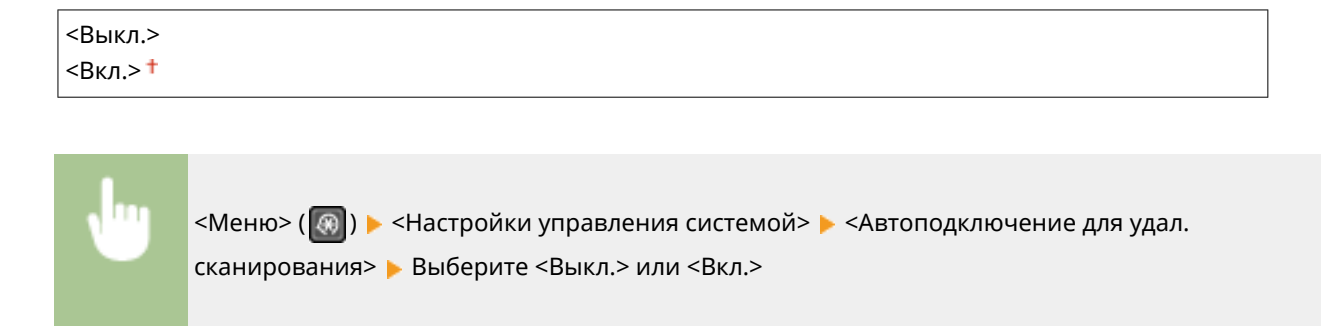

# <Ограничить функцию передачи> \*2

Укажите настройки ограничения доступа к функциям отправки для выбранных адресатов.

#### **<PIN-код адресной книги>**

Укажите PIN-код и запросите ввод PIN-кода для добавления новых или редактирования существующих записей в адресной книге. **[Ограничение использования адресной книги\(P. 334\)](#page-340-0)** 

#### **<Ограничить новых адресатов>**

Укажите, следует ли ограничить номера факсов и адреса электронной почты, которые можно указать в качестве адресатов, только номерами и адресами, зарегистрированными в адресной книге. **[Ограничение круга адресатов\(P. 336\)](#page-342-0)** 

<Выкл.>

<Вкл.>

#### **<Ограничить повторную отправку из журнала>**

Укажите, следует ли запретить выбор адресатов из журналов заданий отправки. **[Отключение](#page-342-0) [функции выбора ранее использованных адресатов\(P. 336\)](#page-342-0)** 

 $<$ Выкл. $>$ † <Вкл.>

#### **<Однокн./подтвержд. передачи код. набора>**

Укажите, следует ли отображать сведения о введенном номере кодированного набора, если он выбран в качестве адресата. **[Отображение адресатов в адресной книге\(P. 336\)](#page-342-0)** 

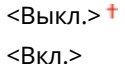

# <Отображение журнала заданий>

Укажите, следует ли отображать журналы копирования, печати, факсимильной связи и сканирования на дисплее аппарата и в отчете об управлении передачей.

<Выкл.>

<Вкл.> <sup>†</sup>

<span id="page-444-0"></span>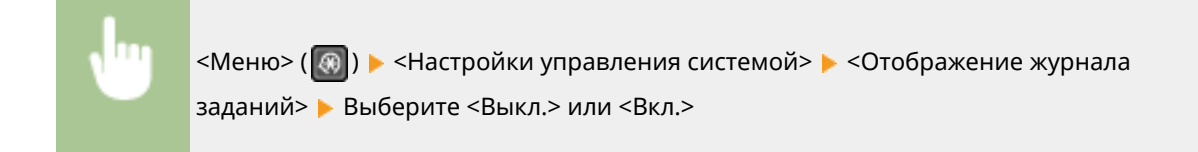

# <Использовать как устройство USB>

Включение или отключение порта USB, используемого для подключения аппарата к компьютеру. <sup>•</sup> **[Ограничение USB-соединения с компьютером\(P. 340\)](#page-346-0)** 

<Выкл.> <Вкл.>

# <Включить Product Extended Survey Program>

Включение или выключение программы Product Extended Survey Program (программа по оценке эксплуатации устройства).

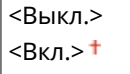

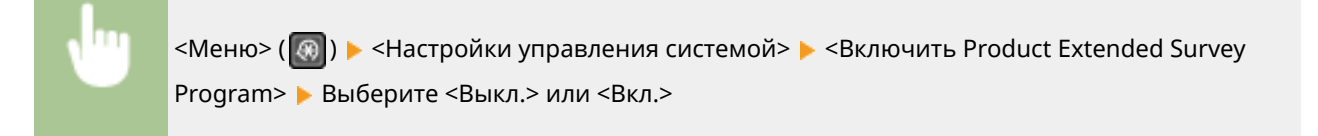

# <Отоб.свед. о расх.мат.(УИП/Toner Status)>

Установите, следует ли отображать кнопку в Удаленном ИП или Toner Status для доступа к веб-сайту с целью покупки картриджей с тонером. Также установите, следует ли использовать параметр Toner Status.

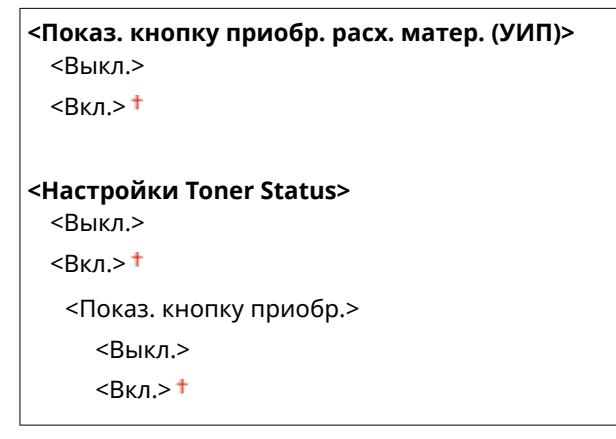

<span id="page-445-0"></span>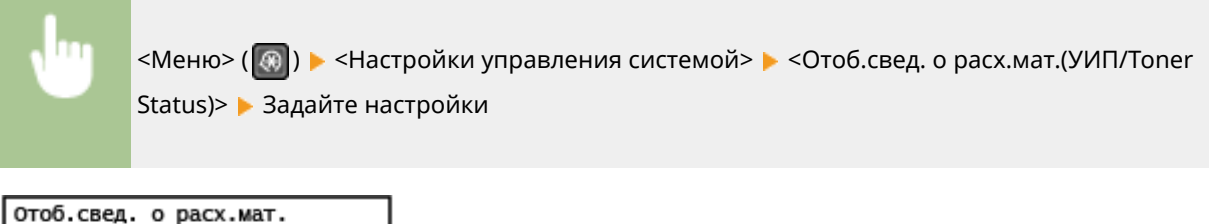

Показ. кнопку приобр. расх. м Настройки Toner Status

#### **<Показ. кнопку приобр. расх. матер. (УИП)>**

Выберите <Выкл.>, чтобы в Удаленном ИП не отображалась кнопка для перехода на сайты для покупки картриджей с тонером и пр.

#### **<Настройки Toner Status>**

Если вы не желаете использовать функцию Toner Status, установите значение <Выкл.>. Чтобы в области Toner Status не отображалась кнопка для перехода на сайты для покупки картриджей с тонером, выберите значение <Вкл.>, а затем <Выкл.>.

# <Настройки Виртуального принтера Google>

Включение или отключение службы Виртуальный принтер Google. **[Регистрация аппарата в системе](#page-300-0) [Виртуальный принтер Google\(P. 294\)](#page-300-0)** 

**<Включить Виртуальный принтер Google>**

<Выкл.>

 $<$ Вкл.> $<sup>†</sup>$ </sup>

**<Сост. регистрац. в Вирт. принтере Google>**

# <Импорт/экспорт адресной книги> \*2

Можно выполнить импорт адресной книги из компьютера или экспорт адресной книги из устройства. О **[Импорт/экспорт данных адресной книги с помощью ПО\(P. 362\)](#page-368-0)** 

# <Выбор PDL (Plug and Play)>

Выберите язык описания страниц, чтобы при подключении к компьютеру с помощью функции Plug and Play аппарат определялся как принтер, поддерживающий эти языковые настройки.

#### **<Сеть>**

Выберите язык описания страниц, чтобы при обнаружении по сети аппарат определялся как принтер, поддерживающий эти языковые настройки.

 $<$ FAX $>$  $*$ <sup>2</sup> <UFRII LT> <UFRII LT (V4)>  $<$ PCL6> <PCL6 (V4)>

#### <span id="page-446-0"></span>**<USB>**

Выберите язык описания страниц, чтобы при подключении к компьютеру с помощью USB-кабеля аппарат определялся как принтер, поддерживающий эти языковые настройки.

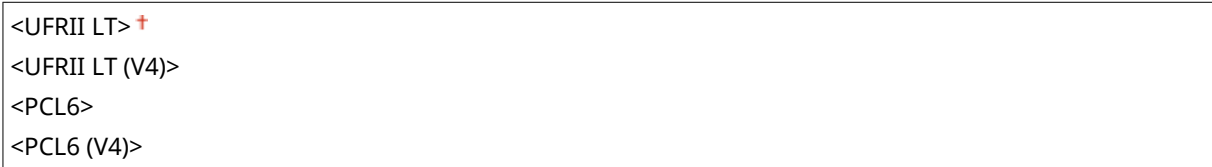

<Меню> ( ®) > <Настройки управления системой> > <Выбор PDL (Plug and Play)> Выберите <Сеть> или <USB> Выберите язык описания страниц • Перезагрузите аппарат

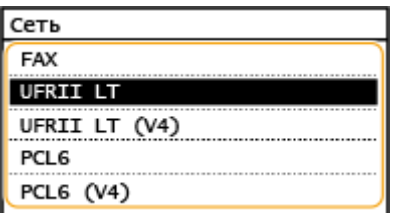

#### **<FAX>** \*2

Обнаружение и подключение аппарата в качестве устройства факсимильной связи.

#### **<UFRII LT>**

Обнаружение и подключение аппарата в качестве принтера UFRII.

#### **<UFRII LT (V4)>**

Обнаружение и подключение аппарата в качестве принтера UFRII, поддерживающего формат XML Paper Specification (XPS).

#### **<PCL6>**

Обнаружение и подключение аппарата в качестве принтера PCL6.

#### **<PCL6 (V4)>**

Обнаружение и подключение аппарата в качестве принтера PCL6.

### <Обновить встроенное ПО>

Выберите способ установки обновления встроенного ПО в соответствии со средой аппарата. **[Обновление](#page-370-0) [встроенного программного обеспечения\(P. 364\)](#page-370-0)** 

<С компьютера>

<Из Интернета>

<Информация о версии>

# <Инициализация адресной книги> \*2

Выберите восстановление заводских настроек по умолчанию для адресной книги. **[Инициализация](#page-374-0) [адресной книги\(P. 368\)](#page-374-0)** 

# <span id="page-447-0"></span><Инициализир. счетчик отчета Eco>

Выберите восстановление заводских настроек по умолчанию для Eco Report Counter. **[Инициализация](#page-373-0) [счетчика отчета Eco\(P. 367\)](#page-373-0)** 

### <Инициализация меню>

Выберите для восстановления значений по умолчанию для настроек, перечисленных ниже. Можно восстановить все перечисленные ниже настройки сразу или по отдельности. **ОИнициализация меню(Р. 367)** 

<Настройки> <Настройки таймера> <Общие настройки> <Настройки копирования> <Настройки факса>\*2 <Настройки сканирования> <Настройки принтера> <Настройка/Обслуживание> <Настройки управления системой> <Инициализировать все>

# <Инициализация всех данных/Настройки>

Длявсех данных, включая журналы и значения настроек, восстанавливаются значения по умолчанию.  $\bullet$ **[Инициализация всех данных/настроек\(P. 368\)](#page-374-0)** 

# Обслуживание

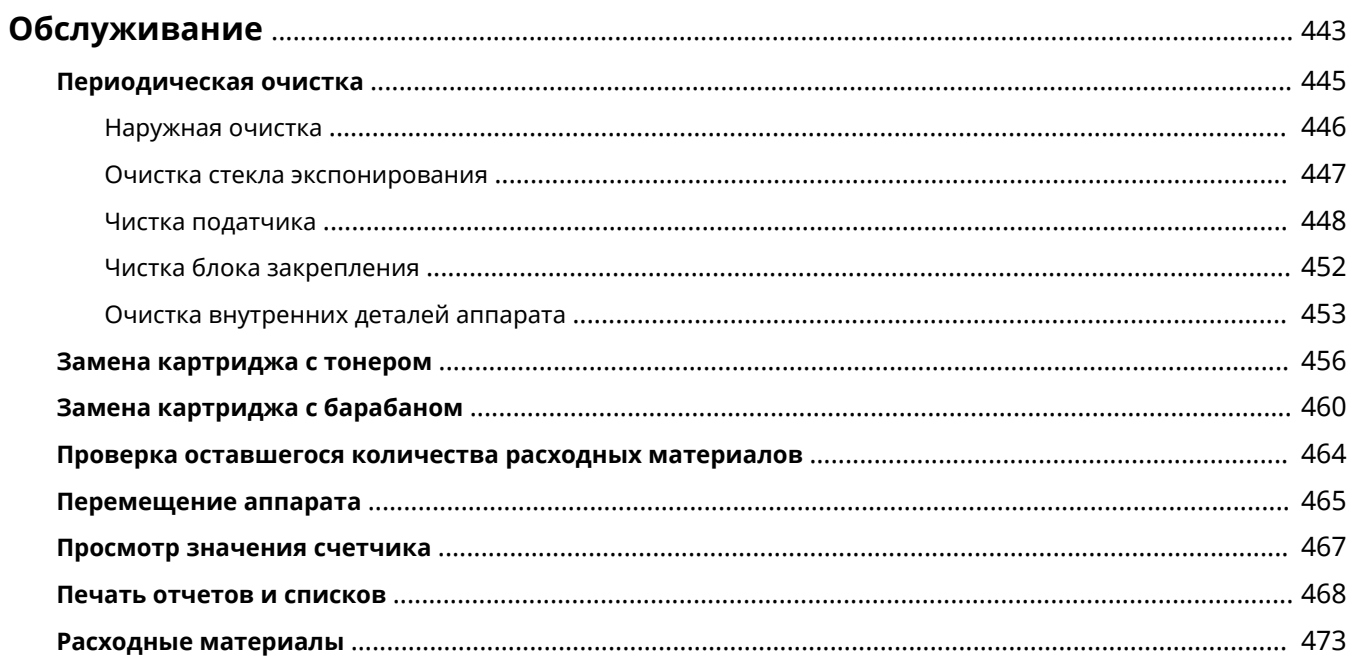

# <span id="page-449-0"></span>**Обслуживание**

В этой главе описывается обслуживание аппарата, включая очистку и регулировку качества печати.

### ◼Очистка

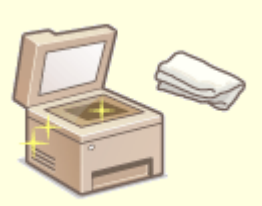

**[Периодическая очистка\(P. 445\)](#page-451-0)** 

### ◼Замена расходных материалов

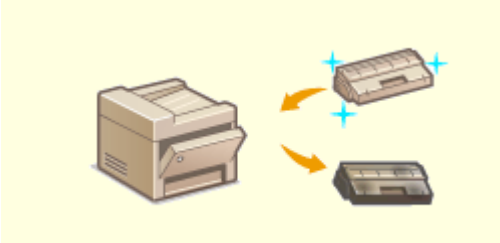

**[Замена картриджа с тонером\(P. 456\)](#page-462-0)  [Замена картриджа с барабаном\(P. 460\)](#page-466-0)** 

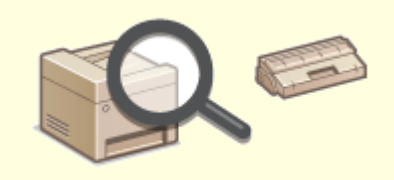

**[Проверка оставшегося количества расходных](#page-470-0) [материалов\(P. 464\)](#page-470-0)** 

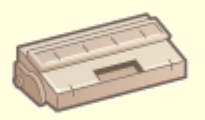

**[Расходные материалы\(P. 473\)](#page-479-0)** 

# ◼Регулировка аппарата и управление им

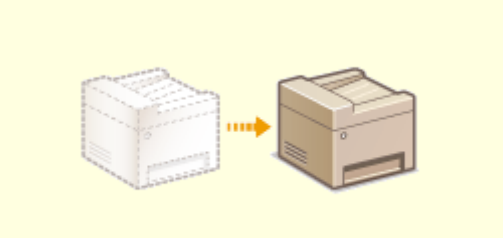

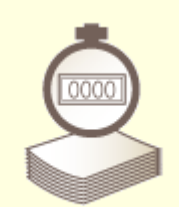

**[Перемещение аппарата\(P. 465\)](#page-471-0) [Просмотр значения счетчика\(P. 467\)](#page-473-0)** 

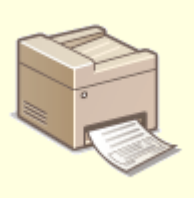

**[Печать отчетов и списков\(P. 468\)](#page-474-0)** 

# <span id="page-451-0"></span>**Периодическая очистка**

#### 3HU7-07X

Регулярно выполняйте очистку аппарата во избежание ухудшения качества печати и в целях безопасности и простоты использования.

#### **Места очистки**

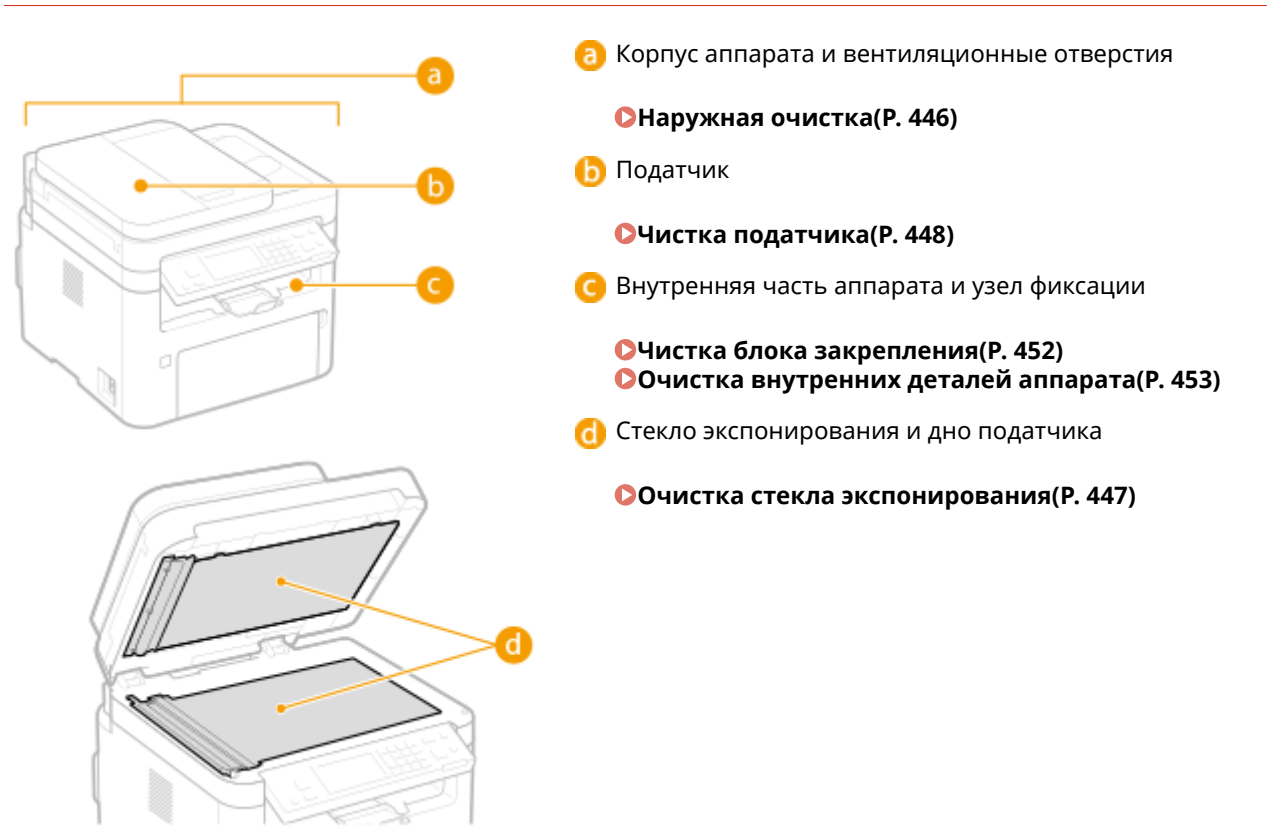

# <span id="page-452-0"></span>**Наружная очистка**

3HU7-07Y

Для поддержания аппарата в надлежащем состоянии регулярно протирайте корпус аппарата, особенно вокруг вентиляционных отверстий.

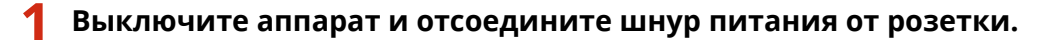

● При выключении принтера удаляются все задания печати, находящиеся в очереди. Такие данные, как документы, полученные и сохраненные в памяти, документы, ожидающие отправки, и отчеты, автоматически выводимые на печать после отправки или получения факсов, не удаляются.

### **2 Очистите корпус аппарата и вентиляционные отверстия.**

- Используйте для очистки мягкую хорошо отжатую влажную ткань и неагрессивное чистящее вещество, разведенное водой.
- Расположение вентиляционных отверстий см. в разделе **[Передняя сторона\(P. 97\)](#page-103-0)** .

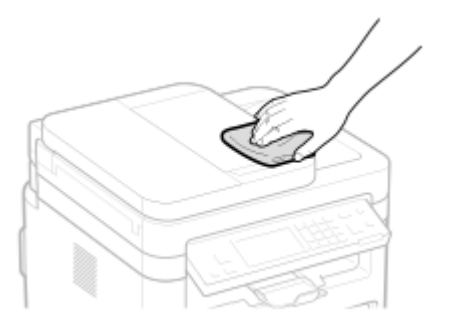

- **3 Дождитесь полного высыхания корпуса аппарата.**
- **4 Присоедините шнур питания и включите аппарат.**

# <span id="page-453-0"></span>**Очистка стекла экспонирования**

3HU7-080

Регулярно очищайте стекло экспонирования и нижнюю часть податчика от пыли во избежание появления пятен тонера на оригиналах и распечатках.

### **1 Выключите аппарат и отсоедините шнур питания от розетки.**

● При выключении принтера удаляются все задания печати, находящиеся в очереди. Такие данные, как документы, полученные и сохраненные в памяти, документы, ожидающие отправки, и отчеты, автоматически выводимые на печать после отправки или получения факсов, не удаляются.

# **2 Откройте податчик.**

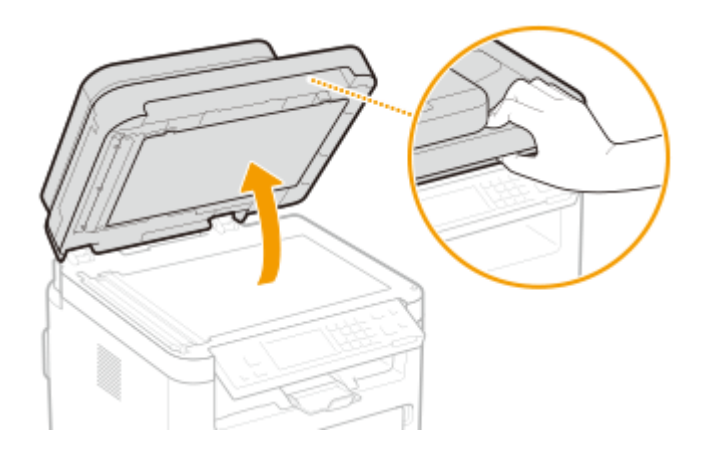

### **3 Очистите стекло экспонирования и нижнюю поверхность податчика.**

● Очистите эти области с помощью ткани, смоченной водой. Затем протрите эту область мягкой сухой тканью.

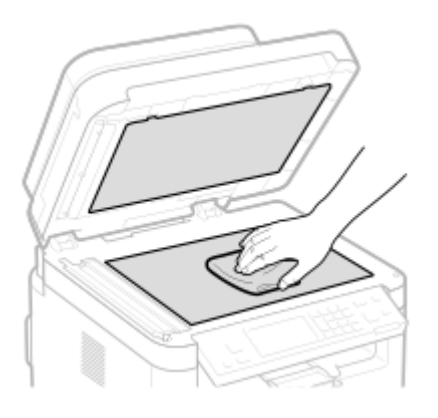

- **4 Дождитесь полного высыхания очищенной области.**
- **5 Аккуратно закройте податчик.**
- **6 Присоедините шнур питания и включите аппарат.**

# <span id="page-454-0"></span>**Чистка податчика**

#### 3HU7-081

Графитный порошок и пыль могут прилипать к валикам внутри податчика или на область сканирования оригинала, и из-за этого на распечатках могут появляться пятна тонера. В этом случае или если часто происходит замятие бумаги, необходимо почистить податчик.

# **ПРИМЕЧАНИЕ**

#### **Уведомление о необходимости очистки области сканирования в податчике**

● Чтобы отображалось сообщение о загрязнении в области сканирования оригинала, выберите <Меню> (  $\Box$  ) > <Настройки> > <Настройки отображения> > <Уведомл. о чистке области скан.оригинала>  $\blacktriangleright$  <Вкл.>.

### **1 Выключите аппарат и отсоедините от электросети.**

● При выключении принтера удаляются все задания печати, находящиеся в очереди. Такие данные, как документы, полученные и сохраненные в памяти, документы, ожидающие отправки, и отчеты, автоматически выводимые на печать после отправки или получения факсов, не удаляются.

# **2 Откройте крышку лотка подачи оригиналов.**

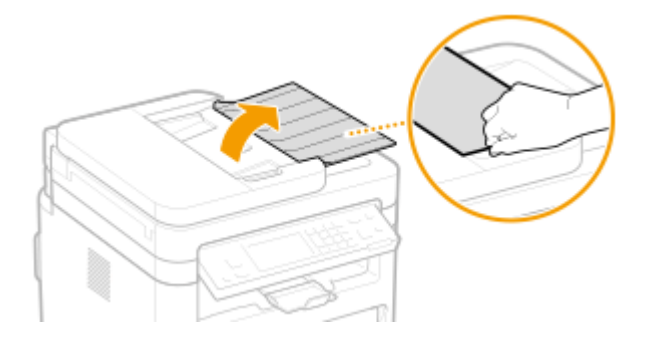

### **3 Откройте крышку устройства подачи.**

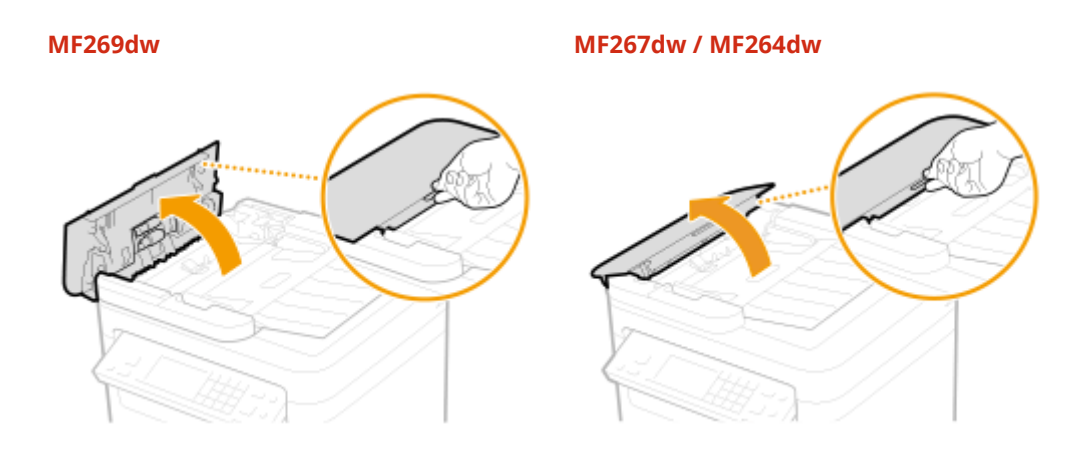

**4 Протрите валик ( ) внутри податчика.**

#### Обслуживание

● Протрите валики с помощью ткани, смоченной водой и выжатой. Затем протрите их сухой тканью.

 **MF269dw MF267dw / MF264dw**

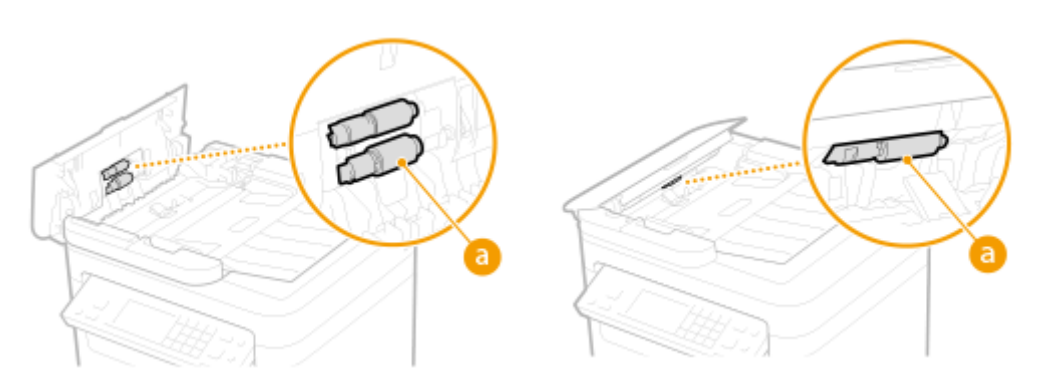

# **ВАЖНО:**

● Если валики и области вокруг них очень грязные, очистите их. Для этого смочите ткань в воде и тщательно выжмите, а затем протрите грязные области. После этого протрите области мягкой и сухой тканью.

 **MF269dw MF267dw / MF264dw**

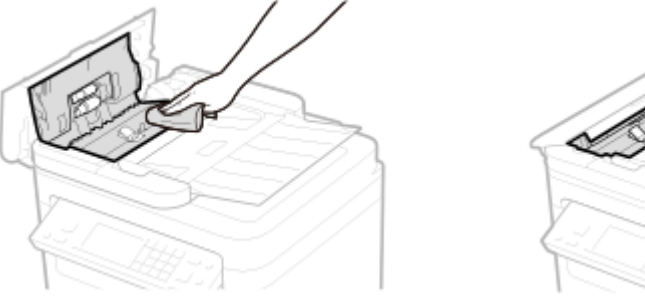

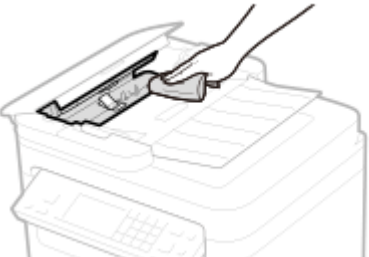

**5 Закройте крышку устройства подачи и лотка подачи оригиналов.**

# **6 Откройте податчик.**

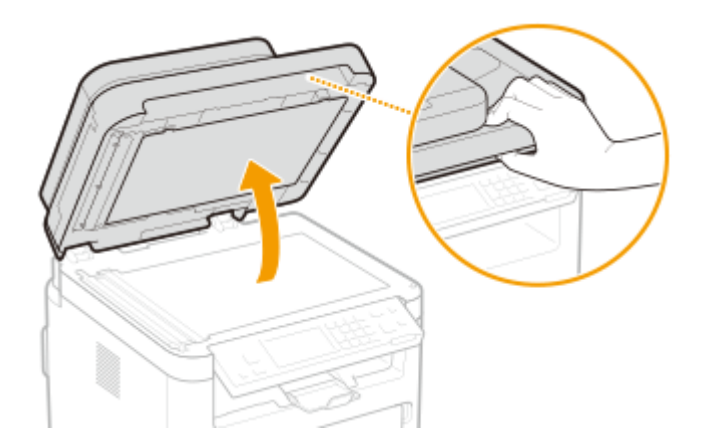

**7 Протрите область сканирования оригинала.**

● Протрите тканью, смоченной водой и отжатой, затем протрите сухой тканью.

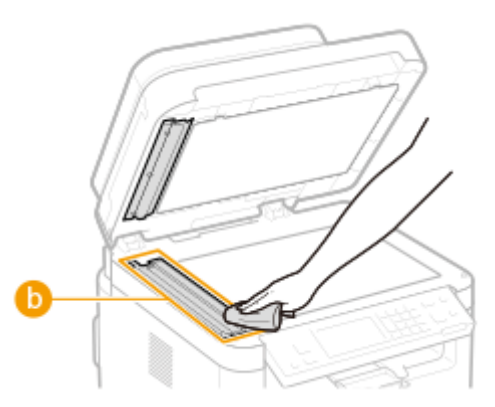

# ВАЖНО:

• Вытирая поверхность из прозрачного пластика ( $\Box$ ), старайтесь не погнуть материал.

### **Если проблема не устранена**

Снимите прозрачную пластиковую деталь ( $\Box$ ) и протрите ее.

1 Взявшись за язычки (C) с обеих сторон прозрачной пластиковой детали, снимите ее, аккуратно подняв сначала задний край.

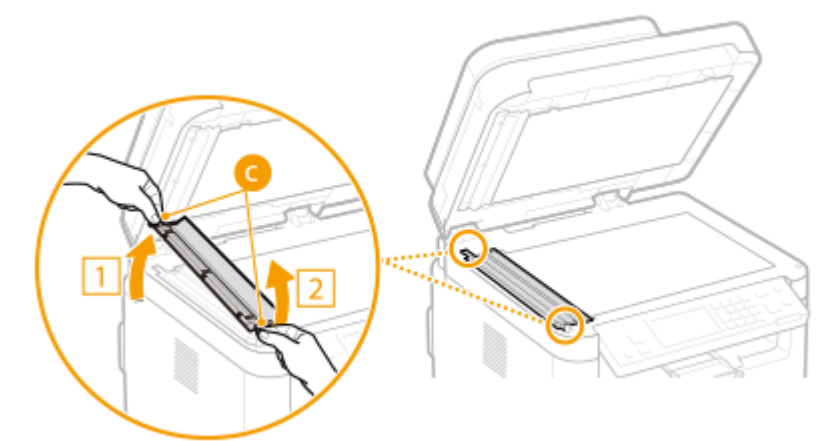

# **ВАЖНО:**

- Эту пластиковую деталь (•) довольно легко повредить. Снимая ее, старайтесь ее не сгибать.
- **2** Протрите область сканирования оригинала ( **d**).

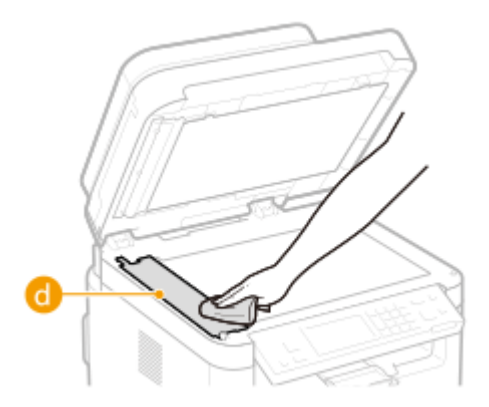

**3** Протрите заднюю сторону прозрачной пластиковой детали.

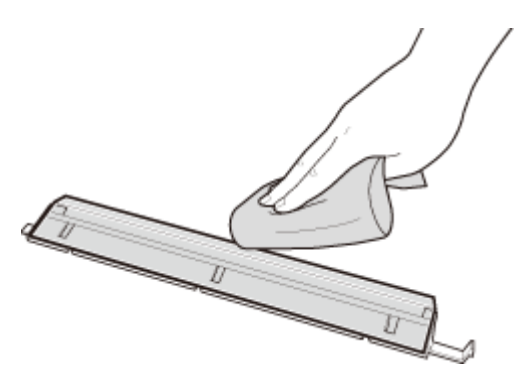

- Дождитесь полного высыхания пластиковой детали.
- Установите прозрачную пластиковую деталь обратно на место.
	- Убедитесь в правильности ориентации, затем возьмитесь за язычки и установите пластиковую деталь на место, аккуратно опустив ее передним краем вперед.
- **Дождитесь полного высыхания очищенной области.**
- **Осторожно закройте крышку устройства подачи.**
- **Снова подключите аппарат к электросети и включите его.**

# <span id="page-458-0"></span>**Чистка блока закрепления**

#### 3HU7-082

Грязь может прилипать к узлам закрепления внутри аппарата, из-за чего на распечатках появляются пятна тонера. Для очистки узла закрепления выполните следующие действия. Обратите внимание, что очистка узла закрепления невозможна, если в аппарате есть документы, ожидающие печати. Для очистки устройства фиксации потребуется обычная бумага размера A4 или Letter. Перед выполнением следующих действий поместите бумагу в кассету. **[Загрузка бумаги\(P. 136\)](#page-142-0)** 

# **ПРИМЕЧАНИЕ**

● При очистке используется картридж с тонером или картридж с барабаном. Заранее убедитесь, что достаточно тонера в картридже с тонером или картридже с барабаном. **[Проверка оставшегося](#page-470-0) [количества расходных материалов\(P. 464\)](#page-470-0)** 

**1 Перейдите к экрану <Меню>. [Экран Главный\(P. 114\)](#page-120-0)** 

**Модель с сенсорной панелью** Выберите <Меню> на экране Главный.

#### **Модель с 5-строчным ЖК-экраном** Нажмите **.**

- **2 Выберите <Настройка/Обслуживание>.**
- **3 Выберите <Чистка блока закрепления>.**
- **4 Убедитесь в том, что в аппарат загружена бумага именно того типа и формата, который отображается на экране, и выберите <Начало>.**

➠Начнется очистка.

# <span id="page-459-0"></span>**Очистка внутренних деталей аппарата**

3HU7-083

Внутреннюю часть аппарата следует чистить на регулярной основе, чтобы избежать скоплений пыли от тонера/бумаги.

### **1 Выключите аппарат и отсоедините от электросети.**

● При выключении принтера удаляются все задания печати, находящиеся в очереди. Такие данные, как документы, полученные и сохраненные в памяти, документы, ожидающие отправки, и отчеты, автоматически выводимые на печать после отправки или получения факсов, не удаляются.

### **2 Поднимите панель управления.**

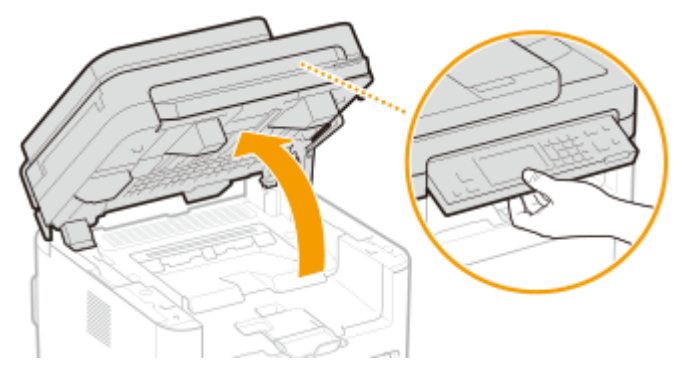

# **ПРИМЕЧАНИЕ**

**Если не удается поднять панель управления**

● Убедитесь, что податчик полностью закрыт. Если на стекло экспонирования положили тяжелый оригинал, например, толстую книгу, необходимо убрать его со стекла. Попытки поднять панель управления с применением силы могут привести к повреждениям.

# **3 Откройте крышку тонера.**

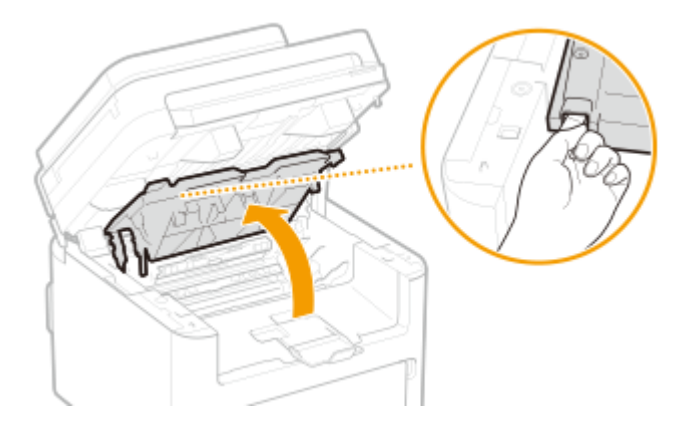

**4 Извлеките картридж с тонером.**

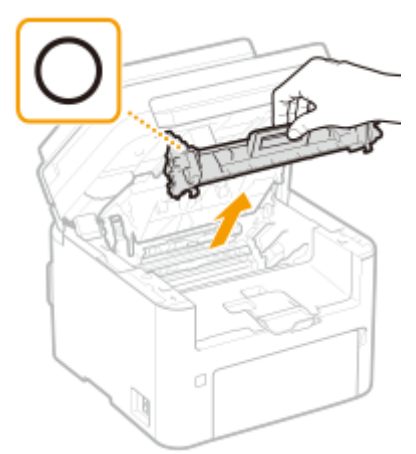

# **ВАЖНО:**

● Не встряхивайте и не наклоняйте картридж с тонером. Кроме того, не подвергайте картридж с тонером ударам, например ударам о какие-либо предметы. Это может вызвать утечку оставшегося тонера из картриджа с тонером. С осторожностью извлекайте картридж с тонером и под таким же углом, что и слот.

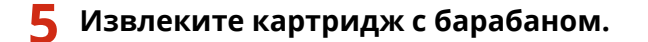

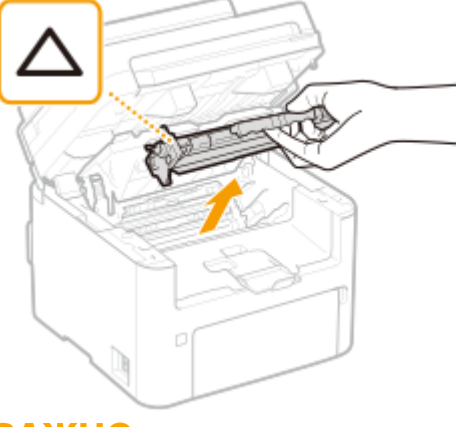

# ВАЖНО:

● Не встряхивайте и не наклоняйте картридж с барабаном. Кроме того, не подвергайте картридж с барабаном ударам, например ударам о какие-либо предметы. Это может вызвать утечку оставшегося тонера. С осторожностью извлекайте картридж с барабаном и под таким же углом, что и слот.

**6 Протрите пыль от тонера/бумаги с внутренней стороны с помощью куска чистой сухой мягкой ткани без ворса.**

**7 Установите картридж с барабаном.**

Обслуживание

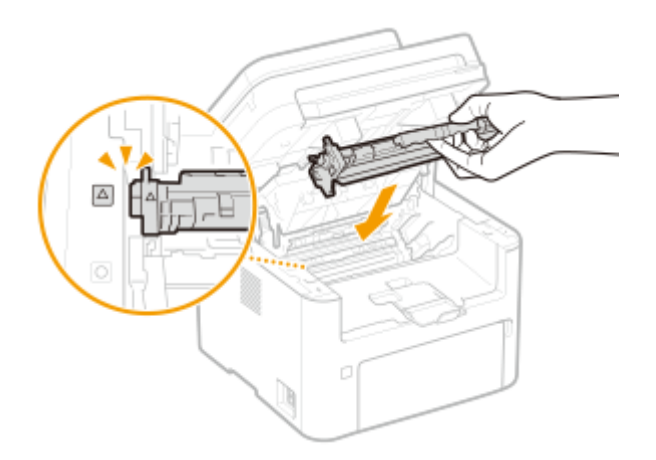

**Установите картридж с тонером.**

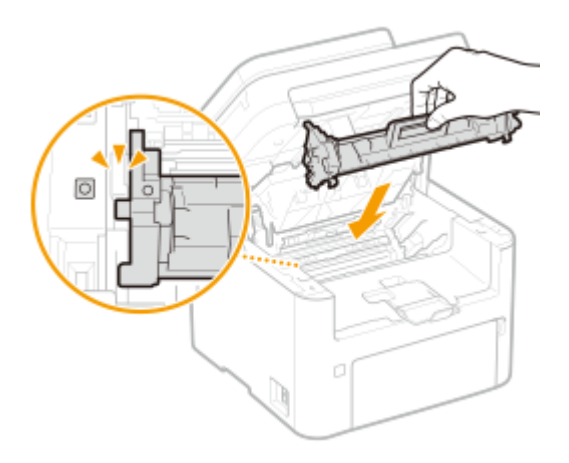

- **Закройте крышку тонера.**
- **Опустите панель управления.**
- **Присоедините шнур питания и включите аппарат.**

# <span id="page-462-0"></span>**Замена картриджа с тонером**

#### 3HU7-084

Когда в картридже с тонером останется мало тонера, на аппарате отобразится соответствующее сообщение. Обратите внимание, что качество печати может существенно снизиться, если продолжить печать, не решив эту проблему. Оставшийся уровень тонера в картридже с тонером можно проверить на дисплее ( **[Проверка](#page-470-0) [оставшегося количества расходных материалов\(P. 464\)](#page-470-0)** ).

#### **При появлении сообщения(P. 456)**

**[Процедура замены картриджа с тонером\(P. 457\)](#page-463-0)** 

# При появлении сообщения

Содержание отображаемого сообщения зависит от количества тонера, оставшегося в картридже с тонером. В зависимости от того, какое сообщение отображается, необходимо подготовить новый картридж с тонером [\(](#page-479-0)  **[Расходные материалы\(P. 473\)](#page-479-0)** ) или заменить текущий картридж с тонером новым ( **[Процедура замены](#page-463-0) [картриджа с тонером\(P. 457\)](#page-463-0)** ).

### **<Рекомендуется подготовить картридж с тонером.>/<Рекоменд. подготовить картридж с тонером.>**

Это сообщение уведомляет вас о том, что вскоре потребуется замена картриджа с тонером. Проверьте наличие картриджа с тонером для замены. Замените картридж с тонером, если это сообщение появилось перед печатью большого задания.

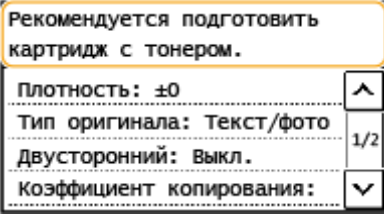

# **ПРИМЕЧАНИЕ**

**При отображении этого сообщения**

● При печати можно продолжить печатать оригинал.

**Выбор уровня тонера, при котором будет отображаться это сообщение**

● Можно задать любое значение уровня тонера в процентах в картридже с тонером, при достижении которого будет отображаться данное сообщение. **[<Отобр. увед. о времени для](#page-432-0) [подгот. к-жа.>\(P. 426\)](#page-432-0)** 

### **<Истек срок службы картр. с тонером. Рекоменд. заменить.>/<Ист.ср.сл.кар.с тон. Рекомендуется замена.>**

Это сообщение уведомляет о том, что срок действия картриджа с тонером истек. Рекомендуется заменить этот картридж с тонером на новый. Можно продолжить печать, но качество печати не гарантируется.

<span id="page-463-0"></span>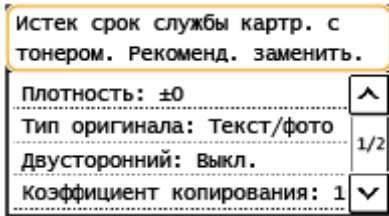

#### Выберите **<Монитор состояния>**

 $\bigcirc$  **> <Сведения об ошибке/Уведомление> > <Истек срок службы картриджа с тонером>, чтобы** отобразить процедуру замены картриджа с тонером.

# **ПРИМЕЧАНИЕ**

**Для замены расходных материалов**

• Нажмите и удерживайте клавишу  $\not\!\!\!\nearrow$ . Выберите <Отчет о состоянии расходных материалов>, отобразится отчет о состоянии расходных материалов, в котором указано название картриджа. **[Печать отчетов и списков\(P. 468\)](#page-474-0)** 

# Процедура замены картриджа с тонером

При замене картриджа с тонером на экране отображаются простые инструкции по процедуре замены. См. инструкции на экране, а также приведенную ниже процедуру.

# **1 Поднимите панель управления.**

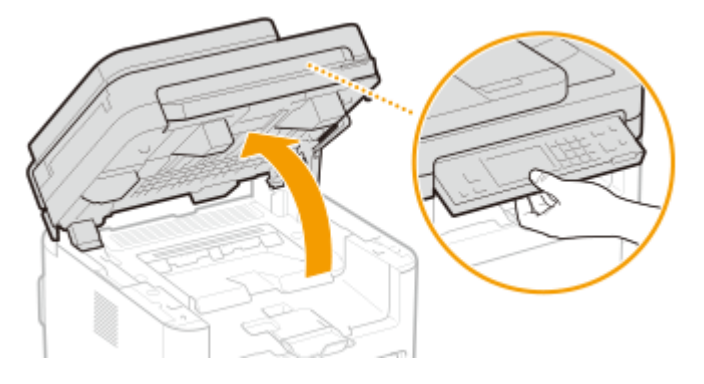

### **ПРИМЕЧАНИЕ**

**Если не удается поднять панель управления**

● Убедитесь, что податчик полностью закрыт. Если на стекло экспонирования положили тяжелый оригинал, например, толстую книгу, необходимо убрать его со стекла. Попытки поднять панель управления с применением силы могут привести к повреждениям.

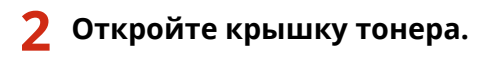

Обслуживание

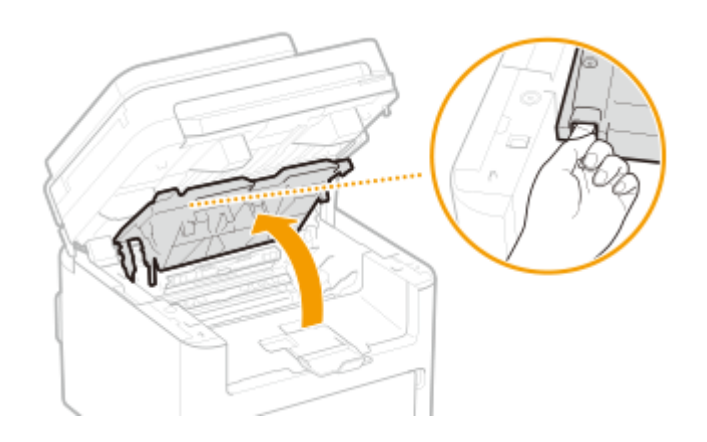

**3 Извлеките картридж с тонером.**

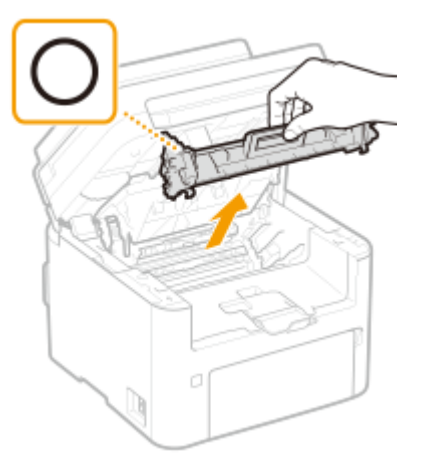

# **BAЖHO:**

● Не встряхивайте и не наклоняйте картридж с тонером. Кроме того, не подвергайте картридж с тонером ударам, например ударам о какие-либо предметы. Это может вызвать утечку оставшегося тонера из картриджа с тонером. С осторожностью извлекайте картридж с тонером и под таким же углом, что и слот.

### **4 Вытащите новый картридж с тонером из защитной упаковки.**

**1** Потяните за язычок защитной упаковки на ровной поверхности.

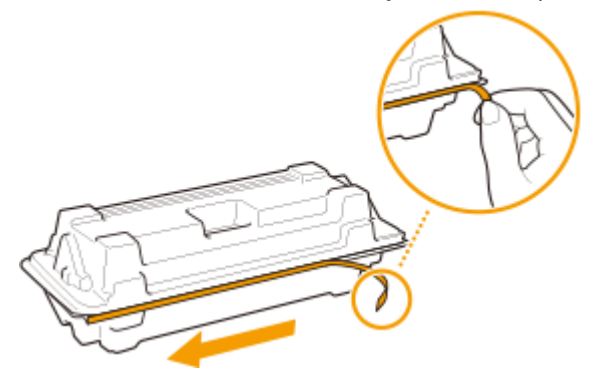

**2** Извлеките картридж с тонером.

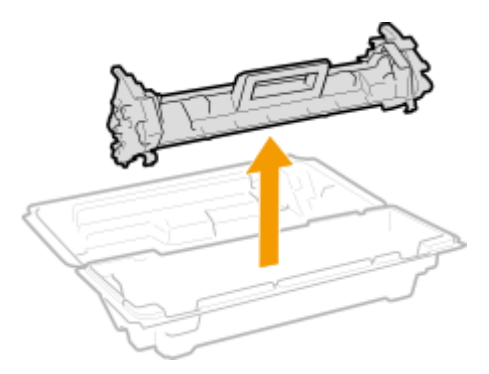

**5 Встряхните картридж с тонером (5-6 раз), как показано ниже, чтобы тонер внутри картриджа распределился равномерно, после чего положите его на плоскую поверхность.**

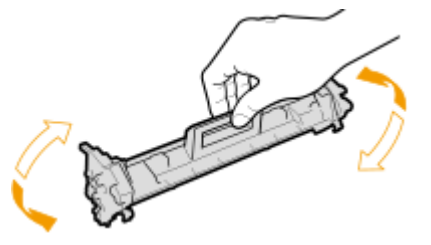

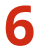

**6 Замените картридж с тонером.**

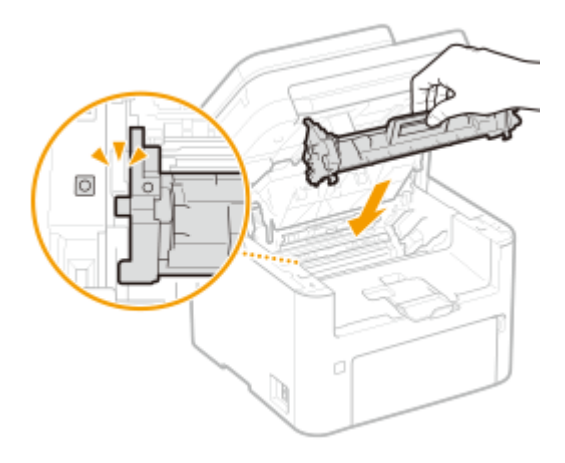

**7 Закройте крышку тонера.**

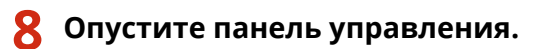

### ССЫЛКИ

**[Расходные материалы\(P. 473\)](#page-479-0)** 

# <span id="page-466-0"></span>**Замена картриджа с барабаном**

#### 3HU7-085

Когда в картридже с барабаном останется мало тонера, на аппарате отобразится соответствующее сообщение. Обратите внимание, что качество печати может существенно снизиться, если продолжить печать, не решив эту проблему. Оставшийся уровень тонера в картридже с барабаном можно проверить на дисплее [\(](#page-470-0)  **[Проверка оставшегося количества расходных материалов\(P. 464\)](#page-470-0)** ).

#### **При появлении сообщения(P. 460)**

**[Процедура замены картриджа с барабаном\(P. 461\)](#page-467-0)** 

# При появлении сообщения

Содержание отображаемого сообщения зависит от количества тонера, оставшегося в картридже с барабаном. В зависимости от того, какое сообщение отображается, необходимо подготовить новый картридж с тонером ( **[Расходные материалы\(P. 473\)](#page-479-0)** ) или заменить текущий картридж с барабаном новым ( **[Процедура](#page-467-0) [замены картриджа с барабаном\(P. 461\)](#page-467-0)** ).

### **<Рекомендуется подготовить картридж с барабаном.>/<Рекомендуется подгот. картридж с барабаном.>**

Это сообщение уведомляет вас о том, что вскоре потребуется замена картриджа с барабаном. Проверьте наличие картриджа с барабаном для замены. Замените картридж с барабаном, если это сообщение появилось перед печатью большого задания.

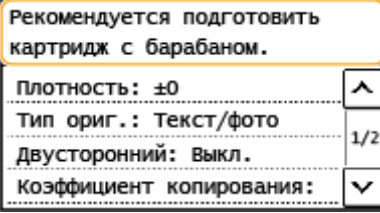

# **ПРИМЕЧАНИЕ**

**При отображении этого сообщения**

● При печати можно продолжить печатать оригинал.

**Выбор уровня тонера, при котором будет отображаться это сообщение**

● Можно задать любое значение уровня тонера в картридже с барабаном в процентах, при достижении которого будет отображаться данное сообщение. **[<Отобр. увед. о времени для](#page-432-0) [подгот. к-жа.>\(P. 426\)](#page-432-0)** 

### **<Истек срок службы картр. с барабаном. Рекоменд. заменить.>/<Ист.ср.сл.кар. с бар. Рекомендуется замена.>**

Это сообщение уведомляет о том, что срок действия картриджа с барабаном истек. Рекомендуется заменить этот картридж с барабаном на новый. Можно продолжить печать, но качество печати не гарантируется.

<span id="page-467-0"></span>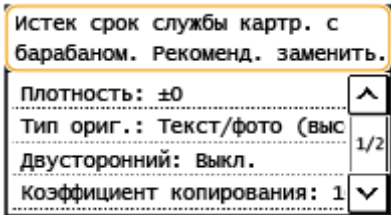

#### Выберите **<Монитор состояния>**

**▶ <Сведения об ошибке/Уведомление> ▶ <Истек срок службы картриджа с барабаном>, чтобы**  $\bigcirc$ отобразить процедуру замеры картриджа с барабаном.

# **ПРИМЕЧАНИЕ**

**Для замены расходных материалов**

• Нажмите и удерживайте клавишу  $\not\!\!\!\nearrow$ . Выберите <Отчет о состоянии расходных материалов>, отобразится отчет о состоянии расходных материалов, в котором указано название картриджа. **[Печать отчетов и списков\(P. 468\)](#page-474-0)** 

# Процедура замены картриджа с барабаном

При замене картриджа с барабаном на экране отображаются простые инструкции по процедуре замены. См. инструкции на экране, а также приведенную ниже процедуру.

# **1 Поднимите панель управления.**

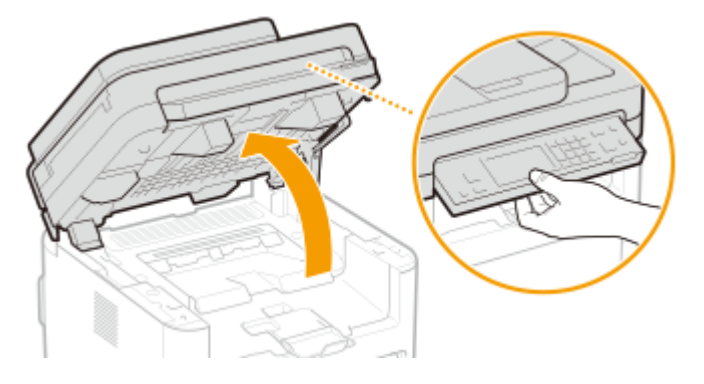

### **ПРИМЕЧАНИЕ**

**Если не удается поднять панель управления**

● Убедитесь, что податчик полностью закрыт. Если на стекло экспонирования положили тяжелый оригинал, например, толстую книгу, необходимо убрать его со стекла. Попытки поднять панель управления с применением силы могут привести к повреждениям.

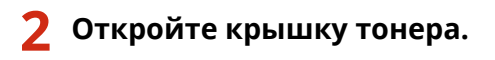
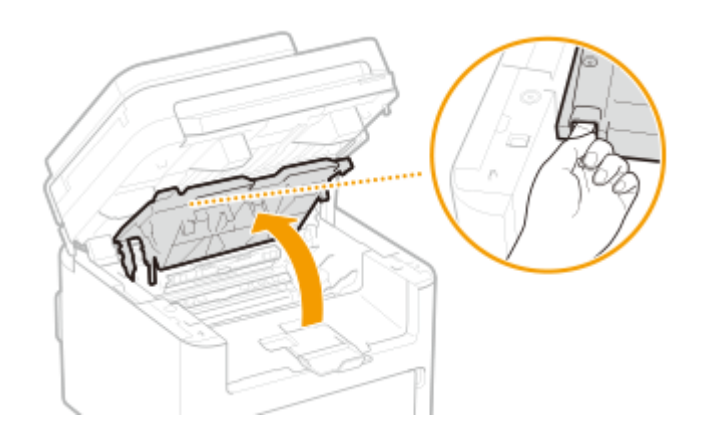

**3 Извлеките картридж с тонером.**

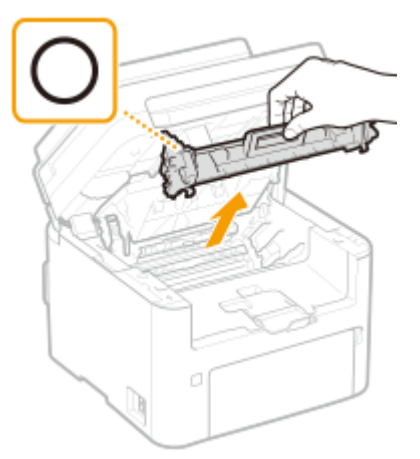

# ВАЖНО:

Не встряхивайте и не наклоняйте картридж с тонером. Кроме того, не подвергайте картридж с тонером ударам, например ударам о какие-либо предметы. Это может вызвать утечку оставшегося тонера из картриджа с тонером. С осторожностью извлекайте картридж с тонером и под таким же углом, что и слот.

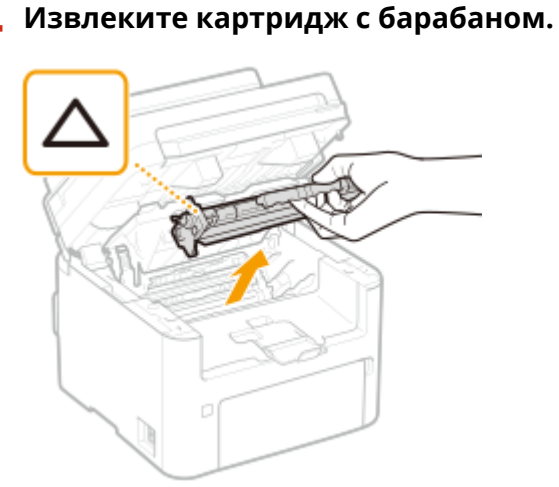

# **ВАЖНО:**

Не встряхивайте и не наклоняйте картридж с барабаном. Кроме того, не подвергайте картридж с барабаном ударам, например ударам о какие-либо предметы. Это может вызвать утечку оставшегося тонера. С осторожностью извлекайте картридж с барабаном и под таким же углом, что и слот.

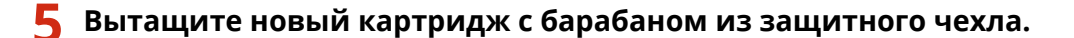

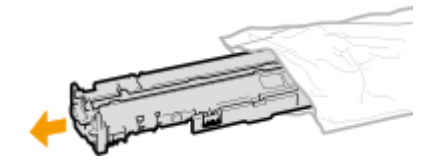

**Замените картридж с барабаном.**

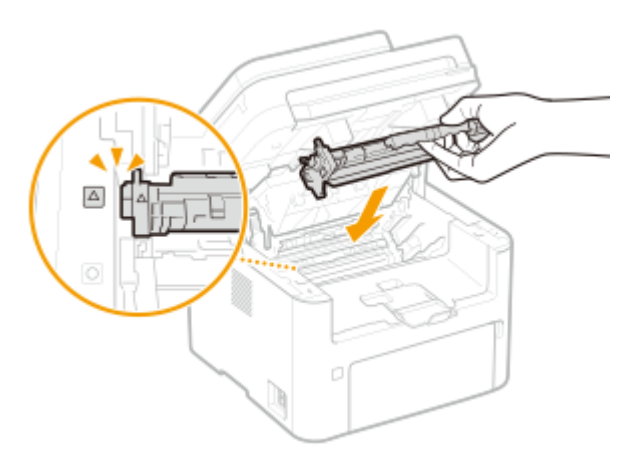

**Установите картридж с тонером.**

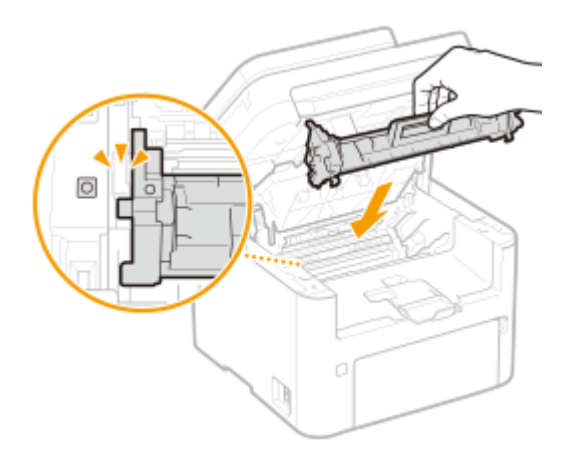

**Закройте крышку тонера.**

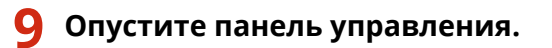

# ССЫЛКИ

**[Расходные материалы\(P. 473\)](#page-479-0)** 

# **Проверка оставшегося количества расходных**

# **материалов**

#### 3HU7-086

Выполните описанные ниже действия для проверки оставшегося объема тонера в картридже с тонером и пр. Особенно важно выполнить такую проверку перед началом печати большого количества листов, чтобы при необходимости подготовить новый картридж с тонером или новый картридж с барабаном.

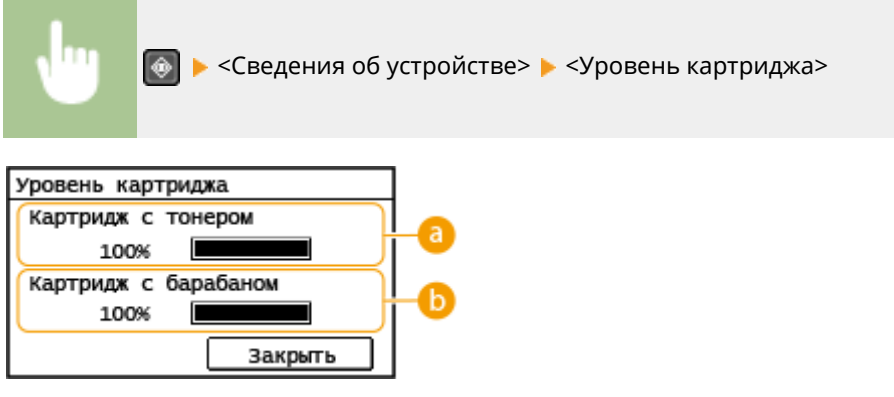

**Оставшийся объем тонера в картридже с тонером** Отображает оставшееся количество тонера в картридже с тонером.

**Оставшийся объем тонера в картридже с барабаном** Отображает оставшееся количество тонера в картридже с барабаном.

# **ПРИМЕЧАНИЕ**

- Отображаемый объем оставшегося тонера в картридже с тонером или картридже с барабаном является приблизительным и может отличаться от фактического объема.
- Срок службы других компонентов может истечь до того, как закончится тонер в картридже с тонером или картридже с барабаном.

# ССЫЛКИ

- **[Замена картриджа с тонером\(P. 456\)](#page-462-0)**
- **[Замена картриджа с барабаном\(P. 460\)](#page-466-0)**
- **[Расходные материалы\(P. 473\)](#page-479-0)**

# <span id="page-471-0"></span>**Перемещение аппарата**

3HU7-087

Аппарат имеет большую массу. Во избежание травм при перемещении аппарата обязательно следуйте приведенной ниже процедуре.

# **1 Выключите аппарат и подключенный компьютер.**

● При выключении принтера удаляются все задания печати, находящиеся в очереди. Такие данные, как документы, полученные и сохраненные в памяти, документы, ожидающие отправки, и отчеты, автоматически выводимые на печать после отправки или получения факсов, не удаляются.

# **2 Отключите от аппарата кабели и шнур в порядке нумерации, как показано на изображении ниже.**

- В зависимости от особенностей среды кабели с пометкой «\*» могут быть подсоединены или нет.
- Если на аппарате установлена дополнительная телефонная трубка, снимите ее с подставки.

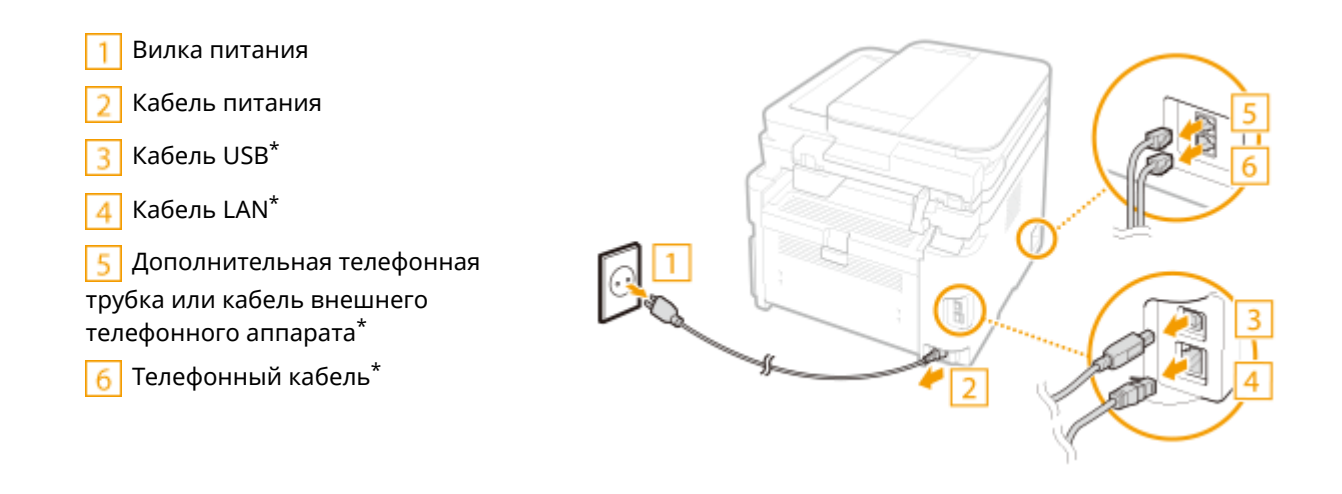

**3 Извлекайте картридж с тонером или картридж с барабаном при транспортировке устройства на длинные расстояния. [Процедура замены картриджа с тонером\(P. 457\)](#page-463-0)  [Процедура замены картриджа с барабаном\(P. 461\)](#page-467-0)** 

**4 Откройте переднюю крышку и извлеките загруженную бумагу.**

● Если направляющие для бумаги находятся на слишком широком расстоянии друг от друга, отрегулируйте их расположение относительно кассеты.

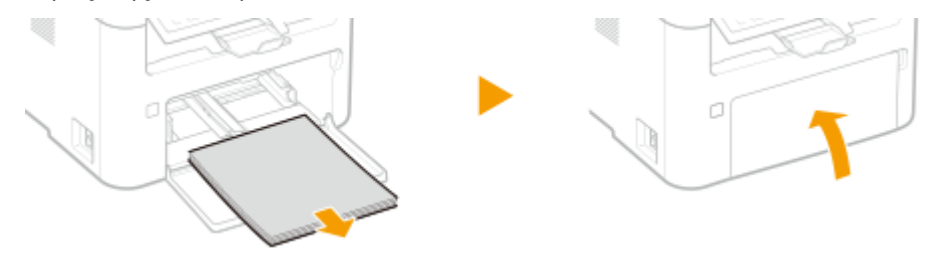

# **5 Закройте переднюю крышку, стопор для бумаги и все подобные детали, затем переместите аппарат на новое место.**

- Убедитесь, что аппарат не тяжелый, и перенесите его без создания для себя лишнего напряжения. **[Основной блок\(P. 549\)](#page-555-0)**
- Возьмитесь за ручки для перемещения и поднимите аппарат.

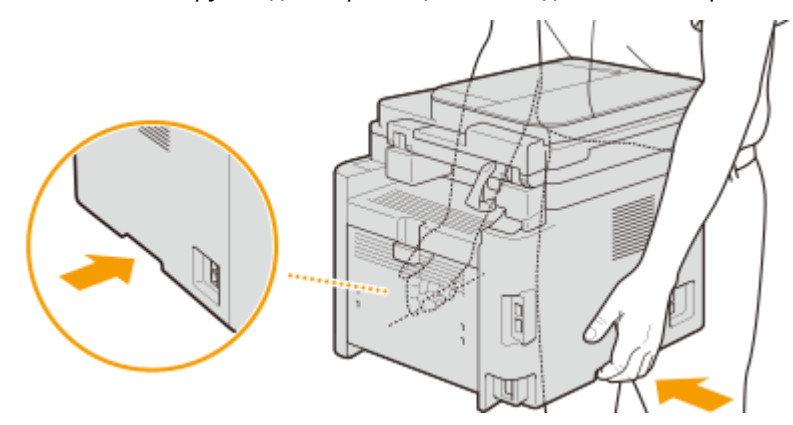

- **6 Осторожно установите аппарат на новое место.**
- Сведения об установке аппарата после перемещения см. в разделе "Начало работы". **[Руководства и](#page-571-0) [их содержание\(P. 565\)](#page-571-0)**

# **Просмотр значения счетчика**

#### 3HU7-088

Можно проверить общее число использованных страниц. В это количество входит печать списков, а также распечатка данных с компьютеров.

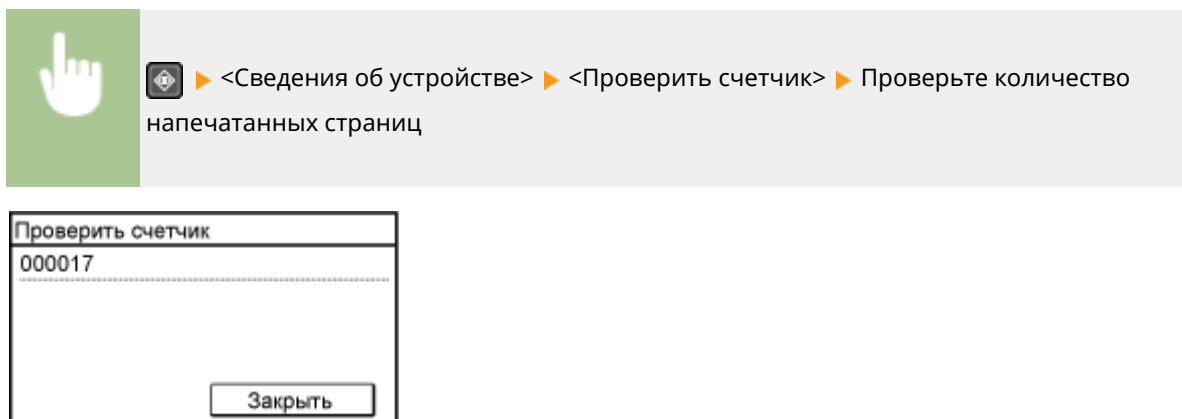

# <span id="page-474-0"></span>**Печать отчетов и списков**

3HU7-089

Можно печатать отчеты и списки для проверки такой информации, как настройки аппарата.

**Задание отчетов о результатах связи(P. 468) [Печать списков параметров\(P. 470\)](#page-476-0)  [Печать отчетов и списков об использовании аппарата\(P. 470\)](#page-476-0)** 

# Задание отчетов о результатах связи

Можно печатать отчеты о результатах отправки сообщений электронной почты, отправки и приема факсов, а также о результатах сохранения в общих папках. Некоторые отчеты могут печататься автоматически, а другие печатаются только при возникновении ошибки.

# **ПРИМЕЧАНИЕ**

- Если в столбце «Результат» отчета содержится значение «NG» (Ошибка), можно проверить сведения об ошибке по трехзначному коду с символом «#» перед ним, который отображается рядом с результатом. **[Меры по устранению для каждого кода ошибки\(P. 519\)](#page-525-0)**
- Отчеты, напечатанные для электронной почты, показывают результат передачи между аппаратом и почтовым сервером, а не между аппаратом и адресатом.

### **Отчет об управлении связью (Модель с сенсорной панелью)**

Можно проверить журналы отправки и приема документов посредством факсимильной связи или электронной почты. Для этого напечатайте отчет об управлении передачей. Этот отчет можно печатать автоматически после каждых 40 передач или вручную.

<Меню> > <Вывод отч.> > <Настройки отчета> > <Отчет об управлении связью> Настройте параметры отчета

Отчет о режиме связи Автопечать (40 передач) Раздельно передача/прием

#### **<Автопечать (40 передач)>**

Выберите <Вкл.> для автоматической печати отчета после каждых 40 передач или <Выкл.>, если автоматическая печать отчета не требуется.

#### **<Раздельно передача/прием>**

Выберите <Вкл.> для печати отчетов об отправке и приеме отдельно или <Выкл.>, чтобы печатать оба отчета на одном листе.

**• Печать отчета вручную** 

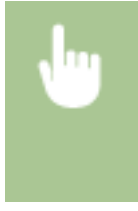

<Меню> > <Вывод отч.> > <Печать списка> > <Отчет об управлении связью> > Убедитесь, что в аппарат загружена бумага формата и типа, которые отображаются на экране, и выберите <OK> <Да>

### **Отчет о результатах передачи факса (Модель с сенсорной панелью)**

Проверить журналы отправки документов по факсу, напечатав отчет о результате передачи факса. Этот отчет можно выводить на печать каждый раз по завершении передачи или только при возникновении ошибок отправки.

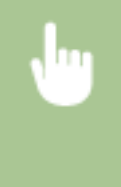

<Меню> > <Вывод отч.> > <Настройки отчета> > <Отчет о результатах передачи факса> Выберите <Вкл.> или <Только при возникновении ошибки> Выберите <Выкл.> или <Вкл.>

# **Отчет о результате передачи электронной почты/файла (Модель с сенсорной панелью)**

Напечатав отчет о результатах передачи файлов и электронной почты, можно проверить журналы отправки документов по факсу или электронной почте, а также журналы документов, сохраненных в общую папку. Этот отчет можно выводить на печать каждый раз по завершении передачи или только при возникновении ошибок передачи.

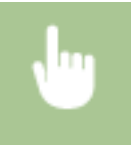

<Меню> > <Вывод отч.> > <Настройки отчета> > <Отчет о результ.передачи эл.почты/ файлов> Выберите <Вкл.> или <Только при возникновении ошибки>

# **ПРИМЕЧАНИЕ**

#### **Результат связи**

● Если во время передачи по электронной почте или при сохранении в общую папку возникла ошибка, отчет не содержит кода ошибки. Чтобы проверить код ошибки, распечатайте отчет об управлении связью. **[Отчет об управлении связью \(Модель с сенсорной панелью\)\(P. 468\)](#page-474-0)** 

#### **Отчет о результате приема (Модель с сенсорной панелью)**

Для проверки журнала приема факсимильных документов можно напечатать отчет о результатах приема. Этот отчет можно выводить на печать каждый раз по завершении передачи или только при возникновении ошибок приема.

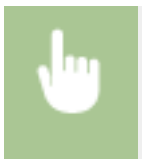

<Меню> > <Вывод отч.> > <Настройки отчета> > <Отчет о результате приема> > Выберите <Вкл.> или <Только при возникновении ошибки>

# <span id="page-476-0"></span>Печать списков параметров

Можно распечатать информацию и настройки, зарегистрированные в аппарате, в виде списка.

#### **Список адресной книги (Модель с сенсорной панелью)**

Для проверки списка адресатов, зарегистрированных в адресной книге с пометками <Кодированный набор>, <Однокнопочный набор> и <Группа>, можно напечатать список адресной книги.

> <Меню> > <Вывод отч.> > <Печать списка> > <Список адресной книги> > Выберите параметр, который необходимо распечатать Убедитесь, что в аппарат загружена бумага формата и типа, которые отображаются на экране, и выберите <OK> <Да>

#### **Список данных пользователя**

Чтобы посмотреть список элементов настройки ( **[Список меню настройки\(P. 370\)](#page-376-0)** ), а также содержимое, зарегистрированное на аппарате, можно напечатать список данных пользователей. Этот список содержит версию встроенного программного обеспечения, а также формат и тип бумаги, зарегистрированные в аппарате.

#### **Модель с сенсорной панелью**

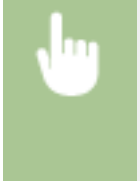

<Меню> > <Вывод отч.> > <Печать списка> > <Список данных пользователя> > Убедитесь, что в аппарат загружена бумага формата и типа, которые отображаются на экране, и выберите <OK> <Да>

#### **Модель с 5-строчным ЖК-экраном**

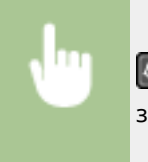

**В • «Вывод отчета» • «Список данных пользователя» • Убедитесь, что в аппарат** загружена бумага формата и типа, которые отображаются на экране, и выберите <OK> <Да>

# Печать отчетов и списков об использовании аппарата

Можно напечатать отчет о состоянии аппарата, журнал использования расходных материалов и список шрифтов, доступных в режиме PCL.

#### **Отчет Eco**

Можно проверить помесячный отчет о количестве распечаток и расходе электроэнергии. Этот отчет содержит советы по экономии бумаги и электроэнергии на основе состояния эксплуатации.

#### **Модель с сенсорной панелью**

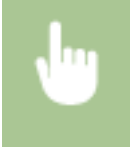

<Меню> > <Вывод отч.> > <Печать списка> > <Отчет Есо> > Убедитесь, что в аппарат загружена бумага формата и типа, которые отображаются на экране, и выберите <OK> <Да>

#### **Модель с 5-строчным ЖК-экраном**

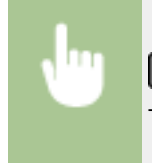

• <Вывод отчета> • <Отчет Есо> • Убедитесь, что в аппарат загружена бумага формата и типа, которые отображаются на экране, и выберите <OK> <Да>

#### **Отчет о состоянии расходных материалов**

Состояние расходных материалов, установленных в аппарате, можно проверить в виде отчета.

#### **Модель с сенсорной панелью**

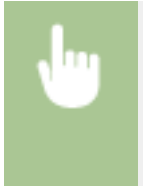

<Меню> > <Вывод отч.> > <Печать списка> > <Отчет о состоянии расходных материалов> Убедитесь, что в аппарат загружена бумага формата и типа, которые отображаются на экране, и выберите <OK> <Да>

#### **Модель с 5-строчным ЖК-экраном**

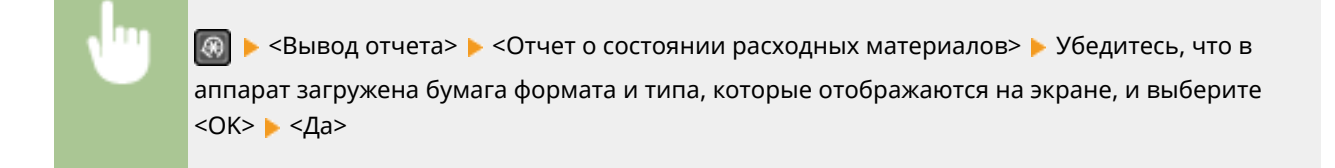

### **Список шрифтов PCL**

Список шрифтов, доступных в режиме PCL, можно проверить в виде отчета.

#### **Модель с сенсорной панелью**

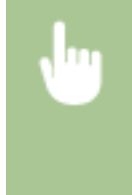

<Меню> > <Вывод отч.> > <Печать списка> > <Список шрифтов PCL> > Убедитесь, что в аппарат загружена бумага формата и типа, которые отображаются на экране, и выберите <ОК> ► <Да>

#### **Модель с 5-строчным ЖК-экраном**

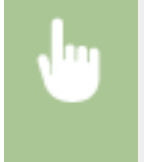

**© ► <Вывод отчета> ► <Список шрифтов PCL> ► Убедитесь, что в аппарат загружена бумага** формата и типа, которые отображаются на экране, и выберите <OK> <Да>

#### **Отчет о замене картриджа**

Журналы использования картриджей с тонером или барабаном можно проверить в виде отчета.

#### **Модель с сенсорной панелью**

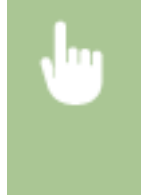

<Меню> > <Вывод отч.> > <Печать списка> > <Отчет о замене картриджа> > Убедитесь, что в аппарат загружена бумага формата и типа, которые отображаются на экране, и выберите <ОК> ► <Да>

#### **Модель с 5-строчным ЖК-экраном**

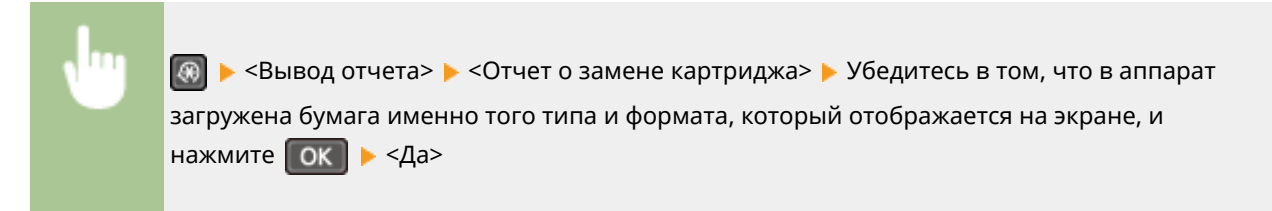

# <span id="page-479-0"></span>**Расходные материалы**

Справочные данные по интервалам между заменами расходных материалов, используемых в устройстве. Приобретайте расходные материалы у местного уполномоченного дилера Canon. При хранении и обращении с расходными материалами соблюдайте меры безопасности и следуйте указаниям по охране здоровья и гигиене труда. Для оптимального качества печати рекомендуется использовать оригинальные тонер, картридж и компоненты Canon.

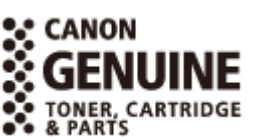

3HU7-08A

# **ПРИМЕЧАНИЕ**

- При обращении с расходными материалами и их хранении соблюдайте меры предосторожности, приведенные в руководстве "Начало работы" для данного изделия.
- В зависимости от среды установки аппарата, формата бумаги для печати или типа оригинала может потребоваться замена расходных материалов до истечения срока их службы.

### ■ Картриджи с тонером

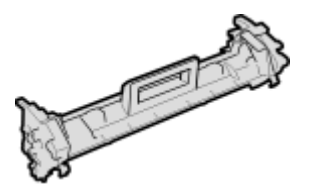

### **Входящий в комплект картридж с тонером**

Средний ресурс и вес картриджа с тонером, входящего в комплект поставки аппарата, приведен ниже.

- Средний ресурс\* 1 700 листов
- Вес Прибл. 0,3 кг

#### **Запасные картриджи с тонером**

Для оптимального качества печати рекомендуется использовать фирменный картридж с тонером Canon.

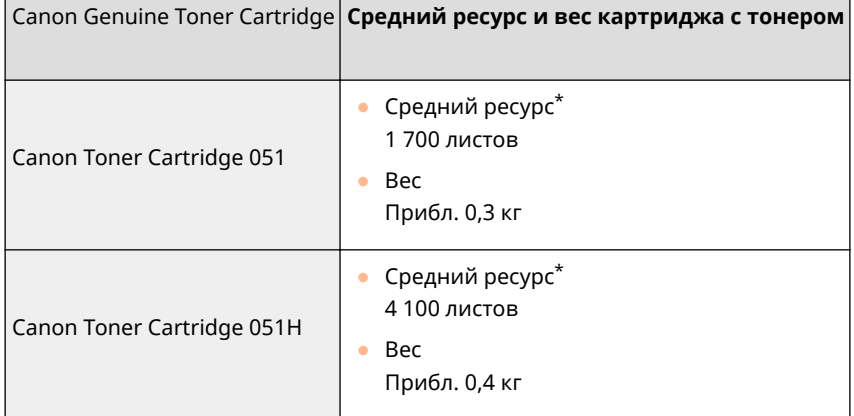

\*Средний ресурс основан на "ISO/IEC 19752" — глобальном стандарте, устанавливающем "Способ определения ресурса картриджей с тонером для цветных принтеров и многофункциональных устройств, содержащих компоненты принтера" и выпущенным ISO [Международной организацией по стандартизации] при печати на бумаге формата A4 с плотностью печати по умолчанию.

# **ВАЖНО!**

### **Избегайте использования поддельных картриджей с тонером**

● В продаже встречаются поддельные картриджи с тонером Canon. Использование поддельных картриджей может привести к ухудшению качества печати или снижению производительности аппарата. Компания Canon не несет ответственности за какие-либо неполадки, аварии или ущерб в результате использования поддельного картриджа с тонером. Дополнительные сведения см. на сайте canon.com/counterfeit.

# **ПРИМЕЧАНИЕ**

● При замене картриджа с тонером см. раздел **[Замена картриджа с тонером\(P. 456\)](#page-462-0)** .

# ◼Картридж с барабаном

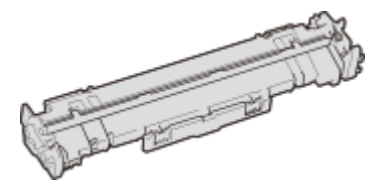

### **Входящий в комплект картридж с барабаном**

Средний ресурс и вес картриджа с барабаном, входящего в комплект поставки аппарата, приведен ниже.

- Средний ресурс\* 23 000 листов
- Вес Прибл. 0,2 кг

### **Запасные картриджи с барабаном**

Для оптимального качества печати рекомендуется использовать фирменный картридж с барабаном Canon.

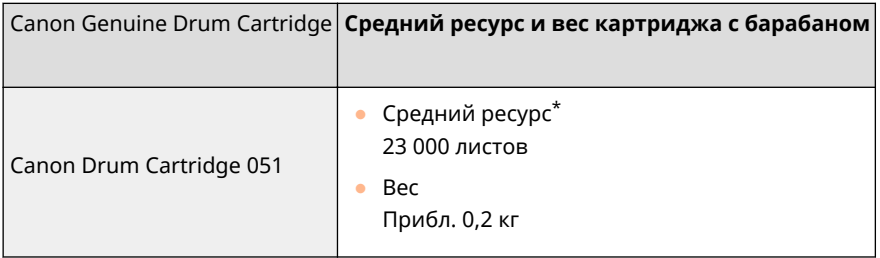

\*Средний ресурс основан на наших критериях оценки при печати с 2-страничными интервалами (партиями по 2 листа) на обычной бумаге формата A4.

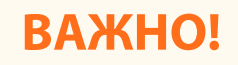

### **Избегайте использования поддельных картриджей с барабаном**

● В продаже встречаются поддельные картриджи с барабаном Canon. Использование поддельных картриджей с барабаном может привести к ухудшению качества печати или снижению производительности аппарата. Компания Canon не несет ответственности за какиелибо неполадки, аварии или ущерб в результате использования поддельного картриджа с барабаном.

Дополнительные сведения см. на сайте canon.com/counterfeit.

# **ПРИМЕЧАНИЕ**

● При замене картриджа с барабаном см. раздел **[Замена картриджа с барабаном\(P. 460\)](#page-466-0)** .

# Устранение неполадок

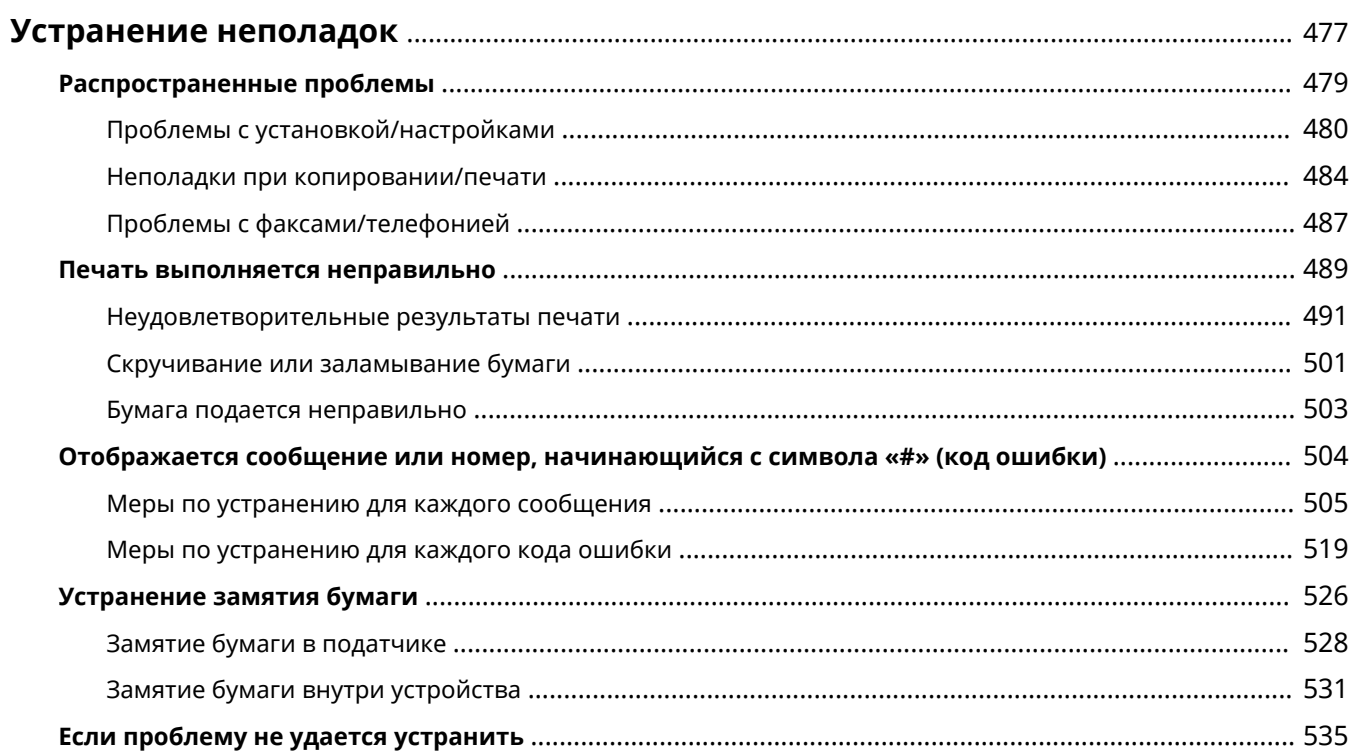

# <span id="page-483-0"></span>**Устранение неполадок**

#### 3HU7-08C

При возникновении проблемы, прежде чем обратиться в компанию Canon, прочитайте эту главу, чтобы найти решение.

### ◼Распространенные проблемы

В этом разделе описывается, как следует действовать, если вы считаете, что аппарат не работает должным образом. **[Распространенные проблемы\(P. 479\)](#page-485-0)** 

#### ◼Печать выполняется неправильно

В этом разделе описывается, какие действия следует предпринять, если результаты печати неудовлетворительны или бумага сминается либо заламывается. **[Печать выполняется неправильно\(P. 489\)](#page-495-0)** 

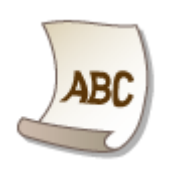

#### ■Отображается сообщение или номер, начинающийся с символа «#» (код ошибки)

В этом разделе описывается, какие действия следует предпринять, если на экране отображается сообщение или код ошибки (три цифры). **[Отображается сообщение или номер, начинающийся с символа «#» \(код](#page-510-0) [ошибки\)\(P. 504\)](#page-510-0)** 

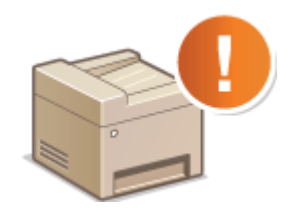

#### ◼Устранение замятия бумаги

В этом разделе описаны действия, которые следует выполнить в случае замятия бумаги. **[Устранение](#page-532-0) [замятия бумаги\(P. 526\)](#page-532-0)** 

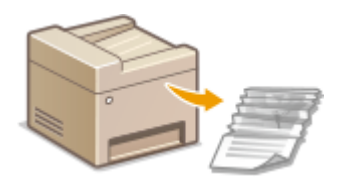

# ◼Если проблему не удается устранить

Если проблему не удается устранить самостоятельно, см. раздел **[Если проблему не удается](#page-541-0) [устранить\(P. 535\)](#page-541-0)** для информации о том, куда можно обратиться.

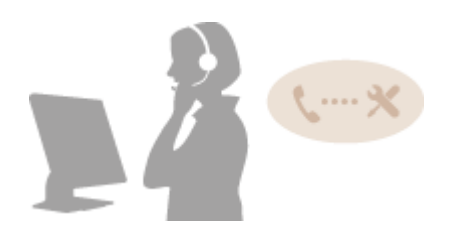

# <span id="page-485-0"></span>**Распространенные проблемы**

#### 3HU7-08E

Если при эксплуатации устройства возникают какие-либо проблемы, перед обращением в нашу службу поддержки, проверьте указанные ниже пункты. Если проблемы не устраняются, обратитесь к местному авторизованному дилеру компании Canon или в справочную службу Canon.

# Проверьте следующее

# **Включен ли аппарат? Подключен ли кабель питания?**

• Если аппарат включен, но не отвечает, отключите его, убедитесь, что шнур питания подсоединен надлежащим образом, и снова включите устройство. Для получения сведений о процедуре проверки из описанного выше действия, см. раздел Начало работы. **[Руководства и их содержание\(P. 565\)](#page-571-0)** 

# **Правильно ли подсоединены телефонный, сетевой кабель и кабель USB?**

● Убедитесь в правильном подсоединении этих кабелей. Не подключайте к телефонному порту какиелибо другие кабели.

**[Подключение телефонной линии\(P. 75\)](#page-81-0)  [Компоненты и их функции\(P. 96\)](#page-102-0)** 

# **Включен ли спящий режим?**

● Если аппарат долгое время не используется, он переходит в спящий режим для экономии электроэнергии и не позволяет управлять им. Для выхода из спящего режима нажмите любую клавишу, кроме переключателя питания.

# **Отображается ли сообщение на дисплее?**

● При возникновении проблемы отображается сообщение. **[Меры по устранению для каждого](#page-511-0) [сообщения\(P. 505\)](#page-511-0)** 

# **Если проблема остается, даже после проверки**

Щелкните ссылку, которая соответствует проблеме.

**[Проблемы с установкой/настройками\(P. 480\)](#page-486-0)  • Неполадки при копировании/печати(Р. 484) [Проблемы с факсами/телефонией\(P. 487\)](#page-493-0)** 

# <span id="page-486-0"></span>**Проблемы с установкой/настройками**

3HU7-08F

См. также раздел **[Распространенные проблемы\(P. 479\)](#page-485-0)** .

**Неполадки подключения к проводной или беспроводной локальным сетям(P. 480) [Проблема с подключением по USB\(P. 483\)](#page-489-0)  [Проблема с сервером печати\(P. 483\)](#page-489-0)** 

# Неполадки подключения к проводной или беспроводной локальным сетям

# **Одновременное подключение к беспроводной и проводной локальным сетям невозможно.**

● Одновременное подключение к беспроводной и проводной локальным сетям невозможно. Одновременно можно использовать следующие подключения: кабель USB и беспроводная локальная сеть или кабель USB и проводная локальная сеть.

# **Удаленный ИП не отображается.**

- Задано ли для параметров <Использовать HTTP> и <Использовать удаленный ИП> значение <Вкл.>? **[Отключение соединения HTTP\(P. 341\)](#page-347-0)  [Отключение Удаленного ИП\(P. 342\)](#page-348-0)**
- Если модель аппарата с сенсорной панелью подключена к беспроводной локальной сети, убедитесь, что на экране Главный отображается значок Wi-Fi и IP-адрес задан правильно. Затем снова запустите Удаленный ИП.

**[Экран Главный\(P. 114\)](#page-120-0)  [Просмотр параметров сети\(P. 39\)](#page-45-0)** 

- Если аппарат подключен к проводной локальной сети, проверьте надежность подключения кабеля и правильность IP-адреса аппарата и снова запустите Удаленный ИП. **[Подключение к проводной локальной сети\(P. 18\)](#page-24-0)  [Просмотр параметров сети\(P. 39\)](#page-45-0)**
- Используется ли прокси-сервер? Если используется, добавьте IP-адрес аппарата в список [Исключения] (адреса, не использующие прокси-сервер) в диалоговом окне настройки прокси-сервера веб-браузера.
- Не ограничена ли связь на компьютере брандмауэром? Если IP-адреса или MAC-адрес введены некорректно, отображение Удаленного ИП невозможно. В таком случае необходимо с помощью панели управления задать для параметра <Фильтр IPv4-адресов>, <Фильтр IPv6-адресов> или <Фильтр MAC-адресов> значение <Выкл.>.

**[Ограничение связи посредством брандмауэра\(P. 308\)](#page-314-0)  [<Фильтр IPv4-адресов>\(P. 434\)](#page-440-0)  [<Фильтр IPv6-адресов>\(P. 434\)](#page-440-0)  [<Фильтр MAC-адресов>\(P. 435\)](#page-441-0)** 

### **Невозможно установить подключение к сети.**

● IP-адрес может быть задан неверно. Повторно задайте IP-адрес. **[Настройка IP-адреса\(P. 32\)](#page-38-0)** 

● При подключении аппарата к компьютеру по беспроводной локальной сети убедитесь в том, что аппарат правильно настроен и готов к подключению к сети.

**[Если аппарат не может подключиться к беспроводной локальной сети\(P. 482\)](#page-488-0)** 

**Вы не уверены в заданном IP-адресе. [Просмотр параметров сети\(P. 39\)](#page-45-0)** 

# **Метод подключения не может сменяться между проводной и беспроводной локальными сетями.**

● Вы выбрали проводную или беспроводную сеть на панели управления аппарата? Для переключения требуется выбрать соответствующее подключение. **[Выбор проводной или беспроводной локальной сети\(P. 17\)](#page-23-0)** 

# **Вы не уверены в SSID или ключе сети подключаемого беспроводного маршрутизатора. SSID не отображается на экране.**

- Проверьте, не указан ли SSID на беспроводном маршрутизаторе или на упаковке.
- Проверьте SSID или ключ сети беспроводного маршрутизатора с помощью инструмента Canon MF/LBP Wireless Setup Assistant. **[Проверка SSID и ключа сети\(P. 31\)](#page-37-0)**

# **SSID подключаемого беспроводного маршрутизатора не отображается в списке точек доступа.**

- Проверьте правильность SSID. **[Проверка SSID и ключа сети\(P. 31\)](#page-37-0)**
- $\bullet~$  Если SSID беспроводной сети скрыт (с помощью скрытого режима $^\ast$ ), настройте на беспроводном маршрутизаторе параметры отображения SSID.

\* Режим, отключающий автоопределение SSID других устройств.

● Проверьте, правильно ли настроен аппарат и готов ли он к подключению к сети. **[Если аппарат не может подключиться к беспроводной локальной сети\(P. 482\)](#page-488-0)** 

# **Аппарат набирает номер не того адресата подключения (если маршрутизатор коммутируемой связи подключен к сети).**

- Если маршрутизатор коммутируемой связи не должен передавать широковещательные пакеты, задайте на этом маршрутизаторе настройки таким образом, чтобы широковещательные пакеты не проходили. Если маршрутизатор коммутируемой связи должен передавать широковещательные пакеты, убедитесь, что параметры указаны верно.
- Если DNS-сервер расположен во внешней сети, задайте IP-адрес, к которому нужно подключиться, а не имя хоста, даже если подключение выполняется к устройствам, расположенным в той же сети, что и аппарат.
- Если сервер DNS расположен в сети, подключенной к аппарату, а информация об устройствах, подключенных к внешней сети, зарегистрирована на сервере DNS, убедитесь в правильности настроек.

# <span id="page-488-0"></span>**Если аппарат не может подключиться к беспроводной локальной сети**

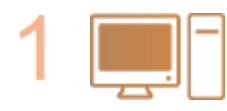

#### **Проверьте состояние компьютера.**

- Настроены ли на компьютере и беспроводном маршрутизаторе необходимые параметры?
- Подключены ли кабели беспроводного маршрутизатора (включая кабель питания и кабель локальной сети) должным образом?
- Включен ли беспроводной маршрутизатор?

**Если проблема не устранена даже после выполнения указанных выше действий:**

- Выключите устройства и снова включите их.
- Подождите некоторое время, а затем еще раз попытайтесь подключиться к сети.

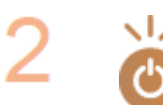

#### **Убедитесь в том, что аппарат включен.**

● Если аппарат включен, выключите и снова включите его.

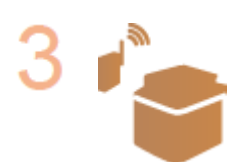

#### **Проверьте место установки аппарата и беспроводного маршрутизатора.**

- Находится ли аппарат слишком далеко от беспроводного аппарата?
- Имеются ли какие-либо препятствия, такие как стены, между аппаратом и беспроводным маршрутизатором?
- Расположены ли рядом с аппаратом какие-либо бытовые приборы, такие как микроволновые печи или цифровые беспроводные телефоны, которые излучают радиоволны?

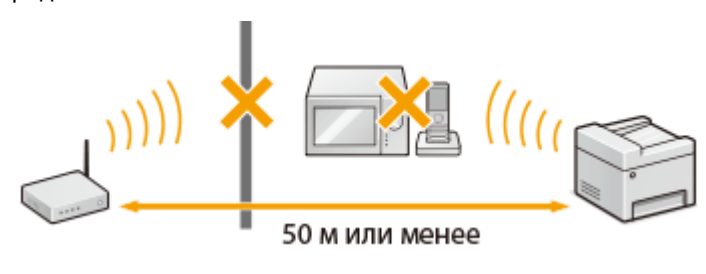

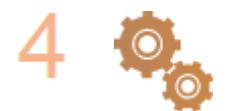

#### **Снова выполните одно из следующих действий.**

**[Настройка подключения с помощью функции WPS \(режим нажатия кнопки\)](#page-27-0) [\(P. 21\)](#page-27-0)** 

**[Настройка подключения с помощью функции WPS \(режим PIN-кода\)\(P. 23\)](#page-29-0)  [Настройка подключения путем выбора беспроводного](#page-31-0) [маршрутизатора\(P. 25\)](#page-31-0)** 

**[Настройка подключения путем детального задания параметров\(P. 28\)](#page-34-0)** 

# **ПРИМЕЧАНИЕ**

## <span id="page-489-0"></span>**Настройка соединения вручную**

Если беспроводной маршрутизатор настроен так, как описано ниже, вручную введите все необходимые сведения о подключении к беспроводной локальной сети ( **[Настройка подключения путем](#page-34-0) [детального задания параметров\(P. 28\)](#page-34-0)** ).

- $\bullet$  Включена функция отказа в подключении, если выбрано значение "ЛЮБОЕ"\*.
- Выбирается автоматически сгенерированный ключ WEP (шестнадцатеричный).
- Включен скрытый режим.

\*Функция, заставляющая беспроводной маршрутизатор отклонять подключение, если для SSID подключаемого устройства выбрано "ВСЕ" или поле оставлено пустым.

#### **Изменение настроек беспроводного маршрутизатора**

Если беспроводной маршрутизатор настроен так, как описано ниже, измените соответствующие параметры на беспроводном маршрутизаторе.

- Установлена фильтрация пакетов MAC-адресов.
- Если для беспроводной связи используется только стандарт IEEE 802.11n, выбирается WEP или в качестве способа шифрования WPA/WPA2 устанавливается TKIP.

# Проблема с подключением по USB

### **Невозможно установить соединение.**

- Замените кабель USB. Если используется длинный кабель USB, замените его более коротким кабелем.
- Если используется концентратор USB, подключите аппарат напрямую к компьютеру с помощью кабеля USB.

# Проблема с сервером печати

# **Не удается найти сервер печати для подключения к нему.**

- Правильно ли подключен сервер печати к компьютеру?
- Работает ли сервер печати?
- Имеются ли у вас права пользователя на подключение к серверу печати? Если вы не уверены, обратитесь к администратору сервера.
- Функция [Сетевое обнаружение] включена? **[Включении функции \[Сетевое обнаружение\]\(P. 573\)](#page-579-0)**

# **Не удается подключиться к общему принтеру.**

● При просмотре сети отображается ли аппарат среди принтеров сервера печати? Если аппарат не отображается, обратитесь к администратору сети или сервера. **[Отображение общих принтеров на сервере печати\(P. 574\)](#page-580-0)** 

# <span id="page-490-0"></span>**Неполадки при копировании/печати**

3HU7-08H

См. также раздел **[Распространенные проблемы\(P. 479\)](#page-485-0)** .

**Неудовлетворительные результаты печати или копирования. Скручивание или заламывание бумаги. [Печать выполняется](#page-495-0) [неправильно\(P. 489\)](#page-495-0)** 

#### **Печать невозможна.**

- Возможна ли печать пробной страницы Windows? Если пробная страница Windows печатается, неполадка не имеет отношения к аппарату или драйверу принтера. Проверьте настройки печати в приложении.
	- **[Печать пробной страницы в Windows\(P. 575\)](#page-581-0)** 
		- Если печать пробной страницы невозможна, выполните указанные ниже проверки в соответствии с используемой средой.
		- Подключение по беспроводной локальной сети
	- Проверьте состояние подключения (силу сигнала) для беспроводной локальной сети. **[Просмотр параметров сети\(P. 39\)](#page-45-0)**

# **ПРИМЕЧАНИЕ**

- Если состояние подключения плохое, попробуйте принять указанные ниже меры.
	- Измените канал маршрутизатора беспроводной сети. При наличии нескольких маршрутизаторов устанавливайте каналы с разносом не менее пяти каналов.
	- Если можно изменить выходную мощность радиосигнала маршрутизатора беспроводной сети, увеличьте выходную мощность.
- Если компьютер подключен к беспроводной локальной сети, проверьте, используют ли компьютер и данный аппарат одинаковый идентификатор SSID маршрутизатора беспроводной локальной сети. Если они различаются, переустановите настройки подключения к беспроводной локальной сети в данном аппарате.

**[Просмотр параметров сети\(P. 39\)](#page-45-0)** 

**[Проверка идентификатора SSID сети, к которой подключен компьютер\(P. 580\)](#page-586-0)  [Подключение к беспроводной локальной сети\(P. 19\)](#page-25-0)** 

# **ПРИМЕЧАНИЕ**

#### **При переустановке настроек подключения к беспроводной локальной сети**

- Выберите маршрутизатор беспроводной локальной сети с тем же идентификатором SSID, к которому подключен компьютер.
	- Выбран ли правильный порт? Если нет доступных портов, создайте порт. **[Проверка порта принтера\(P. 578\)](#page-584-0)  [Настройка портов принтера\(P. 46\)](#page-52-0)**
	- Не ограничивается ли связь брандмауэром компьютера? Если IP-адреса введены неправильно, доступ к аппарату будет невозможен. В таком случае необходимо с помощью панели управления

задать для параметра <Фильтр IPv4-адресов>, <Фильтр IPv6-адресов> или <Фильтр MAC-адресов> значение <Выкл.>.

**[Ограничение связи посредством брандмауэра\(P. 308\)](#page-314-0)  [<Фильтр IPv4-адресов> \(P. 434\)](#page-440-0)  [<Фильтр IPv6-адресов> \(P. 434\)](#page-440-0)  [<Фильтр MAC-адресов> \(P. 435\)](#page-441-0)** 

- Отключите программы обеспечения безопасности и другое резидентное программное обеспечение.
- Переустановите драйвер принтера. **[Установка драйверов\(P. 70\)](#page-76-0)**
- Возможна ли печать с других компьютеров в сети? Если печать с других компьютеров также невозможна, обратитесь к местному авторизованному дилеру или в справочную службу Canon.

Подключение по проводной локальной сети

● Выбран ли правильный порт? Если нет доступных портов, создайте порт.

#### **[Проверка порта принтера\(P. 578\)](#page-584-0)  [Настройка портов принтера\(P. 46\)](#page-52-0)**

• Не ограничивается ли связь брандмауэром компьютера? Если IP-адреса или MAC-адрес введены неправильно, доступ к аппарату будет невозможен. В таком случае необходимо с помощью панели управления задать для параметра <Фильтр IPv4-адресов>, <Фильтр IPv6-адресов> или <Фильтр MACадресов> значение <Выкл.>.

**[Ограничение связи посредством брандмауэра\(P. 308\)](#page-314-0)  [<Фильтр IPv4-адресов> \(P. 434\)](#page-440-0)  [<Фильтр IPv6-адресов> \(P. 434\)](#page-440-0)  [<Фильтр MAC-адресов> \(P. 435\)](#page-441-0)** 

- Отключите программы обеспечения безопасности и другое резидентное программное обеспечение.
- Переустановите драйвер принтера. **[Установка драйверов\(P. 70\)](#page-76-0)**
- Возможна ли печать с других компьютеров в сети? Если печать с других компьютеров также невозможна, обратитесь к местному авторизованному дилеру или в справочную службу Canon.

Подключение USB

● Выбран ли правильный порт? Если используемый порт отсутствует или вы не уверены, переустановите драйвер принтера. При переустановке драйвера принтера правильный порт создается автоматически.

**[Проверка порта принтера\(P. 578\)](#page-584-0)  [Установка драйверов\(P. 70\)](#page-76-0)** 

● Включена ли двунаправленная связь? Включите двунаправленную связь и перезагрузите компьютер.

#### **[Проверка двунаправленной связи\(P. 579\)](#page-585-0)**

- Отключите программы обеспечения безопасности и другое резидентное программное обеспечение.
- Подключитесь к другому порту USB компьютера.
- Возможна ли печать с помощью подключения USB с другого компьютера? Если печать с других компьютеров также невозможна, обратитесь к местному авторизованному дилеру или в справочную службу Canon.

Через сервер печати

● Возможна ли печать с сервера печати? Если печать с сервера печати возможна, проверьте соединение сервера печати с компьютером. **[Проблема с сервером печати\(P. 483\)](#page-489-0)** 

- Отключите программы обеспечения безопасности и другое резидентное программное обеспечение.
- Переустановите драйвер принтера. **[Установка драйверов\(P. 70\)](#page-76-0)**
- Возможна ли печать с других компьютеров через сервер печати? Если печать с других компьютеров также невозможна, обратитесь к местному авторизованному дилеру или в справочную службу Canon.
- Возникла ошибка? Проверьте журнал задания. **[Проверка состояния и журнала копирования\(P. 184\)](#page-190-0)  [Проверка состояния и журнала печати\(P. 235\)](#page-241-0)**

## **Печать выполняется медленно. \***

● Напечатайте или удалите данные в памяти.

\*Скорость обработки данных аппаратом (как и у компьютера) замедляется, если становится мало свободного объема памяти. В этом нет ничего ненормального.

**Невозможно печатать с помощью Виртуального принтера Google. [Использование Виртуального принтера Google\(P. 294\)](#page-300-0)** 

# **Печать начинается с большой задержкой.**

● Производится ли печать на узкую бумагу? После печати на узкой бумаги аппарат может перейти в режим охлаждения для поддержания качества печати. В результате печать следующего задания может начинаться с задержкой. Подождите, пока аппарат не будет готов к печати. Печать возобновится после уменьшения температуры внутри аппарата.

# <span id="page-493-0"></span>**Проблемы с факсами/телефонией**

3HU7-08J

См. также раздел **[Распространенные проблемы\(P. 479\)](#page-485-0)** .

**Неполадки при отправке(P. 487) • Онеполадки при приеме(Р. 488)** 

# Неполадки при отправке

# **Не удается отправить факс.**

- Занята ли внешняя телефонная линия? Подождите, пока линия не освободится.
- Произошла ошибка? Напечатайте и проверьте отчет об управлении связью. **[Отчет об управлении связью \(Модель с сенсорной панелью\)\(P. 468\)](#page-474-0)**
- Правильно ли настроена телефонная линия? **[Подключение телефонной линии\(P. 75\)](#page-81-0)**
- При международной отправке факса вставьте паузы в номер факса для набора. **[Основные операции для отправки факсов\(P. 200\)](#page-206-0)**

#### **Факс невозможно отправить адресату, содержащемуся в журнале.**

- Выключали ли вы устройство? Если да, то сохраненный журнал был удален.
- Задали ли вы для параметра <Ограничить новых адресатов> значение <Вкл.>? Если да, то журнал был удален.
- Задали ли вы для параметра <Ограничить повторную отправку из журнала> значение <Вкл.>? Если да, то указать адресатов из истории операций будет невозможно.

### **Факс невозможно передать по оптоволоконной линии.**

● Это устройство поддерживает использование аналоговых линий. При использовании оптоволоконной линии или линии IP-телефонии устройство может не работать надлежащим образом в зависимости от среды подключения или подключенных устройств. В этом случае обратитесь к поставщику оптоволоконной линии или IP-телефонии.

### **Неудовлетворительные результаты отправки факса.**

● Очистите стекло экспонирования или податчик. Если очистка не улучшает результаты, причина может заключаться в факсе получателя. **[Очистка стекла экспонирования\(P. 447\)](#page-453-0)  [Чистка податчика\(P. 448\)](#page-454-0)** 

# <span id="page-494-0"></span>Неполадки при приеме

# **Результаты полученного факса неудовлетворительны. Скручивание или заламывание бумаги. [Печать выполняется неправильно\(P. 489\)](#page-495-0)**

## **Не удается автоматически переключать телефон и факс.**

- Убедитесь, что для режима приема задано значение <Факс/тел. (автопереключ.)>, <Автоответчик> или <Коммутатор>. **[Выбор режима приема\(P. 74\)](#page-80-0)**
- Может заканчиваться свободная память. Напечатайте или удалите данные в памяти. **[Проверка, переадресация и удаление документов, сохраненных в памяти\(P. 220\)](#page-226-0)  [Печать документов, сохраненных в памяти\(P. 219\)](#page-225-0)**

### **Факс не может быть получен автоматически.**

- Убедитесь, что для режима приема задано значение <Факс/тел. (автопереключ.)>, <Авто>, <Автоответчик> или <Коммутатор>. **[Выбор режима приема\(P. 74\)](#page-80-0)**
- Может заканчиваться свободная память. Напечатайте или удалите данные в памяти. **[Проверка, переадресация и удаление документов, сохраненных в памяти\(P. 220\)](#page-226-0)  [Печать документов, сохраненных в памяти\(P. 219\)](#page-225-0)**

### **Факс невозможно принять по оптоволоконной линии.**

● Это устройство поддерживает использование аналоговых линий. При использовании оптоволоконной линии или линии IP-телефонии устройство может не работать надлежащим образом в зависимости от среды подключения или подключенных устройств. В этом случае обратитесь к поставщику оптоволоконной линии или IP-телефонии.

# <span id="page-495-0"></span>**Печать выполняется неправильно**

#### 3HU7-08K

Если результаты печати неудовлетворительны или бумага скручивается или заламывается, попробуйте следующие решения. Если проблемы не устраняются, обратитесь к местному авторизованному дилеру компании Canon или в справочную службу Canon.

# ◼Проблемы с качеством изображения **[Неудовлетворительные результаты](#page-497-0) [печати\(P. 491\)](#page-497-0)**

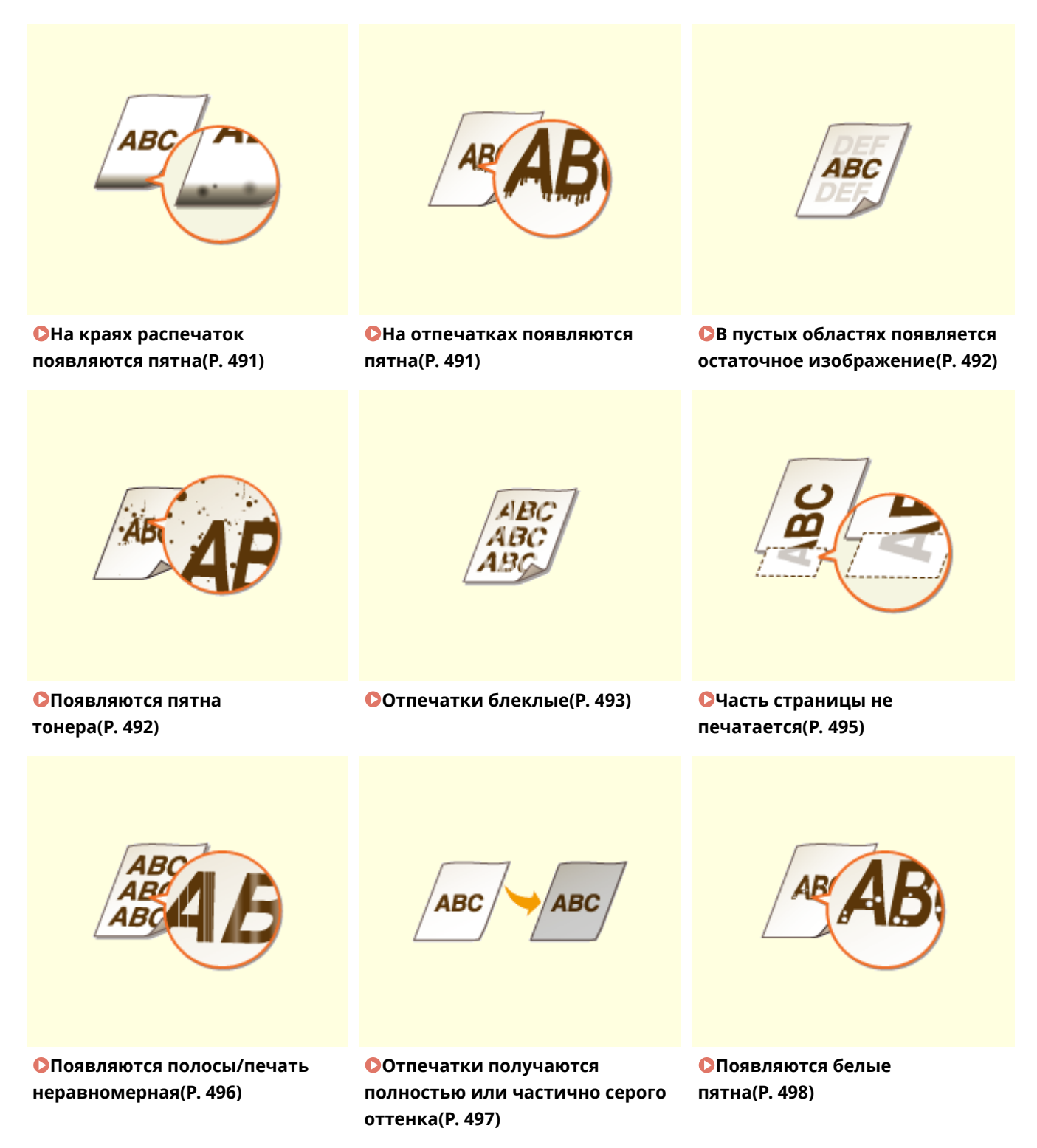

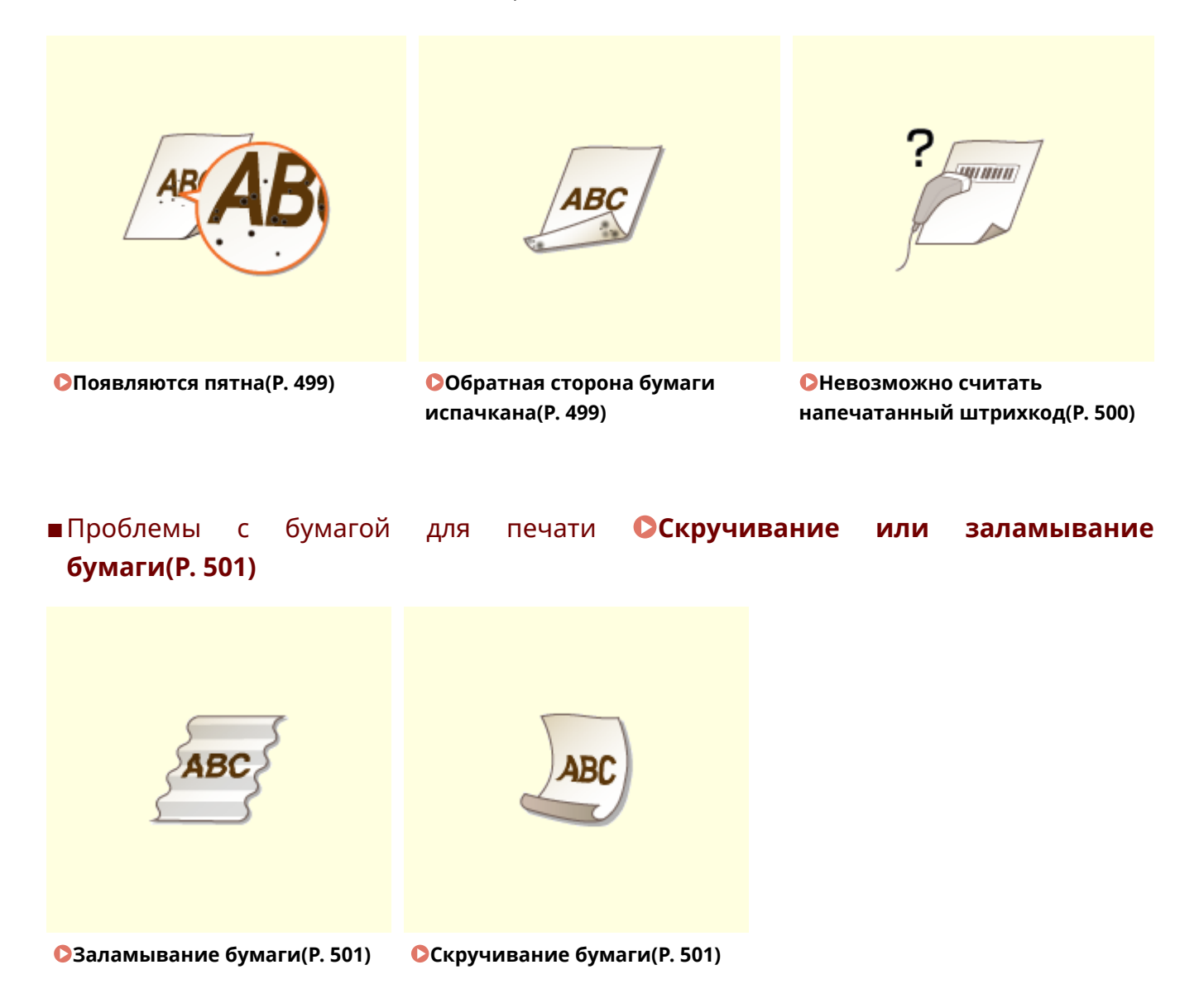

# ◼Проблемы с подачей бумаги **[Бумага подается неправильно\(P. 503\)](#page-509-0)**

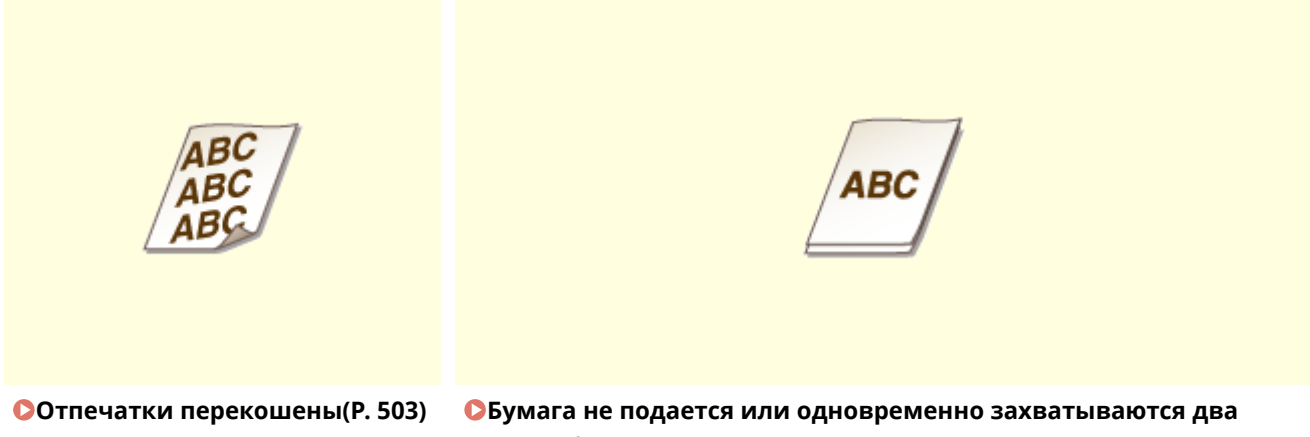

# <span id="page-497-0"></span>**Неудовлетворительные результаты печати**

3HU7-08L

Пыль внутри устройства может влиять на результаты печати. Прежде чем продолжить, выполните обслуживание и очистку устройства. **[Периодическая очистка\(P. 445\)](#page-451-0)** 

# На краях распечаток появляются пятна

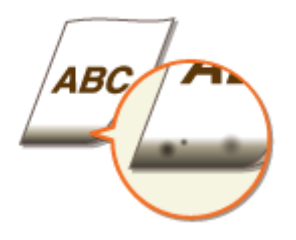

# **Используется подходящая бумага?**

● Проверьте поддерживаемые типы бумаги и замените бумагу на подходящую. Кроме того, правильно задайте формат и тип бумаги.

**[Доступная бумага\(P. 554\)](#page-560-0)** 

**[Загрузка бумаги\(P. 136\)](#page-142-0)** 

**[Указание формата и типа бумаги\(P. 149\)](#page-155-0)** 

# **Данные печатаются без полей?**

● Этот симптом проявляется, если в драйвере печати не заданы поля. Печать с помощью этого устройства невозможна на полях 5 мм и меньше от края бумаги или 10 мм и меньше от края конверта. Документ, отправляемый на печать, должен иметь поля.

Вкладка [Окончательная обработка] [Дополнительные настройки] [Увеличение области печати и печать] • [Выкл.]

# На отпечатках появляются пятна

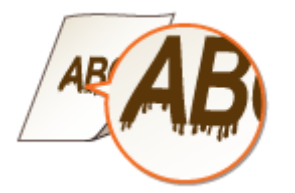

## **Используется подходящая бумага?**

● Проверьте используемую бумагу и замените ее на подходящую. **[Доступная бумага\(P. 554\)](#page-560-0)  [Загрузка бумаги\(P. 136\)](#page-142-0)** 

#### Устранение неполадок

<span id="page-498-0"></span>● Если использование подходящей бумаги не решает проблемы, можно попробовать устранить ее, задав для этого параметра значение <Специальный режим печати A> или <Специальный режим печати Z>. <Режим 2> может улучшить качество печати более значительно, чем <Режим 1>. **[<Особая обработка>\(P. 427\)](#page-433-0)** 

# В пустых областях появляется остаточное изображение

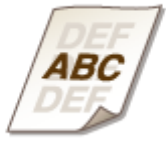

# **Используется подходящая бумага?**

● Проверьте используемую бумагу и замените ее на подходящую. **[Доступная бумага\(P. 554\)](#page-560-0)  [Загрузка бумаги\(P. 136\)](#page-142-0)** 

### **Заканчивается тонер в картридже с тонером?**

- Проверьте, сколько тонера осталось в картридже с тонером, и при необходимости замените картридж с тонером.
- Независимо от количества оставшегося тонера в картридже с тонером, срок службы самого картриджа с тонером может закончиться из-за воздействия окружающей среды или износа компонентов внутри картриджа с тонером.

**[Замена картриджа с тонером\(P. 456\)](#page-462-0)** 

# **Заканчивается тонер в картридже с барабаном?**

- Проверьте, сколько тонера осталось в картридже с барабаном, и при необходимости замените картридж.
- Независимо от количества оставшегося тонера в картридже с барабаном, срок службы самого картриджа с барабаном может закончиться из-за воздействия окружающей среды или износа компонентов внутри картриджа.

**[Замена картриджа с барабаном\(P. 460\)](#page-466-0)** 

# Появляются пятна тонера

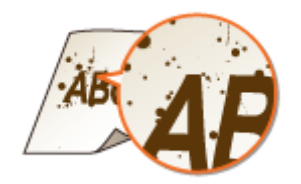

#### <span id="page-499-0"></span>**Используется подходящая бумага?**

- Проверьте используемую бумагу и замените ее на подходящую. **[Доступная бумага\(P. 554\)](#page-560-0)  [Загрузка бумаги\(P. 136\)](#page-142-0)**
- Если задать для параметра <Специальный режим печати U> значение <Вкл.>, проблема может быть устранена.

**[<Особая обработка>\(P. 427\)](#page-433-0)** 

# **Используется бумага с большим количеством бумажной или другой**

#### **пыли?**

● На распечатках могут появиться пятна тонера, если на бумаге находится большое количество бумажной или другой пыли. Установка для режима <Специальный режим печати L> значения <Вкл.> может решить проблему.

**[<Особая обработка>\(P. 427\)](#page-433-0)** 

#### **Заканчивается тонер в картридже с тонером?**

- Проверьте, сколько тонера осталось в картридже с тонером, и при необходимости замените картридж с тонером.
- Независимо от количества оставшегося тонера в картридже с тонером, срок службы самого картриджа с тонером может закончиться из-за воздействия окружающей среды или износа компонентов внутри картриджа с тонером.

**[Замена картриджа с тонером\(P. 456\)](#page-462-0)** 

#### **Заканчивается тонер в картридже с барабаном?**

- Проверьте, сколько тонера осталось в картридже с барабаном, и при необходимости замените картридж.
- Независимо от количества оставшегося тонера в картридже с барабаном, срок службы самого картриджа с барабаном может закончиться из-за воздействия окружающей среды или износа компонентов внутри картриджа.

**[Замена картриджа с барабаном\(P. 460\)](#page-466-0)** 

# Отпечатки блеклые

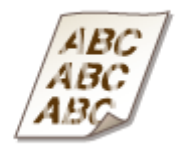

# **Используется подходящая бумага?**

● Проверьте используемую бумагу и замените ее на подходящую. А также укажите формат бумаги и корректно введите параметры.

**[Доступная бумага\(P. 554\)](#page-560-0)  [Загрузка бумаги\(P. 136\)](#page-142-0)  [Указание формата и типа бумаги\(P. 149\)](#page-155-0)** 

# **Используется бумага с большим количеством бумажной пыли?**

● При использовании бумаги с большим количеством бумажной пыли отпечатки могут быть блеклыми или на них могут быть видны полосы. Если задать для параметра <Специальный режим печати G> значение <Вкл.>, проблема может быть устранена. **[<Особая обработка>\(P. 427\)](#page-433-0)** 

# **Используется бумага с шероховатой поверхностью?**

● Напечатанные изображения могут получиться блеклыми, если они напечатаны на бумаге с шероховатой поверхностью. Если задать для параметра <Специальный режим печати Q> значение <Вкл.>, проблема может быть устранена. **[<Особая обработка>\(P. 427\)](#page-433-0)** 

# **ПРИМЕЧАНИЕ**

● Заданное значение <Вкл.> может повлиять на качество печати.

# **Аппарат используется в среде с высокой влажностью?**

● Если задать для параметра <Специальный режим печати T> значение <Вкл.>, проблема может быть устранена.

**[<Особая обработка>\(P. 427\)](#page-433-0)** 

# **ПРИМЕЧАНИЕ**

● Напечатанные изображения или текст могут получиться расплывчатыми, если установить значение <Вкл.> при печати в условиях пониженной влажности.

# **Печать была выполнена на задней стороне печатного листа?**

● Напечатанные изображения могут получиться блеклыми, если они напечатаны на задней стороне печатного листа. Если задать для параметра <Специальный режим печати R> значение <Вкл.>, проблема может быть устранена.

**[<Особая обработка>\(P. 427\)](#page-433-0)** 

# **ПРИМЕЧАНИЕ**

● Если задано значение <Вкл.>, возможно снижение качества печати или замятие бумаги в зависимости от времени, прошедшего после печати на лицевой стороне, или от влажности окружающей среды.

### **Аппарат установлен в подходящем для него месте?**

● Установите принтер в подходящем для него местоположении. **[Перемещение аппарата\(P. 465\)](#page-471-0)** 

### <span id="page-501-0"></span>**Заканчивается тонер в картридже с тонером?**

- Проверьте, сколько тонера осталось в картридже с тонером, и при необходимости замените картридж с тонером.
- Независимо от количества оставшегося тонера в картридже с тонером, срок службы самого картриджа с тонером может закончиться из-за воздействия окружающей среды или износа компонентов внутри картриджа с тонером.

**[Замена картриджа с тонером\(P. 456\)](#page-462-0)** 

### **Заканчивается тонер в картридже с барабаном?**

- Проверьте, сколько тонера осталось в картридже с барабаном, и при необходимости замените картридж.
- Независимо от количества оставшегося тонера в картридже с барабаном, срок службы самого картриджа с барабаном может закончиться из-за воздействия окружающей среды или износа компонентов внутри картриджа.

**[Замена картриджа с барабаном\(P. 460\)](#page-466-0)** 

# Часть страницы не печатается

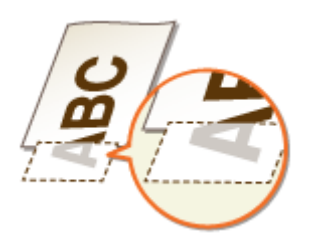

# **Данные печатаются без полей?**

● Этот симптом проявляется, если в драйвере печати не заданы поля. Печать с помощью этого устройства невозможна на полях 5 мм и меньше от края бумаги или 10 мм и меньше от края конверта. Документ, отправляемый на печать, должен иметь поля.

Вкладка [Окончательная обработка] • [Дополнительные настройки] • [Увеличение области печати и печать] • [Выкл.]

## **Направляющие для бумаги выровнены по кромкам бумаги?**

● Если направляющие для бумаги расположены слишком свободно или слишком плотно, возможно, не напечатается часть документа. **[Загрузка бумаги\(P. 136\)](#page-142-0)** 

495

# <span id="page-502-0"></span>Появляются полосы/печать неравномерная

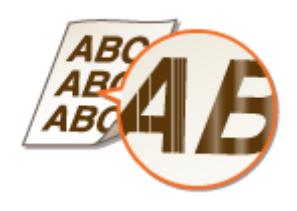

# **Используется подходящая бумага?**

● Проверьте используемую бумагу и замените ее на подходящую. **[Доступная бумага\(P. 554\)](#page-560-0)  [Загрузка бумаги\(P. 136\)](#page-142-0)** 

## **Не загрязнено ли стекло экспонирования?**

● Очистите стекло экспонирования и нижнюю поверхность податчика. **[Очистка стекла экспонирования\(P. 447\)](#page-453-0)** 

## **Выполнялась ли чистка узла закрепления?**

● Очистите узел закрепления. **[Чистка блока закрепления\(P. 452\)](#page-458-0)** 

# **Используется бумага с шероховатой поверхностью?**

● Напечатанные изображения могут получиться блеклыми, если они напечатаны на бумаге с шероховатой поверхностью. Если задать для параметра <Специальный режим печати Q> значение <Вкл.>, проблема может быть устранена. **[<Особая обработка>\(P. 427\)](#page-433-0)** 

# **ПРИМЕЧАНИЕ**

● Заданное значение <Вкл.> может повлиять на качество печати.

# **Аппарат используется в среде с высокой влажностью?**

● Измените настройку для <Специальный режим печати T>. Задание для этого параметра значения <Вкл.> может устранить проблему. **[<Особая обработка>\(P. 427\)](#page-433-0)** 

# **ПРИМЕЧАНИЕ**

● Напечатанные изображения или текст могут получиться расплывчатыми, если установить значение <Вкл.> при печати в условиях пониженной влажности.

# <span id="page-503-0"></span>**Используется бумага с большим количеством бумажной пыли?**

● При использовании бумаги с большим количеством бумажной пыли отпечатки могут быть блеклыми или на них могут быть видны полосы. Если задать для параметра <Специальный режим печати G> значение <Вкл.>, проблема может быть устранена. **[<Особая обработка>\(P. 427\)](#page-433-0)** 

### **Заканчивается тонер в картридже с тонером?**

- Проверьте, сколько тонера осталось в картридже с тонером, и при необходимости замените картридж с тонером.
- Независимо от количества оставшегося тонера в картридже с тонером, срок службы самого картриджа с тонером может закончиться из-за воздействия окружающей среды или износа компонентов внутри картриджа с тонером. **[Замена картриджа с тонером\(P. 456\)](#page-462-0)**

## **Заканчивается тонер в картридже с барабаном?**

- Проверьте, сколько тонера осталось в картридже с барабаном, и при необходимости замените картридж.
- Независимо от количества оставшегося тонера в картридже с барабаном, срок службы самого картриджа с барабаном может закончиться из-за воздействия окружающей среды или износа компонентов внутри картриджа.

**[Замена картриджа с барабаном\(P. 460\)](#page-466-0)** 

# Отпечатки получаются полностью или частично серого оттенка

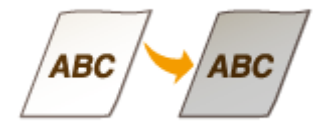

**Не слишком ли темная печать установлена настройкой <Корректировка плотности> в <Настройки копирования>?**

● Откорректируйте параметр, чтобы уменьшить плотность. **[<Корректировка плотности>\(P. 398\)](#page-404-0)** 

**Возможно, в оригинале имеется цветной фон или узор, либо вы копируете оригинал, например газету, напечатанный на тонкой бумаге, сквозь которую просвечиваются изображения или текст с обратной стороны?**

● Проверьте свой оригинал, затем задайте правильные настройки плотности. **[Основные операции копирования\(P. 178\)](#page-184-0)**
### **Используется бумага определенного типа?**

- Сторона печати может приобретать сероватый оттенок на бумаге некоторых типов. Проверьте тип используемой бумаги и попробуйте другой тип. **[Доступная бумага\(P. 554\)](#page-560-0)**
- Если задать для параметра <Специальный режим печати U> или <Специальный режим печати G> значение <Вкл.>, проблема может быть устранена. **[<Особая обработка>\(P. 427\)](#page-433-0)**

## **ПРИМЕЧАНИЕ**

● Возможно, нужного эффекта не удастся достичь, даже установив эти параметры.

## **Аппарат установлен в подходящем для него месте?**

- Установите принтер в подходящем для него местоположении.
- Попробуйте поместить картридж с тонером в соответствующее место на два или три часа, а затем попробуйте выполнить печать. Это может помочь в устранении проблемы. Если проблема не исчезла, замените картридж с тонером.

**[Замена картриджа с тонером\(P. 456\)](#page-462-0)** 

## **Не оставался ли картридж с барабаном под воздействием прямых**

### **солнечных лучей на протяжении длительного периода времени?**

● Попробуйте поместить картридж с барабаном в соответствующее место на два или три часа, а затем попробуйте выполнить печать. Это может помочь в устранении проблемы. Если проблема не исчезла, замените картридж с барабаном.

**[Замена картриджа с барабаном\(P. 460\)](#page-466-0)** 

## Появляются белые пятна

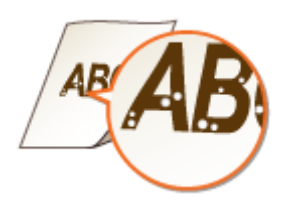

## **Используется влажная бумага?**

● Замените бумагу на подходящую. **[Загрузка бумаги\(P. 136\)](#page-142-0)** 

### **Используется подходящая бумага?**

● Проверьте используемую бумагу и замените ее на подходящую. **[Доступная бумага\(P. 554\)](#page-560-0)  [Загрузка бумаги\(P. 136\)](#page-142-0)** 

## **Заканчивается тонер в картридже с тонером?**

- Проверьте, сколько тонера осталось в картридже с тонером, и при необходимости замените картридж с тонером.
- Независимо от количества оставшегося тонера в картридже с тонером, срок службы самого картриджа с тонером может закончиться из-за воздействия окружающей среды или износа компонентов внутри картриджа с тонером.

**[Замена картриджа с тонером\(P. 456\)](#page-462-0)** 

### **Заканчивается тонер в картридже с барабаном?**

- Проверьте, сколько тонера осталось в картридже с барабаном, и при необходимости замените картридж.
- Независимо от количества оставшегося тонера в картридже с барабаном, срок службы самого картриджа с барабаном может закончиться из-за воздействия окружающей среды или износа компонентов внутри картриджа.

**[Замена картриджа с барабаном\(P. 460\)](#page-466-0)** 

### Появляются пятна

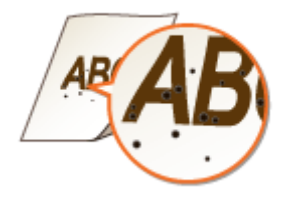

### **Выполнялась ли чистка узла закрепления?**

● Очистите узел закрепления. **[Чистка блока закрепления\(P. 452\)](#page-458-0)** 

## Обратная сторона бумаги испачкана

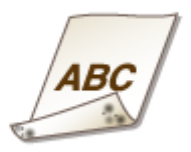

**Не загружена ли бумага, формат которой меньше формата печатаемых**

## **данных?**

● Убедитесь, что формат бумаги соответствует формату печатаемых данных.

### **Выполнялась ли чистка узла закрепления?**

● Очистите узел закрепления. **[Чистка блока закрепления\(P. 452\)](#page-458-0)** 

### **Появляются ли пятна на двусторонних отпечатках?**

• На обратной стороне бумаги при выполнении двусторонней печати могут возникать пятна. Попробуйте решить данную проблему, задав для параметра <Специальный режим печати R> значение <Вкл.>.

**[<Особая обработка>\(P. 427\)](#page-433-0)** 

## **ПРИМЕЧАНИЕ**

● Если задано значение <Вкл.>, возможно снижение качества печати или замятие бумаги в зависимости от времени, прошедшего после печати на лицевой стороне, или от влажности окружающей среды.

## Невозможно считать напечатанный штрихкод

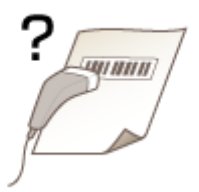

## **Вы пытаетесь считать штрихкод маленького размера или с толстыми**

### **линиями?**

- Увеличьте размер штрихкода.
- Изменение настроек параметра <Выбрать ширину линии> может устранить проблему. **[<Особая обработка>\(P. 427\)](#page-433-0)**

# **Скручивание или заламывание бумаги**

3HU7-08R

## Заламывание бумаги

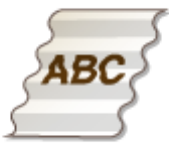

### **Правильно ли загружена бумага?**

● Если уровень бумаги выше ограничительной метки загрузки или стопка бумаги перекошена, она может заламываться. **[Загрузка бумаги\(P. 136\)](#page-142-0)** 

### **Используется влажная бумага?**

● Замените бумагу на подходящую. **[Загрузка бумаги\(P. 136\)](#page-142-0)** 

### **Используется подходящая бумага?**

● Проверьте используемую бумагу и замените ее на подходящую. **[Доступная бумага\(P. 554\)](#page-560-0)  [Загрузка бумаги\(P. 136\)](#page-142-0)** 

## Скручивание бумаги

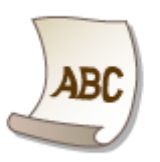

### **Используется подходящая бумага?**

● Проверьте используемую бумагу и замените ее на подходящую. А также укажите формат бумаги и корректно введите параметры. **[Доступная бумага\(P. 554\)](#page-560-0)  [Загрузка бумаги\(P. 136\)](#page-142-0)  [Указание формата и типа бумаги\(P. 149\)](#page-155-0)** 

● Измените значение параметра <Тип бумаги> на более тонкую бумагу. Например, если задано текущее значение <Обычная (71–89 г/m²)>, измените его на <Обычная L (61–70 г/m²)> или <Обычная L2 (60 г/m²)>.

**[Указание формата и типа бумаги\(P. 149\)](#page-155-0)  [Доступная бумага\(P. 554\)](#page-560-0)** 

● Заново загрузите бумагу, поменяв сторону для печати (лицевую и обратную стороны).

## ВАЖНО:

● В редких случаях в зависимости от бумаги ситуация может ухудшиться. В таком случае вернитесь к печати на предыдущей стороне.

## **Используется влажная бумага?**

● Замените бумагу на подходящую. **[Загрузка бумаги\(P. 136\)](#page-142-0)** 

# **Бумага подается неправильно**

### 3HU7-08S

## Отпечатки перекошены

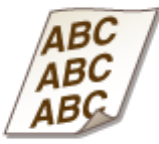

### **Направляющие для бумаги выровнены по кромкам бумаги?**

● Если направляющие для бумаги расположены слишком далеко от стопки или слишком близко к ней, отпечатки могут быть перекошены. **[Загрузка бумаги\(P. 136\)](#page-142-0)** 

### **Вы печатаете на загнутых конвертах?**

● Распрямите конверты и повторите попытку. **[Загрузка конвертов\(P. 145\)](#page-151-0)** 

Бумага не подается или одновременно захватываются два листа и более

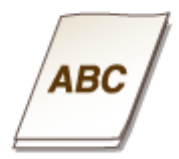

### **Правильно ли загружена бумага?**

- Тщательно пролистайте стопку бумаги, чтобы листы не прилипали друг к другу.
- Проверьте, правильно ли загружена бумага. **[Загрузка бумаги\(P. 136\)](#page-142-0)**
- Убедитесь, что загружено правильное количество листов и соответствует ли тип бумаги указанному.

```
Доступная бумага(P. 554) 
Загрузка бумаги(P. 136)
```
- Проверьте, не загружены и вместе разные форматы и типы бумаги.
- Бывают случаи, когда бумага загружена неправильно с учетом ее толщины. В таком случае измените ориентацию бумаги или переверните ее на обратную сторону.

# **Отображается сообщение или номер, начинающийся с символа «#» (код ошибки)**

3HU7-08U

Если на экране аппарата появляется сообщение или номер (код ошибки), начинающийся с символа «#» начинающийся с символа «#», см. следующие разделы для поиска способа устранения проблемы.

**[Меры по устранению для каждого сообщения\(P. 505\)](#page-511-0)  [Меры по устранению для каждого кода ошибки\(P. 519\)](#page-525-0)** 

# <span id="page-511-0"></span>**Меры по устранению для каждого сообщения**

3HU7-08W

Если факс не отправляется из-за переполненной памяти или возникают другие проблемы, на экране появится сообщение. Дополнительные сведения о сообщениях приведены в следующем списке.

Возможно, исп. поддельный картридж с барабаном или картридж не компании Canon. Кол-во тонера в картридже может отобр-ся неправильно./Возм., использ. поддельный картридж с бараб. или картридж с бараб. не комп. Canon.

**Возможно, используемый картридж с барабаном не является оригинальным продуктом компании Canon.**

● Для замены картриджей с барабаном следует использовать только оригинальную продукцию Canon.

**[Расходные материалы\(P. 473\)](#page-479-0)** 

Возможно, исп. поддельный картридж с тонером или картридж не компании Canon. Кол-во тонера в картридже может отобр-ся неправильно./Возм., используется поддельный картридж с тонером или картридж с тонером не комп.Canon.

**Возможно, используемый картридж с тонером не является оригинальным продуктом компании Canon.**

● Для замены картриджей с тонером следует использовать только оригинальную продукцию Canon. **[Расходные материалы\(P. 473\)](#page-479-0)** 

Кол-во тонера в картр. с бараб. может отобр. неправ-но./Кол-во тонера в картр. отображ. неправ. (для картриджа с барабаном)

**Картридж с барабаном установлен неправильно, или, возможно, существует неполадка, связанная с самим картриджем с барабаном.**

● Переустановите картридж с барабаном. Если это сообщение не исчезнет после того, как картридж с барабаном будет переустановлен несколько раз, возможно, он поврежден. Обратитесь в магазин, в котором вы приобрели данный картридж с барабаном, или свяжитесь с центром обслуживания клиентов компании Canon.

**[Замена картриджа с барабаном\(P. 460\)](#page-466-0)** 

**Возможно, используется неоригинальный картридж с барабаном Canon.**

● Для замены рекомендуется использовать оригинальные картриджи с барабаном Canon. **[Расходные материалы\(P. 473\)](#page-479-0)** 

Кол-во тонера в картр. с тонер. может отобр. неправ-но./Кол-во тонера в картр. отображ. неправ. (для картриджа с тонером)

**Картридж с тонером установлен неправильно, или, возможно, существует неполадка, связанная с картриджем с тонером.**

● Переустановите картридж с тонером. Если это сообщение не исчезает после того, как картридж с тонером будет переустановлен несколько раз, возможно, он поврежден. Обратитесь в магазин, в котором вы приобрели данный картридж с тонером, или свяжитесь с центром обслуживания клиентов компании Canon.

**[Замена картриджа с тонером\(P. 456\)](#page-462-0)** 

#### **Возможно, используется не Canon Genuine Toner Cartridge.**

• Для замены рекомендуется использовать Canon Genuine Toner Cartridge. **[Расходные материалы\(P. 473\)](#page-479-0)** 

## Невозможно изменить тип адресата для всех адресатов, зарегистрированных в группе.

**Выбранный адресат не может быть отредактирован, так как был зарегистрирован для группового набора.**

● Чтобы изменить тип адресата, зарегистрированного для группового набора, сначала удалите зарегистрированного адресата группового набора. Затем измените тип адресата, после чего вновь зарегистрируйте адресата для группового набора.

### Невозможно подключиться через прямое соединение.

#### **Ошибка при включении режима точки доступа.**

● Задайте IP-адрес, отличный от «192.168.22.xx». Если подключение по-прежнему не устанавливается, проверьте настройки маски подсети. Для получения подробной информации обратитесь к сетевому администратору.

**[Настройка адреса IPv4\(P. 33\)](#page-39-0)** 

## Невозможно подключиться через прямое соединение. Проверьте сетевое подключение.

#### **Режим точки доступа включен, когда устройство не подключено к точке доступа.**

● Включите режим точки доступа после подключения устройства к точке доступа.

## Экспорт невозможен. Обнаружена ошибка при создании файла.

**Сбой экспорта адресной книги.**

#### Устранение неполадок

- Проверьте USB-подключение между аппаратом и компьютером.
- Проверьте, есть ли у вас право доступа к папке назначения адресной книги на компьютере. **[Импорт/экспорт данных адресной книги с помощью ПО\(P. 362\)](#page-368-0)**

## **ПРИМЕЧАНИЕ**

Для доступа к адресной книге или ее редактирования требуются права доступа к папке назначения адресной книги. При отсутствии прав доступа, войдите в систему от имени пользователя с привилегиями доступа или измените место сохранения адресной книги.

## Не удается обнаружить точку доступа.

#### **При попытке автоматической настройки с использованием WPS беспроводной маршрутизатор не определяется в течение указанного периода времени.**

● Подключитесь снова, соблюдая ограничение по времени. **[Настройка подключения с помощью функции WPS \(режим нажатия кнопки\)\(P. 21\)](#page-27-0)  [Настройка подключения с помощью функции WPS \(режим PIN-кода\)\(P. 23\)](#page-29-0)** 

**SSID беспроводного маршрутизатора был введен, однако запись была неправильной.**

● Проверьте SSID и теперь введите правильное значение. **[Проверка SSID и ключа сети\(P. 31\)](#page-37-0)  [Настройка подключения путем детального задания параметров\(P. 28\)](#page-34-0)** 

**Не удается обнаружить беспроводной маршрутизатор вследствие проблем с настройками сети, к которой следует подключиться.**

- Проверьте, правильно ли настроен аппарат и готов ли он к подключению к сети. **[Проблемы с установкой/настройками\(P. 480\)](#page-486-0)**
- Если проблема не устранена, проверьте настройки безопасности на беспроводном маршрутизаторе.

## Импорт невозможен. Обнаружена ошибка файла.

#### **Сбой импорта адресной книги.**

- Проверьте USB-подключение между аппаратом и компьютером.
- Проверьте правильность импортируемого содержимого адресной книги. **[Импорт/экспорт данных адресной книги с помощью ПО\(P. 362\)](#page-368-0)**

### Печать принятых данных невозможна.

#### **Полученный документ невозможно напечатать по следующим причинам:**

- Приближается срок замены картриджа с тонером или барабаном.
- Крышка открыта.
- Не установлен картридж с барабаном или тонером.
- Отсутствует бумага.
- Замятие оригинала документа или бумаги.
- Произошла ошибка.

● Проверьте, возникают ли описанные выше проблемы. Если на экране появляются сообщения о причинах и решениях проблем, просмотрите подробную информацию.

Не удается принять факс. Убедитесь, что отправитель выполняет отправку правильно.

#### **Аппарат получателя не ответил в течение 35 секунд.**

● Попросите отправителя повторно переслать факс. Если вы слышите гудок, выберите <Начать прием> для получения факса. **[Прием факсов\(P. 209\)](#page-215-0)** 

## Нельзя отправить, так как указано более одного адресата.

#### **Отправка факса нескольким адресатам отключена.**

● Чтобы указать несколько адресатов, необходимо задать для параметра <Ограничить последовательную передачу> значение <Выкл.> или <Подтверждение последовательной передачи>. Дополнительные сведения можно получить у администратора. **[Ограничение последовательной трансляции\(P. 338\)](#page-344-0)** 

### Невозможно указать группу.

#### **В качестве адресата после нажатия <На рычаге> был указан групповой набор.**

● Когда нажата кнопка <На рычаге>, невозможно указать адресатов из списка группового набора. Выберите <Завершить> на экране <Укажите адресата.> и укажите адресатов для отправки документов по факсу, не нажимая на кнопку <На рычаге>.

Не уд. исп. Вир. прнт. Google. Сбой аутентификации сервера./Вирт. п-р Google недо- ступ. Ошиб. аут. серв.

**Виртуальный принтер не может выполнить аутентификацию сервера или получить информацию для регистрации.**

● Проверьте правильность указанных настроек даты и времени. **[<Настройки даты/времени>\(P. 390\)](#page-396-0)** 

Не уд. исп. Вир. прнт. Google. Ошибка связи с сервером./Вирт. п-р Google недо- ступ. Ош. св. с серв.

#### **Виртуальный принтер недоступен в связи с ошибкой.**

Проверьте подключение аппарата к проводной или беспроводной локальной сети. **[Подключение к проводной локальной сети\(P. 18\)](#page-24-0)  [Подключение к беспроводной локальной сети\(P. 19\)](#page-25-0)** 

- Порт используемый для облачной печати, может быть заблокирован брандмауэром или другим средством защиты. Убедитесь, что порт 5222 доступен на компьютере.
- Если в сети используется прокси-сервер, проверьте настройки прокси на аппарате и сервере. Для получения сведений обратитесь к администратору сети. **[Настройки прокси\(P. 315\)](#page-321-0)**

Ошибка связи с картриджем. Возможно, используется поддельный картридж с барабаном или картридж с барабаном не компании Canon./ Ошибка св. с карт. Возм., исп. поддельный карт. с бар. или карт. с бар. не комп. Canon.

**Возможно, неправильно установлен или неисправен картридж с барабаном.**

● Повторно установите картридж с барабаном. Если после переустановки картриджа с барабаном проблема осталась, это может свидетельствовать о поломке картриджа с барабаном. Обратитесь в магазин, в котором вы приобрели данный картридж с барабаном, или свяжитесь с центром обслуживания клиентов компании Canon.

**[Процедура замены картриджа с барабаном\(P. 461\)](#page-467-0)** 

Ошибка связи с картриджем. Возможно, используется поддельный картридж с тонером или картридж с тонером не компании Canon./ Ош.св.с карт. Возм., использ. поддельный карт.с тон.или карт. с тон. не комп.Canon.

#### **Возможно, неправильно установлен или неисправен картридж с тонером.**

● Повторно установите картридж с тонером. Если после переустановки картриджа с тонером проблема осталась, это может свидетельствовать о поломке картриджа с тонером. Обратитесь в магазин, в котором вы приобрели данный картридж с тонером, или свяжитесь с центром обслуживания клиентов компании Canon.

**[Процедура замены картриджа с тонером\(P. 457\)](#page-463-0)** 

## Проверьте настройки аутентификации.

**Метод аутентификации, заданный на аппарате, не совпадает с методом аутентификации на сервере RADIUS.**

● Убедитесь, что на аппарате и сервере RADIUS настроен одинаковый метод аутентификации, и настройте правильный метод аутентификации. **[Настройка параметров проверки подлинности IEEE 802.1X\(P. 327\)](#page-333-0)** 

Выполняется охлаждение... Подождите немного, затем повторите попытку.

**Температура узла закрепления слишком высокая.**

#### Устранение неполадок

● Подождите некоторое время, пока узел закрепления не остынет. Повторите попытку после снижения температуры узла закрепления.

### Выполняется охлаждение... Подождите.

#### **Температура узла закрепления слишком высокая.**

● Подождите некоторое время, пока узел закрепления не остынет. Сообщение исчезнет после снижения температуры узла закрепления.

## Не удалось подключиться. (для подключения в режиме точки доступа)

**Не удалось выполнить соединение в режиме точки доступа в результате ошибки.**

● Подождите несколько минут и повторите попытку. Если соединение по-прежнему не удается, выключите аппарат, а затем снова включите его. **[Прямое подключение \(режим точки доступа\)\(P. 277\)](#page-283-0)** 

## Не удалось подключиться. (для Быстрого подключения к ПК)

**Во время запуска Быстрого подключения с ПК возникла ошибка (режим беспроводной настройки).**

- Нажмите  $\Box$  для возврата к предыдущему экрану, затем снова запустите <Быстрое подключение с ПК>.
- Если после повторных попыток запуска <Быстрое подключение с ПК> повторяется то же сообщение, выключите аппарат, а затем снова включите его.

## Не удалось подключиться. Проверьте настройки PSK.

**Ключ сети (PSK) беспроводного маршрутизатора, к которому необходимо подключиться, не заданы на устройстве надлежащим образом.**

- Проверьте ключ сети (PSK) беспроводного маршрутизатора и повторно задайте его на устройстве. **[Проверка SSID и ключа сети\(P. 31\)](#page-37-0)  [Настройка подключения путем выбора беспроводного маршрутизатора\(P. 25\)](#page-31-0)  [Настройка подключения путем детального задания параметров\(P. 28\)](#page-34-0)**
- Если проблема наблюдается даже после проверки ключа сети, проверьте, правильно ли настроен аппарат и готов ли он к подключению к сети. **[Проблемы с установкой/настройками\(P. 480\)](#page-486-0)**

Не удалось подключиться через беспроводную сеть. Выключите и включите основное питание, затем повторите настройку./Не удалось подключиться через беспроводную сеть.

**Сбой подключение вследствие ошибки при настройке беспроводного сетевого подключения.**

- Перезапустите устройство и выполните настройку вновь.
- Если проблема наблюдается даже после перезапуска аппарата, проверьте, правильно ли настроен аппарат и готов ли он к подключению к сети. **[Проблемы с установкой/настройками\(P. 480\)](#page-486-0)**
- Если проблему устранить не удалось даже после проверки настроек беспроводного подключения по локальной сети, проверьте настройки безопасности маршрутизатора.

Не удалось подключиться через WPS. Подождите немного, затем повторите настройку./Не удалось подключиться через WPS.

**При попытке автоматической настройки с использованием WPS происходит сбой подключения вследствие ошибки.**

● Подождите некоторое время и повторите попытку. Если проблему не удается устранить, убедитесь в том, что беспроводной маршрутизатор поддерживает протокол WPS.

**Если технология WPS поддерживается:**

Проверьте, правильно ли настроен аппарат и готов ли он к подключению к сети. **[Проблемы с установкой/настройками\(P. 480\)](#page-486-0)** 

**Если технология WPS не поддерживается:**

Используйте другой способ подключения. **[Подключение к беспроводной локальной сети\(P. 19\)](#page-25-0)** 

## Не удалось обнаружить подключения от беспров. устройств.

**Не удалось обнаружить мобильное устройство в течение заданного времени.**

● Подключитесь снова, соблюдая ограничение по времени. **[Прямое подключение \(режим точки доступа\)\(P. 277\)](#page-283-0)** 

## Не удалось выполнить очистку.

**Замятие бумаги во время очистки.**

● Извлеките замятую бумагу, правильно вставьте бумагу и повторно выполните очистку. **[Замятие бумаги внутри устройства\(P. 531\)](#page-537-0)  [Чистка блока закрепления\(P. 452\)](#page-458-0)** 

Не удалось выполнить аутентификацию общего ключа. Проверьте настройки WEP./Не удалось выполнить аут. общего ключа. Провер. настр. WEP.

**Ключ сети (ключ WEP) беспроводного маршрутизатора, к которому необходимо подключиться, не задан на устройстве надлежащим образом.**

● Проверьте ключ сети (ключ WEP) беспроводного маршрутизатора и повторно задайте его на устройстве.

**[Проверка SSID и ключа сети\(P. 31\)](#page-37-0)** 

**[Настройка подключения путем детального задания параметров\(P. 28\)](#page-34-0)** 

● Выполните подключение снова, выбрав беспроводной маршрутизатор или изменив метод проверки подлинности WEP на <Открытая система>.

**[Настройка подключения путем выбора беспроводного маршрутизатора\(P. 25\)](#page-31-0)  [Настройка подключения путем детального задания параметров\(P. 28\)](#page-34-0)** 

**Метод проверки подлинности на устройстве задан как <Общий ключ>, однако на беспроводном маршрутизаторе задано значение «Открытая система».**

● Измените на беспроводном маршрутизаторе метод проверки подлинности WEP на «Общий ключ» и повторите попытку подключения. Дополнительные сведения об изменении этих значений см. в руководствах по используемым сетевым устройствам или обратитесь к производителям этих устройств.

## Не удалось задать текущие дату и время.

#### **Сбой подключения вследствие сетевой ошибки и истечения времени ожидания.**

- Проверьте сетевые настройки, которые аппарат использует для подключения.
- Настройте время вручную, используя <Настройки текущей даты/времени>, или откройте [Настройки SNTP] и снимите флажок [Использовать SNTP]. **[Настройка текущих даты и времени\(P. 12\)](#page-18-0)  [Настройка SNTP\(P. 68\)](#page-74-0)**

Не удалось обновить время устройства, т.к. его аккумулятор разряжен. Невозможно использ. Виртуальный принтер Google, если настройки времени неверны.

**Аккумулятор в аппарате сел, поэтому невозможно сохранить правильные настройки времени.**

● Снова задайте правильное время. **[Настройка текущих даты и времени\(P. 12\)](#page-18-0)** 

Прямое соединение прервано.

**Соединение с мобильным устройством прервано.**

● Снова установите прямое соединение. **[Прямое подключение \(режим точки доступа\)\(P. 277\)](#page-283-0)** 

Прямое соединение прервано. Проверьте сетевое подключение./ Прямое соединение прервано. Проверьте сетевое подключение.

#### **Соединение с мобильным устройством прервано.**

● Снова установите прямое соединение. **[Прямое подключение \(режим точки доступа\)\(P. 277\)](#page-283-0)** 

Истек срок службы картр. с барабаном. Рекоменд. заменить./ Ист.ср.сл.кар. с бар. Рекомендуется замена.

**Срок службы картриджа с барабаном истек.**

● Рекомендуется заменить картридж с барабаном. **[Замена картриджа с барабаном\(P. 460\)](#page-466-0)** 

Быстрое подключение с ПК завершено по тайм-ауту сеанса./Лимит времени истек, быстрое подключение с компьютера завершено.

**Не удалось установить подключение к компьютеру в течение 30 минут с момента запуска Быстрого подключения с ПК (режим беспроводной настройки).**

• Нажмите  $\Box$ ) для возврата к предыдущему экрану, затем снова запустите <Быстрое подключение с ПК>.

## Вставьте картридж с барабаном.

**Картридж с барабаном не установлен или установлен неправильно.**

● Правильно установите картридж с барабаном. **[Замена картриджа с барабаном\(P. 460\)](#page-466-0)** 

## Вставьте картридж с тонером.

**Картридж с тонером не установлен или установлен неправильно.**

● Правильно установите картридж с тонером. **[Замена картриджа с тонером\(P. 456\)](#page-462-0)** 

Достигнуто макс. количество беспроводных устройств, которые могут подключиться через прямое соединение. Чтобы подключить другие устройства, завершите текущие соединения./Достигнуто макс. количество беспров. устройств, которые могут подключиться через прямое соед. Чтобы подкл. другие устр-ва, завершите текущие соединения.

#### **Количество напрямую подключенных мобильных устройств максимально.**

● Для прямого подключения других устройств отключите текущие устройства и попытайтесь подключиться снова.

**[Прямое подключение \(режим точки доступа\)\(P. 277\)](#page-283-0)** 

## Нет бумаги: XXXX\*

Для XXXX отображается \* <Кассета 1> или <Унив.лоток>.

**Бумага не загружена в кассету или универсальный лоток.**

● Загрузите бумагу. **[Загрузка бумаги\(P. 136\)](#page-142-0)** 

#### **Бумага, на которой можно печатать отчеты или списки, не загружена.**

- Отчеты или списки могут быть напечатаны на бумаге формата A4 или Letter. Загрузите бумагу формата A4 или Letter и задайте ее размер.
	- **[Загрузка бумаги\(P. 136\)](#page-142-0)  [Указание формата и типа бумаги\(P. 149\)](#page-155-0)**

#### **Бумага, на которой можно печатать полученные документы, не загружена.**

- Полученные документы можно напечатать на бумаге формата A4 или Letter. Загрузите бумагу формата A4 или Letter и задайте ее размер. Укажите также тип бумаги <Обычная (71–89 г/m²)>, <Обычная L (61–70 г/m²)> или <Восстановленная (71–89 г/m²)> в зависимости от того, какая загружена бумага.
	- **[Загрузка бумаги\(P. 136\)](#page-142-0)**

**[Указание формата и типа бумаги\(P. 149\)](#page-155-0)** 

## **ПРИМЕЧАНИЕ**

При печати полученных документов на бумаге другого формата (не A4 или Letter) части изображения могут отсутствовать или изображение может быть разделено и напечатано на нескольких страницах.

## Нет ответа от адресата.

**Возможно, отсоединен сетевой кабель или возникла проблема с коммутатором.**

● Проверьте сетевые кабели и коммутаторы.

## Нет ответа от хоста./Нет ответа от хоста.

#### **Устройство не подключено к сети надлежащим образом.**

● Проверьте настройки устройства и сети, затем повторите попытку. **[Настройка сетевой среды\(P. 15\)](#page-21-0)** 

## Замята бумага.

#### **Замятие бумаги.**

● Извлеките замятую бумагу и повторите печать (печать может возобновиться автоматически). **[Устранение замятия бумаги\(P. 526\)](#page-532-0)** 

Рекомендуется подготовить картридж с барабаном./Рекомендуется подгот. картридж с барабаном.

#### **Приближается срок замены картриджа с барабаном.**

● Замените картридж с барабаном, если это сообщение отображается перед началом печати большого задания. **[Расходные материалы\(P. 473\)](#page-479-0)** 

## Рекомендуется подготовить картридж с тонером./Рекоменд. подготовить картридж с тонером.

#### **Приближается срок замены картриджа с тонером.**

● Замените картридж с тонером, если это сообщение отображается перед началом печати большого задания.

**[Расходные материалы\(P. 473\)](#page-479-0)** 

## Задайте правильные сведения для аутентификации.

#### **Неправильно заданы данные для аутентификации клиента (ключ и сертификат, имя пользователя и пароль или сертификат CA).**

● Проверьте заданный метод аутентификации и данные для аутентификации (ключ и сертификат, имя пользователя и пароль или сертификат CA). **[Настройка параметров проверки подлинности IEEE 802.1X\(P. 327\)](#page-333-0)** 

## Несоотв формата/парам.

**Параметр формата бумаги на панели управления не соответствует формату загруженной бумаги.**

#### Устранение неполадок

● Сопоставьте формат бумаги, указанный в параметре <Настройки бумаги> с форматом фактически загруженной бумаги.

#### **Использование загруженной бумаги**

Измените параметр <Настройки бумаги>, в соответствии с форматом загруженной бумаги. **[Указание формата и типа бумаги\(P. 149\)](#page-155-0)** 

### **ПРИМЕЧАНИЕ**

При печати с компьютера проверьте, совпадает ли значение формата бумаги в драйвере принтера с форматом загруженной бумаги.

#### **Загрузка бумаги без изменения параметров**

Загрузите бумагу, формат которой соответствует значению параметра <Настройки бумаги>. **[Загрузка бумаги\(P. 136\)](#page-142-0)** 

### Указание и регистрация новых адресатов ограничены.

#### **Факсы и сообщения электронной почты можно отправлять только тем адресатам, которые зарегистрированы в адресной книге.**

● Чтобы ввести нового адресата с панели управления, а также добавить или изменить его в адресной книге, необходимо задать для параметра <Ограничить новых адресатов> значение <Выкл.>. Дополнительные сведения можно получить у своего администратора.

**[Ограничение новых адресатов, которых можно указывать\(P. 336\)](#page-342-0)** 

### Соединение с ПК потеряно. Проверьте соединение.

#### **В процессе сканирования произошел сбой подключения к компьютеру.**

● Проверьте подключение между аппаратом и компьютером. **[Подготовка к использованию устройства в качестве сканера\(P. 78\)](#page-84-0)** 

# Срок службы картриджа с барабаном истек./Срок службы картриджа с барабаном истек.

#### **Срок службы картриджа с барабаном истек.**

● Замените картридж с барабаном на новый. **[Замена картриджа с барабаном\(P. 460\)](#page-466-0)** 

## Память заполнена.

**Вследствие недостатка памяти не удается отправить или принять факс, или невозможно отсканировать оригинал.**

- Если задание отправки или печати помещено в очередь, дождитесь его завершения.
- Если полученные документы сохраняются в памяти, напечатайте или удалите их. **[Сохранение принятых документов в памяти аппарата \(прием в память\)\(P. 219\)](#page-225-0)**
- При отправке оригинала с несколькими страницами разделите их на несколько пакетов.
- При отправке факса уменьшите разрешение сканируемого оригинала.

#### **[Основные операции для отправки факсов\(P. 200\)](#page-206-0)**

● При сканировании измените формат файла для уменьшения его размера. **[Основные операции сканирования оригиналов\(P. 240\)](#page-246-0)** 

## Память заполнена. Сканирование будет отменено. Выполнить печать?/ Память заполнена. Сканирование будет отменено. Печатать?

#### **Выбранный для печати документ содержит страницу с очень большим объемом данных.**

- Выберите действие: распечатать отсканированную часть страниц и сохранить их в памяти или отменить задание.
- Скопируйте документ, разделив его на две и более частей.

Введено неправильное число символов или недопустимые символы./ Введ. неправ. число симв. или недопуст. символы.

#### **Ключ сети (ключ WPA/WPA2-PSK или WEP) беспроводного маршрутизатора введен неверно.**

● Проверьте ключ сети (ключ WPA/WPA2-PSK или WEP) беспроводного маршрутизатора и повторно задайте его на устройстве. Дополнительные сведения о проверке ключа сети см. в руководствах по используемым сетевым устройствам или обратитесь к производителям этих устройств. **[Проверка SSID и ключа сети\(P. 31\)](#page-37-0)  [Настройка подключения путем выбора беспроводного маршрутизатора\(P. 25\)](#page-31-0)  [Настройка подключения путем детального задания параметров\(P. 28\)](#page-34-0)** 

## Ключ WEP установлен неправильно. Проверьте настройки WEP.

#### **Ключ сети (ключ WEP) беспроводного маршрутизатора, к которому необходимо подключиться, не задан на устройстве надлежащим образом.**

● Проверьте ключ сети (ключ WEP) беспроводного маршрутизатора и повторно задайте его на устройстве.

**[Проверка SSID и ключа сети\(P. 31\)](#page-37-0)** 

**[Настройка подключения путем выбора беспроводного маршрутизатора\(P. 25\)](#page-31-0)  [Настройка подключения путем детального задания параметров\(P. 28\)](#page-34-0)** 

#### **Метод проверки подлинности на устройстве задан как <Общий ключ>, однако на беспроводном маршрутизаторе задано значение «Открытая система».**

- Выполните подключение снова, выбрав беспроводной маршрутизатор или изменив метод проверки подлинности WEP на <Открытая система>. **[Настройка подключения путем выбора беспроводного маршрутизатора\(P. 25\)](#page-31-0)  [Настройка подключения путем детального задания параметров\(P. 28\)](#page-34-0)**
- Измените на беспроводном маршрутизаторе метод проверки подлинности WEP на «Общий ключ» и повторите попытку подключения. Дополнительные сведения об изменении этих значений см. в руководствах по используемым сетевым устройствам или обратитесь к производителям этих устройств.

Истек срок службы картр. с тонером. Рекоменд. заменить./Ист.ср.сл.кар.с тон. Рекомендуется замена.

**Срок службы картриджа с тонером истек.**

● Рекомендуется заменить картридж с тонером. **[Замена картриджа с тонером\(P. 456\)](#page-462-0)** 

Срок службы картриджа с тонером истек./Срок службы картриджа с тонером истек.

**Срок службы картриджа с тонером истек.**

● Замените картридж с тонером на новый. **[Замена картриджа с тонером\(P. 456\)](#page-462-0)** 

Выключите и включите основное питание. Если работа устройства не будет восстановлена, обратитесь к дилеру или представителю по обслуживанию.

#### **В аппарате произошел сбой.**

● Выключите аппарат, подождите 10 секунд и снова включите его. Если проблема не решилась, выключите аппарат, отключите шнур питания и обратитесь к местному уполномоченному дилеру или в справочную службу Canon. Обязательно предоставьте отображаемое значение (<Ennn-nnnn>).

С помощью удаленного ИП задайте сведения, необходимые для аутентификации./С помощью удал. ИП задайте свед, необх. для аутентификации.

### **Неверны настройки IEEE 802.1X.**

- Убедитесь, что параметр [Имя для входа в систему] задан верно.
- Убедитесь, что установлен флажок для параметра [Использовать TLS], [Использовать TTLS], или [Использовать PEAP].
- При использовании TLS убедитесь, что «ключ и сертификат» зарегистрированы.
- При использовании TTLS или PEAP убедитесь, что имя пользователя и пароль заданы правильно. **[Настройка параметров проверки подлинности IEEE 802.1X\(P. 327\)](#page-333-0)**

# <span id="page-525-0"></span>**Меры по устранению для каждого кода ошибки**

3HU7-08X

10:40AM OK

10:45АМ ОШИбка #018

Если печать выполнена с ошибкой или невозможно отправить/получить факс или отсканированный документ, или же возникла другая ошибка, эта ошибка отображается в отчете или в сообщении на экране <Монитор состояния> в виде трехзначного номера (кода ошибки). Чтобы найти причины и решения, связанные с каждым кодом ошибки, ознакомьтесь со следующими разделами. Сведения о печати отчета об ошибке, а также об информации, содержащейся в этом отчете, см. в разделе **[Экран <Монитор состояния>\(P. 118\)](#page-124-0)** .

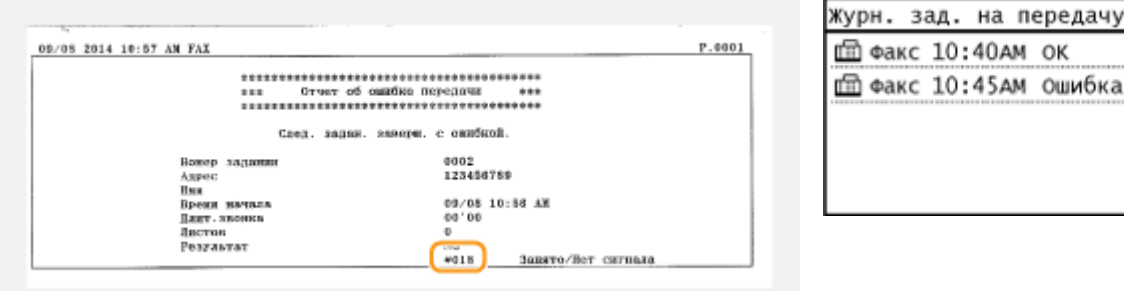

## #001

#### **Оригинал застрял в податчике.**

● Извлеките застрявший оригинал. **[Замятие бумаги в податчике\(P. 528\)](#page-534-0)** 

## #003

#### **Невозможно отправить или получить факс вследствие большого объема данных.**

- При передаче факса: уменьшите разрешение и отсканируйте оригинал по частям. **[Основные операции для отправки факсов\(P. 200\)](#page-206-0)**
- При получении факса: попросите отправителя разделить оригинал на несколько частей или уменьшить разрешение перед отправкой.

## #005

#### **Факс не может быть отправлен, так как устройство получателя не ответило в течение 35 секунд.**

● Если устройство получателя отключено или линия занята, факс мог быть не отправлен. Попросите получателя проверить состояние аппарата. При международной отправке факса, вставьте паузы в номер факса для набора.

**[Основные операции для отправки факсов\(P. 200\)](#page-206-0)** 

## #012

**Факс не может быть отправлен, так как в устройстве получателя закончилась бумага.**

● Попросите получателя загрузить бумагу повторно.

## #018

**Факс не может быть отправлен, так как устройство получателя не ответило вследствие перегрузки линии или по какой-либо иной причине.**

● Если устройство получателя отключено или линия занята, факс мог быть не отправлен. Попросите получателя проверить состояние аппарата. При международной отправке факса, вставьте паузы в номер факса для набора.

**[Основные операции для отправки факсов\(P. 200\)](#page-206-0)** 

### #022

#### **Отправка факса с компьютера отключена.**

● Чтобы отправить факс с компьютера, необходимо задать для параметра <Разрешить передачу с пом. драйвера факса> значение <Вкл.>. Дополнительные сведения можно получить у своего администратора.

**[Ограничение отправки факсов с компьютера\(P. 338\)](#page-344-0)** 

**Не удалось переслать факс, так как указанный адресат был удален из адресной книги.**

● Зарегистрируйте адрес переадресации повторно. Если документы, для которых не удалось выполнить переадресацию, остались в памяти, можно повторить попытку.

**[Регистрация адресатов\(P. 166\)](#page-172-0)** 

**[Печать, повторная отправка или удаление документов, которые не удалось](#page-227-0) [переадресовать\(P. 221\)](#page-227-0)** 

## #037

#### **Память переполнена.**

- Если задание отправки или печати помещено в очередь, дождитесь его завершения.
- Если полученные документы сохраняются в памяти, напечатайте или удалите их. **[Сохранение принятых документов в памяти аппарата \(прием в память\)\(P. 219\)](#page-225-0)**
- При отправке документа с несколькими страницами, разделите их на несколько пакетов.
- При отправке факса уменьшите разрешение сканируемого документа. **[Основные операции для отправки факсов\(P. 200\)](#page-206-0)**
- Если в драйвере факса указано несколько адресатов, укажите только одного адресата.

### #099

#### **Печать, отправка или получения были отменены.**

● При отмене операции отображается этот код ошибки, однако это не является необычным. Если необходимо повторите печать, отправку или получение документов.

## #752

**Не удалось отправить сообщение электронной почты, так как было задано недопустимое имя SMTP-сервера.**

● Проверьте имя SMTP-сервера и исправьте настройку. **[Настройка основных параметров электронной почты\(P. 81\)](#page-87-0)  [Настройка параметров связи по электронной почте\(P. 84\)](#page-90-0)** 

**Не удалось отправить сообщение электронной почты, так как было задано недопустимое имя домена.**

● Проверьте имя домена и исправьте настройки. **[Настройка DNS\(P. 58\)](#page-64-0)** 

**Не удалось отправить сообщение электронной почты, так как аппарат не был должным образом подключен к сети.**

● Проверьте, правильно ли настроен аппарат и подключен ли он к сети. **[Проблемы с установкой/настройками\(P. 480\)](#page-486-0)** 

## #753

**Не удалось отправить сканированные данные по электронной почте или сохранить их в общей папке, поскольку кабель локальной сети отключен.**

● Проверьте правильность подключения сетевого кабеля. **[Подключение к проводной локальной сети\(P. 18\)](#page-24-0)** 

## #755

**Не удалось отправить сканированные данные по электронной почте или сохранить их в общей папке, поскольку протокол TCP/IP функционировал некорректно.**

● Проверьте <Настройки TCP/IP> и задайте правильные значения. **[<Настройки сети>\(P. 372\)](#page-378-0)** 

#### **IP-адрес не задан.**

• Правильно укажите IP-адрес. **[Настройка IP-адреса\(P. 32\)](#page-38-0)** 

#### **Аппарат не может связаться с устройствами сразу после запуска, так как определено время ожидания до начала сеанса связи.**

● Аппарат не может начать обмен данными сразу после включения. Подождите, пока после запуска устройства не истечет время, заданное в параметре <Время ожидания соединения при запуске>, затем повторите отправку.

**[Настройка времени ожидания при подключении к сети\(P. 57\)](#page-63-0)** 

## #801

#### **При связи с SMTP-сервером для отправки сообщения электронной почты со стороны сервера возникла ошибка из-за превышения времени ожидания.**

- Убедитесь, что SMTP работает в сети надлежащим образом.
- Проверьте, правильно ли настроен аппарат и подключен ли он к сети. **[Проблемы с установкой/настройками\(P. 480\)](#page-486-0)**

#### **При связи с SMTP-сервером сервер возвращает ошибку.**

● Убедитесь, что SMTP-сервер задан правильно.

#### **Адресат задан неверно.**

● Убедитесь, что адресат задан верно.

#### **При сохранении отсканированного оригинала в общей папке возникла ошибка в папке.**

● Убедитесь в правильной работе общей папки и компьютеров, на которых размещена эта папка.

#### **При сохранении данных в общую папку было указано неправильное имя папки или пароль.**

● Проверьте настройки места назначения.

### #802

#### **Имя SMTP/POP3-сервера задано неверно.**

● Укажите правильное имя сервера SMTP/POP3. **[Настройка основных параметров электронной почты\(P. 81\)](#page-87-0)  [Настройка параметров связи по электронной почте\(P. 84\)](#page-90-0)** 

## #804

#### **Права доступа к общей папке не предоставлены.**

● Предоставьте отправителю (имя пользователя, зарегистрированное в адресате) права записи данных в папку для сохранения. Для получения подробных сведений обратитесь к администратору сети.

#### **При сохранении данных в общую папку было указано неправильное имя папки.**

● Проверьте настройки места назначения.

## #806

**При сохранении данных в общей папке было указано неверное имя пользователя или пароль.**

● В адресной книге должны быть зарегистрированы те же имя пользователя и пароль, что и в общей папке.

**[Установка общей папки в качестве пути для сохранения\(P. 88\)](#page-94-0)  [Регистрация адресатов с помощью Удаленного ИП\(P. 356\)](#page-362-0)** 

**При отправке сообщения электронной почты был указан недопустимый адресат.**

● Введите правильный адрес электронной почты и повторно отправьте сообщение. Если использовался адресат, зарегистрированный в адресной книге, проверьте адрес электронной почты.

**[Регистрация адресатов\(P. 166\)](#page-172-0)** 

## #810

**При отправке электронной почты сервер POP3 возвращает ошибку.**

- Убедитесь, что POP3-сервер задан правильно.
- Проверьте, правильно ли работает почтовый сервер и сеть. Дополнительные сведения можно получить у администратора сети.

## #813

**Имя пользователя или пароль, используемые на POP3-сервере, заданы неверно.**

● Правильно введите имя пользователя или пароль, используемые на сервере POP3.

## #839

**Имя пользователя и пароль, используемые для проверки подлинности на SMTP-сервере, заданы неверно.**

● Правильно задайте имя пользователя и пароль. **[Настройка основных параметров электронной почты\(P. 81\)](#page-87-0)  [Настройка параметров связи по электронной почте\(P. 84\)](#page-90-0)** 

## #841

**При отправке сообщения электронной почты отсутствует алгоритм шифрования, обычный для этого почтового сервера.**

- Снимите флажок [Использовать TLS для протокола SMTP] для SMTP-сервера. **[Настройка параметров связи по электронной почте\(P. 84\)](#page-90-0)**
- Добавьте общий алгоритм шифрования в настройки почтового сервера.

#### **При связи с сервером SMTP возникла ошибка проверки TLS-сертификата сервера.**

- Убедитесь, что сертификат центра сертификации, подписанный сертификатом TLS-сервера, на стороне SMTP-сервера, зарегистрирован на аппарате с помощью Удаленного ИП.
- Убедитесь, что TLS-сертификат сервера на стороне SMTP-сервера является допустимым.
- Убедитесь, что TLS-сертификат сервера не является самозаверенным сертификатом.

### #844

#### **Связь с POP3-сервером, защищенная TLS-шифрованием, завершилась со сбоем при отправке сообщения эл. почты с указанием параметра проверки POP до SMTP.**

- Проверьте параметры связи, защищенной с помощью TLS-шифрования, на POP3-сервере.
- Снимите флажок [Использовать TLS для протокола POP] для POP3-сервера. Если проблема не устранена, снимите флажок [Использовать аутентификацию POP перед отправкой] и задайте параметр связи, отличный от «POP перед SMTP».

**[Настройка параметров связи по электронной почте\(P. 84\)](#page-90-0)** 

**При проверке сертификата TLS-сервера для передачи данных POP3-серверу произошла ошибка связи.**

- Убедитесь, что сертификат центра сертификации, подписанный сертификатом TLS-сервера, на стороне POP3-сервера, зарегистрирован на аппарате с помощью Удаленного ИП.
- Убедитесь, что TLS-сертификат сервера на стороне POP3-сервера является допустимым.
- Убедитесь, что TLS-сертификат сервера не является самозаверенным сертификатом.

### #846

**Сообщение электронной почты не может быть отправлено из-за сбоя при проверке подлинности на POP-сервере.**

- Проверьте настройку и повторите попытку.
	- **[Настройка параметров связи по электронной почте\(P. 84\)](#page-90-0)**

## #852

#### **Устройство ВЫКЛЮЧАЕТСЯ по непонятной причине.**

● Убедитесь, что штепсель вилки до конца вставлен в разъем розетки.

## #853

**Не удалось напечатать документ, так как объем содержащихся в нем данных превысил верхний предел возможности обработки устройства.**

● Устройство может не поддерживать возможность печати многостраничных документов. Уменьшите количество отправляемых на печать страниц или повторите попытку, когда в очереди отсутствуют другие документы или ни один документ не печатается. Если печать все еще невозможна, проверьте данные документа на наличие каких-либо дефектов.

#### **Из интерфейса приложения поступила команда об отмене сеанса печати.**

● При отмене вами сеанса печати из интерфейса драйвера принтера, когда данные печати передаются с компьютера на устройство, может отобразиться данный код ошибки. Такая ошибка не является критической. Если необходимо, повторите печать.

**С компьютера был отправлен факс с установленным разрешением, поддержка которого не гарантирована на устройстве.**

● Уменьшите разрешение в драйвере факса.

## #995

**Документ, ожидающий отправки, был отменен.**

● Если необходимо, повторно отправьте документ.

# <span id="page-532-0"></span>**Устранение замятия бумаги**

#### 3HU7-08Y

**[Замятие бумаги](#page-537-0)**

**[устройства\(P. 531\)](#page-537-0)** 

**Задняя сторона**

**[Замятие бумаги](#page-537-0)**

**[устройства\(P. 531\)](#page-537-0)** 

**[внутри](#page-537-0)**

**[внутри](#page-537-0)**

При замятии бумаги на экране отображается сообщение <Замята бумага.>. Нажмите <Далее> ( ), чтобы посмотреть простые решения. Если у вас возникли затруднения, см. следующие разделы для устранения замятия бумаги.

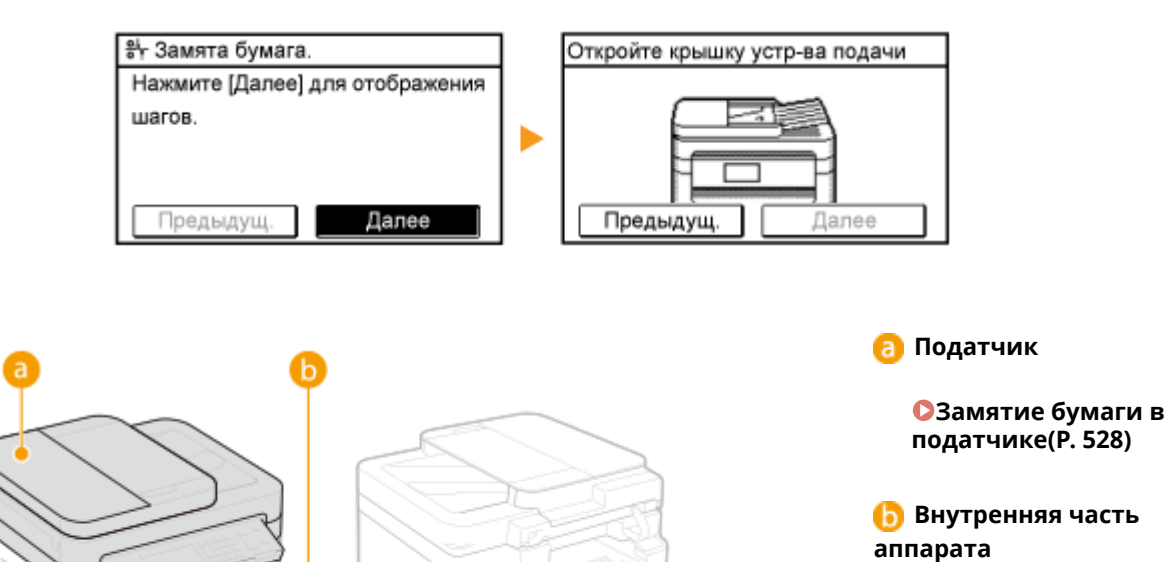

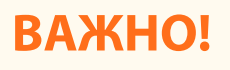

### **При устранении замятия бумаги не выключайте устройство**

● Выключение устройства приведет к удалению отправленных на печать данных. Соблюдайте осторожность при приеме документов по факсу.

### **Если бумага порвалась**

● Извлеките все фрагменты бумаги, чтобы предотвратить их дальнейшее застревание.

#### **Если замятия бумаги повторяются**

- Постучите стопкой бумаги по ровной поверхности, чтобы выровнять края стопки перед ее загрузкой в устройство.
- Убедитесь, что бумага подходит для использования в устройстве. **[Доступная бумага\(P. 554\)](#page-560-0)**
- Убедитесь, что все фрагменты застрявшей бумаги извлечены из устройства.
- Если используется бумага с грубой поверхностью, задайте для параметра <Тип бумаги> значение <Документная 1 (60–104 г/m²)> или <Документная 2 (105–163 г/m²)>. **[Определение размера и типа бумаги в кассете\(P. 150\)](#page-156-0)  [Определение размера и типа бумаги в универсальном лотке\(P. 151\)](#page-157-0)  [Печать с компьютера\(P. 230\)](#page-236-0)**

## **Не извлекайте замятую бумагу из устройства с применением силы**

● Это может привести к повреждению отдельных частей и компонентов. Если вы не можете извлечь бумагу самостоятельно, обратитесь к региональному авторизованному дилеру Canon или в справочную службу Canon. **[Если проблему не удается устранить\(P. 535\)](#page-541-0)** 

# <span id="page-534-0"></span>**Замятие бумаги в податчике**

#### 3HU7-090

Если в податчик загружены оригиналы, сначала удалите их. Затем выполните приведенную ниже процедуру. Не пытайтесь извлечь замятую бумагу из аппарата с применением силы. Если замятую бумагу не удается легко извлечь, перейдите к следующему шагу.

**Замятие бумаги в податчике (MF269dw)(P. 528) [Замятие бумаги в податчике \(MF267dw / MF264dw\)\(P. 529\)](#page-535-0)** 

## Замятие бумаги в податчике (MF269dw)

**1 Извлеките замятый оригинал из-под крышки устройства подачи.**

**1** Откройте крышку устройства подачи.

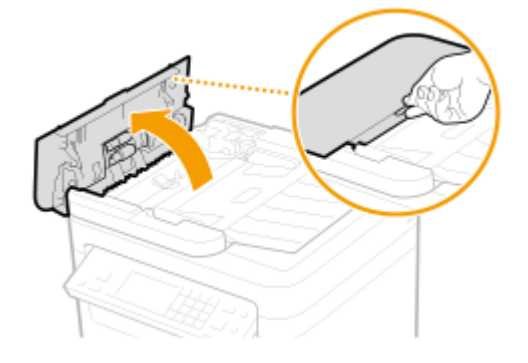

**2** Переместите рычажок для разблокировки.

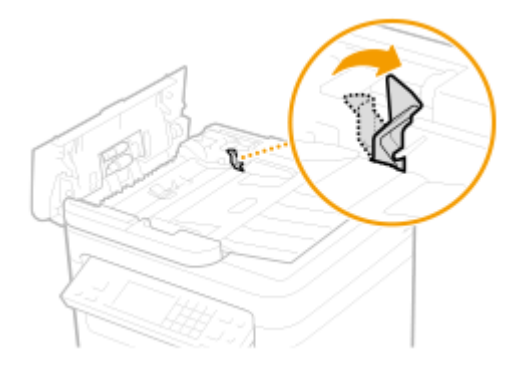

**3** Аккуратно потяните за оригинал.

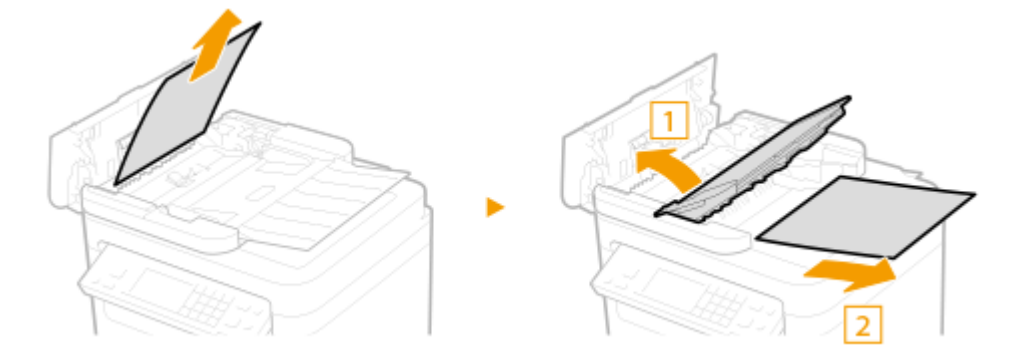

# <span id="page-535-0"></span>**Удалите замятую бумагу из внутренней части крышки в податчике.**

Удерживая зеленую ручку, откройте внутреннюю крышку.

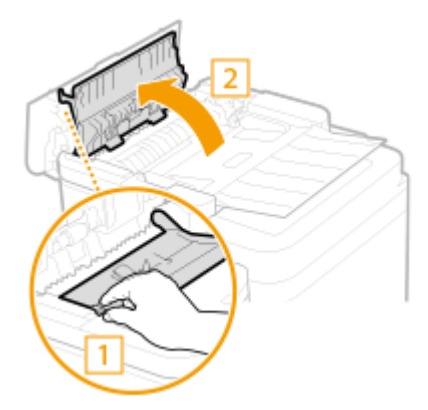

Аккуратно потяните за оригинал.

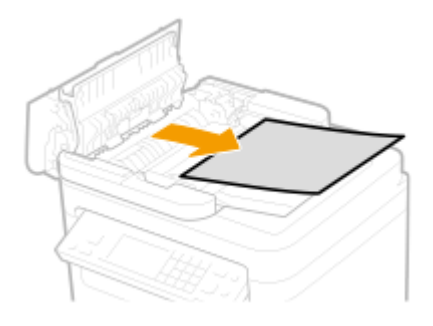

Закройте внутреннюю крышку.

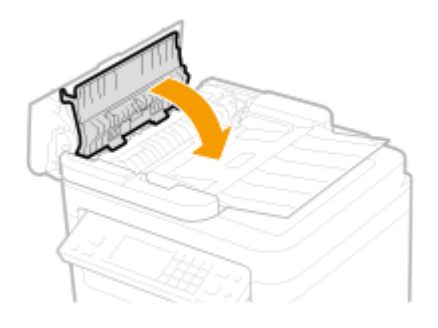

**Верните рычажок на место и закройте крышку устройства подачи.**

**Снова установите оригинал.**

Замятие бумаги в податчике (MF267dw / MF264dw)

**Откройте крышку устройства подачи.**

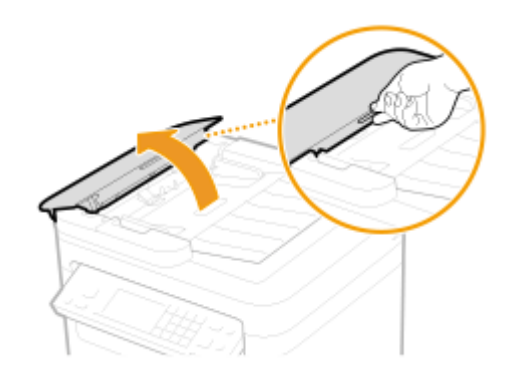

**Аккуратно потяните за оригинал.**

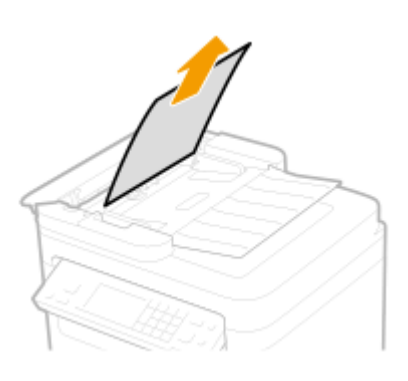

- **Закройте крышку устройства подачи.**
- **Снова установите оригинал.**

# <span id="page-537-0"></span>**Замятие бумаги внутри устройства**

#### 3HU7-091

Извлеките замятую бумагу, выполнив указанные ниже действия. Не пытайтесь извлечь замятую бумагу из устройства с применением силы. Если замятую бумагу не удается легко извлечь, перейдите к следующему шагу.

## **1 Поднимите панель управления.**

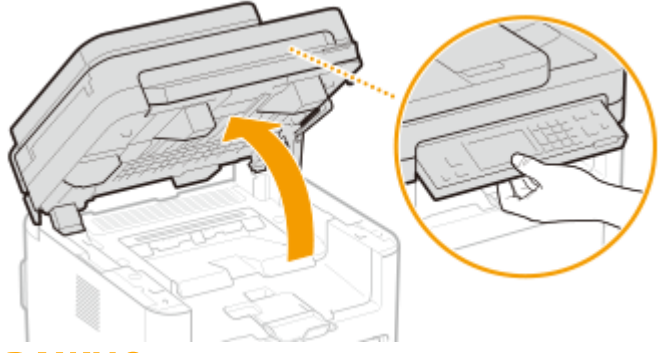

## **ВАЖНО:**

● Панель управления не удастся открыть, если податчик не закрыт полностью. Попытки поднять панель управления с применением силы могут привести к повреждениям.

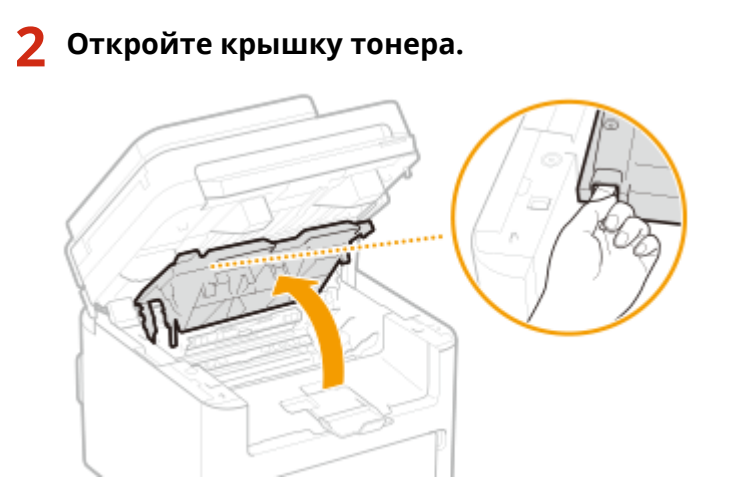

## **3 Извлеките картриджи.**

**1** Извлеките картридж с тонером.

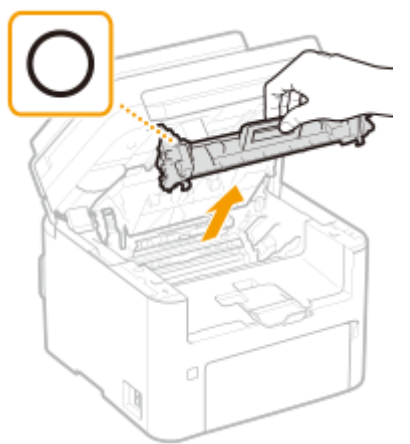

## **ВАЖНО:**

Не встряхивайте и не наклоняйте картридж с тонером. Кроме того, не подвергайте картридж с тонером ударам, например ударам о какие-либо предметы. Это может вызвать утечку оставшегося тонера из картриджа с тонером. С осторожностью извлекайте картридж с тонером и под таким же углом, что и слот.

**2** Извлеките картридж с барабаном.

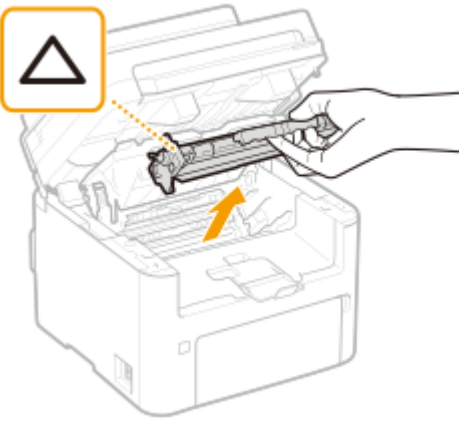

## **ВАЖНО:**

Не встряхивайте и не наклоняйте картридж с барабаном. Кроме того, не подвергайте картридж с барабаном ударам, например ударам о какие-либо предметы. Это может вызвать утечку оставшегося тонера. С осторожностью извлекайте картридж с барабаном и под таким же углом, что и слот.

## **4 Аккуратно потяните за бумагу.**

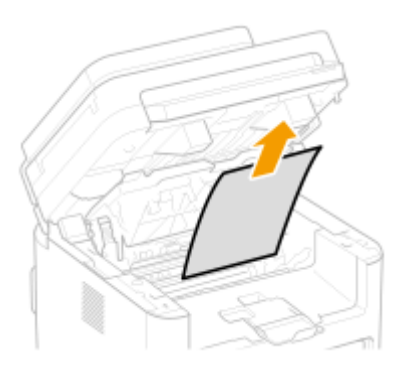

**5 Проверьте наличие замятой бумаги внутри направляющей выхода бумаги.**

1 Нажимая кнопку ( **a**), потяните на себя направляющую выхода бумаги, чтобы открыть ее.

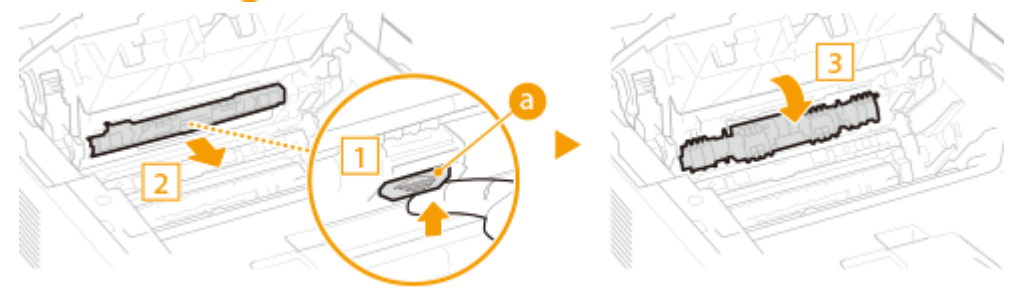

**2** Аккуратно потяните за бумагу.

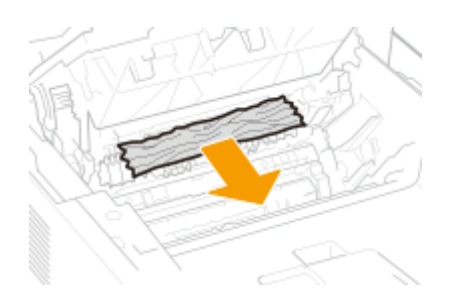

Закройте направляющую выхода бумаги.

## **Проверьте наличие замятой бумаги внутри устройства.**

- Аккуратно потяните за бумагу.
	- Удерживая бумагу за оба края, потяните ее передний край вниз, а затем вытаскивайте бумагу.

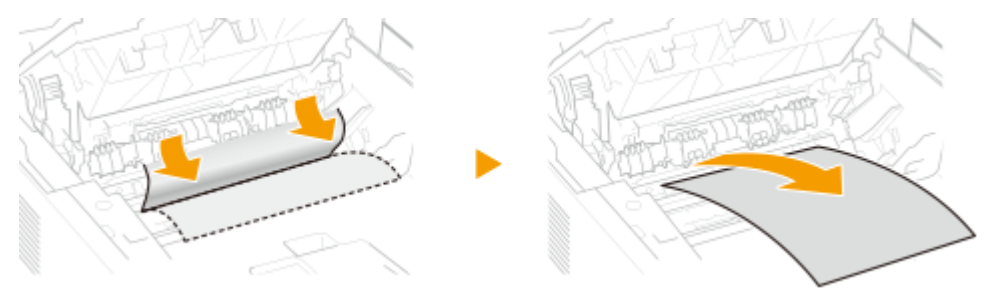

**Проверьте наличие замятой бумаги в задней крышке.**

Откройте заднюю крышку.

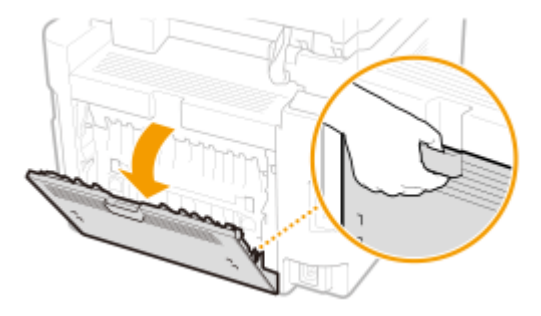

Аккуратно потяните за бумагу.

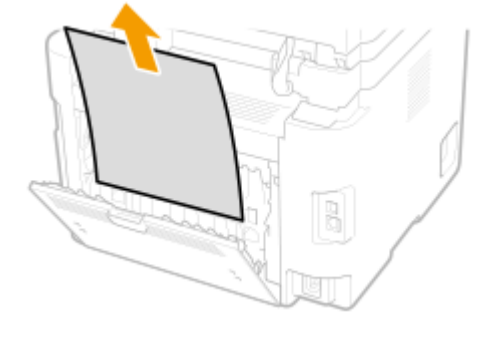

Закройте заднюю крышку.

**Установите картриджи.**
Установите картридж с барабаном.

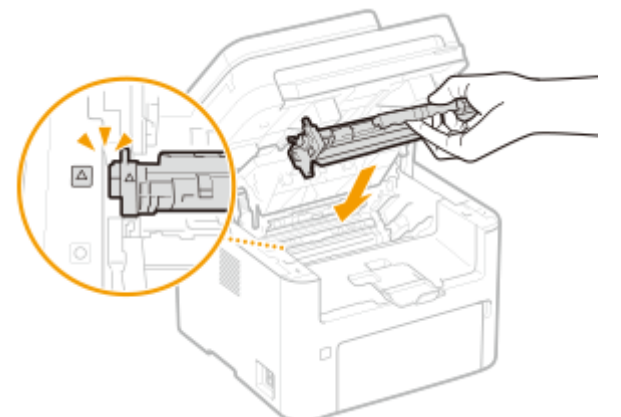

Установите картридж с тонером.

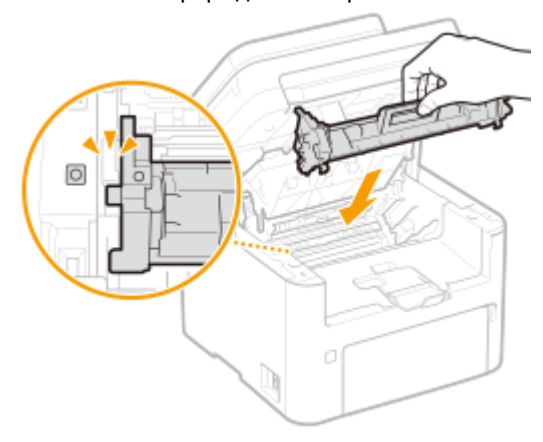

- **Закройте крышку тонера и опустите панель управления.**
	- ➠Сообщение о замятии бумаги исчезает, когда аппарат готов к печати.

### **Если проблему не удается устранить**

3HU7-092

Если приведенные в данном разделе рекомендации не позволяют устранить проблему, обратитесь к местному уполномоченному дилеру Canon или в справочную службу Canon.

### **BAЖHO!**

### **Не разбирайте устройство и не пытайтесь починить его самостоятельно**

● На устройство могут более не распространяться условия гарантийного обслуживания в случае, если вы самостоятельно разберете или почините его.

### ■При обращении в Canon

Если вы обращаетесь в одну из наших служб, подготовьте следующие данные:

- Название изделия (MF269dw / MF267dw / MF264dw)
- Дилер, у которого вы приобрели устройство
- Сведения о вашей проблеме (например, что вы делали и к чему это привело)
- Серийный номер (указан на наклейке, которая расположена на задней стороне устройства)

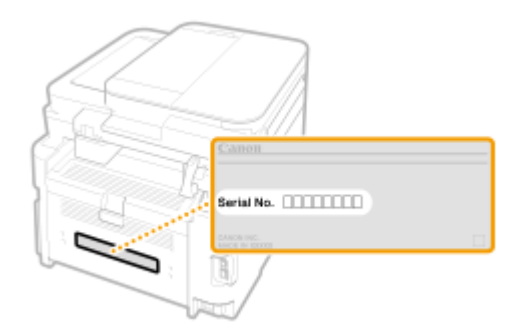

### **ПРИМЕЧАНИЕ**

### **Проверка серийного номера на панели управления**

• Нажмите • I <Сведения об устройстве> • <Серийный номер>.

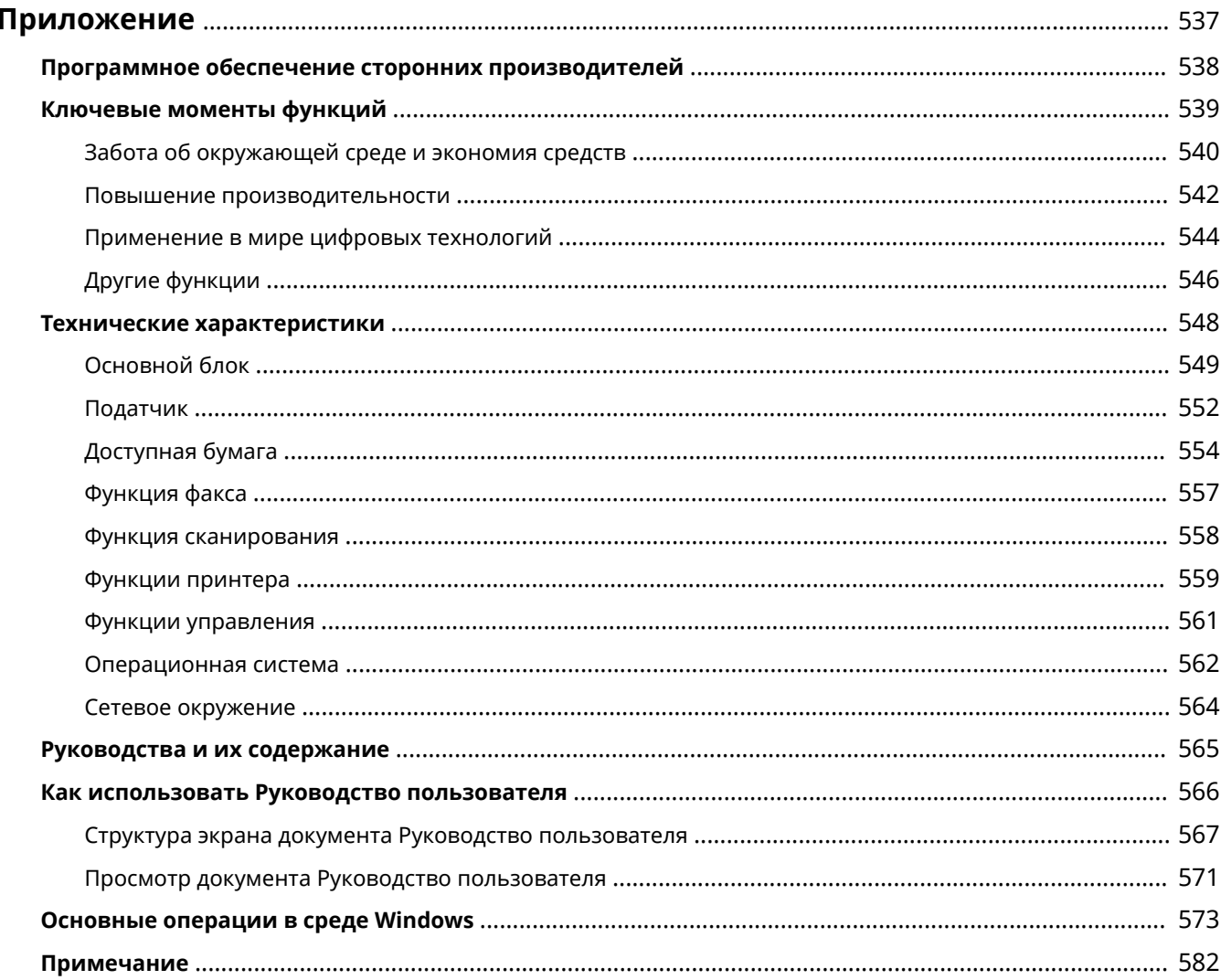

#### 3HU7-093

<span id="page-543-0"></span>Эта глава содержит сведения о технических характеристиках аппарата, указания по использованию документа Руководство пользователя, сведения об ограничении ответственности, об авторских правах и прочую важную информацию для пользователей.

### ◼Технические характеристики аппарата

См. приведенные ниже разделы, если требуется проверить технические характеристики аппарата, сетевой среды, функции печати и т. п.

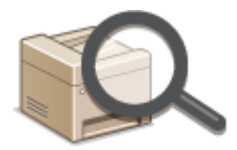

#### **[Технические характеристики\(P. 548\)](#page-554-0)**

### ■Работа с руководствами для этого аппарата

Обратитесь к первому из следующих разделов, если необходимо убедиться, в каких руководствах описываются функции аппарата и порядок эксплуатации аппарата. Если необходимо узнать, как читать и использовать Руководство пользователя (это руководство), обратитесь ко второму разделу.

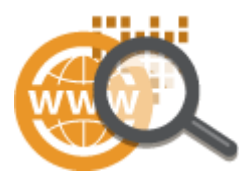

**[Руководства и их содержание\(P. 565\)](#page-571-0)  [Как использовать Руководство пользователя\(P. 566\)](#page-572-0)** 

### ◼Другое

См. приведенные ниже разделы, если требуется получить полезные сведения, а также ознакомиться с заявлениями об отказе от ответственности и сведениями об авторских правах.

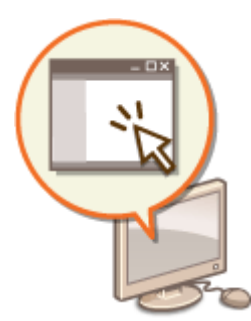

**[Программное обеспечение сторонних производителей\(P. 538\)](#page-544-0)  [Ключевые моменты функций\(P. 539\)](#page-545-0)  [Основные операции в среде Windows\(P. 573\)](#page-579-0)  [Примечание\(P. 582\)](#page-588-0)** 

# <span id="page-544-0"></span>**Программное обеспечение сторонних**

## **производителей**

3HU7-094

Для получении информации, относящейся к программному обеспечению сторонних производителей, щелкните мышью на следующем значке (значках).

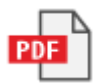

## <span id="page-545-0"></span>**Ключевые моменты функций**

3HU7-095

В этом разделе приводятся советы по использованию функций аппарата по категориям. Можно использовать функции в соответствии с вашей целью и средой эксплуатации.

**[Забота об окружающей среде и экономия средств\(P. 540\)](#page-546-0)** 

**[Повышение производительности\(P. 542\)](#page-548-0)** 

**[Применение в мире цифровых технологий\(P. 544\)](#page-550-0)** 

**[Другие функции\(P. 546\)](#page-552-0)** 

### <span id="page-546-0"></span>**Забота об окружающей среде и экономия средств**

3HU7-096

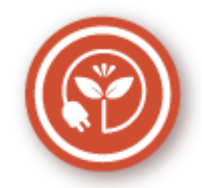

Есть множество способов экономии бумаги, тонера электроэнергии и затрат.

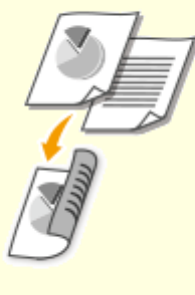

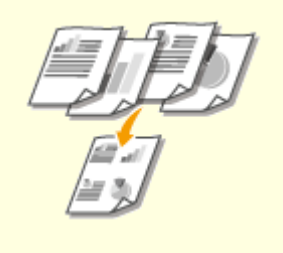

Можно использовать двустороннюю печать для заданий печати и копирования, отправленных с компьютера, и даже для входящих факсов. Поскольку будет использоваться только 50% бумаги, которая использовалась бы в ином случае, это позволит вдвое сократить расходы на покупку бумаги. Чтобы еще больше сэкономить, выполняйте двустороннюю печать, а также печать нескольких страниц на одном листе бумаги. На одном листе можно напечатать до 32 страниц, что очень выгодно и полезно для окружающей среды.

**[Основные операции копирования\(P. 178\)](#page-184-0)  [Печать с компьютера\(P. 230\)](#page-236-0)** 

**• «Настройки факса» (Р. 399)** • «Настройки печати при приеме> <Печать на обеих сторонах>

### **Двусторонний режим печати Печать нескольких страниц на одном листе**

 Для того чтобы действительно начать экономить бумагу, уменьшите несколько страниц и разместите их на одной стороне листа листе — 2 или 4 страницы для копий и вплоть до 16 страниц для заданий по выводу на печать, отправляемых с компьютера. Эффективность от этого еще повышается при применении совместно с двусторонней печатью.

**• [Копирование нескольких документов на](#page-196-0) [один лист \(N на 1\)\(P. 190\)](#page-196-0)  [Печать с компьютера\(P. 230\)](#page-236-0)** 

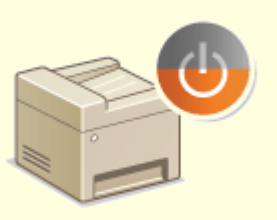

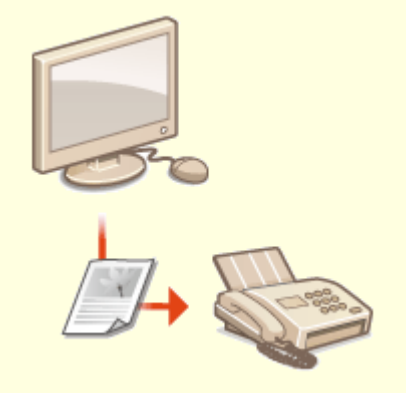

Немаловажная функция «Спящий режим» позволяет сократить расход энергии во время простоя устройства, что дает возможность экономить электроэнергию и средства. При необходимости можно ввести устройство в спящий режим вручную. Устройство также поддерживает функцию автоматического входа в спящий режим. Чтобы ввести устройство в спящий режим, однократно нажмите кнопку  $\Box$ . Нажмите кнопку снова, чтобы устройство

мгновенно вышло из спящего режима. **[Переход в спящий режим\(P. 164\)](#page-170-0)** 

#### **Спящий режим Отправка факсов без бумаги**

 Допустим, вам нужна бумага для отправки факсов? Эти старые бумажные распечатки, которые вы постоянно делаете, – пережиток прошлого. Отправляйте документы по факсу в том виде, в котором они созданы на вашем компьютере. Без бумаги, это так быстро. Кроме того, полученные документы сначала сохраняются в памяти, так что вы можете распечатать только то, что вам нужно, не переживая о том, что бумага израсходуется на прямую почтовую рекламу и т.д.

**[Отправка факсов с компьютера \(факсимильная](#page-231-0) [связь с помощью компьютера\)\(P. 225\)](#page-231-0)  [Сохранение принятых документов в памяти](#page-225-0) [аппарата \(прием в память\)\(P. 219\)](#page-225-0)** 

### <span id="page-548-0"></span>**Повышение производительности**

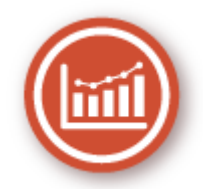

Вот некоторые простые операции которые позволяют выполнять сложные задачи более эффективно.

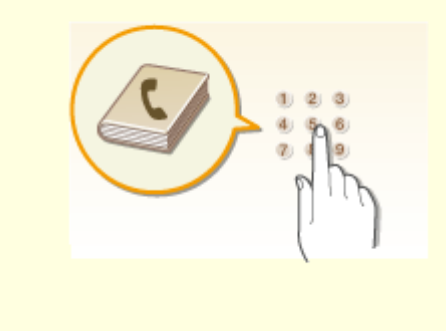

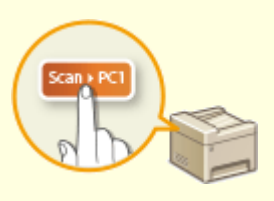

Ввод адресов факса и электронной почты в адресную книгу избавит вас от лишних действий, как то при вводе таких адресов числа за числом, буквы за буквой каждый раз, когда необходимо отправить документ. Выведите на экран самый часто используемый адрес с помощью функции <Однокнопочный набор>, что позволит оперативно отправить нужным адресатам соответствующие документы. Можно сохранить данные адресной книги на вашем компьютере и не беспокоиться об их дальнейшей безопасности, так как для всей вашей важной контактной информации создана резервная копия.

**[Регистрация адресатов\(P. 166\)](#page-172-0)** 

**[Регистрация адресатов с помощью Удаленного](#page-362-0) [ИП\(P. 356\)](#page-362-0)** 

**[Основные операции для отправки факсов\(P. 200\)](#page-206-0)  [Основные операции сканирования](#page-246-0) [оригиналов\(P. 240\)](#page-246-0)** 

**[Сохранение/загрузка адресной книги с](#page-366-0) [помощью Удаленного ИП\(P. 360\)](#page-366-0)** 

### **Адресная книга Клавиши быстрого вызова функций копирования и сканирования**

 Воспользуйтесь клавишами быстрого вызова на панели управления, чтобы не настраивать повторно одни и те же параметры. Функция <Экон.бумаги> ( Рарег Save Copy ) ПОЗВОЛЯ ЕТ СЭКОНОМИТЬ бумагу, копируя две или четыре страницы на один лист. Если аппарат поддерживает двустороннюю печать, страницы можно копировать на обе стороны листа. Функции <Scan -> PC1> (Scan→PC]) и <Scan -> PC2> используются для сканирования и позволяют заранее настроить часто используемые папки назначения, типы сканирования и форматы файлов. Чтобы начать сканирование, достаточно поместить оригиналы в аппарат и нажать клавишу быстрого вызова.

**[Использование функции <Paper Save](#page-198-0) [Copy>\(P. 192\)](#page-198-0)** 

**[Сканирование с использованием клавиши](#page-249-0) [быстрого вызова\(P. 243\)](#page-249-0)** 

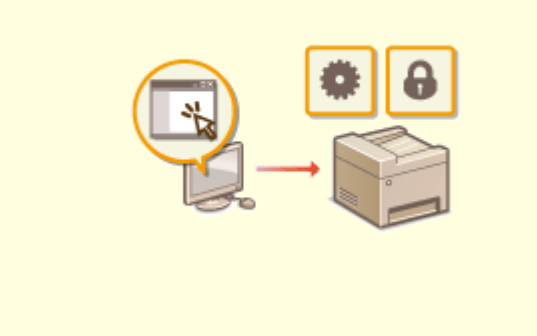

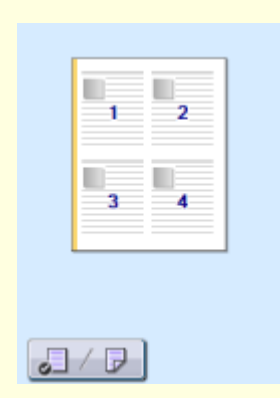

#### **Удаленное управление с помощью Удаленный ИП Быстрая и интуитивная настройка**

Удаленный ИП позволяет управлять многочисленными процессами с вашего компьютера, при этом вовсе необязательно каждый раз вновь подходить к устройству. Выполните настройку параметров и следите за состоянием устройства при помощи простого и интуитивно понятного интерфейса веб-браузера, разобраться в котором не составит большого труда и не отнимет много времени. Так, у вас останется время и силы на выполнение более важных задач, и не придется тратить время на обслуживание устройства. **[Управление аппаратом с компьютера \(Удаленный](#page-349-0)**

**[ИП\)\(P. 343\)](#page-349-0)** 

## **параметров печати**

 В драйвере принтера с помощью изображения предварительного просмотра можно с легкостью задать макет страницы и положение переплета, а также выбрать одностороннюю или двустороннюю печать и т.д. Благодаря простому и удобному механизму настройки в один щелчок можно настраивать параметры печати, одновременно просматривая результат. **[Печать с компьютера\(P. 230\)](#page-236-0)** 

### <span id="page-550-0"></span>**Применение в мире цифровых технологий**

3HU7-098

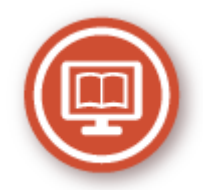

Оцифровка документов позволяет выполнять редактирование с помощью компьютера, а также снижать расходы и временные затраты посредством использования электронной почты.

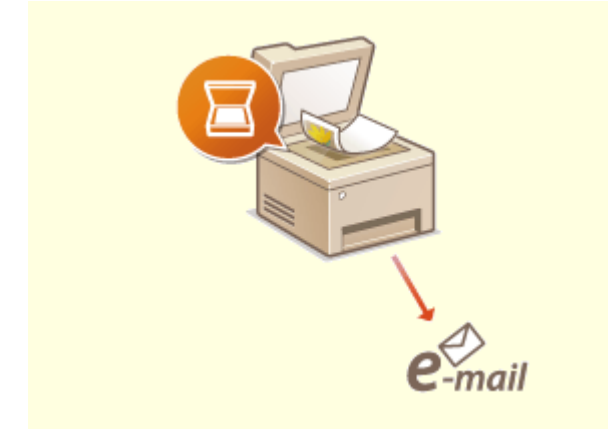

#### **Сканирование и отправка сообщений эл. почты Сканирование и совместное использование**

Отправляйте отсканированные оригиналы по электронной почте без всякой необходимости включать компьютер. Просто выполните конвертацию вашего отсканированного оригинала во вложение электронной почты непосредственно с устройства. Для тех, кому проще отправить факс, чем возиться с компьютером, эта функция как раз то, что надо.

### **[Основные операции сканирования](#page-246-0) [оригиналов\(P. 240\)](#page-246-0)**

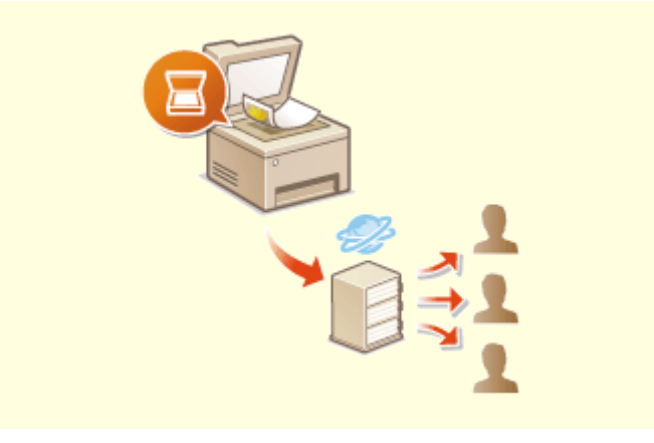

 Представьте себе, что получили бумажную копию отчета для общего собрания компании. Отсканируйте и преобразуйте ее — и теперь ее могут увидеть все. Она сохраняется напрямую в общую папку вашей сети. Следовательно, нет необходимости распечатывать копии и раздавать их. Другого решения не найти, если необходимо распространить сотни страниц документов.

### **[Основные операции сканирования](#page-246-0) [оригиналов\(P. 240\)](#page-246-0)**

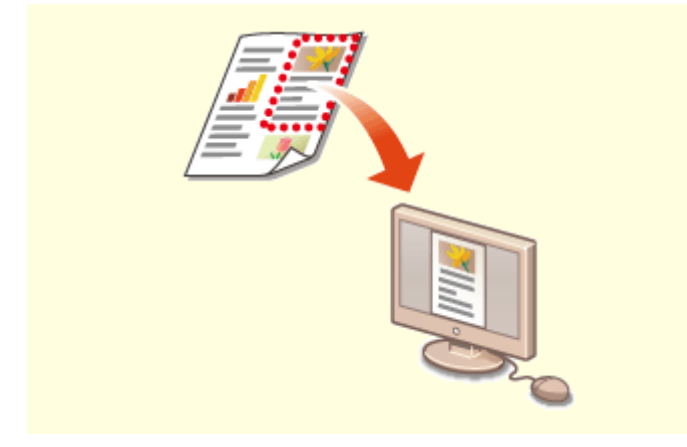

**Сканирование исключительно необходимых материалов**

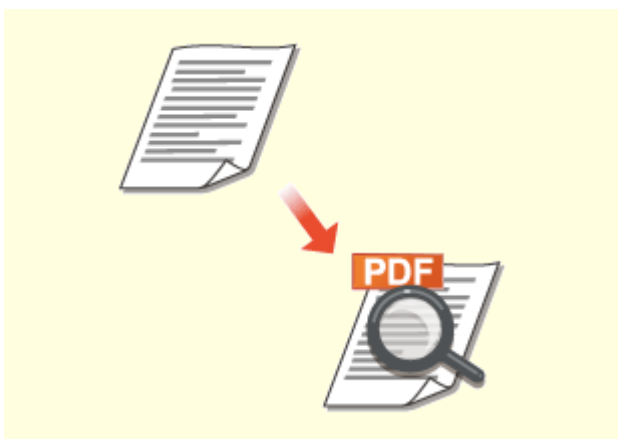

**Файлы PDF с возможностью поиска по файлу**

Не хочется сканировать целую страницу газеты, если интерес представляет только главная новость и фотография? Воспользуйтесь ScanGear MF. Благодаря функции предварительного просмотра можно выбрать только то, что вам действительно необходимо, после чего сканер исключит все остальное. В противном случае придется использовать программу-редактор, чтобы вырезать все лишнее.

#### **[Использование ScanGear MF\(P. 272\)](#page-278-0)**

### **ВАЖНО!**

● Использование приобретенного вами изделия для сканирования, печати или воспроизведения определенных документов иными способами, а также использование изображений, полученных в результате сканирования, печати или воспроизведения другим способом при помощи приобретенного вами изделия, может быть запрещено законом и может повлечь за собой уголовную и/или гражданскую ответственность. Если вы сомневаетесь в законности использования аппарата для сканирования, печати или иного воспроизведения определенного документа и/или в использовании отсканированных, отпечатанных или воспроизведенных иным способом изображений, вы должны заранее проконсультироваться с юристом.

 Функция поиска текста в PDF-файлах может выполняться для «PDF-файлов с возможностью поиска». При сканировании оригинала, содержащего текст и изображения, фрагменты с текстом преобразуются посредством OCR в текстовые данные. Помимо возможности поиска текстовой информации, можно также скопировать необходимые фрагменты в таблицу Excel или документ Word в Microsoft Office. Устраняется необходимость заново набирать данные и адреса заказчиков.

### **[Основные операции сканирования](#page-246-0) [оригиналов\(P. 240\)](#page-246-0)**

**[Использование компьютера для](#page-275-0) [сканирования \(удаленное сканирование\)](#page-275-0) [\(P. 269\)](#page-275-0)** 

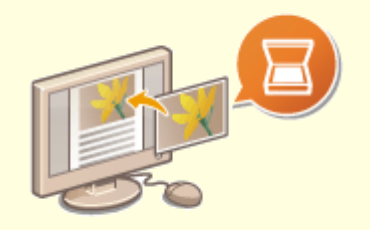

#### **Добавление изображений во время сканирования**

Некоторые приложения взаимодействуют с устройством с тем, чтобы вы могли с легкостью импортировать сканированные изображения непосредственно в документы, над которыми выполняется работа. Этот шаг позволяет опустить действия, когда необходимо запускать отдельное приложение лишь для того, чтобы получить сканированные изображения и затем экспортировать их в используемое приложение. **[Сканирование документов из приложения\(P. 270\)](#page-276-0)** 

### <span id="page-552-0"></span>**Другие функции**

3HU7-099

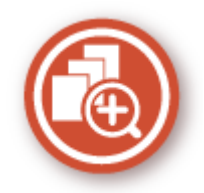

Существуют разнообразные функции для любых задач, которыми можно пользоваться дома, в офисе или даже в дороге.

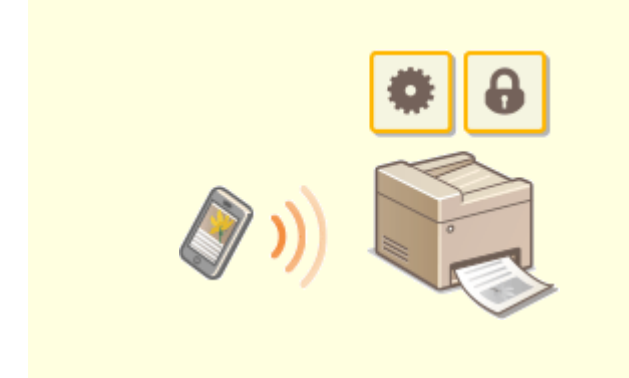

### **Использование смартфона/планшета Удобство печати с помощью сервиса**

Вам нужно быстро распечатать коммерческое предложение, составленное на планшете во время поездки в командировку? В подобной ситуации вам поможет приложение Canon PRINT Business. Даже в отсутствие маршрутизатора беспроводной сети можно подключить аппарат к мобильному устройству напрямую без всяких кабелей и проводов. Быстро, легко и без помощи компьютера! В вашем распоряжении эти и множество других функций для работы или игры, разработанных с учетом динамики современного мира.

#### **[Подключение к мобильным устройствам\(P. 274\)](#page-280-0)**

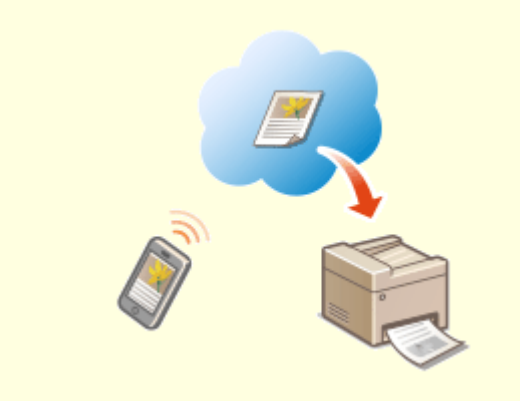

### **Виртуальный принтер Google**

 Подключитесь к сервису Виртуальный принтер Google с помощью вашего ноутбука или мобильного телефона, отправьте свои данные — и вот ваши документы уже перед вами в распечатанном виде. Печатайте в любое время и в любом месте благодаря отлаженному взаимодействию вашего аппарата, мобильного устройства и сервиса Виртуальный принтер Google. **[Использование Виртуального принтера](#page-300-0) [Google\(P. 294\)](#page-300-0)** 

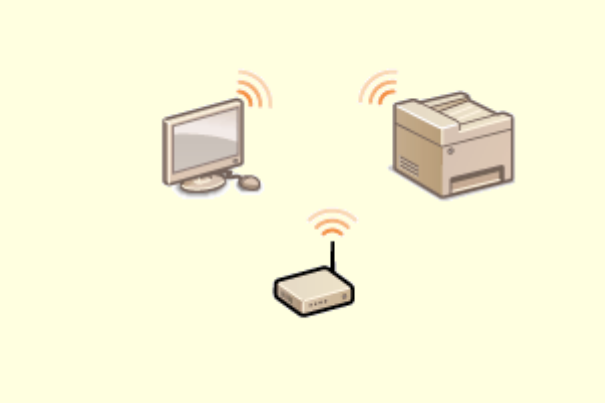

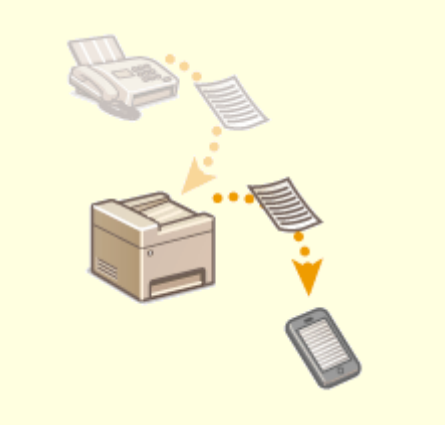

Никаких проводов, простота установки и удобство в обслуживании. Беспроводной маршрутизатор LAN с поддержкой функции WPS (безопасная настройка беспроводной сети) позволяет обойти процесс настройки и незамедлительно приступить к работе. Воспользуйтесь преимуществами отлаженной и простой в применении документальной системы, которая доступна исключительно при беспроводном подключении. Маршрутизатор совместим со стандартом IEEE 802.11b/g/n для обеспечения стабильности удаленного подключения. Кроме того, в целях повышения уровня безопасности, он отличается поддержкой технологий WEP и WPA/WPA2-PSK (TKIP/ AES-CCMP).

**[Подключение к беспроводной локальной](#page-25-0) [сети\(P. 19\)](#page-25-0)** 

#### **"Беспроводная" легкость Получение факсимильных сообщений в любом месте**

 Теперь можно не волноваться о пропущенном факсимильном сообщении по причине вашего отсутствия в офисе. Укажите адрес для пересылки сообщений и любой факс, приходящий на устройство, будет отправлен прямо к вам. Еще более удачным вариантом будет указать в качестве адреса для пересылки адрес вашей электронной почты, чтобы можно было просматривать сообщения с планшетного ПК или мобильного устройства.

**[Автоматическая переадресация принятых](#page-227-0) [документов\(P. 221\)](#page-227-0)** 

### <span id="page-554-0"></span>**Технические характеристики**

#### 3HU7-09A

Технические характеристики аппарата могут быть изменены без уведомления ввиду его технического совершенствования или выпуска новых моделей.

### ◼Технические характеристики аппарата

**[Основной блок\(P. 549\)](#page-555-0)  [Податчик\(P. 552\)](#page-558-0)  [Доступная бумага\(P. 554\)](#page-560-0)** 

### ◼Функциональные технические характеристики

**[Функция факса\(P. 557\)](#page-563-0)  [Функция сканирования\(P. 558\)](#page-564-0)  [Функции принтера\(P. 559\)](#page-565-0)  [Функции управления\(P. 561\)](#page-567-0)** 

### ■Окружающая среда для эксплуатации аппарата

**[Операционная система\(P. 562\)](#page-568-0)  [Сетевое окружение\(P. 564\)](#page-570-0)** 

## <span id="page-555-0"></span>**Основной блок**

### **ПРИМЕЧАНИЕ**

•Информацию о форматах и типах бумаги для различных источников бумаги см. в разделе « О **[Доступная бумага\(P. 554\)](#page-560-0)** ».

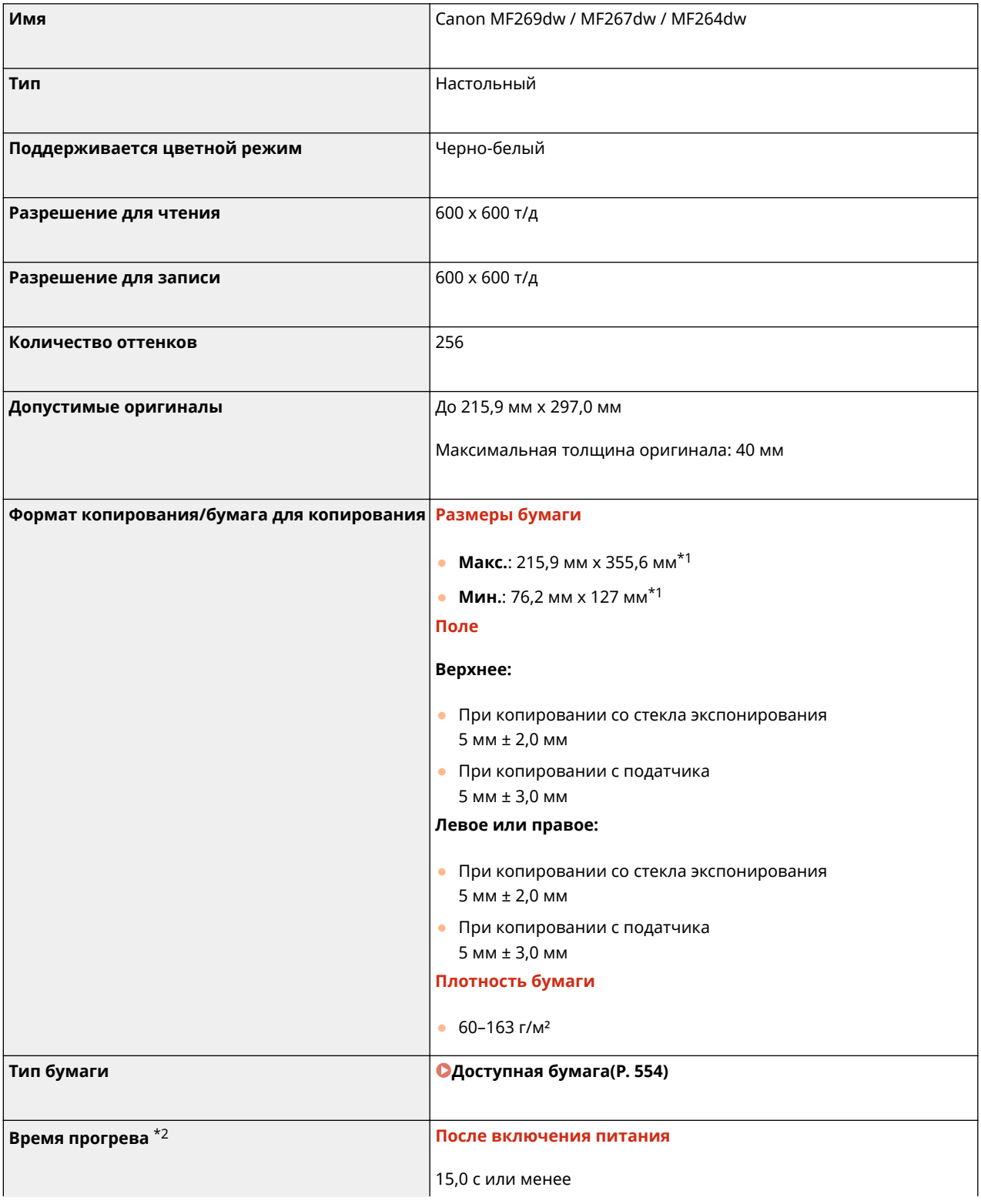

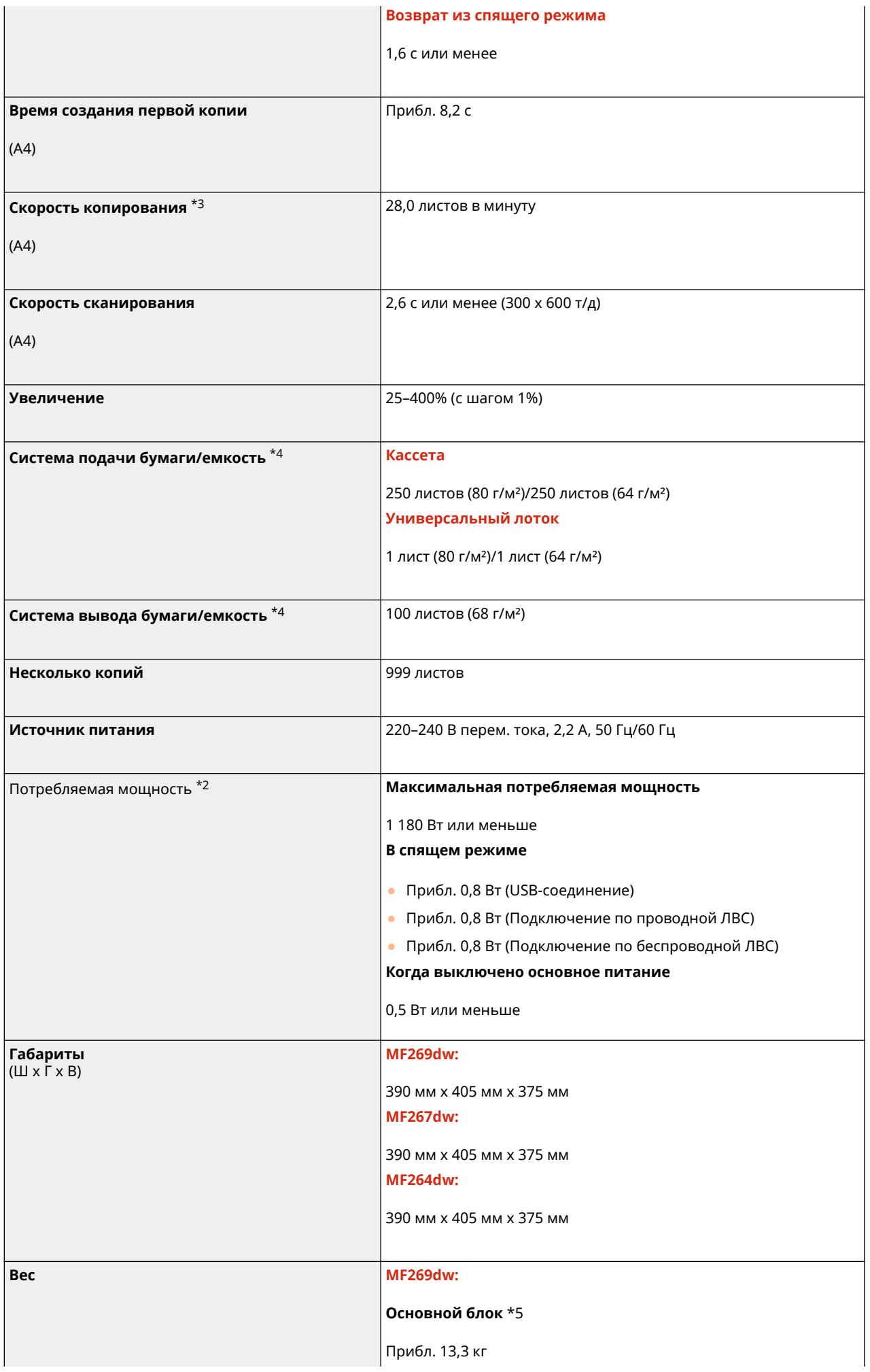

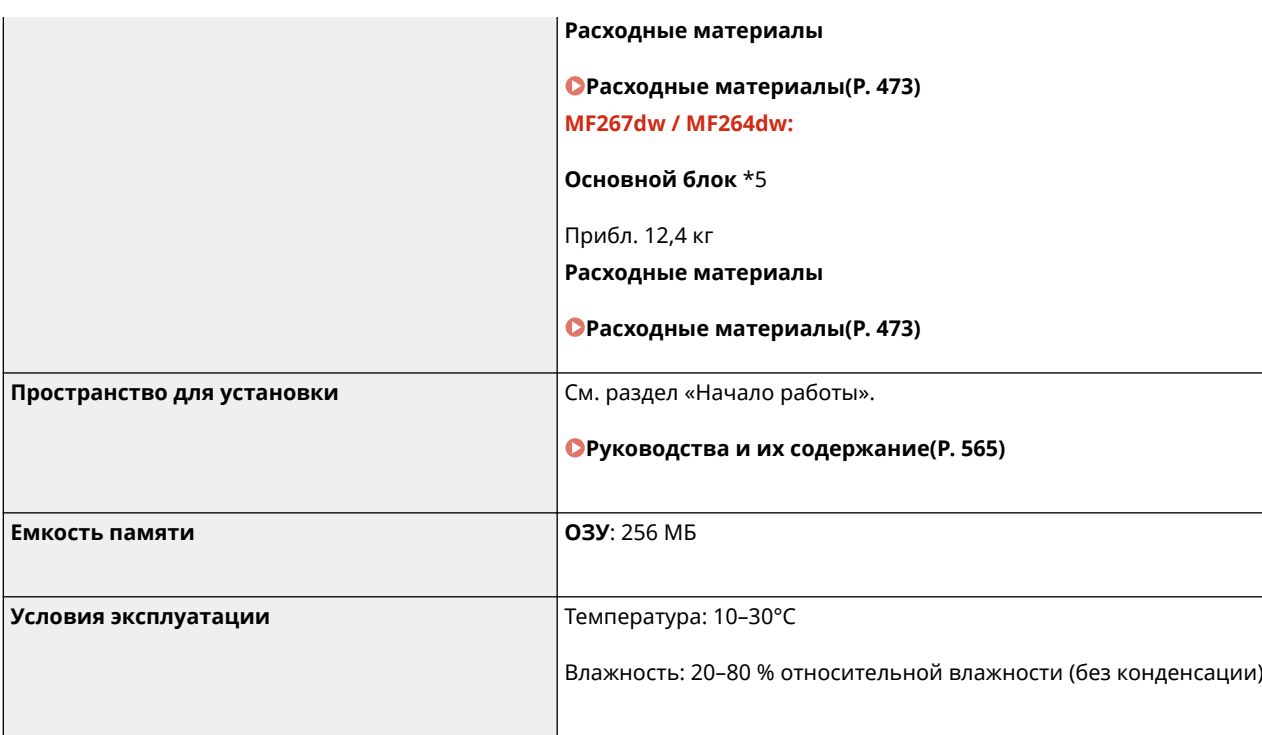

\*1Включая универсальный лоток

\*2Может зависеть от среды установки и условий эксплуатации аппарата.

\*3Скорость копирования/печати измеряется на основании внутреннего тестирования при использовании бумаги формата A4 с односторонним копированием/односторонней печатью в масштабе 100%. Внутреннее тестирование включает непрерывное копирование/ непрерывную печать страницы с одним и тем же содержанием на обычной бумаге (скорость копирования тестируется путем копирования со стекла экспонирования). Скорость копирования/печати может зависеть от типа и формата бумаги, а также направления подачи бумаги.

Устройство может автоматически остановить или замедлить работу с целью настройки рабочей среды принтера, например температуры определенного блока, или ограничения влияния на качество изображения во время непрерывного копирования/непрерывной печати.

\*4Может зависеть от среды установки и используемой бумаги.

\*5Картридж с тонером и картридж с барабаном не входят в комплект поставки.

### <span id="page-558-0"></span>**Податчик**

### 3HU7-09E

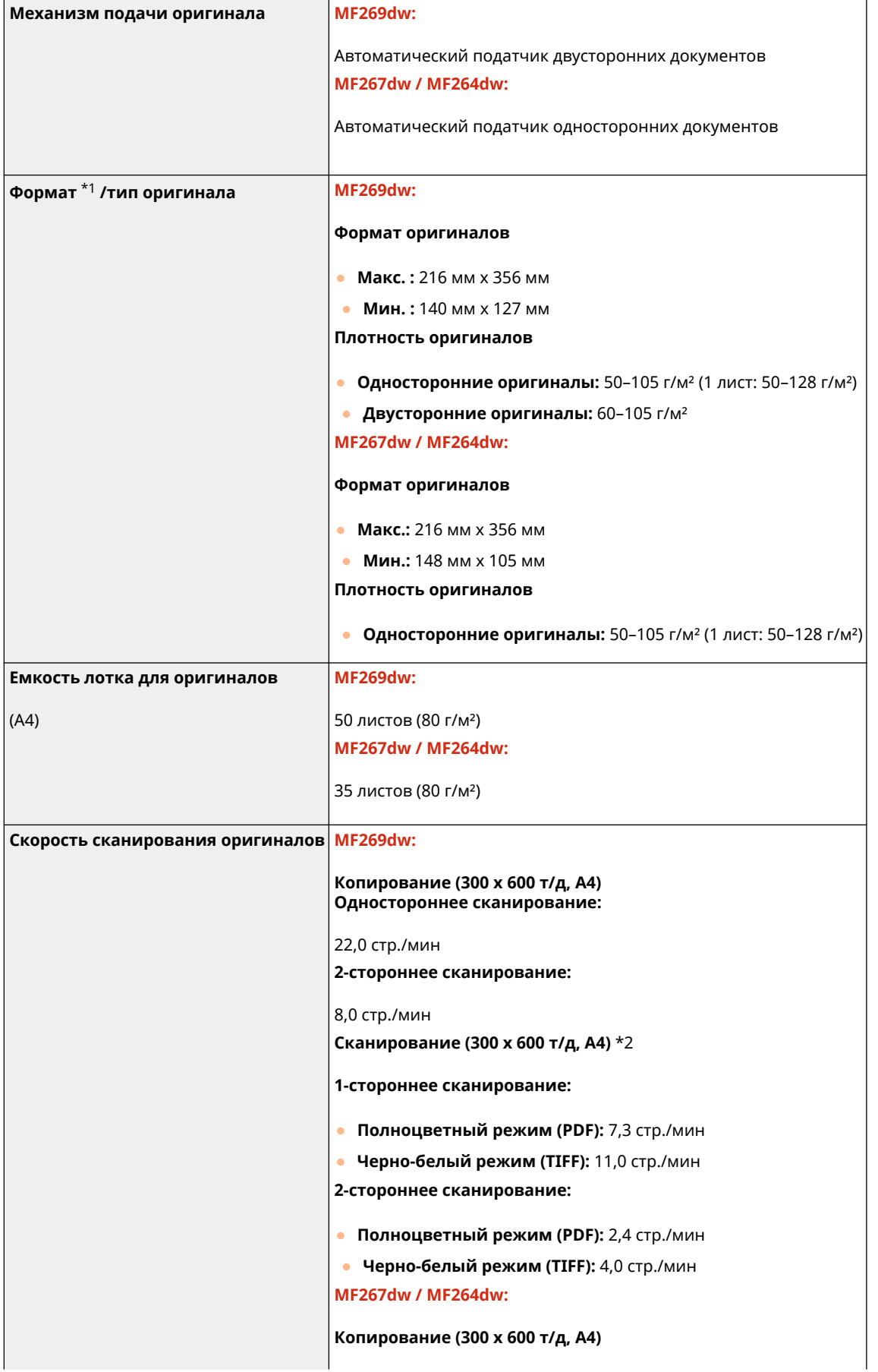

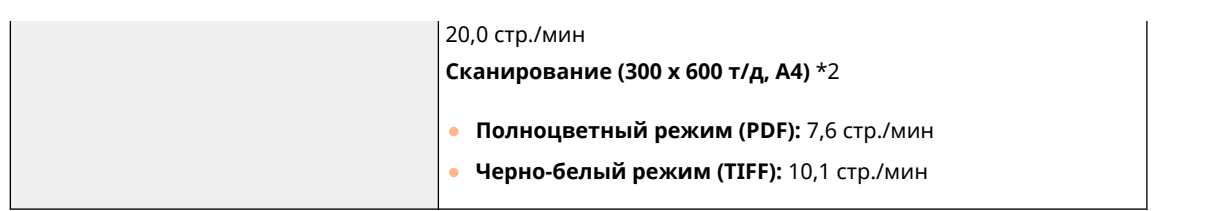

 $^{\star1}$ Для обеспечения максимального качества изображения рекомендуется сканировать оригиналы формата A6 со стекла экспонирования.

\*2Может зависеть от среды установки и условий эксплуатации аппарата.

## <span id="page-560-0"></span>**Доступная бумага**

В приведенной ниже таблице указаны типы бумаги, которые можно использовать с этим аппаратом.

### ◼Поддерживаемые форматы бумаги

 $\bigtriangledown$ : Доступно  $\rule{1em}{0.15mm}$ : Недоступно

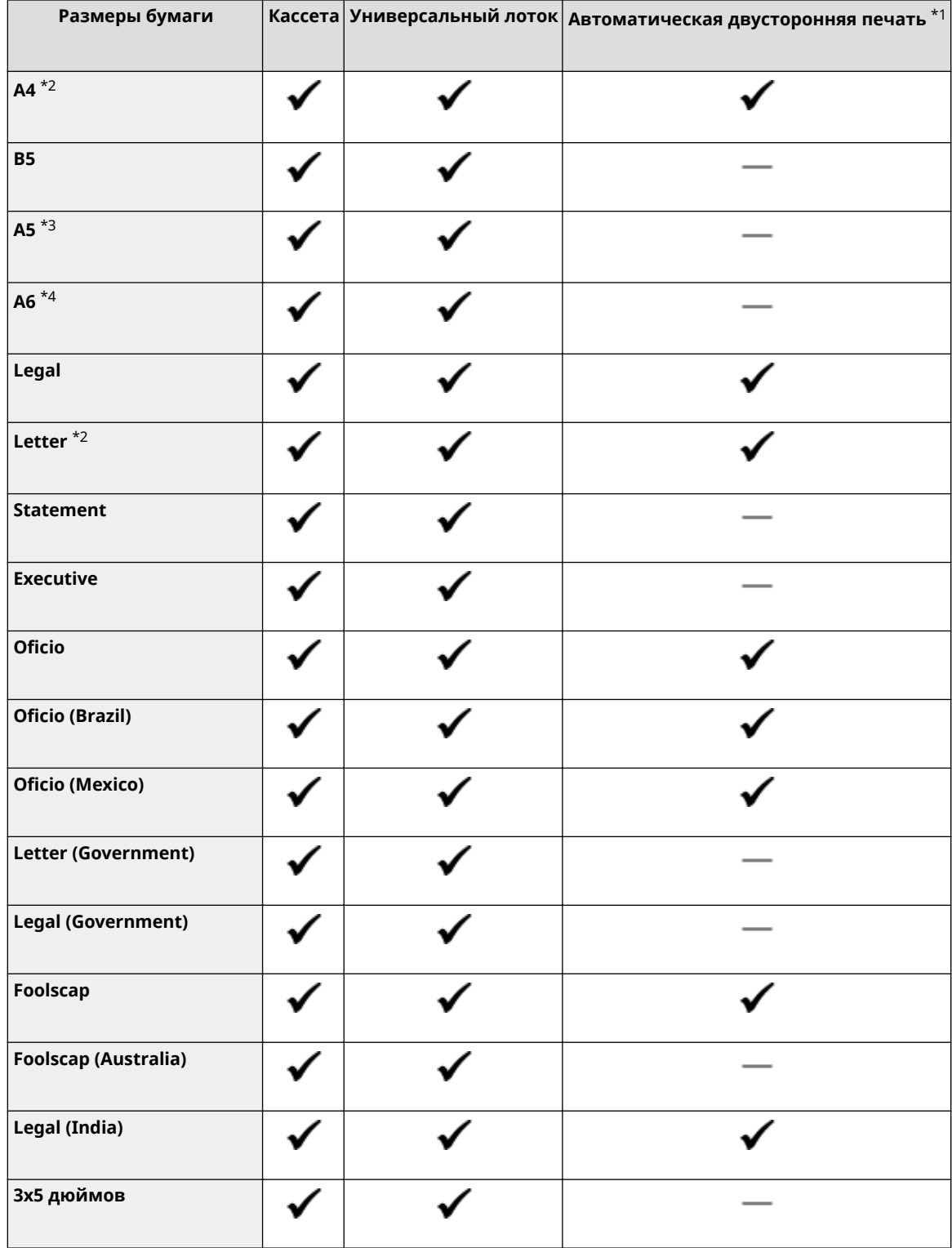

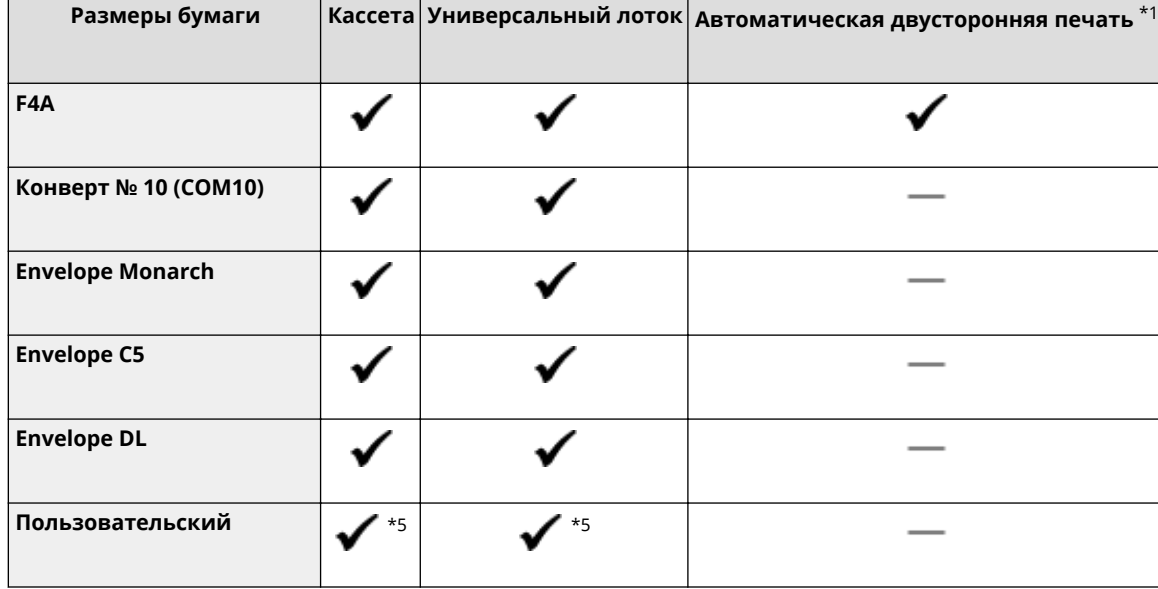

\*1Функция автоматической двусторонней печати доступна без замены бумаги.

\*2Позволяет печатать документы, полученные по факсу.

\*3Если бумага подается в альбомной ориентации, этот параметр можно задать только в драйвере принтера.

\*4Доступно только для драйвера принтера.

 $*$ 5 Доступен пользовательский формат от 76,2 х 127,0 мм до 215,9 х 355,6 мм.

### ◼Поддерживаемые типы бумаги

Для данного аппарата можно использовать бумагу, отбеленную без применения хлора.

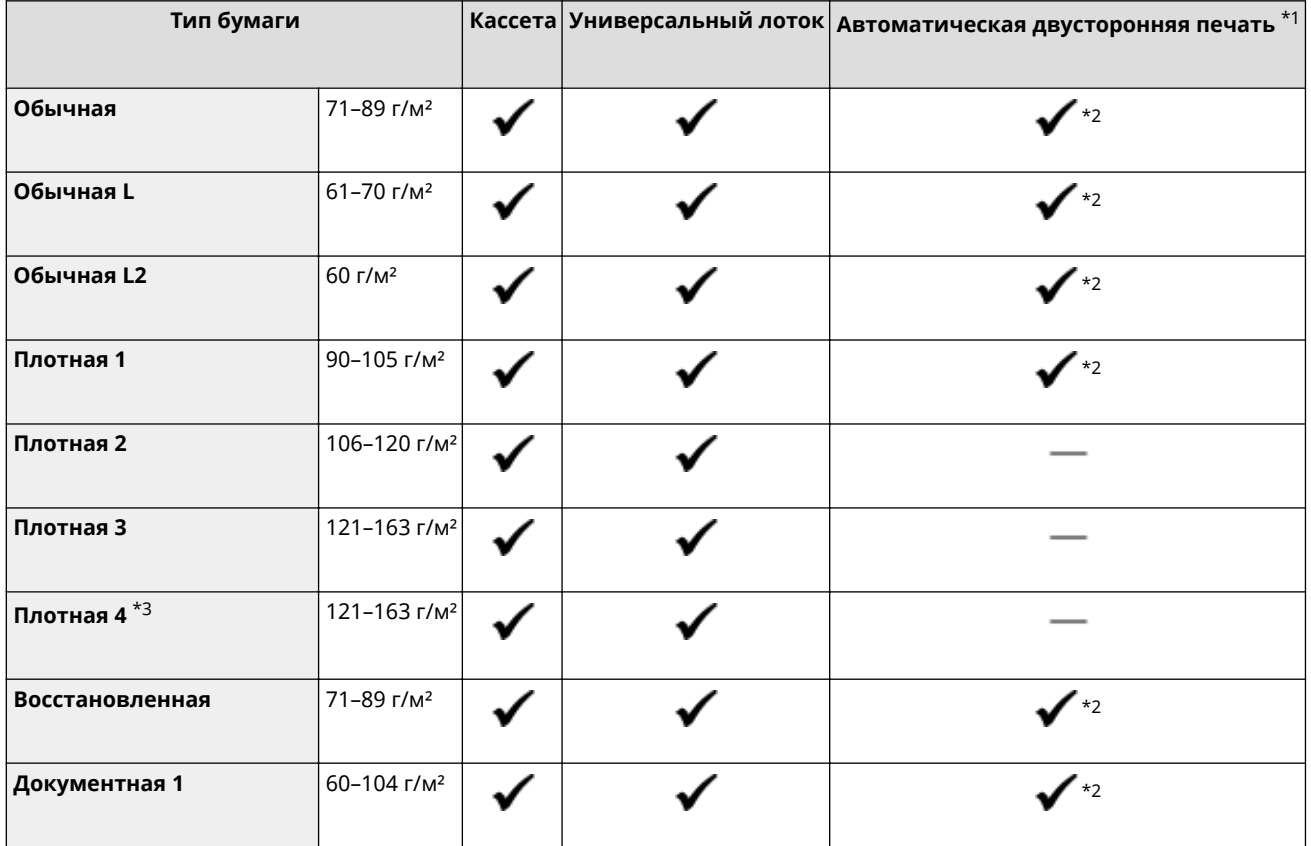

 $\bigtriangledown$ : Доступно  $\rightharpoonup$ : Недоступно

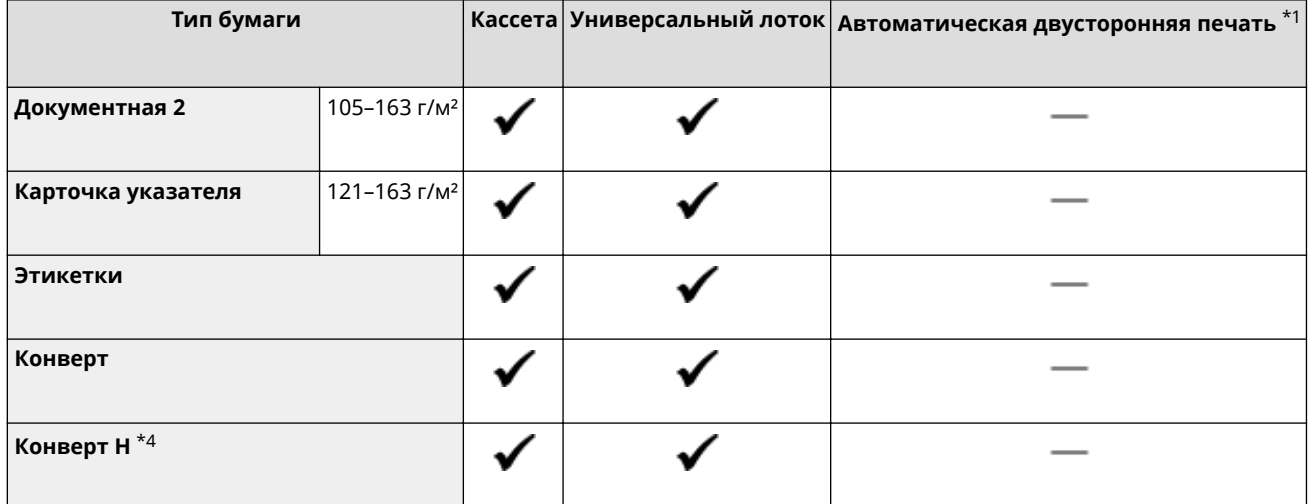

\*1Функция автоматической двусторонней печати доступна без замены бумаги.

\*<sup>2</sup>Доступные форматы бумаги: A4, Legal, Letter, Oficio, Oficio (Brazil), Oficio (Mexico), Legal (India), Foolscap/Folio и F4A.

 $^{*3}$ При использовании бумаги плотностью 121–163 г/м<sup>2</sup> и типа <Плотная 3> выберите этот тип бумаги, если тонер не закреплен до конца и распечатанные материалы выглядят тускло.

\*4Выберите этот формат бумаги, если тонер не закреплен до конца и распечатанные материалы выглядят тускло при выбранном формате <Конверт>.

### <span id="page-563-0"></span>**Функция факса**

3HU7-09H

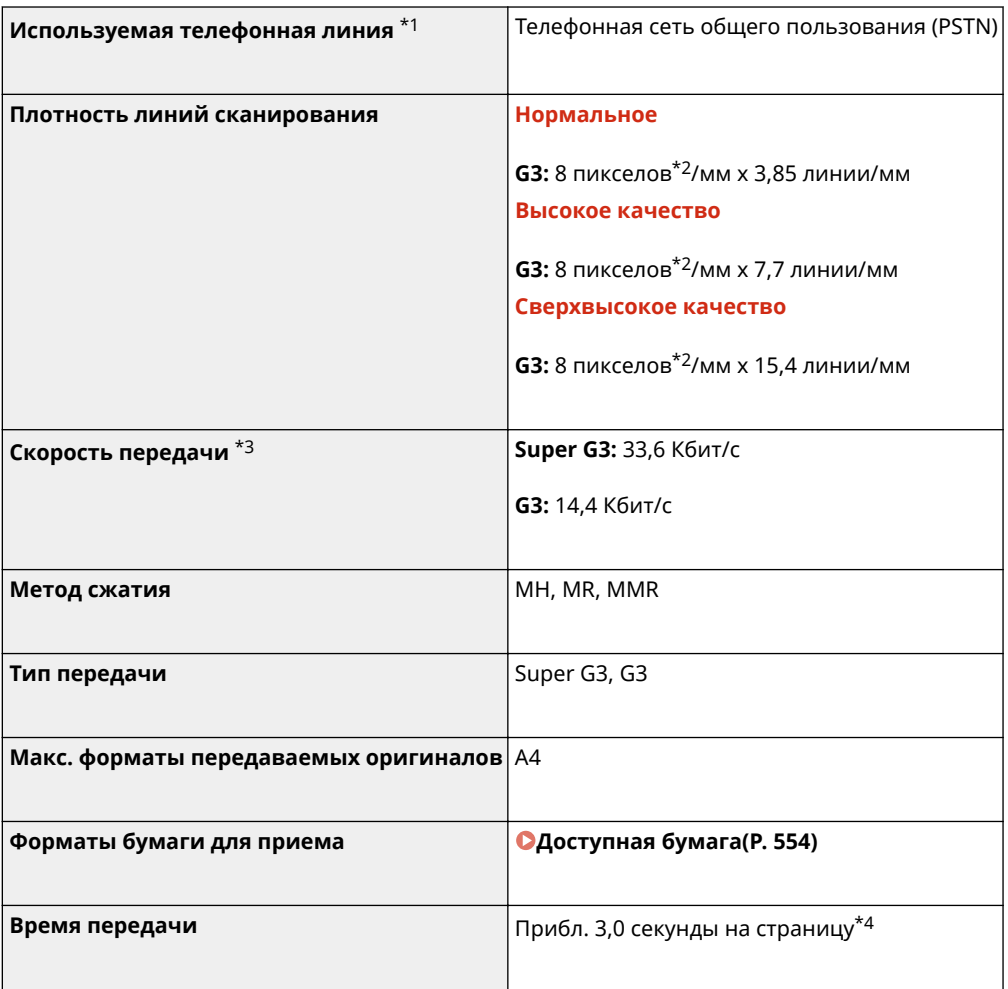

 $*1B$  зависимости от региона или телефонного подключения обмен данными может быть недоступен. В таком случае обратитесь к местному уполномоченному дилеру Canon или в справочную службу Canon.

\*2Пикселы означает «элементы изображения».

\*3С функцией автоматического снижения скорости передачи.

 $^{\star 4}$ На основании стандартной таблицы ITU-T № 1 (Международный союз электросвязи: сектор стандартизации), стандартный режим JBIG.

### <span id="page-564-0"></span>**Функция сканирования**

3HU7-09J

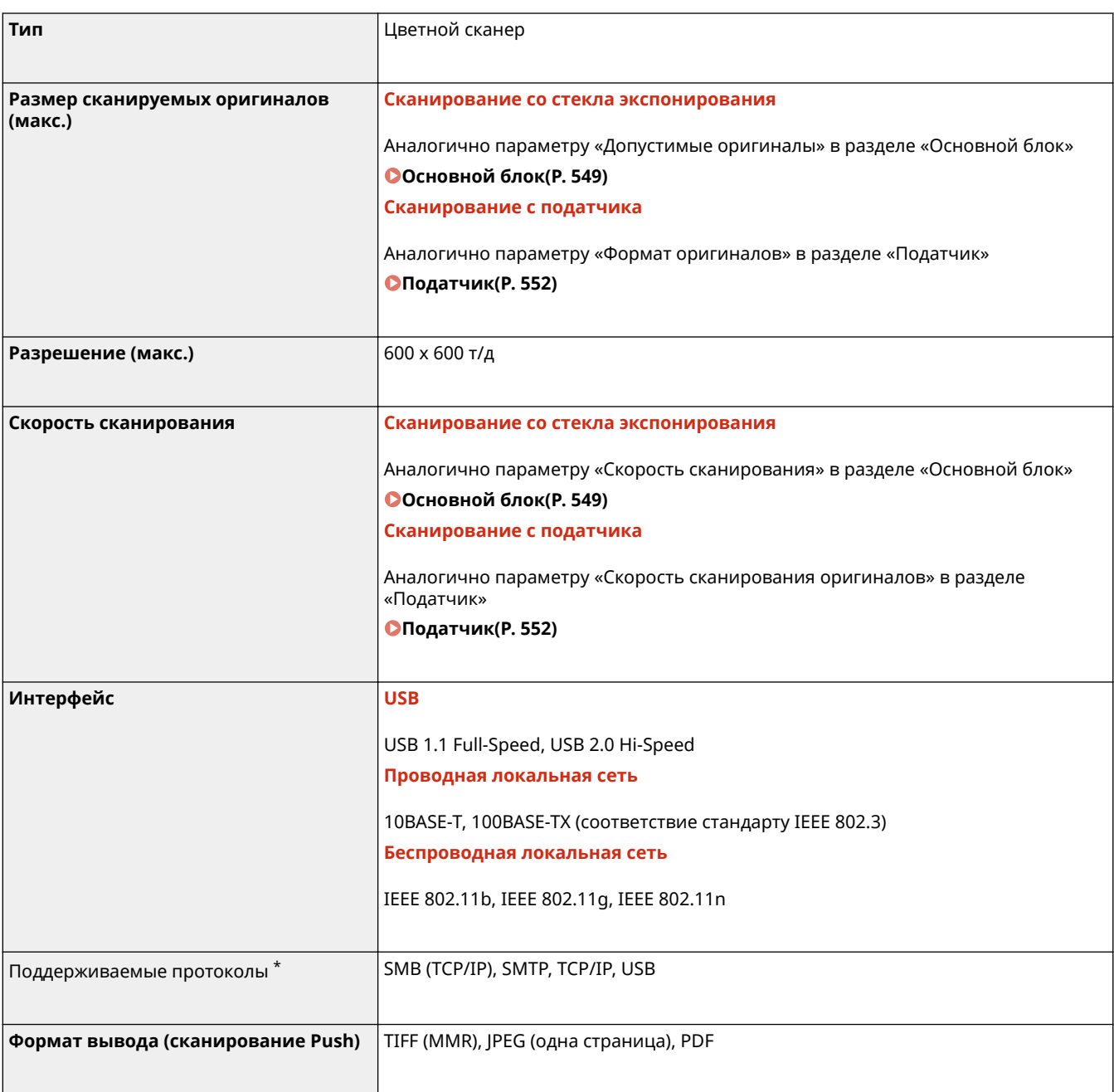

\* Некоторые форматы не поддерживаются в зависимости от функции.

3HU7-09K

### <span id="page-565-0"></span>◼Функция принтера UFR II-LT

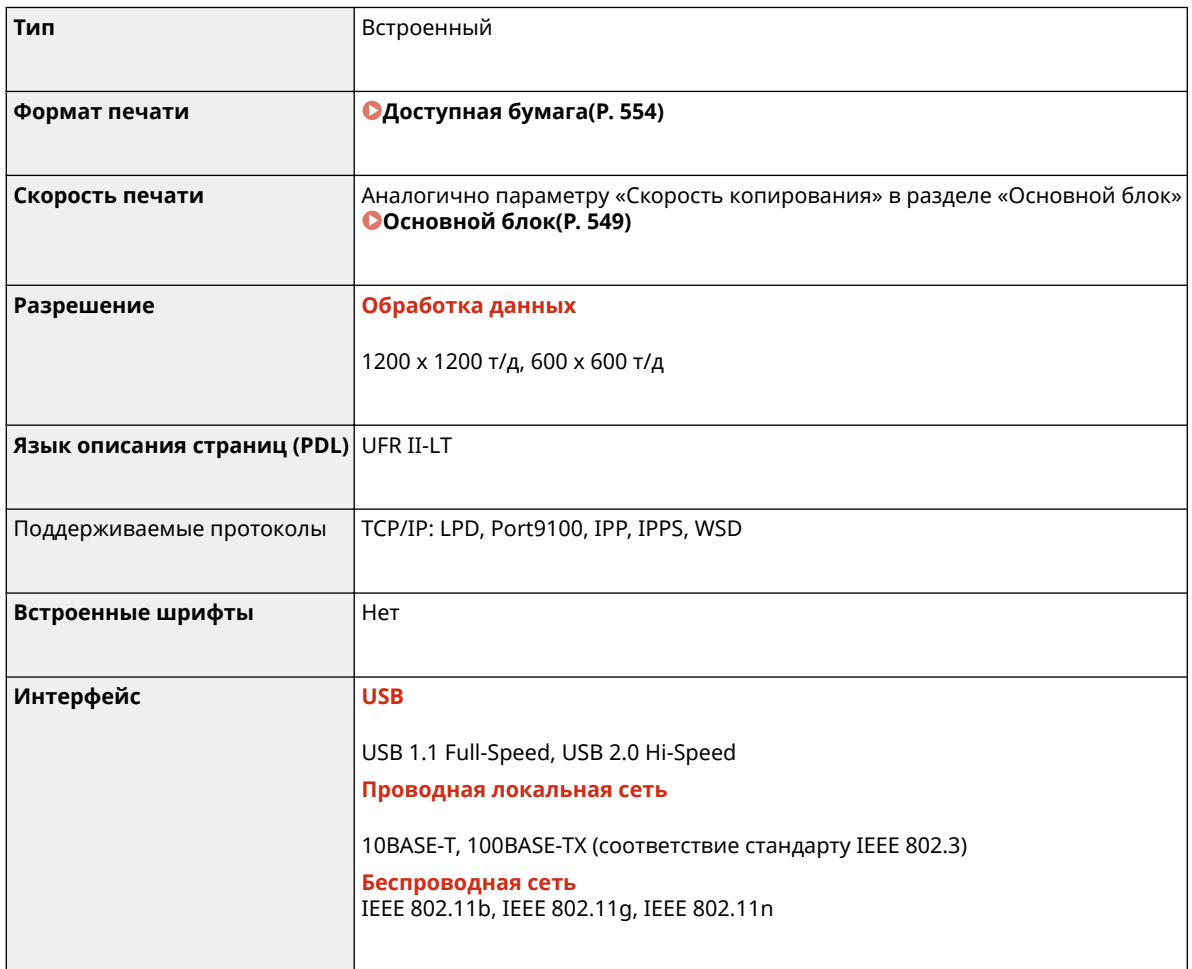

### ◼Функция принтера PCL

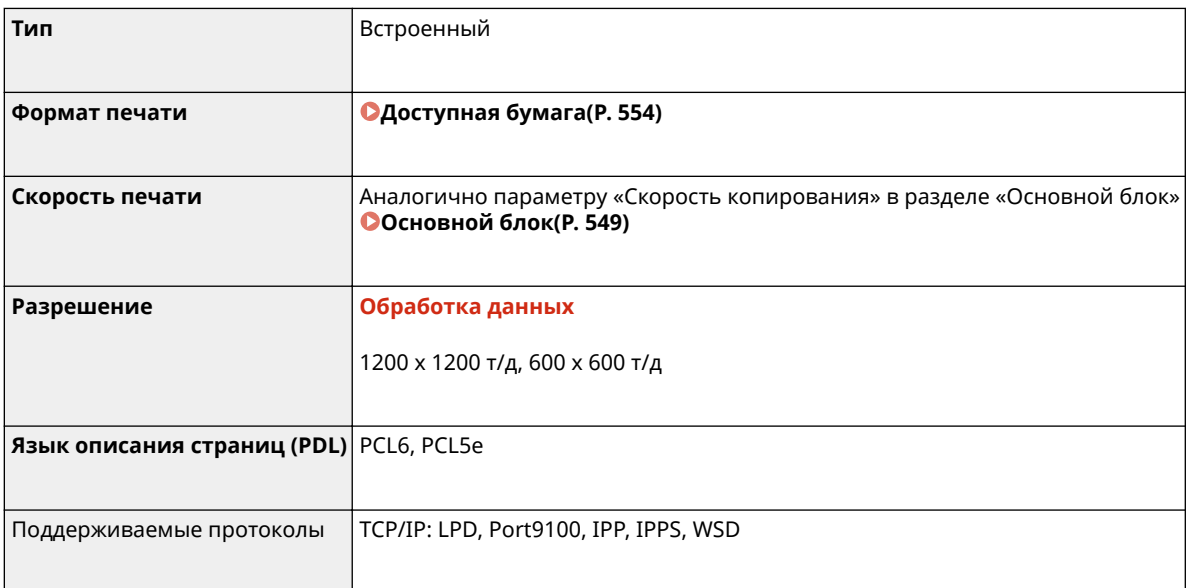

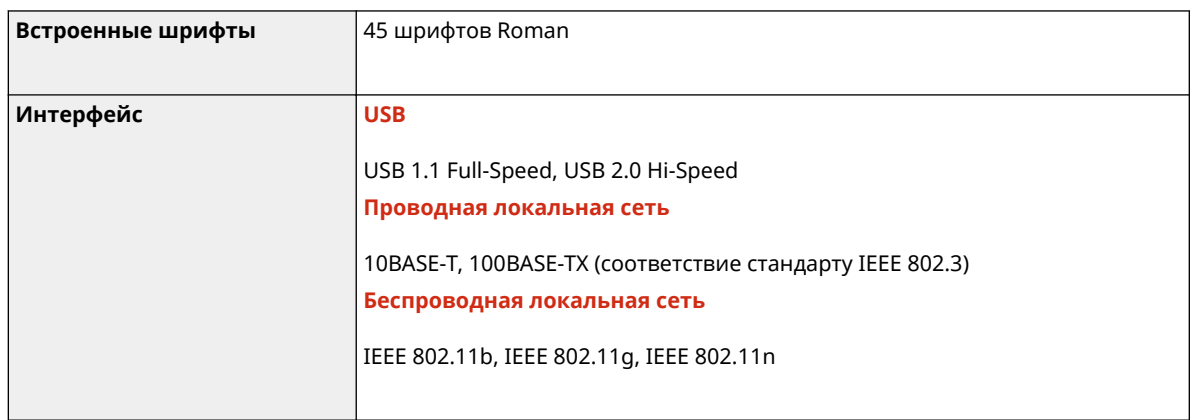

### <span id="page-567-0"></span>**Функции управления**

3HU7-09L

### ◼Параметры брандмауэра

- Для протоколов IPv4 и IPv6 можно указать до 4 IP-адресов (или диапазонов IP-адресов).
- Можно указать до 10 MAC-адресов.

### ■ Регистрация ключей и сертификатов

• При установке ключа или сертификата СА с компьютера убедитесь, что они соответствуют следующим требованиям:

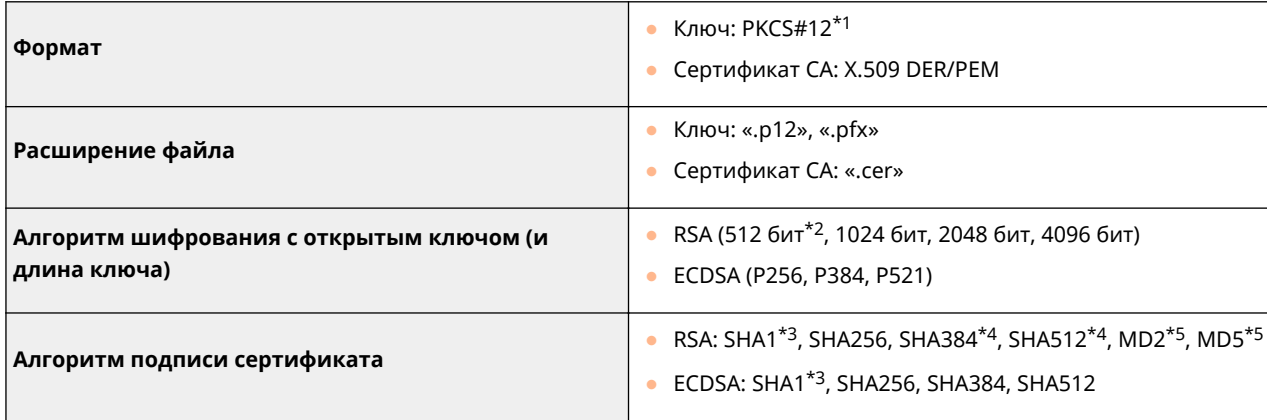

\*1Требования для сертификата в ключе соответствуют требованиям для сертификатов CA.

\*2Алгоритм подписывания доступен только для SHA1-RSA или SHA256-RSA.

\*3Доступно только для сгенерированного ключа и запроса подписывания сертификата (CSR) или установки с Удаленного ИП.

\*4Доступно только для алгоритма ключа длиной от 1024 битов.

\*5Доступно только для установки с Удаленного ИП.

### **ПРИМЕЧАНИЕ**

• Аппарат не поддерживает использование списка отозванных сертификатов (CRL).

3HU7-09R

### <span id="page-568-0"></span>**Операционная система**

**Требования к системной среде для сканирования WSD** ● Windows Vista ● Windows 7 ● Windows 8.1 ● Windows 10 **Требования к системе для Удаленного ИП** \*1 **Windows** ● Windows Vista / 7 / 8.1 / 10: Internet Explorer 11 и более поздние версии ● Windows 10: Edge **macOS** • Mac OS X 10.6 и более поздние версии ● Safari 3.2.1 и более поздние версии **iOS** ● Safari **Android** ● Chrome **Файловые сервера, доступные в качестве адресатов для передачи файлов SMB** ● Windows Vista SP2 / 7 / 8 / 8.1 / 10 ● Windows Server 2008 / Server 2012 ● Solaris 2.6 и более поздние версии • Red Hat Linux 7.2 и более поздние версии • Mac OS X 10.6 и более поздние версии **SMTP** • Sendmail 8.12.5 и новее ● Sendmail 8.13.x ● Sendmail 8.14.x ● Exchange Server 2003 / 2007 / 2010 ● Lotus Domino 6.x / 7.x / 8.x **Требования к системе для программы Инструмент настройки функции отправки** • Windows 7 / 8.1 / 10 / Server 2003 / Server 2008: Internet Explorer 7 и более поздние версии ● Windows 10: Edge **Требования к системе для программы Руководство пользователя Windows** • Internet Explorer 9 и более новой версии ● Microsoft Edge ● Firefox ● Firefox ESR ● Chrome\*2 **macOS** ● Safari ● Firefox Chrome<sup>\*2</sup>

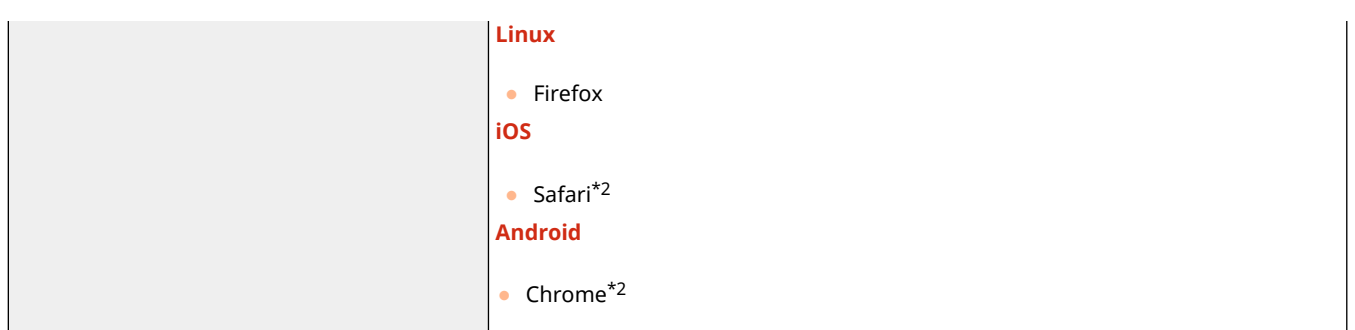

 $*$ 1 Перед изменением настроек аппарата включите в веб-браузере все файлы cookie и поддержку JavaScript.

 $^{\ast 2}$ только при просмотре руководств пользователя в Интернете

### <span id="page-570-0"></span>**Сетевое окружение**

### ◼Общие характеристики

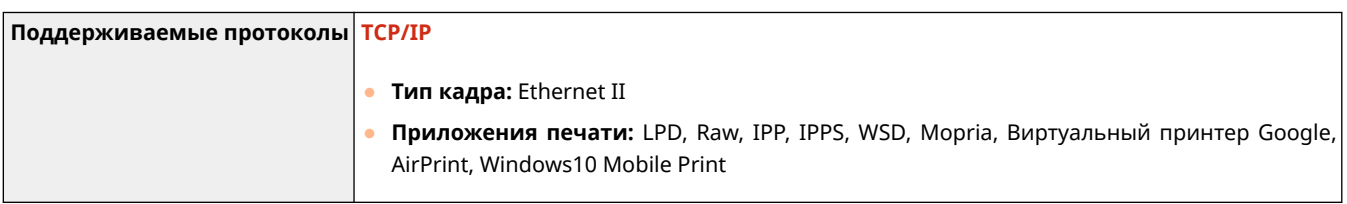

### ◼Технические характеристики проводной локальной сети

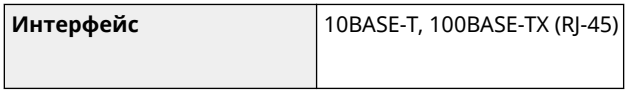

### ◼Технические характеристики беспроводной локальной сети

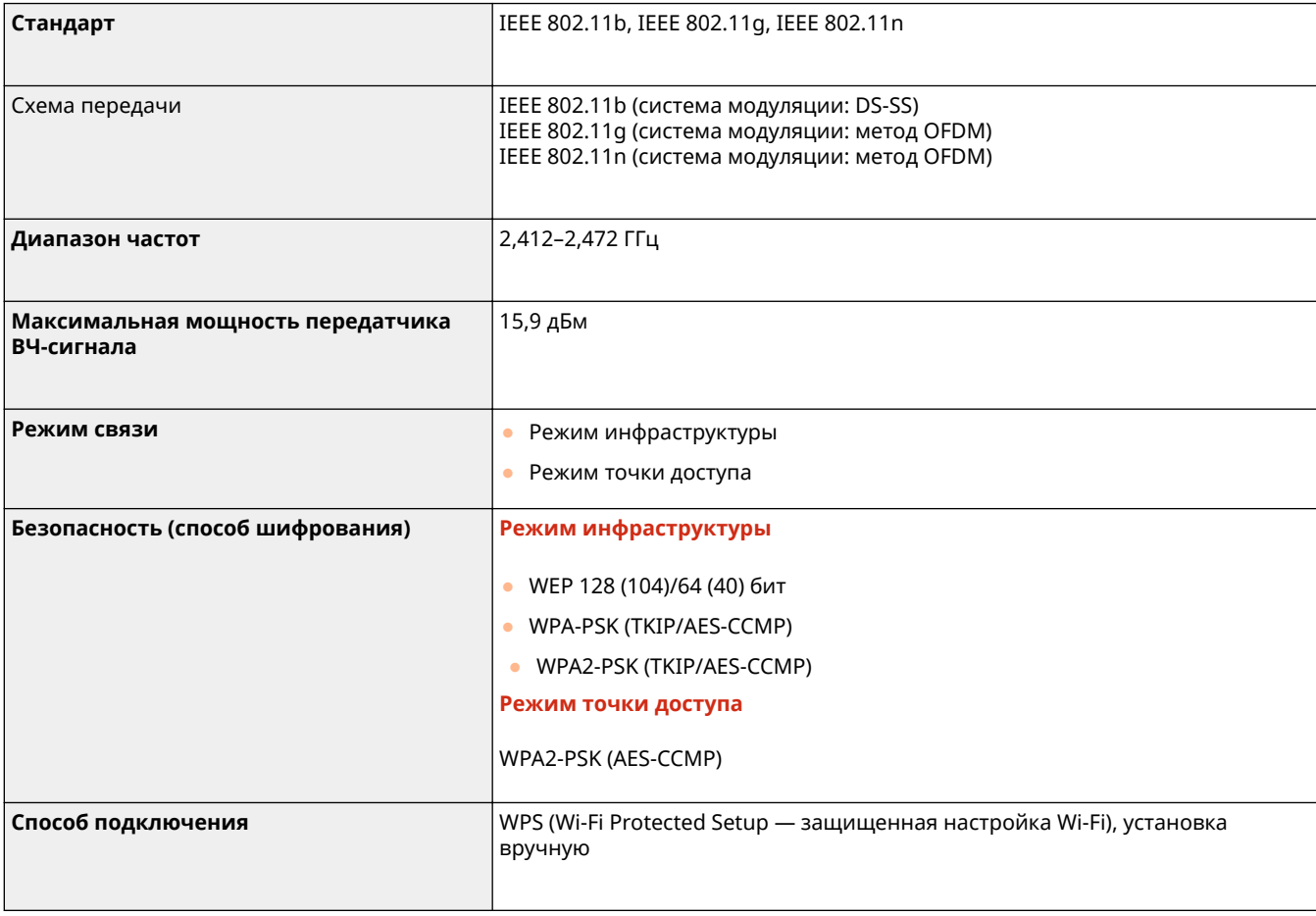

### <span id="page-571-0"></span>**Руководства и их содержание**

#### 3HU7-09U

Перечисленные ниже руководства входят в комплект поставки устройства. Обращайтесь к ним при необходимости.

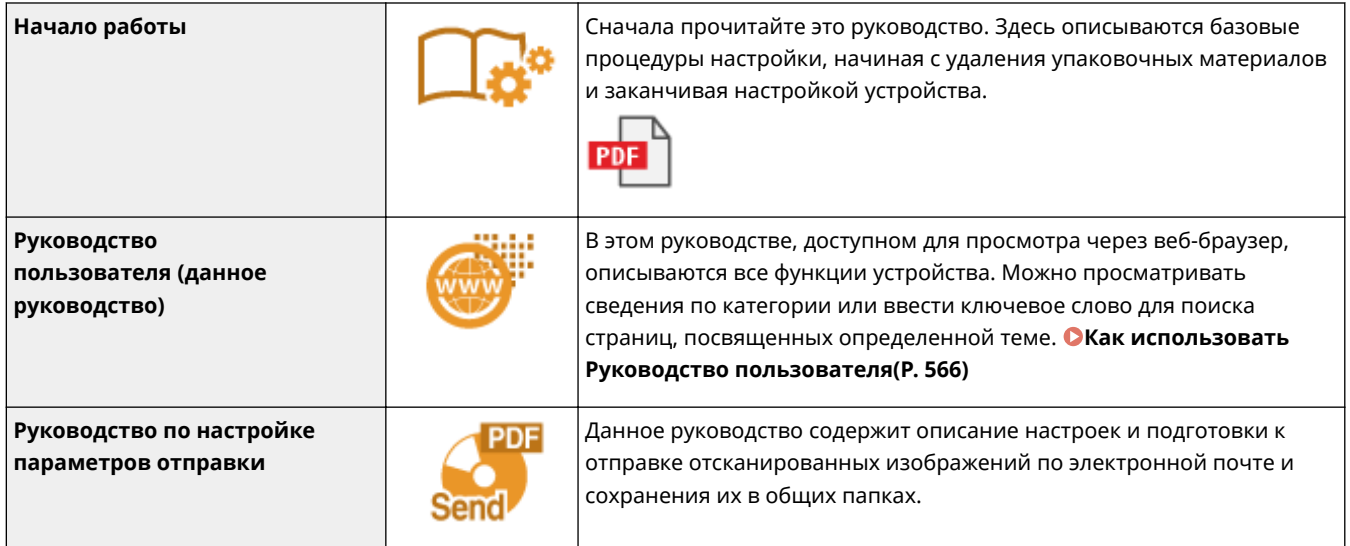

### <span id="page-572-0"></span>**Как использовать Руководство пользователя**

3HU7-09W

Руководство пользователя — это руководство, содержащее описания всех функций аппарата, которое можно просматривать на компьютере или мобильном устройстве. Поиск можно выполнить исходя из целевого использования или по ключевому слову, чтобы быстро найти нужную страницу. В этом разделе описывается структура экрана руководства Руководство пользователя и порядок чтения руководства. Можно задать внешний вид руководства Руководство пользователя.

### ■Структура экрана документа Руководство пользователя

В этом разделе описаны экраны руководства Руководство пользователя и порядок использования экранных кнопок. **[Структура экрана документа Руководство пользователя\(P. 567\)](#page-573-0)** 

### ■ Просмотр документа Руководство пользователя

В этом разделе описывается значение меток, используемых в руководстве Руководство пользователя, способ представления клавиш на панели управления и кнопок на экране компьютера, а также другие вопросы, которые помогут понять информацию, содержащуюся в руководстве Руководство пользователя. **[Просмотр](#page-577-0) [документа Руководство пользователя\(P. 571\)](#page-577-0)** 

### ■Задание внешнего вида руководства Руководство пользователя

Можно изменить размер букв, используемых в руководстве Руководство пользователя, и переключать компоновку экрана, чтобы она соответствовала устройству, на котором просматривается Руководство пользователя.

### **ПРИМЕЧАНИЕ**

● Если у вас нет под рукой программы Adobe Reader, воспользуйтесь другими программами для просмотра PDF-файлов, например PDF Preview, разработанной в компании Vivid Document Imaging Technologies.

#### **Поиск нужного раздела**

#### **Поиск по содержимому**

● Нужную страницу можно найти, выбрав тему на панели "Содержание" в левой части экрана.

#### **Поиск по ключевому слову**

● Выполните поиск по ключевому слову, например "конверт" или "картридж с тонером", чтобы найти все страницы, содержащие это слово. Найдите нужную страницу среди этих результатов. Можно также вводить фразы, например "подключение к сети". Поиск по ключевым словам также поддерживает логический оператор AND для поиска по нескольким словам. Сведения об организации экрана поиска и работе с ним см. в разделе **[Поиск\(P. 569\)](#page-575-0)** .

## <span id="page-573-0"></span>**Структура экрана документа Руководство пользователя**

3HU7-09X

Руководство пользователя разделено на экраны с различным содержимым.

### **Начальная страница**

Отображается при запуске Руководство пользователя.

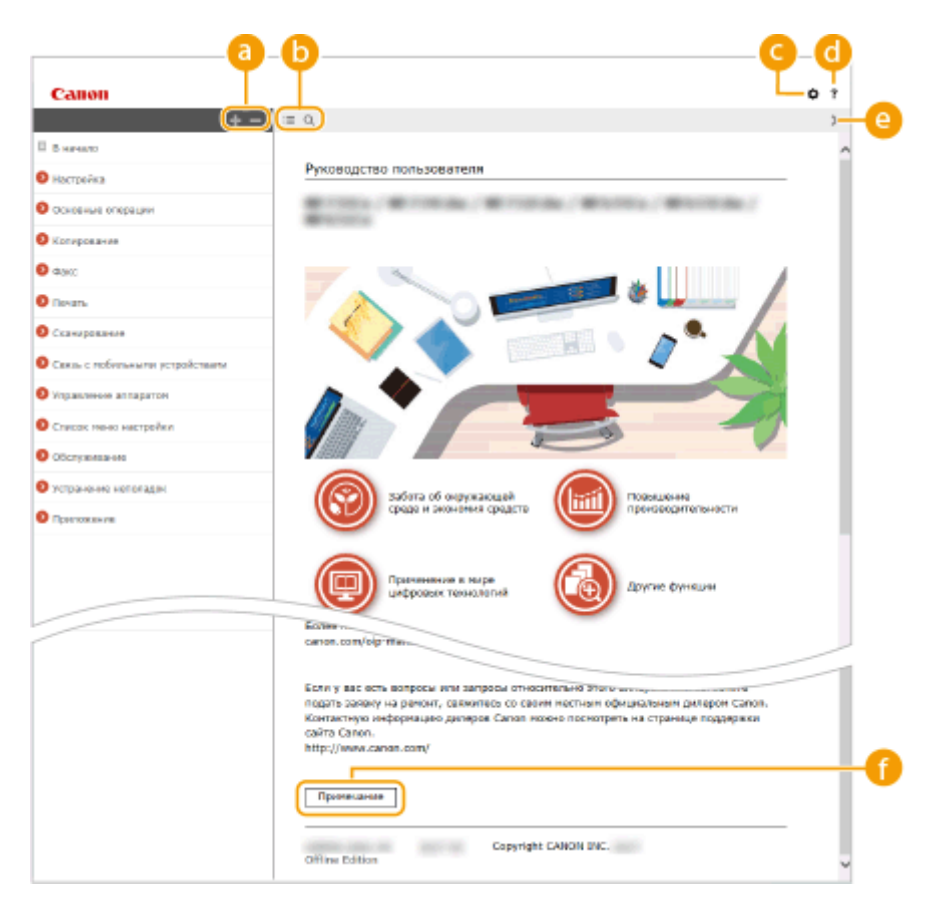

### $a \pm \sqrt{2}$

Щелкните , чтобы также открыть все разделы глав. Щелкните , чтобы вернуться к предыдущему отображению.

### $\mathbf{D} \equiv \mathbf{Q}$

Щелкните для переключения между экранами содержимого и поиска. Когда на экране отображено оглавление, при каждом нажатии кнопки  $:=$  экран скрывается или отображается. Когда отображен экран поиска, при каждом нажатии кнопки **О** он скрывается или отображается.

### a a

Щелкните, чтобы задать параметры, которые определяют способ отображения Руководство пользователя, такие как размер символов или компоновка.

#### ? G

Щелкните, чтобы узнать больше о просмотре Руководство пользователя, поиске и прочих операциях.

### $\odot$   $\langle$  /  $\rangle$

Щелкните, чтобы отобразить предыдущий или следующий раздел.

### **[Примечание]**

Щелкните для просмотра важных сведений, с которыми необходимо ознакомиться перед использованием аппарата.

### **Тематическая страница**

Содержит сведения о настройке и использовании аппарата.

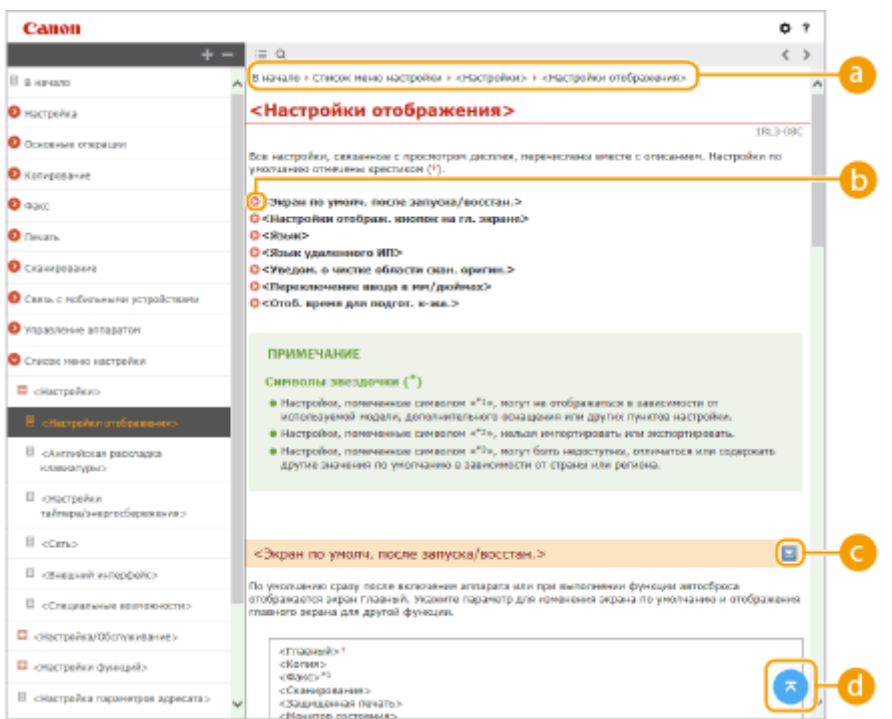

### **Навигация**

Узнайте, какую главу вы сейчас просматриваете.

### 60 Q

Щелкните, чтобы перейти к соответствующей странице. Чтобы вернуться к предыдущей странице, нажмите кнопку "Назад" в веб-браузере.

### **ПРИМЕЧАНИЕ**

● При нажатии этого значка текущая страница может потемнеть и откроется всплывающее окно. Чтобы вернуться на страницу, нажмите [Закрыть] во всплывающем окне.

<span id="page-575-0"></span>Приложение

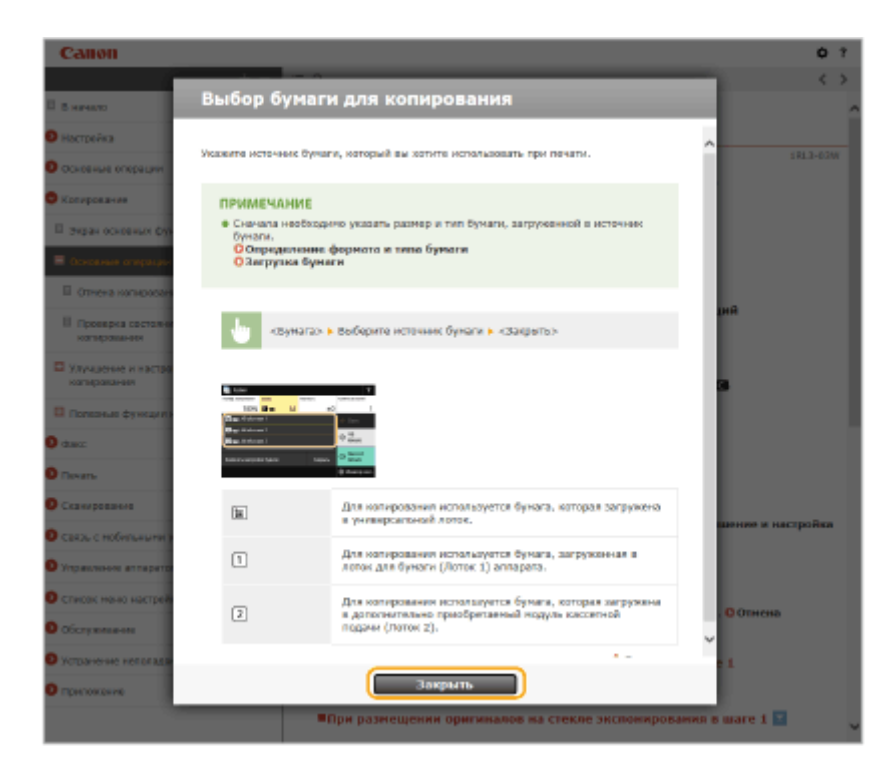

### $O = \sqrt{2}$

Щелкните  $\blacktriangleright$ , чтобы отобразить скрытую подробную информацию. Щелкните  $\blacktriangleright$ , чтобы закрыть подробную информацию.

### 0 G

Щелкните, чтобы вернуться к началу страницы.

### **Поиск**

Щелкните  $\overline{Q}$  для отображения окна поиска. Оно содержит текстовое поле, чтобы выполнить поиск по ключевому слову и найти нужную страницу.

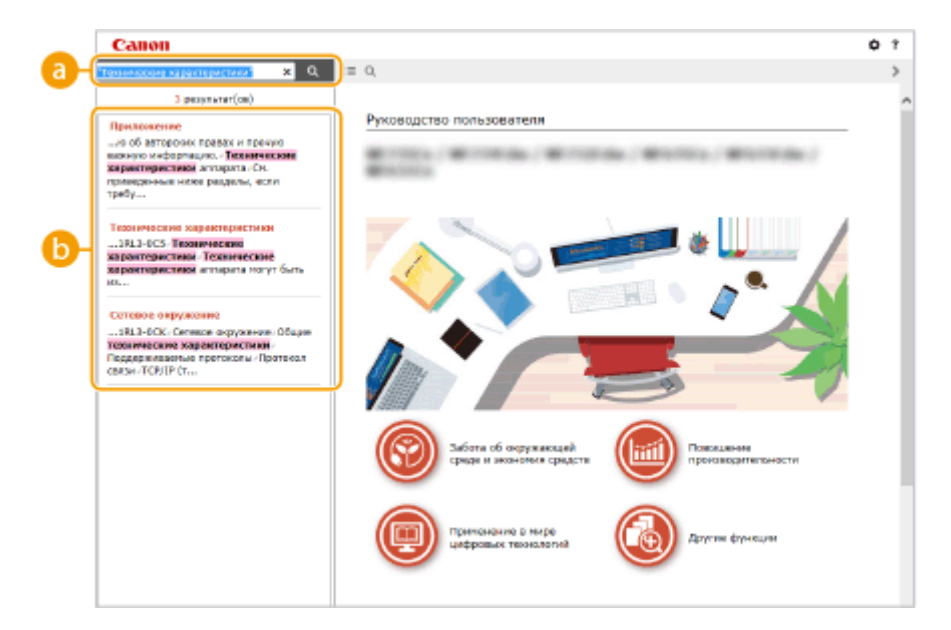

#### **[Введите ключевое слово (слова)]**

Введите одно или несколько ключевых слов и нажмите | а |, чтобы отобразить результаты поиска. Можно искать страницы, содержащие все ключевые слова, — для этого разделяйте ключевые слова пробелами. Можно также искать страницы, содержащие точную фразу, — для этого заключайте ключевые слова в двойные кавычки.

**ВРезультат поиска**
Отображает результаты поиска страниц, содержащих ключевые слова. Найдите нужную страницу в результатах и щелкните по заголовку темы на ней.

## **ПРИМЕЧАНИЕ**

● Указанные ключевые слова отображаются в результатах поиска жирным шрифтом.

# **Просмотр документа Руководство пользователя**

3HU7-09Y

В этом разделе описывается значение меток, используемых в руководстве Руководство пользователя. Предупреждения и меры предосторожности также приведены в разделе "Важные указания по технике безопасности" руководства "Начало работы", которое поставляется с аппаратом. Ознакомьтесь также и с этими инструкциями.

## **Метки**

Информация о мерах предосторожности, ограничениях и предупреждениях при работе с аппаратом, советы и прочие сведения указаны следующими метками.

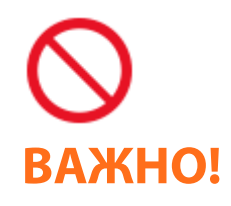

 Указывает на операцию, выполнение которой запрещено. Внимательно прочитайте приведенное ниже и ни в коем случае не выполняйте описанные действия.

 Содержит требования по эксплуатации и ограничения. Внимательно ознакомьтесь с этими положениями в целях надлежащей эксплуатации аппарата и во избежание повреждения аппарата или имущества.

## **ПРИМЕЧАНИЕ** СОВЕТЫ

Содержит разъяснение операции или дополнительные сведения о ней.

Полезные функции и советы по использованию аппарата.

### **Клавиши и кнопки, используемые в данном руководстве**

Клавиши на панели управления, а также кнопки на экране компьютера отображаются в следующем формате:

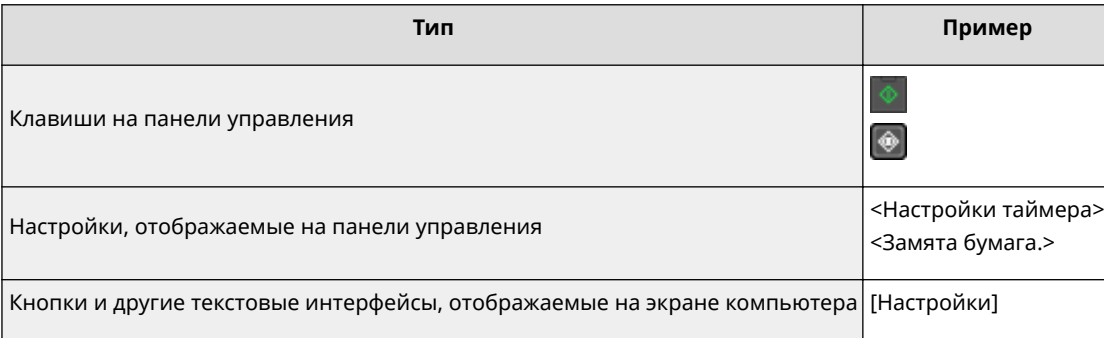

## **ПРИМЕЧАНИЕ**

● Случай, когда пользователь нажимает кнопку на экране для Модель с сенсорной панелью, и случай, когда пользователь нажимает клавишу на панели управления для Модель с 5-строчным ЖК-экраном, описываются отдельно, даже если выполняется одна и та же операция. Например, операция отображения экрана <Меню> представлена как «Нажмите <Меню> ( )».

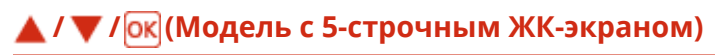

 $\blacktriangle$ ,  $\blacktriangledown$  и  $\lceil$  OK  $\rceil$  на панели управления служат для выбора целевого пункта в настройках, однако их описание в Руководство пользователя отсутствует. Операция выбора <XXXXX> с помощью  $\blacktriangle$  или  $\nabla$  и нажатия приведена в руководстве Руководство пользователя, как показано ниже.

**1** Выберите <XXXXX>.

#### **Компьютерные экраны, приведенные в данном руководстве**

Если не указано иное, в данном документе Руководство пользователя используются экраны, которые относятся к модели MF269dw. В зависимости от модели или операционной системы внешний вид экранов, используемых в этом руководстве, может слегка отличаться от фактического. Отображение драйверов и ПО также может отличаться в зависимости от версии.

#### **Иллюстрации, используемые в данном руководстве**

Если не указано иное, в данном документе Руководство пользователя используются экраны, которые относятся к модели MF269dw. В случае существенных расхождений используется несколько иллюстраций с указанием моделей (например, «MFXXX / MFXXX»). На иллюстрациях показан картридж с тонером Canon Toner Cartridge 051.

## <span id="page-579-0"></span>**Основные операции в среде Windows**

3HU7-0A1

- **Отображение папки принтера(P. 573)**
- **Включении функции [Сетевое обнаружение](P. 573)**
- **[Отображение общих принтеров на сервере печати\(P. 574\)](#page-580-0)**
- **[Открытие экрана \[Установка программ и руководств\]\(P. 575\)](#page-581-0)**
- **[Печать пробной страницы в Windows\(P. 575\)](#page-581-0)**
- **[Проверка битовой архитектуры\(P. 576\)](#page-582-0)**
- **[Проверка имени компьютера\(P. 577\)](#page-583-0)**
- **[Проверка порта принтера\(P. 578\)](#page-584-0)**
- **[Проверка двунаправленной связи\(P. 579\)](#page-585-0)**
- **[Проверка идентификатора SSID сети, к которой подключен компьютер\(P. 580\)](#page-586-0)**
- **[При печати или отправке из Магазина Windows\(P. 580\)](#page-586-0)**

## **ПРИМЕЧАНИЕ**

● В зависимости от используемого компьютера операции могут выполняться по-разному.

### ◼Отображение папки принтера

#### **Windows Vista**

[Пуск] выберите [Панель управления] [Принтер].

#### **Windows 7/Server 2008 R2**

[Пуск] выберите [Устройства и принтеры].

#### **Windows 8/Server 2012**

Щелкните правой кнопкой мыши в нижнем левом углу экрана ▶ выберите [Панель управления] ▶ [Просмотр устройств и принтеров].

#### **Windows 8.1/Server 2012 R2**

Щелкните правой кнопкой мыши [Пуск] ► выберите [Панель управления] ► [Просмотр устройств и принтеров].

#### **Windows 10**

 $\Box$  выберите [Служебные — Windows]  $\blacktriangleright$  [Панель управления]  $\blacktriangleright$  [Оборудование и звук]  $\blacktriangleright$  [Устройства и принтеры].

#### **Windows Server 2008**

[Пуск] выберите [Панель управления] дважды щелкните [Принтеры].

#### **Windows Server 2016**

Щелкните правой кнопкой мыши [ - ] выберите [Панель управления] • [Оборудование] • [Устройства и принтеры].

### **• Включении функции [Сетевое обнаружение]**

Включите функцию [Сетевое обнаружение], чтобы видеть компьютеры в вашей сети.

#### **Windows Vista**

[Пуск] ► выберите [Панель управления] ► [Просмотр состояния сети и задач] ► выберите [Включить сетевое обнаружение] в разделе [Сетевое обнаружение].

#### **Windows 7/Server 2008 R2**

<span id="page-580-0"></span>[Пуск] выберите [Панель управления] [Просмотр состояния сети и задач] [Изменить дополнительные параметры общего доступа] выберите [Включить сетевое обнаружение] в разделе [Сетевое обнаружение].

#### **Windows 8/Server 2012**

Щелкните правой кнопкой мыши в нижнем левом углу экрана ▶ выберите [Панель управления]  $\blacktriangleright$  [Просмотр состояния сети и задач]  $\blacktriangleright$  [Изменить дополнительные параметры общего доступа] выберите [Включить сетевое обнаружение] в разделе [Сетевое обнаружение].

#### **Windows 8.1/Server 2012 R2**

Щелкните правой кнопкой мыши [Пуск] ► выберите [Панель управления] ► [Просмотр состояния сети и задач] [Изменить дополнительные параметры общего доступа] | выберите [Включить сетевое обнаружение] в разделе [Сетевое обнаружение].

#### **Windows 10**

 $\Box$  выберите [Служебные — Windows]  $\Box$  [Панель управления]  $\Box$  [Просмотр состояния сети и задач]  $\Box$ [Изменить дополнительные параметры общего доступа] выберите [Включить сетевое обнаружение] в разделе [Сетевое обнаружение].

#### **Windows Server 2008**

[Пуск] выберите [Панель управления] дважды щелкните [Центр управления сетями и общим доступом] выберите [Включить сетевое обнаружение] в разделе [Сетевое обнаружение].

#### **Windows Server 2016**

Щелкните правой кнопкой мыши [ | | | | выберите [Панель управления] | [Просмотр состояния сети и задач] • [Изменить дополнительные параметры общего доступа] • выберите [Включить сетевое обнаружение] в разделе [Сетевое обнаружение].

### ◼Отображение общих принтеров на сервере печати

## **1 Откройте Windows Explorer.**

#### **Windows Vista/7/Server 2008**

[Пуск] выберите [Все программы] или [Программы] [Стандартные] [Проводник].

#### **Windows 8/Server 2012**

Щелкните правой кнопкой мыши в нижнем левом углу экрана ► выберите [Проводник].

#### **Windows 8.1/Server 2012 R2**

Щелкните правой кнопкой мыши [Пуск] выберите [Проводник].

#### **Windows 10/Server 2016**

Щелкните правой кнопкой мыши [ 1] выберите [Проводник].

### **2 Выберите сервер печати в разделе [Сеть] или [Сетевое окружение].**

● Чтобы просмотреть компьютеры в сети, вам может понадобиться включить функцию обнаружения сети или выполнить поиск в сети на наличие компьютеров.

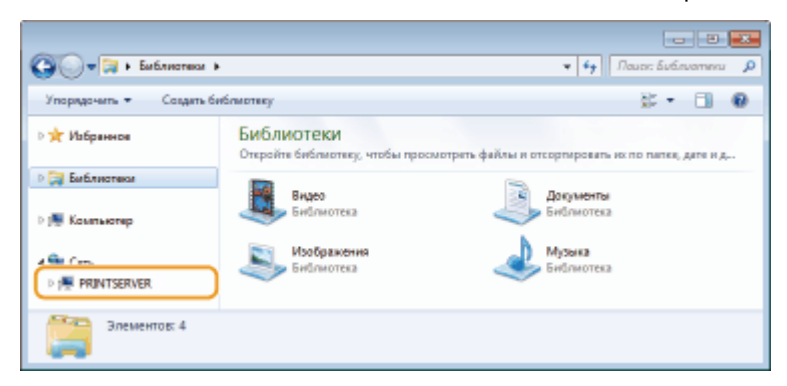

➠Отобразятся общие принтеры.

<span id="page-581-0"></span>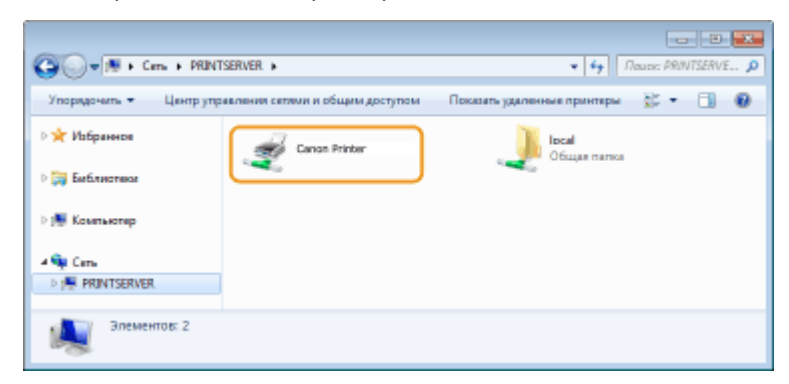

## ◼Открытие экрана [Установка программ и руководств]

Если на компьютере не отображается экран [Установка программ и руководств] после установки прилагаемого диска CD-ROM/DVD-ROM, выполните описанные ниже действия. Имя устройства чтения дисков CD-ROM/DVD-ROM обозначается в данном руководстве как «D:». На разных компьютерах имена устройств чтения дисков CD-ROM/DVD-ROM отличаются.

#### **Windows Vista/7/Server 2008**

[Пуск] введите "D:\MInst.exe" в [Найти программы и файлы] или [Начать поиск] нажмите клавишу [ENTER].

#### **Windows 8/Server 2012**

Щелкните правой кнопкой мыши в нижнем левом углу экрана ▶ [Выполнить] ▶ Введите "D:\MInst.exe" ▶ щелкните [OK]

#### **Windows 8.1/Server 2012 R2**

Щелкните правой кнопкой мыши [Пуск] ▶ [Выполнить] ▶ Введите "D:\MInst.exe" ▶ щелкните [OK]

#### **Windows 10**

Введите "D:\MInst.exe" в поле поиска щелкните [D:\MInst.exe] в списке результатов поиска.

#### **Windows Server 2016**

Щелкните [  $\triangleright$  ] ► введите "D:\MInst.exe" ► щелкните [D:\MInst.exe] в результатах поиска.

### ■ Печать пробной страницы в Windows

Для проверки работоспособности драйвера принтера в Windows можно напечатать пробную страницу.

- **1 Загрузите бумагу формата A4 в кассету. [Загрузка бумаги в кассету\(P. 138\)](#page-144-0)**
- **2 Откройте папку принтеров. [Отображение папки принтера\(P. 573\)](#page-579-0)**
- **3 Щелкните правой кнопкой мыши значок драйвера принтера для этого аппарата и нажмите [Свойства принтера] или [Свойства].**

Приложение

<span id="page-582-0"></span>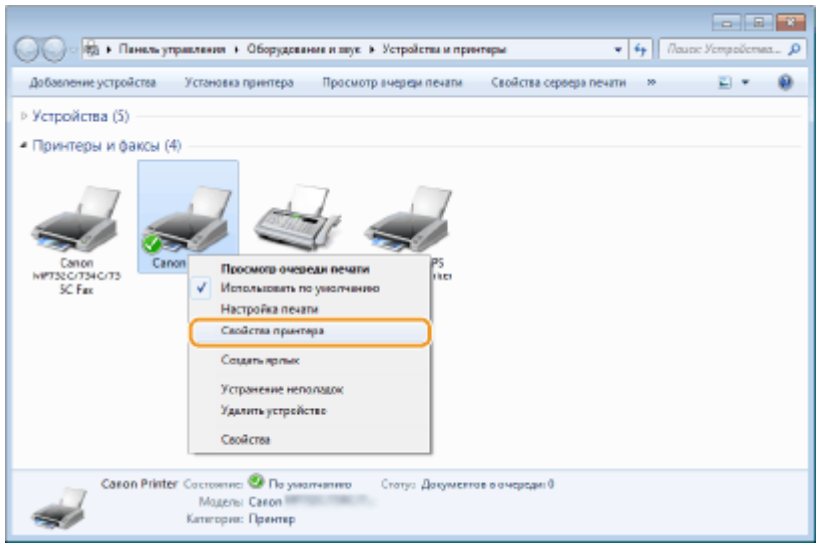

**4 Щелкните [Пробная печать] на вкладке [Общие].**

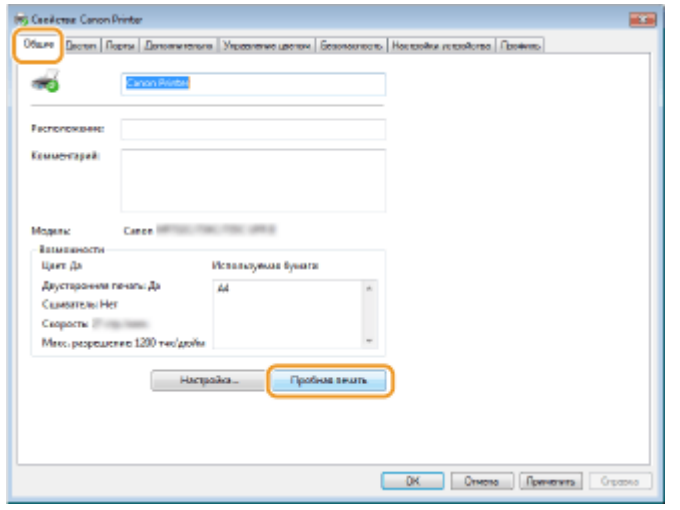

➠Будет напечатана пробная страница.

## ◼Проверка битовой архитектуры

Если вы не знаете точно, установлена ли на компьютере 32-разрядная или 64-разрядная версия ОС Windows, выполните описанные ниже действия.

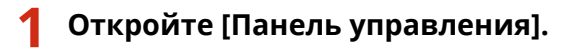

#### **Windows Vista/7/Server 2008**

[Пуск] выберите [Панель управления].

#### **Windows 8/Server 2012**

Щелкните правой кнопкой мыши в нижнем левом углу экрана → выберите [Панель управления].

#### **Windows 8.1/Server 2012 R2**

Щелкните правой кнопкой мыши [Пуск] выберите [Панель управления].

## **Windows 10/Server 2016**

Перейдите к шагу 2.

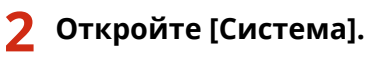

#### <span id="page-583-0"></span>**Windows Vista/7/8/Server 2008 R2/Server 2012**

Щелкните [Система и ее обслуживание] или [Система и безопасность] [Система].

### **Windows 10/Server 2016**

Щелкните [ | ] | [Параметры] | [Система] | выберите [О системе].

#### **Windows Server 2008**

Дважды щелкните [Система].

## **3 Проверьте битовую архитектуру.**

## **Для 32-разрядной версии отобразится**

[32-разрядная операционная система].

### **Для 64-разрядной версии отобразится**

[64-разрядная операционная система].

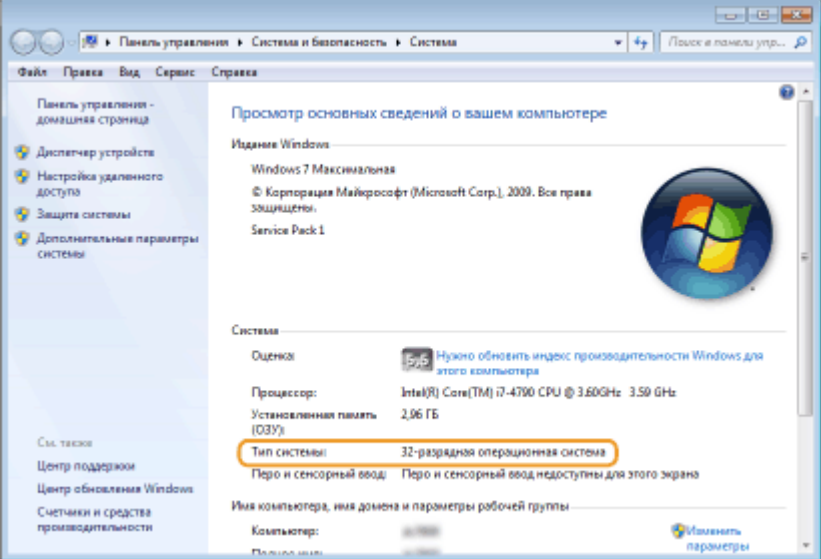

## ◼Проверка имени компьютера

## **1 Откройте [Панель управления].**

#### **Windows Vista/7/Server 2008**

[Пуск] выберите [Панель управления].

#### **Windows 8/Server 2012**

Щелкните правой кнопкой мыши в нижнем левом углу экрана выберите [Панель управления].

#### **Windows 8.1/Server 2012 R2**

Щелкните правой кнопкой мыши [Пуск] и выберите [Панель управления].

**Windows 10** Щелкните [ | | | | и выберите [Служебные — Windows] ▶ [Панель управления].

#### **Windows Server 2016**

Щелкните правой кнопкой мыши [ . ] • и выберите [Панель управления].

## **2 Откройте [Система].**

**Windows Vista/7/8/10/Server 2008 R2/Server 2012/Server 2016** Щелкните [Система и ее обслуживание] или [Система и безопасность] ▶ [Система].

#### <span id="page-584-0"></span>**Windows Server 2008**

Дважды щелкните [Система].

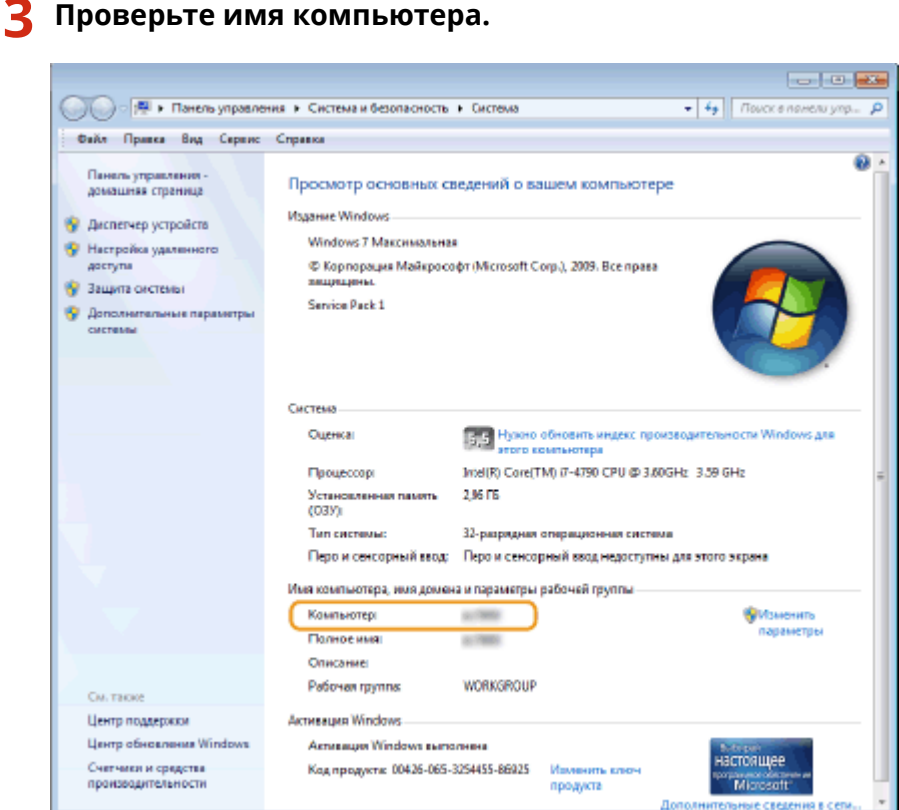

## ◼Проверка порта принтера

**1 Откройте папку принтеров. [Отображение папки принтера\(P. 573\)](#page-579-0)** 

**2 Щелкните правой кнопкой мыши значок драйвера принтера для этого аппарата и нажмите [Свойства принтера] или [Свойства].**

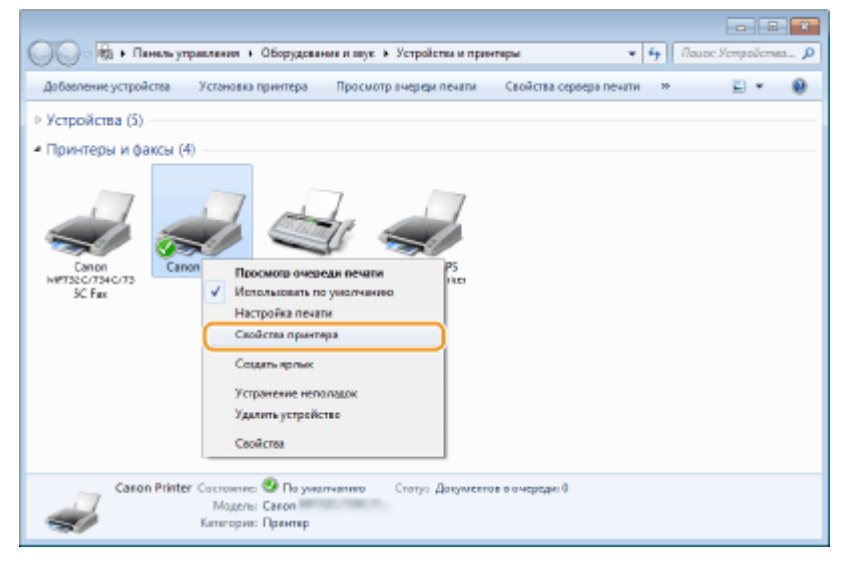

<span id="page-585-0"></span>**3 На вкладке [Порты] убедитесь, что выбран правильный порт.**

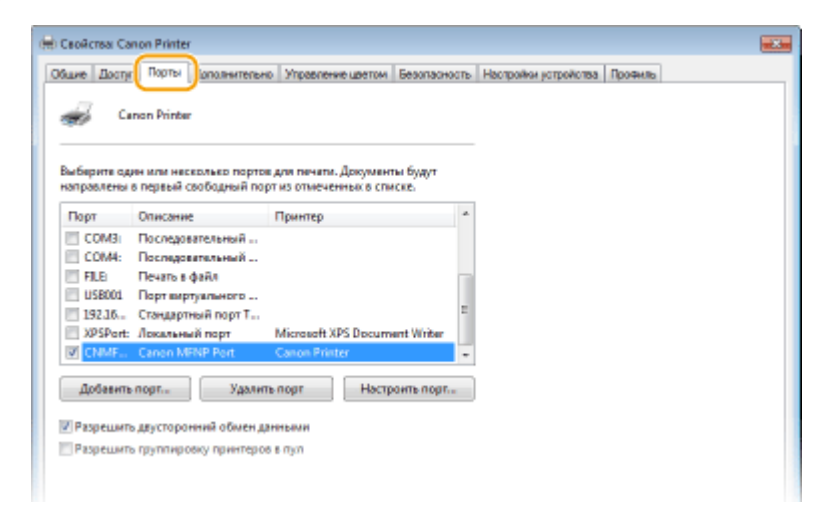

# **ПРИМЕЧАНИЕ**

**Если при использовании сетевого подключения был изменен IP-адрес аппарата**

● Если поле [Описание] для выбранного порта содержит [Canon MFNP Port], а аппарат и компьютер находятся в одной подсети, соединение будет сохранено. Добавлять новый порт не требуется. Если это [Standard TCP/IP Port], необходимо добавить новый порт. **[Настройка портов принтера\(P. 46\)](#page-52-0)** 

## ◼Проверка двунаправленной связи

**1 Откройте папку принтеров. [Отображение папки принтера\(P. 573\)](#page-579-0)** 

**2 Щелкните правой кнопкой мыши значок драйвера принтера для этого аппарата и нажмите [Свойства принтера] или [Свойства].**

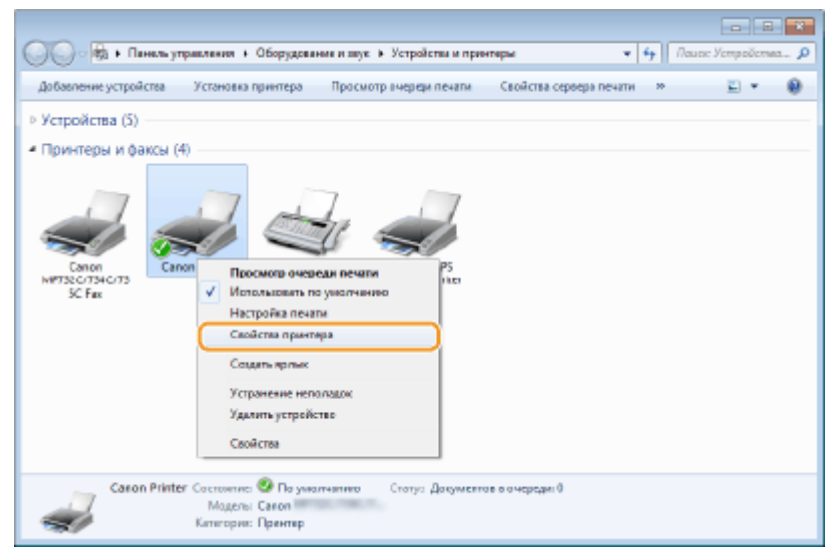

**3 На вкладке [Порты] убедитесь, что установлен флажок [Разрешить двусторонний обмен данными].**

<span id="page-586-0"></span>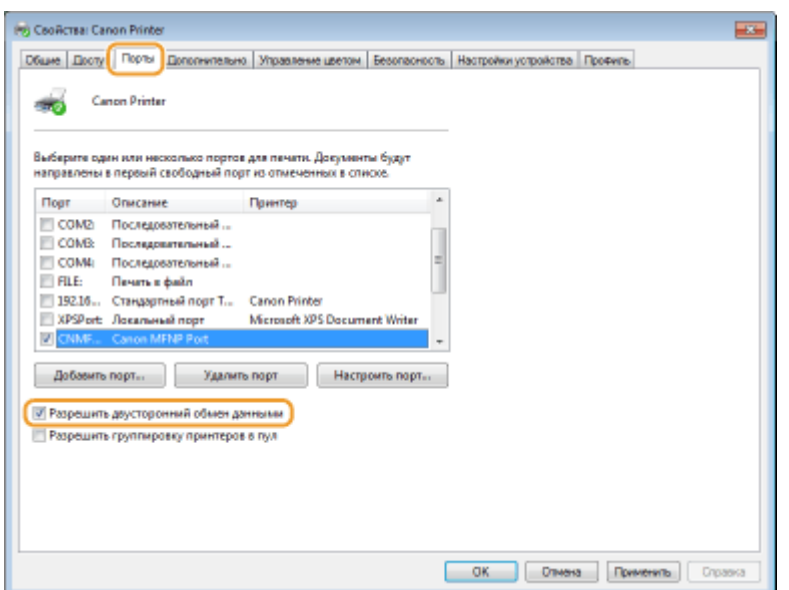

## ■ Проверка идентификатора SSID сети, к которой подключен компьютер

Если компьютер подключен к беспроводной локальной сети, щелкните  $_{\text{diff}}$ ,  $\Box$ , или  $\mathscr{C}$  на панели задач для отображения идентификатора SSID подключенного маршрутизатора беспроводной локальной сети.

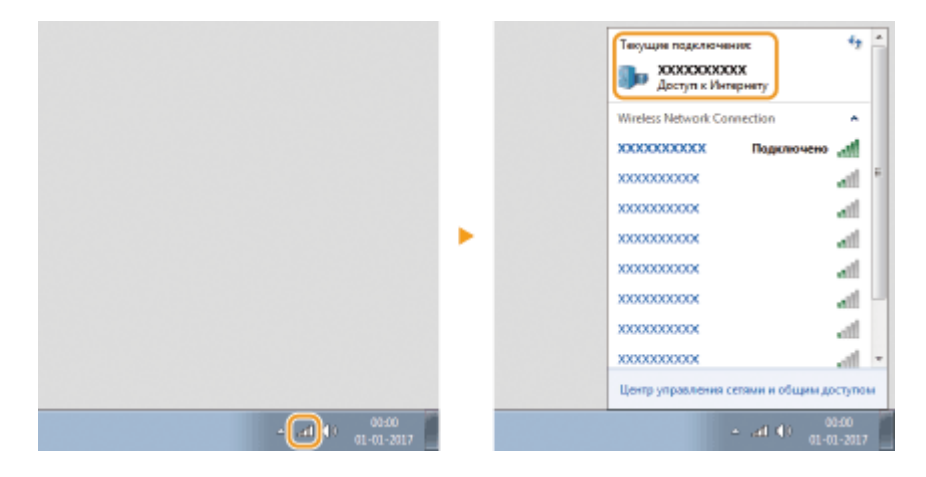

### ■При печати или отправке из Магазина Windows

#### **Windows 8/Windows Server 2012**

Расположите панель настроек в правой части экрана • Коснитесь или щелкните [Устройства] • Используемый драйвер • [Печать].

#### **Windows 8.1/Server 2012 R2**

Расположите панель настроек в правой части экрана • Коснитесь или щелкните [Устройства] • [Печать] **• Используемый драйвер • [Печать].** 

#### **Windows 10**

Коснитесь или щелкните [Печать] в меню приложения | Используемый драйвер | [Печать].

## **ПРИМЕЧАНИЕ**

- При печати документов или отправке факсов с помощью этого метода вам будут доступны не все функции.
- Если на экране появляется сообщение [Принтер требует вашего внимания. Перейдите к рабочему столу.], перейдите к рабочему столу и выполните необходимые действия. Данное сообщение

отображается в том случае, когда на устройстве включена функция отображения имени пользователя при печати документов, отправке факсов и выполнении других операций.

## **Примечание**

3HU7-0A2

## ■Логотип IPv6 Ready

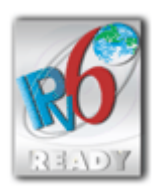

 По решению Форума IPv6 набору протоколов, поддерживаемых данным аппаратом, присвоен логотип IPv6 Ready (фаза 1).

## ◼Обязательная информация о продукте согласно РЕГЛАМЕНТУ КОМИССИИ (ЕС) № 801/2013, являющимся поправкой к Регламенту (ЕС) №1275/2008

Потребляемая мощность продукта (подключение к сети, режим ожидания) при подключенных посредством проводов портах сети и включенных беспроводных портах сети (если таковые могут быть доступны в одно и то же время).

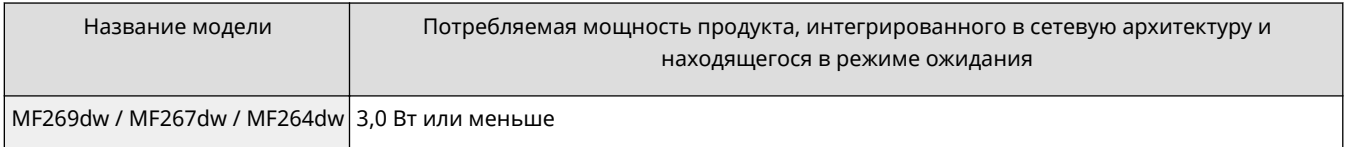

## **ПРИМЕЧАНИЕ**

Вышеобозначенные значения являются фактическими значениями одного произвольно выбранного устройства и, как следствие, они могут отличаться от значений используемого устройства. Дополнительные сетевые порты не были подсоединены и/или включены в процессе проведения измерений.

## ■ Environmental Information

#### **Reducing your environmental impact while saving money**

#### **Power Consumption and Activation Time**

The amount of electricity a device consumes depends on the way the device is used. This product is designed and set in a way to allow you to reduce your electricity costs. After the last print it switches to Ready Mode. In this mode it can print again immediately if required. If the product is not used for a time, the device switches to its Power Save Mode. The devices consume less power (Watt) in these modes.

If you wish to set a longer Activation Time or would like to completely deactivate the Power Save Mode, please consider that this device may then only switch to a lower energy level after a longer period of time or not at all. Canon does not recommend extending the Activation Times from the optimum ones set as default.

#### **Energy Star** ®

The Energy Star® programme is a voluntary scheme to promote the development and purchase of energy efficient models, which help to minimise environmental impact.

Products which meet the stringent requirements of the Energy Star® programme for both environmental benefits and the amount of energy consumption will carry the Energy Star® logo accordingly.

#### **Paper types**

This product can be used to print on both recycled and virgin paper (certified to an environmental stewardship scheme), which complies with EN12281 or a similar quality standard. In addition it can support printing on media down to a weight of 64g/m².

Lighter paper means less resources used and a lower environmental footprint for your printing needs.

#### **Duplex printing (Standard duplex printing products only)**

Duplex printing capability enables you to print on both sides automatically, and therefore helps to reduce the use of valuable resources by reducing your paper consumption.

The duplex function has been auto enabled during the set up and driver installation and Canon strongly recommends that you do not disable this function. You should continue to use the duplex function to reduce the environmental impact of your work with this product at all times.

### ◼Заявления об ограничении ответственности

- Информация в настоящем документе может быть изменена без уведомления.
- КОРПОРАЦИЯ CANON INC. НЕ ДАЕТ НИКАКИХ ГАРАНТИЙ, ВЫРАЖЕННЫХ ИЛИ ПОДРАЗУМЕВАЕМЫХ, В ОТНОШЕНИИ ДАННОГО ПРОДУКТА ЗА ИСКЛЮЧЕНИЕМ ИЗЛОЖЕННЫХ В НАСТОЯЩЕМ ДОКУМЕНТЕ, ВКЛЮЧАЯ, БЕЗ ИСКЛЮЧЕНИЯ, ГАРАНТИИ РЫНОЧНОЙ И КОММЕРЧЕСКОЙ ПРИГОДНОСТИ, СООТВЕТСТВИЯ ОПРЕДЕЛЕННЫМ ЦЕЛЯМ ИСПОЛЬЗОВАНИЯ ИЛИ В СЛУЧАЕ НАРУШЕНИЯ УСЛОВИЙ КАКИХ-ЛИБО ЛИЦЕНЗИЙ. КОМПАНИЯ CANON INC. НЕ ПРИНИМАЕТ НА СЕБЯ ОТВЕТСТВЕННОСТЬ ЗА ЛЮБОЙ ПРЯМОЙ, СЛУЧАЙНЫЙ ИЛИ КОСВЕННЫЙ УЩЕРБ ЛЮБОГО ХАРАКТЕРА, А ТАКЖЕ ЗА ПОТЕРИ И ЗАТРАТЫ, ВЫЗВАННЫЕ ИСПОЛЬЗОВАНИЕМ ДАННЫХ СВЕДЕНИЙ.
- Если у вас нет программы Adobe Reader, можно открыть руководства в других программах для просмотра PDF-файлов, например в программе PDF Preview, разработанной компанией Vivid Document Imaging Technologies.

### ◼Товарные знаки

Adobe, Acrobat и Reader являются зарегистрированными товарными знаками корпорации Adobe Systems Incorporated в США и/или других странах.

Apple, Bonjour, iPad, iPhone, iPod touch, Mac, macOS, OS X и Safari являются зарегистрированными товарными знаками Apple Inc.

Microsoft, Windows, Windows Vista, Windows Server, Internet Explorer, Word и Excel являются

зарегистрированными товарными знаками или товарными знаками корпорации Microsoft в США и/или других странах.

iOS является товарным знаком или зарегистрированным товарным знаком компании Cisco в США и других странах и используется по лицензии.

Виртуальный принтер Google, Google Chrome и Android являются зарегистрированными товарными знаками или товарными знаками корпорации Google Inc.

Mopria®, логотип Mopria® и логотип Mopria® Alliance являются зарегистрированными товарными знаками и служебными марками Mopria Alliance Inc. в США и других странах. Несанкционированное использование строго запрещено.

This product contains the Universal Font Scaling Technology or UFST® under license from Monotype Imaging, Inc. UFST® is a trademark of Monotype Imaging, Inc. registered in the United States Patent and Trademark Office and may be registered in certain jurisdictions.

UFST: Copyright © 1989 - 1996, 1997, 2003, 2004, 2008, all rights reserved, by Monotype Imaging Inc.

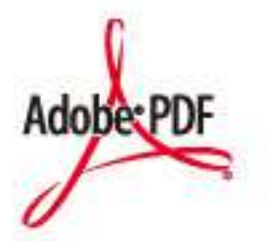

Логотип PDF является товарным знаком или зарегистрированным товарным знаком корпорации Adobe Systems Incorporated в США и (или) других странах.

Copyright © 2008 Adobe Systems Incorporated. All rights reserved.

Protected by U.S. Patents 6,185,684; 6,205,549; 7,213,269; 7,272,628; 7,278,168; Patents pending in the U.S. and other countries.

All instances of the name PostScript in the text are references to the PostScript language as defined by Adobe Systems Incorporated unless otherwise stated. The name PostScript also is used as a product trademark for Adobe Systems' implementation of the PostScript language interpreter.

Except as otherwise stated, any reference to a "PostScript printing device," "PostScript display device," or similar item refers to a printing device, display device or item (respectively) that contains PostScript technology created or licensed by Adobe Systems Incorporated and not to devices or items that purport to be merely compatible with the PostScript language.

Adobe, the Adobe logo, Adobe LiveCycle® Policy Server, InDesign, PostScript, the PostScript Logo, and PostScript 3 are either registered trademarks or trademarks of Adobe Systems Incorporated in the United States and/or other countries.

All other trademarks are the property of their respective owners.

Portions of this software are copyright © 2007 The FreeType Project (www.freetype.org). All rights reserved.

Все прочие наименования компаний и изделий являются зарегистрированными торговыми марками, торговыми марками или служебными марками соответствующих компаний.

### ◼Авторские права

Полное или частичное воспроизведение содержимого настоящего документа без предварительного разрешения запрещено.

V\_180118

This Font Software is licensed under the SIL Open Font License, Version 1.1.

This license is copied below, and is also available with a FAQ at: http://scripts.sil.org/OFL

-----------------------------------------------------------

SIL OPEN FONT LICENSE Version 1.1 - 26 February 2007

-----------------------------------------------------------

#### PREAMBLE

The goals of the Open Font License (OFL) are to stimulate worldwide development of collaborative font projects, to support the font creation efforts of academic and linguistic communities, and to provide a free and open framework in which fonts may be shared and improved in partnership with others.

The OFL allows the licensed fonts to be used, studied, modified and redistributed freely as long as they are not sold by themselves. The fonts, including any derivative works, can be bundled, embedded, redistributed and/or sold with any software provided that any reserved names are not used by derivative works. The fonts and derivatives, however, cannot be released under any other type of license. The requirement for fonts to remain under this license does not apply to any document created using the fonts or their derivatives.

#### DEFINITIONS

"Font Software" refers to the set of files released by the Copyright Holder(s) under this license and clearly marked as such. This may include source files, build scripts and documentation.

"Reserved Font Name" refers to any names specified as such after the copyright statement(s).

"Original Version" refers to the collection of Font Software components as distributed by the Copyright Holder(s).

"Modified Version" refers to any derivative made by adding to, deleting, or substituting -- in part or in whole -- any of the components of the Original Version, by changing formats or by porting the Font Software to a new environment.

"Author" refers to any designer, engineer, programmer, technical writer or other person who contributed to the Font Software.

#### PERMISSION & CONDITIONS

Permission is hereby granted, free of charge, to any person obtaining a copy of the Font Software, to use, study, copy, merge, embed, modify, redistribute, and sell modified and unmodified copies of the Font Software, subject to the following conditions:

1) Neither the Font Software nor any of its individual components, in Original or Modified Versions, may be sold by itself.

2) Original or Modified Versions of the Font Software may be bundled, redistributed and/or sold with any software, provided that each copy contains the above copyright notice and this license. These can be included either as stand-alone text files, human-readable headers or in the appropriate machine-readable metadata fields within text or binary files as long as those fields can be easily viewed by the user.

3) No Modified Version of the Font Software may use the Reserved Font Name(s) unless explicit written permission is granted by the corresponding Copyright Holder. This restriction only applies to the primary font name as presented to the users.

4) The name(s) of the Copyright Holder(s) or the Author(s) of the Font Software shall not be used to promote, endorse or advertise any Modified Version, except to acknowledge the contribution(s) of the Copyright Holder(s) and the Author(s) or with their explicit written permission.

5) The Font Software, modified or unmodified, in part or in whole, must be distributed entirely under this license, and must not be distributed under any other license. The requirement for fonts to remain under this license does not apply to any document created using the Font Software.

#### TERMINATION

This license becomes null and void if any of the above conditions are not met.

#### DISCI AIMER

THE FONT SOFTWARE IS PROVIDED "AS IS", WITHOUT WARRANTY OF ANY KIND, EXPRESS OR IMPLIED, INCLUDING BUT NOT LIMITED TO ANY WARRANTIES OF MERCHANTABILITY, FITNESS FOR A PARTICULAR PURPOSE AND NONINFRINGEMENT OF COPYRIGHT, PATENT, TRADEMARK, OR OTHER RIGHT. IN NO EVENT SHALL THE COPYRIGHT HOLDER BE LIABLE FOR ANY CLAIM, DAMAGES OR OTHER LIABILITY, INCLUDING ANY GENERAL, SPECIAL, INDIRECT, INCIDENTAL, OR CONSEQUENTIAL DAMAGES, WHETHER IN AN ACTION OF CONTRACT, TORT OR OTHERWISE, ARISING FROM, OUT OF THE USE OR INABILITY TO USE THE FONT SOFTWARE OR FROM OTHER DEALINGS IN THE FONT SOFTWARE.

### Программное обеспечение, к которому применяются другие условия лицензионного соглашения

Подробнее о программном обеспечении и соответствующих лицензионных условиях см. таблицу программного обеспечения и соответствующих лицензионных условий.

## Таблица программного обеспечения

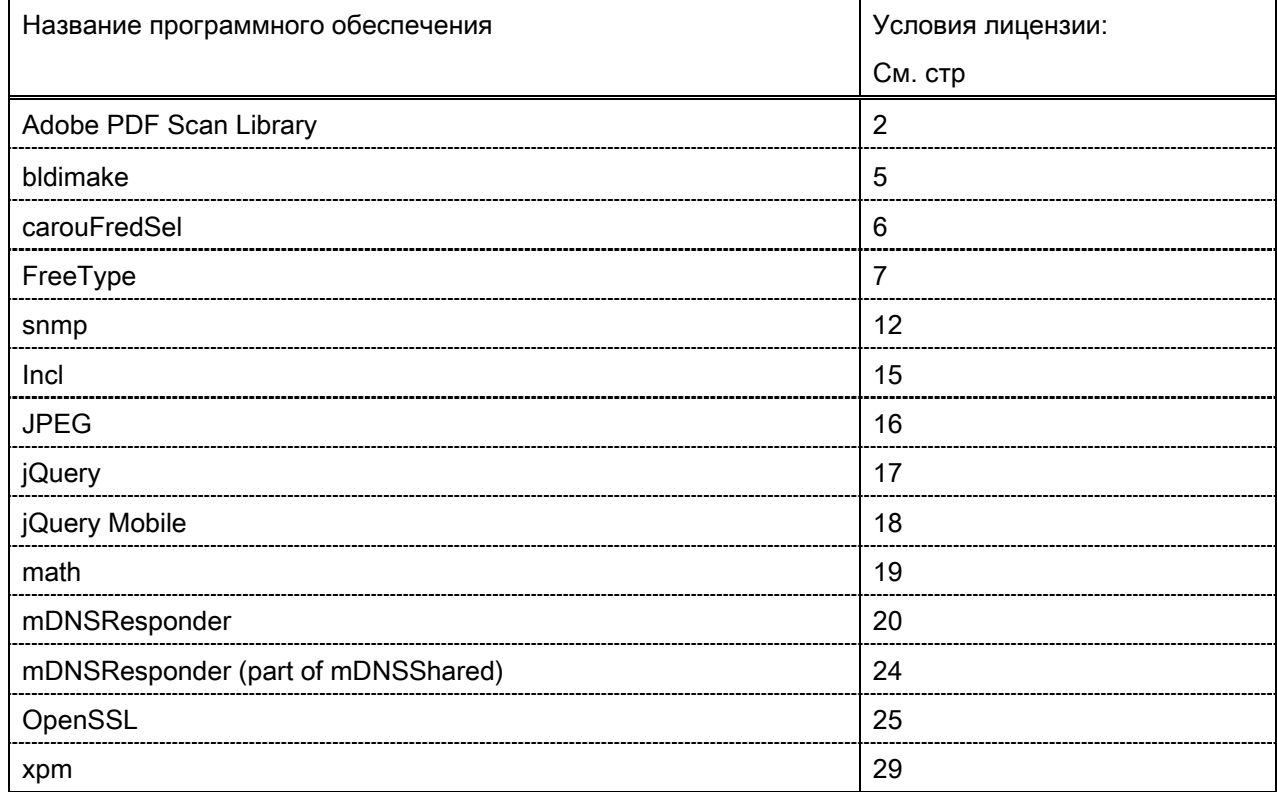

#### Adobe PDF Scan Library

Portions use software under the following terms:

This product contains either BSAFE and/or TIPEM software by RSA Security Inc.

This product includes software developed by the Apache Software Foundation [\(http://www.apache.org/\)](http://www.apache.org/). Copyright (c) 1998-2000 The Apache Software Foundation. All rights reserved.

\_\_\_\_\_\_\_\_\_\_\_\_\_\_\_\_\_\_\_\_\_\_\_\_\_\_\_\_\_\_\_\_\_\_\_\_\_\_\_\_\_\_\_\_\_\_\_\_\_\_\_\_\_\_\_\_\_\_\_\_\_\_\_\_\_\_\_\_\_\_\_\_\_\_\_\_\_\_\_\_\_\_\_\_\_\_

\_\_\_\_\_\_\_\_\_\_\_\_\_\_\_\_\_\_\_\_\_\_\_\_\_\_\_\_\_\_\_\_\_\_\_\_\_\_\_\_\_\_\_\_\_\_\_\_\_\_\_\_\_\_\_\_\_\_\_\_\_\_\_\_\_\_\_\_\_\_\_\_\_\_\_\_\_\_\_\_\_\_\_\_\_\_

Redistribution and use in source and binary forms, with or without modification, are permitted provided that the following conditions are met:

1. Redistributions of source code must retain the above copyright notice, this list of conditions and the following disclaimer.

2. Redistributions in binary form must reproduce the above copyright notice, this list of conditions and the following disclaimer in the documentation and/or other materials provided with the distribution.

3. The end-user documentation included with the redistribution, if any, must include the following acknowledgment:

"This product includes software developed by the Apache Software Foundation (http://www.apache.org/)."

Alternately, this acknowledgment may appear in the software itself, if and wherever such third-party acknowledgments normally appear.

4. The names "Xerces" and "Apache Software Foundation" must not be used to endorse or promote products derived from this software without prior written permission. For written permission, please contact apache@apache.org.

5. Products derived from this software may not be called "Apache", nor may "Apache" appear in their name, without prior written permission of the Apache Software Foundation.

THIS SOFTWARE IS PROVIDED ``AS IS'' AND ANY EXPRESSED OR IMPLIED WARRANTIES, INCLUDING, BUT NOT LIMITED TO, THE IMPLIED WARRANTIES OF MERCHANTABILITY AND FITNESS FOR A PARTICULAR PURPOSE ARE DISCLAIMED. IN NO EVENT SHALL THE APACHE SOFTWARE FOUNDATION OR ITS CONTRIBUTORS BE LIABLE FOR ANY DIRECT, INDIRECT, INCIDENTAL, SPECIAL, EXEMPLARY, OR CONSEQUENTIAL DAMAGES (INCLUDING, BUT NOT LIMITED TO, PROCUREMENT OF SUBSTITUTE GOODS OR SERVICES; LOSS OF USE, DATA, OR PROFITS; OR BUSINESS INTERRUPTION) HOWEVER CAUSED AND ON ANY THEORY OF LIABILITY, WHETHER IN CONTRACT, STRICT LIABILITY, OR TORT (INCLUDING NEGLIGENCE OR OTHERWISE) ARISING IN ANY WAY OUT OF THE USE OF THIS SOFTWARE, EVEN IF ADVISED OF THE POSSIBILITY OF SUCH DAMAGE.

This software consists of voluntary contributions made by many individuals on behalf of the Apache Software Foundation and was originally based on software copyright (c) 1999, International Business Machines, Inc., http://www.ibm.com. For more information on the Apache Software Foundation, please see <http://www.apache.org/>.

\_\_\_\_\_\_\_\_\_\_\_\_\_\_\_\_\_\_\_\_\_\_\_\_\_\_\_\_\_\_\_\_\_\_\_\_\_\_\_\_\_\_\_\_\_\_\_\_\_\_\_\_\_\_\_\_\_\_\_\_\_\_\_\_\_\_\_\_\_\_\_\_\_\_\_\_\_\_\_\_\_\_\_\_\_\_

March 27, 2003

Portions of this product are based on Modifications created from the Original Code known as the "Sablotron XSLT Processor". The Sablotron XSLT Processor is subject to the Mozilla Public License Version 1.1 (the "License"). You may obtain a copy of the License at http://www.mozilla.org/MPL/

Software distributed under the License is distributed on an "AS IS" basis, WITHOUT WARRANTY OF ANY KIND, either express or implied. See the License for the specific language governing rights and limitations under the License.

The Original Code is the Sablotron XSLT Processor.

The Initial Developer of the Original Code is Ginger Alliance Ltd. Portions created by Ginger Alliance are Copyright (C) 2000 Ginger Alliance Ltd. All Rights Reserved.

Pursuant to sections 3.2 and 3.6 of the License, the Modifications created by Adobe Systems Incorporated are available as Source Code. The Modifications may be downloaded via the Internet from:

http://partners.adobe.com/asn/tech/xml/sablotron/index.jsp

The Original Code may be downloaded via the Internet from:

https://sourceforge.net/projects/sablotron/

Portions Copyright (c) 1997-1999 Silicon Graphics Computer Systems, Inc.

Permission to use, copy, modify, distribute and sell this software and its documentation for any purpose is hereby granted without fee, provided that the above copyright notice appear in all copies and that both that copyright notice and this permission notice appear in supporting documentation. Silicon Graphics makes no representations about the suitability of this software for any purpose. It is provided "as is" without express or implied warranty.

\_\_\_\_\_\_\_\_\_\_\_\_\_\_\_\_\_\_\_\_\_\_\_\_\_\_\_\_\_\_\_\_\_\_\_\_\_\_\_\_\_\_\_\_\_\_\_\_\_\_\_\_\_\_\_\_\_\_\_\_\_\_\_\_\_\_\_\_\_\_\_\_\_\_\_\_\_\_\_\_\_\_\_\_\_\_

\_\_\_\_\_\_\_\_\_\_\_\_\_\_\_\_\_\_\_\_\_\_\_\_\_\_\_\_\_\_\_\_\_\_\_\_\_\_\_\_\_\_\_\_\_\_\_\_\_\_\_\_\_\_\_\_\_\_\_\_\_\_\_\_\_\_\_\_\_\_\_\_\_\_\_\_\_\_\_\_\_\_\_\_\_\_

The Loki Library

Portions Copyright (c) 2001 by Andrei Alexandrescu . This code accompanies the book: Alexandrescu, Andrei. "Modern C++ Design: Generic Programming and Design Patterns Applied".

Portions Copyright (c) 2001. Addison-Wesley. Permission to use, copy, modify, distribute and sell this software for any purpose is hereby granted without fee, provided that the above copyright notice appear in all copies and that both that copyright notice and this permission notice appear in supporting documentation. The author or Addison-Wesley Longman make no representations about the suitability of this software for any purpose. It is provided "as is" without express or implied warranty.

Updated Information/Additional Third Party Code Information available at<http://www.adobe.com/go/thirdparty>.

\_\_\_\_\_\_\_\_\_\_\_\_\_\_\_\_\_\_\_\_\_\_\_\_\_\_\_\_\_\_\_\_\_\_\_\_\_\_\_\_\_\_\_\_\_\_\_\_\_\_\_\_\_\_\_\_\_\_\_\_\_\_\_\_\_\_\_\_\_\_\_\_\_\_\_\_\_\_\_\_\_\_\_\_\_\_

\_\_\_\_\_\_\_\_\_\_\_\_\_\_\_\_\_\_\_\_\_\_\_\_\_\_\_\_\_\_\_\_\_\_\_\_\_\_\_\_\_\_\_\_\_\_\_\_\_\_\_\_\_\_\_\_\_\_\_\_\_\_\_\_\_\_\_\_\_\_\_\_\_\_\_\_\_\_\_\_\_\_\_\_\_\_

### bldimake

Copyright (c) 1985, 1986, 1987, 1988 The Open Group All right Reserved.

Permission to use, copy, modify, distribute, and sell this software and its documentation for any purpose is hereby granted without fee, provided that the above copyright notice appear in all copies and that both that copyright notice and this permission notice appear in supporting documentation. The above copyright notice and this permission notice shall be included in all copies or substantial portions of the Software.

THE SOFTWARE IS PROVIDED "AS IS", WITHOUT WARRANTY OF ANY KIND, EXPRESS OR IMPLIED, INCLUDING BUT NOT LIMITED TO THE WARRANTIES OF MERCHANTABILITY, FITNESS FOR A PARTICULAR PURPOSE AND NONINFRINGEMENT. IN NO EVENT SHALL THE OPEN GROUP BE LIABLE FOR ANY CLAIM, DAMAGES OR OTHER LIABILITY, WHETHER IN AN ACTION OF CONTRACT, TORT OR OTHERWISE, ARISING FROM, OUT OF OR IN CONNECTION WITH THE SOFTWARE OR THE USE OR OTHER DEALINGS IN THE SOFTWARE.

Except as contained in this notice, the name of The Open Group shall not be used in advertising or otherwise to promote the sale, use or other dealings in this Software without prior written authorization from The Open Group.

### carouFredSel

The MIT License (MIT)

Copyright (c) 2012 Fred Heusschen

Permission is hereby granted, free of charge, to any person obtaining a copy of this software and associated documentation files (the "Software"), to deal in the Software without restriction, including without limitation the rights to use, copy, modify, merge, publish, distribute, sublicense, and/or sell copies of the Software, and to permit persons to whom the Software is furnished to do so, subject to the following conditions:

The above copyright notice and this permission notice shall be included in all copies or substantial portions of the Software.

THE SOFTWARE IS PROVIDED "AS IS", WITHOUT WARRANTY OF ANY KIND, EXPRESS OR IMPLIED, INCLUDING BUT NOT LIMITED TO THE WARRANTIES OF MERCHANTABILITY, FITNESS FOR A PARTICULAR PURPOSE AND NONINFRINGEMENT. IN NO EVENT SHALL THE AUTHORS OR COPYRIGHT HOLDERS BE LIABLE FOR ANY CLAIM, DAMAGES OR OTHER LIABILITY, WHETHER IN AN ACTION OF CONTRACT, TORT OR OTHERWISE, ARISING FROM, OUT OF OR IN CONNECTION WITH THE SOFTWARE OR THE USE OR OTHER DEALINGS IN THE SOFTWARE.

FreeType

The FreeType Project LICENSE

----------------------------

2006-Jan-27

 Copyright 1996-2002, 2006 by David Turner, Robert Wilhelm, and Werner Lemberg

Introduction

============

 The FreeType Project is distributed in several archive packages; some of them may contain, in addition to the FreeType font engine, various tools and contributions which rely on, or relate to, the FreeType Project.

 This license applies to all files found in such packages, and which do not fall under their own explicit license. The license affects thus the FreeType font engine, the test programs, documentation and makefiles, at the very least.

 This license was inspired by the BSD, Artistic, and IJG (Independent JPEG Group) licenses, which all encourage inclusion and use of free software in commercial and freeware products alike. As a consequence, its main points are that:

- o We don't promise that this software works. However, we will be interested in any kind of bug reports. (`as is' distribution)
- o You can use this software for whatever you want, in parts or full form, without having to pay us. (`royalty-free' usage)
- o You may not pretend that you wrote this software. If you use it, or only parts of it, in a program, you must acknowledge

 somewhere in your documentation that you have used the FreeType code. (`credits')

 We specifically permit and encourage the inclusion of this software, with or without modifications, in commercial products. We disclaim all warranties covering The FreeType Project and assume no liability related to The FreeType Project.

 Finally, many people asked us for a preferred form for a credit/disclaimer to use in compliance with this license. We thus encourage you to use the following text:

""""

 Portions of this software are copyright © <year> The FreeType Project (www.freetype.org). All rights reserved. """"

 Please replace <year> with the value from the FreeType version you actually use.

## Legal Terms

#### ===========

#### 0. Definitions

--------------

 Throughout this license, the terms `package', `FreeType Project', and `FreeType archive' refer to the set of files originally distributed by the authors (David Turner, Robert Wilhelm, and Werner Lemberg) as the `FreeType Project', be they named as alpha, beta or final release.

 `You' refers to the licensee, or person using the project, where `using' is a generic term including compiling the project's source code as well as linking it to form a `program' or `executable'. This program is referred to as `a program using the FreeType engine'.

 This license applies to all files distributed in the original FreeType Project, including all source code, binaries and documentation, unless otherwise stated in the file in its original, unmodified form as distributed in the original archive. If you are unsure whether or not a particular file is covered by this license, you must contact us to verify this.

 The FreeType Project is copyright (C) 1996-2000 by David Turner, Robert Wilhelm, and Werner Lemberg. All rights reserved except as specified below.

1. No Warranty

--------------

 THE FREETYPE PROJECT IS PROVIDED `AS IS' WITHOUT WARRANTY OF ANY KIND, EITHER EXPRESS OR IMPLIED, INCLUDING, BUT NOT LIMITED TO, WARRANTIES OF MERCHANTABILITY AND FITNESS FOR A PARTICULAR PURPOSE. IN NO EVENT WILL ANY OF THE AUTHORS OR COPYRIGHT HOLDERS BE LIABLE FOR ANY DAMAGES CAUSED BY THE USE OR THE INABILITY TO USE, OF THE FREETYPE PROJECT.

#### 2. Redistribution

-----------------

 This license grants a worldwide, royalty-free, perpetual and irrevocable right and license to use, execute, perform, compile, display, copy, create derivative works of, distribute and sublicense the FreeType Project (in both source and object code forms) and derivative works thereof for any purpose; and to authorize others to exercise some or all of the rights granted herein, subject to the following conditions:

 o Redistribution of source code must retain this license file (`FTL.TXT') unaltered; any additions, deletions or changes to the original files must be clearly indicated in accompanying documentation. The copyright notices of the unaltered,  original files must be preserved in all copies of source files.

 o Redistribution in binary form must provide a disclaimer that states that the software is based in part of the work of the FreeType Team, in the distribution documentation. We also encourage you to put an URL to the FreeType web page in your documentation, though this isn't mandatory.

 These conditions apply to any software derived from or based on the FreeType Project, not just the unmodified files. If you use our work, you must acknowledge us. However, no fee need be paid to us.

#### 3. Advertising

--------------

 Neither the FreeType authors and contributors nor you shall use the name of the other for commercial, advertising, or promotional purposes without specific prior written permission.

We suggest, but do not require, that you use one or more of the following phrases to refer to this software in your documentation or advertising materials: `FreeType Project', `FreeType Engine', `FreeType library', or `FreeType Distribution'.

 As you have not signed this license, you are not required to accept it. However, as the FreeType Project is copyrighted material, only this license, or another one contracted with the authors, grants you the right to use, distribute, and modify it. Therefore, by using, distributing, or modifying the FreeType Project, you indicate that you understand and accept all the terms of this license.

#### 4. Contacts

-----------

There are two mailing lists related to FreeType:

o freetype@nongnu.org

 Discusses general use and applications of FreeType, as well as future and wanted additions to the library and distribution. If you are looking for support, start in this list if you haven't found anything to help you in the documentation.

o freetype-devel@nongnu.org

 Discusses bugs, as well as engine internals, design issues, specific licenses, porting, etc.

Our home page can be found at

http://www.freetype.org

--- end of FTL.TXT ---

#### snmp

Copyright 1988, 1989 by Carnegie Mellon University

All Rights Reserved

Permission to use, copy, modify, and distribute this software and its documentation for any purpose and without fee is hereby granted, provided that the above copyright notice appear in all copies and that both that copyright notice and this permission notice appear in supporting documentation, and that the name of CMU not be used in advertising or publicity pertaining to distribution of the software without specific, written prior permission.

CMU DISCLAIMS ALL WARRANTIES WITH REGARD TO THIS SOFTWARE, INCLUDING ALL IMPLIED WARRANTIES OF MERCHANTABILITY AND FITNESS, IN NO EVENT SHALL CMU BE LIABLE FOR ANY SPECIAL, INDIRECT OR CONSEQUENTIAL DAMAGES OR ANY DAMAGES WHATSOEVER RESULTING FROM LOSS OF USE, DATA OR PROFITS, WHETHER IN AN ACTION OF CONTRACT, NEGLIGENCE OR OTHER TORTIOUS ACTION, ARISING OUT OF OR IN CONNECTION WITH THE USE OR PERFORMANCE OF THIS SOFTWARE.

/\* Copyright (C) 1995-1998 Eric Young (eay@cryptsoft.com)

\* All rights reserved.

\*

\* This package is an SSL implementation written

\* by Eric Young (eay@cryptsoft.com).

\* The implementation was written so as to conform with Netscapes SSL.

\*

\* This library is free for commercial and non-commercial use as long as

\* the following conditions are aheared to. The following conditions

\* apply to all code found in this distribution, be it the RC4, RSA,

\* lhash, DES, etc., code; not just the SSL code. The SSL documentation

\* included with this distribution is covered by the same copyright terms

\* except that the holder is Tim Hudson (tjh@cryptsoft.com).

\*

\* Copyright remains Eric Young's, and as such any Copyright notices in

\* the code are not to be removed.

- \* If this package is used in a product, Eric Young should be given attribution
- \* as the author of the parts of the library used.
- \* This can be in the form of a textual message at program startup or
- \* in documentation (online or textual) provided with the package.
- \*

\* Redistribution and use in source and binary forms, with or without

\* modification, are permitted provided that the following conditions

- \* are met:
- \* 1. Redistributions of source code must retain the copyright
- \* notice, this list of conditions and the following disclaimer.
- \* 2. Redistributions in binary form must reproduce the above copyright
- \* notice, this list of conditions and the following disclaimer in the
- \* documentation and/or other materials provided with the distribution.
- \* 3. All advertising materials mentioning features or use of this software
- \* must display the following acknowledgement:
- \* "This product includes cryptographic software written by
- \* Eric Young (eay@cryptsoft.com)"
- \* The word 'cryptographic' can be left out if the rouines from the library
- \* being used are not cryptographic related :-).
- \* 4. If you include any Windows specific code (or a derivative thereof) from
- \* the apps directory (application code) you must include an acknowledgement:
- \* "This product includes software written by Tim Hudson (tjh@cryptsoft.com)"
- \*

\* THIS SOFTWARE IS PROVIDED BY ERIC YOUNG ``AS IS'' AND

\* ANY EXPRESS OR IMPLIED WARRANTIES, INCLUDING, BUT NOT LIMITED TO, THE \* IMPLIED WARRANTIES OF MERCHANTABILITY AND FITNESS FOR A PARTICULAR PURPOSE \* ARE DISCLAIMED. IN NO EVENT SHALL THE AUTHOR OR CONTRIBUTORS BE LIABLE \* FOR ANY DIRECT, INDIRECT, INCIDENTAL, SPECIAL, EXEMPLARY, OR CONSEQUENTIAL \* DAMAGES (INCLUDING, BUT NOT LIMITED TO, PROCUREMENT OF SUBSTITUTE GOODS \* OR SERVICES; LOSS OF USE, DATA, OR PROFITS; OR BUSINESS INTERRUPTION) \* HOWEVER CAUSED AND ON ANY THEORY OF LIABILITY, WHETHER IN CONTRACT, STRICT \* LIABILITY, OR TORT (INCLUDING NEGLIGENCE OR OTHERWISE) ARISING IN ANY WAY \* OUT OF THE USE OF THIS SOFTWARE, EVEN IF ADVISED OF THE POSSIBILITY OF

- \* SUCH DAMAGE.
- \*
- \* The licence and distribution terms for any publically available version or
- \* derivative of this code cannot be changed. i.e. this code cannot simply be

\* copied and put under another distribution licence \* [including the GNU Public Licence.] \*/

Copyright 1988, 1989 by Carnegie Mellon University Copyright 1989 TGV, Incorporated

## All Rights Reserved

Permission to use, copy, modify, and distribute this software and its documentation for any purpose and without fee is hereby granted, provided that the above copyright notice appear in all copies and that both that copyright notice and this permission notice appear in supporting documentation, and that the name of CMU and TGV not be used in advertising or publicity pertaining to distribution of the software without specific, written prior permission.

CMU AND TGV DISCLAIMS ALL WARRANTIES WITH REGARD TO THIS SOFTWARE, INCLUDING ALL IMPLIED WARRANTIES OF MERCHANTABILITY AND FITNESS, IN NO EVENT SHALL CMU OR TGV BE LIABLE FOR ANY SPECIAL, INDIRECT OR CONSEQUENTIAL DAMAGES OR ANY DAMAGES WHATSOEVER RESULTING FROM LOSS OF USE, DATA OR PROFITS, WHETHER IN AN ACTION OF CONTRACT, NEGLIGENCE OR OTHER TORTIOUS ACTION, ARISING OUT OF OR IN CONNECTION WITH THE USE OR PERFORMANCE OF THIS SOFTWARE.

### Incl

Copyright (c) 1994-96 SunSoft, Inc.

Permission is hereby granted, free of charge, to any person obtaining a copy of this software and associated documentation files (the "Software"), to deal in the Software without restriction, including without limitation the rights to use, copy, modify, merge, publish, distribute, sublicense, and/or sell copies of the Software, and to permit persons to whom the Software is furnished to do so, subject to the following conditions:

The above copyright notice and this permission notice shall be included in all copies or substantial portions of the Software.

THE SOFTWARE IS PROVIDED "AS IS", WITHOUT WARRANTY OF ANY KIND, EXPRESS OR IMPLIED, INCLUDING BUT NOT LIMITED TO THE WARRANTIES OF MERCHANTABILITY, FITNESS FOR A PARTICULAR PURPOSE AND NONINFRINGEMENT. IN NO EVENT SHALL SUNSOFT INC. OR ITS PARENT COMPANY BE LIABLE FOR ANY CLAIM, DAMAGES OR OTHER LIABILITY, WHETHER IN AN ACTION OF CONTRACT, TORT OR OTHERWISE, ARISING FROM, OUT OF OR IN CONNECTION WITH THE SOFTWARE OR THE USE OR OTHER DEALINGS IN THE SOFTWARE.

Except as contained in this notice, the name of SunSoft, Inc. shall not be used in advertising or otherwise to promote the sale, use or other dealings in this Software without prior written authorization from SunSoft, Inc.

## JPEG

"this software is based in part on the work of the Independent JPEG Group.".

## jQuery

Copyright 2012 jQuery Foundation and other contributors http://jquery.com/

Permission is hereby granted, free of charge, to any person obtaining a copy of this software and associated documentation files (the "Software"), to deal in the Software without restriction, including without limitation the rights to use, copy, modify, merge, publish, distribute, sublicense, and/or sell copies of the Software, and to permit persons to whom the Software is furnished to do so, subject to the following conditions:

The above copyright notice and this permission notice shall be included in all copies or substantial portions of the Software.

THE SOFTWARE IS PROVIDED "AS IS", WITHOUT WARRANTY OF ANY KIND, EXPRESS OR IMPLIED, INCLUDING BUT NOT LIMITED TO THE WARRANTIES OF MERCHANTABILITY, FITNESS FOR A PARTICULAR PURPOSE AND NONINFRINGEMENT. IN NO EVENT SHALL THE AUTHORS OR COPYRIGHT HOLDERS BE LIABLE FOR ANY CLAIM, DAMAGES OR OTHER LIABILITY, WHETHER IN AN ACTION OF CONTRACT, TORT OR OTHERWISE, ARISING FROM, OUT OF OR IN CONNECTION WITH THE SOFTWARE OR THE USE OR OTHER DEALINGS IN THE SOFTWARE.

## jQuery Mobile

Copyright (C) 2010, 2014 jQuery Foundation, Inc. and othercontributors http://jquery.org/license

Permission is hereby granted, free of charge, to any person obtaining a copy of this software and associated documentation files (the "Software"), to deal in the Software without restriction, including without limitation the rights to use, copy, modify, merge, publish, distribute, sublicense, and/or sell copies of the Software, and to permit persons to whom the Software is furnished to do so, subject to the following conditions:

The above copyright notice and this permission notice shall be included in all copies or substantial portions of the Software.

THE SOFTWARE IS PROVIDED "AS IS", WITHOUT WARRANTY OF ANY KIND, EXPRESS OR IMPLIED, INCLUDING BUT NOT LIMITED TO THE WARRANTIES OF MERCHANTABILITY, FITNESS FOR A PARTICULAR PURPOSE AND NONINFRINGEMENT. IN NO EVENT SHALL THE AUTHORS OR COPYRIGHT HOLDERS BE LIABLE FOR ANY CLAIM, DAMAGES OR OTHER LIABILITY, WHETHER IN AN ACTION OF CONTRACT, TORT OR OTHERWISE, ARISING FROM, OUT OF OR IN CONNECTION WITH THE SOFTWARE OR THE USE OR OTHER DEALINGS IN THE SOFTWARE.

## math

Copyright (c) 1993 by Sun Microsystems, Inc. All rights reserved.

Developed at SunPro, a Sun Microsystems, Inc. business.

Permission to use, copy, modify, and distribute this software is freely granted, provided that this notice is preserved.

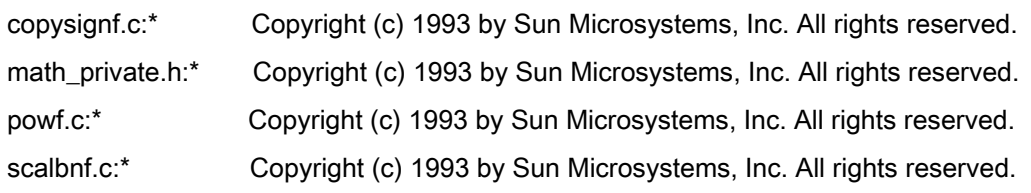
# Apache License Version 2.0, January 2004 <http://www.apache.org/licenses/>

## TERMS AND CONDITIONS FOR USE, REPRODUCTION, AND DISTRIBUTION

#### 1. Definitions.

"License" shall mean the terms and conditions for use, reproduction, and distribution as defined by Sections 1 through 9 of this document.

"Licensor" shall mean the copyright owner or entity authorized by the copyright owner that is granting the License.

"Legal Entity" shall mean the union of the acting entity and all other entities that control, are controlled by, or are under common control with that entity. For the purposes of this definition, "control" means (i) the power, direct or indirect, to cause the direction or management of such entity, whether by contract or otherwise, or (ii) ownership of fifty percent (50%) or more of the outstanding shares, or (iii) beneficial ownership of such entity.

"You" (or "Your") shall mean an individual or Legal Entity exercising permissions granted by this License.

"Source" form shall mean the preferred form for making modifications, including but not limited to software source code, documentation source, and configuration files.

"Object" form shall mean any form resulting from mechanical transformation or translation of a Source form, including but not limited to compiled object code, generated documentation, and conversions to other media types.

"Work" shall mean the work of authorship, whether in Source or Object form, made available under the License, as indicated by a copyright notice that is included in or attached to the work (an example is provided in the Appendix below).

"Derivative Works" shall mean any work, whether in Source or Object form, that is based on (or derived from) the Work and for which the editorial revisions, annotations, elaborations, or other modifications represent, as a whole, an original work of authorship. For the purposes of this License, Derivative Works shall not include works that remain separable from, or merely link (or bind by name) to the interfaces of, the Work and Derivative Works thereof

"Contribution" shall mean any work of authorship, including the original version of the Work and any modifications or additions to that Work or Derivative Works thereof, that is intentionally submitted to Licensor for inclusion in the Work by the copyright owner or by an individual or Legal Entity authorized to submit on behalf of the copyright owner. For the purposes of this definition, "submitted" means any form of electronic, verbal, or written communication sent to the Licensor or its representatives, including but not limited to communication on electronic mailing lists, source code control systems, and issue tracking systems that are managed by, or on behalf of, the Licensor for the purpose of discussing and improving the Work, but excluding communication that is conspicuously marked or otherwise designated in writing by the copyright owner as "Not a Contribution."

"Contributor" shall mean Licensor and any individual or Legal Entity on behalf of whom a Contribution has been received by Licensor and subsequently incorporated within the Work.

2. Grant of Copyright License. Subject to the terms and conditions of this License, each Contributor hereby grants to You a perpetual, worldwide, non-exclusive, no-charge, royalty-free, irrevocable copyright license to reproduce, prepare Derivative Works of, publicly display, publicly perform, sublicense, and distribute the Work and such Derivative Works in Source or Object form.

3. Grant of Patent License. Subject to the terms and conditions of this License, each Contributor hereby grants to You a perpetual, worldwide, non-exclusive, no-charge, royalty-free, irrevocable (except as stated in this section) patent license to make, have made, use, offer to sell, sell, import, and otherwise transfer the Work, where such license applies only to those patent claims licensable by such Contributor that are necessarily infringed by their Contribution(s) alone or by combination of their Contribution(s) with the Work to which such Contribution(s) was submitted. If You institute patent litigation against any entity (including a cross-claim or counterclaim in a lawsuit) alleging that the Work or a Contribution incorporated within the Work constitutes direct or contributory patent infringement, then any patent licenses granted to You under this License for that Work shall terminate as of the date such litigation is filed.

4. Redistribution. You may reproduce and distribute copies of the Work or Derivative Works thereof in any medium, with or without modifications, and in Source or Object form, provided that You meet the following conditions:

- a. You must give any other recipients of the Work or Derivative Works a copy of this License; and
- b. You must cause any modified files to carry prominent notices stating that You changed the files; and
- c. You must retain, in the Source form of any Derivative Works that You distribute, all copyright, patent, trademark, and attribution notices from the Source form of the Work, excluding those notices that do not pertain to any part of the Derivative Works; and

d. If the Work includes a "NOTICE" text file as part of its distribution, then any Derivative Works that You distribute must include a readable copy of the attribution notices contained within such NOTICE file, excluding those notices that do not pertain to any part of the Derivative Works, in at least one of the following places: within a NOTICE text file distributed as part of the Derivative Works; within the Source form or documentation, if provided along with the Derivative Works; or, within a display generated by the Derivative Works, if and wherever such third-party notices normally appear. The contents of the NOTICE file are for informational purposes only and do not modify the License. You may add Your own attribution notices within Derivative Works that You distribute, alongside or as an addendum to the NOTICE text from the Work, provided that such additional attribution notices cannot be construed as modifying the License.

You may add Your own copyright statement to Your modifications and may provide additional or different license terms and conditions for use, reproduction, or distribution of Your modifications, or for any such Derivative Works as a whole, provided Your use, reproduction, and distribution of the Work otherwise complies with the conditions stated in this License.

5. Submission of Contributions. Unless You explicitly state otherwise, any Contribution intentionally submitted for inclusion in the Work by You to the Licensor shall be under the terms and conditions of this License, without any additional terms or conditions. Notwithstanding the above, nothing herein shall supersede or modify the terms of any separate license agreement you may have executed with Licensor regarding such Contributions.

6. Trademarks. This License does not grant permission to use the trade names, trademarks, service marks, or product names of the Licensor, except as required for reasonable and customary use in describing the origin of the Work and reproducing the content of the NOTICE file.

7. Disclaimer of Warranty. Unless required by applicable law or agreed to in writing, Licensor provides the Work (and each Contributor provides its Contributions) on an "AS IS" BASIS, WITHOUT WARRANTIES OR CONDITIONS OF ANY KIND, either express or implied, including, without limitation, any warranties or conditions of TITLE, NON-INFRINGEMENT, MERCHANTABILITY, or FITNESS FOR A PARTICULAR PURPOSE. You are solely responsible for determining the appropriateness of using or redistributing the Work and assume any risks associated with Your exercise of permissions under this License.

8. Limitation of Liability. In no event and under no legal theory, whether in tort (including negligence), contract, or otherwise, unless required by applicable law (such as deliberate and grossly negligent acts) or agreed to in writing, shall any Contributor be liable to You for damages, including any direct, indirect, special, incidental, or consequential damages of any character arising as a result of this License or out of the use or inability to use the Work (including but not limited to damages for loss of goodwill, work stoppage, computer failure or malfunction, or any and all other commercial damages or losses), even if such Contributor has been advised of the possibility of such damages.

9. Accepting Warranty or Additional Liability. While redistributing the Work or Derivative Works thereof, You may choose to offer, and charge a fee for, acceptance of support, warranty, indemnity, or other liability obligations and/or rights consistent with this License. However, in accepting such obligations, You may act only on Your own behalf and on Your sole responsibility, not on behalf of any other Contributor, and only if You agree to indemnify, defend, and hold each Contributor harmless for any liability incurred by, or claims asserted against, such Contributor by reason of your accepting any such warranty or additional liability.

# END OF TERMS AND CONDITIONS

# APPENDIX: How to apply the Apache License to your work

To apply the Apache License to your work, attach the following boilerplate notice, with the fields enclosed by brackets "[]" replaced with your own identifying information. (Don't include the brackets!) The text should be enclosed in the appropriate comment syntax for the file format. We also recommend that a file or class name and description of purpose be included on the same "printed page" as the copyright notice for easier identification within third-party archives.

Copyright [yyyy] [name of copyright owner] Licensed under the Apache License, Version 2.0 (the "License"); you may not use this file except in compliance with the License. You may obtain a copy of the License at http://www.apache.org/licenses/LICENSE-2.0 Unless required by applicable law or agreed to in writing, software distributed under the License is distributed on an "AS IS" BASIS, WITHOUT WARRANTIES OR CONDITIONS OF ANY KIND, either express or implied. See the License for the specific language governing permissions and limitations under the License.

### mDNSResponder (part of [mDNSShared](http://opensource.apple.com/source/mDNSResponder/mDNSResponder-258.13/mDNSShared/))

\* Copyright (c) 2003-2004, Apple Computer, Inc. All rights reserved.

\*

\* Redistribution and use in source and binary forms, with or without

- \* modification, are permitted provided that the following conditions are met:
- \*
- \* 1. Redistributions of source code must retain the above copyright notice,
- \* this list of conditions and the following disclaimer.
- \* 2. Redistributions in binary form must reproduce the above copyright notice,
- \* this list of conditions and the following disclaimer in the documentation
- \* and/or other materials provided with the distribution.
- \* 3. Neither the name of Apple Computer, Inc. ("Apple") nor the names of its
- \* contributors may be used to endorse or promote products derived from this
- \* software without specific prior written permission.
- \*

\* THIS SOFTWARE IS PROVIDED BY APPLE AND ITS CONTRIBUTORS "AS IS" AND ANY

- \* EXPRESS OR IMPLIED WARRANTIES, INCLUDING, BUT NOT LIMITED TO, THE IMPLIED
- \* WARRANTIES OF MERCHANTABILITY AND FITNESS FOR A PARTICULAR PURPOSE ARE
- \* DISCLAIMED. IN NO EVENT SHALL APPLE OR ITS CONTRIBUTORS BE LIABLE FOR ANY
- \* DIRECT, INDIRECT, INCIDENTAL, SPECIAL, EXEMPLARY, OR CONSEQUENTIAL DAMAGES
- \* (INCLUDING, BUT NOT LIMITED TO, PROCUREMENT OF SUBSTITUTE GOODS OR SERVICES;
- \* LOSS OF USE, DATA, OR PROFITS; OR BUSINESS INTERRUPTION) HOWEVER CAUSED AND
- \* ON ANY THEORY OF LIABILITY, WHETHER IN CONTRACT, STRICT LIABILITY, OR TORT

\* (INCLUDING NEGLIGENCE OR OTHERWISE) ARISING IN ANY WAY OUT OF THE USE OF THIS \* SOFTWARE, EVEN IF ADVISED OF THE POSSIBILITY OF SUCH DAMAGE.

\*/

# OpenSSL

OpenSSL License

---------------

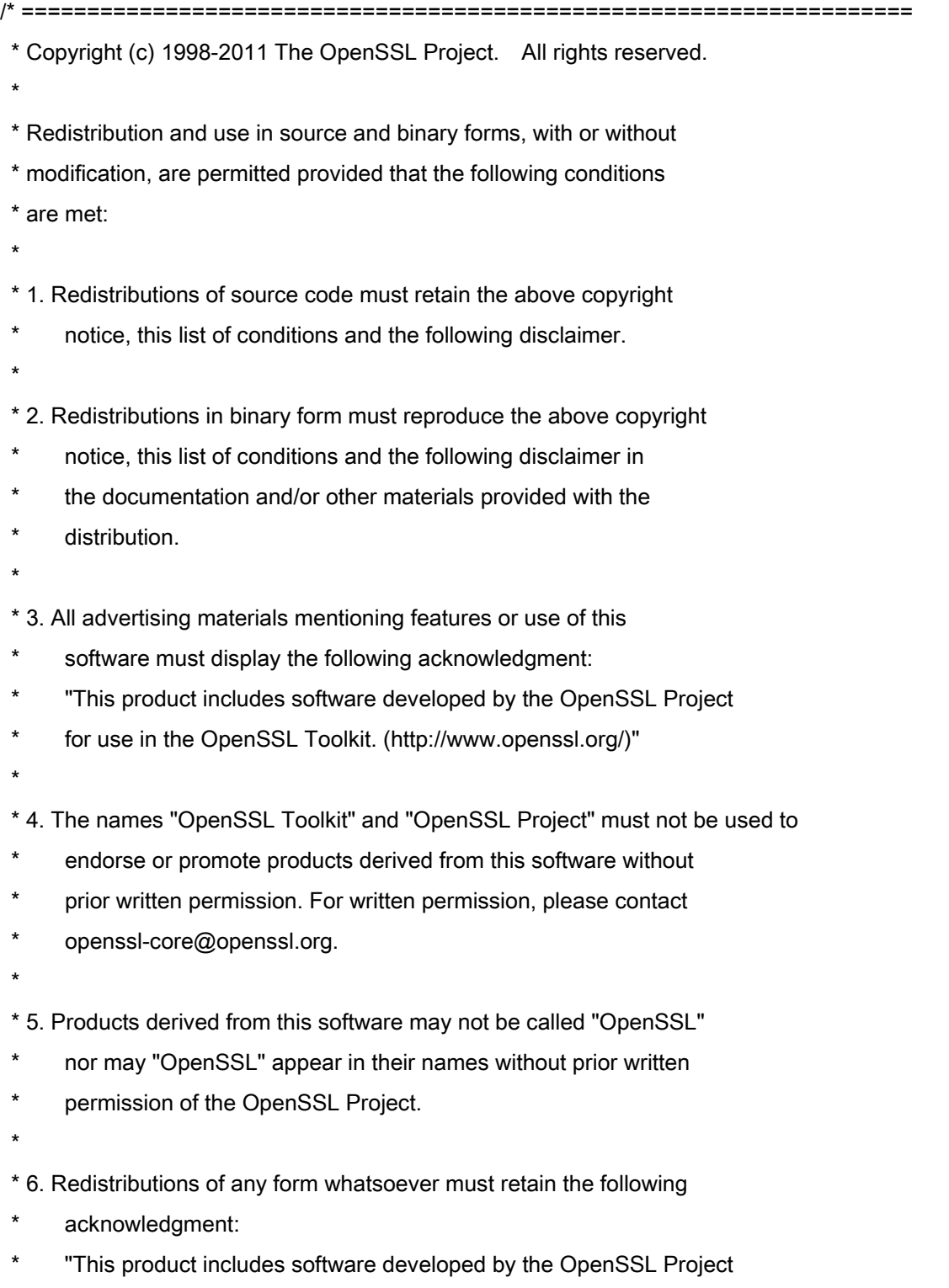

\* for use in the OpenSSL Toolkit (http://www.openssl.org/)"

\* THIS SOFTWARE IS PROVIDED BY THE OpenSSL PROJECT ``AS IS'' AND ANY \* EXPRESSED OR IMPLIED WARRANTIES, INCLUDING, BUT NOT LIMITED TO, THE \* IMPLIED WARRANTIES OF MERCHANTABILITY AND FITNESS FOR A PARTICULAR \* PURPOSE ARE DISCLAIMED. IN NO EVENT SHALL THE OpenSSL PROJECT OR \* ITS CONTRIBUTORS BE LIABLE FOR ANY DIRECT, INDIRECT, INCIDENTAL, \* SPECIAL, EXEMPLARY, OR CONSEQUENTIAL DAMAGES (INCLUDING, BUT \* NOT LIMITED TO, PROCUREMENT OF SUBSTITUTE GOODS OR SERVICES; \* LOSS OF USE, DATA, OR PROFITS; OR BUSINESS INTERRUPTION) \* HOWEVER CAUSED AND ON ANY THEORY OF LIABILITY, WHETHER IN CONTRACT, \* STRICT LIABILITY, OR TORT (INCLUDING NEGLIGENCE OR OTHERWISE) \* ARISING IN ANY WAY OUT OF THE USE OF THIS SOFTWARE, EVEN IF ADVISED \* OF THE POSSIBILITY OF SUCH DAMAGE. \* ====================================================================

\* This product includes cryptographic software written by Eric Young

\* (eay@cryptsoft.com). This product includes software written by Tim

\* Hudson (tjh@cryptsoft.com).

\*

\*

\*

\*/

Original SSLeay License

-----------------------

/\* Copyright (C) 1995-1998 Eric Young (eay@cryptsoft.com)

\* All rights reserved.

\*

\* This package is an SSL implementation written

\* by Eric Young (eay@cryptsoft.com).

\* The implementation was written so as to conform with Netscapes SSL.

\*

\* This library is free for commercial and non-commercial use as long as

\* the following conditions are aheared to. The following conditions

\* apply to all code found in this distribution, be it the RC4, RSA,

\* lhash, DES, etc., code; not just the SSL code. The SSL documentation

\* included with this distribution is covered by the same copyright terms

\* except that the holder is Tim Hudson (tjh@cryptsoft.com).

\*

\* Copyright remains Eric Young's, and as such any Copyright notices in

\* the code are not to be removed.

\* If this package is used in a product, Eric Young should be given attribution

\* as the author of the parts of the library used.

\* This can be in the form of a textual message at program startup or

\* in documentation (online or textual) provided with the package.

\*

\* Redistribution and use in source and binary forms, with or without

\* modification, are permitted provided that the following conditions

\* are met:

\* 1. Redistributions of source code must retain the copyright

\* notice, this list of conditions and the following disclaimer.

\* 2. Redistributions in binary form must reproduce the above copyright

- \* notice, this list of conditions and the following disclaimer in the
- \* documentation and/or other materials provided with the distribution.

\* 3. All advertising materials mentioning features or use of this software

- \* must display the following acknowledgement:
- "This product includes cryptographic software written by
- \* Eric Young (eay@cryptsoft.com)"
- \* The word 'cryptographic' can be left out if the rouines from the library
- \* being used are not cryptographic related :-).
- \* 4. If you include any Windows specific code (or a derivative thereof) from
- \* the apps directory (application code) you must include an acknowledgement:
- \* "This product includes software written by Tim Hudson (tjh@cryptsoft.com)"

\*

\* THIS SOFTWARE IS PROVIDED BY ERIC YOUNG ``AS IS'' AND

\* ANY EXPRESS OR IMPLIED WARRANTIES, INCLUDING, BUT NOT LIMITED TO, THE

\* IMPLIED WARRANTIES OF MERCHANTABILITY AND FITNESS FOR A PARTICULAR PURPOSE

\* ARE DISCLAIMED. IN NO EVENT SHALL THE AUTHOR OR CONTRIBUTORS BE LIABLE

\* FOR ANY DIRECT, INDIRECT, INCIDENTAL, SPECIAL, EXEMPLARY, OR CONSEQUENTIAL

\* DAMAGES (INCLUDING, BUT NOT LIMITED TO, PROCUREMENT OF SUBSTITUTE GOODS

\* OR SERVICES; LOSS OF USE, DATA, OR PROFITS; OR BUSINESS INTERRUPTION)

\* HOWEVER CAUSED AND ON ANY THEORY OF LIABILITY, WHETHER IN CONTRACT, STRICT

\* LIABILITY, OR TORT (INCLUDING NEGLIGENCE OR OTHERWISE) ARISING IN ANY WAY

\* OUT OF THE USE OF THIS SOFTWARE, EVEN IF ADVISED OF THE POSSIBILITY OF

\* SUCH DAMAGE.

\*

\* The licence and distribution terms for any publically available version or

- \* derivative of this code cannot be changed. i.e. this code cannot simply be
- \* copied and put under another distribution licence
- \* [including the GNU Public Licence.]

\*/

#### xpm

### Copyright (c) 1989-95 GROUPE BULL

Permission is hereby granted, free of charge, to any person obtaining a copy of this software and associated documentation files (the "Software"), to deal in the Software without restriction, including without limitation the rights to use, copy, modify, merge, publish, distribute, sublicense, and/or sell copies of the Software, and to permit persons to whom the Software is furnished to do so, subject to the following conditions:

The above copyright notice and this permission notice shall be included in all copies or substantial portions of the Software.

THE SOFTWARE IS PROVIDED "AS IS", WITHOUT WARRANTY OF ANY KIND, EXPRESS OR IMPLIED, INCLUDING BUT NOT LIMITED TO THE WARRANTIES OF MERCHANTABILITY, FITNESS FOR A PARTICULAR PURPOSE AND NONINFRINGEMENT. IN NO EVENT SHALL GROUPE BULL BE LIABLE FOR ANY CLAIM, DAMAGES OR OTHER LIABILITY, WHETHER IN AN ACTION OF CONTRACT, TORT OR OTHERWISE, ARISING FROM, OUT OF OR IN CONNECTION WITH THE SOFTWARE OR THE USE OR OTHER DEALINGS IN THE SOFTWARE.

Except as contained in this notice, the name of GROUPE BULL shall not be used in advertising or otherwise to promote the sale, use or other dealings in this Software without prior written authorization from GROUPE BULL.